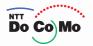

# Manual for FOMA® P901iTV <sub>'06.2</sub>

Easy Search/ Contents/Precautions

Confirming before Use

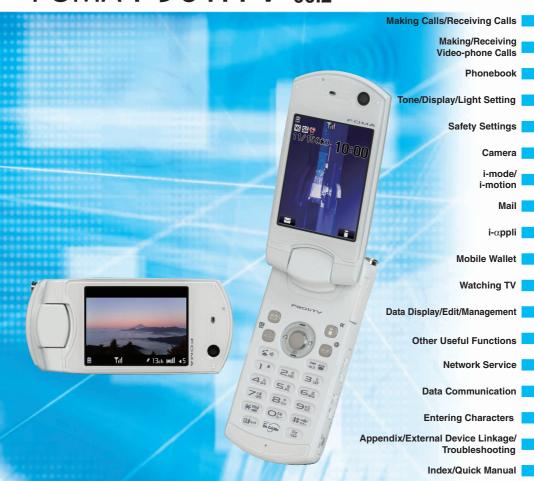

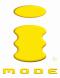

# **Caution in Watching Data Broadcasting**

If you move in a place where airwaves are unstable while you are watching digital TV, the videos, data broadcasting and data broadcasting site might be automatically updated.

In that case, the top page of the data broadcasting appears, so the information entered into the data broadcasting/data broadcasting site you have accessed is cleared.

Make sure that you access the data broadcasting/data broadcasting site in places where airwaves are stable.

3TU001550AAA

# Let's Use the Digital TV!

For those who use the digital TV for the first time, we introduce the setting method and the easy way to activate the digital TV.

■You cannot watch the digital TV while another function is working.

# **Extend the Antenna**

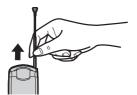

# Fully extend the TV antenna to use the digital TV.

 Even when reception status is unstable, the reception sensitivity might be improved by extending the TV antenna.

# Set the Channel to Watch TV

When using the digital TV for the first time, search broadcasting stations and store the channel list first. You can immediately watch the digital TV the next time.

Play & enjoy picture.
i-motion.and IV image. etc.

MAIL i-mode i-appli

SETTINGS DATA BOX TOOL

SERVICE PHONEBOOK OWN DATA

BitlaITV Solect A falgeTV

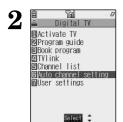

# Select "Auto channel setting" and press .

• The broadcasting stations you can receive are different depending on the local area. If you execute "Auto channel setting" in the place for travelling or business trip, you can watch the local broadcast.

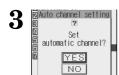

Select "YES" and press ( ) to start the search of the broadcasting stations.

# **Set the Channel to Watch TV**

(continued)

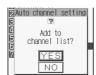

When the search is finished, select "YES" and press(○)

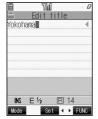

Enter a channel list title and press

If you store the name of the area where you executed "Auto channel setting" as a channel list title, you can find the channel list easily the next

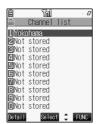

Select a channel list and press ( )

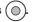

The channel list opens. Select a channel and press (○) to watch.

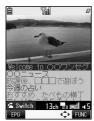

The digital TV is activated.

Change channels......Press or or Adjust sound volume .....Press or a volume .....

**S** To end the digital TV, press , select "YES" and press .

# To Watch the Digital TV

If you have already set the channels, you can watch the digital TV immediately.

1

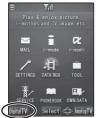

# Press (x=1-) to bring up the icon display and press

(DigitalTV)

▼ou can activate the digital TV also by pressing and holding (TV) on the side for at least one second.

2

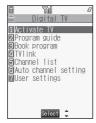

Select "Activate TV" and press

3

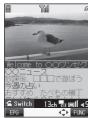

The digital TV is activated.

4 To end the digital TV, press , select "YES" and press .

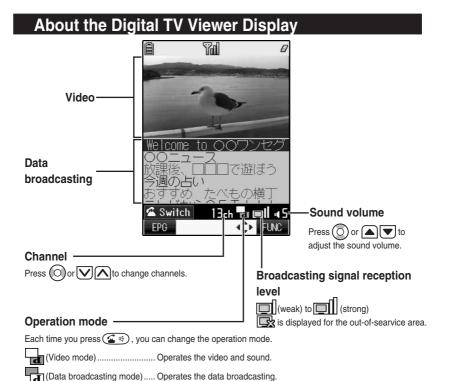

- •The broadcasting stations you can receive are different depending on the local area. If you execute "Auto channel setting" in the place for travelling or business trip, you can watch the local broadcast.
- If you move, the receivable radio waves or broadcasting stations might change being affected by mountains or buildings. If reception on the TV goes bad after moving, perform "Auto channel setting"; then reception might be improved via different radio waves or you might be able to watch programs of other broadcasting stations.

### About the analog TV

- ●You can watch the analog TV by setting channels in the same way as the digital TV.
- When you use the analog TV, connect the Stereo Earphone Set with Built-in Antenna P01. The reception sensitivity might be improved.

See the manual for details.

# **DoCoMo W-CDMA system**

Thank you for selecting the "FOMA P901iTV".

Before or during use of the FOMA P901iTV, make sure that you read this manual and the separate manuals such as for the battery pack thoroughly so that you can use the FOMA P901iTV correctly. If you feel any inconvenience in reading the manual, contact the DoCoMo Information Center listed on the back page of this manual.

The FOMA P901iTV is designed to be your close partner.

Treat it carefully at all times to ensure long-term performance.

# Before using your FOMA phone

- Because the FOMA phones use radio waves, they cannot be used in places where radio waves do not reach, such as inside tunnels, underground, or in buildings; or the outside where radio waves are weak or out of the FOMA service area. They may not be used in the high-rise buildings even when the antennas are unobstructed. You may also experience interruption of calls even when using without moving while the radio waves are strong enough for the three antennas to appear on the display.
- •Use the FOMA phone carefully to avoid disturbing other people when in public, or in crowded or quiet places.
- Since the FOMA phones use radio waves as the medium of telecommunication, calls may be tapped by the third party. However, the W-CDMA system automatically supports tapping prevention, so your conversation will be incomprehensible to the third party.
- The FOMA phones change your voice into digital signals and send them to the other party. In places where the radio waves are weak, the digital signals may not be converted correctly, and in such a case, the voice heard may sound different from the actual original voice.
- It is recommended that you make separate notes of the information stored in the FOMA phone and keep such notes in a safe place. DoCoMo cannot be held responsible in any way for the loss of data stored in the phone.
- ●The user hereby agrees that the user shall be solely responsible for the result of the use of SSL. Neither DoCoMo nor the certifier as listed herein makes any representation and warranty as for the security in the use of SSL. In the event that the user shall sustain damage or loss due to the use of SSL, neither DoCoMo nor the certifier shall be responsible for any such damage or loss.
  - Certifier: VeriSign Japan K.K. Betrusted Japan Co., Ltd. GeoTrust Japan, inc.
- ●The FOMA terminal can be used only via the FOMA network provided by DoCoMo.

# For those who use the FOMA phone for the first time

If this is the first time for you to use the FOMA phone, read this manual in the order as described below. Then you will get acquainted with the outline of preparing and operating procedures for using your FOMA phone.

| 1. Attach and then charge the battery pack                                    | P.44 |
|-------------------------------------------------------------------------------|------|
| 2. Turn on the power, set the initial settings, and confirm your phone number | P.48 |
| 3. Check the keys on the FOMA phone for their roles                           | P.26 |
| 4. Confirm the meanings of icons that appear on the display                   | P.30 |
| 5. Learn how to operate the menus                                             | P.35 |
| 6. Get well acquainted how to make and receive calls                          | P.54 |

- ●Note that "FOMA P901iTV" is referred to as "FOMA phone" in this manual.
- The functions which use a miniSD memory card are described in this manual; however, you need to obtain a miniSD memory card separately to make these functions available. See page 354 for the miniSD memory card.
- It is prohibited to copy all or part of this manual without permission.
- The instructions contained in this manual may be changed without notice.

# How to Read/Refer to This Manual

Illustrations and symbols are used in the explanations so that you can easily understand how to use the FOMA phone correctly.

- Operating methods are described in "Scroll Selection" (see page 35).
- Screen displays and illustrations described in this manual are for reference. The actual ones might differ.
- In this manual, "Mobile Wallet compatible i-αppli which supports the IC card function" is described as "Mobile Wallet compatible i-αppli".

## How to Refer to This Manual

By the following search methods, you can find pages where your desired functions and services are described:

### From the Index

Search from the index when you know the names of functions or services.

# From Easy Search

Search from keywords for the functions you frequently use or the functions that are convenient if you can know any.

### From the Tabs on the Cover

Search from the tabs printed on the cover.

See the next page for more details.

### From the Contents

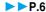

Search from the contents that categorize functions.

### From Features

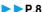

Search from features when you want to use specific functions.

# From the Function List

P.446

Search from the function list.

### From Quick Manual

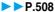

Quick Manual gives you a clear, brief description about fundamental functions. You can take it when you go out.

How to search the "Utilities" is explained here as an example of search method.

# From the Index

Search for a function or a service name as shown below.

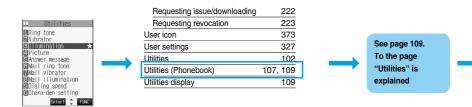

# From Easy Search

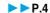

Search for the function you frequently use or that is convenient if you can know any as shown below.

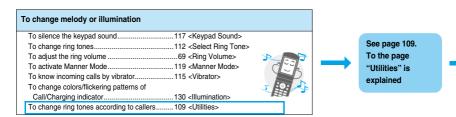

# From the Tabs on the Cover

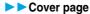

Search for the function you want to set in the order of "Cover"  $\rightarrow$  "First page of Chapter"  $\rightarrow$  "Description page" as shown below.

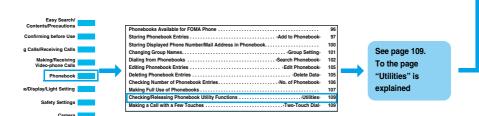

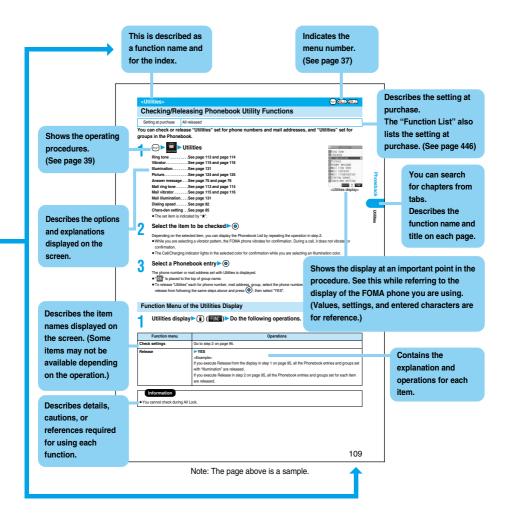

To check the operation for the function you want to know, refer to the following:

# To know convenient functions for making calls

To/Not to notify your phone number to the other party....51 < Notify Caller ID>

To change a volume level of the other party's voice..... 69 < Earpiece Volume >

To put a call on hold during a call......70 <Holding>

To switch to a video-phone call during a voice call.... 58

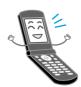

# To do the following when you cannot answer calls

To record messages at the Voice Mail

Service Center ......384 <Voice Mail>

To put an incoming call on hold......70 <On Hold>

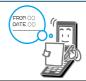

# To change melody or illumination

To silence the keypad sound......117 < Keypad Sound>

To change ring tones......112 <Select Ring Tone>

To activate Manner Mode......119 <Manner Mode>

To know incoming calls by vibrator......115 < Vibrator>

To change colors/flickering patterns of

Call/Charging indicator......130 < Illumination>

To change ring tones according to callers.......109 <Utilities>

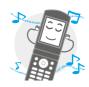

# To change/know display settings

To change the Stand-by display (Wallpaper) .... 122 < Display Setting>

To display a calendar on the Stand-by display..... 122

To set the clock ......50 <Set Time>

To change the font size ...... 136 <Font>

To know the meaning of icons on the display.....30

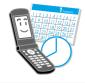

# To make full use of TV

To record the digital TV programs ......325

To change the settings of video and audio.......327 <User Settings>

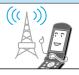

# To make full use of mail

| To send Deco mail                   | .240 |                             |
|-------------------------------------|------|-----------------------------|
| To send images                      | .246 | <attachments></attachments> |
| To sort and save mail automatically | .278 | <auto-sort></auto-sort>     |

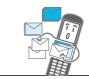

# To make full use of camera

| To change the shooting size                | 173 <format setting=""></format> |
|--------------------------------------------|----------------------------------|
| To change the shutter sound                | 174 <shutter sound=""></shutter> |
| To turn on the light                       | 172 <photo light=""></photo>     |
| To directly save to the miniSD memory card | 174 <store in=""></store>        |
| To display shot images33                   | 30, 340                          |

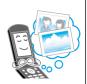

# To use the FOMA phone with a sense of security

| To keep Phonebook entries from prying eyes      | 148 <secret mode=""></secret>                |
|-------------------------------------------------|----------------------------------------------|
| To reject calls without a caller ID             | 152 <call id="" o="" setting="" w=""></call> |
| To reject calls from the phone numbers          |                                              |
| not in the Phonebook                            | 153 <reject unknown=""></reject>             |
| To lock the FOMA phone that is not at your hand | 144 <remote lock="" setting=""></remote>     |

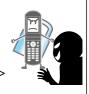

# Other things you can do

| To call up frequently used functions        | 3/6 | <private menu=""></private>       |
|---------------------------------------------|-----|-----------------------------------|
| To reduce the battery consumption           | 124 |                                   |
| To use the FOMA phone as a calculator       | 379 | <calculator></calculator>         |
| To scan QR codes or Bar codes               | 178 | <bar code="" reader=""></bar>     |
| To exchange information using infrared rays | 360 |                                   |
| To use the FOMA phone as an alarm clock     | 368 | <alarm></alarm>                   |
| To use the miniSD memory card               | 354 |                                   |
| To bring the software up to date            | 491 | <software update=""></software>   |
| To bring security up to date                | 495 | <scanning function=""></scanning> |

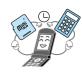

• The operating procedures for frequently used functions are summarized in Quick Manual. (See page 508)

| How to Read/Refer to This Manual1  | Safety Precautions 1          | 2 |
|------------------------------------|-------------------------------|---|
| Easy Search4                       | Notes on Handling1            | 9 |
| Contents6                          | Intellectual Property Rights2 | 2 |
| Features of FOMA P901iTV8          | Accessories and Main Options2 | 4 |
| Making Full Use of FOMA P901iTV!10 |                               |   |
|                                    |                               |   |

| laking Full Use of FOMA P901iTV!10                     |                                                                                                    |  |  |
|--------------------------------------------------------|----------------------------------------------------------------------------------------------------|--|--|
| Confirming before Use 25                               | Phone Parts and Functions, Styles, Display, Icon Descriptions, Method for Selecting Menu, Guide, UIM (FOMA Card), Battery, Charging, Power ON/OFF, Select Language, Initial Setting, Set Time, Notify Caller ID, Own Number, etc.                                                     |  |  |
| Making Calls/Receiving<br>Calls<br>53                  | Making a Call, WORLD CALL, Switching to a Video-phone Call, Redial, Hands-free, Receiving a Call, Answer Setting, Open Phone, Received Calls, Earpiece Volume, Ring Volume, Public Mode (Drive Mode), Public Mode (Power Off), Record Message, etc.                                   |  |  |
| Making/Receiving<br>Video-phone Calls<br><sup>79</sup> | About Video-phone, Making a Video-phone Call, Switching to a Voice Call, Receiving a Video-phone Call, Using Chara-den, Moving Image Quality, Camera Image Sending, Select Image, Voice Call Auto Switch, Indicate V-phone, Remote Observation, etc.                                  |  |  |
| Phonebook<br>95                                        | Phonebook, Add to Phonebook (FOMA phone/UIM), Storing Displayed Phone Number/Mail Address in Phonebook, Group Setting, Search Phonebook, Edit Phonebook, Delete Data, No. of Phonebook, Making Full Use of Phonebooks, Utilities, Two-Touch Dial                                      |  |  |
| Tone/Display/Light Setting                             | Select Ring Tone, Vibrator, Voice Announce, Manner Mode, Display Setting, Private Window, Display Light, Color Pattern, Menu Display Set, Illumination, Desktop, Font, Main Window Clock, etc.                                                                                        |  |  |
| Safety Settings<br>139                                 | Passwords, Change Security Code, PIN Setting, Releasing PIN Lock, All Lock, Self Mode, PIM Lock, Keypad Dial Lock, Secret Mode, Mail Security, Restrictions, Call Setting w/o ID, Ring Time, Reject Unknown, etc.                                                                     |  |  |
| Camera<br>155                                          | Before Using Cameras, Still Image Shoot, Moving Image Shoot, Settings for Shooting Images, Setting Image Size and Image Quality, Bar Code Reader, Text Reader                                                                                                    |  |  |
| i-mode/i-motion<br>187                                 | What is i-mode?, St. Menu, Last URL, My Menu, Change i-mode Password, Enter URL, Display Home, Bookmark, Screen Memo, Download, Operations from Highlighted Information, i-mode Settings, Message R/F, SSL Certificate Operation, User Certificate Operation, What is i-motion?, etc. |  |  |
| Mail<br>229                                            | i-mode Mail, Deco Mail, Template, Photo-sending, Kirari Mail, Receive Option, Check New Message, i-motion Mail, Inbox, Outbox, Draft Box, Auto-Sort, Chat Mail, SMS (Short Messages), etc.                                                                                            |  |  |
|                                                        |                                                                                                    |  |  |

| i-⊲ <b>ppli</b><br>299                                     | What is i-αppli?, i-αppli Download, i-αppli Launch, Starting i-αppli Automatically, i-αppli Stand-by Display, Settings for when Running i-αppli                                                                          |
|------------------------------------------------------------|----------------------------------------------------------------------------------------------------|
| Mobile Wallet<br>311                                       | What is Mobile Wallet?, Mobile Wallet Compatible i-αppli, IC Card Lock                                                                                                    |
| Watching TV<br>315                                         | About Digital TV and Analog TV, Channel Setting, Watching Digital TV, About Program Guide i-oppli, Book Program, Data Broadcasting, TVLink, Recording Digital TV, Watching Analog TV, User Settings, Side TV Key Setting |
| Data Display/Edit/<br>Management<br>329                    | About Data Box, Picture Viewer, Original Animation, i-motion Player, Video Player, Chara-den, Melody Player, miniSD Memory Card, Infrared Data Exchange, etc.                                                            |
| Other Useful Functions<br>365                              | Multiaccess, Multitask, Alarm, Schedule, ToDo, Private Menu, Own Number, Voice Memo, Call Data, Calculator, Free Memo, UIM Operation, Reset, Initialize, etc.                                                            |
| Network Service<br>383                                     | Check Messages, Voice Mail, Call Waiting, Call Forwarding,<br>Bar Nuisance Calls, Caller ID Request, Dual Network, English Guidance,<br>In-call Arrival Act, Remote Access, Multi Number, Additional Service, etc.       |
| Data Communication<br>395                                  | Preparation Flow for Data Communication, Installing the Communication Setup Files, FOMA PC Setup Software, Setting Communication, W-TCP Setup, APN Setting, Dial-up Network, FirstPass PC Software, AT Command, etc.     |
| Entering Characters 437                                    | Character Entry, Mode 1 (5-touch), Common Phrases, Cutting/Copying/Pasting Characters, Own Dictionary, Clear Learned, Download Dictionary, Mode 2 (2-touch), Mode 3 (T9 Input)                                           |
| Appendix/External Device<br>Linkage/Troubleshooting<br>445 | Function List, Options and Related Equipment, Data Link Software,<br>Troubleshooting, Error Messages, Warranty and Maintenance Services,<br>Software Update, Scanning Function, Specifications, etc.                     |
| Index/Quick Manual<br>501                                  | Index, Quick Manual                                                                                                    |

# Features of FOMA P901iTV

FOMA (Freedom Of Mobile multimedia Access) is the name of the DoCoMo service based on the W-CDMA format, authorized as one of the world's standards for third-generation mobile telecommunication systems (IMT-2000).

### Remarkable i-mode!

i-mode is an online service that enables you to get useful information from i-mode sites (programs) or web pages supporting i-mode by using the screen of an i-mode phone. This service also enables you to send or receive mail messages with ease.

### i-motion Movie/i-motion Mail

P.225, P.233

You can obtain images and music from sites or Internet web pages to enjoy them.

Also, you can attach a moving image shot by the built-in cameras or an i-motion movie obtained from sites or Internet web pages to i-mode mail for sending.

# ◆Chaku-Uta<sup>®</sup>/Chaku-motion

P.112, P.123

You can set the stored i-motion movie as "Chaku-motion" for a ring tone or ring image.

 "Chaku-Uta" is a registered trademark of Sony Music Entertainment.

# ♦i-shot ▶▶P.232

You can take a shot of a still image with a built-in camera and attach it to mail for sending.

### **♦Video-phone** ▶▶P.80

You can talk with a person who is away from you, seeing his or her face. You can switch to the outside camera so that the person in talk can view your surrounding landscape. You can switch, without disconnecting, from an ordinary voice call to a video-phone call.

# **◆UIM (FOMA Card)** ►► P.41

You can save data, such as the Phonebook entries and SMS (Short Message), on the "UIM" which holds your own information. Also you can operate multiple FOMA phones for multiple purposes by replacing the UIM.

# ◆Mobile Wallet i-mode FeliCa compatible

▶ P.312

By downloading Mobile Wallet compatible i-oppli, you can replenish electronic money from a site into the IC card inside the FOMA phone and check your account for the balance and usage details

You can use your mobile phone as a flight ticket or reward card; "Mobile Wallet" will increasingly be a convenient tool for your daily life.

# ◆Deco Mail ▶▶P.233

You can change the font color, font size, or background color of mail text or can insert Deco mail pictures or photos taken by the built-in cameras in the text so that you can compose and send enhanced mail messages.

In addition, as Deco mail supports the template, you can easily compose a Deco mail message by using the format of the received Deco mail or Deco mail downloaded from sites.

# ◆Safety Settings ▶▶P.139

You can make full use of the safety settings such as Lock/Security to protect your privacy using the Terminal Security Code and password, or to lock the lost FOMA phone from a distant location to prevent unauthorized use.

### ◆Network ▶▶P.384

- Voice Mail Service (Charged)
  - · A separate subscription is required.
- Call Waiting Service (Charged)
  - · A separate subscription is required.
- Call Forwarding Service (Free)
  - $\,\cdot\, A$  separate subscription is required.

- Dual Network Service (Charged)
  - · A separate subscription is required.
- Multi Number (Charged)
  - · A separate subscription is required.
- SMS (Short Messages) (Free)
  - · No subscription is required.

# Large Capacity i-αppli/i-αppli DX ►►P.30

By downloading i-oppli programs from sites, you can enjoy playing games with rich contents, or have stock price information or weather forecasts updated automatically.

With i-αppli DX software, you can have more fun of i-αppli by linking with information inside the i-mode phone such as the Phonebook entries or mail messages.

# ◆Multiaccess/Multitask ▶▶P.366, P.367

The FOMA phone comes with the "Multiaccess" function that enables you to simultaneously use the voice phone and i-mode (or data communication by packet communication). SMS (Short Message) is available separately from "Multiaccess".

In addition, the FOMA phone comes with the "Multitask" function that enables you to use multiple menu functions simultaneously.

# ◆Chara-den ▶▶P.85, P.349

During video-phone calls, you can display a pre-installed or downloaded graphic character in place of your own image. You can add expressions or movements to the character by key operation.

# ◆SD Links/miniSD Reader Writer ▶▶P.354

By saving video and music files created on the external devices to the miniSD memory card, you can play them back on your FOMA phone. (The files might not be played back depending on the condition.)

In addition, you can use your FOMA phone as a miniSD reader/ writer for personal computers.

# ◆Digital TV/Analog TV ►► P.316

On your FOMA phone, you can watch the One-Seg (terrestrial digital TV broadcasting service for mobile objects) and terrestrial analog broadcasting (VHF/UHF) that can be watched on home TVs.

# ◆Video/TV Image

P.325, P.326, P.330, P.347

You can record the One-Seg (terrestrial digital TV broadcasting service for mobile objects) programs as videos or still images on your FOMA phone while watching TV.

Recorded programs are saved on your FOMA phone, so you can play back/display them any time you want to watch.

# ◆Camera Function ►►P.156

You can shoot still images and moving images using two cameras (inside and outside cameras).

2,010,000 effective pixels and 1,920,000 recording pixels enable you to take a shot of image with the outside camera.

# **◆**Bar Code Reader/Text Reader

P.178, P.183

You can get and use the information of phone numbers or mail addresses, images, or melodies, by scanning bar codes or QR codes. Also you can scan alphanumeric of phone numbers or mail addresses on printed materials.

# ◆Infrared Exchange/Infrared Remote-Controller ▶▶P.307. P.360

You can exchange data with another FOMA phone or a device using infrared rays. You can use the FOMA phone also as a remote-controller for a TV that supports infrared exchange.

# Making Full Use of FOMA P901iTV!

### ◆ Watching Digital TV/Analog TV ►► P.319, P.326

You can watch the One-Seg (terrestrial digital TV broadcasting service for mobile objects) and terrestrial analog broadcasting (VHF/UHF) that can be watched on home TVs.

You can book the One-Seg (terrestrial digital TV broadcasting service for mobile objects) programs you want to watch, and can use the data broadcasting.

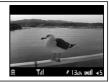

# Video/TV Image ►► P.325, P.326, P.330, P.347

You can record the One-Seg (terrestrial digital TV broadcasting service for mobile objects) programs as videos or still images on your FOMA phone while watching TV.

Recorded programs are saved on the FOMA phone, so you can play back/display them any time you want to watch.

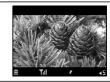

### ◆Wide Horizontal Screen in Viewer Style ►► P.28

You can watch TV programs and videos in the wide horizontal screen in Viewer style.

Also, you can press the side button to take a shot of still and moving images just like using a digital camera.

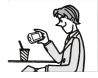

# ◆Making Full Use of Still Images ►► P.337

You can compound frames or characters with still images you shot. You can use "Funny transform" that changes the person's expression. The person's facial region is automatically recognized and the cushy mark is pasted to an appropriate position.

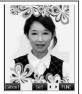

### ◆Making Full Use of Moving Images ►► P.344

You can cut out a still image from moving images shot by a camera, edit the voice part (Record Sound) only, or edit the text information displayed during playback (Edit Ticker).

### ◆Kirari Mail ▶▶ P.253

The Call/Charging indicator lights for incoming mail according to pictographs so that you can get acquainted with the sender's sentiment. The Call/Charging indicator lights when created mail is previewed or outgoing/incoming mail is displayed as well.

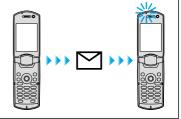

# ◆ "Photo-sending" that enables you to send still images while you are communicating

You can shoot a still image during a voice call and send it to the other party. You can send your friend a shot of beautiful landscape or lovely gesture of pets that you cannot tell in words without disconnecting the call.

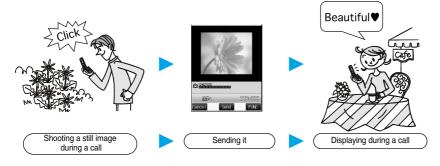

# ◆Chat Mail ►► P.284

You can use i-mode mail for exchanging chat mail as if you are communicating with multiple members. One of convenient features is that you can exchange messages on a single screen.

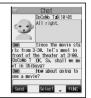

# **◆Backing Up Data** ▶▶P.356

You can save the Phonebook entries, schedule events, ToDo items, mail messages, free memos, and bookmarks from the FOMA phone to a miniSD memory card.

# ◆Gガイド番組表リモコン (G Guide Program List Remote Controller) ▶▶P.307

This is a convenient i-oppli software program that bundles the function of starting up the digital TV in addition to the TV program list and AV remote controller.

Anytime and anywhere, you can easily download terrestrial digital TV program information.

You can know about titles, contents, and start/end times of TV programs.

When the program you want to watch is found, you can bookmark the program information and store the start date/ time in the program booking function of your FOMA phone; then you can activate the digital TV when the program starts. Further, you can search for the program information by keywords such as program genres or celebrities you like. You can also remote-control a TV, video recorder, and DVD player. (Some models are not supported.)

You can change your watch area of terrestrial digital broadcasting and display the local program guide you want to watch by selecting "エリア変更 (Change area)" as described below.

manas on the

Images on the display above differ from the actual ones.

Select "エリア変更 (Change area)" on "メニュー (Menu)". Then select the area from among "現在地から探す (Search from current area)", "地域一覧から探す (Search from area list)", or "過去履歴から探す (Search from record)".

# **Safety Precautions**

Always follow the safety precautions.

- Before using the FOMA phone, read these safety precautions carefully so that you can use it correctly. After reading the precautions, keep them in a safe place for later reference.
- ■Be sure to observe these safety precautions because they are designed to protect you or those around you from causing injury and to avoid unnecessary damage to the property.
- ■The symbols below indicate the levels of danger or damage that can be caused if the particular precautions are not observed.

| Ţ.       | Danger  | This symbol indicates that incorrect handling will almost certainly cause death or serious injury.                 |
|----------|---------|----------------------------------------------------------------------------------------------------|
| <u>^</u> | Warning | This symbol indicates that incorrect handling poses a risk of causing death or serious injury.                     |
| <u>^</u> | Caution | This symbol indicates that incorrect handling poses a risk of causing injury or damage to the product or property. |

■The following symbols show specific directions:

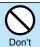

Denotes things not to do. (Prohibition)

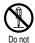

Denotes not to disassemble.

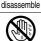

Not wet hands Denotes not to touch with wet hands.

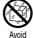

Denotes not to use where it could get wet.

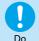

Denotes mandatory instructions (matters that must be complied with).

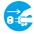

Pull the power plug

Denotes to pull the power plug out of the outlet.

"Safety Precautions" are divided into the following six sections:

| P.13 |
|------|
| P.14 |
| P.16 |
| P.17 |
| P.18 |
| P.18 |
|      |

# Danger

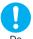

Use only the batteries and adapters/chargers approved by DoCoMo for the FOMA phone.

If you use any type of battery, adapter or charger other than the specified one, the FOMA phone, battery or other accessories may leak, overheat, burst, catch fire, or give damaged. Battery Pack P06 FOMA AC Adapter 01 FOMA AC Adapter 01 for both overseas and domestic usage

FOMÁ DC Adapter 01 Desktop Holder P12 In-Car Holder 01 • For other specified products, contact a handling counter such as a DoCoMo shop.

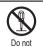

Do not disassemble, modify or solder the FOMA phone or accessories.

Accidents such as fire, injury, or electric shock, or malfunction may result. The battery may leak,

disassemble overheat, burst or catch fire.

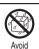

Water

### Do not let the FOMA phone, or accessories get wet

If liquids such as water or pet urine get onto them, overheating, electric shock, fire, malfunction, injury or others may result. Pay attention to the place of use and the way of handling.

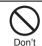

Do not use or leave the FOMA phone and its accessories in places with a high temperature such as near fire or heater, or places exposed to direct sunlight or in cars under the blazing sun.

The devices could be deformed or damaged, or the battery may leak, overheat, burst, or catch fire, thus resulting in the deterioration of performance and shortening of the life of devices.

Also, part of the case could get heated, causing bare skin burns.

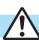

# Warning

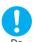

When you are in a place such as a gas station where flammable gas is generated, turn off the FOMA phone, or never do charging, Otherwise, catching fire may result.

Ensure that you use Osaifu-Keitai with the FOMA phone turned off when you are in the vicinity of the gas station. (When IC Card Lock is set, turn off the power with the lock released.)

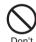

Do not throw the FOMA phone or accessories, or subject them to severe shocks.

The battery may leak, overheat, burst, or catch fire. Also, malfunction or fire may result.

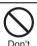

Be careful not to let electroconductive materials (metal pieces, pencil leads etc.) contact with the charging terminal or connector terminal. Also, make sure that those are not entered into the inside of the FOMA phone.

Short-circuit could cause catching fire or malfunction of the FOMA phone.

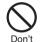

Do not place the batteries, the FOMA phone, adapters/chargers, UIM in microwave ovens or high-pressure containers.

The battery may leak, overheat, burst, or catch fire. The FOMA phone or the adapter/charger may overheat, smoke, or catch fire, or its circuit parts may burst.

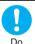

If odor, overheat, discoloration, or deformation is detected during use, battery charge, or storage, immediately observe the following:

- 1. Pull the power plug off the outlet or socket.
- Shut down the power to the FOMA phone.
- 3. Remove the battery pack from the FOMA phone. If you use the FOMA phone and its accessories as they are, overheat, burst, or catching fire could result or the battery could leak.

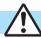

# Caution

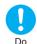

If children use the FOMA phone or accessories, a quardian should explain the safety precautions and correct operations. The quardian should also make sure that the instructions are followed during use.

Otherwise, injury may result.

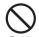

Do not place the FOMA phone or accessories on unstable locations such as wobbly tables or slanted locations.

The FOMA phone or accessories may fall, resulting in injury or malfunction.

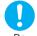

Do

Keep out of the reach of babies and infants.

Accidental swallowing or injury may result.

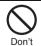

Do not store in humid or dusty places, or in high temperature environments. Malfunction may result.

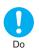

When you consecutively use the FOMA phone or accessories for a long time, or repeatedly do charging, recording or playing videos, making video-phone calls, watching TV programs, or using i-mode or i-oppli, the temperature of the FOMA phone, battery pack, or adapter (including charger) might rise.

If you touch the part of high temperature consecutively, rash, itching, or eczema might be caused depending on your physical conditions or predisposition. Be especially careful when you use the FOMA phone during battery charge with the adapter (including charger) connected.

# **Precautions for FOMA phone**

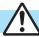

# Warning

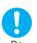

Turn off the FOMA phone in places where use is prohibited such as in airplanes and hospitals.

Otherwise, electronic devices and electronic medical appliances may be adversely affected. If the Auto Power ON function is set, deactivate the setting, then turn the power off.

For use inside medical facilities, make sure that you comply with their regulations.

You may be punished for using the FOMA phone in airplanes, which is prohibited by law.

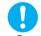

# Turn off the FOMA phone when near high-precision electronic devices or devices using weak electronic signals.

The FOMA phone may possibly cause these devices to malfunction.

※ Electronic devices that may be affected:

Hearing aids, implanted cardiac pacemakers, implanted defibrillators, other medical electronic devices, fire alarms, automatic doors and other automatically controlled devices.

If you are using an implanted cardiac pacemaker, implanted defibrillator or any other electronic medical device, consult the manufacturer or retailer of the device for advice regarding possible effects from the radio waves.

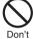

If you have any implanted electronic medical equipment, do not place your FOMA phone in a chest pocket or inner pocket.

If the FOMA phone is positioned close to electronic medical equipment, it may cause that equipment to malfunction.

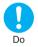

For those with weak heart conditions, the vibrator and ring volume must be adjusted carefully.

Those functions may cause an effect on the heart.

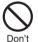

Do not operate the FOMA phone while driving a vehicle.

Operating a mobile phone and fixing your eyes on the display during drive has been prohibited since 1st, November 2004. Park your car in a safe place even when you are using the Hands-Free Kit. During drive, make sure that you activate Public Mode or the Voice Mail Service.

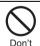

Do not directly point the infrared data port at someone's eyes during transmission.

His/her eyes may possibly be affected. Other infrared devices may operate erroneously if the infrared data port is pointed at them during transmission.

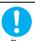

When talking with the FOMA phone set to Hands-free, be sure to keep the FOMA phone away from your ear.

Otherwise, your hearing could be impaired.

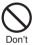

Do not shine the photo light close to eyes. Doing so can damage eyesight. Also, accidents such as injury might occur if someone is startled or dazzled by the light.

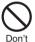

Do not put the FOMA phone in the place where it could be affected by an expanded airbag, e.g., on the dashboard.

If the airbag expands, the FOMA phone could hit you and others, causing accidents such as injury and the FOMA phone could become damaged.

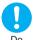

If thunder starts to rumble while you are using the FOMA phone outdoors, house the antenna, turn the power off, and move to a safe place.

Otherwise, you could be struck by lightning or suffer an electric shock.

# Contents/

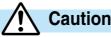

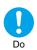

Itching, rash or eczema may be caused depending on your physical conditions or predisposition. If an abnormality occurs, stop using the FOMA phone immediately, and then seek medical attention.

Metals are used for the following parts

| Where it is used                    |         | Material        | Finishing                                                 |
|-------------------------------------|---------|-----------------|-----------------------------------------------------------|
| Command Navigation key,             |         | ABS             | Chrome-plated finish with copper-and-nickel-plated ground |
| Mail key, Menu key, i-mode key, and |         |                 |                                                           |
| Clear key                           |         |                 |                                                           |
| Display case                        |         | Magnesium alloy | Baking finish                                             |
| ≘ mark                              |         | Aluminum        | UV coating                                                |
| Metal part of the                   | Тор     | Duralumin       | Chrome-plated finish with nickel-plated ground            |
| antenna                             | Middle/ | Copper alloy    | 1                                                         |
|                                     | Lower   |                 |                                                           |
| Charging terminal                   |         | Copper alloy    | Gold-plated finish with nickel-plated ground              |

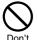

## Do not swing the FOMA phone by its strap and its antenna.

The FOMA phone may hit you or persons around you, and accidents such as injury or malfunction may result.

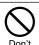

Do not allow liquids such as water, or foreign materials such as metal pieces or flammable materials to get into the UIM insertion slit or miniSD memory card slot of the FOMA phone.

Fire, electric shock or malfunction may occur.

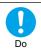

Electronic devices in some types of cars can be affected by use of the FOMA phone.

For safety's sake, do not use the FOMA phone inside such cars.

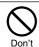

Do not place magnetic cards or similar objects near the FOMA phone or between phone parts.

Information on magnetic cards such as cash cards. credit cards, telephone cards and floppy disks may be deleted.

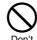

# Do not use in places crowded with people.

The antenna might hit against yourself or others, causing injury.

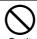

Do not use the FOMA phone with the damaged antenna.

If the damaged antenna comes in contact with your skin, injury could be caused.

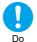

Be careful not to get your finger or a strap caught between the FOMA phone when you close or open it.

Accidents such as injury or malfunction may result.

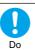

When you watch a TV program, watch in a bright place taking a safe distance from the display.

Otherwise, your eyesight could be damaged.

# Precautions for batteries

■ Check the description on the label of the battery pack for the type of battery.

| Description | Туре                |
|-------------|---------------------|
| Li-ion      | Lithium-ion battery |

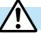

# Danger

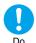

If the battery fluid gets into your eyes, do not rub them. Flush your eyes with clean water and get medical attention immediately.

Otherwise, the loss of eyesight may result.

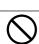

Do not throw the battery into fire.

The battery may leak, overheat, burst or catch fire.

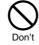

Do not pierce it with nails, hit it with a hammer, or step on it. The battery may leak, overheat, burst or catch fire.

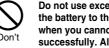

Do not use excessive force to attach the battery to the FOMA phone even when you cannot attach it successfully. Also, check that the battery is the right way round when you attach it.

The battery may leak, overheat, burst or catch fire.

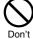

Do not let any metal such as a wire contact the terminal. Also do not carry or store the battery together with a metal necklace.

The battery may leak, overheat, burst or catch fire.

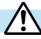

# Warning

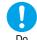

If the battery fluid comes in contact with skin or clothes, immediately stop using, then wash affected areas thoroughly with clean water.

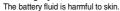

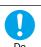

If charging is not completed at the end of the specified charging time, stop charging.

Otherwise, the battery may leak, overheat, burst or catch fire.

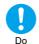

Immediately stop using the battery if it leaks or emits an odor, and keep it away from fire.

The battery fluid, being flammable, may catch fire and cause an explosion.

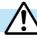

# Caution

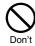

An exhausted battery should not be disposed of with other waste.

The battery may catch fire or destroy the environment. After insulating the battery terminals with tape, bring them to a handling counter such as a DoCoMo shop or dispose of them in accordance with local waste disposal regulations.

# Precautions for adapters/chargers

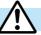

# Warning

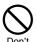

Never short-circuit the charging terminals when the adapter is plugged into the power outlet or cigarette lighter socket. Also, never touch the charging terminals with fingers or other bare skin.

Fire, malfunction, electric shock or injury may result

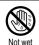

hands

Do not touch the power cord of the adapter/charger, or power outlet with wet hands.

Electric shock may result.

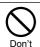

Do not use the AC adapter and desktop holder in steamy places such as a bathroom.

Electric shock may occur.

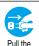

When the adapter/charger is not to be used for a long period of time, unplug the power cord from the outlet.

Pull the power plug out

Otherwise, electric shock, fire, or malfunction may result.

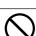

Do not use a damaged adapter/charger cord or power cord.

Electric shock, overheating or fire may result.

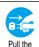

power plug

Don't

If liquids such as water get in the charger, unplug the power cord immediately from the outlet or cigarette lighter socket.

Otherwise, electric shock, smoke or fire may result.

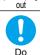

When plugging the AC adapter into the power outlet, firmly plug it in, taking care not to contact with metal straps or the like.

Otherwise, electric shock, short-circuit or fire may result.

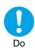

# Use the adapter/charger at the specified VAC.

Otherwise, fire or malfunction may result. When using the FOMA phone overseas, use FOMA AC Adapter 01 for both overseas and domestic usage.

AC adapter: 100 VAC

FOMA AC Adapter for both overseas and domestic

usage: 100 to 240 VAC

(Connect only to home AC outlet)

DC adapter: 12/24 VDC

[For negative (-) grounded vehicles only]

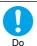

# If a fuse of the DC adapter has blown, replace it with a specified fuse.

Otherwise, catching fire or malfunction may result. For the specified fuse, see the user's manual.

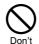

The DC adapter is for use only in a negative (-) grounded vehicle. Do not use it in a positive (+) grounded vehicle.

Fire may result.

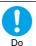

Keep the power plugs dust-free.

Otherwise, fire may result.

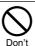

Place the charger and desktop holder on a stable location during charging. Do not cover or wrap the charger and desktop holder in cloth or bedding.

The FOMA phone may become separated, or the charger and desktop holder may overheat, leading to fire or malfunction.

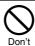

If it starts to thunder, do not touch the FOMA phone and adapter/charger.

You might be struck by lighting or suffer an electric shock.

# Precautions for adapters/chargers (continued)

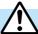

# Caution

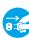

Pull the power plug out

Before cleaning, pull the plug out of the power outlet or cigarette lighter socket. Otherwise, electric shock may result.

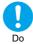

Always hold the plug when pulling the adapter/charger out of the power outlet or cigarette lighter socket.

If you pull the plug out by the cord, the cord may be damaged, which could result in electric shock or fire.

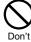

Do not place heavy objects on the adapter/charger cord and power cord. Electric shock or fire may result.

# **Precautions for UIM**

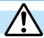

# Caution

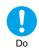

Be careful when removing the UIM (IC portion). Your hand or finger may be injured.

# Notes on using near electronic medical equipment

■ The description below meets "Guidelines on the Use of Radio-communication Equipment such as Cellular Telephones – Safeguards for Electronic Medical Equipment" by the Electromagnetic Compatibility Conference Japan.

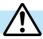

# Warning

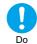

Turn off the phone in crowded areas such as inside trains during rush hour, as someone with an implanted cardiac pacemaker or implanted defibrillator may be near you.

Operation of an implanted cardiac pacemaker or implanted defibrillator can be affected by radio waves.

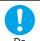

Comply with the following in hospitals or health care facilities:

- Do not carry the FOMA phone into operating rooms, intensive care units (ICU) or coronary care units (CCU).
- Turn off the FOMA phone in hospital wards.
- If there is any electronic medical equipment near you, turn off the FOMA phone even when in a location such as a lobby.
- Comply with any regulations of hospital and health care facilities instructing you not to use or carry in a mobile phone.
- If the Auto Power On function is set, deactivate the setting, then turn the power off.

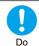

If you use an implanted cardiac pacemaker or implanted defibrillator, use the mobile phone 22 cm or more away from an implanted cardiac pacemaker or implanted defibrillator.

Operation of an implanted cardiac pacemaker or implanted defibrillator can be affected by radio waves.

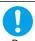

Patients using electronic medical equipment other than implanted cardiac pacemakers or implanted defibrillators (outside medical establishments for treatment at home, etc.) should check the influence of radio waves upon the equipment by consulting its manufacturer.

Operation of electronic medical equipment can be affected by radio waves.

# **Notes on Handling**

### **General notes**

### Do not let the equipment get wet.

The FOMA phone, battery and adapter/charger are not waterproofed. Do not use them in environments, which are high in humidity such as in bathrooms, and do not allow them to get wet from rain. Furthermore, if carrying them against your body, the internal parts may become corroded if exposed to body perspiration. If the parts are found to have been damaged due to exposure to the liquids, any repairs will not be covered by warranty, or repairs may not be possible. This may be repaired at a cost if repairs are possible.

### ■Use a dry soft cloth to clean the equipment.

- The camera lens and screen of the FOMA phone sometimes have a special coating so that they are easier to see. If you rub them roughly with a dry cloth, it might be scratched. Take care of the way of handling, and use only a dry, soft cloth such as used for cleaning glasses. If the lens or screen is left with water drop or stain adhered, smear may be generated or the coating might peel off.
- Do not use alcohol, thinner, benzene, detergent or other solvents for cleaning, otherwise the printing may be removed or discoloration
  may result.
- Occasionally clean the connecting terminals of the equipment using a dry cotton swab.

If the connector terminal becomes soiled, the connection might deteriorate so that the power goes off or the battery does not charge fully. Wipe the connector terminal with a dry cloth or cotton swab.

■ Do not place the FOMA phone near an air conditioner outlets.

Condensation may form due to rapid changes in temperature, and this may corrode internal parts and cause malfunction.

Do not place the FOMA phone in places where it may be subjected to excessive pressure.

Do not place the FOMA phone in a bag along with many other articles or in a trouser pocket, because this can damage the LCD display and internal circuitry. Malfunctions caused by such damage is not covered by the warranty.

■ Do carefully read each instruction manual attached to the battery or adapter/charger.

# Notes on handling the FOMA phone

- ■Avoid using in extremely high or low temperatures.
  - The FOMA phone should be used within a temperature range of 5°C to 35°C and a humidity range of 45% to 85%.
- ■The FOMA phone, if operated near ordinary phones, televisions or radios that are in use, may affect them. You should operate your FOMA phone as far away from such equipment as possible.
- It is recommended that you make separate notes of the information stored in the FOMA phone and keep such notes in a safe place.

We take no responsibility for any loss of the stored data items.

■ Do not sit with the FOMA phone in your trousers or skirts pocket. Do not place the FOMA phone under heavy objects in a bag.

Malfunction may result.

■ Make sure that nothing, such as a strap, gets caught between the parts of the FOMA phone when you close it.

Otherwise, malfunction or breakage may result.

- ■The FOMA phone becomes warm during use or charging but this is not an abnormality. Use the FOMA phone as it is.
- ■Do not leave the FOMA phone with a camera pointing direct to the sunlight.

Pixels may be discolored or burns may result.

# Notes on handling batteries

Batteries have a limited life.

If the usable time of your FOMA phone is extremely short even when the battery is fully charged, replace the battery. Make sure that you only buy the specified battery.

- ■Charge the battery in a place with an appropriate ambient temperature of 5°C to 35°C.
- ■Make sure that the battery is charged when you use the FOMA phone for the first time or have not used it for a long period of time.
- ■The usable time of the battery differs depending on the usage environment or its remaining life.
- ■Store the batteries in a well ventilated place out of direct sunlight.

When you do not use the battery for a long time, remove the battery from the FOMA phone or adapter (including the charger) with the battery power completely drained, and store it in the polyethylene bag, etc. used for wrapping.

# Notes on handling chargers and adapters

- Charge the battery in a place with an ambient temperature of 5°C to 35°C.
- Charge the battery where:

There is very little humidity, dust, and vibration.

There are no ordinary phones, television sets or radios nearby.

- ■During charging, the adapter or charger may become warm. This is not an abnormality, so continue charging.
- Do not use the DC Adapter for charging the battery when the car engine is not running. The car battery could go flat.
- ■When using the power outlet having the disengaging prevention mechanism, observe the instructions given in that instruction manual.
- Do not give a strong shock. Also, do not deform the charging terminal or terminal guide.

  Malfunction may result.

# Notes on handling the UIM

- Never use more force than necessary when detaching the UIM.
- ■Do not use unnecessary force when inserting it into the phone.
- ■The UIM may become warm during use, but this is not a sign of a malfunction. Continue using it as it is.
- ■The warranty does not cover damage caused by inserting the UIM into some other types of IC card reader/writer.
- ■Always keep the IC portion clean.
- ■Use a dry soft cloth to clean the equipment.
- ■It is recommended that you make separate notes of the information stored on the UIM and keep such notes in a safe place.

We take no responsibility for any loss of the stored data items.

- For the environmental protection, bring any unneeded UIMs to a handling counter such as a DoCoMo shop.
- Avoid using in extremely high or low temperatures.
- ■Do not damage, carelessly touch, or short-circuit the IC.

Data might be lost or damage to the IC could result.

■Do not drop the UIM or subject it to strong impacts.

Malfunction may result.

Do not bend the UIM or place heavy objects on it.

Malfunction may result.

# Notes on handling the camera

■You may be imposed punishment according to the law and rule (such as the nuisance prevention ordinance) if you use the FOMA phone to give a remarkable nuisance and misdeed to the public.

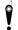

Please be considerate of the privacy of individuals around you when taking and sending photos using camera-equipped mobile phones.

# **Intellectual Property Rights**

# Copyrights and Rights of Portrait

You have no right to copy, modify, or distribute the contents such as text, images, music, or software downloaded from web pages on the Internet, or images shot by the cameras of this product without permission from the copyright holder except for when the copy or quote is for personal use that is allowed by the Copyright Law.

Note that it may be prohibited to shoot or record live performances or exhibitions even for personal use. Make sure that you refrain from taking portraits of other persons and distributing such portraits over the Internet without consent, as this violates portrait rights.

# **Trademarks**

- · "FOMA", "mova", "KIRARI MAIL", "i-mode", "i-oppli", "i-oppli DX", "i-motion", "i-motion Mail", "Deco-mail", "Chaku-motion", "Chara-den", "i-melody", "mopera", "mopera U", "WORLD CALL", "Dual Network", "FirstPass", "visualnet", "V-live", "Mobile Wallet", "QUICKCAST", "Security Scan", "i-oppli search", "i-shot", "i-area", "i-anime", "Short Mail", "WORLD WING", "Public mode", "トクだねニュース便",
- "My DoCoMo", "DoPa", "sigmarion", "musea", and the logos of "FOMA", "i-mode", "i-oppli", "Mobile Wallet" are trademarks or registered trademarks of NTT DoCoMo, Inc.
- · "Multitask" is a trademark of the NEC Corporation.
- · Catch Phone (Call Waiting Service) is a registered trademark of Nippon Telegraph and Telephone Corporation.
- ・使いかたナビ® is a registered trademark of CANNAC, Inc.
- · V Maicovicon is a registered trademark of Matsushita Electric Co., Ltd.
- · Adobe and Reader are trademarks or registered trademarks of Adobe Systems Incorporated in the United States and other countries.
- Java and Java related trademarks and logos are trademarks or registered trademarks of Sun Microsystems, Inc. in the United States and other countries.
- Powered by JBlend™ Coppright 2002-2006 Aplix Corporation. All rights reserved.
   JBlend and its related trademarks are trademarks and registered trademarks of Aplix Corporation in Japan and other countries.
- · miniSD™ is a trademark of SD Association.

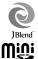

- · NetFront and NetFront° are registered trademarks of ACCESS Co., Ltd. in Japan and other countries.
- · IrFront® is a trademark or registered trademark of ACCESS Co., Ltd. in Japan and other countries.
- · LCFONT and LC logo mark are registered trademarks of SHARP Corporation.
- · T9 Text Input® and the T9 logo are registered trademarks of Tegic Communications.

T9 Text Input® is patented (Patent No. 3532780, patent No. 3492981) or pending patent in Japan.

T9 Text Input® is patented or pending patent worldwide.

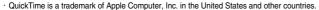

- · Microsoft, MS, and Windows are registered trademarks or trademarks of Microsoft Corporation in the United States and other countries.
- · Macromedia, Flash, Flash Lite, Macromedia Flash and Macromedia Flash Lite are trademarks or registered trademarks of Macromedia, Inc. in the United States and other countries.

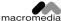

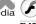

· "QR code" is a registered trademark of DENSO WAVE Inc.

- · FeliCa is a registered trademark of Sony Corporation.
- · 🔎 is a registered trademark of FeliCa Networks Inc.
- · "G GUIDE MOBILE" and its logo, and "G GUIDE" and its logo are registered trademarks of Gemstar-TV Guide International, Inc. in the United States and of its related company in Japan.
- McAfee and VirusScan are registered trademarks or trademarks of McAfee, Inc. and/or its affiliates in the US and/or other countries. All
  other registered and unregistered trademarks herein are the sole property of their respective owners.

© 2006 Networks Associates Technology, Inc. All Rights Reserved.

- · "Powered by Mascot Capsule®", "Micro3D Edition™", and "Mascot Capsule®" are trademarks of HI corporation.
- · Other company names and product names described in the text are trademarks or registered trademarks of those companies.

# Others

- This product is embedded with LC Font technology, which was developed by SHARP Corporation for clearly displaying easy-to-read characters on an LCD screen. (Other fonts are used for displaying some screen pages including, but not limited to Calculator, Calendar, pictograph symbols, and marks.)
- · This product contains the Macromedia® Flash Player technology developed by Macromedia, Inc.

Copyright @ 1995-2006 Macromedia, Inc. All rights reserved.

· This product contains NetFront of ACCESS Co., Ltd. for Internet browser software.

This product contains NetFront DTV Profile Wireless Edition of ACCESS Co., Ltd. for the data broadcasting BML browser.

Copyright @ 1996-2006 ACCESS CO., LTD.

NetFront and Media:  $//\sqrt{r}$  < r are the trademarks or registered trade marks of ACCESS Co., Ltd. in Japan and in other countries. Some part of this product contains modules developed by Independent JPEG Group.

- · This product contains the IrFront® technology of ACCESS Co., Ltd. as an OBEX protocol.
- · IrFront® is a product of ACCESS Co., Ltd.

Copyright @ 1996-2006 ACCESS Co., Ltd.

 $\cdot$  This product contains technology of Reallusion Inc. for the Funny Transform function.

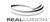

- · FeliCa is a non-contact IC card technology developed by Sony Corporation.
- · This product is licensed under the MPEG-4 patent portfolio license for the personal and non-commercial use of a consumer to
- encode video in compliance with the MPEG-4 Visual Standard ("MPEG-4 Video") and/or
- decode MPEG-4 Video that was encoded by a consumer engaged in a personal and non-commercial activity and/or was obtained from
  a licensed video provider. No license is granted or implied for any other use.

Additional information may be obtained from MPEG LA, LLC.

- · This product is licensed under the AVC patent portfolio license for the personal and non-commercial use of a consumer to
- (i) encode video in compliance with the AVC standard ("AVC video") and/or
- (ii) decode AVC video that was encoded by a consumer engaged in a personal and non-commercial activity and/or was obtained from a video provider licensed to provide AVC video. No license is granted or shall be implied for any other use.

Additional information may be obtained from MPEG LA, L.L.C.

See http://www.mpegla.com

- Licensed by QUALCOMM Incorporated under one or more of the following United States Patents and/or their counterparts in other nations:
  - 4,901,307 5,490,165 5,056,109 5,504,773 5,101,501 5,506,865 5,109,390 5,511,073
- 5,228,054 5,535,239 5,267,261 5,544,196 5,267,262 5,568,483 5,337,338 5,600,754
- 5,414,796 5,657,420 5,416,797 5,659,569 5,710,784 5,778,338
- The FOMA phone comes with the software licensed from GNU General Public License (GPL), GNU Lesser General Public License (LGPL), and others.

See "readme.txt" inside the "GPL·LGPL等について (about GPL/LGPL and others)" folder on the accessory CD-ROM for details about that software.

- · Windows® 98 is an abbreviation of Microsoft® Windows® 98 operating system.
- · Windows® 98SE is an abbreviation of Microsoft® Windows® 98 operating system Second Edition.
- · Windows® Me is an abbreviation of Microsoft® Windows® Millennium Edition operating system.
- · Windows® 2000 Professional is an abbreviation of Microsoft® Windows® 2000 Professional operating system.
- · Windows® XP is an abbreviation of Microsoft® Windows® XP Professional operating system or Microsoft® Windows® XP Home Edition operating system.

# **Accessories and Main Options**

### <Accessories>

●FOMA P901iTV Handset

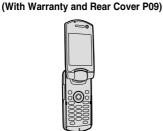

 Stereo Earphone Set with Built-in Antenna P01 (With Warranty and Instruction Manual)

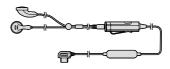

●CD-ROM for FOMA P901iTV

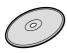

●Noise Filter (With Manual "How to Use")

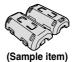

●Instruction Manual
Quick Manual included (See page 508)

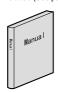

• Separate Sheet Let's use the Digital TV!

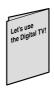

In this manual where "Flat-plug Earphone/Microphone Set with Switch" is described, you can use "Stereo Earphone Set with Built-in
Antenna P01" as well. However, when "Stereo Earphone Set with Built-in Antenna P01" is described, you cannot use "Flat-plug Earphone/
Microphone Set with Switch".

### <Main Options>

FOMA AC Adapter 01
 (With Warranty and Instruction Manual)

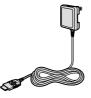

Desktop Holder P12
 (With Instruction Manual)

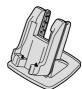

Battery Pack P06 (With Instruction Manual)

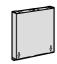

Other Options → See page 470

# **Confirming before Use**

| Phone Parts and Functions                      |                      |
|------------------------------------------------|----------------------|
| Styles                                         |                      |
| Display                                        |                      |
| Displaying Description of Icons                | iptions>             |
| Navigation Displays                            |                      |
| Private Window                                 |                      |
| Method for Selecting Menu                      |                      |
| Displaying Shortcut Menu                       |                      |
| When You do not Remember Key Operation         | (Guide)              |
| Using the UIM (FOMA Card)                      |                      |
| Attach/Remove Batteries                        |                      |
| Charging the FOMA Phone                        |                      |
| Confirming Battery Level                       | y Level              |
| Turning Power On/OffPower C                    | N/OFF                |
| Switching to EnglishSelect Lar                 | nguage)              |
| Executing Initial Settingsdnitial              | Setting <sup>,</sup> |
| Setting Date and TimeSe                        | et Time              |
| Notifying the Other Party of Your Phone Number | aller ID)            |
| Confirming Your Own Number                     | lumber>              |

# **Phone Parts and Functions**

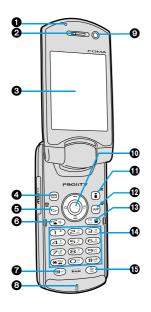

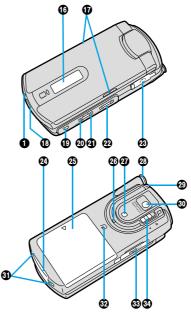

• The antenna for telephone function is built-into the FOMA phone.

### ■For inserting the Flat-plug Earphone/Microphone Set with Switch (option)

Take hold of the plug of the Flat-plug Earphone/Microphone Set with Switch and insert or pull it straight into or out. Be careful not to take hold of the cover and plug together when you pull it out.

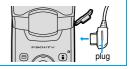

### Call/Charging indicator

- Flickers for incoming calls/mail and during calls.
   (See page 130 and page 131)
- · Lights in red during charging.
- · Lights (flickers) when you take photos.
- ·Flickers in green during access to the miniSD memory card.

## 2Earpiece

· For listening to the other party's voice.

### ODisplay

(See page 30)

# 

- · For bringing up the Mail menu. (See page 235)
- · For operating the function shown at the lower left of the display. (See page 32)

#### <Press and hold for at least one second>

· For checking new messages. (See page 255)

# 6 ← Menu key

- · For bringing up the Main menu. (See page 35)
- <Press and hold for at least one second>
- · For locking the IC card. (See page 313)
- For locking the 10 card. (See page 313

# **⊚** Send/Answer key

· For making/receiving calls. (See page 54 and page 64)

# 

- · For making/receiving video-phone calls. (See page 80 and page 83)
- <Press and hold for at least one second>
- · For activating a camera. (See page 160, page 161 and page 167)

### Microphone

· For speaking to the other party.

# Olnside camera

- · For taking photos of yourself. (See page 157)
- · For catching sight of yourself during a video-phone call.

# 

 $\cdot$  For operating functions and menus. (See page 33)

# (i) i-mode key

- · For bringing up the i-mode menu. (See page 193)
- For operating the function shown at the lower right of the display. (See page 32)

#### <Press and hold for at least one second>

· For bringing up the i-oppli Software List. (See page 302)

# (P) (PUT) Clear key

- · For returning to the previous operation.
- · For clearing entered text or a phone number.

# **1** Power/End key

- · For ending calls.
- · For ending functions.
- · For turning the power on (for at least one second)/For turning the power off (for at least two seconds) (See page 48)

### Numeric keys

- · For entering phone numbers and text.

For activating Manner Mode. (See page 119)

• (for at least one second)

For activating Public Mode (Drive Mode). (See page 71)

• (for at least one second)

For switching the display light on/off. (See page 127)

# 🚯 🖫 Multi key

· For displaying the Multitask menu. (See page 368)

#### <Press and hold for at least one second>

· For switching functions, when multiple functions are running. (See page 368)

### Private window

(See page 34)

# Speaker

- Sounds for incoming calls.
- You can hear the other party's voice through this speaker when Hands-free is on. (See page 63)

### (I)Infrared data port

 $\cdot$  Used for infrared exchange and an infrared remote-controller. (See page 307 and page 360)

# 

- · For recording on TV. (See page 325)
- · For operating the function shown at the upper right of the horizontal screen. (See page 33)

### <Press and hold for at least one second>

· For starting TV. (See page 328)

## Side ▼ key

- · For using Record Message. (See page 76 and page 77)
- · For checking for missed calls and new mail. (See page 132)
- · For turning down the sound volume.

(See page 69, page 320, page 326, page 341, and page 347)

· For operating the function shown at the upper center of the horizontal screen. (See page 33)

# Side ▲ key

- · For switching the camera mode while a camera is activated. (See page 173)
- For bringing up the Internet web page set for the home URL.
   (See page 201)
- · For turning up the sound volume.

(See page 69, page 320, page 326, page 341, and page 347)

 For operating the function shown at the upper center of the horizontal screen. (See page 33)

# 

- · For selecting a channel. (See page 320 and page 326)
- · For operating the function shown at the upper left of the horizontal screen. (See page 33)

# 

(See page 381)

### Connector terminal

 For connecting the AC Adapter (option), DC Adapter (option), or FOMA USB Cable (option).

### Rear cover

(See page 44)

### ②Camera mode lamp

Lights in red when shooting images with the outside camera.
 (See page 157)

### Photo light

· For shooting in a dark place. (See page 172)

# TV antenna

· For receiving TV broadcasting. (See page 317) %This is not the antenna for the phone function.

### Strap hole

#### Outside camera

- For taking photos of persons and/or landscapes.
   (See page 157)
- · For catching sight of persons and/or landscapes during a video-phone call.

### Charging terminal

#### 

- · The IC card is mounted.
- Use the IC card function placing this mark over the scanning device (reader/writer). You cannot dismount the IC card. (See page 312)

### @miniSD memory card slot

· For inserting the miniSD memory card. (See page 354)

# Close-up lever

· For switching the outside camera to the close-up mode. (See page 172)

# **Styles**

The P901iTV comes with three styles.

# Switching the Style

- You cannot rotate the display more than 360 degrees.
- Note that the direction you can rotate from Viewer style or from illustration (left or right) according to the previous
  rotating state.

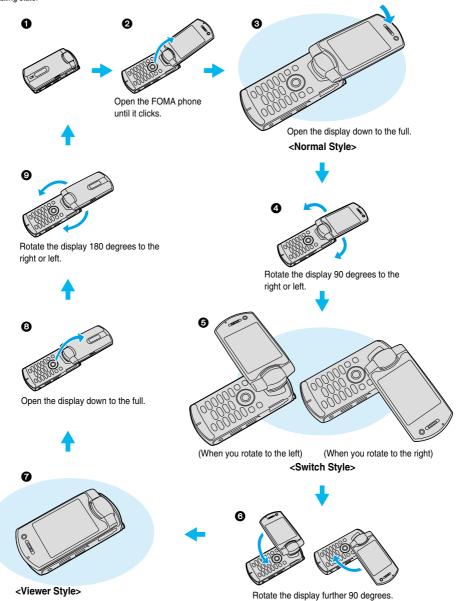

### Information

- Unless otherwise specified, the descriptions in this manual are for when the FOMA phone is opened (2 or 3).
- To operate the FOMA phone while viewing the display, the state in 2 is recommended.
- Viewer style is the style used for the TV, video, or camera function. You cannot use this style for other functions.
- If you switch to Viewer style while you are using a function other than the TV, video, or camera, the function at work is suspended. Do not switch the style while the function is working.
- If you switch to Viewer style while you are using a function other than the TV, video, or camera, the display switches to the Stand-by display. Even if "Power saver mode" is set to "ON", the FOMA phone does not switch to Power Saver Mode.

# Work with Style

Setting at purchase

When you switch the styles of the FOMA phone from the Stand-by display, you can automatically activate the digital TV, analog TV, or camera in conjunction with the style.

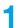

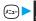

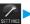

# Other settings Work with style

Digital TV ......Activates the digital TV by switching to Switch style or Viewer style. Analog TV......Activates the analog TV by switching to Switch style or Viewer style.

Camera . . . . . . . . . Activates the camera by switching to Viewer style.

OFF ...... Even if you switch the style, the digital TV, analog TV, or camera does not start.

# Display

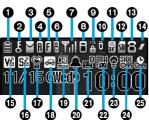

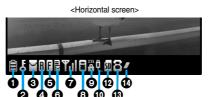

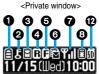

| w                                           |                                                                                                    |  |  |
|---------------------------------------------|----------------------------------------------------------------------------------------------------|--|--|
| 0                                           |                                                                                                    |  |  |
| The battery level (estimate). (See page 47) |                                                                                                    |  |  |
| 0                                           |                                                                                                    |  |  |
|                                             | During All Lock. (See page 143)                                                                           |  |  |
|                                             | During PIM Lock. (See page 146)                                                                           |  |  |
|                                             | During Keypad Dial Lock. (See page 147)                                                                   |  |  |
| 9                                           | During Secret Mode or Secret Only Mode.<br>(See page 148)                                                 |  |  |
| įć                                          | During IC Card Lock. (See page 313)                                                                       |  |  |
| Dip<br>Ca                                   | When both Keypad Dial Lock and PIM Lock are activated.                                                    |  |  |
| D/g<br>Cra                                  | When both Keypad Dial Lock and Secret Mode/<br>Secret Only Mode are activated.                            |  |  |
|                                             | When both IC Card Lock and All Lock are activated.                                                        |  |  |
|                                             | When both IC Card Lock and PIM Lock are activated.                                                        |  |  |
| <u></u>                                     | When both IC Card Lock and Keypad Dial Lock are activated.                                                |  |  |
| <u> </u>                                    | When both IC Card Lock and Secret Mode/Secret Only Mode are activated.                                    |  |  |
| <b>!!!</b>                                  | When IC Card Lock, Keypad Dial Lock, and PIM Lock are simultaneously activated.                           |  |  |
| <b>1</b>                                    | When IC Card Lock, Keypad Dial Lock, and Secret<br>Mode/Secret Only Mode are simultaneously<br>activated. |  |  |
| <u> </u>                                    |                                                                                                    |  |  |
| (white)                                     | Unread i-mode mail or an SMS message exists.<br>(See page 251 and page 294)                               |  |  |
| (black)                                     | The area for i-mode mail and SMS messages in the FOMA phone is full. (See page 251 and page 294)          |  |  |
|                                             | The area for SMS messages in the UIM (FOMA card) is full.                                                 |  |  |
| (white)                                     | An unread mail exists, and the area for SMS messages in the UIM (FOMA card) is full.                      |  |  |
| (black)                                     | Both the FOMA phone and UIM (FOMA card) are full.                                                         |  |  |

| 4         |                                                                                                    |
|-----------|----------------------------------------------------------------------------------------------------|
| R (white) | An unread Message R exists. (See page 215)                                                                         |
| (black)   | The area for Messages R in the FOMA phone is full. (See page 216)                                                  |
| 6         |                                                                                                    |
| (white)   | An unread Message F exists. (See page 215)                                                                         |
| [ (black) | The area for Messages F in the FOMA phone is full. (See page 216)                                                  |
| 0         |                                                                                                    |
| (white)   | i-mode mail remains at the i-mode Center.<br>(See page 255)                                                        |
| (black)   | The box for i-mode mail at the i-mode Center is full. (See page 232)                                               |
| (white)   | Messages R remain at the i-mode Center.<br>(See page 216)                                                          |
| (black)   | The box for Messages R at the i-mode Center is full. (See page 216)                                                |
| (white)   | Messages F remain at the i-mode Center.<br>(See page 216)                                                          |
| (black)   | The box for Messages F at the i-mode Center is full. (See page 216)                                                |
|           | i-mode mail is held at the i-mode Center while<br>Receive Option Setting is set to "ON".<br>(See page 254)         |
| 0         |                                                                                                    |
| Yal       | Shows the radio waves reception level.  The Transport of the radio waves reception level.  Strong (Weak)           |
| 置外        | When out of the FOMA phone service area or where radio waves do not reach.                                         |
| Self      | During Self Mode. (See page 145)                                                                                   |
| 0         |                                                                                                    |
|           | While i-mode is activated. (See page 193 and page 194)                                                             |
| <b>\$</b> | While connecting to i-mode.<br>(See page 193 and page 194)                                                         |
| -         | During packet communication. (The icon differs depending on the communication status.) (See page 411 and page 426) |

| 9                                                                                       |                                                                                                    |  |  |  |
|-----------------------------------------------------------------------------------------|----------------------------------------------------------------------------------------------------|--|--|--|
| **                                                                                      | During SSL communication. (See page 193)                                                                                                    |  |  |  |
| •                                                                                       |                                                                                                    |  |  |  |
| Q.                                                                                      | While the FOMA USB Cable (option) is connected in the Communication Mode. (See page 398)                                                                     |  |  |  |
| (P                                                                                      | While the FOMA USB Cable (option) is connected in the miniSD Mode. (See page 359)                                                                            |  |  |  |
| <b>(</b> §                                                                              | During talking or communicating through a Hands-free compatible device.                                                                                      |  |  |  |
| <b>@</b>                                                                                | During connecting to a Hands-free compatible device. (See page 64)                                                                                           |  |  |  |
| (F                                                                                      | During connecting to a Hands-free compatible device in miniSD Mode.                                                                                          |  |  |  |
| <b>①</b>                                                                                |                                                                                                    |  |  |  |
| â                                                                                       | During infrared exchange. (See page 360)                                                                                                    |  |  |  |
| â                                                                                       | While the infrared remote-controller is working. (See page 307)                                                                                              |  |  |  |
| <b>®</b>                                                                                |                                                                                                    |  |  |  |
| ŚD                                                                                      | While a miniSD memory card is inserted. (See page 355)                                                                                                    |  |  |  |
| ST .                                                                                    | When the inserted miniSD memory card cannot be used. (See page 355)                                                                                          |  |  |  |
| P                                                                                       | While a miniSD memory card is inserted, and the FOMA USB Cable (option) is connected in miniSD Mode. (See page 359) (Does not appear on the Private window.) |  |  |  |
| ®                                                                                       |                                                                                                    |  |  |  |
| 8                                                                                       | During a voice call.                                                                                                    |  |  |  |
|                                                                                         | During a video-phone call (64K).                                                                                                    |  |  |  |
|                                                                                         | During a video-phone call (32K).                                                                                                    |  |  |  |
| -                                                                                       | During 64K data communication.                                                                                                    |  |  |  |
| 0                                                                                       |                                                                                                    |  |  |  |
| <i>D</i>                                                                                | During Multitask. (See page 368)                                                                                                    |  |  |  |
| B                                                                                       | While multiple functions are activated. (See page 368)                                                                                                    |  |  |  |
| <b>®</b>                                                                                |                                                                                                    |  |  |  |
| <b>V</b> , <b>V</b> , <b>V</b> , <b>V</b> , <b>V</b> , <b>V</b> , <b>V</b> , <b>V</b> , | While Vibrator is set. (See page 115)                                                                                                    |  |  |  |

| <b>(</b>               |                                                                                                    |
|------------------------|----------------------------------------------------------------------------------------------------|
| S. S. S.               | While Ring Volume is set to "Silent" or Mail/Msg.<br>Ring Time is set to "OFF".<br>(See page 69 and page 118) |
| <b>(</b>               |                                                                                                    |
| 8                      | During Manner Mode. (See page 119)                                                                            |
| ī                      | While Remote Observation is set to "ON". (See page 92)                                                        |
| <b>®</b>               |                                                                                                    |
| æ                      | During Public Mode (Drive Mode). (See page 71)                                                                |
| <b>(</b>               |                                                                                                    |
| MODE .                 | While USB Mode Setting is set to "miniSD mode". (See page 359)                                                |
| <b>@</b>               |                                                                                                    |
| <b>4</b> []            | While an alarm is set. (See page 369)                                                                         |
| <b>3</b>               |                                                                                                    |
| <b>₽</b> 0∼ <b>₽</b> 5 | The number of record messages. (See page 75)                                                                  |
| <b>@</b>               |                                                                                                    |
|                        | Voice mail messages are held at the Voice Mail<br>Center. (See page 384)                                      |
| <b>2</b> 3             |                                                                                                    |
| <b>@</b>               | While Display Light is set to "OFF". (See page 127)                                                           |
| 29                     |                                                                                                    |
| SIDE                   | While Side Keys Guard is set to "ON".<br>(See page 147)                                                       |
| <b>2</b> 5             |                                                                                                    |
| <u>م</u>               | While IC Card Timer Lock is set. (See page 313)                                                               |

#### ■About the contents displayed:

- Some characters and symbols on the display and Private window might be modified or abbreviated.
- The color liquid crystal display uses high-precision production technology. The slightest change in the environment may result in unlit or permanently lit pixels, but this is not a manufacturing defect.
- The color display is shown as black and white in this manual, so the actual display looks slightly different.

#### <lcon Descriptions>

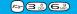

# **Displaying Description of Icons**

The symbols at the top of the display (such as  $\stackrel{\triangle}{=}$ ,  $\stackrel{\triangle}{=}$ , and  $\stackrel{\triangle}{=}$ ) are called icons. You can check the meanings of the icons on the display.

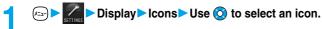

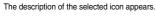

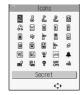

# **Navigation Displays**

#### Key Operations in Vertical Display

When you want to perform the operation shown in the vertical display, press the corresponding key as below.

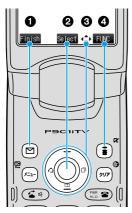

■Operation display examples and basic key assignments

| 0 | Indicates the operation you can perform with the 🖾 key.                                   | Finish        |
|---|-------------------------------------------------------------------------------------------|---------------|
| 9 | Indicates the operation you can perform with the  key.                                    | Select<br>Set |
| 8 | Indicates the direction in which you can scroll and select items.                         | <b>\$</b>     |
| 0 | Indicates the operation you can perform with the $\widehat{\ensuremath{\mathbf{i}}}$ key. | FUNC          |

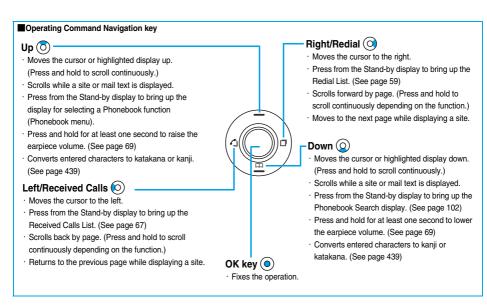

# Key Operations in Viewer Style (Horizontal Display)

When you want to perform the operation shown in the horizontal display in Viewer style, press the corresponding key as below.

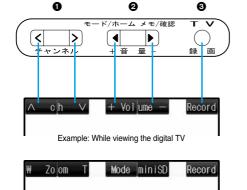

Example: While shooting with the camera

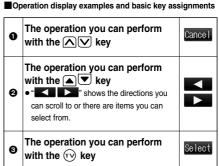

#### **Private Window**

Various information such as a clock and icons is displayed on the Private window like the following examples:

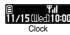

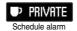

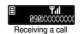

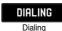

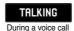

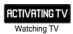

#### Missed calls

When the FOMA phone is closed, "Missed call" appears on the Private window.

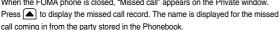

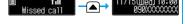

When there are multiple missed calls, up to three missed call records are displayed each time you press . • If you have received 30 or more incoming calls after a missed call, the record for the missed call disappears.

- Missed call records are not displayed while a function for Tool Group (see page 367) is activated.
- After you display a missed call record, "Missed call" disappears.

#### New mail

When the FOMA phone is closed, "New mail" appears on the Private window.

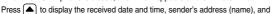

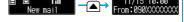

subject of the received mail. The sender's name is displayed for the mail coming from the party stored in the Phonebook. When you receive an SMS message, "SMS" is displayed for subject.

When you receive multiple mail messages at a time, up to three mail messages are displayed each time you press (A).

- For this function, you need to trace "Private window", "Private window setting", "Display information", "Mail", and set it to "ON".
- The received date and time, sender's address (name), and subject of the mail in the box or folders with security are not displayed.
- After you display the received date and time, sender's address (name), and subject of the received mail, "New mail" disappears.
- Any information does not appear on the Private window when a mail message arrives during a voice call or video-phone call.

# **Enlarge Clock Display**

You can switch the clock size by pressing A while the clock is displayed.

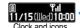

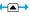

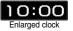

- Press (A), (V), (V) or (v) with the FOMA phone closed, and the display light lights. Turn on the display light to confirm the time in a dark environment.
- ullet In Power Saver Mode, displays are cleared also from the Private window. Press lacktriangle, lacktriangle, or lacktriangle, or lacktriangle, or lacktriangle, or lacktriangle, or lacktriangle, lacktriangle, lacappear on the Private window.
- When you press ▼ with the FOMA phone closed, you can check if you have missed calls or new messages by tone and light. (See page 132)
- The display for the schedule alarm differs according to the schedule icon you set. (See page 371)

# **Method for Selecting Menu**

Press ( to bring up the Main menu so that you can execute, set, or check functions.

Scroll Selection

The Main menu consists of nine main menu icons indicating respective functions and it is divided into four groups (Mail, i-mode, Setting, and Tool). (See page 367) If you select a main menu icon on the Main menu, the display for selecting a sub-menu item is displayed. If you further select a sub-menu item, the display for selecting a lower sub-menu item is displayed. By repeating selecting, you can set and check the function.

■ Menu Number Selection

You can display some functions by pressing  $(x_{-2})$  + the menu number.

• The FOMA phone provides "Multitask", where you can use a function such as a voice call, which does not belong to any of the groups, and a function from each of the Mail group, the i-mode group, the Setting group and the Tool group (maximum three functions) simultaneously. (See page 367)

#### Scroll Selection

Scroll selection is explained below using the example of selecting the function "Quality alarm".

#### **STEP**

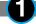

#### Select a main menu icon from the menu function

Select from the Main menu.

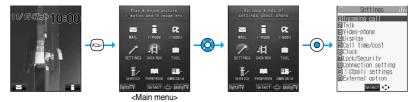

- The icon displayed in a changed color is the main menu icon currently selected.
- Press ② to move to the icon below, ③ to move to the icon above, ② to move to the icon on the left, and on the icon on the right.
- The guidance for the selected icon is displayed. (You can set not to display this guidance by "Menu display set".)
- Press and hold to scroll the icons continuously.
- If you have not touched the key for 15 seconds, the Stand-by display returns.

# STEP

#### Select the sub-menu item from the menu function

Select "Talk" from "Settings".

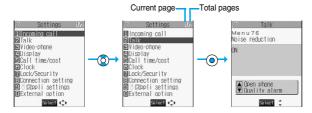

- The highlighted item is the currently selected one.
- Press (O) to select to the item below, and (O) to select to the item above.
- Press and hold to scroll the items continuously.
- When the items are listed over multiple pages, the total number of pages and the current page number are shown at the upper right of the display.
- Press O or to scroll by page.

#### **STEP**

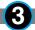

#### Select the desired lower sub-menu item (function)

Select "Quality alarm" from "Talk".

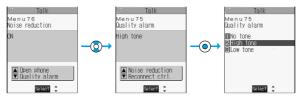

- Press (2) to select the below item, and (5) to select the above item.
- Press and hold to scroll the items continuously.

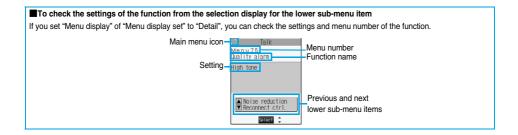

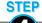

#### Set or check the function

Set or check the selected function.

Some menu items have even more detailed menus.

The example below shows how to set "Low tone" for "Quality alarm".

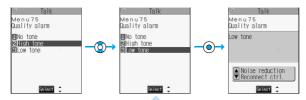

- The highlighted item is the currently selected one.
- Press (2) to select to the item below, and (5) to select to the item above.
- Press and hold ( to scroll the items continuously.

#### **Menu Number Selection**

How to select the function of "Quality alarm" is explained here as an example of Menu Number Selection.

#### **STEP**

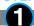

#### Bring up the function using the menu number

From the Stand-by display, press (5.3).

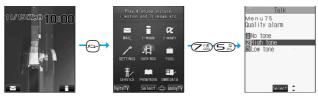

#### Information

• See "Function List" for details about menu numbers. (See page 446)

#### ■Function menu display

- When "FWC" appears at the lower right of the display, press ( to bring up the Function menu. The contents of the Function menu depend on the display from which you bring up the Function menu. The items you cannot select are grayed out.
- Selectable items such as "Save", "Edit" or "Delete" in each operation appear on
- When the items are listed over multiple pages, the total number of pages and

the current page number are shown at the upper right of the display. From the item at the top or bottom of the Function menu, press

(O)to go to the previous page or the next page. Press (O) or (A) v to scroll by page.

#### ■To select items quickly <Direct selection>

You can select an item also by simply pressing the numeric key corresponding to the displayed item number.

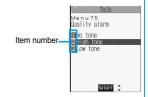

**(** 

Function 1/2

Compose message Send Ir data

■Set image disp.

MAdd desktop icon

#### ■To finish or cancel the menu operation

• To finish the menu operation

When you finish setting function, the selection display for the lower sub-menu item comes up (or the Stand-by display returns in some cases). When you finish setting the function, press ( ). This ends the menu operation and the Stand-by display returns (except during Multitask).

• To cancel the menu operation

Press (\*\*\* \*\* to cancel setting midway. The contents of the setting are abandoned and the Stand-by display or the former display returns. In some cases, a confirmation display appears asking whether to abandon the contents of the setting. In addition, you can press (פעס) to return to the previous operation.

#### ■When the "YES/NO" or "ON/OFF" selection display appears

- When the "YES/NO" selection display appears
- 1. Press ( to select "YES" or "NO".
- 2. Press ( )

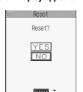

For Reset settings

- When the "ON/OFF" selection display appears
- Press (O) to select "ON" or "OFF".
- Press ( )

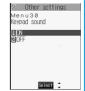

For Keypad sound

#### When the display for entering your Terminal Security Code appears.

With some items, the display for entering your Terminal Security Code appears before the setting display comes up.

You need to enter your Terminal Security Code to set or check the function.

Enter your Terminal Security Code and press ( ).

When you enter your Terminal Security Code, the entered numbers are indicated by "\_" and not shown.

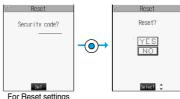

For Reset settings

#### Information

• The items you cannot select are grayed out.

#### Description Example for Operations

In this manual, the description for the command navigation key operation (selection of top, bottom, left, or right and press of <a> after a function item is selected</a>) is simplified.

#### **Description Example of Steps**

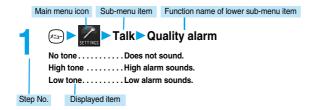

#### **Description Example for Function Menu**

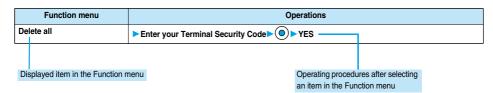

# **Displaying Shortcut Menu**

You can start Digital TV, Analog TV, and others by easy operations.

Press 🖅 three times.

Shortcut menu is displayed.

- Press (x=3-) twice to display the Private menu.
- If you have not touched the key for at least 15 seconds, the Stand-by display returns.

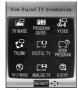

<Shortcut menu>

2 Select an icon ► ⊚

#### <Guide>

# When You do not Remember Key Operation

You can search for the functions you want to know and use, and then confirm the operating methods. You can execute some functions from "使いかたナビ (Guide)". This function is available in Japanese Mode only.

**◆** 使いかたナビ (Guide)

おすすめ機能 (Recommendable functions) . . . . Displays the recommendable functions. Go to step 4.

機能検索 (Function search) . . . . . . . . . . . Searches for a function.

検索履歴 (Search history) . . . . . . . . . . Displays up to 30 search histories. Go to step 4.

- You can start 使いかたナビ (Guide) also by selecting @ from the Shortcut menu.
- Select each item and press ( ( ); then the detailed operating methods are displayed.

機能一覧検索 (From Function List) . . . . . . . . Retrieves from the function list. Go to step 4.

# 🤈 Select a searching method if you select "機能検索 (Function search)" in step 1▶⊚

● Select each item and press 図 (시ル); then the detailed operating methods are displayed.

If you select "キーワード検索 (From your words)" and press 図 (ヘルプ), select "キーワード検索のヘルプ (HELP for from your words)" or "文字入力のしかた (How to input words)".

# 

Up to 50 search results are displayed.

• You can enter up to 24 full-pitch or 48 half-pitch characters.

# Select a function ▶ ⊚

この機能を使う (Operate function) . . . . . . . . . Executes the function. Operate each function.

操作のしかた (How to operate) . . . . . . . . . Displays the operating method. 機能の説明 (Description) . . . . . . . . . . . . Displays explanations for the function.

関連機能 (Relevant function)............ Displays up to 10 relevant functions. Repeat step 4.

- For some functions, press ( ) several times for selection.
- Some items are not available depending on the operation. If you select "基本の操作 (Basic operations)" in step 1, "関連機能 (Relevant function)" is not displayed.
- You can display explanations about the function also by pressing ( ) ( ) while selecting the function.

# Function Menu while Search History is Displayed

**↑** While the search history is displayed **○ (機能) >** Do the following operations.

| Function menu      | Operations |
|--------------------|------------|
| 1件削除 (Delete this) | ▶YES       |
| 全削除 (Delete all)   | ▶YES       |

#### Information

• When "Select language" is set to "英語 (English)", you cannot operate this function.

# **Using the UIM (FOMA Card)**

The UIM is an IC card that holds your information such as phone numbers. It can hold data such as the Phonebook entries and SMS messages as well. By replacing the UIM, you can operate multiple FOMA phones for multiple purposes.

You cannot use the FOMA phone for communications such as voice and video-phone calls, i-mode, sending/receiving mail, or packet communications unless the UIM is inserted.

Refer to the UIM manual for details about how to use it.

When inserting or removing the UIM, take care not to accidentally touch or scratch the IC.

#### Insert/Remove UIM

You need to remove the battery before you insert the UIM. (See page 44)

#### Inserting

- Pull the claw to pull the tray out.
  - Pull out the tray straight until it clicks.

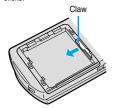

- Place the UIM on the tray with its IC-side facing up.
  - Fit the cut corners of the UIM and tray in place.

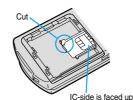

- Push the tray inwards.
  - Push the tray into the bottom until it is fixed.

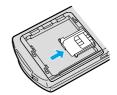

#### Removing

Follow step 1 of "Inserting" to pull out the tray and remove the UIM.

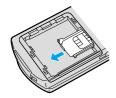

#### ■If the tray is disengaged Fit and push it straight into the guide rail.

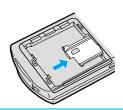

- Make sure that you insert/remove the UIM with the FOMA phone closed and held in your hand after you turn off the power.
- Make sure that the tray for the UIM is not drawn out when attaching the battery. If the tray is drawn out, the battery cannot be attached.
   Note that if the battery is forcibly attached, the UIM or tray may be damaged.
- Take care not to force the UIM into place because this can break it. And take care not to force the tray into place because it can brake the tray and the guide rail.
- Take care not to lose the UIM once you remove it.

#### **About Password of UIM**

You can set two passwords, PIN1 and PIN2, for a UIM. (See page 141)

#### **Functions Restricted by UIM**

The UIM has a restriction function to protect your data and files.

If you obtain data and files by the method below with the UIM inserted, restrictions are automatically set to them.

- · When downloading images or melodies and so on, from sites or Internet web pages
- · When receiving i-mode mail with file attachments
- Data and files set with the UIM restrictions can be read, played back, started up, edited, attached to mail, and transferred by the
  infrared exchange function, only when the UIM that was inserted when obtaining them is inserted.
- If the UIM used to obtain data and files is not inserted, or if it is replaced with another UIM, the restrictions will protect the data from being read, played back, started up, edited, attached to mail, and transferred by the infrared exchange function.

In the explanation hereafter, the UIM used to obtain data and files is referred to as "your UIM" and other UIMs as "another person's UIM".

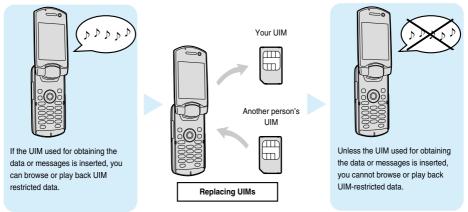

- When the UIM is not inserted, or when another person's UIM is inserted, the following types of data and files are displayed with the restrictions symbol. " ":
- · Melodies, images, i-motion movies, i-appli, or Chara-den images downloaded or obtained from sites or Internet web pages
- · Downloaded dictionaries
- · Screen memos containing melodies, images, i-motion movies, Chara-den images, or downloaded dictionaries
- · Files (melodies, images, Chara-den pictures, or Chara-den movies) attached or pasted to i-mode mail in the Inbox
- · Files (melodies, images, i-motion movies, Chara-den pictures, or Chara-den movies) attached to i-mode mail in the Outbox, or Draft, except the data edited or shot with the FOMA phone
- · Messages R/F with files (melodies or images) attached or pasted
- · Images inserted into Deco mail text
- \*\*This function applies to the pre-installed i-oppli and Chara-den images if they are reinstalled (upgraded) from a site.
- The data set with the UIM restrictions appear on the preview display as shown on the right.

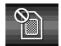

#### Information

- When the UIM restrictions are set for data and files, you cannot set those data and files for the functions such as "Display setting" and
  "Select ring tone" when another person's UIM is inserted instead.
- If you have set the data and files with the UIM restrictions for the functions such as "Display setting" and "Select ring tone", these will
  work with their default settings if you remove your UIM or insert another person's UIM. If you insert your UIM again, then your settings
  will be enabled again.
- <Example: Setting a downloaded "Melody A" as a ring tone>
- When you remove your UIM or replace it with another person's UIM, the default ring tone sounds. If you insert your UIM again, "Melody A" returns as the ring tone.
- UIM restrictions are not set for the data received using the infrared exchange function or data communication (OBEX) function or the still images/moving images shot or edited with the FOMA phone.
- Even when another person's UIM is inserted, data and files set with the UIM restrictions can be moved or deleted.
- You cannot launch the i-αppli set with the UIM restrictions even if you select the highlighted text from the detailed i-mode mail display
  unless the UIM that was inserted at download is inserted.
- The settings of the following functions are automatically stored on the UIM:
- Select languageSMS validity period
- · PIN1 code, PIN2 code
- · PIN1 code entry set
- · SMS center selection · Validating/invalidating DoCoMo Certificate 1 and User Certificate

#### **Differences of UIM (FOMA Card)**

If you are using the blue UIM with your FOMA phone, note that some specifications differ from those of the green UIM.

| Functions                                                                                                    | UIM<br>(blue)  | UIM<br>(green) | Reference    |
|----------------------------------------------------------------------------------------------------|----------------|----------------|--------------|
| Number of digits of the phone number that can be stored in the UIM Phonebook                                           | 20 max.        | 26 max.        | See page 98  |
| Operation of user certificate to use FirstPass                                                                         | Cannot be used | Can be used    | See page 221 |
| WORLD WING                                                                                                    | Cannot be used | Can be used    | _            |
| Using Service Numbers of "DoCoMo repair counter" and "General inquiries<br><docomo center="" information="">"</docomo> | Cannot be used | Can be used    | See page 391 |

#### WORLD WING

WORLD WING is a DoCoMo FOMA International Roaming Service that enables you to make or receive calls abroad with the same phone number by mounting the UIM (green) on a FOMA phone or native mobile phone (W-CDMA or GSM system) that supports the service. WORLD WING is available without subscription procedures.

- If you have signed up for the FOMA service before August 31, 2005 but have not signed up for WORLD WING, you need to take separate subscription procedures.
- This service is not available with some billing plans.

# Attach/Remove Batteries

Use the FOMA phone's dedicated Battery Pack P06.

#### Attaching

- 1 While pressing the "▷" part, slide the rear cover (2 mm or more) in the direction of the arrow to unlock.
- Insert the battery pack in the direction A with the arrow mark facing upwards and push it in the direction B.
  - Securely fit the claws of the battery pack into the grooves of the phone.
- 3 Slide the rear cover in the direction of the arrow and attach it in place.

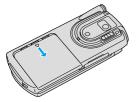

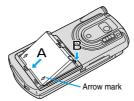

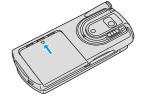

#### Removing

1 While pressing the ">"
part, slide the rear cover
(2 mm or more) in the
direction of the arrow to
unlock.

Take hold of the projection of the battery pack to lift it up.

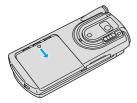

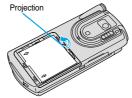

- Make sure that you attach/remove the battery with the FOMA phone closed and held in your hand after you turn off the power.
- Make sure that the tray for the UIM is not drawn out when attaching the battery. If the tray is drawn out, the battery cannot be attached.
   Note that if the battery is forcibly attached, the UIM or tray may be damaged.
- If you try to force the battery into place, you could damage the charging terminals of the FOMA phone.
- For details about the battery, see the manual for Battery Pack P06.

# **Charging the FOMA Phone**

Use the FOMA phone's dedicated Battery Pack P06.

 You cannot charge the battery pack by itself. The battery pack must be attached to the FOMA phone for charging.

#### **Battery life?**

- Batteries are consumables. The usable time of all chargeable batteries shortens slightly each time they
  are charged.
- When the usable time of the battery becomes half the time it was purchased, replacing is recommended because the battery is nearing the end of its life. Depending on the use conditions, the battery may slightly swell as it nears the end of its life, but this is not a problem.

(The life of the battery is about one year. However, it may shorter if you repeat charging and discharging in a short period of time, charge in hot environments, or charging continuously over a long period of time.)

For environmental protection, bring the exhausted battery to an NTT DoCoMo, dealer, or recycle shop.

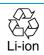

#### Charging

- For details, refer to the manuals for the FOMA AC Adapter 01 (option), FOMA AC Adapter 01 for both overseas and domestic usage (option), and FOMA DC Adapter 01 (option).
- •The FOMA AC Adapter 01 uses 100 VAC only.
- For charging the battery via the AC or DC Adapter, the battery must be attached to the FOMA phone.
- Even during charging, you can still answer calls if the FOMA phone is turned on. This will consume the
  charged amount so that charging will take longer. Also, the standby time or talk time might be shorter if
  you charge the battery with your FOMA phone open.
- If you have a long time video-phone call or analog TV watching during charging, the temperature inside the FOMA phone may rise and charging may be suspended. In such a case, wait for a while and try charging again.
- Remove and insert the connector slowly and carefully, without using unnecessary force.
   Do not charge for long periods of time (several days) with the FOMA phone switched on.
- Do not leave the FOMA phone power on for long periods of time while charging. Otherwise, when charging finishes, the FOMA phone will receive power from the battery so that when you actually use the FOMA phone, you will be able to use for just a short amount of time before the battery alarm sounds. If this happens, charge the battery correctly. When charging the battery again, first remove the FOMA phone from the AC Adapter (or Desktop Holder) or DC Adapter and then set it again.

**Estimated usable time for battery** (The usable time for the battery varies with the charging time and the remaining life of the battery.)

| Continuous standby time | Standstill: Approx. 460 hours   | In motion: Approx. 350 hours          |
|-------------------------|---------------------------------|---------------------------------------|
| Continuous talk time    | Voice call: Approx. 140 minutes | Video-phone call: Approx. 100 minutes |
| TV watching time        | Digital TV: Approx. 3 hours     | Analog TV: Approx. 1 hour             |

- \*\*Continuous talk time is the estimated time that the FOMA phone can be used for calls when radio waves can be sent and received normally.
   \*\*Continuous standby time is the estimated time when radio waves can be received normally. The standby time could be about half of this estimate depending on the battery level, function settings, other ambient conditions such as temperature, and the status of radio waves in the area (weak or no radio waves, for instance). When you use i-mode communication, the talk/communication time and standby time will be shorter. Further, even if you do not make calls or execute i-mode communication, the talk/communication time and standby time will be shorter if you watch TV, compose i-mode mail, start up a downloaded i-αppli or the i-αppli Stand-by display, execute data communication or Multiaccess, or use a camera.
- \*\*The continuous standby time for standstill is the average number of hours you can use the FOMA phone in standstill status when it is closed and can receive radio waves normally.
- \*\*The continuous standby time for in motion is the average number of hours you can use the FOMA phone in the combined status of "standstill" "moving" and "out of service area" when it is closed, in an area where it can receive radio waves normally.

#### Estimated time for charging battery

| AC Adapter Approx. 130 minutes | DC Adapter | Approx. 130 minutes |
|--------------------------------|------------|---------------------|
|--------------------------------|------------|---------------------|

<sup>\*\*</sup>The estimated charging time is for when the FOMA phone is off and the battery is being charged from empty. The charging time will be longer if you charge the battery with the power turned on.

# Charge with AC Adapter and Desktop Holder

- Connect the AC Adapter (option) to the Desktop Holder (option).
- Insert the AC Adapter's plug into a power socket.
- Set the FOMA phone onto the Desktop Holder.

Check that the Call/Charging indicator lights in red.

When the Call/Charging indicator flickers, dismount the AC adapter and battery pack from the FOMA phone and then re-mount them for charging. If the symptom persists, troubles with the AC Adapter, Desktop Holder or battery pack may be involved, so consult a handling counter such as a DoCoMo shop.

- The charging confirmation tone beeps when charging starts and ends.
   However, it does not sound when the power is off or during Manner Mode or Public Mode (Drive Mode).
- Be sure to set the FOMA phone firmly onto the Desktop Holder. Also, be careful that a commercial strap is not caught between the FOMA phone and Desktop Holder.
- Charging can be done even when the FOMA phone is open.

# When charging completes, take the FOMA phone off the Desktop Holder.

 Unplug the AC Adapter from the power socket when you are not going to use it for a long time.

#### ■Indicator and display during charging and when charging is completed

|                    | Call/Charging indicator | "a" display |
|--------------------|-------------------------|-------------|
| Charging           | Lights in red           | Blinks      |
| Charging completed | Off                     | Lights      |

※When the FOMA phone is turned off, "☐" does not appear.

If you start charging with the battery flat, the Call/Charging indicator might not light immediately; however, charging itself has started.

#### ■DC Adapter (option)

With the DC Adapter, you can use a cigarette lighter socket (12 V/24 V) of cars to charge the FOMA phone with the battery pack attached. Read the manual for the FOMA DC Adapter 01 for details.

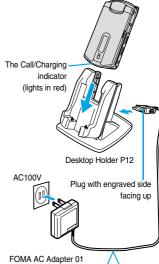

When you watch an analog TV program while you are charging the battery, attach the Noise Filter onto the cable of the AC adapter.

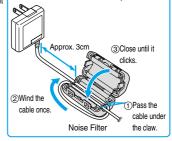

#### ■Charge with the AC Adapter only

Insert the connector with the engraved surface facing up until it clicks. To pull out the connector, always pull straight it out while pressing the release buttons. Do not pull it out forcibly. Malfunction may result.

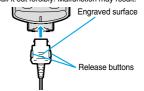

Check the facing direction (surface or rear)
 of the AC adapter plug and then insert or pull
 it horizontally into or from the FOMA phone.

#### Information

• If the fuse blows off when charging with the DC Adapter, be sure to use a 2A fuse. The 2A fuse is consumables, so purchase at auto parts stores in your neighborhood.

#### <Battery Level>

# **Confirming Battery Level**

When the FOMA phone is turned on, an estimate of the battery level is indicated by the icon.

- . Charge the battery when it is almost empty.

#### **Confirm by Display and Tone**

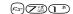

You can check an estimate of the battery level by the display and sound.

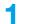

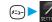

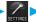

# Other settings Battery level

- The pictograph disappears after about three seconds.
- The battery tone does not sound while "Manner mode", "Super silent", or "Original" is activated, or "Keypad sound" is set to "OFF".

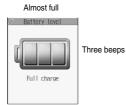

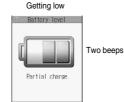

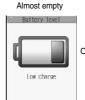

One beep

\*Charge the battery soon.

#### ■When the battery is running out

The display on the right appears and the empty battery alarm sounds for about 10 seconds. To stop this alarm, press any key other than  $\bigcirc$ ,  $\bigcirc$ ,  $\bigcirc$ ,  $\bigcirc$ ,  $\bigcirc$  and  $\bigcirc$ . About one minute later, the FOMA phone will be

- During a call, a beeping tone from the earpiece notify you of the empty battery. About 20 seconds later your call will be cut and then one minute later the FOMA phone will be turned off.
- The battery tone from the speaker does not sound while "Manner mode" or "Super silent" is activated, or "LVA tone" is set to "OFF" in "Original".

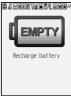

<Recharge Battery display>

#### <Power ON/OFF>

# **Turning Power On/Off**

#### **Turning Power On**

#### Press and hold for at least one second.

After the Wake-up display (see page 123) is displayed, the Stand-by display appears.

- If you have stored many Phonebook entries or mail messages, it may take a while for the display to appear.
- If the clock is set, the current date and time are shown. When Set Time is set to "Automatic", the time is automatically corrected.
- When " is displayed, the FOMA phone is out of the service area or in the place where the radio waves do not reach. Move to a location where " is disappears.
- If the UIM is not attached or there is something wrong with it, a warning message will come up.

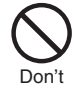

<Stand-by display>

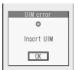

When the UIM is not attached or damaged

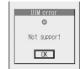

When the UIM is malfunctioning

#### ■When "PIN1 code entry set" of "PIN setting" is set to "ON"

Enter the four- to eight-digit PIN1 code after you turn on the power. When the correct PIN1 code is entered, the Stand-by display appears. See page 141 for PIN1 code.

#### When you have not operated FOMA phone for a certain period

If you have not operated the FOMA phone for a certain period with the power turned on, the indication on the display and Private window goes off and the Command Navigation key flickers at about five-second interval when the FOMA phone is open. The display comes on again when you perform any operation.

 You can set the display to remain on, for even when the FOMA phone has not been operated for a certain period, by setting "Power saver mode" of "Display setting" to "OFF".

# **Turning Power Off**

# Press and hold @ a for at least two seconds.

The exit display appears and the power goes off.

• You cannot turn on the power immediately after turning off the power. Wait a few seconds.

- If "Starting system Wait a minute" is displayed when you turn on the power, wait for a while and then proceed.
- The radio waves become unstable when you move around during a call. Because of the nature of the digital technology, your call might be cut off suddenly. Try to keep if displayed when using the FOMA phone.

#### <Select Language>

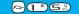

# **Switching to English**

Setting at purchase

Japanese

1

# ディスプレイ (Display) バイリンガル (Select language)

▶Japanese (日本語) or English (英語)

• The following functions are different between Japanese display and English display:

| Functions                      | Japanese              | English         |
|--------------------------------|-----------------------|-----------------|
| "Display" of Main Window Clock | 日本語 (Japanese)        | (Not available) |
|                                | 英語 (English)          | ON              |
|                                | OFF                   | OFF             |
| Info Notice Setting            | 電子音 (Electrical tone) | ON              |
|                                | ボイス (Voice)           | (Not available) |
|                                | OFF                   | OFF             |
| 使いかたナビ (Guide)                 | (Available)           | (Not available) |

#### Information

- You cannot switch languages while another function is working.
- When the UIM is inserted, the "バイリンガル (Select language)" setting is stored in the UIM.
- If the setting differs between in the UIM and in the FOMA phone, the setting of the FOMA phone switches to that of the UIM when you turn on the power.

#### <Initial Setting>

# **Executing Initial Settings**

If the date and time, Terminal Security Code, and Keypad Sound are not set, the display for the initial setting appears when the power is turned on. You can set the initial settings also from each menu function separately.

# 1

# Turn the power on ➤ YES

 When "PIN1 code entry set" of "PIN setting" on page 142 is set to "ON", enter your four- to eight-digit PIN1 code after you turn on the power. See page 141 for PIN1 code.

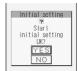

# 9 Set tl

#### Set the date and time.

You can select "Automatic" or "Manual" for setting the time. (See page 50)

# 3

#### Set your Terminal Security Code.

You can set your Terminal Security Code required for setting functions. (See page 140)

- 1. Enter "0000" ► (○)
- 2. Enter your new Terminal Security Code (four to eight digits) > ( ) > YES

# 4

#### Set the keypad sound.

You can set whether to sound when a key is pressed. (See page 117)

1. ON or OFF

- When an unset function is found, the display to set the unset function appears each time you turn on the power.
- The display for the initial settings is displayed also after you execute "Initialize".
- The completed settings are valid even when total setting is interrupted by an incoming call or canceled by pressing ( a or ruy) midway.
- When the power is automatically turned on by an alarm notification, the display for the initial setting does not appear even if there is any
  unset function.

#### <Set Time>

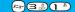

# **Setting Date and Time**

Setting at purchase

Automatic

You can select whether to correct the time automatically or set it manually.

1

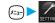

Clock Set time

Automatic .

. Corrects the date/time automatically. The setting is completed.

If the time is not automatically corrected such as when " is displayed and the date/time has not been set, the display for manually correcting the time appears. Follow step 2 to set the date/time.

However, the display for manually correcting the time does not appear when you set the date/time by Initial Setting.

Manual . . . . . . Sets the date/time manually.

2

# Enter year, month, date and time ▶ ⊚

Use to move the cursor and the numeric keys to enter numbers.

- Enter the A.D. year.
- Enter the time in the 24-hour format.
- To enter one-digit numeral for the date and time, enter two digits beginning with "0" as in "01" to "09".

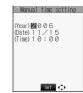

#### ■About time correction function

The time displayed on the FOMA phone is corrected when the power is turned on, according to the clock information obtained from the DoCoMo network. When the date/time has not been set, the time is set by receiving the clock information. When the date/time has been set, the time is corrected by setting "Set time" to "Automatic". Then, the time is corrected at 3 a.m. (during standby). If you want to set the time with a lag, set the time manually. When you re-set to "Automatic", turn the power off and on and then set to "Automatic".

- You cannot correct the time while another function is working, at power on after software update, when the UIM is not inserted, or while
  an animation or Flash movie set for the Stand-by display is played back. In addition, you might not be able to correct the time depending
  on the radio wave conditions, the timing the FOMA phone is turned on, or the i-αppli software set for the i-αppli Stand-by display.
- If the FOMA phone has not obtained any clock information, the time is not corrected by setting "Set time" to "Automatic" or even when 3 a m arrives
- Some few second errors might occur.

- You can set the clock also during a call.
- If you enter a wrong number (for example, "13" for the month) and press (
  ), the entry is invalid. Enter the correct number.
- You cannot use the following functions unless the clock is set:
  - · Current time display during calls (See page 54 and page 80)
  - · Calendar (see page 122)
  - · Schedule (see page 370)
  - · Software Update (see page 491)

- · Alarm (see page 368)
- · ToDo (see page 374)
- · i-oppli Auto Start (see page 308)
- · Book Program (See page 322)
- · Pattern data update of Scanning Function (see page 495)
- The FOMA phone has an internal backup battery. The set time is stored in the internal backup battery so is kept even when you change the battery. However, the time could be reset if the battery is detached for two or more weeks. In this case, charge the FOMA phone and then set the clock again. Also, when using the FOMA phone for the first time after purchase, attach the battery to the FOMA phone and then charge it. This charges the internal backup battery as well.
- This function supports clock settings from 00:00 on January 1, 2005 through 23:59 on December 31, 2037.

#### <Notify Caller ID>

# **Notifying the Other Party of Your Phone Number**

You can set the FOMA phone to send your phone number to the called party's phone when dialing. Your phone number is valuable information, so take utmost care when notifying your phone number. This function is available only when the other party's phone is the digital terminal such as the FOMA phone or mobile phone which supports Caller ID.

- The three setting methods for Notify Caller ID are available as follows:
  - · Setting your caller ID per call
  - · Prefixing "186/184"
  - · Setting on the network beforehand

#### Set Caller ID Notification when Making a Call

Each time you dial out, you can set whether to notify your caller ID.

- Enter a phone number, or bring up the detailed display of a Phonebook entry, redial item, dialed call record, or received call record.
- ) (FUC) ► Notify caller ID ► Don't notify (OFF) or Notify caller (ON)
  - When you release "Notify caller ID", select "Cancel prefix". For voice calls or video-phone calls, follow the settings in "Activate" of
    "Caller ID notification".

You can select whether to notify the other party of your phone number also by entering "186/184" before the party's phone number.

■To notify your caller ID (Effective when "Activate" of "Caller ID notification" is set to "OFF")

186 + Destination phone number +

■Not to notify your caller ID (Effective when "Activate" of "Caller ID notification" is set to "ON")

184 + Destination phone number +

#### Information

• "186/184" is added to the beginning of a redial item/dialed call record and then stored.

# Setting on the Network Beforehand

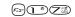

You cannot operate this function if you are out of the service area or out of reach of radio waves.

Caller ID notification Do the following operations.

| Item                                                                                         | Operations                                                                                                    |  |
|----------------------------------------------------------------------------------------------|----------------------------------------------------------------------------------------------------|--|
| Activate                                                                                     | You can set whether to notify your caller ID on the network.  ► ON or OFF► Enter your Network Security Code  • See page 140 for the Network Security Code. |  |
| Check setting  You can check the setting contents of "Activate".  ● After checking, press ●. |                                                                                                    |  |

#### Information

When you make a call and hear the guidance asking for your caller ID, activate "Notify caller ID" or set "Activate" of "Caller ID
notification" to "ON", or prefix "186" to the caller's phone number, and then redial.

#### <Own Number>

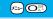

# **Confirming Your Own Number**

The contracted phone number (own number) of your UIM currently inserted is displayed.

Own number

When a mail address is stored, you can press to display the first mail address.

• See page 376 for storing/displaying personal data.

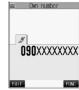

<Own Number display>

# Making Calls/Receiving Calls

| Making Calls                                                                  |          |
|-------------------------------------------------------------------------------|----------|
| Making a Call                                                                 | 54       |
| International CallsWORLD CALL>                                                | 55       |
| Setting for International Calls                                               | 56       |
| Switching from a Voice Call to Video-phone Call                               | 58       |
| Redialing Phone Numbers You have DialedRedial>                                | 59       |
| Sending Touch-tone Signals Quickly                                            | 60       |
| Storing Prefix Numbers                                                        | 62       |
| Making a Call with Specified Sub-address                                      | 62       |
| Selecting Alarm for Reconnecting Reconnect Control                            | 63       |
| Reducing Surrounding Noise to Make Voice Clear                                | 63       |
| Switching to Hands-free                                                       | 63       |
| Using Hands-free Compatible Devices                                           | 64       |
| Receiving Calls                                                               |          |
| Receiving a Call                                                              | 64       |
| Setting Response of Key Operation for Answering Incoming Calls Answer Setting | 66       |
| Setting Response for Opening FOMA Phone during Ringing                        | 66       |
| Setting Response for Closing FOMA Phone during a Call                         | 67       |
| Using Received Call Record                                                    | 67       |
| Adjusting Earpiece Volume                                                     | 69       |
| Adjusting Ring Volume                                                         | 69       |
| When You Cannot or Could not Answer the Call                                  |          |
|                                                                               | 70       |
| Putting an Incoming Call on Hold when You cannot Answer at Once (On Hold)     |          |
| Putting a Call on Hold during a Call                                          | 70<br>71 |
| Setting Hold Tone                                                             | 71       |
| Using Public Mode (Drive Mode)                                                |          |
| Using Public Mode (Power Off)                                                 | 72       |
| If You could not Answer an Incoming Call                                      | 73       |
| Recording Messages when You cannot Answer the Call                            | 74       |
| Recording Messages when You cannot Answer the Call while Ringing              | 70       |
|                                                                               | 76       |
| Playing/Erasing Record Messages/a Voice Memo Play/Erase Message>              | 77       |

# Making a Call

# Enter the other party's phone number, starting with the area code.

 Even when you are dialing within the same area, you need to enter the area code before the phone number.

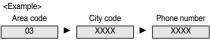

To make calls to mobile phone

090 – XXXX – XXXX 080 – XXXX – XXXX
Other party's phone number (11 digits)

To make calls to PHS

070-XXXX-XXXX Other party's phone number (11 digits)

- When 27 or more digits are entered, the lower 26 digits only are displayed.
- To store an entered phone number in the Phonebook, press (☑) (Store). Go to step 2 on page 100.

# or Start talking when the other party answers.

- "" blinks at the upper right of the display during dialing, and lights steadily during a call.
- If you hear the guidance requesting your caller ID (see page 390), follow the procedure for "To notify your caller ID" on page 51 to enter "186" and redial.
- You can press the numeric keys to send touch-tone signals during a call.
- If you close the FOMA phone or switch to Viewer style during a call, the FOMA phone works according to "Fold setting". (See page 67)
- When the date and time are set, the current time is displayed on the "Talking" display.

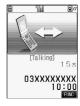

123...

Dial ← FUNC

# Press to end the call after talking.

#### Information

- You can make voice calls using "Multiaccess" even when using i-mode or exchanging mail.
- You cannot make voice calls during 64K data communication or video-phone calls.
- If you have brought up a display other than the "Talking" display during a call, you can return to the "Talking" display by pressing yeveral times.
- You can make a call also by pressing 🗲 and then entering the party's phone number. If you enter a wrong number, press 😁 to clear the display and then redial.

#### ■Display during dialing

The other party's name and icon are displayed if you stored the party's phone number and name in the Phonebook. However, the image is not be displayed, even if you stored it for that party.

- If the same phone number is stored with multiple names in the Phonebook entries, the name that comes first in the search order (see page 105) is displayed.
- The phone number instead of the name is displayed if the party was stored as a secret data in the Phonebook, or when PIM Lock was activated

#### If you make a mistake while entering a phone number

Each time you press (207), the digit on the far right is cleared. If you press and hold (207) for at least one second, all the digits are cleared and the Stand-by display returns.

• Use (O) to move the cursor to the digit you want to clear, and then press (PVP) to clear it. To clear all the digits on and to the right of the cursor, press and hold (PVP) for at least one second.

#### ■Photo-sending during a call

During a voice call, you can send the other party the still images you have taken on the spot or ones you have saved. (See page 247)

### **Function Menu while Entering Phone Number**

While entering a phone number ► (a) (FWC) > Do the following operations.

| Function menu      | Operations                                                                                                    |
|--------------------|----------------------------------------------------------------------------------------------------|
| Notify caller ID   | You can set whether to notify your caller ID. (See page 51)                                                           |
| Prefix numbers     | You can add a prefix number. (See page 62)                                                                            |
| International dial | You can make an international call. (See page 56)                                                                     |
| Multi number       | You can select the phone number to be notified to the other party. (See page 392)                                     |
| Add to phonebook   | You can store the data in the Phonebook. (See page 100)                                                               |
| Compose message    | You can compose a mail message to send to the phone number set as the destination address.  Go to step 3 on page 235. |
| Dialing speed      | You can set the dialing speed of video-phone calls. (See page 82)                                                     |
| Select image       | You can select an image for video-phone calls. (See page 91)                                                          |

#### <WORLD CALL>

#### International Calls

WORLD CALL is the international call service available from DoCoMo mobile phones.

When you have signed up for FOMA service, you have contracted to use "WORLD CALL" (except those who have applied not to use it).

- You can call about 220 countries and regions.
- The WORLD CALL charges are added to your monthly FOMA bill.
- . Application/monthly fee is free of charge.
- . Changes in procedures for international call

"My Line" service is not available for mobile communications, so cannot be used with WORLD CALL, However, in conjunction with the launch of "My Line" service, the dialing procedure for international calls from mobile phones has changed. Note that the old way of dialing (without "010" below) no longer works.

- The service is not available with some billing plans.
- Contact "DoCoMo Information Center" on the back page of this manual for inquiries about WORLD CALL.
- When using international carriers other than DoCoMo, please contact them.

If the other party uses a specific 3G mobile phone overseas, you can press (1920) to make an "International Video-phone Call" by dialing out after following the dialing method described below.

- See the DoCoMo web page for the information about connectable countries and telecommunications carriers.
- Images sent from the other party may blur on your FOMA phone or you may not be able to connect, depending on the other party's phone used for the international video-phone call.

# Entering a Phone Number to Make an International Call

Enter it in order of 009130→010→country code→area code→destination phone number > 3 or (0)

- When the area code begins with "0", leave this out when dialing. However, include "0" when making a call to some countries or regions such as Italy.
- Press ( to make an international video-phone call.

#### Using "+" to Make an International Call

When you are entering a phone number for dialing or storing it in the Phonebook, press and hold for at least one second to enter "+". You can enter "+" to make international calls without entering the IDD prefix code, such as 009130-010.

- Because "Auto assist setting" of "Int'l dial setting" is set to "Auto" by default, the IDD prefix code is automatically entered.
- (for at least one second) ► Enter numbers in order of country code → area code → destination phone number ► ⊙ or ⊙
  - When the area code begins with "0", leave this out when dialing. However, include "0" when making a call to some countries or regions such as Italy.
  - Press (1) to make an international video-phone call.

Dial

• When you select "Dial with orig. No.", you can make a call without adding the IDD prefix code.

#### Information

• IDD prefix code is not added if you enter 81 (country code of Japan) after "+".

#### International Dial

You can make a call by replacing "+" entered by pressing and holding ③ for at least one second at the beginning of a phone number with the IDD prefix code set by "IDD Prefix setting".

- Enter a phone number, or bring up a detailed display of Phonebook entry, redial item, dialed call record, or received call record.
- (FWC) ► International dial ► © or ○

   Press □ to make an international video-phone call.

#### ■When the beginning of the phone number is other than "+"

The display for selecting a country name appears in step 2. If you select a country name, the country access code and the country code are added.

• When the phone number starts by "0", "0" at the beginning is automatically deleted.

#### <International Dial Setting>

# **Setting for International Calls**

# **Auto Assist Setting**

Setting at purchase Aut

You can set whether to automatically replace "+" entered by pressing and holding on for at least one second at the beginning of a phone number with the IDD prefix code set by "IDD Prefix setting".

- Other settings Int'l dial setting Auto assist setting Auto or OFF
  - If "OFF" is selected, the setting is completed.
- Select a country name ► ⊚
  - When no country code is registered, the confirmation display appears asking whether to register it. Select "YES" and go to step 2
    of "Country Code Setting" on page 57 for a country code.

#### **IDD Prefix Setting**

Setting at purchase WORLD CALL (009130010)

You can change IDD prefix code to be added to the beginning of phone number for making an international call.

Other settings Int'l dial setting IDD Prefix setting

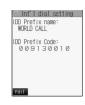

- 9 Enter a name (IDD prefix name) ▶ Enter the IDD prefix code ▶
  - You can enter the IDD prefix name of up to 8 full-pitch or 16 half-pitch characters.
  - You can enter the IDD prefix code of up to 10 digits.

#### **Country Code Setting**

Setting at purchase

アメリカ (U.S.A.), +1

You can store up to three country codes.

- Other settings Int'l dial setting
  - ➤ Country Code setting ➤ Select <Not recorded> ➤ ( Edit )
  - If you select the stored country name, you can check the stored contents.

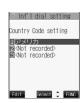

- Enter a name (country name) ► ⑥ ► Enter a country code ► ⑥
  - You can enter a country name of up to 8 full-pitch or 16 half-pitch characters.
  - You can enter a country code of up to 5 digits. But you cannot use #, \( \text{\form} \), or +.

# **Function Menu while Country Code Setting is Displayed**

While a country code setting item is displayed ► ( FUNC ) ► Do the following operations.

| Function menu | Operations                                           |
|---------------|------------------------------------------------------|
| Edit          | Go to step 2 of "Country Code Setting" on page 57.   |
|               | ● You can edit the item also by pressing ( [Edit ]). |
| Delete this   | ►YES                                                 |
| Delete all    | ► Enter your Terminal Security Code ► ○ ► YES        |

#### Information

<Delete this> <Delete all>

You cannot delete the country code set by "Auto assist setting".

# Switching from a Voice Call to Video-phone Call

You (caller) can switch from a voice call to a video-phone call during a call.

When the other party's phone has a function to switch between the calls, "

phone and you can switch from the voice call to video-phone call. (This function is available for the mobile phones that can switch between a voice call and a video-phone call.)

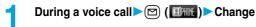

- When you select the image to be sent to the other party, select "Select image". Go to step 2 on page 91.
- When "Cancel" is selected, the FOMA phone cancels switching and returns to the voice call.
- While switching, the "Changing" display appears and the voice guidance to that effect is played back.

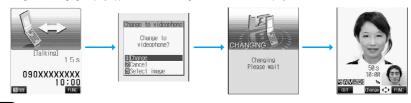

- You can switch from a voice call to a video-phone call repeatedly.
- When i-mode or packet communication is in progress, the communication is disconnected and the voice call is switched to the video-phone call. With packet communication, a confirmation display appears asking whether to disconnect the communication. Select "YES"
- When packet communication is in progress at the other end, the message to the effect that the communication cannot be switched is
  displayed and the voice call continues without switching to the video-phone call.
- You cannot switch from the voice call to the video-phone call while "Multi calling" is displayed during the call if you have signed up for Call Waiting Service.
- It takes about five seconds to switch. Switching may take a longer time depending on the radio wave conditions.
- Depending on how the caller's phone is working or on the radio wave conditions, switching from a voice call to video-phone call may fail
  and the connection may be cut off.
- If you switch between the voice call and video-phone call during a call, the call duration and call cost are counted respectively for the calls. You are not charged while "Changing" is displayed.
- You cannot switch between the video-phone call and voice call unless "Indicate V-phone" is set to "Activate" at the other end. See page 91 for "Indicate V-phone".
- Even if you switch from a voice call to video-phone call when Hands-free is on, the Hands-free is not deactivated. You cannot set Hands-free to ON or OFF while "Changing" is displayed.
- An alarm for "Quality alarm" and "Reconnect control" does not sound during switching.
- See page 83 for switching from a video-phone call to voice call.

#### <Redial>

# **Redialing Phone Numbers You have Dialed**

The FOMA phone can store the other party's phone number and date/time you have dialed in "Redial" and "Dialed calls". In "Redial", a total of 30 dialed phone numbers of voice calls and video-phone calls can be stored. If you dial the same phone number twice, the older one is deleted.

In "Dialed calls", a total of 30 dialed phone numbers of voice calls and video-phone calls, and 30 pieces of 64K data communication and packet communication are stored. The same phone number you dialed before is also retained in "Dialed calls".

- See page 68 about icons for redial/dialed call records.
- When more than 30 calls are dialed, the older records are automatically deleted. Even if you turn off the FOMA phone, redial/ dialed call records are not deleted

#### Use Redial

# Stand-by display (a)

- Redial cannot be displayed during a video-phone call.
- The latest data is displayed on the top.
- Press ( to make a voice call to the selected party. Press ( to make a video-phone call.
- Press (☑) (Change) to display the Sent Address List.

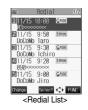

# Select a redial item (o)

- When the other party is stored in the Phonebook, the phone number, name, and icon are displayed. If the same phone number is stored with multiple names in the Phonebook, the name and icon that come first in the search order (see page 105) are displayed.
- Press (♣) or (●) to make a voice call to the displayed phone number. Press (□→) to make a video-phone call.
- To add the record to the Phonebook, press (☐) (Store). Go to step 2 on page 100.

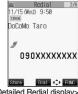

<Detailed Redial display>

#### Information

- You can make a voice call (or video-phone call) to the most recently dialed number by pressing ( ( ) and then ( ) from the Stand-by display.
- When you make a voice call from an additional phone number of Multi Number, the registered name for that additional phone number and the phone number are displayed in the detailed Redial display, below the main phone number.

#### Use Dialed Call Record

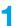

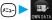

# Dialed calls

- The latest data is displayed on the top.
- Press 🐨 to make a voice call to the selected party. Press 💷 to make a video-phone call.
- Press (☑) (Change) to display the Sent Address List.

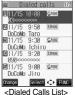

# Select a dialed call record

- When the other party is stored in the Phonebook, the phone number, name, and icon are displayed. If the same phone number is stored with multiple names in the Phonebook, the name and icon that come first in the search order (see page 105) are displayed.
- video-phone call.
- To add the record to the Phonebook, press (☐) (Store). Go to step 2 on page 100.

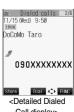

Call display>

#### Information

- The dialed call records of 64K data communication are stored only when the FOMA USB Cable (option) is connected.
- When you make a voice call from an additional phone number of Multi Number, the registered name for that additional phone number and the phone number are displayed in the detailed Redial display, below the main phone number.

### Function Menu while Redial/Dialed Calls is Displayed

While a redial item/dialed call record is displayed ► (FUNC) Do the following operations.

| Function menu      | Operations                                                                                                    |
|--------------------|----------------------------------------------------------------------------------------------------|
| Notify caller ID   | You can set whether to notify caller ID. (See page 51)                                                                                                    |
| Prefix numbers     | You can add a prefix number. (See page 62)                                                                                                    |
| International dial | You can make an international call. (See page 56)                                                                                                    |
| Multi number       | You can select the phone number to be notified to the other party. (See page 392)                                                                                                    |
| Add to phonebook   | You can store the data in the Phonebook. (See page 100)                                                                                                    |
| Add desktop icon   | You can paste the phone number to the desktop. (See page 133)                                                                                                    |
| Compose message    | You can compose a mail message to send to the phone number set as the destination address.  Go to step 3 on page 235.                                                                                                    |
| Compose SMS        | You can compose an SMS message to send to the phone number set as the destination address. Go to step 3 on page 292.                                                                                                    |
| Sent address       | You can display the Sent Address List. (See page 276)                                                                                                    |
| Delete this        | ► YES                                                                                                    |
| Delete selected    | Put a check mark for the redial items or dialed call records to be deleted ► (Inst) ➤ YES  • "I" and "I" switch each time you press (a). You can check or uncheck all items by pressing  (ITUC) and selecting "Select all/Release all". |
| Delete all         | ► Enter your Terminal Security Code ► ● YES                                                                                                    |
| Dialing speed      | You can set the dialing speed of video-phone calls. (See page 82)                                                                                                    |
| Select image       | You can select an image for video-phone calls. (See page 91)                                                                                                    |

#### Information

#### <Delete this> <Delete selected> <Delete all>

• If you execute "Delete all", all records in both Redial and Dialed Calls are deleted. Note that even if you execute "Delete this" or "Delete selected" of Redial, the records are not deleted from Dialed Calls and they are retained. To delete the dialed call records, delete them from the Function menu while "Dialed calls" is displayed.

# <Pause Dial> Sending Touch-tone Signals Quickly Setting at purchase Not stored

You can send touch-tone signals from FOMA phone to send messages to pagers\*, to reserve tickets, or to check your current balance at the bank.

#### Store Pause Dial

You need to store the dial data to be sent as a touch-tone signal to the Pause Dial List. If you have inserted a pause (p), you can send the dial data breaking at the point where the pause is inserted.

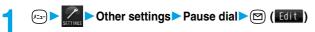

 $\bullet$  When the dial data is already stored, it is displayed.

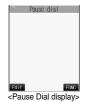

# 

- Enter the pause (p) by pressing and holding 💥 for at least one second.
- You can use only through through thr
- You can enter up to 128 digits.
- You cannot enter a pause (p) at the beginning of dial data, or enter it consecutively.

#### **Function Menu of the Pause Dial Display**

Pause Dial display (FUNC) Do the following operations.

| Function menu   | Operations                                     |
|-----------------|------------------------------------------------|
| Edit            | Go to step 2 of "Store Pause Dial" on page 61. |
| Send pause dial | Go to step 2 of "Send Pause Dial" on page 61.  |
| Delete          | ▶ YES                                          |

#### Send Pause Dial

- 1 (x₂x) ► Other settings ► Pause dial ► (a)
- Enter a phone number ► ② or ○

A voice call is made. Once the line is connected, the dial data stored in Pause Dial is displayed up to the first pause (p).

Check that the line is connected ► connected

The dial data up to the first pause (p) is sent, and the dial data up to the next pause (p) is displayed. Dial data up to the pause (p) is sent each time you press ( ) or ).

When you have finished sending the last number, the "Talking" display comes up.

 To send multiple pieces of dial data at a time, press of for at least one second, and select "Send at one time".

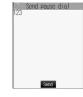

- During a call, you can send dial data also by displaying the Function menu of the Pause Dial display.
- Some devices on the receiving end cannot receive signals.
- You cannot send pause dial data with a video-phone call.

#### <Pre><Prefix Setting>

# **Storing Prefix Numbers**

Setting at purchase

WORLD CALL (009130010)

You can store prefix numbers such as IDD prefix codes or "184/186" and add them to the beginning of the phone number for dialing. You can store up to seven prefix numbers.

Other settings Prefix setting Select <Not recorded>

• If you select a stored prefix, you can check the stored contents.

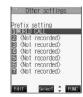

Enter a name (prefix name) ► ⑥ ► Enter a prefix number ► ⑥

- You can enter a prefix name of up to 8 full-pitch or 16 half-pitch characters.
- You can enter a prefix number of up to 10 digits. The keys for entry are limited to (○□) through (○□), (##□) and (★□).

#### **Function Menu while Prefix Setting is Displayed**

While a prefix setting item is displayed ▶ ( FUXC ) ▶ Do the following operations.

| Function menu | Operations                                                                                       |
|---------------|--------------------------------------------------------------------------------------------------|
| Edit          | Go to step 2 of "Storing Prefix Numbers" on page 62.  ■ You can edit a prefix also by pressing ( |
| Delete this   | ▶YES                                                                                             |
| Delete all    | ► Enter your Terminal Security Code ► ● YES                                                      |

#### **Prefix Numbers**

You can add a prefix number to the top of phone number when you make a call.

- Enter a phone number, or bring up the detailed display of a Phonebook entry, redial item, dialed call record, or received call record.
- Press □ to make a video-phone call.

#### <Sub-address>

# Making a Call with Specified Sub-address

Setting at purchase (

NO

You can set whether to regard the numbers after "\( \times \)" of a phone number as a sub-address to access the specified phone numbers or data terminals.

- The sub-address is a number assigned to identify each ISDN terminal connected to an ISDN line. It is also used for choosing contents on "V live".
- Other settings Sub-address ON or OFF

#### Information

● Even if you set "Sub-address" to "ON", "★" at the top of phone numbers and "★" immediately after the prefix number or "186"/"184" are not regarded as sub-address mark-off symbols.

#### <Reconnect Control>

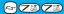

# **Selecting Alarm for Reconnecting**

Setting at purchase

No tone

You can select an alarm that sounds until a call is reconnected after disconnected owing to bad radio wave conditions.

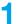

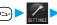

Talk Reconnect control Select an alarm ○

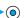

#### Information

- The reconnectable time differs depending on the usage status and radio wave conditions. An estimate is about 10 seconds and the call charge is applied also for that duration.
- While you are disconnected, no sound is transmitted to the other party.

#### <Noise Reduction>

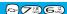

# **Reducing Surrounding Noise to Make Voice Clear**

Setting at purchase

ON

You can suppress surrounding noise during a voice call to make your voice and the other party's voice from the earpiece clear.

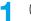

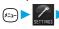

► Talk Noise reduction ON or OFF

#### Information

Noise Reduction is always effective during a video-phone call.

#### <Hands-free>

# **Switching to Hands-free**

Sound such as the other party's voice, which is normally heard through the earpiece, is audible over the speaker.

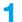

# During a call

When Hands-free is activated, "4" is displayed.

- Press again to switch Hands-free off.
- You can switch to Hands-free even during Manner Mode. Manner Mode is reactivated when you switch Hands-free off or end the call. Also, you will still hear sound through the speaker when you activate Manner Mode during a Hands-free call.

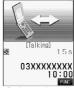

During a voice call

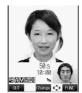

video-phone call

#### Information

- The sound volume during a Hands-free call follows the setting of Earpiece Volume.
- While the Flat-plug Earphone/Microphone Set with Switch (option) is connected, you cannot hear sound through the speaker even if
  you switch to Hands-free.
- Keep the FOMA phone well away from your ear when Hands-free is on. Otherwise you could affect or damage your hearing.
- When noise of your surroundings or of the receiving end is loud, you might hardly hear the other party's voice. Set Hands-free to off and then talk.
- Talk into the FOMA phone within a distance of about 50 cm.

#### <In-Car Hands-free>

# **Using Hands-free Compatible Devices**

You can make or receive voice calls from a Hands-free compatible device such as In-Car Hands-Free Kit 01 (option) or a car navigation system by connecting with your FOMA phone.

To use the In-Car Hands-Free Kit 01 (option), you need to have the FOMA In-Car Hands-Free Cable 01 (option).

\*Refer to each Operating Manual for the Hands-free compatible device for how to operate.

#### Information

- To connect using the USB cable, set "USB mode setting" to "Communication mode".
- Screen display or a ring tone for incoming calls is in accordance with the settings of the FOMA phone.
- When the ring tone is set to sound from a Hands-free compatible device, the ring tone sounds from that device even when Manner Mode is activated or "Ring volume" of the FOMA phone is set to "Silent".
- The receiving operation in Public Mode (Drive Mode) works in accordance with the "Public Mode (Drive Mode)" setting.
- The receiving operation while Record Message is activated works in accordance with the "Record message" setting.
- When the ring tone is set to sound from the FOMA phone, the FOMA phone works in accordance with "Fold setting" if it is closed during a call or switched to Viewer style. When the ring tone is set to sound from a Hands-free device, the communication state does not change regardless of "Fold setting" even if you close the FOMA phone or it is switched to Viewer style.

# **Receiving a Call**

- When you receive a call, the ring tone sounds and the Call/ Charging indicator and Command Navigation key flickers.
  - While "Manner mode" or "Super silent" is set, the ring tone does not sound. (See page 119 and page 120)
  - While receiving a call, information is displayed on the Private window.
  - " 🚅 " is displayed at the upper right of the phone number for incoming international calls.

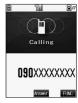

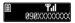

# Press or to answer the call.

- When "Answer setting" is set to "Any key answer", the call is placed on hold if you take the call by pressing ▲, , , or ; with the FOMA phone closed or the FOMA phone is Viewer style. If you have set "Fold setting" to "No tone" or "End the call", the other party hears nothing, and if you have set "Fold setting" to "Tone on", the call hold tone is played back. You can start talking by opening the FOMA phone.
- If "Open phone" is set to "Keep ringing" and "Answer setting" is set to "Quick silent", you can stop the
  ring tone to sound by opening the phone (Quick silent) when a call comes in while your FOMA phone is
  closed or in Viewer style.
- If you close the FOMA phone during a call or switch the FOMA phone to Viewer style, the FOMA phone works in accordance with "Fold setting". (See page 67)

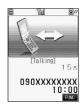

#### Any Key Answer

\*You cannot start talking while "Change" is displayed.

• When "Answer setting" is set to "Quick silent", you can stop only the ring tone by pressing a certain key.

3

#### Press so to end the call after talking.

#### Information

• You might hear beeps (ring tone in call) during a call.

If you have signed up for any of Voice Mail Service, Call Waiting Service, or Call Forwarding Service and set "In-call arrival act" to "Answer", the beeps (ring tone in call) will sound for another incoming call, enabling you to do the following operations:

Voice Mail Service . . . . . . . Transfer the call to the Voice Mail Service Center. (See page 386)

Call Waiting Service...... Put your current call on hold and take the incoming call. (See page 386)

Call Forwarding Service..... Transfer the call to the registered forwarding destination. (See page 388)

- By setting "Set mute seconds" of "Ring time", you can specify the time until ringing starts for when a call comes in from the phone number not stored in the Phonebook.
- You can set "Reject unknown" not to accept calls from the phone numbers not stored in the Phonebook.

#### ■Display for incoming calls

#### When a caller's phone number is provided

If the caller's name, phone number, and image are stored in the Phonebook, the name, phone number, and icon (or image) are displayed.

- If the same phone number is stored with multiple names in the Phonebook, the name that comes first in the search order (see page 105) is displayed.
- The phone number but not the name is displayed if the party has been stored as a secret data in the Phonebook, or if PIM Lock is activated.
   For a forwarded call, the forwarder is displayed under the phone number of the caller. (The forwarder's phone number might not be
- displayed in the case of some forwarders.)
- When you receive a call with the additional phone number for Multi Number, the registered name of the additional phone number is displayed below the caller. (With a forwarded call, you can press ( ) ( ) to switch to display the forwarder.)

#### When a caller's phone number is not provided

The reason for no caller ID is displayed. (See page 152)

# **Function Menu while Voice Call Rings**

While a voice call is ringing ▶ ( [ DO the following operations.

| Function menu   | Operations                                                                                                    |
|-----------------|----------------------------------------------------------------------------------------------------|
| Call rejection  | You can disconnect the call without answering.  • You cannot reject calls if you set "Phone" of "Open phone" to "Answer" and the call is received with the FOMA phone closed or in Viewer style. |
| Call forwarding | You can forward the call to the forwarding destination. (See page 388)                                                                                                    |
| Voice mail      | You can connect to the Voice Mail Service Center. (See page 386)                                                                                                    |

# Selecting Image when Switched to Video-phone Call

When the other party switches to a video-phone call during a voice call, the confirmation display appears asking whether to send the image through your camera and you can select an image for sending.

• Switching operation can be done only by the calling end.

During a voice call, the display for changing to a video phone call comes up.

YES . . . . . Sends the image through your camera to the caller.

NO . . . . . Sends a pre-installed substitutive image to the caller.

• While switching, the message to that effect is displayed and the voice guidance is played back.

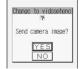

#### <Answer Setting>

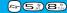

### **Setting Response of Key Operation for Answering Incoming Calls**

Setting at purchase

Any key answer

You can set to start talking (Any key answer) or to stop the ring tone to sound (Quick silent) by pressing any key besides (a), (a), or (b) (for video-phone call) for when a call comes in.

1

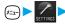

► Incoming call ► Answer setting ► Select the key operation ► ⊚

#### Any key answer

You can start talking by pressing any key as shown below:

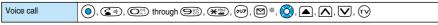

You can start talking by pressing (), (), or () for incoming video-phone calls.

#### Quick silent

The following are the keys you can press to stop the ring tone or vibrator:

When "Open phone" is set to "Keep ringing", you can open the FOMA phone to stop the ring tone or vibrator. Even if you stop it, the other party hears the beep.

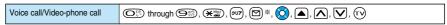

• After you stop the ring tone or vibrator by the key operation above, you can press , co, or for video-phone call) to start talking.

#### OFF

You can start talking by pressing a key as shown below:

| Voice call       | ◎, ⑥            |
|------------------|-----------------|
| Video-phone call | (a), (24), (11) |

\*While "Change" appears, you cannot start talking or stop the ring tone or vibrator.

#### Information

- While "Manner mode" is activated, "Any key answer" works even if "Quick silent" has been set.
- Even when "Any key answer" or "Quick silent" has been set, the display light switches on/off if you press and hold () for at least one second; "Any key answer" or "Quick silent" does not work.
- When "Side keys guard" is set to "ON", "Any key answer" or "Quick silent" does not work by pressing (A), (N), and (v) with the FOMA phone closed.
- While the Flat-plug Earphone/Microphone Set with Switch (option) is connected, you can press the switch to start talking, regardless of "Answer setting". (See page 381)

For video-phone calls, the substitutive image is sent to the other party.

 If you have set "Open phone" to "Answer", you can answer voice calls or video-phone calls by opening the FOMA phone regardless of "Answer setting".

#### <Open Phone>

### **Setting Response for Opening FOMA Phone during Ringing**

Setting at purchase

Keep ringing

You can set response for when opening FOMA phone or switching to Normal style or Switch style during ringing with the FOMA phone closed or in Viewer style.

Incoming call ➤ Open phone ➤ Select a type of incoming calls ➤ ⊚

Keep ringing or Answer

#### Information

- If you receive a video-phone call with "Answer" set, the still image set for "Substitutive image" of "Select image" is sent to the other party.
- If a call comes in with "Answer" set and the FOMA phone closed or in Viewer style, On Hold (see page 70), Call Rejection (see page 65 and page 84), Voice Mail Service (see page 386) and Call Forwarding Service (see page 388) during ringing are not available.
- Even if you set "Open phone" to "Answer", "Keep ringing" works for the incoming call within the mute duration set for "Ring time". "Keep ringing" works also for the incoming call during a call if you signed up for Call Waiting Service.

### <Fold Setting>

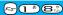

### Setting Response for Closing FOMA Phone during a Call

Setting at purchase

End the call

You can select how your FOMA phone works for when it is closed or switched to Viewer style during a call.

1

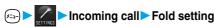

End the call ......The call is finished. This is the same operation as pressing ( a during a call. The setting is completed.

2

### Speaker ON or Speaker OFF

Speaker ON......The hold tone is played from the speaker. Speaker OFF.....The hold tone is not played from the speaker.

### Information

- This function is disabled when the Flat-plug Earphone/Microphone Set with Switch (option) is connected. The communication state does not change even when you close the FOMA phone or switch to Viewer style during a voice call. If you close the FOMA phone during a video-phone call, a substitutive image is sent. When you switch to Viewer style, the communication state does not change.
- If you close the FOMA phone or switch to Viewer style during a video-phone call with "No tone" activated, a substitutive image is sent to the other party.

When "Tone on" is set, the still image selected by "Holding" of "Select image" is sent.

- If you set to "No tone" or "Tone on", "Holding" is displayed on the Private window when the FOMA phone is closed.
- Even if you set to "End the call", the functions of i-mode group and Tool group working in Multitask do not end when you close the FOMA phone or switch to Viewer style.

#### <Received Calls>

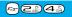

### **Using Received Call Record**

The FOMA phone can store the callers' phone numbers and date/time you received calls in "Received calls". A total of 30 phone numbers of voice calls and video-phone calls, and a total of 30 pieces of 64K data communication and packet communication are stored respectively.

- When the other party switches between a voice call and video-phone call, the call that came in first is stored in "Received Calls".
- When more than 30 calls are received, the older records are automatically deleted. Even if you turn off the FOMA phone, received call records are not deleted.

1

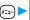

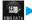

### ▶ Received calls ➤ All calls or Missed calls

- If unknown missed calls are found, the number of them is displayed.
- You can bring up the display on the right also by pressing (O) from the Stand-by display.
- The latest data is displayed on the top.
- Press 🕳 to make a voice call to the selected party. Press 💷 to make a video-phone call.
- Press (☑) (Change) to display the Received Address List.

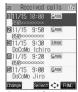

<Received Calls List>

**Next Page** 

### Select a received call record ► ⊚

- The caller ID is displayed if it was provided; and if this caller has been stored in the Phonebook, the phone number, name, and icon are displayed. If the same phone number is stored with multiple names in the Phonebook, the name and icon that come first in search order (see page 105) are displayed. If there was an incoming packet communication, the sender's access point name (APN) is displayed. When the other party's phone number is not notified, the reason for no caller ID is displayed.
- For missed calls, the ring time is displayed on the right of the received date and time.
- Press o o o to make a voice call to the displayed number.
   Press o to make a video-phone call.
- To add the record to the Phonebook, press (☑) (Store). Go to step 2 on page 100.

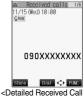

iled Received Call display>

#### Information

- If you set "Missed calls display" of "Ring time" to "Not display", missed calls within the mute duration are not displayed in the Received Calls.
- You can make a voice call (or video-phone call) to the most recent phone number in Received Calls by pressing 💰 ( ) and then () from the Stand-by display.
- When you receive a call with the additional phone number of Multi number, the registered name and number are displayed below the phone number on the detailed Received Call display.
- You can neither save phone numbers of 64K data communication and packet communication from Received Calls to the Phonebook, nor compose new mail messages or SMS for them.
- When a call comes in from a party who uses a dial-in phone number, a different phone number might be displayed.

#### ■Icons for Redial, Dialed Calls, and Received Calls

| & PHONE / & MISS * | Dialed and received calls/missed calls of voice call                     |
|--------------------|--------------------------------------------------------------------------|
| EIPHONE/EIMISS *   | Dialed and received calls/missed calls of video-phone call               |
| <b>MSG</b>         | Messages are recorded on Record Message                                  |
| <b>©</b> REMOTE    | Incoming calls of Remote Observation                                     |
| &PHONE / &MISS *   | Dialed and received calls/missed calls of international call             |
| EPHONE/EMISS *     | Dialed and received calls/missed calls of international video-phone call |

| <b>□</b>                         | Dialed calls of 64K data communication                                                                       |  |  |
|----------------------------------|----------------------------------------------------------------------------------------------------|--|--|
| © 64K / © MISS *                 | Received calls/missed calls of 64K data communication                                                        |  |  |
| <b>□ ©</b>                       | Dialed calls of packet communication                                                                         |  |  |
| <b>€117</b> 77 / <b>€ MISS</b> * | Received calls/missed calls of packet communication                                                          |  |  |
| NO<br>CONNECT                    | Received calls of 64K data communication and<br>packet communication when no external device is<br>connected |  |  |

### Function Menu while Received Calls is Displayed

While a received call record is displayed ► ( FUNC ) ► Do the following operations.

| Function menu      | Operations                                                                                                    |  |
|--------------------|----------------------------------------------------------------------------------------------------|--|
| Notify caller ID   | You can set whether to notify your caller ID. (See page 51)                                                                                                    |  |
| Prefix numbers     | You can add a prefix number. (See page 62)                                                                                                    |  |
| International dial | You can make an international call. (See page 56)                                                                                                    |  |
| Multi number       | You can select the phone number to be notified to the other party. (See page 392)                                                                                                    |  |
| Ringing time       | You can display the ring time for missed calls. Even if you set "Missed calls display" of "Ring time" to "Not display", missed calls within the mute duration and their ring time are displayed. |  |
|                    | You cannot operate from the Function menu of the detailed Received Calls display or Missed Call Record.                                                                                          |  |
| Add to phonebook   | You can store the data in the Phonebook. (See page 100)                                                                                                    |  |
| Add desktop icon   | You can paste the phone number to the desktop. (See page 133)                                                                                                    |  |
| Compose message    | You can compose a mail message to send to the phone number set as the destination address.  Go to step 3 on page 235.                                                                            |  |
| Compose SMS        | You can compose an SMS message to send to the phone number set as the destination address.  Go to step 3 on page 292.                                                                            |  |

<sup>\*</sup>Displayed in pale purple for unchecked missed calls.

| Function menu    | Operations                                                                                                    |  |
|------------------|----------------------------------------------------------------------------------------------------|--|
| Received address | ou can display the Received Address List. (See page 277)                                                                                                    |  |
| Delete this      | ▶ YES                                                                                                    |  |
| Delete selected  | Put a check mark for the received call records to be deleted ► (Finish) ➤ YES  • "□" and "□" switch each time you press (②). You can check all items or uncheck all items by pressing (③) (FWE) and selecting "Select all/Release all". |  |
| Delete all       | ► Enter your Terminal Security Code ➤ ② ➤ YES                                                                                                    |  |
| Dialing speed    | You can set the dialing speed of video-phone calls. (See page 82)                                                                                                    |  |
| Select image     | You can select an image for video-phone calls. (See page 91)                                                                                                    |  |

### <Earpiece Volume>

### **Adjusting Earpiece Volume**

Setting at purchase Level 4

Stand-by display ▶ ② (for at least one second)

Use (a) to adjust the earpiece volume.

Adjust the earpiece volume to Level 1 (minimum) through Level 6 (maximum). To raise the volume, press O or ►, to lower it, press O or ▼.

You cannot adjust the volume during ringing. Adjust it during a call or standby.

• During a voice call, you can press and hold for at least one second or press to bring up the Volume Adjustment display. During a video-phone call, you can press or

▲ ▼ to bring up the Volume Adjustment display.

<Volume Adjustment display>

Within two seconds after you bring up the Volume Adjustment display, press ○ or ▲ ▼ to adjust the volume.

#### Information

- The earpiece volume adjusted during a call is retained even after the call ends.
- Hands-free talking volume is also adjusted when the earpiece volume is adjusted.

### <Ring Volume>

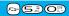

### **Adjusting Ring Volume**

Setting at purchase

Level 4

You can adjust the ring volume for incoming calls and mail.

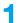

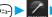

Incoming call ➤ Ring volume

► Select a type of receiving ► ○ ► Use ○ to adjust the volume

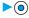

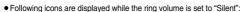

5. The ring volume for voice calls or video-phone calls is "Silent".

5 : The ring volume for mail, chat mail or Messages R/F is "Silent".

5 The ring volume for voice calls, video-phone calls, mail, chat mail, and Messages R/F is "Silent".

 If you have set "Step", the ring tone is silent for about three seconds, and then the volume steps up every three seconds, from Level 1 through Level 6.

- You cannot adjust the ring volume during ringing.
- Even if the ring volume for mail, chat mail, or Messages (R/F) is set to any other than "Silent", "[5e]" is displayed and the ring tone does not sound while "Mail/Msg. ring time" (see page 118) is set to "OFF".

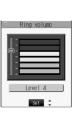

#### <On Hold>

### Putting an Incoming Call on Hold when You cannot Answer at Once

### **d** During ringing ► **a**

The FOMA phone makes three rapid beeps for confirmation and the incoming call is put on hold.

- The confirmation tone does not sound when "Phone" of "Ring volume" is "Silent" or while Manner Mode is activated.
- The other party hears the hold tone set for "On hold tone" of "Call response setting".
   For video-phone calls, the still image set for "On hold" of "Select image" is displayed.

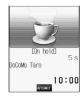

🌖 Press 🐼, 🕪 or 🍥 to release hold when you can answer the call.

- If a video-phone is on hold, the image through your camera is sent to the other party by pressing (1) to release hold. If you press (2) or (1) to release hold, the substitutive image is sent.

#### Information

- The caller is charged for the call even during answer-hold.
- If you press ( answer-hold, the call will be disconnected.
- If you have set "Open phone" to "Answer", you cannot put an incoming call on hold with the FOMA phone closed or in Viewer style.

#### <Holding>

### Putting a Call on Hold during a Call

- During a call ▶ (୭リア)
  - The other party hears the hold tone set for "Holding tone" of "Call response setting". For video-phone calls, the still image set for "Holding" of "Select image" is displayed.
  - You can put the call on hold also by closing the FOMA phone or switching to Viewer style if you set "Fold setting" to "Tone on".
- Press 🚱 or 💯 to release hold when you can answer the call.
  - If a voice call is on hold, you can release hold also by pressing .
  - If a video-phone call is on hold, you can release hold also by pressing 🐠 . The image through your camera is sent to the other party by pressing 🐠 to release hold. If you press 😭 or 💯 to release hold, the substitutive image is sent.
  - If you set "Fold setting" to "Tone on" and put a call on hold by closing the FOMA phone or by switching to Viewer style, open the FOMA phone or connect the Flat-plug Earphone/Microphone Set with Switch (option) to take the call.
    If you connect the Flat-plug Earphone/Microphone Set with Switch to take the video-phone call, the substitutive image is sent to the other party.

- The caller is charged for the call even while the call is on hold.
- If a new call comes in while the current call is put on hold, the hold is released.

### <Call Response Setting>

### **Setting Hold Tone**

Setting at purchase

On hold tone: Tone 1 Holding tone: JESU JOY OF MEN'S DESIRING

You can set the guidance the other party hears during on hold.

| 1 | ×=1- | SETTINGS | Talk | Call response | e setting> | On hold | tone or | Holding | tone |
|---|------|----------|------|---------------|------------|---------|---------|---------|------|
|---|------|----------|------|---------------|------------|---------|---------|---------|------|

JESU JOY OF MEN'S......The melody is played back. You can set this for "Holding tone" only.

Voice announce 1 ............The caller hears the voice recorded by "Voice announce". If it has not been recorded, this is not displayed.

Voice announce 2 .........The caller hears the voice recorded by "Voice announce". If it has not been recorded, this is not displayed.

#### Information

• Press (\(\sigma\)) to play back a hold tone. Press (\(\sigma\)) to end the demonstration playback.

#### <Public Mode (Drive Mode)>

### **Using Public Mode (Drive Mode)**

Setting at purchase Released

Public Mode is an auto-answer service that lays stress on manners in public spaces. Once you activate Public Mode, the guidance is played back telling that you cannot take the call as you are currently driving or in a place such as in a train, bus, or theater where you should refrain from answering the call. Then the call is disconnected.

### Stand-by display (for at least one second)

Public Mode is activated and " a" is displayed.

When a call comes in, the guidance, "The person you are calling is currently driving or in an area where cell phone should not be used. Please try again later." is played back for incoming calls.

- Note that "Record message" is disabled even when it is set to "ON" because the Public Mode message has priority.
- You can activate/deactivate Public Mode only from the Stand-by display. You can activate/deactivate Public Mode even when "邀纵" is displayed.
- You can make calls as usual even during Public Mode. However, if you dial emergency call phone numbers "110", "119", "118", Public Mode is released.
- You cannot use this function during data communication.
- When Public Mode and Manner Mode are activated simultaneously, Public Mode has priority.
- If you lock the FOMA phone by remote control during Public Mode, the Public Mode guidance is not played back, instead the message telling that Remote Lock is activated is played back, and the call is disconnected. (See page 145)
- If a "User unset" call comes in while "Caller ID request" is set to "Activate", the Caller ID Request guidance is played back. (The Public Mode guidance is not played back.)

#### ■When Public Mode (Drive Mode) is activated

- Even when a call comes in, the ring tone does not sound. The "Missed call" icon appears on the display and the call is stored in "Received calls". The guidance is played back to the caller to the effect that you are currently driving or in an area where mobile phone should not be used. Then the call is disconnected.
- However, when the power is off or " is displayed, the caller hears the out-of-service-area guidance instead of the Public Mode guidance.
- · The ring tone does not sound and the Call/Charging indicator does not flicker even when mail or a message comes in. In addition, the activated vibrator does not work.
- · The ring tone for 64K data communication, alarm tone, and charging confirmation tone do not sound, and a melody while i-oppli is running is not played back.

#### ■Relations between incoming calls during Public Mode (Drive Mode) and respective services

| Service                   | Responses to Incoming Voice Calls                            | Responses to Incoming Video-phone Calls         |
|---------------------------|--------------------------------------------------------------|-------------------------------------------------|
| Voice Mail Service*       | Plays back the Public Mode guidance, and then the call is    | The call is disconnected without connecting     |
|                           | connected to the Voice Mail Service Center.                  | to the Voice Mail Service Center.               |
| Call Forwarding Service*  | Plays back the Public Mode guidance, and then the call is    | Does not play back the video guidance for       |
|                           | forwarded to the forwarding destination.                     | Public Mode, and the call is forwarded to the   |
|                           | Whether the guidance is played back or not depends on        | forwarding destination.                         |
|                           | the setting of Call Forwarding Service. If "Plays guidance"  | If the destination does not support             |
|                           | is set, plays back the Public Mode guidance. If "Does not    | video-phone call, the call is disconnected.     |
|                           | play guidance" is set, does not play back the guidance.      |                                                 |
| Call Waiting Service      | Plays back the Public Mode guidance, and then the call is    | Plays back the video guidance for Public        |
|                           | disconnected.                                                | Mode, and then the call is disconnected.        |
| Nuisance Call Blocking    | For the call from the phone number registered to be          | For the call from the phone number              |
| Service                   | rejected, plays back the Call Rejection guidance, and then   | registered to be rejected, plays back the       |
|                           | the call is disconnected.                                    | video guidance for Call Rejection, and then     |
|                           |                                                              | the call is disconnected.                       |
| Caller ID Display Request | For the caller without a caller ID, plays back the Caller ID | For the caller without a caller ID, plays back  |
| Service                   | Request guidance, and then the call is disconnected.         | the video guidance for Caller ID Request,       |
|                           | For the caller with a caller ID, plays back the Public Mode  | and then the call is disconnected.              |
|                           | guidance, and then the call is disconnected.                 | For the caller with a caller ID, plays back the |
|                           |                                                              | video guidance for Public Mode, and then        |
|                           |                                                              | the call is disconnected.                       |

If the ring time is set to 0 seconds, the power is off, or the FOMA phone is out of the service area, the caller does not hear the Public Mode guidance, but Voice Mail Service or Call Forwarding Service works. Note that in this case the call is not notified by the "Missed call" icon and not stored in "Received calls".

### <Public Mode (Power Off)>

### **Using Public Mode (Power Off)**

Public Mode (Power Off) is an auto-answer service that lays stress on manners in public spaces. Once you activate Public Mode (Power Off), the guidance is played back telling that you cannot take the call as you are currently in a place such as in hospital, airplane, or in around priority seat in a train where use is prohibited. Then the call is disconnected.

### Enter "<del>X</del>25251" ► 🐷

Public Mode (Power Off) is set. (Nothing is changed in the Stand-by display.)

After setting Public Mode (Power Off) and turning off the power, the guidance "The person you are calling is currently in an area where use is prohibited. Please try again later." is played back for incoming calls.

- To release Public Mode (Power Off), dial "X-25250".
- To check the setting for Public Mode (Power Off), dial "X25259".

#### ■When Public Mode (Power Off) is activated:

The setting stays activated until you dial "\*25250" to deactivate Public Mode (Power Off). You cannot deactivate the setting just by turning on the power.

The guidance is played back to the caller telling that you are currently in an area where use is prohibited. Then the call is disconnected. The Public Mode (Power Off) guidance is played back even when you are out-of-service area or out-of-reach of radio waves.

| Service                        | Responses to Incoming Voice Calls                         | Responses to Incoming Video-phone               |
|--------------------------------|-----------------------------------------------------------|-------------------------------------------------|
|                                |                                                           | Calls                                           |
| Voice Mail Service             | Plays back the Public Mode (Power off) guidance, and      | The call is disconnected without connecting     |
|                                | then the call is connected to the Voice Mail Service      | to the Voice Mail Service Center.               |
|                                | Center.                                                   |                                                 |
| Call Forwarding Service        | Plays back the Public Mode (Power off) guidance, and      | Does not play back the video guidance for       |
|                                | then the call is forwarded to the forwarding destination. | Public Mode (Power off), and the call is        |
|                                | Whether the guidance is played back or not depends on     | forwarded to the forwarding destination.        |
|                                | the setting of Call Forwarding Service. If "Plays         | If the destination does not support             |
|                                | guidance" is set, plays back the Public Mode (Power off)  | video-phone call, the call is disconnected.     |
|                                | guidance. If "Does not play guidance" is set, does not    |                                                 |
|                                | play back the guidance.                                   |                                                 |
| Nuisance Call Blocking Service | For the call from the phone number registered to be       | For the call from the phone number              |
|                                | rejected, plays back the Call Rejection guidance, and     | registered to be rejected, plays back the       |
|                                | then the call is disconnected.                            | video guidance for Call Rejection, and then     |
|                                |                                                           | the call is disconnected.                       |
| Caller ID Display Request      | For the caller without a caller ID, plays back the Caller | For the caller without a caller ID, plays back  |
| Service                        | ID Request guidance, and then the call is disconnected.   | the video guidance for Caller ID Request,       |
|                                | For the caller with a caller ID, plays back the Public    | and then the call is disconnected.              |
|                                | Mode (Power off) guidance, and then the call is           | For the caller with a caller ID, plays back the |
|                                | disconnected.                                             | video guidance for Public Mode (Power off),     |
|                                |                                                           | and then the call is disconnected.              |

### If You could not Answer an Incoming Call

When you could not answer calls (Missed calls) or you have new mail, or when a message for record message, Video-phone record message or Voice Mail Service is recorded, the "Notification icon" appears on the Stand-by display. You can skip to each function by selecting the icon.

See page 134 for details about each icon.

**↑** Stand-by display ▶ ⊙

The explanation of the icon appears.

• Press (PAR S) or (PUT) to return to the former display.

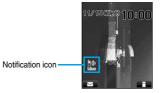

Press 💿.

• When multiple icons are found, use to select the icon and press .

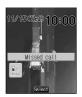

### ■When the FOMA phone is closed

The information is displayed on the Private window.

Press 

to display the missed call record. (See page 34)

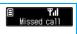

#### Information

- You cannot make calls in the step for displaying the confirmation display from a "Notification icon". Similarly, if you have set "Operation preferred" for "Alarm setting", the alarm does not work in this step.
- Press ( or ( סיניס) to return to the Stand-by display and then perform the operation.
- Even when the "New mail" icon is not displayed, the i-mode Center may hold new mail that has not been received by the FOMA phone.
   Also, even when the "Voice mail" icon is not displayed, the Voice Mail Center may hold a message.
- A "Notification icon" is deleted when each function is executed. Press and hold () for at least one second to delete all "Notification icon".
- A "Missed call" icon is not displayed if a missed call stops ringing within the mute duration and "Missed calls display" of "Ring time" is set
  to "Not display".

#### <Record Message>

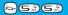

### Recording Messages when You cannot Answer the Call

When Record Message is activated, you can play an answer message and can record a caller's message even if you have not signed up for Voice Mail Service.

You can record a total of five messages of voice calls and video-phone calls. Each message can be recorded for up to 20 seconds.

### **Activate Record Message**

Setting at purchase

Record message: OFF Answer message: Japanese 1 (when "Record message" is set to "ON") Ring time: 8 seconds (when "Record message" is set to "ON")

1

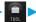

### ► Record message ➤ ON or OFF

• The setting is completed when you have selected "OFF".

### 2

### Select an answer message ► ●

Japanese 1 . . . . . . The caller hears a Japanese message "I cannot take your call now. Please leave your name and message after the beep in 20 seconds. You can leave a voice-only message even for a video-phone call." and a beep

Japanese 2 . . . . . . The caller hears a more familiar Japanese message "I cannot take your call now. Please leave your message after the beep. You can leave a voice-only message even for a video-phone call. Sorry" and a

English.............The caller hears an English message "I can't take your call now. Please leave the message. When you call by video phone, you can leave a voice message." and a beep sounds.

Voice announce 1 . . . The caller hears the message and sound recorded by "Voice announce". If it has not been recorded, this is not displayed.

Voice announce 2 . . . The caller hears the message and sound recorded by "Voice announce". If it has not been recorded, this is not displayed.

Press (☑) (Play) to play back the answer message. Press (೨೮) to end the demonstration playback.

### Enter a ring time (seconds).

- Enter from "000" to "120" in three digits.
- Not to change the ring time, just press () without entering a time.
- You cannot set the same ring time for Remote Observation, Automatic Answer and Record Message. Set a different time for each

#### ■Icons while Record Message is activated

 $\sim$   $\sim$  : the number of recorded messages

#### ■Incoming calls when Record Message is set to "ON"

After the ring time elapses, the caller hears the answer message. For a video-phone call, the still image set for "Preparing" of "Select image" is displayed on the other party's display.

Then recording starts. For a video-phone call, the still image set for "Record message" of "Select image" is displayed on the other party's display.

When recording ends, the "Missed call" icon and "Record message" icon appear on the desktop. (See page 134)

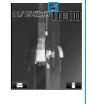

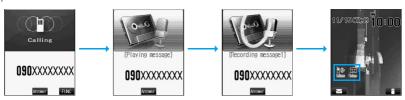

#### ■To answer a call while the answer message is played back or a message is recorded

Press 🚭 or 💿.

For video-phone calls, press 🕮 to send the image through your camera, and 🚰 or 💿 to send the substitutive image.

#### Information

- Record Message does not work when "
   is displayed."
- When Public Mode (Drive Mode) and Record Message are simultaneously activated, the former has priority and the latter does not
  work.
- The priority order for answer message is; "Setting by phone number" → "Setting by group" → "Setting by Record Message".
- If "Voice announce 1" or "Voice announce 2" selected as an answer message is deleted, the answer message will be set to "Japanese 1".
- When "Voice announce 1" or "Voice announce 2" is set, a beep does not sound after playback is finished.
- When Voice Mail Service or Call Forwarding Service is set at the same time as Record Message, the priority depends on the ring time set for Voice Mail Service or Call Forwarding Service. To give Record Message priority, set its ring time shorter than that for Voice Mail Service or Call Forwarding Service. Even when you do this, Voice Mail Service or Call Forwarding Service will work when five record messages have already been recorded.
- When a call comes in from the phone number set with "Voice mail", the ring tone sounds for about one second regardless of the ring time for Record Message and then the call is connected to the Voice Mail Service Center. You will be notified of the call by the icons on the desktop (see page 73 and page 133) and "Received calls".
- When the mute duration set for "Ring time" is longer than the ring time for Record Message, the Record Message function starts without
  ringing. To have the ringing action before Record Message starts, set the longer time for Record Message than the mute duration.
- Record Message does not work when five record messages have already been recorded. Delete unnecessary messages.
- You cannot receive a call from a third party while an answer message for Record Message is being played back or recorded. The third
  party will hear the busy tone.
- If you set responses during Manner Mode to "Original", your FOMA phone works following the "Record message" setting on page 121.

#### Important

The saved contents may be lost owing to a malfunction, repair, or other mishandling of the FOMA phone. We at DoCoMo cannot take any responsibility for the loss of data, so you are advised to take a note of data stored in the FOMA phone and store them separately.

### Set Answer Message by Phone Number

You can set an answer message for each phone number stored in the FOMA phone's Phonebook.

Detailed Phonebook display▶( [FUNC ) ▶ Utilities ▶ Answer message

Follow step 2 on page 74.

- "Answer message" is indicated by "\*.
- To release the answer message for the phone number, perform the same operation.

#### Information

- You cannot set this function for Phonebook entries stored as a secret data, and in the UIM.
- Note that the setting for "Answer message" of "Utilities" is valid only when the caller ID is provided. It is advisable to activate "Caller ID
  request" in advance.
- Note that this function is released when you change the set phone number.
- You can check which phone number in the Phonebook entry is set or release the setting also by using "Utilities" on page 109.

### Set Answer Message by Group

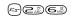

You can set an answer message for each group stored in the FOMA phone's Phonebook. If you set the answer message by phone number, that setting has priority.

Group setting Select a group (FMC) Utilities
Answer message

Follow step 2 on page 74.

- "Answer message" is indicated by "\*.
- To release the answer message for the group, perform the same operation.

#### Information

- You cannot set an answer message for "Group 00" and groups stored in the UIM.
- Note that the setting for "Answer message" of "Utilities" is valid only when a caller ID is provided. It is advisable to activate "Caller ID
  request" in advance.
- If you store the same phone number in multiple groups, the answer message set for the group of the phone number initially accessed by Column Search has priority.
- You can set this function for either the group in which secret and ordinary Phonebook entries are stored together or the group in which only secret entries are stored; however this function is disabled if you receive a call from the secret entry.
- You can check which group is set or release the setting also by using "Utilities" on page 109.

#### <Quick Record Message>

### Recording Messages when You cannot Answer the Call while Ringing

Even if a call comes in while Record Message is not activated, you can record the caller's message just for that incoming call.

During ringing ➤ ### or ▼

Manner Mode is also activated.

The caller will hear the answer message and then can leave you a record message.

- The answer message that was selected when you previously set "Record message" to "ON" is played back. If you have not set it to "ON", the answer message of "Japanese 1" is played back.
- Record Message does not work when five record messages have already been recorded.
- When "Side keys guard" is set to "ON", you cannot activate Record Message by pressing ▼ with the FOMA phone closed. In Viewer style, Record Message works even if "Side keys guard" is set to "ON".

- This function enables you to record a message each time a call comes in. However, this operation is valid for a single call only, and it
  does not set "Record message" to "ON".
- Manner Mode stays set even when the call ends. Press and hold (###) for at least one second to release Manner Mode.

Record message2 EMB BRecord message3

■Record message5 ■Voice memo

<Record Message List>

Play 🗘 FUNC

### <Play/Erase Message>

### Playing/Erasing Record Messages/a Voice Memo

1

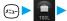

Play/Erase msg.

➤ Select a record message or voice memo ➤ ⊚

A beep sounds and playback starts.

- On the Record Message List, recorded items are indicated by " PINE" (for voice calls) or " I NOT VOICE CALLS).
- If a voice memo is recorded, "★" is attached.
- It is played back at the volume set for "Volume".
- When playback ends, a double-beep sounds and the message "Playing" is cleared from the display.
- When a caller's phone number is provided, a caller's phone number and a record message number are displayed during playback. If the caller is stored in the Phonebook, his/her name is also displayed.
- If "Set time" has been set before recording, the date and time of recording are displayed during playback.
- If the caller's phone number appears on the display while playing back a record message, you can make a voice call to that
  phone number by pressing ( ). Press ( ) to make a video-phone call.

|        | _ | 1            |
|--------|---|--------------|
| To use | ▾ | for playback |

From the Stand-by display, press 🔻 to play back the most recent message. When no record message is recorded, a voice memo is played back.

#### ■To skip to next message

Each time you press  $\boxed{\bullet}$  during playback, messages are played back in the following order; the next new record message  $\rightarrow \cdots \rightarrow$  the oldest record message  $\rightarrow$  a voice memo.

#### ■To cancel playback midway

Press (O), (AR S or (247).

### **Function Menu of Record Message List**

Record Message List ▶ ( FUNC ) ➤ Do the following operations.

| Function menu    | Operations                                                        |  |
|------------------|-------------------------------------------------------------------|--|
| Play             | ou can play back a message.                                       |  |
| Delete this      | You can erase a message also by pressing (Erase) during playback. |  |
| Delete rec. msg. | You can erase all record messages.  YES                           |  |
| Delete all       | You can erase all record messages and a voice memo.  YES          |  |

#### Information

• Record messages and a voice memo cannot be played/erased during a call.

# Making/Receiving Video-phone Calls

| About Video-phone                                                     | 80 |
|-----------------------------------------------------------------------|----|
| Making a Video-phone Call                                             | 80 |
| Switching from a Video-phone Call to Voice Call                       | 83 |
| Receiving a Video-phone Call                                          | 83 |
| Using Chara-den                                                       | 85 |
| Useful Functions for Video-phone Calls                                | 86 |
| Setting Image Quality for Video-phone CallsMoving Image Quality       | 89 |
| Turning Camera On/Off Automatically when Making a Video-phone Call    |    |
| Camera Image Sending>                                                 | 89 |
| Changing Image Displays for Video-phone Calls                         | 90 |
| Redialing as a Voice Call when a Video-phone Call cannot be Connected |    |
| Voice Call Auto Switch                                                | 91 |
| Setting for Switching between a Voice Call and a Video-phone Call     |    |
|                                                                       | 91 |
| Connecting FOMA Phone to External Devices to Use Video-phone Function | 92 |
| Checking Home from Where You areRemote Observation                    | 92 |
| Setting Display for Video-phone Calls Display Setting Video-phone     | 94 |
|                                                                       |    |

### **About Video-phone**

When both you and the other party use DoCoMo video-phones, you can talk seeing each other.

DoCoMo video-phones conform to 3G-324M, standardized by the international standard 3GPP. You cannot connect to the video-phone that uses a different format.

### ●3GPP (3rd Generation Partnership Project):

This is the regional standards organization for developing common technical specifications for third-generation mobile telecommunication systems (IMT-2000).

#### ●3G-324M:

This is the international standard for the third generation of mobile video-phones.

Dialing speed of video-phone calls

- 64K: Communicates at 64 kbps of dialing speed.
- 32K: Communicates at 32 kbps of dialing speed.

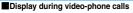

Image through the other party's camera ②…Image through your camera

' '

(2)···Image through your can
(4)···Current time

⑤···Status

्राः 64K communicating

③···Call duration

: 32K communicating

∴ Voice sending/receiving
 ☐ (gray): Voice sending/receiving failed<sup>※1</sup>

: Image sending/receiving

: Photo image sending
: Substitutive image sending
: Chara-den talking
: Hands-free ON

※): Night Mode
 ※
 : Chara-den Whole Action Mode
 : Chara-den Parts Action Mode

123: DTMF Transmission Mode

%1 When voice sending fails, the other party cannot hear your voice.

When voice receiving fails, you cannot hear the other party's voice.

\*\*2 When image sending fails, the other party cannot view the image through your camera.
When image receiving fails, you cannot view the image through the other party's camera.

When voice or image sending/receiving fails, it does not recover automatically. You need to make the video-phone call again.

### Information

- Depending on the video-phone setting, you can communicate only by voice sending the image set for substitutive images. (See page 87)
   Note that you will still be charged for the digital communication, not the voice calls.
- You cannot make a video-phone call during a voice call or while exchanging data using packet communication.

### Making a Video-phone Call

Enter the other party's phone number.

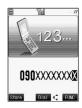

### Start talking when the other party answers.

- " " or " " will blink at the upper right of the display during video-phone dialing and light steadily during the call.
- Press ( ) to switch to Hands-free during a call. (See page 63)
- When the Flat-plug Earphone/Microphone Set with Switch (option) is connected, you can hear the other party's voice from the earphone. (See page 381)
- If you close the FOMA phone or switch to Viewer style during a call. the FOMA phone works in accordance with the setting of "Fold setting". (See page 67)
- During a video-phone call, you can press (1) to send the substitutive image to the other party. To resume sending the image through your camera, press again.
- You can press numeric keys to send touch-tone signals during a call. However, you need to switch to the DTMF transmission mode during a Chara-den call. (See page 89)

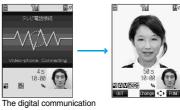

charges start from this display.

### Press ( to end the call after talking.

The call time is displayed after the disconnecting display disappears.

#### When a video-phone call cannot be connected

When a video-phone call cannot be connected, the reason is displayed. (The displayed reason might not be the same as the actual reason depending on the other party's phone and contract for network services.)

| Messages                          | Reasons                                                                                  |
|-----------------------------------|------------------------------------------------------------------------------------------|
| Check number, then redial.        | You have dialed a non-existent phone number.                                             |
| Busy                              | The line is busy or during packet communication.                                         |
| Out of service area/power off     | The other party's phone is out of the service area or turned off.                        |
| Set on for Caller ID Notification | Your caller ID is not notified. (when dialing "V-live" or "Visualnet")                   |
| Your call is being forwarded      | When forwarding                                                                          |
| Redial using voice call           | Either the other party activates Voice Mail Service or forwarding destination phone does |
|                                   | not support the video-phone call.                                                        |
| Connection failed                 | This may appear in the case other than above.                                            |

#### Auto-redialing

If the video-phone call is not connected, dialing at 32K or the voice call is automatically made.

|                                      | Voice call auto switch "ON"    | Voice call auto switch "OFF" |
|--------------------------------------|--------------------------------|------------------------------|
| Could not connect by dialing at 64K. | Dials again at 32K.            | Dials again at 32K.          |
| Could not connect by dialing at 32K. | Dials again by the voice call. | Does not dial again.         |

- The video-phone call by 32K speed is provided to connect with PHSs and similar devices that cannot be connected at 64K depending on the network conditions. When you dial a 64K video-phone call to the phone that can be connected only at 32K, the dialing speed will be switched automatically to 32K.
  - \*The same digital communication charge applies to the 32K video-phone connection and 64K digital connection.
- Video-phone calls cannot be connected to phones if they do not support the video-phone function, are out of the service area, or are switched off. If you have set "Voice call auto switch" to "ON" and attempt to dial a phone that does not have the video-phone function, the video-phone call will be cut off and the number will be redialed as a voice call. Note that this setting might not work if you call an ISDN synchronous 64K or PIAFS connected point or an ISDN video-phone that does not support 3G-324M (as of December 2005), or if you dial the wrong number. Nevertheless, you could be charged for the call.
- Once the video-phone call has started communications, redialing as the voice call will not be made.

- If you dial 110, 119 or 118 using the video-phone function, the number will be automatically dialed out as a voice call.
- You cannot receive mail and Messages R/F during a video-phone call. Incoming mail and Messages R/F will be held at the i-mode Center. You can retrieve them using "Check new message", when you end the video-phone call. However, you can receive SMS messages during a video-phone call.
- The International video-phone call is available using the DoCoMo International Call Service "WORLD CALL". (See page 55)

### **Function Menu while Entering Phone Number**

While entering a phone number ► ( (FUXC) > Do the following operations.

| Function menu      | Operations                                                                                                    |  |
|--------------------|----------------------------------------------------------------------------------------------------|--|
| Notify caller ID   | You can select whether to notify your caller ID. (See page 51)                                                       |  |
| Prefix numbers     | You can add a prefix number. (See page 62)                                                                           |  |
| International dial | You can make an international call. (See page 56)                                                                    |  |
| Multi number       | You can select the phone number to be notified to the other party. (See page 392)                                    |  |
| Add to phonebook   | You can store the data in the Phonebook. (See page 100)                                                              |  |
| Compose message    | You can compose a mail message to send to the phone number set as the destination address. Go to step 3 on page 235. |  |
| Dialing speed      | You can set the dialing speed per video-phone call.  > 64K or 32K                                                    |  |
| Select image       | You can select an image for video-phone calls. (See page 91)                                                         |  |

#### Information

#### <Dialing speed>

- The priority order for the dialing speed is; "Setting by call" → "Setting by phone number" → "Setting by group".
- The dialing speed is set for just the one call (dial-out). Redial and Dialed Calls do not store the dialing speed.
- This setting will be canceled if you make a voice call after setting the dialing speed.

### Set the Dialing Speed by Phone Number

You can set the video-phone dialing speed for each phone number stored in the FOMA phone's Phonebook.

Detailed Phonebook display (FUC) > Utilities > Dialing speed > 64K or 32K

"Dialing speed" is indicated by "\*.

• To release the dialing speed for the phone number, perform the same operation.

### Information

- You cannot set the dialing speed for the Phonebook entries stored as a secret data, and in the UIM.
- Note that this setting will be released if you change the phone number in the Phonebook entry.
- You can check which phone number in the Phonebook entry is set or release the setting also by using "Utilities" on page 109.

### Set the Dialing Speed by Group

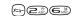

You can set the dialing speed for each group stored in the FOMA phone's Phonebook.

If you set the dialing speed by phone number, that setting has priority.

Group setting Select a group (FLNC) Utilities Dialing speed ► 64K or 32K

"Dialing speed" is indicated by "★".

• To release the dialing speed for the group, perform the same operation.

- You cannot set the dialing speed for "Group 00" and the groups in the UIM.
- If you store the same phone number in multiple groups, the dialing speed set for the group of the phone number initially accessed by Column Search has priority.
- You can check which group is set or release the setting also by using "Utilities" on page 109.

### Switching from a Video-phone Call to Voice Call

You (caller) can switch from a video-phone call to a voice call during a call.

When the other party's phone has a function to switch between the calls, you can switch from the video-phone call to voice call by selecting "CHG to phone call" from the Function menu.

(This function is available for the mobile phones that can switch between a voice call and a video-phone call.)

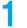

### During a video-phone call ►( a) (FUC ) ► CHG to phone call ► YES

- Select "NO" in the confirmation display to stop switching and to resume the video-phone call.
- While switching, the "Changing" display appears and the voice guidance to that effect is played back.

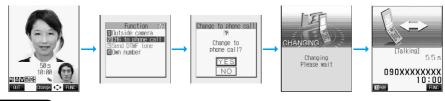

#### Information

- You can switch from a voice call to a video-phone call repeatedly.
- It takes about five seconds to switch. Switching may take a longer time depending on the radio wave conditions.
- Depending on how the other party's phone is working or on the radio wave conditions, switching from a video-phone call to voice call
  may fail and the connection may be cut off.
- If you switch between the voice call and video-phone call during a call, the call duration and call cost are counted respectively for the calls. You are not charged while "Changing" is displayed.
- You cannot switch between the video-phone call and voice call unless "Indicate V-phone" is set to "Activate" at the other end.
   See page 91 for "Indicate V-phone".
- Even if you switch from a voice call to video-phone call when Hands-free is on, the Hands-free is not deactivated. You cannot set Hands-free to ON or OFF while "Changing" is displayed.
- An alarm for "Quality alarm" and "Reconnect control" does not sound during switching.
- See page 58 for switching from a voice call to video-phone call.

### **Receiving a Video-phone Call**

When you answer a video-phone call, your image and the caller's image are displayed.

You can answer video-phone calls without sending the image through your camera to the caller's display (substitutive image answering).

- When you receive a video-phone call, "Incoming V.phone" is displayed, the ring tone sounds and the Call/Charging indicator and Command Navigation key flicker.
  - While "Manner mode" or "Super silent" is set, the ring tone does not sound. (See page 119 and page 120)
  - While receiving a call, information is displayed on the Private window.
  - " as displayed at the upper right of the phone number for an incoming international video-phone call.

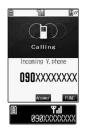

### Press (19) to answer the video-phone call.

You can send the image through your camera to the other party. Press ( ) o ( ) to take a video-phone call, and the substitutive image is sent to the other party.

- If "Answer setting" is set to "Quick silent", you can stop only the ring tone by pressing a certain key.
- "Any key answer" is disabled.
- If you take the video-phone call by pressing the switch of Flat-plug
   Earphone/Microphone Set with Switch (option) or by the function of Automatic Answer, the substitutive image is sent to the other party. (See page 381)
- Press ( to switch to Hands-free during a call. (See page 63)
- Press (17) during a call, and then you can switch between your photo image and substitutive image for sending to the other party.
- If you close the FOMA phone or switch to Viewer style during a call, the FOMA phone works in accordance with the setting of "Fold setting". (See page 67)

### Press to end the call after talking.

The call time is displayed after the disconnecting display disappears.

#### Information

- The substitutive image is displayed if the caller's image is not received during the call because of the caller's settings.
- When a video-phone call comes in while Voice Mail Service is set to "Activate", the call is disconnected after the ring time specified for the service has elapsed.
- Even if Call Forwarding Service is set to "Activate", the call is not forwarded unless the forwarding destination is a phone compatible with the video-phone conforming to 3G-324M (see page 80). Confirm the phone you are forwarding the call to and then activate the service. The video-phone caller does not hear the guidance to the effect that the call is forwarded. (The message to the effect that the call is to be forwarded appears, depending on the destination FOMA phone.)
- If a video-phone call comes in from the phone number to be rejected by Nuisance Call Blocking Service, the Call Rejection video quidance is played back and the call is disconnected.
- You cannot receive mail and Messages R/F during video-phone calls. Incoming mail and Messages R/F will be held at the i-mode
  Center. You can retrieve them using "Check new message", when you end the video-phone call. However, you can receive SMS
  messages during a video-phone call.

### **Function Menu while Video-phone Call Rings**

While a video-phone call is ringing ► ( FUC ) Do the following operations.

| Function menu   | Operations                                                                                                    |
|-----------------|----------------------------------------------------------------------------------------------------|
| Call rejection  | You can disconnect the call without taking.  • You cannot reject calls if you set "Video-phone" of "Open phone" to "Answer" and the call is received with the FOMA phone closed or in Viewer style. |
| Call forwarding | You can forward the call to the forwarding destination. (See page 388)                                                                                                    |

### Switched from a Video-phone Call to Voice Call by the Other Party

When a caller switches from a video-phone call to voice call, the message to that effect is displayed, the voice guidance is played back, and then the call is switched.

- In advance, you need to set "Indicate V-phone" to "Activate".
- You (receiving end) cannot switch the call to a voice call.

### **Using Chara-den**

You can send a Chara-den image instead of the image through your camera.

See page 349 for Chara-den images.

### Set by Call

You can set a Chara-den image to be sent to the other party for making a video-phone call.

Chara-den display/Chara-den List▶( FUNC )> Chara-den call

Enter the destination phone number and press (1) to make a video-phone call.

• See page 350 for the key assignment for operating Chara-den images.

#### Information

- The priority order for substitutive images to be sent to the other party is; "Setting by call" → "Setting by phone number" → "Setting by group" → "Chara-den image stored in Phonebook" → "Select image".
- The setting applies just for the one call (dial-out). The settings for "Camera image sending" and "Select image" do not change. Further, the setting is not stored in Redial/Dialed Calls.
- The setting will be canceled if you make a voice call after operating for "Chara-den call".

### Set by Phone Number

You can set a Chara-den image for each phone number stored in the FOMA phone's Phonebook as a substitutive image for video-phone calls.

Detailed Phonebook display ► (FUNC ) ➤ Utilities ➤ Chara-den setting ► Select a Chara-den image ► (a)

"Chara-den setting" is indicated by "\*.

• To release the Chara-den setting for the phone number, perform the same operation.

### Information

- You cannot set this function for Phonebook entries stored as a secret data, and in the UIM.
- Note that this function is released when you change the set phone number.
- You can check which phone number in the Phonebook entry is set or release the setting also by using "Utilities" on page 109.

### Set by Group

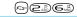

You can set a Chara-den image for each group stored in the FOMA phone's Phonebook as a substitutive image for video-phone calls. If you have set a Chara-den image by phone number, that setting has priority.

Group setting Select a group (FUNC) Utilities

► Chara-den setting ► Select a Chara-den image ► ⊙

"Chara-den setting" is indicated by "\*.

• To release the Chara-den setting for the group, perform the same operation.

- You cannot set for "Group 00" and groups in the UIM.
- If you store the same phone number in multiple groups, the Chara-den image set for the group of the phone number initially accessed by Column Search has priority.
- You can check which group is set or release the setting also by using "Utilities" on page 109.

### **Substitute Image**

Setting at purchase ブンブン (Dimo)

You can set a Chara-den image for "Substitutive image" of "Select image".

- Chara-den display/Chara-den List/Chara-den Recording display
  - ►(a) (FUNC ) ➤ Substitute image

### **Chara-den Setup**

You can configure settings for a Chara-den call. These settings are effective only for during a video-phone call.

- During a Chara-den call (FUC) Chara-den setup
  - Do the following operations.

| Item                                                    | Operations                                                                                                    |  |
|---------------------------------------------------------|----------------------------------------------------------------------------------------------------|--|
| Switch chara-den                                        | ➤ Select a Chara-den image ➤ ⑥                                                                                                    |  |
| Action list                                             | You can display the list for actions that you can operate.  • You can display Action List also by pressing ★★.  • Select an action and press o to execute the action.  • You can check the details of action by pressing ☑ (▶tail). |  |
| Change action At video-phone start-up Whole Action Mode | You can switch the action between the Whole Action mode ( ) and the Parts Action mode ( ).  • You can switch modes also by pressing .                                                                                               |  |
| SW subst've image                                       | You can switch a substitutive image to be sent to the other party to the still image set for "Original" of "Select image".                                                                                                    |  |

### **Useful Functions for Video-phone Calls**

### **Switch Cameras**

At video-phone start-up Inside camera

You can switch the photo image to be sent to the other party from through the inside camera to through the outside camera.

- During a video-phone call ► ( )

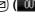

- ◆ Press (☑) (☑IN☐) again to return to the previous camera.
- You can switch the cameras also by pressing (FUC), selecting "Outside camera" or "Inside camera" from the Function menu.
- The setting here is effective only for the current video-phone call.

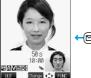

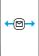

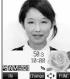

#### Information

• When switching the cameras, a still image appears but it is not sent to the other party.

### Close-up

You can take a close-up shot during a video-phone call. (See page 172)

### Send a Substitutive Image

You can switch the image to be sent to the other party, from the image through your camera to the still image or Chara-den image set as the substitutive image.

### During a video-phone call > @ ->

The substitutive image is sent to the other party.

- "is displayed while the still substitutive image is being sent. However, "U" appears if you have set a Chara-den image as a substitutive image (in Chara-den call).
- Press again to switch from the substitutive image to the image through your camera.
- If you have set "Chara-den" as the substitutive image, the Chara-den image will be sent to the other party. During a Chara-den call, you can operate the keys to add action to the Chara-den image. Some Chara-den images automatically lip-synch to your voice. (See page 350)

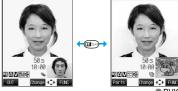

#### ■About the substitutive image to be sent

You can set the substitutive image by the four functions described below:

- · A Chara-den image set by "Utilities" (set by phone number)
- · A Chara-den image set by "Utilities" (set by group)
- · A Chara-den image stored in a Phonebook entry
- · A still image or Chara-den image set for "Substitutive image" of "Select image"

In addition, you can set a Chara-den image by call, (See page 85)

The priority order of the substitutive image to be sent to the other party is: "Setting by call" → "Setting by phone number" → "Setting by group" → "Chara-den image stored in Phonebook" → "Select image".

Note that "Setting by phone number", "Setting by group", and "Chara-den image stored in Phonebook" are disabled when a video-phone call comes in without notifying the caller ID.

#### ■To answer a video-phone call sending a substitutive image

Press or or to answer the video-phone call during ringing.

• To switch the substitutive image to the image through your camera, press

#### Information

• Note that when you make a video-phone call sending a substitutive image, you are charged for the digital communication.

### Switch Image Display Positions

You can switch the display locations of your image and the other party's image.

### During a video-phone call •

Press ( ) to switch displays as follows:

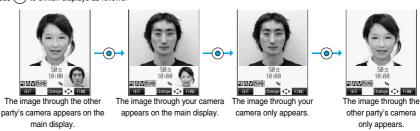

### Zoom

At video-phone start-up Wide

You can adjust zoom magnification for the photo image to be sent to the other party. During a video-phone call, the maximum magnification is 2.0 times for the inside camera and 2.7 times for the outside camera.

### During a video-phone call

▶ Use (○) to adjust the zoom magnification.

The zoom magnification changes each time you press (i) (wide-angle image) or (i) (telescopic image).

To change the magnification continuously, press and hold (wide-angle image) or (1) (telescopic image).

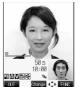

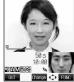

For wide-angle image (Wide)

For telescopic image (Tele)

#### Information

- The original zoom setting returns when the video-phone call ends.
- Even if you switch the cameras during a video-phone call (see page 86), the magnification for the inside camera and outside camera is retained.
- Even if you switch the image being sent to the other party to a substitutive image, and then switch back to the image through your camera, the zoom magnification is retained.

### **Function Menu during Video-phone Call**

During a video-phone call ► ( FWC ) ➤ Do the following operations.

| Function menu                           | Operations                                                                                                    |
|-----------------------------------------|----------------------------------------------------------------------------------------------------|
| V-phone settings<br>(Visual preference) | You can set the quality. (See page 89)                                                                                      |
| V-phone settings<br>(Brightness)        | You can adjust the brightness of the image to be sent to other party between -2 (dark) through +2 (bright).                 |
| Setting at purchase                     | <b>▶</b> Brightness▶ Set the brightness▶ <b>○</b>                                                                           |
| 0                                       |                                                                                                    |
| V-phone settings<br>(White balance)     | You can adjust the colors of the photo image to be sent to the other party, to make the colors look more natural.           |
| Setting at purchase                     | ► White balance Fine weather For outdoors in fine weather.                                                                  |
| Automatic                               | Cloudy weather For outdoors in tine weather.  Cloudy weather For outdoors in overcast conditions or in the shade.           |
|                                         | Automatic Adjusts the white balance automatically.                                                                          |
|                                         | Light bulb For artificial lighting.                                                                                         |
| V-phone settings<br>(Color mode set)    | You can switch the color tone of the photo image to be sent to the other party.  ▶ Color mode set▶ Select a color tone▶ ⑥   |
| At video-phone start-up                 |                                                                                                    |
| Normal                                  |                                                                                                    |
| V-phone settings<br>(Night mode)        | You can lengthen the camera's exposure time to make the photo image to be sent clear in a dark place.  Night mode ON or OFF |
| At video-phone start-up                 |                                                                                                    |
| OFF                                     |                                                                                                    |
| Chara-den setup                         | You can select the setting for Chara-den calls. (See page 86)                                                               |
| Display light                           | You can select whether to light the display constantly or light for about 15 seconds after an operation.                    |
| Setting at purchase                     | Constant light or 15 seconds light                                                                                          |
| Constant light                          | 1                                                                                                    |

| Function menu                                                                                   | Operations                                                                                                    |  |
|-------------------------------------------------------------------------------------------------|----------------------------------------------------------------------------------------------------|--|
| LCD AI                                                                                          | You can set whether to automatically adjust the brightness of the display light and compensate the image quality according to the brightness.  ON or OFF  The setting a tractice have in unlist the cell code. The setting a tractice a video phase cell follows that of |  |
|                                                                                                 | <ul> <li>The setting here is valid until the call ends. The setting at starting a video-phone call follows that of<br/>"LCD AI" (See page 128).</li> </ul>                                                                                                    |  |
| Photo light                                                                                     | You can set Photo Light to light for when sending the image through the outside camera to the other                                                                                                    |  |
| At video-phone start-up                                                                         | party.                                                                                                    |  |
| OFF                                                                                             | ▶ ON or OFF                                                                                                    |  |
| Call time disp.                                                                                 | You can select whether to display the call duration during a video-phone call. (See page 378)                                                                                                    |  |
| Screen size                                                                                     | You can select how to display the image on the main display. (See page 94)                                                                                                    |  |
| Outside camera/<br>Inside camera                                                                | You can switch the cameras. (See page 86)                                                                                                    |  |
| CHG to phone call  You can switch the current video-phone call to the voice call. (See page 83) |                                                                                                    |  |
| Send DTMF tone/                                                                                 | During a Chara-den call, you can switch to the DTMF transmission mode that enables you to enter the                                                                                                    |  |
| DTMF tone OFF                                                                                   | data from the numeric keys and to send DTMF (touch-tone signals). You can set it only during a Chara-den call.                                                                                                    |  |
|                                                                                                 | "Send DTMF tone" is displayed when the mode is not the DTMF transmission mode and "DTMF tone     OFF" is displayed in the DTMF transmission mode.                                                                                                    |  |
|                                                                                                 | You can operate this only during a Chara-den call.                                                                                                    |  |
|                                                                                                 | • In the DTMF transmission mode, you cannot operate a Chara-den image in the Whole Action and                                                                                                    |  |
|                                                                                                 | Parts Action mode.                                                                                                    |  |
|                                                                                                 | • The DTMF tone may not be received depending on the device of a receiving end.                                                                                                    |  |
| Own number                                                                                      | You can display your phone number (own number).                                                                                                    |  |

### <Moving Image Quality>

### **Setting Image Quality for Video-phone Calls**

Setting at purchase

You can set the quality of the other party's image on the display and of your image to be sent.

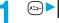

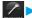

Video-phone ➤ Moving image quality ➤ Select an image quality ➤ (•)

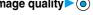

• Select "Visual preference" of "V-phone settings" by pressing ( ) ( ) during a video-phone call. The setting here is effective only for the current video-phone call.

#### Information

- "Prefer motion" is effective for moving images. When there is little motion, the quality becomes better if you set to "Fine mode".
- If the radio wave conditions weaken during a video-phone call, the image may appear like a mosaic.

### <Camera Image Sending>

### Turning Camera On/Off Automatically when Making a Video-phone Call

Setting at purchase

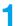

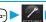

Video-phone ➤ Camera image sending ➤ ON or OFF

• If you select "OFF", the substitutive image is sent to the other party.

### <Select Image>

### **Changing Image Displays for Video-phone Calls**

On hold: Pre-installed Holding: Pre-installed Substitutive image: Chara-den [ブンブン (Dimo)] Setting at purchase Record message: Pre-installed Preparing: Pre-installed Voice memo: Pre-installed

You can set the image to be sent to the other party instead of the image through your camera.

Video-phone Select image

On hold ......Sets an image for "On hold" (answer-hold).

Holding . . . . . . . . Sets an image for during holding.

Substitutive image . . Sets a substitutive image (still image or Chara-den) for when a camera is OFF.

Record message . . . Sets an image while recording a record message. Preparing . . . . . . . Sets an image while playing an answer message. Voice memo . . . . . . Sets an image while recording a voice memo.

Select an image (a)

Pre-installed..... For sending a pre-installed still image to the other party.

Original . . . . . . . . For sending an appropriate message with a still image stored using "Set

Chara-den . . . . . . . . . For sending a Chara-den image selected by "Substitute image". (See page 86) (Displayed only when "Substitutive image" has been selected in step 1.)

• You can play back the still image or Chara-den image for confirmation by pressing ( Play ).

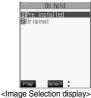

#### Information

- The still images set for "Substitutive image", "Holding", "On hold", "Record message" and "Voice memo" are displayed both on your FOMA phone and the other party's handset. However, a hold tone for "On hold", and the answer message for Record Message are only sent to the other party's handset.
- Even if you delete the still image selected from "Original", that still image is displayed to the other party. To change, set by "Change setting" or "Set display".

### **Function Menu of the Image Selection Display**

Image Selection display (FUC) Do the following operation.

| Function menu  | Operation                                                                                                    |
|----------------|----------------------------------------------------------------------------------------------------|
| Change setting | You can change the still image set for "Original" or Chara-den image.  If you have selected "Original"  ➤ Select a folder ➤ ② ➤ Select a still image ➤ ③  • Press ☑ ( Play ) to play back the demonstration and check the still image. |
|                | If you have selected "Chara-den"  ➤ Select a Chara-den image ➤ ②  • Press ☑ ( Play ) to play back the demonstration and check the Chara-den image.                                                                                     |

#### Information

#### <Change setting>

- You cannot operate while selecting "Pre-installed".
- See page 334 for settable still images.

### Set by Call

You can set the image to be sent to the other party for making a video-phone call.

- Enter a phone number, or bring up the detailed display of a Phonebook entry, redial item, dialed call record, or received call record.
- ) (FUNC ) ➤ Select image ➤ Me or Chara-den
  - The setting is completed when you select "Me".
  - To cancel the setting by call, select "Terminate (Release)". The setting is completed.
- Select a Chara-den image ► ⊚

#### Information

- The priority order for images to be sent to the other party is; "Setting by call" → "Camera image sending".
- The setting applies just for the one call (dial-out). The settings for "Camera image sending" and "Select image" do not change.
   Further, the setting is not stored in Redial/Dialed Calls.
- The setting will be canceled if you make a voice call after setting "Select image".

#### <Voice Call Auto Switch>

# Redialing as a Voice Call when a Video-phone Call cannot be Connected

Setting at purchase OF

If a video-phone call cannot be connected, it will be automatically redialed as a voice call.

Video-phone Voice call auto switch ➤ ON or OFF

#### Information

- The charges for calls once switched to voice calls are billed at the rates for the voice calls.
- Once the dialed video-phone is connected, the dialing operation for a voice call cannot be done.
- "Voice call auto switch" does not work when a video-phone call cannot be connected because the dialed video-phone is a non-existent number, busy, out of the service area, off, or in Public Mode (Drive Mode).
- When you execute "Voice call auto switch", only the last call is stored in Dialed Calls.

### <Indicate Video-phone>

### Setting for Switching between a Voice Call and a Video-phone Call

You can let the other party know that your FOMA phone can switch between a voice call and video-phone call. This function is set to "Activate" at the time of contract. When "Indicate V-phone" is set to "Activate", the caller can switch between the video-phone call and voice call.

• You cannot operate "Indicate V-phone" when you are out of the service area or radio waves do not reach, or during a call.

✓ Video-phone Indicate V-phone Do the following operations.

| Item             | Operations                                                            |
|------------------|-----------------------------------------------------------------------|
| Activate         | ▶ YES▶ OK                                                             |
| Deactivate       | ▶ YES▶ OK                                                             |
| Check indication | You can check the setting of the function.  • After checking, press . |

# **Connecting FOMA Phone to External Devices to Use Video-phone Function**

You can operate your FOMA phone from an external device such as your personal computer for making or receiving video-phone calls by connecting them using the FOMA USB cable (option).

For this function to be available, you need to install a video-phone application program on a dedicated external device or personal computer, and further, you need to prepare an earphone/microphone or USB compatible web camera (commercial).

- No setting is required for connecting your FOMA phone to an external device.
- Refer to respective operating manuals for external devices for their operating environments, settings, and how to operate.
- You can use "ドコモテレビ電話ソフト2005 (DoCoMo Video-phone Software 2005)" for the application program that supports this function. Download from the DoCoMo Video-phone Software 2005 web site. http://videophonesoft.nttdocomo.co.jp/

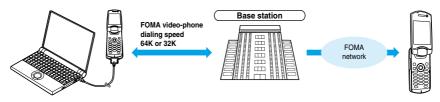

#### Information

- You cannot make a video-phone call from the external device during a voice call.
- When you have signed up for Call Waiting Service, an incoming video-phone call from an external device during a voice call is stored as an missed call in Received Calls. The same applies for an incoming voice call, video-phone call, and 64 data communication from an external device during a video-phone call.

#### <Remote Observation>

### Checking Home from Where You are

From a phone with the 3G-324M compliant video-phone function, you can observe a remote location using the FOMA phone as an observing camera. While "Remote observation" is set to "ON", the FOMA phone automatically starts remote observation when receiving a video-phone call from a phone number stored as "Other ID" of "Remote observation". (The FOMA phone needs to be opened.)

✓ Video-phone Remote observation

► Enter your Terminal Security Code ► <a>⊙</a> Do the following operations.

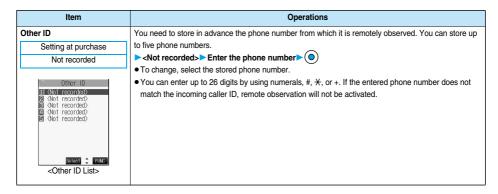

| Item                                                         | Operations                                                                                                    |
|--------------------------------------------------------------|----------------------------------------------------------------------------------------------------|
| Ring time  Setting at purchase  5 seconds (When set to "ON") | You can set the time until Remote Observation starts after receiving a video-phone call.  Enter a ring time (seconds)  Enter from "003" to "120" in three digits.  Not to change a ring time, just press without entering a time.  You cannot set the same ring (response) time for Remote Observation, Automatic Answer and Record Message. Set different time for each.                                                                                                    |
| Set Setting at purchase OFF                                  | You can set whether to activate Remote Observation for when receiving video-phone calls from phone numbers stored as "Other ID".  ON Automatically answers video-phone calls from phone numbers stored as "Other ID" to start remote observation after the set ring time. (You cannot select "ON" when "Other ID" is not stored.)  OFF Performs usual answering operation even if video-phone calls come in from phone numbers stored as "Other ID".  • " ៉ is displayed while this function is set to "ON".  • You cannot set "ON" in Manner Mode. The message telling that the remote observation in Manner Mode is disabled appears. |

#### **Function Menu of the Other ID List**

Other ID List (FUNC) Do the following operations.

| Function menu   | Operations                                                                                       |
|-----------------|--------------------------------------------------------------------------------------------------|
| Look-up address | You can look up a phone number in the Phonebook, Dialed Calls, or Received Calls. (See page 236) |
| Delete this     | ▶ YES                                                                                            |
| Delete all      | ▶YES                                                                                             |

### Information

<Delete this> <Delete all>

• If you delete all Other IDs, "Remote observation" is set to "OFF".

### Observing by Video-phone

### A video-phone call comes in from a stored phone number.

 The ring tone for remote observation sounds. (You cannot change the ring tone for remote observation.)

The ring tone sounds at the volume set for "Video-phone" of "Ring volume", but at "Level 2" if you have set "Step", "Level 1" or below.

- The illumination color for incoming remote observation calls is "Gradation", and its illumination pattern is "Standard", regardless of the Illumination setting.
- When a remote observation call comes in, "Open phone" is disabled.
- Even when Remote Observation is set, you can press to take the video-phone call before
  automatic answering and send the image through your camera to the other phone. If you press or o, the video-phone
  call will start by sending the substitutive image to the other party.
- If you press the when a remote observation call comes in, the call will be cut and remote observation will not be done.
- To make a remote observation call, notify your caller ID and make a video-phone call.
- If the caller does not notify his/her caller ID, remote observation will not be done and the call will be treated as an ordinary incoming video-phone call.

## The call is taken automatically after the ring time set for "Remote observation", and remote observation begins.

The camera setting switches to "ON" regardless of the setting for "Camera image sending", and the image through the camera and sound will be sent. (You cannot switch to a substitutive image.)

- The image through the caller's camera appears on the display and the sound is played back from the speaker.
- You cannot set voice-only remote observation.
- During remote observation, the receiving end cannot operate anything other than pressing ( a) to end remote observation.

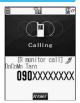

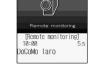

End the remote observation.

The remote observation ends when either the dialing side or receiving side presses ( a).

#### Information

- You cannot be remote-observed during Manner Mode and Public Mode (Drive Mode). However, you can be remote-observed during All
- When Remote Observation is set to "ON" and a video-phone call comes in from "Other ID", remote observation starts after the set ring time, even when "Ring time", "Automatic answer", or "Record message" is set and regardless of their ring times,
- When Remote Observation is set to "ON" and a video-phone call comes in from "Other ID", the call will be registered as remote observation in Received Calls. If remote observation is not done, the call will be registered as a missed video-phone call in Received
- If the Flat-plug Earphone/Microphone Set with Switch (option) is connected when a remote observation call comes in, the ring tone will sound from both the earphone and the speaker, even when "Earphone" is set to "Earphone". Also, if you press the switch before answering automatically, the video-phone starts and the substitutive image is sent to the other party.
- Open the FOMA phone for receiving remote observation. If the FOMA phone is closed or in Viewer style when a remote observation call comes in, the call is rejected and remote observation does not start.
- If you close the FOMA phone or switch to Viewer style during remote observation, the FOMA phone works in accordance with the setting of "Fold setting". However, "Fold setting" is disabled when the Flat-plug Earphone/Microphone Set with Switch (option) is connected, so the substitutive image is sent to the other party when the FOMA phone is closed, and the image through your camera is sent when switched to Viewer style.
- You cannot switch the cameras during remote observation.
- You cannot put incoming remote observation calls on hold.
- During remote observation, the message "REMOTE MONITORING" is displayed on the Private window.
- If you set both Call Forwarding Service and remote observation, and give priority to remote observation, set its ring time shorter than that for Call Forwarding Service.
- To use Call Forwarding Service for remote observation, store the phone number of dialing side as "Other ID" and set a 3G-324M video-phone as the forwarding destination.
- You may be imposed punishment according to the law and rule (such as the nuisance prevention ordinance) if you use the FOMA phone to give a remarkable nuisance and misdeed to the public.

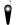

Please be considerate of the privacy of individuals around you when taking and sending photos using camera-equipped mobile phones.

### <Display Setting Video-phone>

### **Setting Display for Video-phone Calls**

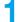

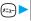

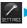

Video-phone Disp. setting V-phone Do the following operations.

| Item                | Operations                                                                                               |
|---------------------|----------------------------------------------------------------------------------------------------|
| Main display        | You can set the main display for video-phone calls.                                                      |
| Setting at purchase | Other image Displays the other party's image on the main display and your own                            |
| Other image         | image on the sub display.                                                                                |
| -                   | Camera image Displays your own image on the main display and the other party's image on the sub display. |
|                     | Only other image Displays the other party's image only.                                                  |
|                     | Only camera image Displays your own image only.                                                          |
| Display screen size | You can set the image size on the main display for video-phone calls.                                    |
| Setting at purchase | Fit in display Displays the image in size fit to the screen size (234 x 192 dots).                       |
| Fit in display      | Normal Displays the image in original size (equivalent).                                                 |
| , ,                 | Press ( IFUC) to select "Screen size" during a video-phone call.                                         |

# Phonebook

| Phonebooks Available for FOMA Phone                      |                   | 96  |
|----------------------------------------------------------|-------------------|-----|
| Storing Phonebook Entries                                | d to Phonebook    | 97  |
| Storing Displayed Phone Number/Mail Address in Phonebook |                   | 100 |
| Changing Group Names                                     | . «Group Setting» | 101 |
| Dialing from PhonebooksSea                               | arch Phonebook    | 102 |
| Editing Phonebook Entries                                | Edit Phonebook    | 105 |
| Deleting Phonebook Entries                               | (Delete Data)     | 105 |
| Checking Number of Phonebook EntriesNo                   | o. of Phonebook   | 106 |
| Making Full Use of Phonebooks                            |                   | 107 |
| Checking/Releasing Phonebook Utility Functions           | (Utilities)       | 109 |
| Making a Call with a Few Touches                         | Two-Touch Dial    | 109 |
|                                                          |                   |     |

### Phonebooks Available for FOMA Phone

You can use two types of Phonebook, namely the Phonebook in the FOMA phone itself, and the Phonebook in the UIM. You can use either of the Phonebook according to your requirements.

| Item                |                               | Phonebook of FOMA phone                                                                                 | Phonebook of UIM                                                                           |
|---------------------|-------------------------------|----------------------------------------------------------------------------------------------------|--------------------------------------------------------------------------------------------|
| Number of entri     | es that can be stored         | 700 entries max.* in the Phonebook                                                                      | 50 entries max. in the Phonebook                                                           |
|                     | Name (Reading)                | Only one name per Phonebook entry                                                                       | Only one name per Phonebook entry                                                          |
|                     | Phone number                  | Up to four phone numbers per Phonebook entry (up to 700 phone numbers in the whole Phonebook)           | One phone number per Phonebook entry<br>(up to 50 phone numbers in the whole<br>Phonebook) |
|                     | Mail address                  | Up to three addresses per Phonebook entry (up to 700 addresses in the whole Phonebook)                  | One address per Phonebook entry (up to 50 addresses in the whole Phonebook)                |
|                     | Icon setting                  | Only one icon can be set for each phone number and each mail address                                    | Cannot be set                                                                              |
| Contents            | Postal address (zip code)     | Only one address per Phonebook entry                                                                    | Cannot be stored                                                                           |
|                     | Birthday                      | Only one birthday per Phonebook entry                                                                   | Cannot be stored                                                                           |
|                     | Memorandums                   | Only one memo per Phonebook entry                                                                       | Cannot be stored                                                                           |
|                     | Still image                   | Up to 100 images. Only one per Phonebook entry                                                          | Cannot be stored                                                                           |
|                     | Chara-den                     | Up to 100 Chara-den images. Only one per Phonebook entry                                                | Cannot be stored                                                                           |
|                     | Group No.                     | 20 groups from 00 to 19                                                                                 | 11 groups from 00 to 10                                                                    |
|                     | Memory No.                    | From 000 to 699                                                                                         | None                                                                                       |
| Search phonebook    |                               | Seven ways: By reading, name, phone<br>number, address (mail address), memory<br>No., group, and column | Six ways: By reading, name, phone<br>number, address (mail address), group, and<br>column  |
| Two-touch dial      |                               | Available (when stored in memory No. 000 to 009)                                                        | Not available                                                                              |
|                     | Ring tone                     |                                                                                                    | Cannot be set                                                                              |
|                     | Vibrator                      |                                                                                                    |                                                                                            |
|                     | Illumination                  | Can be set per stored phone number or                                                                   |                                                                                            |
|                     | Picture                       | _group                                                                                                  |                                                                                            |
|                     | Answer message                |                                                                                                    |                                                                                            |
| Utilities           | Mail ring tone                |                                                                                                    |                                                                                            |
|                     | Mail vibrator                 | Can be set per stored phone number, mail                                                                |                                                                                            |
|                     | Mail illumination             | address, or group                                                                                       |                                                                                            |
|                     | Dialing speed                 | Can be set per stored phone number or                                                                   |                                                                                            |
|                     | Chara-den setting             | group                                                                                                   |                                                                                            |
| Restrictions        | Restrict dialing              | Can be set per stored phone number                                                                      | Cannot be set                                                                              |
|                     | Call rejection                |                                                                                                    |                                                                                            |
|                     | Call acceptation              |                                                                                                    |                                                                                            |
|                     | Call forwarding               |                                                                                                    |                                                                                            |
|                     | Voice mail                    |                                                                                                    |                                                                                            |
| Secret code setting |                               | Can be set per stored phone number or mail address                                                      | Cannot be set                                                                              |
| Storage in Secr     | et Mode or Secret Only Mode   | Can be stored                                                                                           | Cannot be stored                                                                           |
| • Vou con cot w     | our LIM into another EOMA pho | ne and use the UIM Phonebook entries                                                                    |                                                                                            |

<sup>•</sup> You can set your UIM into another FOMA phone and use the UIM Phonebook entries.

### **Storing Phonebook Entries**

You can store Phonebook entries in the FOMA phone or in the UIM.

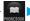

### Add to phonebook ➤ Phone or UIM

The display for entering the name appears. Go to step 2 and enter the name.

- You can bring up the display for selecting a Phonebook function also by pressing (O) from the Stand-by display.
- You can bring up the display for selecting a storage location also by pressing ( ) ( New ) from the Phonebook List.
- See page 41 for the UIM.

### Do the following operations.

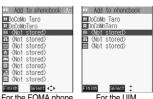

|               |                    | For the FOMA phone For the UIM                                                                                                    |
|---------------|--------------------|----------------------------------------------------------------------------------------------------|
| Item          | Storable Phonebook | Operations                                                                                                    |
| (Name)        | FOMA phone<br>UIM  | You can enter the name of the person or company in kanji, hiragana, katakana, letters of the alphabet, or numerals.  When you finish entering the name, enter the reading in succession.  ► Enter a name ► ⑥  For the FOMA phone, you can enter up to 16 full-pitch or 32 half-pitch characters. You can enter pictographs as well.  For the UIM, you can enter up to 10 full-pitch characters or 21 half-pitch alphanumeric characters. (Half-pitch katakana characters cannot be entered.)                                                                                                    |
| (Reading)     | FOMA phone<br>UIM  | You can enter the reading in half-pitch katakana, letters of the alphabet, or numerals.  ▶ Enter a reading ▶ ⑥  • For the FOMA phone, you can enter up to 32 half-pitch characters.  • For the UIM, you can enter up to 12 full-pitch characters or 25 half-pitch alphanumeric characters. (Half-pitch katakana characters cannot be entered.)  • If the displayed reading is acceptable, you do not need to edit it. However, depending on the characters entered for names or entering method, you cannot display them in the reading.  • If you enter "₺ (reduced size)" or "⊅ (reduced size)" for a name, "⊅ (half-pitch, regular size)" (for the FOMA phone) and "⊅ (regular size)" (for the UIM) are displayed in the reading field. |
| GR<br>(Group) | FOMA phone<br>UIM  | 20 groups from "Group 00" through "Group 19" are available in the FOMA phone.  11 groups from "Group 00" through "Group 10" are available in the UIM.  Select a group  When the storage is completed with no group selected, the Phonebook entry is automatically stored in "Group 00".                                                                                                    |

| Item             | Storable Phonebook | Operations                                                                                                    |
|------------------|--------------------|----------------------------------------------------------------------------------------------------|
| (Phone number)   | FOMA phone         | You can store up to four phone numbers per Phonebook entry in the FOMA phone. You can set an icon for each phone number to categorize mobile phone numbers, office phone numbers, and so on.  You can store one phone number per Phonebook entry in the UIM.  ► Enter a phone number ► ●  For the UIM, the setting of a phone number is completed.  ● Enter from the area codes for phone numbers.  ● For the FOMA phone, you can enter up to 26 digits.  ● You can enter up to 20 digits for blue UIMs and up to 26 digits for green UIMs.  ● Press and hold ★★ for at least one second to insert a pause (p) into the phone number you store. However, you cannot insert the pause (p) to the beginning of phone number or insert it consecutively. The pause (p) inserted to the end of phone number is not stored.  ● If you insert *★* in the middle of a phone number, you cannot make a call. However, the phone number is retained in Redial or Dialed Calls.  ● You can store the phone number which includes *#* such as that for information service as well.  ▶ Select an icon ▶ ●  If you have stored a phone number in the FOMA phone, another **  ★Not stored>*  *Not stored>*  *Not stored>*  **  **  **  **  **  **  **  **  ** |
| (Mail address)   | FOMA phone<br>UIM  | You can store up to three mail addresses per Phonebook entry in the FOMA phone. You can set an icon for each mail address to categorize mobile phone addresses, home addresses, and so on. You can store one mail address per Phonebook entry in the UIM.  ▶ Enter a mail address ▶ ◎ For the UIM, the setting of mail address is completed.  • The mail address can consist of up to 50 half-pitch alphabets, numerals or symbol characters.  • Store the mail address correctly including the domain (part after @). When the mail address is "phone number @docomo.ne.jp", store the phone number only.  • For the FOMA phone, you can set a secret code as well. (See page 108)  ▶ Select an icon ◎ • If you have stored a mail address in the FOMA phone, another " ■ <a href="Not stored">Not stored</a> " will appear in the Add-to-Phonebook display. To store another mail address, select " ■ <a href="Not stored">Not stored</a> ".                                                                                                    |
| (Postal address) | FOMA phone         | <ul> <li>▶ Enter a ZIP code</li> <li>● ➤ Enter a postal address</li> <li>● You can enter up to seven digits for the zip code and up to 50 full-pitch or 100 half-pitch characters for the postal address.</li> <li>● You cannot enter "¬" or "." (hyphen) in the zip code.</li> <li>● In the postal address, you can enter pictographs as well.</li> </ul>                                                                                                    |
| (Birthday)       | FOMA phone         | ► Enter a birthday ► ○ • You can enter the birthday from January 1, 1800 through December 31, 2099.                                                                                                    |
| (Memorandums)    | FOMA phone         | ► Enter memorandums ► ②  • You can enter up to 100 full-pitch or 200 half-pitch characters for the memo.  • You can enter pictographs as well.                                                                                                    |

| Item               | Storable Phonebook | Operations                                                                                                    |
|--------------------|--------------------|----------------------------------------------------------------------------------------------------|
| (Image)            | FOMA phone         | The stored still image is displayed when a call comes in from the other party whose phone number is stored in the Phonebook.  ➤ Select image ➤ Select a folder ➤ ② ➤ Select a still image ➤ ③  ■ If you release the stored still image, select "Release this". The setting for the still image is completed.  ■ The file size of a still image that you can store is VGA (640 x 480) or less and an image of up to 100 Kbytes in JPEG format or GIF format.  ■ If you store a still image larger than 128 x 96 dots, it is displayed shrunk on the detailed Phonebook display.  ■ If you store a still image larger than 176 x 144 dots, it is displayed shrunk on the Call Receiving display. |
| (Chara-den)        | FOMA phone         | The stored Chara-den image is displayed as a substitutive image for video-phone calls with the other party stored in the Phonebook.  Select Chara-den Select a Chara-den image  If you release the stored Chara-den image, select "Release Chara-den". The setting for Chara-den image is completed.  If you store a Chara-den image larger than 128 x 96 dots, it is displayed shrunk on the detailed Phonebook display.                                                                                                    |
| MO<br>(Memory No.) | FOMA phone         | <ul> <li>▶ Enter a memory number</li> <li>● Enter a three-digit number of 000 through 699.</li> <li>• The lowest empty memory number 010 through 699 is entered as a memory number.</li> <li>If 010 through 699 are occupied, the lowest empty memory number from 000 through 009 is entered.</li> </ul>                                                                                                    |

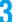

### Press (Finish).

• If you have not entered any name, "Finish" is not displayed and you cannot store the entry.

#### When you cannot add Phonebook entry

• If the location (Memory No.) you have selected already contains an entry, the confirmation display appears asking whether to overwrite it.

Select "YES" to replace the existing entry with the new one. Select "NO" to keep the original entry in that location (Memory No.) and return to the Add/Edit display. Enter another memory number.

 In ordinary mode other than "Secret mode" or "Secret only mode", you cannot overwrite the entry stored as secret data. Enter another memory number.

#### ■The Phonebook entries while editing

#### When the battery goes flat

When the battery alarm sounds while you are editing a Phonebook entry, the message "Recharge battery" (see page 47) appears. The data you are editing will be saved automatically, so you can charge the battery and continue editing, or you can charge to a charged battery and then resume editing as follows:

- 1. Add to phonebook Phone or UIM
  - If you select the storage location for the interrupted Phonebook entry, the confirmation display appears asking whether to resume editing.
- 2. Re-edit.
  - To add a new Phonebook entry, select "New". In the case, the data you are editing is retained. If you try to store the interrupted entry
    after you finish storing a new one, the confirmation display appears again.
- 3. Resume editing the interrupted entry.
  - Only the most recently interrupted entry is retained.
  - If you resume editing the data but then cancel editing without storing it, that data will be abandoned. Once you recall the data, be sure to store it.

#### If you receive a call or mail

If you receive a call or mail while editing a Phonebook entry, you can respond it leaving the edited data as it is, thanks to the Multitask function.

To return to the Phonebook Edit display, press and hold ( ) for at least one second to switch the menu. You can return to the Phonebook Edit display also by ending the call or mail function.

#### Important

- The stored contents may be lost due to a malfunction, repair, or other mishandling of the FOMA phone. You are well advised to take notes of the contents stored in the FOMA phone, or save them to the miniSD memory card (see page 354). If you have a personal computer, you can save them also to the personal computer by using the FOMA USB Cable (option) and the Data Link Software (see page 471)
- Note that the handling counters such as a DoCoMo shop might not be able to copy data from your existing FOMA phone to the new one, depending on the specifications.

Be advised that we cannot be held responsible for the loss of data stored in your FOMA phone.

### Storing Displayed Phone Number/Mail Address in Phonebook

You can store the displayed or selected phone number, mail address, and still image in the FOMA phone's or UIM's Phonebook.

| Operations                                                                                    | Storable items              |
|-----------------------------------------------------------------------------------------------|-----------------------------|
| While a phone number is entered                                                               | Phone number                |
| While redial item, dialed call record, or received call record is displayed                   | Phone number                |
| While Sent Address or Received Address is displayed                                           | Phone number/Mail address   |
| While a site or screen memo is displayed                                                      | Phone number/Mail address   |
| While the text of Message R/F or mail is displayed                                            | Phone number/Mail address   |
| While the data scanned by Bar Code Reader or Text Reader is displayed                         | Phone number/Mail address   |
| Just after playing back an i-motion movie which includes a ticker of underscored phone number | Phone number/Mail address   |
| (mail address)                                                                                | 1 Horie Humber/Mail address |
| While the Still Image List is displayed/While a still image is displayed                      | Still image                 |

### Bring up/Select the item to be stored (FUC) Add to phonebook

- To store the address of the sender (or of another recipient of simultaneous mail) of the received mail or the destination address of the sent mail into the Phonebook, select "Store address". When the addresses of the sender and another recipient of simultaneous mail are found or the multiple destination addresses are found, the display for selecting an address appears. Press  $\bigcirc$  to select the mail address or phone number you want to store and press  $\bigcirc$ .
- To store the results scanned by Text Reader in a Phonebook entry, select "Store phone No." or "Store mail add.".
- To store a still image in the Phonebook, select "Add picture to PB".
- When "Add to phonebook" is displayed on the result display of scanned code by Bar Code Reader, select "Add to phonebook"; then other information in the scanned code than the phone number or mail address is entered into each field.
- If the confirmation display appears asking whether to store the image, select "YES".

### Phone or UIM

New . . . . . . . Stores data newly in the Phonebook. Go to step 2 on page 97.

Add . . . . . . . Adds data to the existing Phonebook entry. When storing data in the UIM, "Overwrite" is displayed.

Select a search method Search the Phonebook.

## Select the Phonebook entry to be stored > (0) > (0)

The phone number or mail address is entered automatically.

- See step 2 on page 97 to edit other items in the Phonebook entry.
- When you store into the FOMA phone's Phonebook, you can remain the original entry and store a new entry into a different location by changing the memory number.

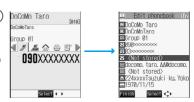

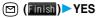

 If you store the entry in the UIM Phonebook, select "Overwrite" to overwrite the original entry, or select "Add" to store it as a new entry.

#### Auto Search

"Auto search" appears in the Phonebook Search display in step 3, when the highlighted information (such as a phone number or mail address) on the i-mode site page has the information of the name, reading, phone number or mail address.

Select "Auto search"; then you can search for Phonebook entries containing the same name and reading.

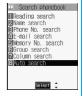

#### Information

- The Phonebook entry does not store the information of Caller ID Notification included in Redial/Dialed Calls. To set Caller ID Notification, add "186/184" to the phone number and store it.
- Characters in excess of the number of characters storable in the Phonebook are deleted. In addition, characters that cannot be stored
  may be replaced to spaces or deleted, and then stored.
- You can sometimes store highlighted information other than a phone number or address into the Phonebook.
- You may not be able to store the information from some sites into the Phonebook.

### <Group Setting>

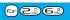

### **Changing Group Names**

You can sort Phonebook entries into "Company" or "Friend" etc. according to your relationship or into "Baseball" or "Ceramic art" etc. according to your interest. You can use the sorted Phonebook entries as separate Phonebook for easy access to the entry you want to search.

- 1
- - Group setting ➤ Select a group ➤ ①
- The groups in the UIM are indicated by " I ".
- You cannot change the group name for "Group 00".

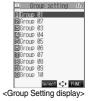

Enter the group name ► ●

You can store up to 10 full-pitch or 21 half-pitch characters. However, you can store only up to 10 to characters (irrespective of
full-pitch or half-pitch) as a UIM group name when the entered group name contains both full-pitch and half-pitch characters.

### **Function Menu of the Group Setting Display**

| Function menu   | Operations                |
|-----------------|---------------------------|
| Edit group name | Go to step 2 on page 101. |

| Function menu    | Operations                                                                                                    |  |  |
|------------------|----------------------------------------------------------------------------------------------------|--|--|
| Utilities        | You can specify following functions by group: Ring tone (See page 114) Vibrator (See page 115) Illumination (See page 131) Picture (See page 125) Answer message (See page 76) Mail ring tone (See page 114) Mail vibrator (See page 116) Mail illumination (See page 131) Dialing speed (See page 82) Chara-den setting (See page 85) |  |  |
| Reset group name | You can reset group names. ▶YES                                                                                                    |  |  |

### Information

- If you have not changed group names or have deleted (reset) them, "Group 01" through "Group 19" will be displayed for the FOMA phone (Phone) Phonebook, and "Group 01" through "Group 10" for the UIM Phonebook.
- The "Utilities" settings for groups are not released even when group names are reset.

## <Search Phonebook>

## **Dialing from Phonebooks**

You can retrieve stored Phonebook entries by seven search methods.

Search phonebook Do the following operations.

• You can bring up the Search Phonebook display also by pressing ( from the Stand-by display.

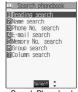

<Search Phonebook display>

| Item              | Operations                                                                                                    |  |  |  |
|-------------------|----------------------------------------------------------------------------------------------------|--|--|--|
| Reading search    | You can enter the reading of the other party's name from the first character and search. You do not need to enter the full reading.  Enter a part of the reading                                                                                                    |  |  |  |
| Name search       | ou can enter the other party's name from the first character and search. You do not need to enter the<br>ill name.<br>- Enter a part of the name▶ ②                                                                                                    |  |  |  |
| Phone No. search  | You can enter a part of the other party's phone number and search. You can search for the entry from the middle of phone number.  Enter a part of the phone number  O You can display the Phonebook List also by entering a part of the phone number from the Stand-by display or the "Talking" display, and pressing .                                                                                                    |  |  |  |
| E-mail search     | You can enter a part of the other party's mail address and search. You can search for the entry from the middle of mail address.  Enter a part of the mail address                                                                                                    |  |  |  |
| Memory No. search | You can search for the entry by the memory number assigned when it was stored in the Phonebook.  (For the UIM Phonebook, you cannot use Memory No. search because the UIM Phonebook does not have memory number.)  Enter the memory number  Enter from "000" through "699" in three digits.  From the Stand-by display, you can press ( ) ( ) and then press ( ) to display the Memory No. Dial display. From there you can make a voice (video-phone) call by entering the memory number of the phone number. |  |  |  |

| Item          | Operations                                                                                   |  |  |  |
|---------------|----------------------------------------------------------------------------------------------|--|--|--|
| Group search  | You can call up all Phonebook entries stored in the specified group.                         |  |  |  |
|               | ➤ Select a group ➤ (①)                                                                       |  |  |  |
|               | • If you press (FUNC) on the Group List, the Function menu for "Group setting" is displayed. |  |  |  |
| Column search | You can call up the Phonebook entry by every column of the reading.                          |  |  |  |
|               | ➤ Press the key corresponding to the column to be searched                                   |  |  |  |
|               | 1                                                                                            |  |  |  |
|               | ②型 カ (ka) column                                                                             |  |  |  |
|               | 国動 サ (sa) column B動 ヤ (ya) column                                                            |  |  |  |
|               | (ra) column (字形) ラ (ra) column                                                               |  |  |  |
|               | <b>⑤</b> ナ (na) column <b>⑥</b> ワ (wa)、ヲ (wo)、ン (un)                                         |  |  |  |
|               | ★★ Others (alphanumerics, symbols)                                                           |  |  |  |

Select an entry ► ● ► or ●

- When an entry contains multiple phone numbers or execute "E-mail search", use of from the detailed display to select a phone number.
- You can dial a video-phone call by pressing (1) ...) .

- In the Phonebook Search display, the search method selected in the last operation has already been selected.
- The searched data is listed from the Phonebook of both the FOMA phone (Phone) and UIM.
- " " is displayed for the UIM Phonebook entries on the list.
- In a search method other than "Group search", enter nothing and press (2); then you can search all through the Phonebook, and all the entries in the Phonebook are listed.

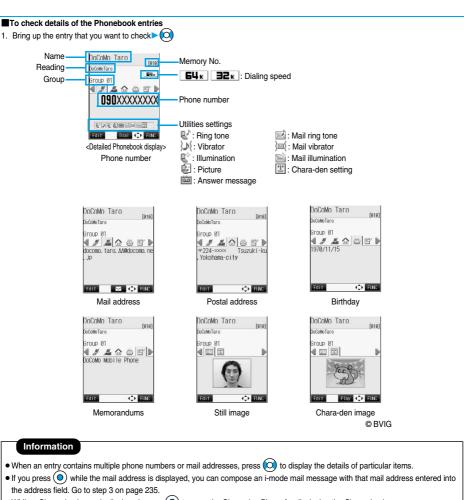

- While a Chara-den image is displayed, press ( ) to open the Chara-den Player for displaying the Chara-den image.
- The icons for Dialing Speed and Utilities are displayed only when the corresponding Utilities function is set.
- For the Phonebook entry stored in the UIM, " UIM" is displayed instead of the memory number.

#### ■To dial from the Phonebook List

You can make a voice call to the phone number stored for the name highlighted on the Phonebook List, by pressing ( Also, press to make a video-phone call.

When multiple phone numbers are stored for the name, the one stored first will be dialed.

#### Search order

Searching is done by the reading entered when the Phonebook entry was stored, as follows:

```
Space at the beginning of the reading
Japanese syllabary (ア, イ, ウ, エ, オ, ... ン)
Alphabet (A, a, B, b, ... Z, z)
Numerals (0 through 9)
```

Symbols

No reading

%The Memory No. Search searches in the order of the memory numbers.

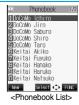

## <Edit Phonebook>

## **Editing Phonebook Entries**

Detailed Phonebook display ► ( Edit )

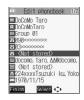

- Select the item to be edited > (a) Edit the contents.
  - The method of editing Phonebook contents is the same as for storing. See step 2 on page 97 to edit the Phonebook entry.
  - Even if you edit the Phonebook entry in the FOMA phone (Phone), you can remain the original contents in the original location and store the edited contents in the different location by changing the memory number.
- (Finish) YES
  - If you edited the UIM Phonebook entry, select "Overwrite" to overwrite the original contents, or "Add" to save the contents as a new entry.

#### <Delete Data>

## **Deleting Phonebook Entries**

## **Deleting from the Detailed Phonebook Display**

Detailed Phonebook display Delete data Do the following operations.

| Item                          | Operations                                                                                          |  |  |
|-------------------------------|----------------------------------------------------------------------------------------------------|--|--|
| Phone number/Erase mail add./ | You can delete each item.                                                                           |  |  |
| Erase address/Erase birthday/ | ▶ YES                                                                                               |  |  |
| Erase memorandums/            | • From the detailed display, press ot to bring up the item to be deleted. The items in the Function |  |  |
| Delete image/Delete chara-den | menu differ depending on the items in the displayed Phonebook entry.                                |  |  |

| Item           | Operations |
|----------------|------------|
| This phonebook | ▶YES       |

## **Deleting from the Phonebook List**

Phonebook List ► ( FUNC ) Delete data ➤ Do the following operations.

| Item            | Operations                                                                                                    |  |  |  |
|-----------------|----------------------------------------------------------------------------------------------------|--|--|--|
| Delete this     | ▶ YES                                                                                                    |  |  |  |
| Delete selected | Put a check mark for the Phonebook entries to be deleted  (                                                         |  |  |  |
| Delete all      | You can delete all Phonebook entries including secret entries.  ▶ Enter your Terminal Security Code ▶ ② ▶ YES ▶ YES |  |  |  |

### Information

• If you delete a phone number or mail address stored in a Phonebook entry that contains multiple phone numbers or mail addresses, the phone numbers or mail addresses after the deleted one are moved up and stored.

#### <No. of Phonebook>

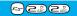

## **Checking Number of Phonebook Entries**

Phone

No. of phonebook

Phonebook.........Displays the number of Phonebook entries stored in the FOMA phone (Phone).

Secret ............Displays the number of Phonebook entries stored as secret data during Secret Mode or Secret Only Mode.

............Displays the number of Phonebook entries in which still images are stored.

Chara-den . . . . . . . . Displays the number of Phonebook entries in which Chara-den images are stored.

: Displays the number of mail addresses that can still be stored.

UIM

Phonebook........Displays the number of Phonebook entries stored in the UIM.

After checking, press (דעים)

## **Making Full Use of Phonebooks**

## **Function Menu of the Phonebook List**

Phonebook List ► ( FUNC ) ➤ Do the following operations.

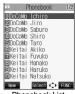

<Phonebook List>

| Function menu       | Operations                                                                                |  |  |  |
|---------------------|-------------------------------------------------------------------------------------------|--|--|--|
| Sort                | You can change the display order.                                                         |  |  |  |
| Setting at purchase | ► Select a type of order ► ●                                                              |  |  |  |
| Reading order       | You can sort Phonebook entries in reverse order by selecting "Ascending" or "Descending". |  |  |  |
|                     | _                                                                                         |  |  |  |
| Export this         | You can copy the data item to the miniSD memory card. (See page 358)                      |  |  |  |
| Send Ir data        | You can send the data item using infrared rays. (See page 361)                            |  |  |  |
| Send all Ir data    | You can send all data items using infrared rays. (See page 362)                           |  |  |  |
| Delete data         | You can delete Phonebook entries. (See page 106)                                          |  |  |  |

## **Function Menu of the Detailed Phonebook Display**

Detailed Phonebook display ► ( FUC ) **▶** Do the following operations.

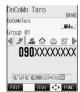

<Detailed Phonebook display>

| Function menu      | Operations                                                                                                    |  |  |  |
|--------------------|----------------------------------------------------------------------------------------------------|--|--|--|
| Notify caller ID   | You can set whether to notify your caller ID. (See page 51)                                                                                                    |  |  |  |
| Prefix numbers     | You can add a prefix number. (See page 62)                                                                                                    |  |  |  |
| International dial | You can make an international call. (See page 56)                                                                                                    |  |  |  |
| Multi number       | You can select the phone number to be notified to the other party. (See page 392)                                                                                                    |  |  |  |
| Dialing speed      | You can set the dialing speed of video-phone calls. (See page 82)                                                                                                    |  |  |  |
| Utilities          | You can specify following functions by phone number or mail address:  Ring tone (See page 113) Vibrator (See page 115) Illumination (See page 131) Picture (See page 124) Answer message (See page 75) Mail ring tone (See page 113) Mail vibrator (See page 115) Mail illumination (See page 131) Dialing speed (See page 82) Chara-den setting (See page 85) |  |  |  |
| Restrictions       | You can set the Restriction functions. (See page 150)                                                                                                    |  |  |  |
| Edit data          | Go to step 2 on page 105.                                                                                                    |  |  |  |

| Function menu      | Operations                                                                                                    |  |  |  |
|--------------------|----------------------------------------------------------------------------------------------------|--|--|--|
| Delete data        | You can delete Phonebook entries. (See page 105)                                                                                     |  |  |  |
| Add desktop icon   | You can paste the phone number to the desktop. (See page 133)                                                                        |  |  |  |
| Compose message    | You can compose i-mode mail to send to that mail address.                                                                            |  |  |  |
|                    | Go to step 3 on page 235.                                                                                                    |  |  |  |
| Compose SMS        | You can compose an SMS message. The phone number is entered into the address field. Go to step 3 on page 292.                        |  |  |  |
| Send Ir data       | You can send the data item using infrared rays. (See page 361)                                                                       |  |  |  |
| Send all Ir data   | You can send all data items using infrared rays. (See page 362)                                                                      |  |  |  |
| Automatic disp.    | You can set the phone number for Automatic Display. (See page 126)                                                                   |  |  |  |
| Export this        | You can copy the data item to the miniSD memory card. (See page 358)                                                                 |  |  |  |
| Copy name          | You can copy the name. The copied text is memorized in the FOMA phone.                                                               |  |  |  |
| Copy phone number/ | You can copy each item.                                                                                                    |  |  |  |
| Copy mail add./    | • From the detailed display, press (O) to bring up the item to be copied. The items in the Function                                  |  |  |  |
| Copy address/      | menu differ depending on the items in the displayed Phonebook entry.                                                                 |  |  |  |
| Copy birthday/     |                                                                                                    |  |  |  |
| Copy memorandums   |                                                                                                    |  |  |  |
| Secret code        | ► Enter your Terminal Security Code Code Set code                                                                                    |  |  |  |
|                    | <ul> <li>From the detailed display, press ot obring up the phone number or mail address to be set with a<br/>secret code.</li> </ul> |  |  |  |
|                    | • To check the secret code, select "Check code". After checking, press (פעיד).                                                       |  |  |  |
|                    | ●To release the secret code, select "Release code".                                                                                  |  |  |  |
|                    | ► Enter a four-digit secret code ► YES                                                                                               |  |  |  |
|                    | In the Function menu, "Secret code" is indicated by "★", after it is set.                                                            |  |  |  |
|                    | ● Enter a four-digit number for secret code. You cannot set "0000".                                                                  |  |  |  |
| Release secret     | You can change a Phonebook entry stored as secret to an ordinary Phonebook entry.                                                    |  |  |  |
| Copy to UIM/       | You can copy the data to the UIM or to the FOMA phone (Phone). (See page 380)                                                        |  |  |  |
| Copy from UIM      |                                                                                                    |  |  |  |
| Select image       | You can select an image for video-phone calls. (See page 91)                                                                         |  |  |  |

## Information

## <Secret code>

- You need to add the recipient's secret code when sending i-mode mail to anyone who has registered a secret code. Once you set the secret code for the mail address in the Phonebook entry, it will be added automatically whenever you send mail to that address.
- You cannot set secret codes for the UIM Phonebook entries.
- The secret code can be added only when the recipient's mail address is in the form of "phone number" or "phone number@docomo.ne.jp". It cannot be added to any other form of mail address.
- If you have stored the mail address as "phone number+secret code@docomo.ne.ip", you cannot reply to messages from the party of that mail address. After changing the mail address to "phone number@docomo.ne.jp", set the secret code.

## £1-6#2#

## **Checking/Releasing Phonebook Utility Functions**

Setting at purchase

All released

You can check or release "Utilities" set for phone numbers and mail addresses, and "Utilities" set for groups in the Phonebook.

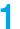

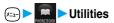

Ring tone .......See page 113 and page 114
Vibrator.....See page 115 and page 116

Illumination. . . . . . . See page 131

Mail illumination....See page 131 Dialing speed......See page 82

Chara-den setting ... See page 85

The set item is indicated by "★".

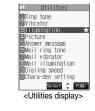

## Select the item to be checked ▶ ⊚

Depending on the selected item, you can display the Phonebook List by repeating the operation in step 2.

- While you are selecting a vibrator pattern, the FOMA phone vibrates for confirmation. During a call, it does not vibrate for confirmation.
- The Call/Charging indicator lights in the selected color for confirmation while you are selecting an Illumination color.

## Select a Phonebook entry ► ⊚

The phone number or mail address set with Utilities is displayed.

- "GR" is placed to the top of group name.
- To release "Utilities" each for phone number, mail address, group, select the phone number, mail address, or group you want to release from following the same steps above and press (); then select "YES".

## **Function Menu of the Utilities Display**

Utilities display ( ■ ) Do the following operations.

| Function menu  | Operations                                                                                                    |  |  |  |
|----------------|----------------------------------------------------------------------------------------------------|--|--|--|
| Check settings | Go to step 2 on page 109.                                                                                                    |  |  |  |
| Release        | ➤ YES <example> If you execute Release from the display in step 1 on page 109, all the Phonebook entries and groups set with "Illumination" are released.  If you execute Release in step 2 on page 109, all the Phonebook entries and groups set for each item are released.</example> |  |  |  |

#### <Two-Touch Dial>

## Making a Call with a Few Touches

When the entry is stored in memory number "000" through "009" in the FOMA phone's Phonebook, you can dial the phone number just by pressing the lowest one digit of memory number and 💰 .

Numeric key (◯ through ◯ )► 🐼 or 🔘

• You can dial a video-phone call by pressing ( ).

- When the Phonebook entry contains multiple phone numbers, the first phone number will be dialed.
- If you have set "Restrict dialing" but have not specified the first phone number stored in the Phonebook entry of the memory number 000 through 009 for "Restrict dialing", you cannot use two-touch dial for dialing.
- In this case, release "Restrict dialing" you have set, or specify the first phone number stored in the Phonebook entry of the memory number 000 through 009 for "Restrict dialing".
- The UIM Phonebook does not have memory numbers, so two-touch dialing cannot be used.

# **Tone/Display/Light Setting**

| Tone Setting                                                             |     |
|--------------------------------------------------------------------------|-----|
| Changing Ring Tone of FOMA Phone                                         | 112 |
| Setting Sound Effects of Ring Tone or Melody                             | 114 |
| Informing You of an Incoming Call by Vibration                           | 115 |
| Using Recorded Sound as Ring Tone                                        | 116 |
| Setting Keypad Sound Keypad Sound                                        | 117 |
| Setting Charging-start/end TonesCharge Sound                             | 117 |
| Sounding Alarm when a Line is Likely to be Disconnected                  | 117 |
| Setting Ring Time for Mail and Messages R/F «Mail/Message Ring Time»     | 118 |
| Sounding Ring Tone from Earphone Only                                    | 118 |
| Silencing TonesManner Mode                                               | 119 |
| Selecting Manner Mode Type                                               | 120 |
| Display/Light Setting                                                    |     |
| Changing Displays                                                        | 122 |
| Displaying an Image Stored in the Phonebook during Ringing               |     |
|                                                                          | 124 |
| Setting Displays for Private Window                                      | 125 |
| Displaying a Phone Number just by Opening FOMA Phone (Automatic Display) | 126 |
| Setting Lights for Display and Keypad                                    | 127 |
| Adjusting the Quality of Display Automatically                           | 128 |
| Setting Combination of Color Pattern for Display                         | 128 |
| Setting Menu Display                                                     | 128 |
| Setting Color of Call/Charging Indicator during Receiving                | 130 |
| Setting Color of Call/Charging Indicator during a Call                   | 131 |
| Checking Missed Calls and New Mail by Tone and Call/Charging Indicator   |     |
|                                                                          | 132 |
| Using Icons on Desktop                                                   | 133 |
| Changing Font Settings                                                   | 136 |
| Setting Clock Display                                                    | 137 |

## (1) (3) (3) (3) (4)

## **Changing Ring Tone of FOMA Phone**

Setting at purchase Phone: Pattern 1 Video-phone: Pattern 1 Mail: Pattern 2
Chat mail: Pattern 2 MessageR: Pattern 3 MessageF: Pattern 3

You can set ring tones by incoming type, or set them by phone number, mail address or group in the Phonebook.

If you select an i-motion movie, the i-motion image and sound are played back for incoming calls/ messages. (Chaku-motion)

• The ring tone is the PCM sound source, 64-harmonic melody, and ADPCM compliant.

## ■Ring Tone List (pre-installed)

| Display                             | Title                      | The name of Lyric writer/Composer          | 3D sound <sup>*1</sup> compliant |
|-------------------------------------|----------------------------|--------------------------------------------|----------------------------------|
| Pattern 1                           | _                          | _                                          | -                                |
| Pattern 2                           | _                          | _                                          | -                                |
| Pattern 3                           | _                          | _                                          | -                                |
| TOP GUN ANTHEM                      | TOP GUN ANTHEM             | Composer: FALTERMEIER HAROLD               | 0                                |
| HEAVEN IS A PLACE                   | HEAVEN IS A PLACE ON       | Lyric writer/Composer: NOWELS RICHARD W JR | -                                |
|                                     | EARTH                      | Lyric writer/Composer: SHIPLEY ELLEN       |                                  |
| Sonic Invisible <sup>*3</sup>       | Sonic Invisible            | Composer: MASATO NAKAMURA                  | -                                |
| NOCTURNE NO 20                      | NOCTURNE NO 20 IN C SHARP  | Composer: CHOPIN FREDERIC                  | -                                |
|                                     | MINOR OP POSTH             | FRANCOIS                                   |                                  |
| I GOR' S DANCE                      | I GOR' S DANCE             | Composer: BORODIN ALEKSANDRE               | 0                                |
|                                     |                            | PORFIREVICH                                |                                  |
| Fuente                              | Fuente <sup>*5</sup>       | Original                                   | -                                |
| OBOROZUKIYO                         | OBOROZUKIYO                | Composer: OKANO TEIICHI                    | -                                |
| SONATE FUR VIOLINE                  | SONATE FUR VIOLINE UND     | Composer: BEETHOVEN VAN LUDWIG             | 0                                |
|                                     | KLAVIER NO5 FRUHLING OP 24 |                                            |                                  |
| Suspense                            | _                          | _                                          | -                                |
| News Flash                          | _                          | _                                          | -                                |
| Sonic Ring <sup>*3</sup>            | Sonic Ring                 | _                                          | -                                |
| 3D Water                            | _                          | -                                          | 0                                |
| 3D Helicopter                       | _                          | _                                          | 0                                |
| Change                              | _                          | _                                          | 0                                |
| Mail 1                              | _                          | _                                          | -                                |
| Mail 2                              | _                          | -                                          | -                                |
| Soldier_mov/globe <sup>*2, *4</sup> | Soldier                    | Lyric writer: TETSUYA KOMURO/MARC          | -                                |
| -                                   |                            | Composer/Arranger: TETSUYA KOMURO          |                                  |
| Sonic Movie <sup>*2, *3</sup>       | -                          | _                                          | -                                |

- ※1 See page 114 for 3D sound.
- \*2 i-motion movie
- #4 © avex globe
- (Note) Uppercases of Roman alphabet are used for title, lyric writer, and composer (except %3, %4, %5).

The name of lyric writer and composer are described conforming to the JASRAC web page.

Whole part of long titles may not be displayed due to restriction of the display size.

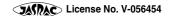

## Select Ring Tone

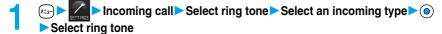

## Select a type of ring tone ► ⊚

- If you select "Voice announce", the audio recorded for "Voice announce" is played back. Select "Voice announce 1" or "Voice announce 2". The setting is completed. The selection display does not appear when no audio is recorded.
- If you select "OFF", the ring tone does not sound. The setting is completed.
- Select a folder ➤ ⑥ ➤ Select a ring tone or an i-motion movie ➤ ⑥

#### Information

- You can open the Call Receiving display by selecting "Phone" or "Video-phone", and then by selecting "Select calling disp.".
   Go to step 2 on page 123.
- You can open the Mail Receiving display by selecting "Mail", "Chat mail", "MessageR", "MessageF", and then by selecting "Select receiving disp.". Go to step 2 on page 122.
- Select an incoming type and press (☑) (☑₂) and you can check the contents actually played back or displayed.
- The priority order of ring tones is; "Setting by phone number or mail address" → "Setting by group" → "Select ring tone". When a call comes in to the additional phone number, the ring tone specified by "Set as ring tone" of "Multi number" sounds.
- The ring tone or images set at purchase might be played back or displayed for incoming calls or messages, depending on the combination of this function and "Display setting".
- When you set an i-motion movie containing video and sound for a ring tone (Chaku-motion), it is played back taking priority over "Display setting". However, if you set an i-motion movie containing only voice (i-motion movie without image, such as a singer's voice) for the ring tone, the image set by "Display setting" is displayed.
- When you set an i-motion movie containing video and sound for "Select calling disp.", the i-motion movie is played back taking priority over this function for incoming calls. However, if you set an i-motion movie containing only video for "Select calling disp.", the ring tone selected for this function sounds and the default image is displayed for incoming calls.
- You cannot set some i-motion movies for the ring tone.
- For the incoming call without the a caller ID, you can use "Call setting w/o ID" to set the ring tone.
- When different types of mail i-mode mail, SMS messages, chat mail, or Messages R/F are received at the same time, the priority order of ring tone is; "Chat mail" → "i-mode mail/SMS" → "MessageR (Request)" → "MessageF (Free)". If you receive the same type of mail simultaneously, the ring tone corresponding to the mail you have received last works.
- For the melody downloaded from a site or attached to mail, or the melody prohibited to attach to mail or output from the FOMA phone, a playing part may be specified in advance. When the play-part-specified-melody is set for the ring tone, only the specified part is played back.

## Set by Phone Number or Mail Address

You can set a ring tone for each phone number or mail address stored in the FOMA phone's Phonebook.

Detailed Phonebook display ▶ ( FUC ) ➤ Utilities ➤ Ring tone or Mail ring tone

Go to step 2 on page 113.

The set item is indicated by "★".

• To release the ring tone for the phone number or mail address, perform the same operation.

- You cannot set the ring tone for the Phonebook entries stored as the secret data, and in the UIM.
- Note that the "Ring tone" setting of "Utilities" is valid only when a caller ID is provided. It is advisable to activate "Caller ID request" in advance.
- Note that this function is released if you change the set phone number or mail address.
- When you receive the i-mode mail from the address "phone number@docomo.ne.jp", the mail ring tone set for the phone number in the Phonebook will sound.
- You can check which phone number or mail address in the Phonebook entry is set or release the setting also by using "Utilities" on page 109.

You can set a ring tone for each group of the FOMA phone's Phonebook.

When the ring tone is set by phone number or mail address, that setting has priority.

■ Select a group • (FUC) • Utilities Ring tone or Mail ring tone

Go to step 2 on page 113.

The set item is indicated by "★".

• To release the ring tone for the group, perform the same operation.

## Information

- You cannot set the ring tone for "Group 00" or for groups in the UIM.
- Note that the "Ring tone" setting of "Utilities" is valid only when a caller ID is provided. It is advisable to activate "Caller ID request" in advance.
- If you store the same phone number or mail address in multiple groups, the ring tone set for the group of the phone number or mail address initially accessed by Column Search has priority.
- You can set this function for either the group in which secret and ordinary Phonebook entries are stored together or the group in which only secret entries are stored; however this function is disabled if you receive a call or mail from the secret entry. In this case, the ring tone sounds according to the setting of "Select ring tone".
- You can check which group is set or release the setting also by using "Utilities" on page 109.

### <Sound Effect>

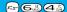

## **Setting Sound Effects of Ring Tone or Melody**

i-motion stereo: OFF Stereo&3DSound: ON Setting at purchase

You can set whether to add acoustic effects to the playback sound of melody, ring tone, sound effect, or i-motion movie.

Incoming call ➤ Sound effect

i-motion stereo.....Plays back natural and stereophonic sound. Effective for the playback sounds of i-motion movies. Stereo&3DSound . . . Plays back 3D sound in 3 dimensional sound from the stereo-speakers. Effective for the i-oppli sound effects or ring tones.

## ON or OFF

#### ■3D Sound

3D Sound is a function that creates the stereophonic sound and the sound moving through the space, using the stereo-speakers (or stereo-earphone set). 3D Sound compatible i-oppli games, ring tones, and i-motion movies enable you to enjoy live-like feeling of sounds.

To enjoy the powerful 3D Sound and to get the best performance, keep the FOMA phone about 40 cm away from you, holding it in front of you.

Note that the sound effects may be weakened if you hold the FOMA phone to the left or right from the front or if it is too close to or too far from you even in front of you.

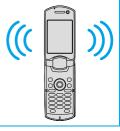

## Information

• Stereognostic sense might differ depending on the person. If you feel strange, switch "i-motion stereo" and "Stereo&3DSound" to "OFF"

#### (±-)5#4#)

## Informing You of an Incoming Call by Vibration

Setting at purchase

OFF

You can set the vibrator to notify you of incoming calls and mail.

Incoming call Vibrator Select a type of incoming Select a vibrator pattern

| - Colocta Haraco Panterio                                                                 |
|-------------------------------------------------------------------------------------------|
| Pattern 1Alternates between vibration ON (about 0.5 seconds) and OFF (about 0.5 seconds). |
| Pattern 2 Alternates between vibration ON (about 1 second) and OFF (about 1 second).      |
| Pattern 3Alternates between vibration ON (about 3 seconds) and OFF (about 1 second).      |

Melody linkage.....Vibrates in time with the ring tone.

OFF . . . . . . . . . . . . Does not vibrate.

 $\bullet \ \ \text{While you are selecting a pattern, the FOMA phone vibrates by the selected pattern for confirmation. }$ 

However, it does not vibrate if you select "Melody linkage".

• The following icons are displayed while the vibrator is set:

Y. : Vibration for incoming voice calls or video-phone calls

Y□: Vibration for incoming mail, chat mail or Messages R/F

Vibration for incoming voice calls, video-phone calls, mail, chat mail, or Messages R/F

## Information

- The priority order of vibrator is; "Setting by phone number or mail address" -- "Setting by group" -- "Vibrator".
- While "Ring volume" is set to anything other than "Silent" and the vibrator is set, incoming calls and mail are notified by the ring tone and vibration. While "Ring volume" is set to "Silent", incoming calls and mail are notified by vibration only.
- The vibrator vibrates at a regular strength, regardless of the ring volume.
- Even when "Melody linkage" is set, the FOMA phone vibrates with "Pattern 2" if an i-motion movie or no vibration pattern is set for the ring tone.
- Be careful not to leave the FOMA phone on a desk or similar places with the vibrator activated; when a call comes in, the FOMA phone
  might move and fall by vibration.
- It is advisable to deactivate the vibrator during charging.

## Set by Phone Number or Mail Address

You can set a vibrator for each phone number or mail address stored in the FOMA phone's Phonebook.

The selected item is indicated by "★".

• To release the vibrator for the phone number or mail address, perform the same operation.

- You cannot set the vibrator for the Phonebook entries stored as the secret data, and in the UIM.
- Note that "Vibrator" of "Utilities" is valid only when a caller ID is provided. It is advisable to activate "Caller ID request" in advance.
- Note that this function is released if you change the set phone number or mail address.
- When you receive the i-mode mail from the address "phone number@docomo.ne.jp", the mail vibrator set for the phone number in the Phonebook will work.
- You can check which phone number or mail address in the Phonebook entry is set or release the setting also by using "Utilities" on page 109.

You can set a vibrator for each group of the FOMA phone's Phonebook.

When the vibrator is set by phone number or mail address, that setting has priority.

■ Select a group • (FUC) • Utilities Vibrator or Mail vibrator ➤ Select a vibration pattern ➤ (•)

The selected item is indicated by "★".

• To release the vibrator for the group, perform the same operation.

#### Information

- You cannot set the vibrator for "Group 00" or for groups in the UIM.
- Note that "Vibrator" of "Utilities" is valid only when a caller ID is provided. It is advisable to activate "Caller ID request" in advance.
- If you store the same phone number or mail address in multiple groups, the vibrator set for the group of the phone number or mail address initially accessed by Column Search has priority.
- You can set this function for either the group in which secret and ordinary Phonebook entries are stored together or the group in which only secret entries are stored; however this function is disabled if you receive a call or mail from the secret entry.
- You can check which group is set or release the setting also by using "Utilities" on page 109.

#### <Voice Announce>

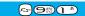

## **Using Recorded Sound as Ring Tone**

You can set the sound you recorded with the FOMA phone for a ring tone, On hold tone/Holding tone, alarm for "Alarm", "Schedule", "ToDo", and "Book program" and an answer message for Record Message.

You can record up to two items for about 15 seconds for each.

Voice announce Voice announce 1 or Voice announce 2 Do the following operations.

| Item   | Operations                                                                                                    |  |
|--------|----------------------------------------------------------------------------------------------------|--|
| Record | The tone beeps about five seconds before the recording time (about 15 seconds) ends.  When recording ends, the tone beeps twice, and the former display returns.  If there is recorded data, the confirmation display appears asking whether to overwrite the data.  Select "YES".  To suspend recording midway, press , or , or . The contents recorded to that point are saved. |  |
| Play   | When playback ends, the former display returns.  ● To suspend playback midway, press ( ), ( ), or ( ) ).                                                                                                    |  |
| Erase  | ▶YES                                                                                                    |  |

#### Information

You cannot operate while another function is working.

• When a call comes in, when an alarm for "Alarm", "Schedule", "ToDo", or "Book program" sounds, or when you switch displays using Multitask during recording, the recording is suspended. (The contents recorded to that point are saved.)

Do not switch to Viewer style while recording. The recording is suspended when switching to Viewer style.

## <Keypad Sound>

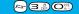

## **Setting Keypad Sound**

Setting at purchase

ON

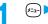

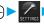

Other settings Keypad sound ON or OFF

#### Information

- Sounds at Level 4.
- If you set this function to "OFF", the following tones do not sound:
  - · Respective warning tones
  - · Battery level tone (see page 47)
- The keypad does not sound even if you press (♠), (▼), (∧), (▼) or (▼).
- The keypad does not sound during ringing or playing a moving image or an i-motion movie.

## <Charge Sound>

## **Setting Charging-start/end Tones**

Setting at purchase

0

The beep sounds twice when charging starts/ends.

1

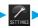

Other settings ➤ Charge sound ➤ ON or OFF

## Information

 The charging confirmation tone does not sound when a display other than the Stand-by display is shown or during Manner Mode or Public Mode (Drive Mode).

## <Quality Alarm>

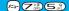

## Sounding Alarm when a Line is Likely to be Disconnected

Setting at purchase

High tone

When a call is liable to be disconnected midway because of bad radio wave conditions, an alarm sounds to inform you right before possible disconnection.

1

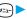

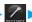

## ►Talk ➤ Quality alarm

## Information

• You might be disconnected without hearing an alarm if radio wave conditions deteriorate suddenly.

## <Mail/Message Ring Time> K=1-) (6 #) (8 t), Setting Ring Time for Mail and Messages R/F

Mail/Msg.ring time: ON Ring time: 5 seconds

You can set the duration of the ring tone which sounds for incoming i-mode mail, SMS messages, Chat mail and Messages R/F.

► Incoming call ► Mail/Msg. ring time ► Select a type of mail or message ON or OFF

• If you select "OFF", the setting is completed. " [5] " appears on the Stand-by display.

## Enter a ring time (seconds).

- Enter a two-digit number from "01" through "30".
- When you do not change the ring time, press ( ) without entering the ring time.

## <Earphone>

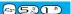

## Sounding Ring Tone from Earphone Only

Setting at purchase

Earphone+Speaker

You can set where you make the ring tone sound from for when you connect the Flat-plug Earphone/ Microphone Set with Switch (option). The alarm notification, and playback tone by the Melody player will sound from where you set as well as the ring tone.

► External option ► Earphone ► Earphone+Speaker or Earphone

- Even when you select "Earphone", the ring tone sounds from both the earphone and speaker about 20 seconds after ringing starts. The ring tone does not sound from the speakers even after about 20 seconds, instead sounds from the earphone only in the following
  - · When the ring tone sounds for operations other than incoming calls or mail, etc
  - · When the ring tone sounds for operations other than alarm notifications
  - · When i-motion is set for a ring tone of i-mode mail, SMS, Chat mail, or Message R/F
- Even when you select "Earphone", the tone sounds from the speaker when you do not connect the Flat-plug Earphone/Microphone Set with Switch or when you start shooting still or moving images.
- Do not wind the cord of the Flat-plug Earphone/Microphone Set with Switch around the FOMA phone.
- The FOMA phone may pick up noise if you take the cord of the Flat-plug Earphone/Microphone Set with Switch close to the FOMA phone during a call.

#### <Manner Mode>

## **Silencing Tones**

Setting at purchase

Released

When you do not want the FOMA phone to make any sound, you can just press one key to switch off the ring tone, keypad sound and any other sound from the speaker.

You can use "Manner mode set" to select Manner Mode functions from three types; "Manner mode", "Super silent", or "Original".

While "Manner mode" or "Super silent" is activated, or while "Mic sensitiv." is set to "Up" in "Original", you can talk softly on the phone but your voice can still be heard clearly at the other party.

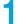

## During standby/during a call (for at least one second)

Manner mode selected in "Manner mode set" is set.

#### Information

- The recording start tone sounds even in Manner Mode when you shoot still images or moving images.
- In Manner Mode, if you attempt to play melodies, the confirmation display appears asking whether to play back the melody.
   The melody is played back at the volume set for "Phone" of "Ring volume". If the setting is "Silent" or "Step", the volume is Level 2.
- In Manner Mode, if you attempt to play an i-motion movie with sound, the confirmation display appears asking whether to play back the sound. The sound is played back at Level 4. You can set the sound volume at Level 0 through 6 and the sound is played back at the set level the next time, too.
- If you try to start the digital TV or analog TV or to play back a video in Manner Mode, a confirmation display appears asking whether to output audio. If you output audio, it sounds at the same volume level as when you previously watched TV or video.

#### Display during Manner Mode

During Manner Mode, " " is displayed. The settings you selected for "Manner mode set" are also displayed.

| Visit | Indicates that "Vibrator" will function to announce events.

[S] / S□ / S□ : Indicate that "Ring volume" has been set to "Silent".

## ■To release Manner Mode

Press and hold (##) for at least one second. During a call or ringing, two beeps sound and the message that is released appears.

#### ■To activate Manner Mode during ringing

Press (#\*\*\*) or ▼.

Manner Mode will be activated and at the same time "Record message" will work so that the caller can leave a message.

Even when "Record message" has not been set to "ON", the Record Message function works.

To take the call, press ( ).

- When five record messages have already been recorded, Record Message does not work. Manner mode specified by "Manner mode set" will work.
- When the call finishes, Manner Mode is still activated. To release it, press and hold (##:\*\*) for at least one second.

#### ■When Manner Mode is activated during talking or ringing

If you activate Manner Mode during a call or ringing, the message that is set appears.

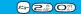

## **Selecting Manner Mode Type**

Setting at purchase

Manner mode

You can select one of three types of operations for Manner Mode.

#### **■**Operations during Manner Mode

|                                             | Manner Mode                 | Super Silent | Original                                           |
|---------------------------------------------|-----------------------------|--------------|----------------------------------------------------|
| Record message                              | Set value of Record message |              | Set value of Original                              |
| Vibrator**1                                 | 0                           | N            | Set value of Original                              |
| Phone volume                                | Sile                        | ent          | Set value of Original                              |
| Mail volume                                 | Sile                        | ent          | Set value of Original                              |
| Alarm volume                                | Sile                        | ent          | Set value of Original                              |
| VM tone                                     | ON                          | OFF          | Set value of Original                              |
| Keypad sound                                | OF                          | F            | Set value of Original                              |
| Mic. sensitivity                            | U                           | р            | Set value of Original                              |
| Low voltage alarm tone (Battery alarm)      | OF                          | F            | Set value of Original *2                           |
| Confirmation tone for selecting ring tone   | Sile                        | ent          | Set value of Original "Phone volume/Mail volume"   |
| Answer hold tone                            | Sile                        | ent          | Set value of Original "Phone volume" **3           |
| Call hold tone                              | Sile                        | ent          | Set value of Original "Phone volume" **4           |
| Confirmation tone for recording voice       | ON                          | OFF          | Set value of Original "VM tone"                    |
| announce                                    | ON                          | OH           | Set value of Original VIVI tone                    |
| Battery level tone                          | Silent                      |              | Silent                                             |
| Confirmation tone for checking missed calls | Silent                      |              | Cathorina of Original #Phase column ##5            |
| and new mail                                | Sile                        | erit.        | Set value of Original "Phone volume" <sup>※5</sup> |
| Warning tones                               | Sile                        | ent          | Set value of Original "Keypad sound"               |
| Schedule alarm                              | Silent                      |              | Set value of Original "Phone volume"               |
| Alarm for booked program                    | Silent                      |              | Set value of Original "Phone volume"               |
| Start tones for shooting still and moving   | Lauric                      |              | Level 5                                            |
| images                                      | Level 5                     |              | Level 5                                            |
| Confirmation tone for selecting shutter     | OFF                         |              | Set value of Original "VM tone"                    |
| sound                                       |                             |              | Set value of Original VIVI tone                    |

X1 Vibrator works instead of (or with) the following tones:

Ring tone and alarm for "Alarm", "Schedule", "ToDo", and "Book program"

The vibrator pattern will be the same as the setting described on page 115. However, if the setting described on page 115 is "OFF", "Pattern 2" will be activated.

Tones for checking missed calls and new mail

- · Vibrates for about 1 second when you have missed calls or new messages.
- · Vibrates for about 0.2 seconds when you have no missed calls and new messages.
- \*2 The sound volume follows the settings in Original "Phone volume". The tone sounds at Level 1 for "Silent".
- \*3 When Phone Volume is set to "Step", the tone sounds at Level 2.
- \*4 The tone sounds at Level 1 for settings other than "Silent".
- \*5 The tone sounds at Level 6 for settings other than "Silent".

## Manner Mode/Super Silent

You can select standard "Manner mode" to inform you of incoming calls or mail by the vibrator, or "Super silent" to erase sounds including confirmation tones from the earpiece.

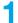

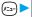

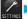

Incoming call ► Manner mode set ► Manner mode or Super silent

## Original

You can use "Original" to customize operations in Manner Mode.

Incoming call ➤ Manner mode set ➤ Original Do the following operations.

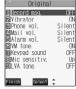

|                     | Finish Select C                                                                                        |
|---------------------|----------------------------------------------------------------------------------------------------|
| Item                | Operations                                                                                             |
| Record msg.         | ▶ ON or OFF                                                                                            |
| Setting at purchase | ● If you select "ON" when "Record message" is set to "OFF" on page 74, the ring time is fixed to about |
| OFF                 | eight seconds and cannot be charged.                                                                   |
|                     | See page 74 for Record Message.                                                                        |
| Vibrator            | You can set the phone to vibrate for incoming calls and mail.                                          |
| Setting at purchase | ▶ ON or OFF                                                                                            |
| ON                  | See page 115 for the vibrator.                                                                         |
| Phone vol.          | You can adjust the ring volume for incoming voice and video-phone calls.                               |
| Setting at purchase | ► Use ② to adjust the volume ► ○                                                                       |
| Silent              | See page 69 for the ring volume.                                                                       |
| Mail vol.           | You can adjust the ring volume for i-mode mail, SMS messages, and Messages R/F.                        |
| Setting at purchase | Use ② to adjust the volume▶ ◎                                                                          |
| Silent              | See page 69 for the ring volume.                                                                       |
| Alarm vol.          | ► Use ( to adjust the volume ► ( )                                                                     |
| Setting at purchase | • See page 368 for Alarm.                                                                              |
| Silent              |                                                                                                    |
| VM tone             | You can set the phone to sound the confirmation tone when a record message is played back and a        |
| Setting at purchase | voice memo is recorded or played back.                                                                 |
| ON                  | ▶ ON or OFF                                                                                            |
| Keypad sound        | ▶ ON or OFF                                                                                            |
| Setting at purchase | See page 117 for the keypad sound.                                                                     |
| OFF                 |                                                                                                    |
| Mic sensitiv.       | Normal or Up                                                                                           |
| Setting at purchase |                                                                                                    |
| Up                  |                                                                                                    |
| LVA tone            | You can set the phone to sound the low voltage alarm (battery alarm).                                  |
| Setting at purchase | ▶ ON or OFF                                                                                            |
| OFF                 | See page 47 for the low voltage alarm (battery alarm).                                                 |
|                     |                                                                                                    |

Press (Finish).

## <Display Setting>

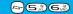

11/15 (Wed) 10:00

13 14 15 16 17

9 10 11

## **Changing Displays**

## Set Stand-by Display

Setting at purchase

Blue

You can set an image for the Stand-by display. You can set also i-motion movies shot by the FOMA phone or downloaded from sites for the Stand-by display.

▶ Display ➤ Display setting ➤ Stand-by display ➤ Select a type of image

- If you select "OFF", the setting is completed.
- If you select "Calendar", select "Background" or "No background". If you select "No background", the setting is completed.
- If you select " 

   αppli display", select an i-αppli and press (). The setting is completed.
- When the confirmation display appears asking whether to change after selecting i-oppli, select "YES". When the confirmation
  display appears asking whether to permit communications, select "YES" or "NO".

## Select a folder ▶ ● Select an image ▶ ●

• When the image is larger than the Stand-by display, the overall image is displayed with the dimensions shrunk and proportional ratio retained. The image smaller than the Stand-by display is displayed in equivalent dimensions.

#### When Calendar is set

The calendar for the current month appears on the Stand-by display. You can confirm the calendar for the previous or next month or set schedule events (see page 370) with ease.

National holidays in Calendar are conformance with "Law on National Holidays" (Law No.178, 1948) and its partially revised laws enforced up to May 2005. Spring Equinox Day and Autumn Equinox Day are announced on the official gazette of February 1 in the previous year, therefore, they may differ from the days on the calendar.

• Confirming the calendar for previous and next month

From the Stand-by display, press 
and then 
to display the calendar for the previous month, or press 
to display the calendar for the next month.

When a desktop icon is pasted on the Stand-by display, pressing selects the desktop icon previously used or the calendar. Use to select the calendar and again press; then press to display the calendar for the previous or next month.

Setting schedule events in succession

Press ( ) again to set "Schedule" for the displayed month.

#### ■When an animation/"Original animation" is set

An animation is played back on the display when you open the FOMA phone, then the first frame is displayed as the Stand-by display.

#### ■When a Flash movie is set

It is played back when you open the FOMA phone, then the frame you stop playback by some operation is displayed as the Stand-by display.

#### ■When an i-motion movie is set

It is played back when you open the FOMA phone, then the first frame is displayed as the Stand-by display.

Press ○ or ▲ w during playback to adjust the volume.

Press (0), (\overline{\mathbb{L}}), (\overline{\mathbb{L}}), (\overline

• If you play back an i-motion movie during Manner Mode, the voice cannot be played.

- See page 454 for the Stand-by displays stored at purchase.
- You cannot set some images for the Stand-by display.
- You cannot set videos or still images recorded from the digital TV.
- While "Automatic display" is set, the Automatic Display setting has priority; the image is not displayed when you open the FOMA phone.
- The sound of Flash movie cannot be played back.

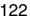

## Set the Wake-up Display

Setting at purchase

You can set an image or message to be displayed for when the power turns on.

## Display Display setting Wake-up display

- Select a type of image
- When you select "OFF", the setting is completed.
- If you select "Message", enter a message and press ( ). You can enter up to 50 full-pitch or 100 half-pitch characters.
- If you select "My picture", go to step 2 on page 122.

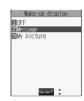

#### Information

- See page 454 for the Wake-up displays stored at purchase.
- The sound of Flash movie cannot be played back.
- You cannot set videos or still images recorded from the digital TV.

## Set Displays for Dialing/Calling and Others

Setting at purchase

You can set an image for the Dialing/Calling display, Mail Sending/Mail Receiving display, and Checking display.

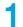

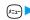

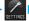

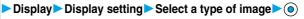

- When "Calling" or "VP Calling" is selected, select "Select calling disp.".
- When "Mail receiving" is selected, select "Select receiving disp." and go to step 2 on page 122.
- If you select "Dialing", "VP Dialing", "Mail sending", or "Check new message", go to step 2 on page 122.

## Select a type of the image (o)

Go to step 2 on page 122.

- When you select "Calling", "VP Calling", or "Mail receiving", select "Select ring tone" to set the ring tone. Go to step 2 on page 113.
- Select "Calling", "VP Calling" or "Mail receiving" and press () to check the contents actually displayed or played back.
- The priority order of the display for call receiving is; "Setting by phone number" → "Setting by group" → "Disp. phonebook image" → "Display setting".
- When you set an i-motion movie containing movie images and sound for a ring tone (Chaku-motion), it is played back for incoming calls, taking priority over this function. However, if you set an i-motion movie containing only voice (i-motion movie without image, such as a singer's voice) for the ring tone, the image set by this function is displayed.
- When you set an i-motion movie containing video and sound for "Select calling disp.", the i-motion movie is played back taking priority over "Select ring tone" for incoming calls. However, if you set an i-motion movie containing only video for "Select calling disp.", the ring tone selected for "Select ring tone" sounds and the default image is displayed.
- The images or ring tone set at purchase might be displayed or played back for incoming calls or messages, depending on the combination of this function and "Select ring tone".
- You cannot set some images for "Display setting".
- The sound of Flash movie cannot be played back.
- You can set the i-motion movies only for "Calling" or "VP Calling".
- You cannot set videos or still images recorded from the digital TV.

### Set Power Saver Mode

Setting at purchase

You can set Power Saver Mode to reduce the battery consumption by clearing the display.

Display Display setting Power saver mode ON or OFF

#### Information

- If you set to "ON", after a certain period of time on the Stand-by display with no operation, the display goes off and the Command Navigation key flickers at about five-second intervals when the FOMA phone is open.
- The setting here applies to "Power saver mode" of "Display light" as well. Also, use "Light time (minutes)" of "Display light" to specify a standby time until Power Saver Mode starts. (See page 127)
- The FOMA phone does not switch to Power Saver Mode during charging, while i-αppli is set for the Stand-by display, or during
- In Power Saver Mode, displays are cleared also from the Private window. Press (A), (V), or (V) for the displays to appear on the Private window.
- The information is displayed when you operate the FOMA phone or when a call comes in during Power Saver Mode. However, the
  information is not displayed when a call comes in during Public Mode (Drive Mode).

## <Display Phonebook Image>

## Displaying an Image Stored in the Phonebook during Ringing

Setting at purchase

ON

If the caller ID notified by the caller matches the phone number stored in the Phonebook, the image stored in the Phonebook is displayed.

☐ Incoming call Disp. phonebook image ON or OFF

#### Information

- The priority order of the display for call receiving is; "Setting by phone number" → "Setting by group" → "Disp. phonebook image" →
  "Display setting".
- For phonebook entries stored as secret data, images are not displayed during ringing even in Secret Mode or Secret Only Mode.

## Set by Phone Number

You can set an image for incoming calls from each phone number stored in the FOMA phone's Phonebook.

Detailed Phonebook display ▶( FWC )>Utilities > Picture

Go to step 2 on page 123.

"Picture" is indicated by "\*.

• To release the calling image for the phone number, perform the same operation.

- You cannot set the calling image for the Phonebook entries stored as the secret data, and in the UIM.
- Note that the "Picture" setting of "Utilities" is valid only when a caller ID is provided. It is advisable to activate "Caller ID request" in advance.
- Note that the setting is released if you change the specified phone number.
- You can check which phone number in the Phonebook entry is set or release the setting also by using "Utilities" on page 109.

## Set by Group

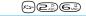

You can set an image for incoming calls from each group stored in the FOMA phone's Phonebook. If you have set the calling image by phone number, that setting has priority.

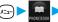

Group setting ➤ Select a group ➤ ( FUNC ) ➤ Utilities ➤ Picture

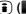

Go to step 2 on page 123.

- "Picture" is indicated by "\*.
- To release the calling image for group, perform the same operation.

#### Information

- You cannot set the calling image for "Group 00" or for the groups in the UIM.
- Note that the "Picture" setting of "Utilities" is valid only when a caller ID is provided. It is advisable to activate "Caller ID request" in
- If you store the same phone number in multiple groups, the calling image set for the group of the phone number initially accessed by Column Search has priority.
- You can set this function for the group in which secret and ordinary Phonebook entries are stored together or the group in which only secret entries are stored; however this function will not work for incoming calls or mail from the secret entry.
- You can check which group is set or release the setting also by using "Utilities" on page 109.

#### <Private Window>

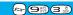

## **Setting Displays for Private Window**

You can set the LCD contrast, display during standby, display during ringing, etc., for the Private window.

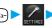

▶ Display ➤ Private window

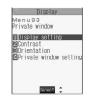

## Do the following operations.

| Item                   | Operations                                                               |
|------------------------|--------------------------------------------------------------------------|
| Display setting        | You can set whether to display the information on the Private window.    |
| Setting at purchase    | ▶ ON or OFF                                                              |
| ON                     |                                                                          |
| Contrast               | You can adjust the brightness to Level 1 (low) through Level 9 (high).   |
| Setting at purchase    | Use ((a) to adjust the level ((b)                                        |
| Level 5                | You can check on the Private window during setting.                      |
| Orientation            | You can set the direction of the clock etc. shown in the Private window. |
| Setting at purchase    | Pattern 1 or Pattern 2                                                   |
| Pattern 1              | You can check on the Private window during setting.                      |
| Private window setting | You can set the clock to display on the Private window.                  |
| (Clock)                | Clock Pattern 1, Pattern 2, or Pattern 3                                 |
| Setting at purchase    | See page 34 for how to display the enlarged clock.                       |
| Pattern 1              | You can check on the Private window during setting.                      |

| Item                   | Operations                                                                                             |
|------------------------|----------------------------------------------------------------------------------------------------|
| Private window setting | You can display the phone number or name of the caller who has made a call to you during ringing.      |
| (Display information>  | Display information Called ON or OFF                                                                   |
| Called)                |                                                                                                    |
| Setting at purchase    |                                                                                                    |
| ON                     |                                                                                                    |
| Private window setting | You can display the date/time mail was received, sender, and subject.                                  |
| (Display information>  | Display information Mail ON or OFF                                                                     |
| Mail)                  | • See page 34 for the details of "Mail".                                                               |
| Setting at purchase    |                                                                                                    |
| OFF                    |                                                                                                    |
| Private window setting | You can display an animation while dialing a voice call or during a call. Also, you can set whether to |
| (Display information)  | light the backlight for when the animation is displayed.                                               |
| Animation)             | Display information Animation ON+ ON+ OFF, or OFF                                                      |
| Setting at purchase    | <b>1</b>                                                                                               |
| ON+ -∵-OFF             | 1                                                                                                    |
| 2   0                  | <b>-</b>                                                                                               |

#### Information

- Even if "Mail" is set to "ON", the received date/time, sender's address (name), and title of received mail in the box or folders with security are not displayed.
- You cannot set while another function is working.

## < Automatic Display>

## Displaying a Phone Number just by Opening FOMA Phone

You can display the specified phone number in the Phonebook just by opening the FOMA phone which was closed during displaying the Stand-by display. You can make a voice call to that phone number by just pressing . Also, you can make a video-phone call by pressing.

## **Set Automatic Display**

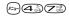

Setting at purchase

OFF

1

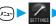

Display ► Automatic display ► ON or OFF

#### Information

- "Automatic display" is not available when you close and open the FOMA phone while operating any function or entering characters, during a call, PIM Lock or All Lock, or in Secret Only Mode.
- Press (a), (a) or (b) to return to the Stand-by display from the Automatic display. Press (b) to display the Mail menu. Press to display the i-mode menu.

## Specify/Change Phone Number to be Displayed Automatically

→ Detailed Phonebook display → (\*\*) → Automatic disp.

When you specify the Automatic display setting, "\*" is indicated to "Automatic disp." in the Function menu of the Phonebook.

- To release the phone number specified for Automatic Display, perform the same operation.
- If you have already specified a different phone number for Automatic Display, the confirmation display appears asking whether to change the specification. Select "YES".

### Information

- You can specify just a single phone number for Automatic Display. You cannot specify the Phonebook entries stored as the secret data or in the UIM Phonebook.
- To simultaneously activate "Restrict dialing" and "Automatic disp.", set "Restrict dialing" for the phone number set with "Automatic disp.".

### <Display Light>

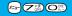

## Setting Lights for Display and Keypad

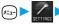

Display Display light Do the following operations.

| Item                   | Operations                                                                                                    |
|------------------------|----------------------------------------------------------------------------------------------------|
| Lighting               | You can set whether to light the display light in ordinary time. Also, you can set whether to activate             |
| Setting at purchase    | Power Saver Mode.                                                                                                  |
| ON+Saver               | ▶ ON or OFF                                                                                                    |
| (Lighting: ON          | ▶ ON or OFF                                                                                                    |
| Power saver mode: ON   | ● If you select "OFF", the setting is completed.                                                                   |
| Light time: 5 minutes) | ● The setting here applies to "Power saver mode" of "Display setting" as well. (See page 124)                      |
|                        | ► Enter a light time (minutes)                                                                                     |
|                        | ● Enter from "02" through "20" in two digits.                                                                      |
|                        | If you do not change standby time until switching to Power Saver Mode, press      without entering the light time. |
| Charging               | Standard The display light lights during charging in the same way as it lights in                                  |
| Setting at purchase    | ordinary time.                                                                                                    |
| Standard               | All time ON Always lights during battery charge.                                                                   |
| Area                   | You can define the range the display light lights in.                                                              |
| Setting at purchase    | ▶ LCD+Keys or LCD                                                                                                  |
| LCD+Keys               |                                                                                                    |
| Brightness             | You can adjust the brightness to Level 1 (dark) through Level 3 (bright).                                          |
| Setting at purchase    | ➤ Select a brightness ➤ ①                                                                                          |
| Level 2                | The setting here is valid only for the display light.                                                              |

#### ■To switch the display light ON/OFF by pressing one key

ON/OFF switches each time you press and hold (5.8) for at least one second.

The settings for "Charging", "Area", and "Brightness" do not change.

• If you set "Lighting" to "OFF", " " appears on the Stand-by display.

- When "Lighting" is set to "ON", the display light stays lighted while a call is coming in and the area specified by "Area" lights for about 15 seconds when you turn on the power, touch the keys, or open the FOMA phone. When a call comes in while the FOMA phone is closed, the display light for the Private window lights. The display light always lights while the camera is active or moving image/i-motion movie is played back. Select "OFF" not to light the display light. However, the display light always lights during moving image recording regardless of the "Lighting" setting.
- See page 88 for Display light during a video-phone call.
- See page 327 for Display light during TV watching.
- If the power is supplied from external power sources such as an AC Adapter (option), the setting for charging applies, regardless of the ON/OFF setting of the display light for ordinary time.
- When you display the text of i-mode mail or Messages R/F, the lighting time varies according to the length of the text.
- When an image other than still image is set for the Stand-by display, the Stand-by display shifts to Power Saver Mode when the image ends playing and then a standby time has passed.

#### <LCD AI>

## **Adjusting the Quality of Display Automatically**

Setting at purchase

You can set whether to automatically adjust the brightness of the display light during a video-phone call, during playing back i-motion images, during watching TV or during playing back video, and compensate the image quality according to that brightness.

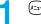

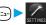

Display LCD AI ON or OFF

#### Information

- You cannot set while another function is working.
- If you set to "ON", the brightness is adjusted within the level specified for "Brightness" of "Display light". The brightness is adjusted even while you are selecting a menu. However, the display might be dark as it is adjusted in accordance with the brightness of the display.

#### <Color Pattern>

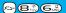

## **Setting Combination of Color Pattern for Display**

Setting at purchase

Pattern1

You can set the display color pattern of characters and backgrounds, and so on.

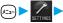

Display Color pattern Select a color pattern ○

- You can select the display from "Pattern 1" through "Pattern 5".
- While a coloring pattern is selected, the selected color appears on the display for confirmation.

## Information

- You cannot set while another function is working.
- You cannot change the color for icons and images displayed in multiple colors, the DoCoMo pictographs, and the Internet web pages (sites) supporting i-mode.

## <Menu Display Set>

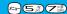

## **Setting Menu Display**

## **Guidance Display**

Setting at purchase

You can display the guidance for the Main menu and Shortcut menu.

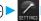

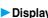

▶ Display ➤ Menu display set ➤ Guidance ➤ ON or OFF

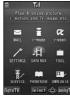

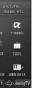

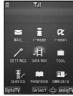

## Menu Display

Setting at purchase

You can set the display for the lower sub-menu items (functions) of "Settings".

→ Display Menu display set Menu display Detail or List

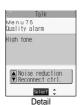

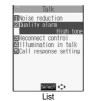

#### Information

• "Private menu" is always displayed in "List", regardless of this setting.

## Menu Icon

Setting at purchase

Pattern1

You can change the icons on the Main menu and the background images.

✓ Display Menu display set Menu icon

Pattern1 . . . . Sets to "Pattern1". The setting is completed.

Pattern2 . . . . Sets to "Pattern2". The setting is completed.

Customize. . . . Select each image for menu icon and background.

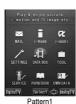

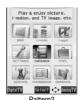

Select a menu icon or background image to be changed Select a folder Select an image Select an image Select an

Repeat step 2 and set an image for menu icon or background.

Select a color and press 
O. Press (C) (Change) to switch between 16 Color and 256 Color.

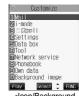

<lcon/Background
Selection display>

- The image file you can customize is in JPEG format or GIF format of VGA (640 x 480) or less size and of up to 100 Kbytes. However, you cannot set the animation GIF for the background.
- When a customized image is deleted or when PIM Lock is activated while a customized image is set, the image of "Pattern1" is displayed.
- When you set Customize, the image for the Main menu does not switch even if you change the setting of "Select language".

## Function Menu of the Icon/Background Selection Display

Icon/Background Selection display ► (FUNC) Do the following operations.

| Function menu | Operations                                                                                                   |
|---------------|----------------------------------------------------------------------------------------------------|
| Reset         | You can reset the image to the same image of "Pattern1". (Setting at purchase)  YES                          |
| All reset     | You can reset all the menu icons and background to the same images of "Pattern1". (Setting at purchase)  YES |

## <ll>Illumination>

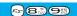

## **Setting Color of Call/Charging Indicator during Receiving**

You can set the flickering color of the Call/Charging indicator according to the incoming type.

Incoming call ► Illumination ► Do the following operations.

| Item                 | Operations                                                                            |  |
|----------------------|---------------------------------------------------------------------------------------|--|
| Set color            | ► Select an incoming type ► (○) ► Use (○) to select a color ► (○)                     |  |
| Setting at purchase  | ● To have the indicator light in colors "Color 1 to 12" in order, select "Gradation". |  |
| Phone: Color 5       | The Call/Charging indicator lights for confirmation while you are selecting.          |  |
| Video-phone: Color 5 |                                                                                       |  |
| Mail: Color 1        |                                                                                       |  |
| Chat mail: Color 3   |                                                                                       |  |
| MessageR: Color 1    |                                                                                       |  |
| MessageF: Color 1    |                                                                                       |  |
| Set pattern          | You can set the flickering patterns of the Illumination and Command Navigation key.   |  |
| Setting at purchase  | Standard Flickers by "ON for about 0.5 seconds" and "OFF for about 0.5 seconds"       |  |
| Standard             | repeatedly.                                                                           |  |
|                      | Melody linkage Flickers in accordance with a melody.                                  |  |
| Adjust color         | ► Edit color name ► Select a color ► ( ) ► Enter the name ► ( )                       |  |
| (Edit color name)    | • You cannot edit "Gradation".                                                        |  |
|                      | You can enter up to 10 full-pitch or 20 half-pitch characters.                        |  |
| Adjust color         | ► Adjust color tone ► Select a color ► ( ) ► Use ( ) to adjust the color tone ► ( )   |  |
| (Adjust color tone)  | • You cannot adjust "Gradation".                                                      |  |
|                      | Press  to select the color and press to change the color tone.                        |  |

## Information

#### <Set color>

- The priority order of illumination is; "Setting by phone number or mail address" → "Setting by group" → "Set color".
- You cannot change the flickering color of the Command Navigation key.

#### <Set pattern>

• Even when Pattern is set to "Melody linkage", the Call/Charging indictor flickers as specified by "Standard" when the melody to which an i-motion or melody linkage compatible flickering pattern is not registered is set for the ring tone.

## Set by Phone Number or Mail Address

You can set an illumination for each phone number or mail address stored in the FOMA phone's Phonebook.

Detailed Phonebook display (FUC) Utilities ► Illumination or Mail illumination ► Use ( to select a color ► ( )

The set item is indicated by "★".

- To have the indicator light in colors "Color 1 to 12" in order, select "Gradation".
- To release the illumination for the phone number or mail address, perform the same operation.

#### Information

- You cannot set illumination for the Phonebook entries stored as the secret data or in the UIM Phonebook.
- Note that "Illumination" of "Utilities" is valid only when a caller ID is provided. It is advisable to activate "Caller ID request" in advance.
- Note that this function is released if you change the specified phone number or mail address.
- When you receive the i-mode mail from the address "phone number@docomo.ne.jp", the mail illumination set for the phone number in the Phonebook entry will work.
- You can check which phone number or mail address in the Phonebook entry is set or release the setting also by using "Utilities" on page 109.

## Set by Group

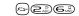

You can set an illumination for each group stored in the FOMA phone's Phonebook. When an illumination is set by phone number or mail address, that setting has priority.

Group setting Select a group (FUNC) Utilities Illumination or Mail illumination ► Use to select a color ►

The set item is indicated by "★".

- To have the indicator light in colors "Color 1 to 12" in order, select "Gradation".
- To release the illumination for the group, perform the same operation.

## Information

- You cannot set the illumination for "Group 00" or for groups in the UIM.
- Note that "Illumination" of "Utilities" is valid only when a caller ID is provided. It is advisable to activate "Caller ID request" in advance.
- If you store the same phone number or mail address in multiple groups, the illumination set for the group of the phone number or mail address initially accessed by Column Search has priority.
- You can set this function for either the group in which secret and ordinary Phonebook entries are stored together or the group in which only secret entries are stored; however this function is disabled if you receive a call or mail from the secret entry.
- You can check which group is set or release the setting also by using "Utilities" on page 109.

## <p

## Setting Color of Call/Charging Indicator during a Call

Setting at purchase

OFF

You can set the flickering color of the Call/Charging indicator for during a call.

▶ Talk▶ Illumination in talk▶ Use 🔘 to select a color or gradation▶ 🍥

- To have the Call/Charging indicator not flicker, select "OFF".
- The Call/Charging indicator flickers for confirmation while you are selecting.

### Information

• The Call/Charging indicator flickers in the same color as it flickers during a call while Record Message is working, during on hold or holding.

### <Information Notice Setting>

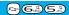

## **Checking Missed Calls and New Mail by Tone and Call/Charging Indicator**

Setting at purchase

ON

When the FOMA phone is closed, you can press to check for missed calls, new mail, new chat mail, record message, and voice mail messages.

1

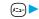

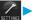

## Incoming call Info notice setting

ON\* . . . . Notifies you whether there are missed calls, new mail, or new chat mail by the electronic sound and flickering of the Call/Charging indicator.

OFF . . . . . Turns the information notice OFF.

※When "Select language" is set to "日本語 (Japanese)", you can select "電子音 (electronic sound)" or "ボイス (voice)". With "ボイス (voice)", Japanese electronic voice and flickering of the Call/Charging indicator notify you of new chat mail, new mail, missed calls, record messages and voice mail messages in this order.

#### ■If you press ▼ while the FOMA phone is closed

#### When you have a missed call, new mail, or new chat mail

(When the "Missed call" icon, "New mail" icon, or "New chat mail" icon is displayed on the Stand-by display.)

If "Info notice setting" is set to "ON", a double-beep sounds and the Call/Charging indicator lights for about five seconds.

If "Info notice setting" is set to "ボイス (voice)" in Japanese display, a double-beep sounds and a voice message announces that you have mail, a missed call, and so on, and the Call/Charging indicator lights for about five seconds.

If you press ▼ again while the voice is being played back, you can stop it.

## When you have no missed calls, new mail, or new chat mail

If "Info notice setting" is set to "ON", or "ボイス (voice)" in Japanese display, a triple-beep sounds and the Call/Charging indicator flickers for about five seconds.

Even when "Info notice setting" is set to "ボイス (voice)" in Japanese display, the notice is not made by voice.

- To use this function, you need to set "Side keys guard" to "OFF". You can use this function regardless of the setting for "Side keys guard", however, when the Flat-plug Earphone/Microphone Set with Switch (option) is connected.
- You cannot check whether you have new mail at the i-mode Center by this function.
- When you have a missed call, the Call/Charging indicator lights in the color set for "Phone" of "Illumination". When you have new mail, the Call/Charging indicator lights in the color set for "Mail" of "Illumination". When you have new chat mail, the Call/Charging indicator lights in the color set for "Chat mail" of "Illumination". When you have a missed call, new mail, and new chat mail, the Call/Charging indicator lights alternately in the corresponding colors. And when you have no missed calls, no new mail, and no chat mail, the Call/Charging indicator lights alternately in the corresponding colors.
- If you open the FOMA phone during notification, it stops.
- You cannot use this checking function with the FOMA phone open. If you press with the FOMA phone open, record messages and
  a voice memo will be played back. (See page 77)
- The confirmation function might not work depending on the function being activated.
- · Confirmation tone sounds at the volume of Level 6.
- The missed call, new mail, and new chat mail are informed by both the Call/Charging indicator and the vibrator unless "Phone" of "Vibrator" has been set to "OFF".
- During Manner Mode, the beep does not sound and the vibrator works instead. However, the beep sounds when "Phone vol." of "Original" is not set to "Silent", and the vibrator does not work when "Vibrator" is set to "OFF".
- The vibrator notifies the information as follows:
  - · Vibrates for about 1 second when you have a missed call, new mail, or new chat mail message.
  - · Vibrates for about 0.2 seconds when you have no missed calls, new mail, or new chat mail message.

## **Using Icons on Desktop**

If you could not answer a call (missed call) or when you have new mail, icons notify you of the call or mail on the Stand-by display. (Notification icons)

Also, you can paste the phone numbers, mail addresses or other items you frequently use as icons. (Desktop icons)

## **Pasting Icons to Desktop**

You can paste a total of 15 phone numbers, mail addresses, etc. to the desktop as "Desktop icon".

| Display/Operation                                                                       | Items you can paste                  |
|-----------------------------------------------------------------------------------------|--------------------------------------|
| While a redial item, dialed call record, or received call record is displayed           | Phone number                         |
| While a Phonebook entry (detailed display) is displayed                                 | Phone number/Mail address            |
| While a site is displayed/Bookmark List/URL Entry History                               | URL                                  |
| Detailed Sent/Received Mail display, Sent/Received Address List, Detailed Sent/Received | Senders' address/Destination address |
| Address display                                                                         |                                      |
| Software List                                                                           | i-oppli                              |
| While a still image is displayed/Still Image List                                       | Picture                              |
| While a moving image is in pause/At the end of moving image replay/Moving Image List    | i-motion movie                       |
| Chara-den List/Chara-den display                                                        | Chara-den image                      |
| Melody List, Melody Playback display                                                    | Melody                               |
| Video List/While a video is in pause/At the end of video                                | Video                                |
| While the Camera menu is displayed                                                      | Camera menu                          |
| Bar Code Reader Selection display                                                       | Bar code reader                      |
| Text Reader Selection display                                                           | Text reader                          |
| Ir Data Receiving Selection display                                                     | Receive Ir data                      |
| While ToDo is displayed                                                                 | ToDo                                 |
| Private Menu Storing display                                                            | Private menu                         |

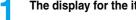

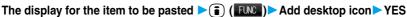

• When the addresses of the sender and another recipient of simultaneous mail are found or the multiple destination addresses are found, use ( ) to select the mail address or phone number to be pasted and then press ( ).

#### Information

- You may not be able to paste the URL to the desktop depending on the site.
- You can store the title for URL of up to 16 full-pitch characters or 32 half-pitch characters. When the number of characters for the title exceeds that much, the characters in excess are deleted. If no title is found, the URL excluding "http://" or "https://" is displayed.
- Some files and data might not be pasted to the desktop.

## Proceeding to Respective Functions from Icons on Desktop

Stand-by display (a)

The explanation of the icon appears.

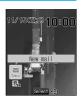

Use **(** to select an icon **> (** 

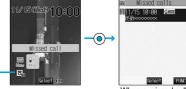

Up to five "Desktop icons" are displayed.
 If there are six or more icons, "◀" and "▶" are displayed.

When a missed call icon is selected

## Information

- A "Notification icon" is deleted when each function is executed. To delete all "Notification icons", press and hold [207] for at least one second.
- Even if you delete "Notification icon", "Desktop icon" is not deleted.

#### ■ Notification icons

| Icon             | Description                                                     | Operation when selected                                                                                                    |
|------------------|-----------------------------------------------------------------|----------------------------------------------------------------------------------------------------|
| Ù((°<br>Miss     | When you could not answer a call                                | The Received Calls List for missed calls appears.<br>(See page 67)                                                                 |
| Mss              | When a record message was recorded                              | The Record Message List appears. (See page 77)                                                                                     |
| New              | When new i-mode mail or an SMS message arrived                  | The Inbox List appears. (See page 260)                                                                                             |
| New              | When new chat mail arrived                                      | Chat mail activates. (See page 287)                                                                                                |
| (X<br>Notrun     | When i-αppli did not start automatically                        | The i-oppli Auto Start Info display appears. (See page 308)                                                                        |
| Error            | When a security error occurred in the i-αppli Stand-by display  | The security error record appears. (See page 303)                                                                                  |
| Miss             | When an alarm did not sound                                     | The details of the alarm that did not sound appear. (See page 370)                                                                 |
| Miss             | When a booking alarm did not sound                              | The details of the booking alarm that did not sound appear. (See page 323)                                                         |
| <b>■</b> M<br>∨M | When a message was recorded at the Voice Mail Service<br>Center | The display for Voice Mail appears. (See page 384)                                                                                 |
| Update           | When Software Update was executed                               | After entering your Terminal Security Code, the Update Completion display or the reason for not completing appears. (See page 491) |

| Icon                                                            | Description                                                                                                    | Operation when selected                               |
|-----------------------------------------------------------------|----------------------------------------------------------------------------------------------------|-------------------------------------------------------|
| B <sub>11</sub> ~  B <sub>12</sub>                              | When a phone number is pasted                                                                                                    | The Dialing display appears with the phone number     |
|                                                                 | which a phone humber is pasted                                                                                                    | entered. (See page 54 and page 80)                    |
| ` ~ ` <sub>5</sub>                                              | When the URL of site is pasted                                                                                                    | The site of that URL is displayed. (See page 193)     |
|                                                                 | When the sender's or destination address of i-mode                                                                                                    | The Message Composition display appears with the mail |
|                                                                 | mail is pasted                                                                                                    | address entered. (See page 235)                       |
|                                                                 | When the sender's or destination address of SMS is                                                                                                    | The SMS Composition display appears with the mail     |
|                                                                 | pasted                                                                                                    | address entered. (See page 292)                       |
| <b>17</b> 11 ~ <b>17</b> 12 12 12 12 12 12 12 12 12 12 12 12 12 | When i-αppli is pasted <sup>™</sup>                                                                                                    | i-oppli starts. (See page 302)                        |
| <b>№</b> ~ <b>№</b>                                             | When a picture is pasted*                                                                                                    | Displayed by the Picture viewer. (See page 330)       |
| ##~##                                                           | When an i-motion movie is pasted <sup>※</sup>                                                                                                    | Played back by the i-motion player. (See page 340)    |
| <b>□</b> ~ □                                                    | When a video is pasted**                                                                                                    | Played back by the Video player. (See page 347)       |
| T. ~ T.                                                         | When a Chara-den image is pasted**                                                                                                    | Played back by the Chara-den player. (See page 349)   |
| $\mathcal{V}^{\square} \sim \mathcal{V}^{\square}$              | When a melody is pasted**                                                                                                    | Played back by the Melody player. (See page 351)      |
| 6                                                               | When a Camera menu is pasted                                                                                                    | The Camera menu appears.                              |
|                                                                 | This is a canona mona to passes                                                                                                    | (See page 160, page 161, and page 167)                |
|                                                                 | When the Bar Code Reader function is pasted                                                                                                    | The Bar Code Reader Selection display appears.        |
| 10:0                                                            | when the bar code header function is pasted                                                                                                    | (See page 178)                                        |
| O=                                                              | When the Text Reader function is pasted                                                                                                    | The Text Reader Selection display appears.            |
| 2                                                               |                                                                                                    | (See page 183)                                        |
| ନ                                                               | When the Receive Ir Data function is pasted                                                                                                    | The Ir Data Receiving Selection display appears.      |
| 413                                                             | The state of the state of the s | (See page 362 and page 363)                           |
| ≨≣                                                              | When the ToDo function is pasted                                                                                                    | The list of ToDo items appears. (See page 374)        |
| 를                                                               | When a Private menu is pasted                                                                                                    | Private menu appears. (See page 376)                  |
|                                                                 | 1                                                                                                    | l <sub>.</sub>                                        |

\*When the original data is deleted or overwritten, the desktop icon is disabled.

## Check Details of Desktop Icon

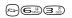

1 (

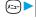

## ► Display Desktop icon

The list of desktop icons pasted to the desktop is displayed.

• When there is no "Desktop icon", nothing is displayed.

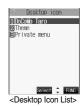

2

## Select the icon whose details are to be displayed > 0

- You can press ( ) to scroll the display for checking a long URL.
- After checking, press פעש

## **Function Menu of the Desktop Icon List**

Desktop Icon List ( FINC ) Do the following operations.

• You can bring up the Function menus also by pressing ( ) ( while you are selecting a desktop icon from the Stand-by display.

| Function menu | Operations                                                                                                    |
|---------------|----------------------------------------------------------------------------------------------------|
| Edit title    | <ul> <li>► Enter a title ► ( )</li> <li>You can enter up to 16 full-pitch or 32 half-pitch characters. However, the number of characters for the title displayed when you select the icon is up to 11 full-pitch or 22 half-pitch characters from the beginning of the title.</li> </ul> |
| Delete this   | ▶YES                                                                                                    |
| Delete all    | ▶YES                                                                                                    |

### Information

<Delete this> <Delete all>

• Even if you delete desktop icons, notification icons are not deleted.

#### <Font>

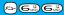

## **Changing Font Settings**

Display Font Do the following operations.

| Item                                 | Operations                                                                           |
|--------------------------------------|--------------------------------------------------------------------------------------|
| Type Setting at purchase             | You can change the font.  Font 1 Switches to Gothic type font.                       |
| Font 1                               | Font 2 Switches to Pop type (round type) font.  Free memo  Free memo  Font 1  Font 2 |
| Thickness Setting at purchase Medium | Thin                                                                                 |

- You cannot change while another function is working.
- Some characters such as Kanji are displayed in "Font 1" regardless of "Type".
- Some displays such as i-mode site display are displayed in "Thin" regardless of "Thickness".
- You cannot change font of entering a phone number or clock display.

## <u>-3.99</u>

## **Setting Clock Display**

You can switch the indication of the clock in the Stand-by display between Japanese and English, or switch it not to be displayed.

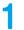

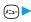

SETTINGS

Clock Main window clock Do the following operations.

| Item                         | Operations                                                                                                    |
|------------------------------|----------------------------------------------------------------------------------------------------|
| Setting at purchase ON       | ▶ ON <sup>※</sup> or OFF  ※When "Select language" is set to "日本語 (Japanese)", you can select "日本語 (Japanese)" or "英語 (English)".  ▶ 日本語 (Japanese), 英語 (English) or OFF |
| Size Setting at purchase Big | ▶ Big or Small                                                                                                    |

## Information

• The settings done here will not apply to the clock on the Private window.

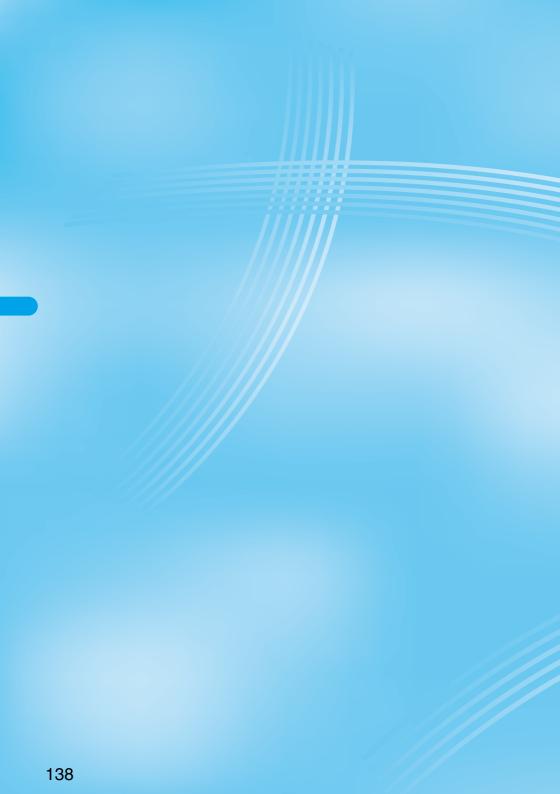

# **Safety Settings**

| Passwords                                                                          |     |
|------------------------------------------------------------------------------------|-----|
| Passwords                                                                          | 140 |
| Changing Terminal Security Code                                                    | 141 |
| Setting PIN CodePIN Setting>                                                       | 142 |
| Releasing PIN Lock                                                                 | 142 |
| Restricting Operations or Functions                                                |     |
| Locking your Phone to Prevent Use by Others                                        | 143 |
| Setting Lock by Remote ControlRemote Lock Setting                                  | 144 |
| Using Self ModeSelf Mode>                                                          | 145 |
| Locking Functions Regarding Personal Information                                   | 146 |
| Locking Keypad DialKeypad Dial Lock                                                | 147 |
| Preventing Side Key Operation Errors                                               | 147 |
| Restricting Outgoing/Incoming Calls or Messages                                    |     |
| Setting not to Display Redial/Received CallsRecord Display Set>                    | 148 |
| Protecting Phonebook Entries and Schedule Events from Prying Eyes                  |     |
|                                                                                    | 148 |
| Setting not to Display Mail in the Outbox/Inbox without Permission «Mail Security» | 149 |
| Setting Restrictions on Phonebook EntriesRestrictions>                             | 150 |
| Setting Response to Incoming Calls without Caller ID (Call Setting w/o ID)         | 152 |
| Muting Ringing just after Receiving                                                | 152 |
| Rejecting Calls from Parties whose Phone Numbers are not Stored in Phonebooks      |     |
| Reject Unknown                                                                     | 153 |
| Other "Safety Settings"                                                            |     |
| Other "Safety Settings"                                                            | 154 |
|                                                                                    |     |

#### **Passwords**

For some functions of the FOMA phone, you need to enter your password. In addition to the Terminal Security Code for operating respective mobile phone functions, the Network Security Code to use network services, and i-mode password are available. These passwords help you utilize your FOMA phone.

#### Cautions on passwords

- You should avoid using the numbers for passwords such as denoting your birth date, part of the phone number, local address number, room number, "1111" or "1234" that is easily decoded by a third party. Also make sure that you take a note of the passwords you have selected so that you remember in case you forget them.
- Take care not to let others know your passwords. Even if your passwords are known and used by a third party, we at DoCoMo take no
  responsibility in any event for the resultant loss.
- Note that we at DoCoMo will never make any inquiries about your passwords.
- If you do not remember your respective passwords, you need to bring an identification card such as the driver's license, the FOMA phone and UIM to a handling counter of a DoCoMo shop.

Contact "DoCoMo Information Center" on the back page of this manual for inquiries about details.

## Terminal Security Code

The Terminal Security Code is set to "0000" at purchase but you can change it by yourself. (See page 141)

When the display for entering the Terminal Security Code appears, enter your four- to eight-digit code and press ( ).

- When you enter your Terminal Security Code, the entered numbers are indicated by "\_" and not shown.
- If you have entered wrong numbers or nothing for about 15 seconds, a warning tone sounds and a warning
  message is displayed; then the display prior to the entering the Terminal Security Code returns. Check the
  correct code and retry entering numbers.

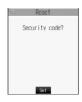

## **Network Security Code**

The Network Security Code is a four-digit number for using network services or for procedures on DoCoMo e-site. This is determined at the time of contract but can be changed by yourself. If you have "My DoCoMo ID/password" for "My DoCoMo", the overall support site for personal computers,

rr you nave "My Docomo iD/password" for "My Docomo", the overall support site for personal computers you can use a personal computer to take proceedings of changing your Network Security Code to new one. Also, you can change it by yourself from "各種手続き (procedures)" on DoCoMo e-site by using the i-mode phone.

※See the back page of this manual for "My DoCoMo" and "DoCoMo e-site (ドコモeサイト)".

#### i-mode Password

You need to enter the four-digit "i-mode password" for registering or deleting My Menu, applying for or canceling Message Services or i-mode pay service.

(Some information providers may provide you with their specific password.)

The i-mode password is "0000" at the time of your contract, but you can change it by yourself. (See page 199)

From i-mode, you can change the i-mode password by following operation:

" 

Menu"→"ENGLISH"→"

Options"→"

Change i-mode Password"

#### PIN1 Code/PIN2 Code

For the UIM, you can set the two security codes, namely the PIN1 code and PIN2 code.

These security codes are "0000" at the time of your contract, but you can change them by yourself. (See page 142)

The PIN1 code is the four- to eight-digit number for checking the user each time the UIM is inserted into the FOMA phone or each time the FOMA phone is turned on, so that you can prevent the third party from using your UIM. By entering your PIN1 code, you can make or take calls, or use functions in the FOMA phone.

The PIN2 code is the four- to eight-digit number for executing Reset Call Charge, using the user certificate or applying for the issue of it, etc.

If you purchase a new FOMA phone and use the existing UIM with the new FOMA phone, use the PIN1 code and PIN2 code you have set
previously.

When the PIN1 Code or PIN2 Code Entry display appears, enter your four- to eight-digit PIN1 code/PIN2 code and press .

- The entered PIN1 code or PIN2 code is displayed as "\_".
- If you enter a wrong PIN1 code or PIN2 code three times in succession, further entry will be locked.
   ("Rest" appears on the display to notify you of possible entering frequency.)
   Enter the correct PIN1 code or PIN2 code: "Rest" will return to three times.

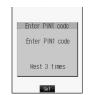

#### For PIN1 code

#### **PIN Unblock Code**

The PIN Unblock Code is the eight-digit number for releasing the PIN1 code and PIN2 code lock state. You cannot change this code by yourself.

• If you enter a wrong PIN Unblock Code 10 times in succession, the UIM is automatically locked.

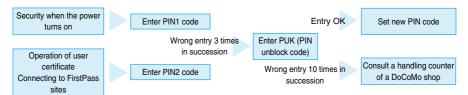

## <Change Security Code>

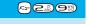

# **Changing Terminal Security Code**

Change the default for the Terminal Security Code required for operating functions to your own four- to eight-digit code so that you can make full use of the FOMA phone. Also, keep a separate record of your security code just in case you forget it.

Lock/Security ➤ Change security code
► Enter the current Terminal Security Code ► ⊚

• If you change the code for the first time, enter "0000".

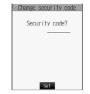

Enter a new Terminal Security Code (four to eight digits)

> > YES

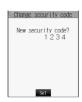

• This setting changes the Terminal Security Code required for operating functions.

#### <PIN Setting>

# **Setting PIN Code**

## PIN1 Code Entry Set

You can set the FOMA phone not to work unless you enter your PIN1 code when turning on the power.

- - ► Lock/Security PIN setting
  - ► Enter your Terminal Security Code ► (○) ► PIN1 code entry set
  - ON or OFF Enter the PIN1 code ○
  - See page 141 for the PIN1 code.

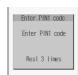

# Change PIN1 Code/Change PIN2 Code

You need to have set "PIN1 code entry set" to "ON" to change the PIN1 code.

- Lock/Security ➤ PIN setting
  - ► Enter your Terminal Security Code ► (o)
  - ► Change PIN1 code or Change PIN2 code
  - ► Enter the current PIN1 code or PIN2 code ► (⊙)
  - See page 141 for the PIN1 code or PIN2 code.

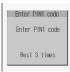

For Change PIN1 code

- Enter a new PIN1 code or PIN2 code (four to eight digits) > (a)
  - The entered PIN1 code or PIN2 code is displayed as " ".

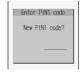

Enter the new PIN1 code or PIN2 code again • (o)

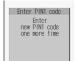

# **Releasing PIN Lock**

If you enter a wrong PIN1 code/PIN2 code three times in succession on the display requiring its entry, the PIN1 code/PIN2 code are locked and cannot be used. In this case, release the PIN1 code/PIN2 code lock and enter a new PIN1 code/PIN2 code.

- Enter the PUK (PIN unblock code) (eight digits)
  - Check the application form for subscription to the FOMA phone service (copy for customer) handed over to you for the PIN unblock code.
  - The entered unblock code is displayed as "\_".

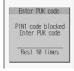

# Enter a new PIN1 code/PIN2 code (four to eight digits)

• The entered PIN1 code/PIN2 code is displayed as " ".

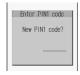

Enter the new PIN1 code/PIN2 code again •

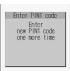

#### <All Lock>

# Locking your Phone to Prevent Use by Others

Released

If you set All Lock, you can do no operations other than turning the power ON/OFF.

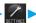

Lock/Security ► All lock ► Enter your Terminal Security Code ► (•)

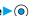

- ' 🕌 " and "All lock" appear and All Lock is set.
- To release All Lock, enter your Terminal Security Code and press ( ) from the Stand-by display.

- You cannot make calls during All Lock. However, you can dial emergency phone numbers 110, 119, and 118. Select "YES" from the confirmation display for dialing.
- The call is not received and the caller hears a busy tone during All Lock. However, "Remote observation" is enabled.
- All Lock will not be released even if you turn the power off.
- If you fail to release All Lock five times in succession, the power to the FOMA phone turns off. However, you can turn the power on again.
- You cannot set during a call or while another function is working.
- You can receive mail or Messages R/F during All Lock; however the Receiving or Reception Result display for incoming mail and Messages R/F does not appear. The icons such as "\sum", "\mathbb{"}", or "\mathbb{F}" appear after All Lock is released.
- The desktop icon disappears during All Lock. When All Lock is released, the icon reappears.
- You cannot start the digital TV or analog TV even if you switch the style during All Lock.
- Even if you set All Lock, IC Card Lock is not set.

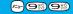

# **Setting Lock by Remote Control**

Setting at purchase

You can set All Lock and IC Card Lock simultaneously by making calls the specified number of times from the stored phone number within a monitoring time, if you, for instance, have lost the FOMA phone.

- - Lock/Security Remote lock setting
  - ► Enter your Terminal Security Code ON or OFF
  - If you select "OFF", the setting is completed.
- Do the following operations.

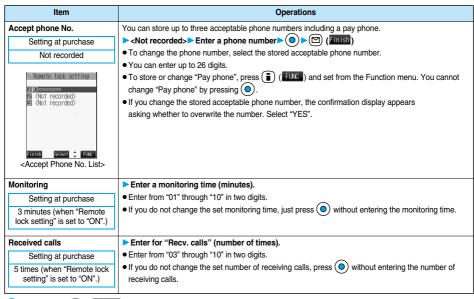

# Press ( (Finish ).

#### Information

You cannot set while another function is working.

# Function Menu of the Accept Phone No. List

Accept Phone No. List (FUNC ) Do the following operations.

| Function menu   | Operations                                                                                            |  |  |  |  |
|-----------------|----------------------------------------------------------------------------------------------------|--|--|--|--|
| Look-up address | You can look up a phone number in the Phonebook, Redial or Received Calls to enter it. (See page 236) |  |  |  |  |
| Pay phone       | ou can store a pay phone as the acceptable phone number.                                              |  |  |  |  |
| Delete this     | ▶YES                                                                                                  |  |  |  |  |
| Delete all      | ▶YES                                                                                                  |  |  |  |  |

#### <Delete this> <Delete all>

• When you delete all acceptable phone numbers, "Remote lock setting" turns "OFF" and you cannot lock by remote control.

#### ■Setting Lock by remote control

You can activate All Lock and IC Card Lock simultaneously for the FOMA phone by calling it from the phone number or pay phone stored as "Accept phone No.". Set "Remote lock setting" to "ON" in advance.

- 1. Call the FOMA phone from the acceptable phone number, check the ringing tone, and disconnect the phone.
  - •You hear a busy tone if All Lock has been already activated.
  - Repeat operation and make missed calls the number of times specified by "Received calls" within the time set by "Monitoring".
- 2. Check an answer message and disconnect the phone.
  - •The message to the effect that Remote Lock is activated is played back and you are disconnected.

#### Information

- Make sure that you notify your phone number when dialing to activate Remote Lock.
- If calls come in from multiple phone numbers set as acceptable phone numbers, the calls only from the acceptable phone number for the first call are counted as the number of received calls.
- Even when the phone number or pay phone stored as "Accept phone No." is set for "Call rejection", the calls from those phone
  numbers are counted as the number of calls of Remote Lock.
- Even if you reject a call from the acceptable phone number manually or forward the call to the Voice Mail Center or to the forwarding
  destination, the call is counted as the number of calls of Remote Lock. However, when Voice Mail Service or Call Forwarding
  Service is set to "Activate" and the ring time is set to 0 seconds, the call is not counted as the number of times of Remote Lock.
- The number of received calls is reset when you turn off the power, answer the call from an acceptable phone number, or "Record message" works automatically for the call.
- You can activate Remote Lock even during Manner Mode or Public Mode (Drive Mode).
- You cannot activate Remote Lock during Self Mode or 64K data communication.
- To release Lock set by remote control, perform the same way as you release All Lock and IC Card Lock. You cannot release All Lock and IC Card Lock by remote control.
- Even if you release All Lock, IC Card Lock is not released. Release IC Card Lock after releasing All Lock.

#### <Self Mode>

# **Using Self Mode**

Setting at purchase

Released

You can disable all phone calls and communication functions.

During Self Mode, the caller hears the guidance to the effect that radio waves do not reach or the power is turned off. If you use DoCoMo Voice Mail Service or Call Forwarding Service, you can use these services in the same way as when the FOMA phone is turned off.

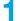

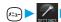

► Lock/Security ► Self mode ► YES ► OK

- " **52If** " appears and Self Mode is set.
- The confirmation display for YES/NO appears also by selecting from the Shortcut menu.
- To release Self Mode, perform the same operation.

- You can make emergency calls at 110, 119 and 118 even during Self Mode. Select "YES" from the confirmation display to release Self Mode for dialing.
- You cannot receive mail or Messages R/F during Self Mode.
- Even if a call comes in during Self Mode, the "Missed call" icon does not appear after releasing Self Mode.
- You cannot set during a call or while another function is working.

#### <PIM Lock>

# **Locking Functions Regarding Personal Information**

Setting at purchase

Released

To prevent other people from reading or tampering with your personal information, you can set the following functions not to be used: ("PIM" is short for "Personal Information Manager".)

- · Record message
- · Phonebook
- · Automatic display
- · Alarm · Schedule
- · ToDo
- · Own number · Voice memo
- · Free memo
- UIM operation

- · Software update
- · Pattern data update
- · i-mode · Bookmark
- · i-appli
- · Mail · Mail member
- · Photo-sending · Chat group
- · Camera

- · Bar code reader · Text reader
- · Still image\* · Moving image
- · Melody\* · Chara-den
- · Video
- · miniSD memory card · Data link
- · Voice announce

- · Select image
- · Remote observation
- · Reject unknown
- · Desktop icon
- · Reset setting
- · Play/Erase Msg.
- · Infrared exchange
- · Digital TV

· Initialize

· Analog TV

\*You can display the pre-installed still images and melodies.

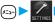

Lock/Security PIM lock Enter your Terminal Security Code ≥ ⊚

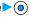

- " 🖁 " appears and PIM Lock is set.
- To release PIM Lock, perform the same operation.

- If you set PIM Lock, the data items in Redial. Dialed Calls, Received Calls, Sent Address, and Received Address up to that point are all deleted. Dialed/Received records after you set PIM Lock remain.
- You cannot set/release during a call or while another function is working.
- You can receive mail or Messages R/F during PIM Lock; however the Receiving or Reception Result display for incoming mail and Messages R/F does not appear. The icons such as "M", "R", or "F" appear after PIM Lock is released.
- You cannot delete the desktop icons from the desktop during PIM Lock. During PIM Lock, the "Notification icon" and "Desktop icon" such as "New mail", "Missed alarm", "Phone number", "URL" and "Mail address" do not appear. When you release PIM Lock, the icons
- During PIM Lock, you cannot check "Missed call" or "New mail" by pressing ▼ with the FOMA phone closed.
- During PIM Lock, the "Pre-installed" substitutive image is sent to the other party if you send the substitutive image during a video-phone
- If you set All Lock during PIM Lock, " L" is cleared and " appears instead.

#### <Keypad Dial Lock>

# **Locking Keypad Dial**

Setting at purchase

Released

You can lock dialing from the keypad. When using the FOMA phone for business purposes, private use of the FOMA phone can be prevented.

#### ■Unavailable operations:

- · Dialing from the numeric kevs
- · Dialing from Received Calls
- · Default setting
- · Storing/editing/deleting Phonebook entries, importing Phonebook entries from the miniSD memory card, and sending/receiving Phonebook entries using Infrared rays
- · Phone To/AV Phone To function
- · Mail To function

# Available operations:

- · Dialing from the Phonebook
- · Dialing from Redial or Dialed Calls

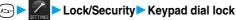

► Enter your Terminal Security Code ► (○)

- "L" is displayed and Keypad Dial Lock is set.
- To release Keypad Dial Lock, perform the same operation.

#### Information

- If you set Keypad Dial Lock, the data items in Redial, Dialed Calls, Received Calls, Sent Address, and Received Address up to that point are all deleted. Dialed/Received records after you set Keypad Dial Lock all remain.
- You can make emergency calls at 110, 119 and 118 even during Keypad Dial Lock.
- You cannot set/release during a call or while another function is working.
- If you set Keypad Dial Lock, you can send mail only when the address is called up from the Phonebook or from Sent Address.
- Even when the phone number entered using the keypad matches the one stored in the Phonebook, you cannot make the call.

#### <Side Keys Guard>

# **Preventing Side Key Operation Errors**

Setting at purchase

You can disable the side keys  $(\triangle, \nabla, \triangle, \nabla)$  or  $(\nabla)$  for when the FOMA phone is closed. You can prevent operation errors in a bag.

Other settings ➤ Side keys guard ➤ OFF or ON

• If you set "Side keys guard" to "ON", "SIDE appears.

#### ■To switch the side keys between valid/invalid with ease

Press  $(x_1)$ , and press and hold  $(x_2)$  for at least one second.

• Each time you press and hold (\*) for at least one second with the Main menu displayed, "OFF" and "ON" switch.

#### <Record Display Set>

# Setting not to Display Redial/Received Calls

Setting at purchase

Received calls: ON Redial/Dialed calls: ON

Other settings Record display set

Enter your Terminal Security Code

Received calls . . . . . Sets for Received Calls and Received Address. Redial/Dialed calls . . Sets for Redial. Dialed Calls and Sent Address.

ON or OFF

#### Information

- While "Received calls" of "Record display set" is set to "OFF", the record is not displayed even if you select the "Missed call" icon on the
- While "Received calls" of "Record display set" is set to "OFF", you cannot play back record messages.

## <Secret Mode> <Secret Only Mode>

# **Protecting Phonebook Entries and Schedule Events from Prying Eyes**

Setting at purchase

If you store the Phonebook entries or schedule events in Secret Mode or Secret Only Mode, the data is stored in secret and cannot be accessed in ordinary mode. You can access all data in Secret Mode, and can access only secret data in Secret Only Mode.

#### Activate Secret Mode

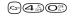

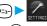

Lock/Security ➤ Secret mode ➤ Enter your Terminal Security Code

- "appears and Secret Mode is activated.
- If you call up a Phonebook entry or schedule event, " "stays lit for non-secret data and " " flickers for secret data.

# **Activate Secret Only Mode**

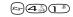

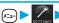

∠
 Lock/Security Secret only mode

► Enter your Terminal Security Code ► (o)

- "Flickers, the number of stored secret data is displayed, and then Secret Only Mode is activated.
- To deactivate Secret Only Mode, perform the same operation or press ( a)

#### ■To change secret data to an ordinary Phonebook entry or schedule event

In Secret Mode or Secret Only Mode, select "Release secret" from the Function menu of a Phonebook entry or schedule event which you want to release.

- You can store secret entries in the FOMA phone's Phonebook only; you cannot store secret entries in the UIM.
- In Secret Mode or Secret Only Mode, Phonebook entries and schedule events are stored as secret. How to store/delete secret
  Phonebook entries and schedule events are the same as for ordinary Phonebook entries and schedule events. You cannot access,
  edit, delete, or refer to Phonebook entries and schedule events stored as secret unless you activate Secret Mode or Secret Only Mode.
- If you edit/store Phonebook entries or schedule events during Secret Mode, the edited entries/events are stored as secret. (If you edit
  and store a phone number or mail address in a Phonebook entry in Secret Mode, all other phone numbers and mail addresses stored in
  the same memory number will be secret data.)
- If you store Phonebook entries to "000" through "009" as secret, you cannot make calls using "Two-touch dial" unless you activate Secret Mode or Secret Only Mode.
- If you call up a secret entry to make a call or send mail, the record is not memorized in "Redial", "Dialed calls" or "Sent address".
- When the other party stored as secret calls you notifying a caller ID, the notified phone number is displayed in "Received calls"; however the stored name is not displayed.
- You cannot set "Utilities", "Restrictions", or "Automatic display" for secret entries.
- If you simultaneously activate All Lock and Secret Mode or Secret Only Mode, deactivating All Lock deactivates Secret Mode or Secret Only Mode.
- If you make a call, or press ( a d) or ( and return to the Stand-by display without dialing, Secret Mode or Secret Only Mode is deactivated.
- You cannot set while another function is working.
- If a call comes in while you are editing a Phonebook entry/schedule event or displaying the search result of the Phonebook, Secret Mode or Secret Only Mode is deactivated. When you return to the display for editing the Phonebook entry/schedule event and try to operate, the display for entering your Terminal Security Code appears. Enter your Terminal Security Code and press (a); then Secret Mode or Secret Only Mode is reactivated and you can proceed.

#### <Mail Security>

# Setting not to Display Mail in the Outbox/Inbox without Permission

Setting at purchase All unchecked

You can set the security function for the Inbox, Outbox and Draft box of the Mail menu.

You need to enter your Terminal Security Code to display the contents of security-activated boxes.

Mail settings ► Mail security ► Enter your Terminal Security Code

→ ● Put a check mark for the boxes to be set ► (Finish)

• "□" and "☑" switch each time you press ⊙.

- When security is set, the " \( \subseteq \text{\mathbb{r}}\) icon is added to the security-activated box in the Mail menu.
- If you set security for the Outbox and Inbox, mail addresses are not stored in Sent Address and Received Address.
- You can set security also for each folder inside the Inbox and Outbox. (See page 268 and page 273)

#### <Restrictions>

# **Setting Restrictions on Phonebook Entries**

Setting at purchase

All released

#### Restrict Dialing

You can disable making calls to phone numbers other than specified ones. When you use the FOMA phone for business use, this function is useful for preventing the private usage. Bring up the specified Phonebook entry and press ( o o ( ) to make a voice call. (To make a video-phone call, press (1) You can specify up to 20 phone numbers.

#### **Call Rejection**

You can reject calls from specified phone numbers. You can set only the calls you do not want to receive to be rejected. The caller hears a busy tone. You can specify up to 20 phone numbers.

This function is valid only when the other party notifies his/her phone number. It is advisable to activate "Caller ID request" and "Call setting w/o ID" simultaneously.

#### Call Acceptation

You can receive calls only from specified phone numbers. You can set only the calls you want to accept to be connected. You can specify up to 20 phone numbers.

This function is valid only when the other party notifies his/her phone number. It is advisable to activate "Caller ID request" simultaneously.

# Restrict Dialing/Call Rejection/Call Acceptation

Detailed Phonebook display (FUC) Restrictions ► Enter your Terminal Security Code ► (⊙)

Restrict dialing.....You can dial the specified phone numbers only.

Call rejection . . . . . You can reject calls from the specified phone numbers.

Call acceptation . . . . You can accept calls from the specified phone numbers only.

Call forwarding....See page 389 Voice mail . . . . . . . See page 386

The set item is indicated by "★".

- When a Phonebook entry contains multiple phone numbers, press on in the detailed display to bring up the phone number you will set Restrictions for.
- To set Restrict Dialing for multiple phone numbers, first set "Restrict dialing" and press (2027) to return to the detailed Phonebook display; then press (C) to display the phone number to be set for Restrict Dialing. If you press 🐷 so return to the Stand-by display, additional settings cannot be done. To do additional settings, release
- Restrict Dialing for the set phone number and activate Restrict Dialing again, including the released phone number.
- To release Restrictions, perform the same operation.

- You cannot set while another function is working.
- You cannot set Restrictions for the Phonebook entries stored as secret and in the UIM Phonebook.
- If you activate "PIM lock" while "Restrict dialing" is set, you cannot dial at all.
- If you activate "PIM lock" while "Call rejection" or "Call acceptation" is set, you can accept all incoming calls.
- Note that the setting is released if you change or delete the phone number set with "Call rejection" or "Call acceptation".
- You cannot do the following while "Restrict dialing" is set.
  - · Calling/seeing phone numbers other than specified
  - · Storing/editing/deleting Phonebook entries, importing Phonebook entries from the miniSD memory card, and copying Phonebook entries to the UIM
  - · Dialing from keypads · Dialing from Received Calls
- If you set "Restrict dialing", the data items in Redial, Dialed Calls and Sent Address up to that point are all deleted. Dialed records after you set "Restrict dialing" remain.
- To simultaneously activate "Restrict dialing" and "Automatic display", set "Restrict dialing" for the phone number set with "Automatic display".
- You can dial emergency phone numbers 110/119/118 even if you set "Restrict dialing".
- You can make calls even if you set "Call rejection" or "Call acceptation".
- When a call comes in from the phone number set with "Call rejection", or from other than the phone number set with "Call acceptation", the call is stored into "Received calls" as a "Missed call" and the "Missed call" icon appears on the Stand-by display. Also, the caller hears a busy tone even if you have set Voice Mail Service or Call Forwarding Service to "Activate". However, if you set the ring time for Voice Mail Service or Call Forwarding Service to 0 seconds, or when the FOMA phone is out of the service area, or when the power is turned off, the caller does not hear a busy tone, and Voice Mail Service or Call Forwarding Service works. Note that in this case the record is not stored in "Received calls", and the "Missed call" icon does not appear on the Stand-by display.
- You can receive SMS messages or i-mode mail regardless of the setting of "Call rejection" or "Call acceptation".
- You cannot simultaneously activate "Call rejection" and "Call acceptation" for the same phone number stored in the Phonebook.

► Restrictions ► Enter your Terminal Security Code ► (o)

# Checking/Releasing Restrictions on Phonebook Entries

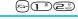

Restrict dialing ....See page 150
Call rejection .....See page 150
Call acceptation ....See page 150
Call forwarding....See page 389

Voice mail .....See page 386

• The set item is indicated by "★".

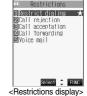

# Select a Phonebook entry ► ⊚

The phone number set with Restrictions is displayed.

 To release "Restrictions" per phone number, select the phone number you want to release by following the same steps above, press ( ) and select "YES".

# **Function Menu of the Restrictions Display**

Restrictions display ▶ ( FWC ) ▶ Do the following operations.

| Function menu  | Operations                                                                                                    |  |  |  |
|----------------|----------------------------------------------------------------------------------------------------|--|--|--|
| Check settings | Go to step 2 on page 151.                                                                                                    |  |  |  |
| Release        | ➤ YES <example>  If you release the settings from the display in step 1 of "Checking/Releasing Restrictions on Phonebook Entries" on page 151, all the Phonebook entries set with "Restrict dialing" are released.</example> |  |  |  |

#### Information

You cannot check or release while another function is working.

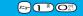

# **Setting Response to Incoming Calls without Caller ID**

Setting at purchase

Not supported: Accept/Same as ring tone Payphone: Accept/Same as ring tone User unset: Accept/Same as ring tone

You can set whether to receive (accept) or not to receive (reject) a call depending on the reason for no caller ID. There are three reasons; "Not supported", "Payphone", and "User unset".

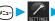

Lock/Security ➤ Call setting w/o ID

► Enter your Terminal Security Code ► (o)

Not supported . . . . . Calls from the other party who cannot notify his/her phone number such as calls from overseas or from ordinary phones via call forwarding services.

> (However, the caller ID might be notified depending on the telephone companies the calls go through.)

Payphone . . . . . . . . Calls from payphones, etc.

User unset ........When the caller has set the caller ID not to be notified.

**Accept or Reject** 

• If you select "Accept", go to step 2 on page 113 to select a ring tone or i-motion movie. If you select "Same as ring tone", the ring tone will be the one selected in "Phone" of "Select ring tone".

#### Information

- If you select "Reject", the ring tone does not sound even if a call comes in, the call is stored in "Missed calls" of "Received calls" and the icon of "Missed call" appears on the Stand-by display. Also, the call is disconnected if you have set Voice Mail Service or Call Forwarding Service to "Activate". However, if you set the ring time for Voice Mail Service or Call Forwarding Service to 0 seconds, or when the FOMA phone is out of the service area, or when the power is turned off, activating Voice Mail Service or Call Forwarding Service. Note that in this case the record is not stored in "Received calls", and the "Missed call" icon does not appear on the Stand-by display.
- You can receive SMS messages or i-mode mail regardless of this setting.

#### <Ring Time>

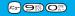

# Muting Ringing just after Receiving

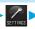

Incoming call ▶ Ring time ▶ Do the following operations.

| Item                 | Operations                                                                                                    |
|----------------------|----------------------------------------------------------------------------------------------------|
| Set mute seconds     | You can specify the mute time before ringing starts, for when a call comes in from the party whose                           |
| Setting at purchase  | phone number is not stored in the Phonebook. This function is effective as a countermeasure for                              |
| 0 sec                | blocking nuisance calls such as one ring phone scam (one-giri).                                                              |
|                      | ► Enter a mute time (seconds).                                                                                               |
|                      | • Enter from "00" through "99" in two digits. If you enter "00", the FOMA phone starts ringing as soon as the call comes in. |
|                      | Not to change the specified mute time, do not enter a mute time; just press                                                  |
| Missed calls display | You can set whether to display the call disconnected within the time specified for "Set mute seconds" in                     |
| Setting at purchase  | Received Calls.                                                                                                    |
| Display              | ▶ Display or Not display                                                                                                    |

- With the ringing operations, the ring tone sounds, vibrator vibrates, and Call/Charging indicator lights or flickers.
- When a call comes in from the party whose phone number is stored in the Phonebook, the FOMA phone starts ringing as soon as the call comes in even if "186/184" is added to the phone number. However, during PIM Lock, or for the call from the party whose phone number is stored as secret, ringing starts according to the setting of this function.
- If the mute time is longer than the ring time for Record Message, the ringing operations do not start, activating Record Message instead. To activate Record Message after starting the ringing operations, set the longer ring time for Record Message than the mute time. The same applies to the ring time for Voice Mail Service, Call Forwarding Service, and Automatic Answer.

#### <Reject Unknown>

# Rejecting Calls from Parties whose Phone Numbers are not Stored in **Phonebooks**

Setting at purchase

Accept

You can reject calls from anyone whose phone number is not stored in the Phonebook.

This function is valid only when the other party notifies his/her phone number. It is advisable to activate "Caller ID request" and "Call setting w/o ID" simultaneously.

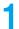

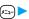

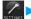

Lock/Security ➤ Reject unknown ➤ Enter your Terminal Security Code

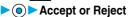

- Even if this function is set to "Reject", you cannot refrain from receiving calls from the party without his/her caller ID if "Call setting w/o ID" is set to "Accept".
- During PIM Lock or if a call comes in from the party whose phone number is stored as secret, the call is not rejected, regardless of this
- If you simultaneously activate "Reject unknown" and "Call acceptation" of "Restrictions", the latter has priority.
- When a call comes in from anyone whose phone number is not stored in the Phonebook while you set this function to "Reject", it is stored in "Missed calls" of "Received calls", and the Notification icon of "Missed call" appears on the Stand-by display. Also, the call is disconnected if you have set Voice Mail Service or Call Forwarding Service to "Activate". However, if you set the ring time for Voice Mail Service or Call Forwarding Service to 0 seconds, or when the FOMA phone is out of the service area, or when the power is turned off, and Voice Mail Service or Call Forwarding Service works. Note that in this case the record is not stored in "Received calls", and the Notification icon of "Missed call" does not appear on the Stand-by display.
- When this function is set to "Reject", and each setting of "Call Setting w/o ID" is set to "Accept", calls from "Not supported", "Payphone", and "User unset" come in.
- You can receive SMS messages or i-mode mail regardless of this setting.

# Other "Safety Settings"

Other than introduced in this Chapter, the following functions/services for the Safety Settings are available:

| If you want                                                                    | Functions/Service name             | Reference page   |
|--------------------------------------------------------------------------------|------------------------------------|------------------|
| To prevent cranks calls or vicious sales calls from incoming                   | Bar Nuisance Calls                 | P.389            |
| To prevent the incoming call that does not notify a caller ID                  | Caller ID Request                  | P.390            |
| To ensure safe and reliable data communication by using electronic certificate | FirstPass                          |                  |
| services                                                                       |                                    | P.221            |
| *Limited to FirstPass sites                                                    |                                    |                  |
| To protect the IC card function from being used illegally                      | IC Card Lock                       | P.313            |
| To update the software in the FOMA phone when necessary                        | Software Update                    | P.491            |
| To protect the FOMA phone from data liable to cause trouble                    | Scanning Function                  | P.495            |
| To select and receive only necessary mail                                      | Receive Option                     | P.254            |
| To check/store safety information using i-mode when a disaster occurs          | i-mode Disaster Message Board      |                  |
|                                                                                | Service                            |                  |
| To change the mail address                                                     | Change Mail Address                |                  |
| To confirm the mail address when you forget it                                 | Confirm Mail Address               |                  |
| To receive mail from only the specified companies                              | Receive Mail from Selected Domains |                  |
| To accept or reject mail from the specified sender only                        | Receive Selected Mail              |                  |
|                                                                                | Reject Selected Mail               | See "i-mode      |
| To accept or reject mail from i-mode phones only                               | Receive only i-mode mail           | User's Manual"   |
|                                                                                | Reject only i-mode mail            | User s iviariuai |
| To reject the 200th and succeeding i-mode messages sent from a single i-mode   | Reject Mass i-mode Mail Senders    |                  |
| phone on the same day                                                          |                                    |                  |
| To reject receiving advertising mail that is sent unilaterally                 | Reject Unsolicited Ad Mail         |                  |
| To reject receiving SMS messages                                               | Set/Confirm SMS Rejection Settings |                  |
| To check the settings for the mail function                                    | Confirm Settings                   |                  |
| To restrict the file size of incoming mail                                     | Limit Mail Size                    |                  |
| To stop the mail function temporarily                                          | Suspend Mail                       |                  |

- Be careful not to dial a strange phone number stored in Received Calls. Especially, if you call back notifying your phone number, an unwanted trouble may occur.
- If you set the functions to prevent nuisance calls at the same time, the priority order is; "Bar nuisance calls" → "Call rejection" → "Reject unknown/Call setting w/o ID" → "Ring time".

# Camera

| Before Using Cameras                  | 156 |
|---------------------------------------|-----|
| Shooting Still Images                 | 160 |
| Shooting Moving Images                | 167 |
| Changing Settings for Shooting Images | 171 |
| Setting Image Size and Image Quality  | 173 |
| Using Bar Code ReaderBar Code Reader  | 178 |
| Using Text ReaderText Reader>         | 183 |

# **Before Using Cameras**

## Notes for when Shooting Images

- Check the lens for any stain before shooting. If the lens is stained, clean the lens with a soft cloth. If the lens is stained with fingerprints or something oily, you will not be able to focus on a subject, or the stains are reflected on still or moving images you shoot.
- · Make sure that you do not let fingers, hairs, or the strap overlap the lens when taking a shot.
- Make sure that you hold the FOMA phone securely with your hands so that it does not move when taking a shot. Otherwise, the image may be blurred, especially in a dark place.
- Do not leave the FOMA phone with the lens pointing direct to the sunlight. Pixels may be discolored or burns may result.
- If you take a shot under a fluorescent lamp, mercury lamp, or sodium lamp flickering at high speeds, "flicker symptom", horizontal stripes flow from top to bottom of the display, may result.

The color tone for the image may vary depending on a shooting timing.

- If you take a shot of a subject containing an area of an extremely high brightness such as the reflection of sun light, the bright area might be black-spotted but this is not a malfunction.
- · Images shot by the cameras might differ from actual subjects in color tone and brightness.
- When the battery level is low, you may not be able to save still or moving shot images.
- · A slight time lag is found between when you press 
   and when you actually take a shot. Therefore, if you take a shot of a fast moving subject, the subject might be shot with the position shot in slightly away from the one you see it when you press .
- You need to obtain a miniSD memory card separately to use the functions related to the miniSD memory card. The miniSD memory card is available at mass retailers for home electric appliances, etc. (See page 354)

#### Important

The stored contents may be lost due to a malfunction, repair, or other mishandling of the FOMA phone. We cannot be held responsible for loss of the stored contents. For just in case, you are well advised to save the contents stored in the FOMA phone to the miniSD memory card (see page 354). If you have a personal computer, you can save them also to the personal computer by using the FOMA USB Cable (option) and the Data Link Software (see page 471).

# Copyrights and Rights of Portrait

You have no right to copy, modify, or distribute the contents of which a third party holds the copyright such as text, image, music, or software downloaded from web pages on the Internet, or recorded using this product, without permission from the copyright holder except for when the copy or quote is for personal use that is allowed by the Copyright Law.

Note that it may be prohibited to shoot or record live performances or exhibitions even for personal use. Make sure that you refrain from taking portraits of other persons and distributing such portraits over the Internet without consent, as this may violate portrait rights.

 You may be imposed punishment according to the law and rule (such as the nuisance prevention ordinance) if you use the FOMA phone to give a remarkable nuisance and misdeed to the public.

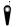

Please be considerate of the privacy of individuals around you when taking and sending photos using camera-equipped mobile phones.

## Camera and Style

You can use the cameras to take still or moving images.

The cameras are installed at the front (Inside camera) and at the rear (Outside camera). Change the style or switch between the cameras according to the way you shoot images, or according to subjects.

- See page 28 for how to switch the styles.
- See page 173 for how to switch the cameras.

#### ■Normal style

You can take photos of yourself by the inside camera. You can take photos of persons and/or landscape by the outside camera.

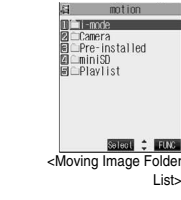

#### Keys used for shooting

| least one second)         | Photo light (when the outside camera is used)  |  |  |
|---------------------------|------------------------------------------------|--|--|
| <b>◎</b> / <del>□</del> ∨ | Shutter/Save                                   |  |  |
| 0                         | Tele                                           |  |  |
| 0                         | Wide                                           |  |  |
| i                         | Function menu callout                          |  |  |
|                           | Change camera-mode                             |  |  |
| ▼                         | Store in                                       |  |  |
| 1 8                       | Color mode set                                 |  |  |
| 2.#D                      | White balance                                  |  |  |
| 3.                        | Brightness                                     |  |  |
| 4                         | Photo mode                                     |  |  |
| 6,8                       | Auto timer                                     |  |  |
| <b>7</b> \$               | Format setting (in Photo Mode/Continuous Mode) |  |  |
| <b>#</b> ***              | Switching camera                               |  |  |
| PAR 2 / 2U7               | Camera exit/Return                             |  |  |

#### ■Viewer style

This style is suited to take a shot horizontally with the outside camera.

When you switch to Viewer style from the Stand-by display with "Work with style" set to "Camera", the camera starts up.

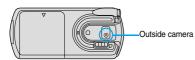

- You can shoot by the inside camera as well.
- You cannot operate the Function menu in Viewer style.

#### Keys used for shooting

| €                         | Shutter/Save                                  |
|---------------------------|-----------------------------------------------|
|                           | Change camera-mode                            |
| (for at least one second) | Photo light (when the outside camera is used) |
| ▼                         | Store in                                      |
| ^                         | Wide                                          |
| V                         | Tele                                          |

- While the camera is activated, the Call/Charging indicator flickers. While the outside camera is activated, the camera mode lamp lights in red. You cannot turn off flickering or lighting.
- You cannot activate both the inside camera and outside camera at the same time.
- You cannot change and silence the shutter sound. You cannot set a downloaded melody for the shutter sound, either.
- If no operation is done on the Finder display, the camera is automatically deactivated after about three minutes.
- If you switch to Viewer style while you are selecting the storage location of a shot image file, key operation is disabled. In that case, switch to Normal style.
- At the photo-shooting during a call or if you have activated the camera from the Message Composition display, the camera session
  ends by switching to Viewer style. The photo image you shot is not saved.

# **Finder Display**

On the Finder display, the settings are indicated by bars and icons.

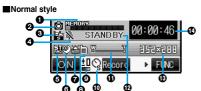

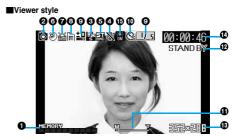

| Icon/bar name              | Icon                                    | Description                                                 |                                                      |           |  |  |
|----------------------------|-----------------------------------------|-------------------------------------------------------------|------------------------------------------------------|-----------|--|--|
| <b>●</b> Memory capacity   | MEMORY                                  | Memory usage state: Displays at 10 levels. Displayed in red |                                                      |           |  |  |
| bar <sup>※1</sup>          |                                         | when the memory space or the number of saved files reac     |                                                      |           |  |  |
|                            |                                         | maximum.                                                    |                                                      |           |  |  |
| 2Camera mode               | Ø                                       | Photo Mode                                                  |                                                      | P.160     |  |  |
|                            | Ē                                       | Movie Mode                                                  | P.167                                                |           |  |  |
|                            |                                         | Continuous Mo                                               | P.161                                                |           |  |  |
| <b>⊙</b> File size setting | 7 126                                   | Mail restriction                                            | (S): Up to 290 Kbytes can be saved.                  |           |  |  |
|                            | ±                                       | Mail restriction                                            | Mail restriction (L): Up to 490 Kbytes can be saved. |           |  |  |
|                            | LONG                                    | Long time: A lo                                             |                                                      |           |  |  |
| <b>⚠</b> Movie type set    | N.                                      | Records only t                                              | he video.                                            | D 474     |  |  |
| 1                          |                                         | Records only t                                              | he voice.                                            | P.174     |  |  |
| Storage setting            | 50                                      | ,                                                           | Normal: standard                                     |           |  |  |
|                            | HQ.                                     |                                                             | Fine mode: prefer image                              |           |  |  |
|                            | ONG                                     | FOMA phone                                                  | Long dur. mode: prefer recordable time               |           |  |  |
|                            | ME                                      |                                                             | Prefer motion: prefer motion                         | P.174     |  |  |
|                            | N<br>ORM                                |                                                             | Normal: standard                                     |           |  |  |
|                            |                                         | miniSD memory                                               | Fine: high quality                                   |           |  |  |
|                            |                                         | card                                                        | Super fine: best quality                             | -         |  |  |
| <b>⊙</b> Photo mode        | <b>3</b>                                | Night mode                                                  | 1 2                                                  | P.174     |  |  |
| White balance              | <u>~</u>                                | Auto: Adjusts v                                             |                                                      |           |  |  |
|                            | *                                       | Fine: For taking a shot outdoors when fine.                 |                                                      |           |  |  |
|                            | **                                      | Cloudy: For taking a shot when cloudy or in a shade.        |                                                      |           |  |  |
|                            | <u>∞</u>                                | Light bulb: For taking a shot under light bulb.             |                                                      |           |  |  |
| <b>③</b> Store in          |                                         | Phone: Stores                                               |                                                      |           |  |  |
|                            | SO                                      | miniSD: Stores                                              | s in the miniSD memory card.                         | P.174     |  |  |
| @Brightness/Number of      | ±0                                      | Brightness of t                                             | he display                                           | P.174     |  |  |
| frames for continuous      |                                         | The number of                                               | shooting frames in Manual Continuous Mode.           |           |  |  |
| shooting                   | L'/_4                                   |                                                             | silvening manner in manual communication             | P.173     |  |  |
| Auto timer                 | Q                                       | Auto timer is C                                             | N.                                                   | P.177     |  |  |
| ①Zoom bar                  | m i                                     |                                                             | ing status. Displayed wide during adjustment.        | P.171     |  |  |
| (DShot mode                | STANDBY                                 |                                                             | ge can be recorded.                                  | 1         |  |  |
| <b>D</b> 001040            | • REC                                   |                                                             | ge is being recorded.                                | P.167     |  |  |
| ®Format setting            | 1511×1211/1211×1511×2                   | 7 moving imag                                               | UXGA (1600 x 1200, 1200 x 1600 <sup>**2</sup> )      |           |  |  |
| Wi ormat octains           |                                         | -                                                           | SXGA (1280 x 960, 960 x 1280*2)                      | -         |  |  |
|                            | 540×480                                 | phote                                                       | VGA (640 x 480)                                      | _         |  |  |
|                            | 352x200/200x352 *3                      | 9                                                           | CIF (352 x 288, 288 x 352 <sup>3</sup> )             | P.173 and |  |  |
|                            |                                         | a pho ear                                                   | Stand-by (240 x 320)                                 | P.174     |  |  |
|                            | 240×320<br>175×144                      | Outside camera phobo nside camera phobo Continuous shot     | QCIF (176 x 144)                                     | 1.1/4     |  |  |
|                            | 1 1 1 2 2 1 4 4 1 4 4 1 4 4 4 4 4 4 4 4 | Contir<br>Contir                                            | Sub-QCIF (128 x 96)                                  | -         |  |  |
|                            |                                         | N S S S S S S S S S S S S S S S S S S S                     | QVGA (320 x 240)                                     | +         |  |  |
| ♠Recordable time           | 320×240                                 | Displays the savable recording time (estimate) for moving   |                                                      |           |  |  |
| mnecordable tille          | _                                       | images.                                                     |                                                      |           |  |  |
| ODbata limbt               | C:0                                     |                                                             | sing lik (disalayand salayin Vianosa ak 17)          | D 170     |  |  |
| Photo light                | S#S<br>ON                               | _                                                           | eing lit (displayed only in Viewer style)            | P.172     |  |  |

<sup>\*1</sup> Indicates memory size used for still images in Photo Mode/Continuous Mode, memory size used for moving images in Movie Mode, and used memory size in the miniSD memory card when "Store in" is set to "miniSD".

<sup>%2</sup> In Viewer style, photos are shot in 1200 x 1600 with UXGA and in 960 x 1280 with SXGA.

¾3 In Viewer style, photos are shot in 288 x 352 with the inside camera.

# **Specifications for Still Image Shot**

| File format                  | JPEG Baseline format                                                                                     |  |  |  |  |  |
|------------------------------|----------------------------------------------------------------------------------------------------|--|--|--|--|--|
| Pixels                       | Photo: UXGA (1600 x 1200, 1200 x 1600), SXGA (1280 x 960, 960 x 1280), VGA (640 x 480),                  |  |  |  |  |  |
|                              | CIF (352 x 288, 288 x 352), Stand-by (240 x 320), QCIF (176 x 144), Sub-QCIF (128 x 96)                  |  |  |  |  |  |
|                              | Continuous shot: CIF (352 x 288, 288 x 352), Stand-by (240 x 320), QCIF (176 x 144), Sub-QCIF (128 x 96) |  |  |  |  |  |
| Extension                    | jpg                                                                                                    |  |  |  |  |  |
| Title                        | Automatically set according to the date and time the image was saved and the number of shot frames       |  |  |  |  |  |
|                              | (when the 1st frame was shot at 10:00 on November 15, 2006)                                              |  |  |  |  |  |
|                              | "2006/11/15 10:00"                                                                                       |  |  |  |  |  |
|                              | When "Set time" is not set                                                                               |  |  |  |  |  |
|                              | "image001" (Store in: Phone)                                                                             |  |  |  |  |  |
|                              | "P1000001" (Store in: miniSD)                                                                            |  |  |  |  |  |
| File name                    | Automatically set according to the date and time the image was saved and the number of shot frames       |  |  |  |  |  |
|                              | (when the 1st frame was shot at 10:00 on November 15, 2006)                                              |  |  |  |  |  |
|                              | "200611151000000" (Store in: Phone)                                                                      |  |  |  |  |  |
|                              | "P1000001" (Store in: miniSD)                                                                            |  |  |  |  |  |
|                              | When "Set time" is not set                                                                               |  |  |  |  |  |
|                              | "image001" (Store in: Phone)                                                                             |  |  |  |  |  |
|                              | "P1000001" (Store in: miniSD)                                                                            |  |  |  |  |  |
| Maximum file size            | 700 Kbytes                                                                                               |  |  |  |  |  |
| Mail attachment/Distribution | tribution Can be attached to mail or output from the FOMA phone by using the miniSD memory card.         |  |  |  |  |  |
| Memory capacity              | 2.8 Mbytes (Phone)                                                                                       |  |  |  |  |  |
|                              | See page 163 for the miniSD memory card.                                                                 |  |  |  |  |  |
| Player                       | Picture viewer                                                                                           |  |  |  |  |  |

# **Specifications for Moving Image Shot**

| File format                  | MP4 (Phone), ASF (miniSD memory card)                                                               |  |  |  |  |
|------------------------------|----------------------------------------------------------------------------------------------------|--|--|--|--|
| Coding system                | deo: MPEG4 <sup>※1</sup> Voice: AMR (Phone), G.726 (miniSD memory card)                             |  |  |  |  |
| Pixels                       | GA (320 x 240), QCIF (176 x 144), Sub-QCIF (128 x 96)                                               |  |  |  |  |
| Extension                    | asf, 3gp <sup>*2</sup>                                                                              |  |  |  |  |
| Title                        | Automatically set according to the date and time the image was recorded                             |  |  |  |  |
|                              | (when shot at 10:00 on November 15, 2006)                                                           |  |  |  |  |
|                              | "2006/11/15 10:00"                                                                                  |  |  |  |  |
|                              | When "Set time" is not set                                                                          |  |  |  |  |
|                              | "// <u>-</u> "                                                                                      |  |  |  |  |
| File name                    | Automatically set according to the date and time the image was recorded                             |  |  |  |  |
|                              | (when shot at 10:00 on November 15, 2006)                                                           |  |  |  |  |
|                              | "200611151000" (Store in: Phone)                                                                    |  |  |  |  |
|                              | "MOL001" (Store in: miniSD)                                                                         |  |  |  |  |
|                              | When "Set time" is not set                                                                          |  |  |  |  |
|                              | "movie" (Store in: Phone)                                                                           |  |  |  |  |
|                              | "MOL001" (Store in: miniSD)                                                                         |  |  |  |  |
| Maximum file size            | 490 Kbytes (Store in: Phone)                                                                        |  |  |  |  |
|                              | Can be limited to the size which can be attached to i-motion mail for taking a shot. (See page 173) |  |  |  |  |
| Mail attachment/Distribution | Can be attached to mail or output from the FOMA phone by using the miniSD memory card.              |  |  |  |  |
| Memory capacity              | 3.3 Mbytes (Phone)                                                                                  |  |  |  |  |
|                              | See page 169 for the miniSD memory card.                                                            |  |  |  |  |
| Player                       | i-motion player                                                                                     |  |  |  |  |

<sup>\*\*1</sup> MPEG4 is short for Moving Picture Experts Group Phase4 which is a high efficiency coding (data compression) system for use with mobile communications or the Internet.

<sup>※2</sup> See page 360 for file generation of asf and 3gp.

# **Shooting Still Images**

You can take still images by using the camera. The taken still images are saved to a folder within the "My picture" folder in the FOMA phone or to the miniSD memory card.

See "Store in" and "Select storage" for selecting the storage location.

## Taking a Still Image

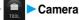

The Camera menu is displayed

• Press and hold (12 mg) for at least one second from the Stand-by display to start the camera in the mode you previously operated. When you previously started the camera in Movie Mode, press twice, or select "Photo mode" of "CHG camera-mode" from the Function menu. Go to step 3.

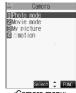

<Camera menu>

Photo mode

a " is displayed.

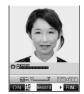

<Finder display>

<Post View display>

Press (o).

A still image is taken.

- The image appears horizontally reversed (mirrored) when you take a shot with the inside camera; however the image is correctly displayed after it is saved.
- When "Auto save set" is set to "ON", the Post View display does not appear; the still image is automatically saved. Go to step 6.

# YES

The still image you took is saved.

- You can save the still image also by pressing ( ) ( ) and selecting "Save". To save the still image as an mirrored image (horizontally reversed), press ( ) ( ) and select
- When "Store in" is set to "miniSD". the still image is saved to the folder selected by "Select storage". Go to step 6.
- If you press (קעים), the confirmation display appears asking whether to cancel the shot still image. Select "YES" to return to the Finder display.
- Press (☑) (☑☑) to attach the shot still image to i-mode mail with ease. (See page 164)
- If you switch to Viewer style when unsaved still images are found, the confirmation display appears asking whether to save the unsaved still images. Select "YES" to save the still images. (See step 3 of "Viewer style" on page 161)

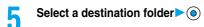

Press or or to end the camera.

See page 330 for how to display saved still images.

#### ■Post View display

"Post View display" enables you to check still or moving images you shot before they are saved.

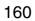

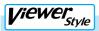

# Switch to Viewer style from the Finder display.

- You can start up the camera in the mode you previously operated also by switching to Viewer style from the Camera menu.
- If you set "Work with style" to "Camera", you can start up the camera in the mode you previously operated also by switching to Viewer style from the Stand-by display.
- When you have started up the camera in Movie Mode or Continuous Mode, press ( Mode ) a few times to switch to Photo Mode.

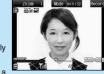

Press .

The still image is taken.

• When "Auto save set" is set to "ON", the still image is automatically saved. Go to step 4.

→ YES

The still image you took is saved.

- When "Store in" is set to "Phone", the still image is stored in the "Camera" folder inside "My picture", and when "Store in" is set to "miniSD", it is stored in the folder set by "Select storage".
- If you press (Cancel), the confirmation display appears asking whether to cancel the shot still image. Select "YES" to return to the Finder display.

# To end the camera, switch to Normal style or Switch style and press @ or @.

• When unsaved still images are found, the confirmation display appears asking whether to save the unsaved still images. Select "YES" and go to step 5 on page 160.

# **Continuous Shooting**

You can use a camera to automatically or manually take continuous shots of still images. See "Interval/ Number" for how to set the number of shots or the shooting interval for auto-continuous shooting.

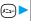

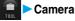

The Camera menu is displayed.

• Press and hold for at least one second from the Stand-by display to start the camera in the mode you previously operated. However, when you previously operated the camera in Continuous Mode, the camera starts up in Photo Mode.

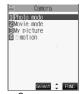

<Camera menu>

# Photo mode or Movie mode

"or " is displayed.

(FUNC ) CHG camera-mode Continuous mode

Auto......Shoots automatically at an interval and with the number of frames as specified by "Interval/Number".

Manual . . . . . . . . . Shoots one by one manually with the number of frames as specified by "Interval/Number".

"a" is displayed.

- Select "Manual" to display the number of frames for continuous shooting.
- You can switch to Continuous Mode also by pressing ( a few times. The auto/manual setting follows the previous setting.

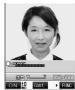

<Finder display>

# Press (

Continuous shooting starts.

If you select "Manual" in step 3, press ( ) the number of times of shooting frames.

- To cancel shooting, press (2017). If you select "Auto" in step 3, you can cancel also by pressing (\(\sigma\)) ( \(\sigma\) \).
- The image appears horizontally reversed (mirrored) when you take a shot with the inside camera; however the image is correctly displayed after it is saved.
- When "Auto save set" is set to "ON", the images are automatically saved. Go to step 7.

# To select a still image and save it

# Select a still image ➤ (Detail) > (o)

- Press (O) from the detailed display to bring up the previous or following
- You can save the still image also by pressing ( FUNC ) and selecting "Save". To save the still image as an mirrored image (horizontally reversed), press ( ) ( FUNC ) and select "Mirror save".

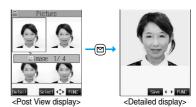

#### To select multiple still images and save them

Put a check mark for the still images you want to store (FUNC)

- Store selection ➤ Save or Mirror save
- Each time you press (○), "□" is displayed.

#### To save all still images

# (FUNC ) Store all Save or Mirror save

- If you press (297) from the Post View display, the confirmation display appears asking whether to cancel the shot still image. Select "YES" to return to the Finder display.
- If you switch to Viewer style when unsaved still images are found, the confirmation display appears asking whether to save the unsaved still images. Select "YES" to save the still images. (See step 3 on page 163)

# YES Select a destination folder •

- When "Store in" is set to "miniSD". the still image is saved to the folder selected by "Select storage".
- When all still images have been saved, the Finder display returns. When unsaved still images are found, the confirmation display appears asking whether to save the unsaved still images. When you select "YES" to select a destination folder, all still image files are saved. Select "NO" to return to the Finder display.

# Press or or to end the camera.

See page 330 for how to display saved still images.

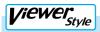

# Switch to Viewer style from the Finder display.

- You can start up the camera in the mode you previously operated also by switching to Viewer style from the Camera menu.
- If you set "Work with style" to "Camera", you can start up the camera in the mode you previously
  operated also by switching to Viewer style from the Stand-by display.
- When you have started up the camera in Photo Mode or Movie Mode, press ( Mode ) a few times to switch to Continuous Mode. The auto/manual setting follows the previous setting.

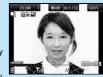

Press <sub>™</sub>.

Continuous shooting starts.

In Manual Continuous Mode, press (v) the number of times you shoot images.

- To suspend shooting midway in Auto Continuous Mode, press ♥ ( Quit ).
- To suspend shooting midway in Manual Continuous Mode, switch to Normal style or Switch style. When you save unsaved still
  images, go to step 6 on page 162.
- When "Auto save set" is set to "ON", the still image is automatically saved. Go to step 4.

The all still images you shot are saved.

- If you shot five or more images, you can change images to be displayed with ( Prev ) or ( Next ).
- When "Store in" is set to "Phone", the still image is stored in the "Camera" folder inside "My picture", and when "Store in" is set
  to "miniSD", it is stored in the folder set by "Select storage".
- If you press 💟 ( [accei]), the confirmation display appears asking whether to cancel the shot still image. Select "YES" to return to the Finder display.

4

# To end the camera, switch to Normal style or Switch style and press 🐲 or 💯.

When unsaved still images are found, the confirmation display appears asking whether to save the unsaved still images.
 Go to step 6 on page 162.

#### Estimate of the number of savable still images

The number of files that can be saved varies depending on shooting environments.

\*The number of files that can be saved to the FOMA phone and miniSD memory card has limit.

#### ■The number of files that can be saved to the FOMA phone

| Image size      | UXGA<br>(1600 x 1200/<br>1200 x 1600) | SXGA<br>(1280 x 960/<br>960 x 1280) | VGA<br>(640 x 480) | CIF<br>(352 x 288/<br>288 x 352) | Stand-by<br>(240 x 320) | QCIF<br>(176 x 144) | Sub-QCIF<br>(128 x 96) |
|-----------------|---------------------------------------|-------------------------------------|--------------------|----------------------------------|-------------------------|---------------------|------------------------|
| Number of files | Approx. 4                             | Approx. 5                           | Approx. 28         | Approx. 46                       | Approx. 62              | Approx. 112         | Approx. 186            |

<sup>•</sup> The above number of files that can be saved is an estimate.

#### ■The number of files that can be saved to the miniSD memory card

| Image size          | UXGA<br>(1600 x 1200/<br>1200 x 1600) | SXGA<br>(1280 x 960/<br>960 x 1280) | VGA<br>(640 x 480) | CIF<br>(352 x 288/<br>288 x 352) | Stand-by<br>(240 x 320) | QCIF<br>(176 x 144) | Sub-QCIF<br>(128 x 96) |
|---------------------|---------------------------------------|-------------------------------------|--------------------|----------------------------------|-------------------------|---------------------|------------------------|
| Capacity: 32 Mbytes | Approx. 43                            | Approx. 60                          | Approx. 269        | Approx. 470                      | Approx. 626             | Approx. 937         | Approx. 1858           |
| Capacity: 16 Mbytes | Approx. 20                            | Approx. 29                          | Approx. 128        | Approx. 224                      | Approx. 298             | Approx. 446         | Approx. 886            |

The above number of files that can be saved is an estimate. In addition, the number varies depending on the miniSD memory card manufacturers

- The image quality may be coarse depending on "Format setting" or "Display size".
- Do not remove the miniSD memory card while saving files to it. The FOMA phone or miniSD memory card could malfunction.
- The shutter tone specified for "Shutter sound" sounds when shooting regardless of the settings such as Manner Mode. The sound level
  is fixed at Level 5, which cannot be changed.
- Even when a message comes in while shooting, the shooting mode continues. Though unread message icon is displayed, the Mail Receiving display is not displayed.
- If a call comes in during continuous shooting, the shooting stops. The Camera menu is displayed after the call ends.
- When saving was interrupted by an incoming call, etc., after shooting, a confirmation display appears asking whether to save the unsaved still image when you start the camera next time. Select "YES" to save it. If the message to the effect that the camera cannot be started up because the unsaved file is found appears, press ( ) and do the same operation to save it.
- If you close the FOMA phone during continuous shooting, the shooting stops and the Post View display comes up.
- Do not switch the style while saving files. You may fail to save.
- If you turn off the power while saving a file, an incomplete file may be saved.
- If the battery pack is removed off while saving a file to the FOMA phone or miniSD memory card, that data file is left undefined.
- While you are shooting in Photo Mode or Manual Continuous Mode, the Call/Charging indicator flickers in red. In Auto Continuous
  Mode, it lights in red. While the outside camera is activated, the camera mode lamp lights in red. During access to miniSD memory card,
  it flickers in green.

## **Function Menu of the Camera Menu**

Camera menu (FINC) Do the following operation.

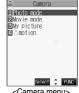

<Camera menu>

| Function menu    | Operation                                    |  |  |
|------------------|----------------------------------------------|--|--|
| Add desktop icon | You can paste to the desktop. (See page 133) |  |  |

# Function Menu of the Post View Display in Photo Mode/Detailed Display in Continuous Mode

Post View display in Photo Mode/Detailed display in Continuous Mode (FUNC) Do the following operations.

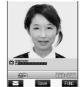

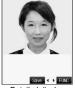

<Post View display> <

<Detailed display>

| Function menu   | Operations                                                                                                    |  |  |
|-----------------|----------------------------------------------------------------------------------------------------|--|--|
| Save            | You can save the still image you took. (See page 160 and page 162)                                                                                                    |  |  |
| Mirror save     | You can save the still image you took without frame as the mirrored image (horizontally reversed). (See page 160 and page 162)                                                                                                    |  |  |
| Compose message | You can save the still image you shot and attach it to i-mode mail.  Select a folder  So to step 2 on page 235.  If you press (you), the confirmation display appears asking whether to save the unsaved still image. Select "YES" or "NO". |  |  |

| Function menu                                                                                                | Operations                                                                                          |  |
|----------------------------------------------------------------------------------------------------|----------------------------------------------------------------------------------------------------|--|
| Effector                                                                                                    | You can edit the still image you shot. This is available only in Photo Mode.                        |  |
|                                                                                                    | ➤ YES► Select a folder ► ( )                                                                        |  |
|                                                                                                    | <ul> <li>To edit the still image without saving, select "NO".</li> </ul>                            |  |
| <effector displays<="" td=""><td>See page 166 for the Function menu on the Effector display.</td></effector> | See page 166 for the Function menu on the Effector display.                                         |  |
| Set display                                                                                                  | You can paste to the Stand-by display. This is available only in Photo Mode.                        |  |
|                                                                                                    | ▶YES▶ Select a folder▶ (◎)                                                                          |  |
|                                                                                                    | Go to step 1 on page 334.                                                                           |  |
|                                                                                                    | • Even when "Store in" is set to "miniSD", the still image is saved to the FOMA phone.              |  |
| Change frame                                                                                                 | You can replace the frame added to the shot still image by new one. This is available only in Photo |  |
|                                                                                                    | Mode.                                                                                               |  |
|                                                                                                    | ► Select a frame ( )  • Press ( ) to bring up the previous or following frame.                      |  |
|                                                                                                    | <ul> <li>To reselect a frame, press ☑ (☐☐☐☐). You can reselect a frame also by pressing</li> </ul>  |  |
|                                                                                                    | To reselect a frame, press ( ) ( ( ) ( ) ( ) ( ) ( ) ( ) ( ) ( )                                    |  |
|                                                                                                    | ▶(0)                                                                                                |  |
|                                                                                                    | You can set the frame also by pressing  (FUNC) and selecting "Set".                                 |  |
|                                                                                                    | You cannot release the frame.                                                                       |  |
|                                                                                                    | • See page 454 for the pre-installed frames.                                                        |  |
| Normal display/                                                                                              | You can switch between a correct image and a mirrored image (horizontally reversed).                |  |
| Mirror display                                                                                               |                                                                                                    |  |
| Display size                                                                                                 | You can set the display size of the still image. (See page 175)                                     |  |
| File restriction                                                                                             | You can set file restrictions. (See page 176)                                                       |  |
| Cancel You do not save the still image you shot. This is available only in Photo Mode.  YES                  |                                                                                                    |  |

#### <Compose message>

- If you send a JPEG image in excess of 10,000 bytes to an i-mode phone, the image is converted to "the size fit to the i-mode phone" at the i-shot Center.
- If the image size is larger than QVGA (320 x 240 dots), the confirmation display appears asking whether to change the image size. Select "Attach"; then the image size is not changed.

If you select "QVGA scale down", the still image is shrunk to QVGA (320 x 240 dots) or less with its proportional ratio retained. If the file size is larger than 500 Kbytes, it is converted to 500 Kbytes or less.

• QVGA (320 x 240 dots) is the most suited file size to send to an i-mode phone.

#### <Effector>

- Selecting "Effector" changes the mirrored image shot by the inside camera to the correct image.
- You can execute "Effector" for the still images of the following dimensions:
   CIF (352 x 288), Stand-by (240 x 320), QCIF (176 x 144), Sub-CIF (128 x 96)

# **Function Menu of the Effector Display**

Effector display ► ( FUNC ) ➤ Do the following operations.

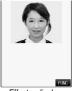

<Effector display>

| Function menu            | Operations                                                                                                    |
|--------------------------|----------------------------------------------------------------------------------------------------|
| Frame  Grand Sof  FRANCE | Select a frame  O  O  O  O  To reselect a frame, press  (  END  ) from the display on the left and selecting  "Set".  ● From the display on the left, press  O  to bring up the previous or following frame.  ● To reselect a frame, press  ( END  ) and selecting "Cancel".  ● To save the still image you applied Effector, press  O  O  O  O  O  O  O  O  O  O  O  O                                                                                                    |
| Retouch                  | You can set the texture and color tone of a still image.  Sharp                                                                                                    |
| Cancel Saf 4 P FINC      | ● You can define Retouch also by pressing (FINE) from the display on the left and selecting "Set".  ● Press of from the display on the left to display the previous or following Retouch.  ● To re-select a retouch item, press ((Rabell)) from the display on the left. You can re-select it also by pressing ((Rabell)) and selecting "Cancel".  ● To save the still image you edited, press ((Abell)). You can save also by pressing ((Rabell)) and selecting "Save". See page 160 for saving. |
| Compose message          | You can compose i-mode mail. (See page 164)                                                                                                    |
| Save                     | You can save the edited still image. (See page 160)                                                                                                    |

#### Information

#### <Frame>

• You cannot compound the frame with the dimensions other than those of the still image you are editing.

# Function Menu of the Post View Display in Continuous Mode

Post View display in Continuous Mode (FUNC)
Do the following operations.

If you select a still image from the Post View display and press 
 (a), "
 (b), "
 (b), "
 (c) is inserted. Press 
 (c) again to cancel the selection.

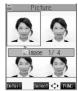

<Post View display>

| Function menu   | Operations                                                                                           |  |  |
|-----------------|----------------------------------------------------------------------------------------------------|--|--|
| Store selection | You can select multiple still images from among the shot still images, and save them. (See page 162) |  |  |
| Store all       | You can save all the shot still images. (See page 162)                                               |  |  |

| Function menu                     | Operations                                                                                                    |
|-----------------------------------|----------------------------------------------------------------------------------------------------|
| Store all & anime                 | You can save all the shot still images to store as an original animation.  ➤ Save  • To save as a mirrored image (horizontally reversed), select "Mirror save".  ➤ YES➤ Select a folder ➤ ○ ➤ <new></new> |
| Select this                       | You can select the still image.                                                                                                    |
| Select all                        | You can select all the still images.  YES                                                                                                    |
| Release this                      | You can cancel the selection.                                                                                                    |
| Release all                       | You can cancel all the selections.  YES                                                                                                    |
| Normal display/<br>Mirror display | You can switch between a correct image and a mirrored image (horizontally reversed).                                                                                                    |
| File restriction                  | You can set the file restrictions on the multiple still images selected from the Post View display.  File unrestricted or File restricted  • See page 176 for the file restriction.                       |
| Restriction all                   | You can set the file restriction on the all still images displayed on the Post View display.  File unrestricted or File restricted  See page 176 for the file restriction.                                |
| Cancel                            | You do not save the shot still images.  YES                                                                                                    |

#### <Store all & anime>

- When "Store in" is set to "miniSD", this function is not available.
- If you have shot a single still image only, this function is not available.

## <Moving Image Shoot>

# **Shooting Moving Images**

You can take moving images by using a camera. The shot moving images are saved to a folder within the " គ្លី motion" folder in the FOMA phone or to the miniSD memory card. See "Store in" and "Select storage" for selecting the storage location.

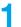

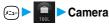

The Camera menu is displayed.

• Press and hold for at least one second from the Stand-by display to start the camera in the mode you previously operated. When the camera started in Photo Mode, press (a) or select "CHG camera-mode" from the Function menu to switch to Movie Mode. Go to step 3.

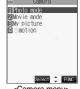

<Camera menu>

Movie mode "["]" is displayed.

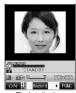

<Finder display>

# Press (

Recording starts

- When you take with the inside camera, the horizontally reversed (mirrored) image is displayed, but it is displayed normally after it
- If you switch to Viewer style during recording, the recording ends and the confirmation display appears asking whether to save the moving image. Select "YES" to save the moving image. (See step 4 on page 169)

Press (o).

Recording ends.

- You can stop recording also by pressing
- When "Auto save set" is set to "ON", or "Store in" is set to "miniSD", the Post View display does not appear; the moving image is automatically saved. When "Store in" is set to "Phone", the moving image is saved to the "Camera" folder inside the " armotion" folder, and when "Store in" is set to "miniSD", the moving image is saved to the folder set by "Select storage". Go to step 7.

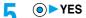

The moving image you shot is saved.

- If you press (pur), the confirmation display appears asking whether to cancel the shot moving image. Select "YES" to return to the Finder display.
- Press ( ) ( Play ) to play back the shot moving image. (See page 340)
- If you switch to Viewer style when unsaved moving images are found, the confirmation display appears asking whether to save the unsaved moving images. Select "YES" to save the moving images. (See step 4 on page 169)

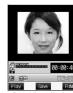

<Post View display>

Select a destination folder (

Press ( or ) to end the camera.

See page 340 for playing back the saved moving images.

#### ■Post View display

"Post View display" enables you to check still or moving images you shot before they are saved.

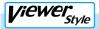

# Switch to Viewer style from the Finder display.

- You can start up the camera in the mode you previously operated also by switching to Viewer style from the Camera menu.
- If you set "Work with style" to "Camera", you can start up the camera in the mode you previously
  operated also by switching to Viewer style from the Stand-by display.
- When you have started up the camera in Photo Mode or Continuous Mode, press ( Mode) a
  few times to switch to Movie Mode.

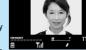

🤈 Press ऌ.

Recording starts.

Press .

Recording ends.

• When "Auto save set" is set to "ON", or "Store in" is set to "miniSD", the Post View display does not appear; the moving image is automatically saved. When "Store in" is set to "Phone", the moving image is saved to the "Camera" folder inside the " if motion" folder, and when "Store in" is set to "miniSD", the moving image is saved to the folder set by "Select storage". Go to step 5.

The moving image you shot is saved.

- The moving image is stored in the "Camera" folder inside the " \( \begin{align\*}{c} \text{motion" folder.} \end{align\*} \)
- If you press ( ( ( ), the confirmation display appears asking whether to cancel the shot moving image. Select "YES" to return to the Finder display.
- To end the camera, switch to Normal style or Switch style and press 🖘 or 🔊.
  - When unsaved moving images are found, the confirmation display appears asking whether to save the unsaved moving images. Select "YES" and go to step 6 on page 168.

#### Estimate of recording time

The recording time varies depending on shooting environments. Take reference to the recordable time and memory capacity displayed on the Finder display.

#### The recordable time to FOMA phone

| ·                                 |                                   |                                |                                   |                                |                                   |                                |
|-----------------------------------|-----------------------------------|--------------------------------|-----------------------------------|--------------------------------|-----------------------------------|--------------------------------|
| Movie type set                    | Normal                            |                                | Video                             |                                | Voice                             |                                |
| File size setting Storage setting | Mail restriction (S)<br>(Approx.) | Mail restriction (L) (Approx.) | Mail restriction (S)<br>(Approx.) | Mail restriction (L) (Approx.) | Mail restriction (S)<br>(Approx.) | Mail restriction (L) (Approx.) |
| Fine mode                         | 20 sec                            | 34 sec                         | 23 sec                            | 39 sec                         | 2 min 57 sec                      | 5 min                          |
| Long duration mode                | 1 min 11 sec                      | 1 min 59 sec                   | 1 min 30 sec                      | 2 min 33 sec                   | 2 min 57 sec                      | 5 min                          |
| Prefer motion                     | 11 sec                            | 18 sec                         | 12 sec                            | 20 sec                         | 2 min 57 sec                      | 5 min                          |
| Normal                            | 47 sec                            | 1 min 19 sec                   | 54 sec                            | 1 min 32 sec                   | 2 min 57 sec                      | 5 min                          |

<sup>•</sup> The above recordable time is an estimate.

#### ■The recordable time to miniSD memory card

| Movie                    | e type set | Normal    | Video     |  |
|--------------------------|------------|-----------|-----------|--|
| Capacity Storage setting |            | (Approx.) | (Approx.) |  |
|                          | Super fine | 4 min     | 4 min     |  |
| 32 Mbytes                | Fine       | 9 min     | 9 min     |  |
|                          | Normal     | 16 min    | 19 min    |  |
|                          | Super fine | 2 min     | 2 min     |  |
| 16 Mbytes                | Fine       | 4 min     | 4 min     |  |
|                          | Normal     | 8 min     | 9 min     |  |

- The above recordable time is an estimate. In addition, the recordable time varies depending on miniSD memory card manufacturers.
- The time described in the above table is maximum recording time of respective miniSD memory cards.

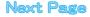

- Do not remove the miniSD memory card while saving files to it. The FOMA phone or miniSD memory card could malfunction.
- The shutter tone set by "Shutter sound" sounds when shooting starts and ends regardless of the settings such as Manner Mode. The sound level is fixed at Level 5 which cannot be changed.
- If you do key operations while recording, the operation sound may be picked up.
- When the battery level runs short during recording, the recording automatically ends and the battery alarm will sound. If "Store in" has been set to "miniSD", the moving image is saved. If "Store in" has been set to "Phone", charge the battery or replace it with a new one; then you can save the moving images.
- If a call comes in or you close the FOMA phone during recording, the recording ends automatically. If "Store in" is set to "miniSD", or "Store in" is "Phone" and "Auto save set" is "ON", the moving image is saved. If "Store in" is set to "Phone" and "Auto save set" is "OFF", the Post View display appears when you end the call or open the FOMA phone.
- Do not switch the style while saving files. You may fail to save.
- If you turn off the power while saving a file, an incomplete file may be saved.
- If the battery pack is removed off while saving a file to the FOMA phone or miniSD memory card, the data file is left undefined.
- The Call/Charging indicator flickers during recording. It flickers in red when "Store in" is set to "Phone", in green when set to "miniSD".
- When the battery level is low, you may not be able to shoot images.

# Function Menu of the Post View Display in Movie Mode

Post View display in Movie Mode ► ( FUNC ) Do the following operations.

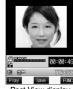

<Post View display>

| Function menu    | Operations                                                                                                    |  |  |
|------------------|----------------------------------------------------------------------------------------------------|--|--|
| Play             | You can play back the recorded moving image. (See page 340)                                                                                                    |  |  |
| Save             | You can save the recorded moving image. (See page 168)                                                                                                    |  |  |
| Compose message  | You can save the recorded moving image and attach it to i-mode mail.  Select a folder  Go to step 2 on page 235.                                                               |  |  |
| Set as stand-by  | You can save the recorded moving image and set it for the Stand-by display.  YES Select a folder  See page 122 how to play back the moving image set for the Stand-by display. |  |  |
| Display size     | You can set the display size of the moving image. (See page 175)                                                                                                    |  |  |
| File restriction | You can set the file restrictions. (See page 176)                                                                                                    |  |  |
| Cancel           | You do not save the recorded moving image.  YES                                                                                                    |  |  |

#### Information

#### <Set as stand-by>

- If you delete the set moving image, the setting returns to the default.
- · Some moving images might not be displayed correctly.

# **Changing Settings for Shooting Images**

You can set a camera when shooting images.

#### **Use Zoom**

You can display the image through the camera in "Wide" or "Tele".

The maximum magnification for each size is as follows:

#### Outside camera

| Camera     |                       | The maximum magnifications (Approx.) |              |  |
|------------|-----------------------|--------------------------------------|--------------|--|
| mode       | Size                  | Normal style/                        | Viewer style |  |
|            |                       | Switch style                         | viewei style |  |
|            | VGA (640 x 480)       | 2.5 times                            | 1.8 times    |  |
|            | CIF (352 x 288)       | 4.1 times                            | 3.4 times    |  |
| Photo      | Stand-by (240 x 320)  | 3.7 times                            | 5.0 times    |  |
|            | QCIF (176 x 144)      | 8.3 times                            | 6.8 times    |  |
|            | Sub-QCIF (128 x 96)   | 12.5 times                           | 9.3 times    |  |
|            | CIF (352 x 288)       | 1.3 times                            | 1.1 times    |  |
| Continuous | Stand-by (240 x 320)  | 1.2 times                            | 1.6 times    |  |
| Continuous | QCIF (176 x 144)      | 2.7 times                            | 2.2 times    |  |
|            | Sub-QCIF (128 x 96)   | 4.1 times                            | 3.1 times    |  |
| Movie      | QVGA (320 x 240)*1    | 1.6 times                            | 1.2 times    |  |
|            | QCIF (176 x 144)**2   | 2.7 times                            | 2.2 times    |  |
|            | Sub-QCIF (128 x 96)*3 | 4.1 times                            | 3.1 times    |  |

<sup>•</sup> You cannot zoom in or out the image for UXGA/SXGA in Photo Mode.

#### ■Inside camera

| Camera     |                                 | The maximum magnifications (Approx.) |              |  |  |
|------------|---------------------------------|--------------------------------------|--------------|--|--|
|            | Size                            | Normal style/                        | Viewer style |  |  |
| mode       |                                 | Switch style                         | viewer style |  |  |
| Photo/     | QCIF (176 x 144)                | 2.0 times                            | 1.6 times    |  |  |
| Continuous | Sub-QCIF (128 x 96)             | 2.7 times                            | 2.2 times    |  |  |
| Movie      | QCIF (176 x 144) <sup>**2</sup> | 2.0 times                            | 1.6 times    |  |  |
| IVIOVIE    | Sub-QCIF (128 x 96)*3           | 2.7 times                            | 2.2 times    |  |  |

<sup>•</sup> You cannot zoom in or out the image for CIF/Stand-by in Photo Mode/Continuous Mode or QVGA in Movie Mode.

- \*1: When "Storage setting" is set to "Super fine".
- \*2: When "Storage setting" is set to "Normal (Phone)", "Fine mode", "Prefer motion", "Normal (miniSD)", or "Fine".
- ※3: When "Storage setting" is set to "Long dur. mode".

# Finder display ► Use (○) to adjust the magnification.

Each time you press (O) (wide) or (O) (tele), zooming varies.

If you keep pressing (i) (wide) or (i) (tele), zooming varies consecutively.

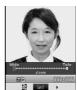

For "Wide (W)"

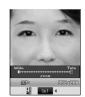

For "Tele (T)"

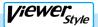

Finder display Use \( \backslash \vec{\sqrt} \) to adjust the magnification.

Each time you press (wide) or (tele), zooming varies. If you keep pressing (wide) or (tele), zooming varies consecutively.

#### Information

- The image quality may slightly change when you select "Wide" or "Tele".
- "Tele" is released in the following cases:
  - · When you press (FMR 2 ) to end the camera
- · When a size is changed
- · When camera mode is switched

#### Close-up

You can shoot a subject from a distance of about 8 cm away. Move the close-up lever in the direction of ""." You can set the close-up mode for the outside camera only. After close-up shooting, move the close-up lever to " ● ".

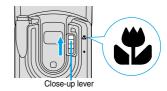

## **Photo Light**

At Camera start-up OFF

You can light the photo light as a spare light for when you use the outside camera to take shots in a dark place. In Photo Mode, the photo light flashes strong at the instant the shutter is pressed.

Finder display  $\bigcirc$  (  $\bigcirc$  N )

- Press (☑) ( OFF ) to turn off the photo light. Also, the photo light goes off when you do not operate for about 30 seconds or when the Post View display appears.
- The photo light does not go off while you are taking a shot using the Auto-timer or shooting in Auto Continuous Mode and Movie Mode.

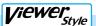

Finder display (for at least one second)

Press and hold for at least one second to turn off the photo light.

#### Information

• You cannot use the photo light when Movie Type Set is set to "Voice" in Movie Mode.

# **Setting Image Size and Image Quality**

# **Function Menu of the Finder Display**

Finder display (FUC) Do the following operations.

• The settings for camera shooting or for saving files are retained even if you end the camera. When you start up the camera again, the previous settings before ending the camera will return.

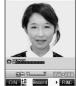

<Finder display>

| Function menu                                                                                                    | Mode                                        | Operations                                                                                                    |
|----------------------------------------------------------------------------------------------------|---------------------------------------------|----------------------------------------------------------------------------------------------------|
| Inside camera/ Outside camera  Setting at purchase Outside camera                                                               | Photo Mode<br>Continuous Mode<br>Movie Mode | You can switch between the inside camera and outside camera.  • You can switch between the inside camera and outside camera also by pressing (###) from the Finder display.                                                    |
| CHG camera-mode                                                                                                    | Photo Mode<br>Continuous Mode<br>Movie Mode | ■ Select a mode  ■ When you select "Continuous mode", choose "Auto" or "Manual".  ■ In the Finder display, you can switch to "Movie mode", "Continuous mode", "Photo mode", and then "Movie mode" again, each time you press   |
| Format setting                                                                                                    | Photo Mode<br>Continuous Mode               | ● Select an image size ● ●  • You can set the image size also by pressing ②  • When you shoot a photo for sending during a voice call, you can select only "QCIF (176 x 144)" and "Sub-QCIF (128 x 96)".                       |
| Setting at purchase                                                                                                    |                                             |                                                                                                    |
| Photo Mode/Continuous<br>Mode<br>: CIF (352 x 288)<br>Shooting a photo for sending<br>during a voice call<br>: QCIF (176 x 144) |                                             |                                                                                                    |
| Interval/Number                                                                                                    | Continuous Mode                             | ➤ Shot interval ➤ Select a shooting interval ➤ (                                                                                                    |
| (Shot interval)                                                                                                    |                                             |                                                                                                    |
| Setting at purchase                                                                                                    |                                             |                                                                                                    |
| CIF (352 x 288)                                                                                                    |                                             |                                                                                                    |
| ∴ 1.0 second<br>Stand-by (240 x 320)/<br>QCIF (176 x 144)/<br>Sub-QCIF (128 x 96)/     ∴ 0.5 second                             |                                             |                                                                                                    |
| Interval/Number                                                                                                    | Continuous Mode                             | ► Shot number ► Enter the number of photos.                                                                                                    |
| (Shot number)                                                                                                    |                                             | When "Format setting" is set to "Stand-by (240 x 320)", enter two-digit numerals from "05" through "10". When "Format setting" is set to "QCIF (176 x 144)" or to "Sub-QCIF (128 x 96)", enter two-digit numerals such as "05" |
| Setting at purchase                                                                                                    |                                             |                                                                                                    |
| CIF (352 x 288)                                                                                                    |                                             |                                                                                                    |
| : 4                                                                                                    |                                             | through "20".                                                                                                    |
| Stand-by (240 x 320)/                                                                                                    |                                             | • When "Format setting" is set to "CIF (352 x 288)", "Shot number" is set to four                                                                                                    |
| QCIF (176 x 144)/                                                                                                    |                                             | frames and the setting cannot be changed.                                                                                                    |
| Sub-QCIF (128 x 96)/                                                                                                    |                                             |                                                                                                    |
| : 5                                                                                                    |                                             |                                                                                                    |
| File size setting                                                                                                    | Movie Mode                                  | Mail restrict'n (S) You can save up to 290 Kbytes.                                                                                                    |
| Setting at purchase                                                                                                    |                                             | Mail restrict'n (L) You can save up to 490 Kbytes.                                                                                                    |
| Mail restrict'n (S)                                                                                                    |                                             | Long time You can shoot for a long time. The moving image is saved to the miniSD memory card.                                                                                                    |

| Function menu                 | Mode                          | Operations                                                                                                    |
|-------------------------------|-------------------------------|----------------------------------------------------------------------------------------------------|
| Storage setting               | Movie Mode                    | You can set the image quality for saving. When "Store in" is set to "Phone", you                                                                                                    |
| Setting at purchase           |                               | can select "Normal", "Fine mode", "Long dur. mode" or "Prefer motion". When it                                                                                                    |
| Normal                        |                               | is set to "miniSD", you can select "Normal", "Fine" or "Super fine".                                                                                                    |
|                               |                               | ► Select an image quality ► (●)                                                                                                    |
|                               |                               | • The image size for "Normal" (Phone), "Fine mode", "Prefer motion", "Normal"                                                                                                    |
|                               |                               | (miniSD) or "Fine" will be QCIF (176 x 144). The image size for "Long dur.                                                                                                    |
|                               |                               | mode" will be Sub-QCIF (128 x 96). The image size for "Super fine" will be QVGA (320 x 240).                                                                                                    |
|                               | 5                             |                                                                                                    |
| Image quality<br>(Brightness) | Photo Mode<br>Continuous Mode | You can adjust between -2 (dark) through +2 (bright).  Brightness Select brightness ( )                                                                                                    |
| At Camera start-up            | Movie Mode                    | • You can adjust brightness also by pressing (3 %) from the Finder display.                                                                                                    |
| ±0                            |                               | The same and the same and the s |
|                               |                               |                                                                                                    |
| Image quality                 | Photo Mode                    | You can adjust the coloring of the Finder image on the Finder display to create                                                                                                    |
| (White balance)               | Continuous Mode<br>Movie Mode | a natural color tone.                                                                                                    |
| Setting at purchase           |                               | White balance                                                                                                    |
| Auto                          |                               | Auto                                                                                                    |
|                               |                               | CloudyWhen shooting outdoors in the weather                                                                                                    |
|                               |                               | Light bulbWhen shooting under lighting                                                                                                    |
|                               |                               | You can adjust white balance also by pressing  from the Finder display.                                                                                                    |
| Image quality                 | Photo Mode                    | Color mode set Select a color mode    (○)                                                                                                    |
| (Color mode set)              | Continuous Mode               | • You can change color tones also by pressing (1 * ) from the Finder display.                                                                                                    |
| At Camera start-up            | Movie Mode                    | Tou can change color tones also by pressing ( ) from the Finder display.                                                                                                    |
| Normal                        |                               |                                                                                                    |
| Image quality                 | Photo Mode                    | Vou can get Night Made to cheet in a dayly place by langthoning the average                                                                                                    |
| (Photo mode)                  | Movie Mode                    | You can set Night Mode to shoot in a dark place by lengthening the exposure time.                                                                                                    |
| At Camera start-up            |                               | ► Photo mode ► Normal or Night mode                                                                                                    |
| Normal                        |                               | You can set Photo Mode also by pressing  from the Finder display.                                                                                                    |
|                               |                               |                                                                                                    |
| Image quality                 | Photo Mode<br>Continuous Mode | You can suppress blur on the Finder display when shooting with the outside                                                                                                    |
| (Image tuning)                | Movie Mode                    | camera.  ►Image tuning ► Auto, Mode 1 (50Hz) or Mode 2 (60Hz)                                                                                                    |
| Setting at purchase  Auto     |                               | minage turning Auto, wode 1 (30Hz) or wode 2 (60Hz)                                                                                                    |
| Auto                          |                               |                                                                                                    |
| Auto save set                 | Photo Mode                    | You can set whether to automatically save the image. When set to "ON", the moving                                                                                                    |
| Setting at purchase           | Continuous Mode<br>Movie Mode | image is automatically saved when a call comes in or when the FOMA phone is closed                                                                                                    |
| OFF                           | Movie Mode                    | during shooting. When "Store in" is "Phone", the image is saved to the "Camera" folder.                                                                                                    |
|                               |                               | When "Store in" is "miniSD", the image is saved to the folder set by "Select storage".  ON or OFF                                                                                                    |
| Otava in                      | Dhata Mari                    |                                                                                                    |
| Store in                      | Photo Mode<br>Continuous Mode | You can set the storage location for the still or moving images you shot.  Phone or miniSD                                                                                                    |
| Setting at purchase Phone     | Movie Mode                    | You can select a recording medium also by pressing  from the Finder                                                                                                    |
| 1 HOHE                        |                               | display. In Viewer style, the recording medium switches each time you press                                                                                                    |
|                               |                               | ▼. *                                                                                                    |
| Shutter sound                 | Photo Mode                    | You can set a shutter sound. You can set a shutter sound each for Photo Mode,                                                                                                    |
| Setting at purchase           | Continuous Mode<br>Movie Mode | Continuous Mode, and Movie Mode.                                                                                                    |
| Sound 1                       | iviovie iviode                | Select a shutter sound                                                                                                    |
|                               |                               | While you are selecting, the shutter tone sounds for confirmation.                                                                                                    |
| Auto timer                    | Photo Mode                    | You can set the Auto Timer. (See page 177)                                                                                                    |
|                               | Continuous Mode<br>Movie Mode |                                                                                                    |
| Movie type set                | Movie Mode                    | You can set whether to record the video and sound for recording moving                                                                                                    |
| At Camera start-up            | INIONIE INIOUE                | images.                                                                                                    |
| Normal                        |                               | Normal, Video, or Voice                                                                                                    |
|                               |                               |                                                                                                    |

| Function menu       | Mode                                        | Operations                                                                        |
|---------------------|---------------------------------------------|-----------------------------------------------------------------------------------|
| Select frame        | Photo Mode                                  | You can shoot a still image with a frame.                                         |
| At Camera start-up  |                                             | Select a frame                                                                    |
| OFF                 |                                             | Select "OFF" to release the frame.                                                |
|                     |                                             | ● You can add the frame only when "Format setting" is set to "CIF (352 x 288)",   |
|                     |                                             | "Stand-by (240 x 320)", "QCIF (176 x 144)", or "Sub-QCIF (128 x 96)".             |
|                     |                                             | See page 454 for the pre-installed frames.                                        |
| File restriction    | Photo Mode<br>Continuous Mode<br>Movie Mode | You can set the file restrictions. (See page 176)                                 |
| Display size        | Photo Mode<br>Continuous Mode<br>Movie Mode | You can set whether to display a moving image or still image in the original size |
| Setting at purchase |                                             | (Actual size) or to fit to the screen size on the Finder display.                 |
| Actual size         | Wovie Wode                                  | Actual size or Fit in display                                                     |
| Memory info         | Photo Mode                                  | You can check the unused memory space of the FOMA Phone/miniSD memory             |
|                     | Continuous Mode<br>Movie Mode               | card and used memory space (estimate) for still images and moving images in       |
|                     |                                             | it.                                                                               |
|                     |                                             | • After checking, press (20)7.                                                    |

#### <Format setting>

- When you select UXGA (1600 x 1200), photos are shot in 1200 x 1600 in Viewer style.
   When you select SXGA (1280 x 960), photos are shot in 960 x 1280 in Viewer style.
- When you select CIF (352 x 288), photos are shot in 288 x 352 in View style with the inside camera.

#### <Interval/Number (Shot interval)>

- When "Format setting" is set to "CIF (352 x 288)", you cannot select "0.5 second".
- If you set "Format setting" to "CIF (352 x 288)" when the shooting interval is set to "0.5 second", the shooting interval switches to "1.0 second".

#### <Interval/Number (Shot number)>

• If you set "Format setting" to "CIF (352 x 288)", "Shot number" switches to 4 frames. If you switch "Format setting" from "CIF (352 x 288)" to another size, "Shot number" switches to 5 frames. If you set "Format setting" to "Stand-by (240 x 320)" when "Shot number" is set to 11 frames or more, "Shot number" switches to 10 frames.

#### <File size setting>

• When the "File size setting" is set to "Long time", the "Store in" setting is set to "miniSD". When "Long time" is set and the camera is finished and re-activated, the file size setting switches to "Mail restrict" (S)". Then "Store in" stays set to "miniSD".

#### <Storage setting>

• When "Movie type set" is set to "Voice", you cannot set "Storage setting".

### <lmage quality>

- If you switch the shooting mode to Continuous Mode while "Photo mode" is set to "Night mode" in Photo Mode or Movie Mode, "Photo mode" is switched to "Normal".
- If you set Image Tuning to "Auto", it may take a while to automatically adjust the image quality. In this case, switch to Mode 1 or Mode 2
  according to the power frequency provided in the shooting location.
- When "Movie type set" is set to "Voice" in Movie Mode, you cannot set "Image quality".

#### <Auto save set>

- If "Select storage" is not set or the folder set as a destination folder is deleted, the image is saved to the latest folder.
- When "File size setting" is set to "Long time", or "Store in" is set to "miniSD" in Movie Mode, you cannot change "Auto save set".

#### <Store in>

- See "Select storage" for how to set a storage location inside the miniSD memory card.
- You cannot set "Store in" to "Phone" when "File size setting" is set to "Long time". If you change "File size setting" to "Long time" when "Store in" is set to "Phone". "Store in" switches to "miniSD".

#### <Shutter sound>

• See page 120 for the shutter sound confirmation tone in Manner Mode.

#### <Movie type set>

• If "Store in" has been set to "miniSD" in Movie Mode, you cannot set "Movie type set" to "Voice". If "Store in" is changed to "miniSD" or "File size setting" is changed to "Long time" while "Movie type set" is "Voice", "Movie type set" switches to "Normal".

#### <Select frame>

- If you take a shot of still image with a frame using the inside camera and save it, the frame is also horizontally reversed when the still image is automatically reversed as a correct image.
- You cannot save the still image shot with a frame added as the mirrored image.
- Even when the size of the frame is the same as that of the still image, you cannot select the frame when its horizontal length and vertical length differ.
- If you switch to Viewer style, the frame turns "OFF".

#### <Display size>

- When the "Format setting" is set to "Stand-by (240 x 320)" or larger, you cannot set "Display size". "Display size" stays set to "Fit in
- When "Storage setting" is set to "Super fine", the setting is always "Fit in display".
- When "Movie type set" is set to "Voice" in Movie Mode, you cannot set "Display size".
- The setting on the Finder display is reflected on the Post View display; however the setting on the Post View display is not reflected on the Finder display.

# **File Restriction**

File unrestricted Setting at purchase

You can set the file restriction for when you save the shot still or moving image.

The operation of attaching to i-mode mail is disabled at the receiving end who has received the image as the first distribution.

Finder display/Post View display in Photo Mode, Movie Mode or Photo sending/ Detailed display in Continuous Mode (FUC) File restriction

File unrestricted or File restricted

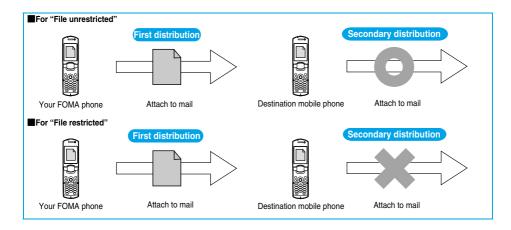

- Even when you set "File restriction" to "File restricted", the still or moving images can be output from the destination mobile phone by transmitting the images using infrared data exchange or by exporting them to the miniSD memory card.
- After saving, you can use "File restriction" on page 332 to change the settings.
- When "File size setting" is set to "Long time" or "Store in" is set to "miniSD" in Movie Mode, you cannot set "File restriction".

# **Auto Timer**

At Camera start-up

OFF

# finder display

# Finder display ► ( FUNC ) ➤ Auto timer ➤ ON or OFF

- When you select "OFF", the setting is completed.
- You can set Auto Timer also by pressing ( from the Finder display.

# Enter a delay time (seconds).

- Enter two digits from "01" through "15".
- If you do not change the set delay time, just press ( ) without entering.

### ■When Auto Timer is set to "ON"

When set to "ON", " " appears on the Finder display.

If you press (a), a confirmation tone sounds and "Q" blinks. The Call/Charging indicator and the Command Navigation key flicker every about 1 second until about 5 seconds before shooting. For about 5 seconds before shooting, the Call/Charging indicator and the Command Navigation key flicker every about 0.5 seconds, and the confirmation tone sounds every about 1 second. Shooting takes place after the set delay time has elapsed.

- If you press (() (()) or (), or switch to Viewer style while the Call/Charging indictor is flickering, shooting is suspended. Even if you cancel shooting or switch to Viewer style, "Auto timer" stays set to "ON".
- If you press obefore the specified functioning time has elapsed, Auto Timer goes "OFF", immediately starting shooting.
- In Viewer style, press (rv) to shoot, and press (v) (Quit) or switch to Normal style to cancel shooting.

# Information

- You cannot use Auto Timer to shoot in Manual Continuous Mode.
- Auto Timer will be set to "OFF" when shooting ends.

# <bar code Reader>

# **Using Bar Code Reader**

You can use the outside camera to scan JAN codes and QR codes and store them as data. From the scanned data, you can make calls, compose i-mode messages, and access Internet web pages, and so on.

#### ■When scanning with the bar code reader:

- Slide the close-up lever to " and start scanning. (See page 172)
- Scan codes with the camera about 8 cm away from them.
   However, slowly bring the camera close to small codes so that those are shot large within the frame.
- Scan so that the camera is in parallel with the codes.
- Scan so that the codes are inside the guide frame.
- After scanning, slide the close-up lever back to " " if necessary.

#### JAN Code

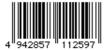

JAN Code is a bar code that denotes numerals with the vertical bars of a different width. You can scan 8-digit (JAN8) and 13-digit (JAN13) JAN codes.

• "4942857112597" is displayed when the FOMA phone is used for scanning the bar code on the left.

Guide frame

#### ■QR Code

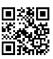

QR Code is one of the 2-dimensional codes that denotes data in the vertical and horizontal directions. Alphanumeric, kanji, katakana, and pictographs are displayed as characters. Some QR codes have image or melody information.

● "株式会社NTTドコモ" is displayed when the FOMA phone is used for scanning the QR code on the left.

# Scanning a Code

At Bar Code Reader start-up

Photo light: OFF Zoom: Magnified view

You can store up to 5 scanned codes.

You can scan up to 16 divided QR codes.

1

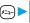

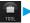

# ►Bar code reader ➤ Scan code

- You can bring up the display on the right also by selecting "Bar code reader" of "CHG camera-mode" from the Function menu of the Finder display.
- When five codes have already been stored, the confirmation display appears asking whether to overwrite the oldest code. Select "YES".

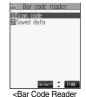

Selection display>

# Switch to the close-up mode and fit the code to be scanned to the guide frame and display the code.

- If you can select "Bar code reader" from the Function menu in the Character Entry (Edit) display, you
  can bring up the display on the right also by selecting "Bar code reader".
- Press (☑) ( ON / OFF ) to set the photo light to "ON" or "OFF".
- Press (O) for standard view and press (O) for magnified view.

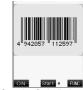

<Scanning Code display>

# 3

# Press .

The code is scanned. (The shutter tone does not sound.)

- To cancel scanning, press (♥) or (♠).
- When scanning is completed, the scanning completion tone sounds and the Call/Charging indicator lights. The sound level is
  fixed and cannot be changed. However, the tone does not sound in Manner Mode or while "Phone" of "Ring volume" is set to
  "Silent" or "Step".
- The " $\begin{subarray}{c} \blacksquare$ " icon is displayed for melody files and the " $\begin{subarray}{c} \blacksquare$ " or " $\begin{subarray}{c} \blacksquare$ " icon is displayed for incompatible or damaged files.
- While you are entering (editing) characters, the result display of scanned code does not appear; the text data confirmation display of the scanned code appears. When the code containing no text data has been scanned, the code is not correctly displayed. To enter the scanned code, press . To discard it, press ( ( ( ) ) or ( ) ). The characters that cannot be displayed are replaced by half-pitch spaces.
- If scanning is not completed in a certain period, the scanning is suspended and the Scanning Code display returns.
- When the scanned code is part of divided QR codes, press ( ) to bring up the Scanning Code display for scanning next code.
   Repeat step 2 and step 3. The scanning completion tone sounds and the Call/Charging indicator lights when the second code or after is scanned.
- If scanning is suspended when scanning part of divided QR codes, the confirmation display appears asking whether to cancel the scanned data. Select "YES" or "NO".

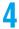

# (FUNC.) Save result

• Press [217] from the result display of scanned code to show the confirmation display asking whether to cancel the scanned data. Select "YES" to return to the Bar Code Reader Selection display.

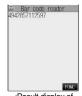

<Result display of scanned code>

5

# YES OK

The scanned data is stored.

## Information

- You cannot scanned bar codes or 2-dimensional codes other than JAN codes or QR codes.
- Scanning may take a time. Hold the FOMA phone securely with your hands during scanning so that you can scan bar codes correctly.
- You may not be able to scan codes correctly depending on scratch, dirt, damage, the quality of printed material, light reflection, or QR
  code version.
- You cannot scan some bar codes depending on the type or size.
- You cannot scan bar codes in Viewer style.

# **Function Menu of the Bar Code Reader Selection Display**

Bar D

Bar Code Reader Selection display ► ( FUNC ) Do the following operation.

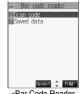

<Bar Code Reader Selection display>

| Function menu    | Operation                                    |
|------------------|----------------------------------------------|
| Add desktop icon | You can paste to the desktop. (See page 133) |

# **Function Menu of the Scanning Code Display**

Scanning Code display

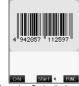

<Scanning Code display>

| Function menu               | Operation                                             |
|-----------------------------|-------------------------------------------------------|
| Brightness                  | You can adjust between -2 (dark) through +2 (bright). |
| At Bar Code Reader start-up | ➤ Select brightness ➤ (0)                             |
| ±0                          |                                                       |
|                             |                                                       |

# **Function Menu of the Result Display of Scanned Code**

Result display of scanned code (FUNC)

Do the following operations.

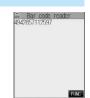

<Result display of scanned code>

| Function menu    | Operations                                                                                                    |
|------------------|----------------------------------------------------------------------------------------------------|
|                  | ·                                                                                                    |
| Save result      | You can store the scanned data. (See page 179)                                                                                                    |
| Display list     | You can bring up the Bar Code Reader List when the FOMA phone has a single stored code or more.                                                                                                    |
|                  | <ul> <li>When the scanned result has not been stored, the confirmation display appears asking whether to<br/>cancel the scanned data. Select "YES" or "NO".</li> </ul>                                                 |
| Internet         | You can connect to the URL you are selecting.  ▶ YES ➤ OK                                                                                                    |
|                  | You can connect to the URL also by selecting the URL from the result display of scanned code and pressing  .                                                                                                    |
|                  | • To cancel while downloading a page, press ( ( ( ( ( ( ( ( ( ( ( ( ( ( ( ( ( (                                                                                                    |
| Compose message  | You can compose i-mode mail to send to the mail address you are selecting.                                                                                                    |
|                  | Go to step 3 on page 235.                                                                                                    |
|                  | <ul> <li>You can compose i-mode mail also by selecting the mail address from the result display of scanned<br/>code and pressing </li> </ul>                                                                           |
|                  | <ul> <li>The data from the result display of scanned code is entered into the address, subject, and text field of a<br/>new message by selecting "Compose message" from the result display of scanned code.</li> </ul> |
| Dialing          | You can make a voice call, or video-phone call to the phone number you are selecting.  Select the way of dialing  O                                                                                                    |
|                  | • When you select "Select image", select an image to send to the other party during video-phone calls.                                                                                                    |
|                  | <ul> <li>You can perform same operations by selecting the phone number from the result display of scanned<br/>code and pressing </li> </ul>                                                                            |
|                  | Dial                                                                                                    |
|                  | To make an international call, select "International dial". (See page 56)                                                                                                    |
|                  | ● To set Caller ID, select "Notify caller ID". (See step 2 on page 51)                                                                                                    |
| Add to phonebook | You can store the data in the Phonebook. (See page 100)                                                                                                    |
| Add bookmark     | You can bookmark the URL you are selecting.                                                                                                    |
|                  | ➤ YES ➤ OK ➤ Select a destination folder ➤ ( )                                                                                                    |
|                  | <ul> <li>Select "Add bookmark" from the result display of scanned code; then the site name and URL is<br/>bookmarked.</li> </ul>                                                                                       |
|                  |                                                                                                    |

| Function menu | Operations                                                                                                    |
|---------------|----------------------------------------------------------------------------------------------------|
| Save image    | You can save the image from the scanned data to the "My picture" folder you have selected.  Select a destination folder |
|               | See page 211 when images are stored to the maximum.                                                                     |
|               | ▶To "Set display", select "YES"▶◎                                                                                       |
|               | Go to step 1 on page 334.                                                                                               |
| Save melody   | You can save the melody from the scanned data to the "Melody" folder you have selected and can set it                   |
|               | as a ring tone.                                                                                                    |
|               | ➤ YES➤ Select the folder to which you want to save the data ➤                                                           |
|               | • Select " 🗗" to play back the melody.                                                                                  |
|               | <ul> <li>See page 211 when melodies are stored to the maximum.</li> </ul>                                               |
|               | Go to step 3 on page 207.                                                                                               |
| Start 🖁 oppli | You can start up i-oppli from the scanned data.                                                                         |
|               | ▶YES                                                                                                    |
|               | ● You can start up i-αppli also by selecting "Start 🖁 αppli" from the result display of scanned code.                   |
| Сору          | ► Select the start point for copying ► ( ) ► Select the end point for copying ► ( )                                     |
|               | • You can copy codes of up to 5,000 full-pitch or 10,000 half-pitch characters.                                         |
|               | See page 442 for pasting copied characters.                                                                             |

#### <Internet>

• URL can be displayed in up to 512 half-pitch characters by Bar Code Reader and up to 256 half-pitch characters by Text Reader.

#### <Compose message>

- If the scanned data for the destination mail address contains nonenterable characters, you cannot enter them as the mail address.
- If the scanned data for the text contains nonenterable characters, those characters may become spaces.

#### <Dialing>

- The characters you can make a call from are numerics and symbols (# ★ + −). When the phone number contains other than those characters, you cannot make the call.
- $\bullet$  The video-phone image set by this function is effective for this dialing only.

#### <Add bookmark>

• You can display up to 512 half-pitch characters for a URL and can store up to 256 characters from the beginning.

#### <Save image>

- The file name and title for the saved image are "imageXXX" (XXX are numbers).
- You cannot scan the bar code of the image in excess of 1224 x 1632 dots.

#### <Save melody>

- The file name for the saved melody is "melodyXXX" (XXX are numbers).
- For the melody with no title, the file name is displayed as the title.
- When playing back the melody, it is played back at the sound volume set for "Phone" of "Ring volume".
- You cannot play back melodies during a call.

### <Start @ oppli>

- If the specified software does not exist, you cannot start i-αppli.

# Display the Saved Data List

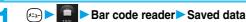

The titles for stored data are displayed from the latest one.

- When no data is stored, the display on the right does not appear.
- Select the title and press (•); then the result display of scanned code comes up.

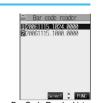

<Bar Code Reader List>

• The titles for the scanned data are as follows:

(Example) When the date and time are set and the scanned data is saved at 10:00 on November 15, 2006;

Title name: 20061115\_1000\_0000

· If you store multiple data items for the same date and time, the lower four-digit numbers increase up to "9999" in stored order.

If data is saved when no date and time are set:

Title name: 00000000\_0000\_0000

· The lower four-digit numbers increase up to "9999" in order and when data is stored up to "9999", "0000" returns.

# **Function Menu of the Bar Code Reader List**

Bar Code Reader List▶( [FUNC |) Do the following operations.

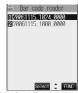

<Bar Code Reader List>

| Function menu | Operations                                                                           |
|---------------|--------------------------------------------------------------------------------------|
| Edit title    | ► Enter a title ● ●  • You can enter up to 9 full-pitch or 18 half-pitch characters. |
| Result        | You can bring up the result display of scanned code for stored data.                 |
| Delete this   | ▶YES                                                                                 |
| Delete all    | ► Enter your Terminal Security Code ► ( ) ► YES                                      |

### <Text Reader>

# **Using Text Reader**

You can scan printed phone numbers, mail addresses or alphanumeric such as URLs using the outside camera, and store them as text information. Use the text information to make calls, compose i-mode mail, or connect to the Internet.

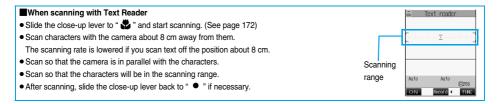

# Scanning Text

| At Text Reader start-up | Photo light: OFF     |
|-------------------------|----------------------|
|                         | Zoom: Magnified view |

You can store eight scanned data items of up to 256 half-pitch characters per item. The number of characters you can scan at a time is up to 50 half-pitch characters. Split a lengthy text for scanning.

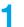

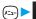

# ►Text reader ► Scan text

- You can bring up the display on the right also by selecting "Text reader" of "CHG camera-mode" from the Function menu of the Finder display.
- When eight codes have already been stored, the confirmation display appears asking whether to overwrite the oldest code. Select "YES".

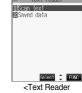

Selection display>

- Switch to the close-up mode and fit the characters to be scanned to the scanning range and display them.
  - Press (☑) ( ○N / OFF ) to set the photo light to "ON" or "OFF".
  - Press (O) for standard view and press (O) for magnified view.

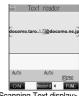

<Scanning Text display>

# Press (o).

The characters within the scanning range are scanned. (The shutter tone does not sound.)

- To cancel scanning, press (דעים)
- When scanning ends, the scanning completion tone sounds and the Call/Charging indicator lights. The sound level is fixed and cannot be changed. However, the tone does not sound in Manner Mode or while "Phone" of "Ring volume" is set to "Silent" or "Step".

# Confirm the scanned result.

The scanned characters are underlined. Confirm the scanned characters for mistakes.

- Press (דעס) to restart scanning.
- To store the characters without correcting, go to step 6.

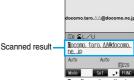

<Confirmation display of scanned text>

Text reader

### ■When correcting characters on the Confirmation display of scanned text

Select the characters for conversion candidates and correct them.

When the scanned result is displayed, a conversion candidates for each character is displayed up to four kinds.

1. Press (O) to select a character to be corrected Press the number for the conversion candidate character.

#### Enter directly and correct.

Enter directly if you want to correct the character to other than the conversion candidate.

1. Press (X) to select a character to be corrected Press (X) (Mode) to switch "English entry mode" or "Numeric entry mode" Enter a character.

#### Information

Press (o).

The scanned characters are set.

- To link characters, repeat step 2 through step 5.
- To discard the scanned result, press (907) to show the confirmation display of scanned text, and then press (907)

(FUNC ) Store

The scanned characters are stored.

• Press (🖾) ( 🔼 ) to compose i-mode mail to send to the scanned characters set as a destination mail address. Go to step 3 on page 235.

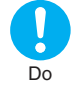

<Result display of scanned text>

### Information

- Hold the FOMA phone securely with your hands during scanning so that you can scan characters correctly.
- Characters you can scan are alphabet letters (uppercase and lowercase), numerals, and symbols (#, &, (, ), -, ., /, :, @, [, ], \_, ^, ?, =, %, and +). You cannot scan kanji and hiragana. You might not be able to scan those correctly depending on the surroundings such as liahtina.
- You cannot scan handwritten characters correctly.
- You might not be able to scan the following:

Characters received by a FAX/Copied characters/Designed characters/Characters having no certain space between characters/ Characters difficult to identify from the background

You cannot scan text in Viewer style.

# **Display the Saved Data List**

► Text reader ► Saved data

Up to 22 half-pitch characters are displayed for each stored data.

- When no data is stored, the display on the right does not appear.
- Select the data and press (); then the Result display of scanned text comes up.
- If you press ( ) on the Result display of scanned text, the confirmation display appears asking whether to overwrite the data and start up Text Reader. Select "YES" to go to step 2 on page 183.
- Select an item and press ( ); then you can compose i-mode mail to send to the characters in the item set as a mail address. Go to step 3 on page 235.

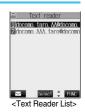

# **Function Menu of the Text Reader Selection Display**

Text Reader Selection display ► ( FUNC ) ▶ Do the following operation.

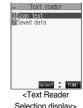

Selection display>

| Function menu    | Operation                                    |
|------------------|----------------------------------------------|
| Add desktop icon | You can paste to the desktop. (See page 133) |

# Function Menu of the Scanning Text Display/Confirmation Display of Scanned Text

Scanning Text display/Confirmation display of scanned text (FUC) Do the following operations.

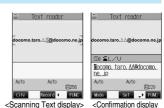

<Scanning Text display> of scanned text>

| Function menu           | Operations                                                                                                    |
|-------------------------|----------------------------------------------------------------------------------------------------|
| Store                   | You can store the scanned result. (See page 184)                                                                                                    |
| Edit                    | You can edit and store the scanned characters.  ▶ Edit the text▶ ⑥                                                                                                    |
| Recognition mode        | You can set this mode according to the type of characters you want to scan.                                                                                              |
| At Text Reader start-up | Auto setting Automatically recognizes the type of characters.                                                                                                    |
| Auto setting            | URL "http://" or "https://" is automatically added to the beginning of scanned characters and stored.                                                                    |
|                         | Mail/SIP address Select when you scan a Mail/SIP address.                                                                                                    |
|                         | Phone number Select when you scan a phone number.                                                                                                    |
|                         | Number Select when you scan numerals.                                                                                                    |
|                         | Free character Select when you scan characters that are not especially specified.                                                                                        |
| NEGA/POSI mode          | You can set this mode to fit to the printing conditions of the characters you want to scan.                                                                              |
| At Text Reader start-up | Auto setting Automatically recognizes printing conditions.                                                                                                    |
| Auto setting            | Positive fix Select when deep color characters are printed over faint color ground.  Negative fix Select when faint color characters are printed over deep color ground. |

#### <Recognition mode>

• When you select "URL" and scan characters, the conditions for adding "http://" or "https://" to the scanned characters are as follows: If the scanned characters do not contain "://", "http://" is added to the beginning of the characters. However, when the beginning of the characters is "/" or "//", it is replaced with "http://".

When the scanned characters contain "://", the characters before "://" are replaced with "http". However, when "s" or "S" is found before "://", the characters before "://" are replaced by "https".

# Function Menu of the Result Display of Scanned Text/Text Reader List

Result display of scanned text/Text Reader List ▶ ( FUNC ) > Do the following operations.

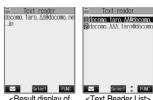

| Select FUNC       | Select ‡ FUNC                   |
|-------------------|---------------------------------|
| Result display of | <text list="" reader=""></text> |
| scanned text>     |                                 |
|                   |                                 |

| Function menu               | Operations                                                                                                    |
|-----------------------------|----------------------------------------------------------------------------------------------------|
| Edit                        | ▶ Edit the text ▶ ⑥                                                                                                    |
| Internet                    | You can connect to the scanned URL. (See page 180)                                                                                                    |
| Compose message             | You can compose i-mode mail to send to the scanned mail address as a destination address.  Go to step 3 on page 235.                                          |
| Dialing                     | You can dial the phone number you have scanned. (See page 180)                                                                                                |
| Store mail add.             | You can store the mail address you have scanned in the Phonebook. (See page 100)                                                                              |
| Store phone No.             | You can store the phone number you have scanned in the Phonebook. (See page 100)                                                                              |
| Add bookmark                | You can bookmark the URL you have scanned. (See page 180)                                                                                                    |
| Search phonebook            | You can retrieve Phonebook entries using the scanned characters.  Select a search method  The Phonebook List that corresponds to the characters is displayed. |
| Display detail/Display list | You can switch between the Result display of scanned text and Text Reader List.                                                                               |
| Delete this                 | ▶ YES                                                                                                    |
| Delete all                  | ► Enter your Terminal Security Code ► ○ ➤ YES                                                                                                    |

# (i-mode/i-motion)

| What is i-mode?                                                           | 188 |
|---------------------------------------------------------------------------|-----|
| Displaying Sites                                                          |     |
| Accessing Sites ເຮື Menu                                                  | 193 |
| How to View/to Operate Sites                                              | 194 |
| Displaying Most Recently Accessed Site                                    | 198 |
| Using My Menu                                                             | 198 |
| Changing i-mode Password                                                  | 199 |
| Displaying Internet Web Pages                                             | 199 |
| Displaying Web Pages from URL HistoryURL History                          | 200 |
| Displaying Site Set as Home URL                                           | 200 |
| Bookmarking Web Pages or Sites for Quick Access Bookmark                  | 201 |
| Saving Site Contents Screen Memo>                                         | 204 |
| Downloading Images or Melodies from Sites                                 |     |
| Downloading Images from Sites                                             | 206 |
| Downloading Melodies from Sitesi-melody                                   | 207 |
| Downloading Templates from Sites                                          | 208 |
| Downloading Dictionaries from Sites                                       | 209 |
| Downloading Chara-den Images from Sites Download Chara-den Images         | 210 |
| Convenient Functions of i-mode                                            |     |
| Operations from Highlighted Information                                   | 211 |
| Setting Functions of i-mode                                               |     |
| Setting Detailed Functionsi-mode Settings>                                | 213 |
| Setting Connection Timeout Set Connection Timeout>                        | 214 |
| Changing a Host from i-mode (ISP Connection Communication) Host Selection | 214 |
| Using Message Services                                                    |     |
| Receiving Messages R/F AutomaticallyReceive Message R/F>                  | 215 |
| Reading Received Messages R/F                                             | 216 |
| Using Certificates                                                        |     |
| Operating SSL Certificates                                                | 221 |
| Setting FirstPass                                                         | 221 |
| Changing a CA Center                                                      | 224 |
| Using i-motion                                                            |     |
| What is i-motion?                                                         | 225 |
| Obtaining i-motion Movies from Sites Obtain i-motion Movie                | 225 |
| Setting How to Obtain i-motion Movies 6 motion Setting                    | 227 |

### What is i-mode?

i-mode is the service that makes use of the display of the FOMA phone supporting i-mode (i-mode phone) to enable you to use online services such as site (program) access, Internet access, and i-mode mail.

#### Site (Program) Access

By selecting Menu List from the i-mode menu, you can use various types of online services offered by IPs (Information Providers), such as weather forecast and news. You can also download games and images for the Stand-by display to enjoy them.

#### • Internet Access

You can connect to various types of web pages supporting i-mode by directly entering web page addresses (URL) into your i-mode phone.

#### • i-mode Mail

You can send or receive messages of up to 5,000 full-pitch characters to and from i-mode phones or to and from anyone who has an e-mail address of the Internet. In addition, you can enjoy sending and receiving Deco mail, still images or moving images.

#### ■Structure of service

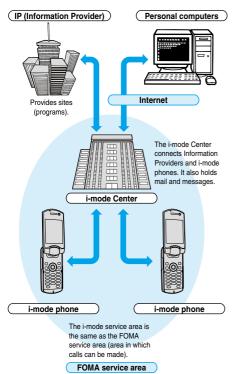

 i-mode is only available on a subscription basis. Contact "DoCoMo Information Center" on the back page of this manual for subscriptions.

#### Information

- When you newly subscribe to the FOMA service, you can use all services from the same day.
- If you have switched your subscription from the mova service (with i-mode subscription) to the FOMA service, you can continue using the contents of My Menu that you had been using with the mova service. However, some sites cannot be inherited by My Menu of the FOMA, so these will need to be registered again. You can check "お知らせるヘルプ (News & Help)" of § Menu to find out which sites can be inherited by My Menu.
- If you have switched your subscription from the mova service (with i-mode subscription) to the FOMA service, you can continue using the same i-mode address.
- i-mode is the service that charges a fee for the amount of received and sent data (number of packets). This manual does not include information on fees. Refer to "i-mode User's Manual" you receive when applying for the i-mode service.
- The contents of i-mode service might change, so see the latest "i-mode User's Manual" for details.

# Site (Program) Access

You can connect to sites by easy key operation, and use various types of online services offered by IPs (Information Providers). These online services are for checking bank balance, transferring money, reserving tickets, checking the news, looking up dictionaries, and downloading melodies for the ring tone, and so on.

\*\*For some sites, such as ones for banks, you might need to apply to the IPs separately. "Sites" mean programs offered by IPs, and include mobile banking and news services.

#### ■Displaying sites

When you connect to the i-mode Center, the first display is the  $\S$  Menu. From here you can access the various sites (programs) such as "週刊 i ガイド (Weekly i Guide)".

See page 193 for how to display sites.

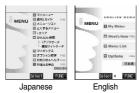

| マイメニュー     (My Menu)           | Once you register frequently used sites, you can connect to them directly. (See page 198) Information such as pay sites in \$\frac{1}{3}\$ Menu are automatically registered. A total of 45 sites can be registered.                                                                                                    |  |
|--------------------------------|----------------------------------------------------------------------------------------------------|--|
| 2 週刊 i ガイド<br>(Weekly i Guide) | The latest information about newly opened sites or recommended sites are distributed everyday from Monday to Friday.                                                                                                    |  |
| 3 メニューリスト<br>(Menu List)       | Lists all sites by genre and region. You can select and connect to sites from this list.                                                                                                    |  |
| 4 とくするメニュー<br>(Tokusuru Menu)  | Gives weekly updates on interesting PR campaigns, premiums and discount coupons, etc. (Sponsor: D2 Communications)                                                                                                    |  |
| 5 i エリア<br>(iArea)             | Gives easy-to-use information on the area you are in now, such as weather forecast, maps and town information.                                                                                                    |  |
| 6 かんたん検索<br>(Easy Search)      | You can use keyword search from the category such as "Game" or "Stand-by display" to easily search the site. i アプリサーチ (i-oppli Search): Menu introducing i-oppli by subject category, such as free information and games. 便利サイトサーチ (Convenient-site Search): Menu introducing sites picked from the menu list that are handy for daily use, by usage category. |  |
| 7 マイボックス<br>(My Box)           | Membership service that enables you to easily access the registered sites or shops that provide services.                                                                                                    |  |
| 8 オプション設定<br>(Options)         | For i-mode mail settings and changing your i-mode password.                                                                                                    |  |
| 9 お知らせ&ヘルプ<br>(News & Help)    | Provides information from DoCoMo and instructions and rules for using i-mode.                                                                                                    |  |
| 料金&お申込<br>(Bill & application) | For checking or paying the bill, or changing the contracted contents and applying for services.                                                                                                    |  |
| ENGLISH                        | Switches & Menu from Japanese to English.                                                                                                    |  |
| 日本語                            | Switches 중 Menu from English to Japanese.                                                                                                    |  |

<sup>※</sup>Above displays are just samples. The actual displays may differ depending on the settings.

#### Information

 You may be required to send the "serial number of your mobile phone/ UIM" depending on the site you are connected.

The "serial number of your mobile phone/UIM" is sent to the IPs (Information Providers) over the Internet, so could be deciphered by third parties.

However, your phone number, address, age, and gender are not notified to the IPs (Information Providers) or others by this operation.

- Depending on the site, you may need to pay an information fee (i-mode pay sites).
- Depending on the service which IP (Information Provider) offers, you
  may need to apply for the service separately to use it.
- Even if " " is blinking, you are not charged packet communication fee except when you are communicating with the i-mode Center.

#### Other things you can do

#### -motion

You can obtain images and sound from i-mode sites to your i-mode phone, and then play them back or use them for the Stand-by display.

- See page 225 for how to obtain an i-motion movie.
- See page 340 for how to play back an i-motion movie.
- See page 227 for i-motion automatic replay settings.

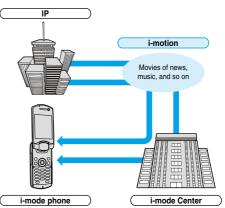

#### Chaku-motion/Chaku-Uta®

You can obtained an i-motion movie from an i-mode site to your i-mode phone and set this for the ring tone and ring image. In addition to melodies, you can use the singing voice of your favorite singer as the ring tone.

- See page 113 for how to set Chaku-motion.

#### i-appli

You can make the i-mode phone more useful by downloading i-appli from sites. For instance, you can download various types of games to your i-mode phone for entertainment, or stock market i-appli for automatically checking stock prices at regular intervals.

With map i-appli, you can scroll it smoothly because you download just the data you need.

- See page 301 for how to download i-αppli.
- See page 302 for how to execute i-αppli.
- See page 308 for how to run i-oppli automatically.

#### i-αppli Stand-by display

With the i-appli Stand-by display, you can use i-appli for the Stand-by display, receive mail, and make calls. The Stand-by display can be even more useful, because you can use it to display latest news and weather forecast, and have your favorite animation character announce new mail and alarms

• See page 308 for how to set the i-αppli Stand-by display.

#### i-αppli DX

With i-oppli DX, you can make even greater use of i-oppli by, for instance, linking your i-mode phone information (mail and call records, Phonebook entries, etc.) to compose the mail message on the display of your favorite animation character, having your animation character announce the names of callers, or obtaining realtime updates of information such as stock prices or sport events.

• See page 300 for i-αppli DX.

#### 3D sound

3D sound compatible i-mode phone can create the stereophonic sound and the sound moving through the space, using a stereo-speaker (or stereo-earphone set). 3D sound enables you to enjoy i-oppli games, i-motion movies or ring tones with enhanced live-like feeling. (For 3D sound compatible content)

#### Chara-den

During video-phone calls, you can send image of an animation character (Chara-den) to the other party's display instead of sending your own image; you can also have the mouth of the animation character lip-sync to your voice, and make the character move by key operation. You can download an animation character, and set the shot still image or moving image file of that animation character as the stand-by image, or send it as a mail attachment. (You cannot send the still image or moving image prohibited from being attached to mail or output from the FOMA phone.)

- See page 210 for how to download a Chara-den image.
- See page 349 for how to confirm a Chara-den image.
- See page 85 for how to set a Chara-den image.
- $\bullet$  See page 349 for how to operate an animation character.
- See page 351 for how to record a Chara-den image.

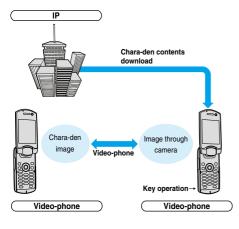

#### Infrared exchange function

You can exchange Phonebook entries, mail, and bookmarks with another mobile phone or a PC having the infrared exchange function.\*\*
i-oppli now has a wide variety of usage by using infrared exchange and

linking to the device having the infrared exchange function.

For example, you can use your mobile phone as a remote-controller for a TV or as a membership card.

\*\*You might not be able to exchange data with some devices, even when

they have the infrared exchange function.

# See page 360 for how to exchange the infrared data. SSL communication

SSL employs authentications/encryption technology to protect privacy and to make data communication more secure. SSL pages use data encryption for data communication to prevent hacking, impersonation (see page 192), and source-file overwriting (see page 192) so that you can more safely exchange personal information such as credit card numbers and addresses. There are two types of SSL communication. One is the communication to display an SSL-compatible site (see page 192 for SSL) using the CA certificate (SSL certificate, hereafter) in the phone without any special procedure. The other is the communication to display an SSL-compatible site (SSL page) using the user certificate downloaded from the FirstPass Center. Depending on the site, you use the different certificate.

- See page 221 for how to use the SSL certificate stored in the i-mode phone.
- See page 221 for how to use the user certificate from the FirstPass Center.

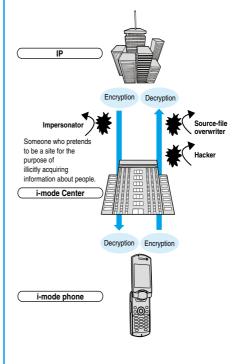

#### UIM restrictions

When you insert the UIM with your information (such as your phone number, or some Phonebook entries), operation restrictions are applied to files of melodies, still images, moving images and other data you have obtained from sites or e-mail. Also, when you insert a different UIM or turn on the power without the UIM inserted, you cannot play back or display those files. 

\*\*This restriction function does not work for still images and moving images taken with the camera function, or for files saved to the i-mode phone

from external storage devices.

Ring tone and stand-by image settings set for the i-mode phone are invalid temporarily when this function is set.

#### i-melody

You can download the latest or favorite melodies from sites into the i-mode phone to use for ring tones. (See page 207)

#### i-animation

You can download your favorite animation images from sites to the i-mode phone and display them as the Stand-by display, Call Receiving display, and so on. (See page 206)

#### Flash™

Flash is an animation technology using pictures and sound. With Flash movies, you can use various kinds of animations and enhanced sites. You can also download Flash movies to your i-mode phone and set them for the Stand-by display. (See page 206)

Some Flash movies can refer to information data in your i-mode phone. The following are available data:

- · Battery level · Radio wave reception level · Date and time
- · Ring volume · English indications · Mobile phone model information
- See page 213 for the settings for using stored data on the i-mode phone.

#### Message services

Message services delivers your required information (Message) automatically to your i-mode phone.

Message services are of two types, Message R (Message Request) and Message F (Message Free).

| Message R<br>(Message Request) | Your required information is delivered automatically once you apply for the message service on the site. |
|--------------------------------|----------------------------------------------------------------------------------------------------|
| Message F                      | Messages are delivered free of charge for                                                                |
| (Message Free)                 | packet communication.                                                                                    |

- See page 215 for how to receive message services.
- The default for the Message F setting has been set to "受信する (Receive)" if you have newly signed up for the FOMA phone and at the same time subscribed to i-mode services after October 1, 2004. Note that you need to change the setting to "受信しない (Not receive)" by yourself if you do not want to receive Messages F.
  - ※If you are not in the above case, you need to select the reception setting of Message F from "オプション設定 (option settings)" beforehand. The default has been set to "受信しない (Not receive)".
- Messages R/F are held at the i-mode Center during video-phone calls, when the power is off, and when you are out of the service area.

#### Information

 The table below shows the number of messages that can be stored at the i-mode Center, and the storage period. When the maximum storage number and time are exceeded, messages are deleted from the oldest ones.

|           | Maximum number<br>stored | Maximum time stored |
|-----------|--------------------------|---------------------|
| Message R | 300                      | 72 hours            |
| Message F | 300                      | 72 hours            |

 You can use "Check new message" (see page 255) to receive Messages R/F held at the i-mode Center.

#### トクだねニュース便 (News delivery service)

DoCoMo distributes information such as news or weather forecast to i-mode phones using the Message R function.

- "トクだねニュース便 (News delivery service)" is a pay service and you need to subscribe to it. After you finish with subscription, it is automatically stored to My Menu, enabling you to see the same information from My Menu.
- See page 216 for how to see the Message R display.

#### i-mode password

The i-mode password is required to register/release My Menu items, to subscribe to i-mode pay sites, and to do i-mode mail settings. At purchase, this password is set to "0000", so you need to change it to your own four-digit numbers. (See page 199)

Take care not to let others know your i-mode password.

### Internet Access

By entering the Internet web page address (URL), you can access the Internet and display the Internet web pages supporting i-mode.

See page 199 for how to display Internet web pages.

#### Information

 Web pages other than Internet web pages supporting i-mode might not be displayed correctly.

The Internet web pages supporting i-mode are created using i-mode-compatible tags. See page 192 for details.

- Pages might appear different from those on the monitor of personal computers.
- You may not be able to access some Internet web pages if their URLs are more than 256 characters.

#### Before Using i-mode

- Contents of sites (programs) and web pages (Internet web pages) are generally protected by copyrights law. Data such as text and images that you obtained to the i-mode phone from sites (programs) and web pages can be used for personal entertainment but cannot be used in whole or in part, as it is or after modification, for commercial purposes or sent as e-mail attachments or output from your i-mode phone to other devices, unless you have permission from the copyright holders.
- The contents saved to the i-mode phone (mail, Messages R/F, screen memos, i-αppli, and i-motion movies) and registered contents such as bookmarks could be lost owing to a malfunction, repair, or other mishandling of the i-mode phone. You are advised to store a separate note of the important stored contents as they might be lost owing to trouble, repairs, or other mishandling of the i-mode phone. Note that we cannot be held responsible for the loss of the contents stored in your i-mode phone. (See page 490)
- When your i-mode phone is repaired, we do not move information downloaded via i-mode, i-αppli, or i-motion to new mobile phones because of the Copyright Law, although there are some exceptions. Also, if you replace the existing UIM with the new one or turn the power on with the UIM not inserted, you cannot display or play still images, moving images, melody files, or those attached to mail, screen memos, or Messages R/F.
- When the file whose display and/or playback is restricted by the UIM are set for the Stand-by display or specified ring tone, the FOMA phone works with the default contents when you replace the existing UIM with new one or turn on the power with the UIM not inserted.

#### ■Glossary

#### Internet web page

A web page where the server (where information is stored) provides brief information. With this web page as the starter, you can view detailed information by selecting items on the web page.

#### • URL

The address of a page in the World Wide Web. You can access the web page by entering its URL.

#### Bookmark

With this function you can save the URLs of frequently accessed pages so that you can display them easily. You can save the URLs of favorite Internet web pages as bookmarks.

#### . . . . . .

The place where the FOMA phone temporarily stores data such as web pages that you have displayed. You can easily return to previously opened web pages because their data is held in the cache for quick extense.

#### Download

The operation of obtaining and then saving data or software from servers via the Internet

#### a I ink

A connection with data in another location. If, for example, a page contains "Contents", you might be able to move to different pages by selecting items from those contents. This is because the selected item has been linked to the URL for the item's page. Usually, to distinguish links from other parts of the page, they are displayed in a different color or are underscored.

#### • SSL

Security protocol. Information being transmitted between a client and server is encrypted so that no information can be viewed or illegally rewritten by others.

#### SSL certificate

An electronic document issued by a third-party authenticating institution. The server and your FOMA phone to be connected by SSL communication hold a certificate issued and provided by the authenticating institution. The authenticating institution is called CA.

#### SSL authentication

When the FOMA phone starts SSL communication, this is the process whereby the connected server is authenticated by checking that it has a certificate issued by the same CA.

#### Impersonation

The act of posing as a site or other person to illicitly acquire that person's information.

#### Source-file overwriting

Information being transmitted between a client and server is illegally modified by a third party. It can be called the falsification.

### Information

#### <When displaying pages stored in cache>

However, if the handset's cache overflows, or if you display the page that has been set (created) by the site to read the latest information, communication occurs when you press (i) or (i).

- When you display pages stored in cache, you cannot display text or settings you entered when last connected.
- The cache is cleared when you end i-mode.
- The Download (Obtaining) Completion display is not stored into cache.
- The message "Displaying SSL page" appears when you load an SSL page from the cache.

### < 8 Menu>

# **Accessing Sites**

You can use a variety of services offered by IPs (Information Providers).

From the display of the FOMA phone, you can check your bank balance, reserve tickets, and do similar tasks. (IPs offer different types of services. Some of them need to be applied for separately.)

1

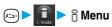

While you are online, " = " blinks.

- You can bring up the "i-mode menu" display also by pressing
  - ( ) from the Stand-by display.

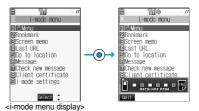

2

# Select an item (link)▶⊚

 If there is a number in front of the item showing the link, you can connect to that link directly by pressing the same number on the keypad. (Some sites cannot be connected.)

Repeat step 2 to display the desired site.

# ■Scroll function (by line and by page)

When the full list or text of a site's page does not fit on the display, press to scroll down and display the next part of the list or text. Further, when the next part of a list or text is displayed, press to scroll up to the previous part of the list or text.

Press or to scroll by page.

#### ■To obtain SSL pages

The display on the right appears when you obtain an SSL site. When obtaining is completed, the SSL page appears and "A" lights.

To cancel during authentication, press ( ). To cancel obtaining the SSL page after authentication, press ( ) ( )

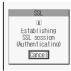

#### ■To return to ordinary site

The display on the right appears when you return to a non-SSL site. Select "YES" to display the ordinary site: " # " goes off.

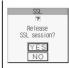

### Information

• Set the date and time in "Set time" beforehand to do SSL communication.

#### ■To end i-mode

1. From a site display ► (FUR TES) ► YES

" goes off and i-mode ends.

• It may take long to end i-mode.

#### Information

• If you press and hold ( for at least two seconds, the power is switched off,

- When "By" is displayed, you are out of the service area or in a place where radio waves cannot reach. Move to a place with better reception so that the level indicator (such as " " is displayed.
- " blinks while you are using the i-mode service (during i-mode stand-by).
- Depending on the site, you may need to apply for the service in writing separately to use it.
- Depending on the site, you may need to pay information fees.
- With i-mode service inactive within the service area (when " " or " \( \oplus \)" is not displayed in the area), " \( \oplus \)" will blink and the message "Connecting to i-mode" will appear if you attempt to receive or send information via a site or the Internet (see page 199) or attempt to send i-mode mail (see page 235), and it might take extra time for the i-mode service to start.
- The i-mode service area is the same as the FOMA service area (areas where you can make calls).
- You can bring up the i-mode menu display even when outside the service area. However, you cannot send or receive information via a
  site or the Internet.
- Depending on the site, images might not be displayable.
- " appears when the image is not correctly displayed.
- You can make and receive calls even while being connected to a site. You can also send and receive mail. However, you cannot
  receive video-phone calls during i-mode communication.
- Even while "Receiving Page" is displayed, you can use ( ) to scroll the display.
- You can select underscored items in the displayed site. The selected item will be highlighted.
- With some Internet web pages (sites) supporting i-mode, the color setting might make the text difficult or impossible to see.

# Changing to 🖁 Menu in English

The S Menu can be displayed in English.

Menu ► ENGLISH

8 Menu in English will be displayed.

● To change back to the Japanese display, select "日本語 (Japanese)" and press ( ) ( Select ).

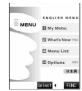

#### Information

- The \$ Menu in English differs slightly from the \$ Menu in Japanese.
- Items such as Tokusuru Menu, i-oppli Search, Convenient-site Search and News & Help are not shown on the English 🖁 Menu.
- Generally, "What's New" site will be updated every other Monday.
- English sites are displayed after entering Menu List (sites differ from Japanese version).
- Access news from DoCoMo and usage regulations on "What's New".

# **How to View/to Operate Sites**

Basic operating methods while a site is displayed are explained.

# Return to Obtained Previous Page/Go to Obtained Next Page

Press (a) to go to the next page.

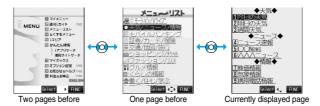

194

#### ■To turn pages

You can move back up through the pages that you have displayed so far by pressing or repeatedly. However, if you press of to return to the previous page (from "C" to "B"), and then display a different page ("D"), you cannot return to "C" from "D" displaying now, even when you press ot twice.

Instead, the pages are displayed in the order of "D"  $\rightarrow$  "B"  $\rightarrow$  "A".

#### Information

 When Flash movies are displayed, the display behavior might differ.

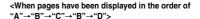

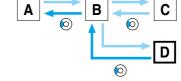

...Sequence of page display

...Sequence when previous page from the display "D" has been displayed

# Selecting/Entering Information on Sites

When you respond to questionnaires or submit applications on sites, you may use the displayed radio buttons, check boxes, text boxes, and pull down menus.

| Name           | Display example                | Operations                                                                                                    |
|----------------|--------------------------------|----------------------------------------------------------------------------------------------------|
| Radio button   | ○ : Not selected               | Radio buttons are for selecting one from multiple choices.                                                                                                    |
| Check box      | ☐ : Not selected ☑ : Selected  | Check boxes are for selecting one or more items from multiple choices.                                                                                                    |
| Text box       | 乗換駅から<br>下車駅へ<br>0. 検索         | You can enter characters. Select a text box and press  to display the Character Entry display.  • Press  Julian by to select "Bar code reader" for scanning text information from a JAN code or QR code and entering it into the text box. (You cannot enter melodies or images. They are displayed as text information.)                              |
| Pull down menu | 東京 東京神奈川 東京 神奈川 千葉 路玉 群馬 茨城 静岡 | You can select an item from the options list. The options are concealed; select a pull-down menu and press to show the options list.  • Depending on the configuration of the site, you might be able to select multiple items from pull-down menus. Use to select an item; then, press to select/release items. After selecting items, press (Inisi). |

### Flash Function

Flash is an animation technology using pictures and sound. Flash movies make the sites more attractive. You can download Flash movies to your FOMA phone and play them back or set them for the Stand-by display.

# Information

- Some Flash movies refer to the phone-information data in your FOMA phone. To permit the use of the information in your FOMA phone, set "Use saved data" to "YES". ("YES" is set at purchase.)
- Effect tones sound for some Flash movies. To silence them, set "Sound effect setting" (or "Sound effect") to "OFF". If you have activated "Vibrator", the FOMA phone does not vibrate when the effect tone sounds.
- The effect tone for the Flash movie set for the Stand-by display does not sound.
- Some Flash movies may vibrate the FOMA phone while they are being played back. The FOMA phone vibrates even if you have set "Vibrator" to "OFF".
- "Retry" plays back the Flash movie from the beginning.
- Flash movies cannot be displayed when "Set image display" is set to "OFF".
- You may not be able to save part of the images even if you perform the operation for saving Flash movies or saving them to Screen
  Memo depending on the Flash movies. The Flash movies on the FOMA phone's display may appear different from those on sites.
- The Flash movie might not work correctly even if it is displayed.
- You cannot save the Flash movies if an error occurs while they are being played back.
- You can operate some Flash movies by pressing or (a). Flash movies can be operated sometimes even when " 4 🗘 " is not displayed.

#### ■To enter user ID or password

Some sites have the "Authentication" display such as on the right.

(The format of the display varies according to the site.)

- 1. Select "User ID" Enter your user ID
- 2. Select "Password" ▶ Enter your password ▶ ●
- The entered password is displayed with "∗".
  3. OK

Authentication of your user ID and password will begin.

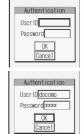

### ■Serial number for mobile phones/UIMs

If you select an item and press while a site or web page is displayed, the confirmation display asking whether to send the serial number for mobile phone/UIM may come up. To send the information, select "YES". To return to the previous display, press or (a) (a) (a) (a)

### Information

- The "serial number of your mobile phone/UIM" to be sent is used for identifying the user, providing customized information, and for checking to see if the contents offered by an IP (Information Provider) are available on your mobile phone.
- The "serial number of your mobile phone/UIM" is sent to the IPs (Information Providers) over the Internet, so could be deciphered by third parties. However, it will never happen that your phone number, address, age, or gender is known by the IP (Information Provider) or others.

# Function Menu while a Site is Displayed

From a site display

| Function menu    | Operations                                                                                                    |
|------------------|----------------------------------------------------------------------------------------------------|
| Add bookmark     | You can store the site in Bookmark. (See page 201)                                                                                                    |
| Add screen memo  | You can save a screen memo. (See page 204)                                                                                                    |
| គួ Menu          | You can return to " $\S$ Menu".                                                                                                    |
| Bookmark         | You can display the Bookmark Folder List. (See page 202)                                                                                                    |
| Screen memo list | You can display the Screen Memo Folder List. (See page 204)                                                                                                    |
| Reload           | The displayed contents will change to the latest ones each time you reload if the site has been updated.                                                              |
| Save image       | You can save an image. (See page 206)                                                                                                    |
| Enter URL        | You can directly enter a URL to display an Internet web page. (See page 199)                                                                                          |
| Add to phonebook | You can store data in the Phonebook. (See page 100)                                                                                                    |
| Add desktop icon | You can paste to the desktop. (See page 133)                                                                                                    |
| Compose message  | You can paste or attach the URL of a displayed site or screen memo, or images to the text to compose i-mode mail.  Attach URL Paste a URL to the text of i-mode mail. |
|                  | Attach mail Select an image to attach it to i-mode mail.                                                                                                    |
|                  | Insert dec. mail Select an image to paste it to Deco mail.                                                                                                    |
|                  | Go to step 2 on page 235.                                                                                                    |
|                  | See page 240 for Deco mail.                                                                                                    |
| Set as home URL  | You can store the site as Home URL. (See page 201)                                                                                                    |
| Display home     | You can display the site stored as Home URL. (See page 201)                                                                                                    |

| Function menu     | Operations                                                                                                    |
|-------------------|----------------------------------------------------------------------------------------------------|
| Title             | You can display and check the title of the displayed site.  • After checking, select "OK".                                                                                                |
| URL               | You can display and check the URL of the displayed site.  • After checking, select "OK".                                                                                                  |
| Certificate       | You can check the owner, issuer, validity period and serial number of certificate used in SSL communication.  • Use ① to scroll the display for information.  • After checking, press ②②. |
| Change CHR code   | When characters are not correctly displayed, you can convert them to the correct ones.                                                                                                    |
| Set image display | You can set whether to display the image. (See page 213)                                                                                                    |
| ∄ motion type     | You can set the type of i-motion to be obtained. (See page 227)                                                                                                    |
| Sound effect      | You can set sound effect of a Flash movie. (See page 213)                                                                                                    |
| Retry             | You can play back the displayed animation or Flash movie from the beginning.                                                                                                    |

#### <Reload>

• If you execute "Reload" during browsing after entering characters or your ID/password, the confirmation display might appear asking whether to send again the entered data. (This appears on automatically updated sites even if you do not execute "Reload".) Select "YES"

#### <Compose message>

- The number of characters of the URL you can paste to the text is up to 256 half-pitch characters. If the URL contains 256 half-pitch characters or more, you cannot paste it.
- You may not be able to attach or paste some images to i-mode mail.

#### <Title>

- You cannot edit the displayed title.
- Titles can be displayed up to 128 half-pitch characters.

#### <URL

• You cannot edit the displayed URL.

#### <Certificate>

- Up to four certifications are displayed. Use ( to check the next/previous ones.
- You can scroll only a line at a time, regardless of the setting for "Scroll".

### <Change CHR code>

- When characters are not correctly displayed, repeat the operation. However, the previous character is displayed if you repeat the operation four times
- Even when you repeat this operation, the correct character might not come up.
- If you change the character code when the correct characters are displayed, wrong characters might come up instead.
- "Change CHR code" is effective only for the displayed site.

#### <Retry>

• When you select "Retry" during playback, playback will start again from the beginning.

#### <Last URL>

# **Displaying Most Recently Accessed Site**

# Display Last URL

When you end i-mode, the URL of the page displayed last is stored as "Last URL". You can connect the most recently accessed site by selecting "Last URL" from the i-mode menu display.

Some pages cannot be stored as "Last URL", such as pages whose URLs contain more than 2048 half-pitch characters, the Download (Obtaining) Completion display for melodies or i-motion movies, and FirstPass Center pages.

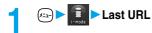

### Information

- Each time another page is displayed, the URL of "Last URL" is updated to the current page.

# Reset Last URL

You can initialize the URL of the page you viewed last to the \$\frac{1}{2}\$ Menu URL.

i-mode settings ► Reset last URL ➤ YES

### <My Menu>

# **Using My Menu**

If you register frequently used sites in My Menu, you will be able to access them easily. You can register up to 45 sites.

# Registering Sites in My Menu

- ┫ Bring up the page of the site to be registered ▶マイメニュー登録 (Register My Menu)
  - The page configuration depends on the site.
- 7 Select the i-mode password text box▶⊚▶Enter the i-mode password▶⊚▶決定 (OK)
  - The entered password is displayed by "\*".
  - See page 140 for the i-mode password.

#### Information

- Some sites cannot be registered in Mv Menu.
- When you subscribe to a pay site in Menu List, it will be registered in My Menu automatically.

# Accessing Sites from My Menu

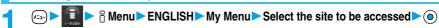

#### Information

- You need to register the site in My Menu beforehand to access it directly from My Menu.
- If you are using Dual Network Service, you might not be able to use My Menu registered by the mova phone using the FOMA phone, or My Menu registered by the FOMA phone using the mova phone.

# <Change i-mode Password>

# **Changing i-mode Password**

The i-mode password (four digits) is required to subscribe to and unsubscribe from message services and i-mode pay sites, and to do i-mode mail settings. As this password is set to "0000" (four zeros) at the time of contract, change it to your own i-mode password.

Be sure not to let others know your i-mode password.

- S Menu ► ENGLISH ► Options ► Change i-mode Password
  - ► Select the "Current Password" text box ► ⊚
    - Enter the i-mode password (four digits)
    - The entered password is displayed by "\*".
    - At purchase, the setting is "0000", so enter "0000" for the first time.

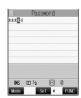

- Select the "New Password" text box ▶ ⊚
  ▶ Enter the new i-mode password (four digits) ▶ ⊚
- Select the "New Password (Confirmation)" text box ▶ ⊚
  ▶ Enter a new i-mode password (four digits) ▶ ⊚ ▶ Select
  - Enter the same number that you did in step 3.

### Information

Note that if you do not remember the i-mode password, you need to bring an identification card such as your driver's license to a
handling counter such as a DoCoMo shop.

### <Enter URL>

# **Displaying Internet Web Pages**

You can connect the Internet web page by entering its URL.

You can enter only half-pitch alphanumerics and symbols for URLs.

- Go to location ► Enter URL ► <NEW>
  - While the Internet web page is displayed, press ( ) ( ) and select "Enter URL" to bring up the display in step 2. Select the text box and press ( ). (The URL of the displayed site is in the text box.)
- Enter a URL ► OK ► OK

"http://" is inserted automatically.

• You can enter up to 256 half-pitch characters.

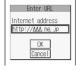

#### Information

- You can access another Internet web page while one Internet web page is displayed.
- Web pages other than the Internet web pages supporting i-mode might not be displayed correctly.
- Depending on the type of the accessed Internet site, the page might not be displayed correctly.
- Receiving is stopped if the obtained data exceeds the maximum size that can fit on one page.
   The data obtained so far might be displayable by pressing ().

# <URL History>

# **Displaying Web Pages from URL History**

Up to 10 entered URLs can be registered in URL History.

(≮-3-) ► Go to location ► Enter URL ► Select the URL to be displayed ► ( ) ► OK ► OK

You can edit the URL, by selecting the URL's text box and pressing (

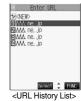

#### Information

- When the entered URLs exceed 10 items, the URL histories are erased automatically, starting from the oldest ones.
- When the same URL is accessed from "Enter URL" in the Function menu, it is stored as a separate record.
- Excluding "http://" and "https://", up to 22 half-pitch characters can be displayed in the URL History.

# **Function Menu of the URL History List**

URL History List ► ( FUNC ) ➤ Do the following operations.

| Function menu    | Operations                                                                                                    |
|------------------|----------------------------------------------------------------------------------------------------|
| Add desktop icon | You can paste to the desktop. (See page 133)                                                                                                    |
| Compose message  | You can paste the selected URL to the text of i-mode mail and send it.  Go to step 2 on page 235.                                                                                                    |
| Set as home URL  | You can store as Home URL. (See page 201)                                                                                                    |
| Delete           | ▶YES                                                                                                    |
| Delete selected  | Put a check mark for the URL histories to be deleted ► (☐) (Finish) ► YES  • "☐" and "☐" switch each time you press (⑥). You can check or uncheck all items by pressing  (FUE) and selecting "Select all/Release all". |
| Delete all       | ► Enter your Terminal Security Code ► ○ ► YES                                                                                                    |

# <Display Home>

# **Displaying Site Set as Home URL**

# **Home URL**

Setting at purchase

You can set the URL of the site as Home URL and select whether to validate Display Home.

Example: To enter URL and select "Valid" ►i-mode settings ► Home URL

# Select the text box for "Home URL" ▶ ⊚

• To invalidate the entry, select "Invalid". The setting is completed.

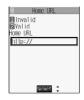

# 

"http://" is inserted automatically.

- You can enter up to 256 half-pitch characters.
- When you do not change the entered URL, select "Valid" instead of entering that URL.

# Set as Home URL

You can register the URL of the displayed site, the bookmark in the Bookmark List, the history record in the URL History List as Home URL.

- From a site display/Bookmark List/URL History List (FUNC)
  Set as home URL YES
  - If any Home URL has been registered already, the confirmation display appears asking whether to overwrite. Select "YES".

# Information

• Even if you register the URL using "Set as home URL", "Invalid" and "Valid" of "Home URL" do not change.

# **Display Home**

You can display a site from the URL registered in "Set as home URL" or "Home URL".

- ✓ Go to location Display home
  - While a site is displayed, press ( ) and select "Display home".
  - You can display the page by also pressing from the Stand-by display.

#### Information

- When "Home URL" is set to "Invalid", you cannot access the site from "Display home".
- When the Flat-plug Earphone/Microphone Set with Switch (option) is connected, you can display the site set as Home URL also by
  pressing the switch from the Stand-by display.

#### <Bookmark>

# **Bookmarking Web Pages or Sites for Quick Access**

You can access the page directly by bookmarking a frequently accessed site. Up to 100 bookmarks can be registered (total for all folders).

# Registering Bookmark

- From the page to be registered ► (FUNC ) ► Add bookmark ► YES
  - If you attempt to register the same URL, the confirmation display appears asking whether to overwrite. Select "YES".
- Select a destination folder ► ⊚

- URLs containing up to 256 half-pitch characters can be registered. URLs longer than this cannot be registered.
- The title can be up to 12 full-pitch or 24 half-pitch characters. For longer titles, the excess characters are deleted. If no title is entered, the URL without "http://" or "https://" is registered.
- The contents entered in the site are not saved to the bookmark.
- Some pages cannot be bookmarked.
- When the number of bookmarks reaches the maximum, delete unnecessary bookmarks so that you can register new ones.

#### Important I

The stored contents may be lost due to a malfunction, repair, or other mishandling of the FOMA phone. We cannot be held responsible for the loss of the stored contents. For just in case, you are well advised to take notes of the contents stored in the FOMA phone, or save them to the miniSD memory card (see page 354). If you have a personal computer, you can save them also to the personal computer by using the FOMA USB Cable (option) and the Data Link Software (see page 471).

# Displaying Web Pages or Sites from a Bookmark

► Bookmark Select a folder • ⊚

• While a site is displayed, press ( ) and select "Bookmark".

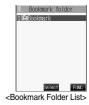

Select the bookmark to be displayed ► ⊚

• When there are 11 bookmarks or more, use ( ) to move to the next or previous 10 bookmarks.

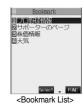

#### Information

- After you use a bookmark to display a page, that bookmark will be displayed at the top of the Bookmark List.
- Information might not be updated automatically; if so, perform "Reload".

### Function Menu of the Bookmark Folder List

Bookmark Folder List ► (FUNC) > Do the following operations.

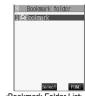

<Bookmark Folder List>

| Function menu | Operations                                                                                                    |
|---------------|----------------------------------------------------------------------------------------------------|
| Add folder    | You can add a new folder. You can add up to nine folders in addition to "Bookmark" folder.  Enter the folder name  O  You can enter up to 10 full-pitch or 20 half-pitch characters. |

| Function menu    | Operations                                                                                                    |
|------------------|----------------------------------------------------------------------------------------------------|
| Edit folder name | ► Edit the folder name ► ②  • You can enter up to 10 full-pitch or 20 half-pitch characters.                                                |
| No. of bookmarks | You can check the number of bookmarks stored in all folders.  • After checking, press (2017).                                               |
| Send all Ir data | You can send all data items using infrared rays. (See page 362)                                                                             |
| Delete folder    | You can delete the folder and all bookmarks in the folder. You cannot delete the "Bookmark" folder.  Enter your Terminal Security Code  YES |
| Delete all       | You can delete all bookmarks. The folders will not be deleted.  ▶ Enter your Terminal Security Code ▶ YES                                   |

#### <Add folder>

- A new folder is added to the lowest of the Bookmark Folder List.
- If you do not enter a folder name, you cannot add a new folder.

#### <Edit folder name>

- You cannot edit the name of the "Bookmark" folder.
- You can add folders with identical names.

#### <Delete all>

• Even when no bookmark is stored, you can operate.

# **Function Menu of the Bookmark List**

1

Bookmark List ▶ ( FUNC ) ▶ Do the following operations.

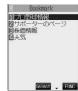

<Bookmark List>

| Function menu    | Operations                                                                                                    |
|------------------|----------------------------------------------------------------------------------------------------|
| Move             | You can move bookmarks to another folder.  Select the destination folder ▶ Put a check mark for the bookmarks to be moved  ▷ (Inst) ➤ YES  " " " and " " " switch each time you press ( ). You can check or uncheck all items by pressing  (INC) and selecting "Select all/Release all". |
| Edit title       | ► Edit the title ► ●  • You can enter up to 12 full-pitch or 24 half-pitch characters.                                                                                                    |
| Add desktop icon | You can paste to the desktop. (See page 133)                                                                                                    |
| Compose message  | You can paste the selected URL to the text of i-mode mail and send it.  Go to step 2 on page 235.                                                                                                    |
| Send Ir data     | You can send the data item using infrared rays. (See page 361)                                                                                                    |
| Export           | You can copy the data item to the miniSD memory card. (See page 358)                                                                                                    |
| Set as home URL  | You can register as Home URL. (See page 201)                                                                                                    |
| Copy URL         | You can copy the URL of the bookmark.  ➤ Select the start point for copying ➤ Select the end point for copying ➤ See page 442 for how to paste copied characters.                                                                                                    |
| No. of bookmarks | You can display the number of bookmarks registered in the displayed folder.  • After checking, press [207].                                                                                                    |
| Delete           | ▶YES                                                                                                    |

| Function menu   | Operations                                                                                                    |
|-----------------|----------------------------------------------------------------------------------------------------|
| Delete selected | Put a check mark for the bookmarks to be deleted ► (Inisi) ➤ YES  • " " and " " switch each time you press ( ). You can check or uncheck all items by pressing  (IFUE) and selecting "Select all/Release all". |
| Delete all      | You can delete all bookmarks stored in the folder.  ▶ Enter your Terminal Security Code ▶ YES                                                                                                    |

<Edit title>

• If you delete (blank) the title and press (), the URL without "http://" or "https://" is registered.

### <Screen Memo>

# **Saving Site Contents**

You can save a displayed page as a screen memo to the FOMA phone. You can display the page saved as a screen memo without connecting to i-mode.

You can save up to 100 screen memos. (The actual number of savable screen memos may decrease depending on the data size.)

# Saving as a Screen Memo

From the page to be saved (FUC) Add screen memo YES

• See page 211 when screen memos are stored to the maximum.

### Information

- You can save the title of up to 11 full-pitch or 22 half-pitch characters. When the title exceeds this length, the excess part will be deleted.
- If you save the Download (Obtaining) Completion display, its data will be saved as well. (The Obtaining Completion display for the
  i-motion movies with playback time limits cannot be saved.) Some Download (Obtaining) Completion displays cannot be saved as
  screen memos.

The display except the Download (Obtaining) Completion display is saved with a URL of that page of up to 256 half-pitch characters.

- When you save SSL pages, their SSL certificates are saved as well.
- When you store the same page, it will be saved as another screen memo without being overwritten.
- The contents entered in the text box, or selected with the pull-down menu, check box, or radio button are not saved to screen memos.

# Displaying a Screen Memo

1

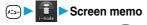

• While a site is displayed, press ( ) ( FUNC ) to select "Screen memo list".

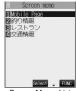

<Screen Memo List>

Memo display>

### Information

- The page saved as a screen memo has the information at the time it was saved. This might differ from the latest information on the site.
- Untitled pages are indicated by "No title" in the Screen Memo List.

# **Function Menu of the Screen Memo List**

Screen Memo List ► ( FUNC ) ➤ Do the following operations.

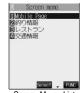

<Screen Memo List>

| Function menu   | Operations                                                                                                    |
|-----------------|----------------------------------------------------------------------------------------------------|
| Edit title      | ► Edit the title ●  • You can enter up to 11 full-pitch or 22 half-pitch characters.                                                                                                    |
| Protect ON/OFF  | You can protect screen memos. You can protect up to 50 screen memos. (This number changes depending on the data size of the protected pages.)  Protected items are indicated by " 🚡 ".  To release protection, repeat the same procedure. |
| No. of memos    | You can display the number of stored screen memos and protected screen memos.  • After checking, press (207).                                                                                                    |
| Delete          | ▶YES                                                                                                    |
| Delete selected | Put a check mark for the screen memos to be deleted ☑ (                                                                                                    |
| Delete all      | ►Enter your Terminal Security Code ► (0) ► YES                                                                                                    |

### Information

#### <Edit title>

• If you delete (blank) the title and press (), the screen memo is registered as "No title".

I-mode/I-motion

en wemo

# **Function Menu of the Detailed Screen Memo Display**

Detailed Screen Memo display

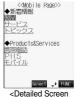

<Detailed Screen Memo display>

| Function menu    | Operations                                                                  |
|------------------|-----------------------------------------------------------------------------|
| Save image       | You can save the image. (See page 206)                                      |
| Add to phonebook | You can store the item in the Phonebook. (See page 100)                     |
| Edit title       | You can edit the title. (See page 203)                                      |
| Protect ON/OFF   | You can protect/unprotect the screen memo. (See page 205)                   |
| Compose message  | You can compose i-mode mail. (See page 196)                                 |
| URL              | You can display the URL of the screen memo.  • After checking, select "OK". |
| Certificate      | You can check the certificate used for SSL communication. (See page 197)    |
| Sound effect     | You can set sound effect of a Flash movie. (See page 213)                   |
| Retry            | You can play back the animation or Flash movie from the beginning.          |
| Delete           | ▶YES                                                                        |

#### Information

#### <URL>

You cannot edit the displayed URL.

### <Retry>

• If you select "Retry" midway while displaying, the animation or Flash movie is played back from the beginning.

# <Save Image>

# **Downloading Images from Sites**

You can save the image displayed on a site or screen memo, and then set it for the Stand-by display or Wake-up display.

You can save images, frames and marks to be used for Deco mail as well.

- From a site display/Detailed Screen Memo display
  - See page 211 when images are stored to the maximum.
- Select a destination folder ► ⊚
- To execute Set Display, select "YES" (a)
  Go to step 1 on page 334.

- The saved image takes the file name of up to 36 half-pitch characters. If the file name is not specified, the letters between the last "/" of the obtained URL and "." or "?" of that will be the file name. If, however, no letter is contained between "/" and "." or "?", or characters other than ".", "?" and alphanumeric characters are found after "/", the file takes the name of "imagexxx" (xxx are numerals) and then saved.
- Images cannot be saved when "Set image display" is set to "OFF". In addition, you cannot save the image when " 💒 " appears.
- Even when the image is displayed on the site, it might not be displayed by saving and displaying it on your FOMA phone with the Picture viewer
- The image satisfying the following conditions is saved as a frame or a mark:
  - · Transparent GIF file that is not animation GIF file
  - · The extension of file is "ifm".
  - · For the frame, the image size is 352 x 288 dots, 240 x 320 dots, 176 x 144 dots, and 128 x 96 dots. For the mark, the image is other than the frame image and 352 x 288 dots or 288 x 352 dots or less.
- You can save up to 100 Kbytes per image.

#### Important

The saved contents may be lost due to a malfunction, repair, or other mishandling of the FOMA phone. We cannot be held responsible for the loss of the saved contents. For just in case, you are well advised to save the contents stored in the FOMA phone to the miniSD memory card (see page 354). If you have a personal computer, you can save them also to the personal computer by using the FOMA USB Cable (option) and the Data Link Software (see page 471).

#### <i-melody>

# **Downloading Melodies from Sites**

You can set a downloaded melody as a ring tone. You can save 20 to 400 max. downloaded melodies. (The number of melodies that can be saved might decrease depending on the data size.)

- Bring up a melody downloadable site Select a melody Save YES

  - Select "Play" to play back the melody. See page 352 for operations while a melody is being played
  - Select "Property" to display the melody information. (See page 353)
  - See page 211 when melodies are saved to the maximum.

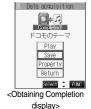

Select a destination folder

Select "YES" to set the downloaded melody as a ring tone ▶ ( ) Select an incoming type ► (o)

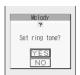

- Depending on the site, you might not be able to download melodies.
- For downloaded melodies or melodies attached to mail, or for melodies prohibited from being attached to mail or being output from the FOMA phone, the play part might have been specified. If you set the play-part-specified melody for a ring tone, the specified part only is played back.
- Some downloaded melodies might not be played back successfully.
- The saved melody takes the file name of up to 36 half-pitch characters. If the file name is not specified, the letters between the last "/" of the obtained URL and "." or "?" of that will be the file name. If, however, no letter is contained between "/" and "." or "?", or characters other than ".", "?" and alphanumeric characters are found after "/", the file takes the name of "melodyxxx" (xxx are numerals) and then saved
- Untitled melodies are indicated by "No title" on the Obtaining Completion display. However, they take file names as their titles on the
- You cannot play back melodies during a call.
- You can save up to 100 Kbytes per melody.

#### Important

The saved contents may be lost due to a malfunction, repair, or other mishandling of the FOMA phone. We cannot be held responsible for the loss of saved contents. If you have a personal computer, you are well advised to save the contents stored in the FOMA phone to the personal computer by using the FOMA USB Cable (option) and the Data Link Software (see page 471) for just in case.

# Function Menu of the Obtaining Completion Display

Obtaining Completion display (FUC) Do the following operation.

| Function menu   | Operation                                    |
|-----------------|----------------------------------------------|
| Add screen memo | You can save the screen memo. (See page 204) |

# <Download Template>

# **Downloading Templates from Sites**

You can download templates for Deco mail from sites. You can save up to 45 templates including the pre-installed ones.

Bring up a template downloadable site ➤ Select a template ➤ (o)

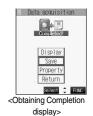

# Save YES

- Select "Display" to display the contents of the template.
- Select "Property" to display the information about the template. (See page 244)
- See page 244 for how to check the stored template.

# When templates are stored to the maximum

When the maximum number of templates is stored, the confirmation display appears asking whether to delete the unnecessary template and save new one.

1. YES Select the template to be deleted > ( ) YES

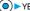

● You can download the pre-installed templates (see page 457) from the "P-SQUARE" site.

§ Menu → メニューリスト (Menu List) → ケータイ電話メーカー (Mobile Phone Maker) → P-SQUARE

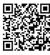

QR code for accessing the site

- When no decoration is set for the template or when the image of which output to external devices from the FOMA phone is prohibited is inserted into the template, you cannot save the template.
- When a file is attached to the template, that file is deleted.
- The title of the downloaded template takes the name of "YYYY/MW/DD hh:mm". (Y: year, M: month, D: date, h: hour, m: minute) When the date and time are not set, the title takes the name of "templateXX". (XX: 01 to 45)
- You can save up to 20 Kbytes per template.

# **Function Menu of the Obtaining Completion Display**

Obtaining Completion Display

| Function menu   | Operation                                  |
|-----------------|--------------------------------------------|
| Add screen memo | You can save a screen memo. (See page 204) |

### <Download Dictionary>

# **Downloading Dictionaries from Sites**

You can download dictionaries from sites. You can save up to five dictionaries including the pre-installed ones.

Bring up a dictionary downloadable site▶ Select a dictionary ▶ ⊚

2

# Save YES

• Select "Property" to display the information about the dictionary. (See page 443)

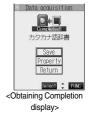

# Not stored>

- If you select the item already stored, the confirmation display appears asking whether to overwrite.
   Select "YES"
- See page 443 for how to operate the downloaded dictionary.

• You can download dictionary data from the "P-SQUARE" site.

員 Menu → メニューリスト (Menu List) → ケータイ電話メーカー (Mobile Phone Maker) → P-SQUARE

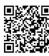

QR code for accessing the site

- You can save up to 10 Kbytes per dictionary.
- Depending on the site, you might not be able to download dictionaries.

## Function Menu of the Obtaining Completion Display

Obtaining Completion display • (FUNC ) • Do the following operation.

| Function menu   | Operation                                  |
|-----------------|--------------------------------------------|
| Add screen memo | You can save a screen memo. (See page 204) |

## <Download Chara-den Images>

## **Downloading Chara-den Images from Sites**

You can download Chara-den images from sites.

You can save up to 10 Chara-den images including the pre-installed ones.

- Bring up a site you can download Chara-den images
- ► Select a Chara-den image ► (○)
- Save YES
  - Select "Play" to play back the Chara-den image.
  - Select "Property" to display the information about the Chara-den image. (See page 350)

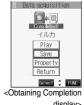

display>

## Information

• You can download the pre-installed Chara-den images (see page 349) from the "P-SQUARE" site. 員Menu → メニューリスト (Menu List) → ケータイ電話メーカー (Mobile Phone Maker) → P-SQUARE

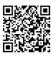

QR code for accessing the site

• You can save up to 100 Kbytes per Chara-den image.

## **Function Menu of the Obtaining Completion Display**

Obtaining Completion display (FUC) Do the following operation.

| Function menu   | Operation                                  |
|-----------------|--------------------------------------------|
| Add screen memo | You can save a screen memo. (See page 204) |

## ■When the data files are stored to the maximum

If the maximum number of data files is stored or there is not enough memory when you try to save the data files, the confirmation display appears asking whether to delete the unnecessary file and save new one.

- 1. YES▶Put a check mark for the data files to be deleted▶(☑) (Finish)▶YES
  - " and " T switch each time you press . For some data files, if you press ( ) ( | ( ) ) and select "Select all/Release all", you can add or remove the check marks at a time.
  - When "Viewer settings" is set to "Picture" for images, images are displayed in the list.
     Select the image you want to delete and press (); then the "" mark is added.
  - Continue putting check marks until "Finish" appears at the lower left of the display.

#### Information

- This operation is done to save the following data:
  - · Screen memos · Images · i-motion movies · Melodies · Chara-den images

## **Operations from Highlighted Information**

You can easily make a call, send mail, display Internet web pages, start the digital TV and book a program using highlighted information (phone numbers, mail addresses, URLs, melodies, images, and so on) displayed on sites and in mail.

• The Web To, Phone To/AV Phone To, Mail To, i-oppli To, or Media To functions might not be available for the mail sent from a personal computer.

## Phone To/AV Phone To Function

You can make voice calls or video-phone calls by using phone numbers or similar information displayed on sites and in mail.

• The Phone To function for the video-phone is called the AV Phone To function.

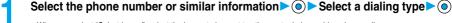

- When you select "Select image", select the image to be sent to other party during a video-phone call.
- The choices for dialing types may not be displayed when the phone number is prefixed by "tel:" or "tel-av:". Go to step 2.

## Dial

- To make an international call, select "International dial". (See page 56)
- To notify your caller ID, select "Notify caller ID". (See step 2 on page 51)

#### Information

- Depending on the site, you might not be able to use the Phone To/AV Phone To function.
- You can use the Phone To/AV Phone To function even when a sender's address or a destination address of mail is a phone number.
- During a call, you can press and hold () for at least one second to return to the former display and continue the operation of i-mode and others.
- You can sometimes use the Phone To/AV Phone To function with highlighted information other than numerical strings representing
  phone numbers.

## Mail To Function

You can send mail by using mail addresses or similar information displayed on sites and in mail.

Select the mail address or similar information •

The destination mail address is already entered in the address field. Go to step 3 on page 235.

- Depending on the site, you might not be able to use the Mail To function.
- If the mail address is not entered correctly, change it to the correct one and then send the mail.
- When multiple mail addresses are specified in the highlighted information, you can compose the message in which multiple destinations
  are entered. (See "Simultaneous mail sending" on page 233.)
- You can sometimes use the Mail To function with highlighted information other than mail addresses.

## Web To Function

You can access Internet web pages by using URLs or similar information displayed on sites and in mail.

- Select the URL or similar information ►
  - A confirmation display might appear asking whether to connect. Select "YES".
  - While obtaining, you can cancel by pressing (□) ( Quit ) or (פעיק).

## Information

- Depending on the site, you might not be able to use the Web To function.
- URLs are displayed differently depending on the site.
- You can sometimes use the Web To function with highlighted information other than URLs.

## i-αppli To Function

You can launch i-oppli from URLs (links) displayed on sites and in mail.

Select the i-αppli information ➤ YES
i-αppli starts.

## Information

- You cannot start i-oppli using pasted data, if "Set ☐ oppli To" is unchecked.
- When multiple data items have been pasted, the data itself might not be displayable.
- Even if the text of i-mode mail contains links to launch i-αppli, you cannot quote the links when forwarding or replying to.
   Also, you cannot quote them when using the data link software or infrared exchange function.
- If no i-oppli to launch is found, the confirmation display about no software is displayed. In this case, you need to download it.
- You might not be able to save some software programs that you can launch from the site by the i-oppli To function.

## Media To Function

You can start the digital TV or book digital TV programs from the information (links) displayed on sites and in mail.

Select digital TV information ► ● YES

The digital TV or program booking function for digital TV starts.

When the program booking function starts, press ( [Fillsh) to store the program booking.
 To change the setting contents before storing, go to step 2 on page 322.

## Information

- You cannot start the digital TV while another function is working.
- The information about the program booking might contain the information about channels or program names.

## **Setting Detailed Functions**

You can set i-mode and Messages R/F.

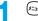

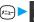

i-mode settings Do the following operations.

| Item                                          | Operations                                                                                                    |
|-----------------------------------------------|----------------------------------------------------------------------------------------------------|
| Setting at purchase  1 line                   | You can set the number of lines that are scrolled for when you use  while displaying a site, screen memo, or the text of Messages R/F.  Select the number of lines                                                                                                    |
| Character size  Setting at purchase  Standard | You can set the font size displayed on sites, in screen memo and in the text of Messages R/F.  Select the font size   Message R display  Message R display  Message R |
|                                               | Standard Small Large                                                                                                    |
| Set image display  Setting at purchase  ON    | You can set whether to display images or Flash movies included on sites, in screen memos, and in the text of Messages R/F.  No or OFF  While a site is displayed, you can press () (FWO) to select "Set image display".                                                                                                    |
| នី motion setting                             | You can set the i-motion setting. (See page 227)                                                                                                    |
| Auto-display                                  | You can set how to automatically display Messages R/F. (See page 216)                                                                                                    |
| Auto melody play                              | You can set whether to play back a melody automatically for when you open a Message R/F. (See page 216)                                                                                                    |
| Use saved data Setting at purchase YES        | To display a Flash movie while a site or screen memo is displayed, the information in the FOMA phone may be used. You can select whether to permit the information to be used for that case.  YES or NO                                                                                                    |
| Home URL                                      | You can set Home URL. (See page 200)                                                                                                    |
| Sound effect setting  Setting at purchase  ON | You can set whether to make an effect tone sound for when you display a Flash image while a site or screen memo is displayed.  Non or OFF While a site is displayed, or from the detailed Screen Memo display, press () () and select "Sound effect".                                                                                                    |
| Check settings                                | You can check each of i-mode settings.  • After checking, press (207).                                                                                                    |
| Reset last URL                                | You can initialize the URL of the site you viewed last to the general Menu URL. (See page 198)                                                                                                    |
| Reset                                         | You can reset each of "i-mode settings" to their defaults.  See "Function List" for the items to be reset. (See page 446)  Enter your Terminal Security Code  TESS                                                                                                    |

## Information

• When information for "Certificate" on page 197 is displayed, it is scrolled one line at a time.

#### <Set image display>

- Even when "ON" is set, images might not be displayed correctly. In this case, " "will be displayed.
- When "OFF" is set, " " is displayed and the data will not be received.

#### <Use saved data>

- The available information is as follows:
  - · Date and time set by "Set time"
- · Reception level of radio waves

· Language selected by "Select language"

· Battery level

· Sound volume set by "Phone" of "Ring volume" · Model name and serial number of FOMA phone

#### <Sound effect setting>

• Even when "ON" is set, the effect tones may not sound depending on Flash movies.

## <Set Connection Timeout>

## **Setting Connection Timeout**

Setting at purchase

60 seconds

It may take long to download some sites. You can set the time to wait before canceling downloading. Downloading is not canceled automatically when "Unlimited" is set.

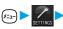

Connection setting ➤ Set connection timeout ➤ Select a timeout ➤ ●

#### Information

Even when you have set "Unlimited", you may be disconnected owing to radio wave conditions.

## <Host Selection>

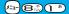

## Changing a Host from i-mode (ISP Connection Communication)

Setting at purchase

i-mode

Normally, you do not need to change this setting.

You can set the host (APN) to use for receiving services other than i-mode (DoCoMo). If you change this setting, you will not be able to use i-mode.

Connection setting Host selection

Select <Not recorded>> ☑ (Edit )

► Enter your Terminal Security Code ► (o)

• To change, select the set host.

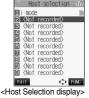

## Do the following operations.

| Item         | Operations                                                    |
|--------------|---------------------------------------------------------------|
| Host name    | ▶ Enter a host name ▶ ◎                                       |
|              | You can enter up to 9 full-pitch or 18 half-pitch characters. |
| Host number  | ▶Enter a host number▶                                         |
|              | You can enter up to 99 half-pitch alphanumeric characters.    |
| Host address | ▶ Enter a host address ▶ ◎                                    |
|              | You can enter up to 30 half-pitch alphanumeric characters.    |

- You cannot operate while another function is working.
- If you set any other host than i-mode, "Pake-Houdai" is not applied.

## Function Menu of the Host Selection Display

Host Selection display (FUNC ) Do the following operations.

| Function menu | Operations                                                    |
|---------------|---------------------------------------------------------------|
| Edit          | ► Enter your Terminal Security Code Co to step 2 on page 214. |
| Delete        | ► Enter your Terminal Security Code ► ○ ➤ YES                 |

## <Receive Message R/F>

## **Receiving Messages R/F Automatically**

Message services automatically deliver information you want to your FOMA phone.

You can save up to 100 each of received Messages R/F.

You can receive Messages R/F held at the i-mode Center by executing "Check new message".

When you receive a Message R/F, the icon "R (white)" or "F (white)" blinks and the message "MessageR Receiving..." or "MessageF Receiving..." appears.

After the message is received, the number of received mail and Messages R/F is displayed.

- You can display the Message R/F List by selecting "MessageR" or "MessageF".
- If "Auto-display" is set to other than "OFF", the contents of received Message R/F are displayed
- The former display returns if you do not perform any operations for about 15 seconds. (The number of seconds varies according to the setting for "Mail/Msg. ring time".)

The former display returns also by pressing  $\boxed{\mathbf{V}}$  or changing the style if you received the message in Viewer style.

## ■When the FOMA phone is closed

The information is displayed on the Private window.

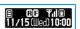

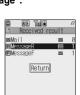

- When a new Message R/F is delivered, other Messages R/F and i-mode mail that have been held at the i-mode Center will also be
  delivered.
- Received Messages R/F are not displayed automatically while displaying the screen other than the Stand-by display, while i-oppli is running, or during Public Mode (Drive Mode), All Lock, or PIM Lock.
- If the maximum number of savable Messages R/F has already been stored when you received a Message R/F, Messages except unread or protected ones are deleted from the oldest one in stored order and new one is stored.
- When the FOMA phone cannot receive any more Messages R/F, " (black)" or " (black)" is displayed. Read unread Messages R/F or release protection.
- When the icon " (white)" or " (white)" is displayed, the i-mode Center holds Messages R/F. Read unread Messages R/F or release protection, and then perform "Check new message".
- When the icon " (black)" or " (black)" is displayed, the i-mode Center can hold no more Messages R/F. Perform "Check new message" to receive them.
- The i-mode Center can hold Messages R/F for maximum three days (72 hours). However, when it stores the maximum number of messages [300 Messages R and 300 Messages F], the oldest messages held at the i-mode Center will be deleted to make way for the
- After being displayed automatically, Messages R/F are still displayed as unread ones in the Message R/F List. However, if you scroll
  through the messages while they are being displayed automatically, they will be indicated in the Message R/F List as read.
- The ring tone does not sound when a Message R/F arrives during a voice call, or on the display other than the Stand-by display while "Receiving display" is set to "Operation preferred". When it is set to "Alarm preferred", the ring tone sounds and the Reception Result display appears except for during a voice call, or while the camera is activated.
- If you receive a Message R/F while playing back an i-motion movie, the video and sound might be interrupted.

## Auto-display

Setting at purchase

MessageR preferred

You can set how to automatically display Messages R/F received during standby.

i-mode settings Auto-display Select an option for automatic display

#### Information

• If you receive a Message R/F in Viewer style, the message is not displayed automatically regardless of this setting.

## Auto Melody Play

Setting at purchase

You can set whether to play back pasted or attached melodies automatically for when you open a Message R/F.

1 ← i-mode settings Auto melody play ON or OFF

## <Display Message R/F>

## Reading Received Messages R/F

When your FOMA phone is in the service area, it receives Messages R/F automatically from the i-mode Center.

"R (white)" or "F (white)" appears at the top of the display when a Message R/F is delivered.

● Message MessageR or MessageF

## Select the Message R/F to be displayed ▶ ⊙

• When you select an unread Message R/F, " I " changes to " ".

• Use (O) to check other Messages R/F.

Also, you can press 
or 
to scroll by page.

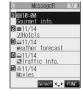

<Message R/F List>

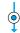

- A new restaurant will op en near Shinjuku Station tomorrow. All items are discounted at 20 percent.
- EINC
  Oetailed Message R/F

## display>

## Information

• "OK" and "Cancel" might be displayed in Messages R/F. If so, follow the same operations as for sites.

• When the text of Message R/F is long, you can use ( to scroll the display.

## ■Message R/F List and Detailed Message R/F display

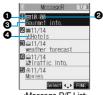

<Message R/F List>

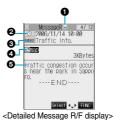

#### 1 Status of Message R/F

"appears when the mail is set protected.

| Icon      | Description        |
|-----------|--------------------|
|           | Unread Message R/F |
| <u></u> ₫ | Read Message R/F   |

## Received date and time

The list shows the time for the Message R/F received today, and shows the date for the Message R/F received on earlier days. The detailed display shows the date and time the Message R/F was received.

#### Subject

## The data attached or pasted

The detailed display shows the data volume.

## <For Message R/F List or Detailed Message R/F display>

| lcon         | Description                                       |
|--------------|---------------------------------------------------|
| J)           | Valid melody file                                 |
| <b>3</b> 2/2 | Part/all of melody files are invalid. (List only) |
|              | Valid image file                                  |
| ×/×          | Part/all of image files are invalid. (List only)  |
| Ē.           | Multiple files                                    |

## Text of message

## Information

• If the clock of the FOMA phone is not set, the time and date are displayed as "--:--" and "--/--".

## Function Menu of the Message R/F List

Message R/F List ▶ ( FUNC ) ▶ Do the following operations.

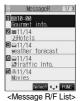

| Function menu   | Operations                                                                                                    |
|-----------------|----------------------------------------------------------------------------------------------------|
| Display all     | You can re-display all Messages R/F in the "Chronological †" order after using the Sort or Filter function.                                                                                                    |
| Sort            | You can rearrange the displaying order of Messages R/F.  ➤ Select the displaying order ➤ ⑥                                                                                                    |
| Filter          | You can display only Messages R/F that satisfy the condition.  Select the displaying type                                                                                                    |
| Protect ON/OFF  | You can protect a Message R/F not to be overwritten or deleted.  You can protect up to 50 messages [50 messages for Message R (Request) and Message F (Free) each].  Protected messages are indicated by " " or " " or " " or " or " or " or " |
| Unprotect all   | You can release all protection. ▶YES                                                                                                    |
| No. of messages | You can display the total number of Messages R/F stored in the FOMA phone, as well as the number of unread messages and protected messages.  • After checking, press (***).                                                                    |
| Delete          | ▶YES                                                                                                    |
| Delete selected | Put a check mark for the Messages R/F to be deleted ☑ ( ☐ ( ☐ ( ☐ ( ☐ ( ☐ ( ☐ ( ☐ ( ☐ ( ☐ (                                                                                                    |
| Delete read     | You can delete read Messages R/F. ▶YES                                                                                                    |
| Delete all      | You can delete all Messages R/F.  ▶ Enter your Terminal Security Code ▶ YES                                                                                                    |

## Information

## <Sort>

- You can use the Filter and Sort functions together.
- If you close sorted Message R/F List and re-open it, you can return to the List of all items. You can return to the List of all items also by executing "Display all".

#### /Filtor\

- If you close filtered Message R/F List and re-open it, or you execute "Display all", you can return to the List of all items.
- When "Set image display" is set to "OFF", you cannot select "Image".

## <Protect ON/OFF>

 When the number of Messages R/F stored in the FOMA phone reaches the maximum, new Messages R/F will overwrite the read, unprotected ones, starting from the oldest messages.

## Function Menu of the Detailed Message R/F Display

Detailed Message R/F display ► (FUNC)

Do the following operations.

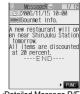

<Detailed Message R/F display>

| Function menu    | Operations                                                                                                    |
|------------------|----------------------------------------------------------------------------------------------------|
| Add to phonebook | You can store the item in a Phonebook entry. (See page 100)                                                                                                    |
| Save melody      | You can save the attached or pasted melody and set it a ring tone.  > YES                                                                                                    |
|                  | Go to step 2 on page 207.  • When multiple melodies are attached, use  to select the melody to save and then save it.  • See page 211 when melodies are stored to the maximum. |
| Save image       | You can save the attached image and set it as the Stand-by display or Wake-up display.  YES Go to step 2 on page 206.  See page 211 when images are stored to the maximum.     |
| Reload image     | When " 🚵" is displayed instead of an image in the text of the Message R/F, you can reload the image to display it.                                                             |
| Protect ON/OFF   | You can protect/unprotect the message. (See page 219)                                                                                                    |
| Delete           | ▶YES                                                                                                    |

## Information

## <Save melody>

- You can play back an attached melody by highlighting it and pressing
- You cannot play back melodies during a call.
- When saving a melody, the title for the melody is stored instead of file name. If the melody has no title, the file name is stored.
- Sometimes saved melodies cannot be played back successfully.

## <Reload image>

• Sometimes the image cannot be displayed even after reloading.

## <SSL Certificate Operation>

## **Operating SSL Certificates**

Connection setting Certificate Select a certificate (FUNC)
Do the following operations.

| Item                | Operations                                                                                                    |
|---------------------|----------------------------------------------------------------------------------------------------|
| Certificate info    | The subject name, author, validity period, and serial number are displayed.  • You can check the certificate also by pressing (a) instead of (a) (I = 1.00).  • Use (a) to scroll the display.  • After checking, press (207). |
| Valid/Invalid       | The selected item is invalidated; then " are changes to " are".                                                                                                    |
| Setting at purchase | When you select an invalid certificate, it will be validated.                                                                                                    |
| All valid           | • If you set a certificate to invalid, you cannot display the sites with that certificate.                                                                                                    |
|                     | ● You cannot set "DoCoMo Cert2" to "Invalid".                                                                                                    |

#### ■Certificates used for SSL communication

Certificate . . . . . Certificate issued by the authenticating company and stored in the FOMA phone at purchase.

DoCoMo Certificate . . . . Certificate required for connecting to the FirstPass Center or FirstPass sites; it is stored in the UIM (green).

User Certificate. . . . . Certificates downloaded from the FirstPass Center by selecting "Client certificate" from the i-mode menu; it is stored in the UIM (green).

## <us>User Certificate Operation>

## **Setting FirstPass**

User certificates verify that you have subscribed to the FOMA service. Downloaded user certificates are stored in the UIM for the use on FirstPass sites. When you cannot display a FirstPass site because the user certificate in the UIM has expired or the required user certificate is not stored in the UIM, you can request the issue and download the user certificate from the FirstPass Center.

- You can request and download user certificates from the FirstPass Center.
- This function is not available with the blue UIM.
- The display and operating method displayed in the FirstPass Center site are subject to change.
- You cannot send/receive mail or receive Messages R/F while connected to the FirstPass Center.
- Set the date and time using "Set time" beforehand to connect to the FirstPass Center.

#### ■Client Certification

- With the FOMA phone, server certification and client certification are performed for safer data exchange. The site and your FOMA
  phone exchange certification, check the other party's certification and verify each other for safer communication service.
   By getting client certification, you can enjoy more secure communication services.
- Client certification is available via the Internet communication from the FOMA phone or via the Internet communication with the FOMA
  phone connected to a personal computer. To use the personal computer to exchange client certification, you need to install the
  FirstPass PC software from the supplied CD-ROM.

See "FirstPassManual (PDF format)" in the "FirstPassPCSoft" folder of the CD-ROM for details. Adobe Reader (version 6.0 or higher is recommended) is required to view "FirstPassManual (PDF format)". If it is not installed in your personal computer, you can download the latest version from the web page of Adobe Systems Incorporated (communication charge is applied separately).

For details, see the web page of Adobe Systems Incorporated.

## Accessing FirstPass Center

You can perform user certificate operations on the site of the FirstPass Center site.

The display and operating method displayed in the FirstPass Center site are subject to change.

Client certificate English

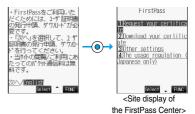

Information

- Before using the FirstPass Center, select "The usage regulation (Japanese only)" and carefully read the regulation.
- You are not charged packet communication for connecting to the FirstPass Center.

## Requesting Issue of User Certificate for Download

You need to request the issue of the user certificate before you download it.

When requesting the issue of your user certificate is completed, download the user certificate.

After the downloading is completed, it is saved on the UIM and the FirstPass sites will be displayable.

## 

- For an update, the message "Updating user certificate" is displayed.
- When you have already requested the issue of the user certificate, select "Download" from the Site
  display of the FirstPass Center to bring up the display in step 3. Go to step 3.

## You have requested a cer tificate. Refer to the usage regul ation for more details.

FirstPass

# Enter your PIN2 code ► ⑥

- Enter your PIN2 code within 60 seconds. When the code is not entered within 60 seconds, the
  connection is cut off as an error entry. When the code is correctly entered, the completion display for
  requesting issuance appears.
- See page 141 for PIN2 code.

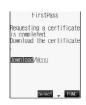

## Download ► Continue

If you do not want to download the user certificate immediately, select "Menu". From the confirmation
display asking whether to close the SSL page, select "YES" to return to the "Site display of the
FirstPass Center".

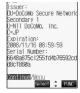

#### Information

 Before downloading a new or an updated certificate, be sure to request the user certificate to be issued. User certificates cannot be downloaded until the request for issue has been made.

## Accessing Sites with a User Certificate

You can connect to FirstPass sites with your user certificate.

■ Bring up a FirstPass site Select an item ●

YES

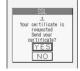

- 2 Enter your PIN2 code ➤ ⑥
  - Enter your PIN2 code within 60 seconds. When the code is not entered within 60 seconds, the connection is cut off as an error
    entry. When the code is correctly entered, the display appears telling that the establishing certificates is in progress and a site
    display appears.
  - See page 141 for PIN2 code.

#### Information

- You need to enter the PIN2 code to access FirstPass sites using your downloaded user certificate.
- If you try to connect to the FirstPass site without the user certificate or when its available period is expired, a confirmation display appears asking whether to continue connecting to the site. Select "NO" to return to the previous page. Download or update the user certificate from the FirstPass Center site and then access the site again.
- Packet communication fee for accessing the FirstPass site is included in Pake-Houdai.

## Requesting Revocation of User Certificate

You can revoke the downloaded user certificate.

- Site display of the FirstPass Center ➤ Other settings ➤ Revoke your certificate ➤ YES
- - Enter your PIN2 code within 60 seconds. When the code is not entered within 60 seconds, the connection is cut off as an error
    entry. When the code is correctly entered, the confirmation display for requesting revocation appears.
  - See page 141 for PIN2 code.
- **Q** Continue ► Continue ► Continue

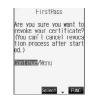

## Information

- After revoking a certificate application, you will not be able to display FirstPass sites.
- To use FirstPass after revoking a certificate application, you need to apply again for your user certificate to be issued and then
  download it.
- To view the downloaded user certificate, see page 221.

## <Certificate Host>

## **Changing a CA Center**

Setting at purchase

DoCoMo

Normally, you do not need to change this setting.

You can set the host for downloading the user certificate.

Connection setting ➤ Certificate host
➤ Select <Not recorded > ▷ ☒ ( Edit )

• If you select the already registered host, you can change to that host.

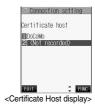

Enter your Terminal Security Code ► ⑤ ► Do the following operations.

| Item         | Operations                                                                                |
|--------------|-------------------------------------------------------------------------------------------|
| Default URL  | ► Enter a default URL ► (0) • You can enter up to 100 half-pitch alphanumeric characters. |
| Host address | ► Enter a host address ►    • You can enter up to 99 half-pitch alphanumeric characters.  |

Press (Finish).

## **Function Menu of the Certificate Host Display**

Certificate Host display ► (FUX) > Do the following operations.

| Function menu | Operations                                                   |
|---------------|--------------------------------------------------------------|
| Edit          | Go to step 2 on page 224.  ◆ You can edit also by pressing ( |
| Delete        | ► Enter your Terminal Security Code ► ○ ► YES                |

## Before Using FirstPass

- FirstPass is DoCoMo's electronic authentication service. By using FirstPass, client authentication is enabled, whereby the site and your FOMA phone exchange certificates, check the other party's certification and perform mutual authentication.
- When requesting issue of a user certificate, carefully read "the usage regulation (Japanese only)" on the display, agree to
  this, and then make the request.
- You need to enter the PIN2 code to use the user certificate.

Once you have entered your PIN2 code, all subsequent operations will be deemed to be done by you, so be careful not to let anyone else use your UIM or PIN2 code.

- If your UIM is lost or stolen, "DoCoMo Information Center" on the back page of this manual can revoke your user certificate.
- DoCoMo bears no obligation or responsibility with regard to the sites and information provided by FirstPass sites.
   Please solve the problem between you and FirstPass sites.
- DoCoMo and the CA do not guarantee security when you use FirstPass and SSL, so you should use them on your own judgment and responsibility.

## What is i-motion?

i-motion movies are composed of video and sound files or music files, and you can obtain from i-motion compatible sites into your FOMA phone. You can set the i-motion movie for a ring tone.

Two types of i-motion movies are available as shown below. The type of the obtained i-motion movie differs depending on the site or file.

| Categories             |                            | Description                                                        |
|------------------------|----------------------------|--------------------------------------------------------------------|
| Туре                   | Playback type              | Description                                                        |
| Standard (normal) type | Plays back after obtaining | Plays back after obtaining all i-motion movies.                    |
| (can be saved*)        | (up to 500 Kbytes)         |                                                                    |
|                        | Plays back while obtaining | Plays back while obtaining an i-motion movie. After obtaining, you |
|                        | (up to 500 Kbytes)         | can play it back in the same way as "Plays back after obtaining".  |
| Streaming type         | Plays back while obtaining | Plays back while obtaining an i-motion movie. The data is deleted  |
| (cannot be saved)      | (up to 2 Mbytes)           | after playback, so you cannot play it back again or save it to the |
|                        |                            | FOMA phone.                                                        |

<sup>\*</sup>Some i-motion movies cannot be saved

## <Obtain i-motion Movie>

## **Obtaining i-motion Movies from Sites**

## Playing an i-motion Movie Obtained from a Site

Select an i-motion movie from an i-motion obtainable site ▶ Play

See page 341 for the operation during playback.

- If "Automatic replay" is set to "ON", the i-motion movie will be played back automatically after it is obtained
- If an i-motion movie can be played back during obtaining, that i-motion movie will be played back during obtaining.

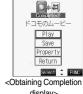

Data acquisition

display>

#### Information

- For an i-motion movie without title, "No title" is displayed on the Obtaining Completion display.
- Depending on the site or an i-motion movie, you might not be able to obtain the data or play it back during obtaining.
- Even when you stop playing back the data of standard (normal) type while obtaining, obtaining still continues.
- Even if "Automatic replay" is set to "ON", the data is not automatically played back after obtaining when it is played back while obtaining.
- If an i-motion movie has restrictions for the number of playbacks, playback period, or playback expiry date, "(-)" will be displayed before the title. An i-motion movie with playback period restrictions cannot be played back prior to or after the restriction period. Further, if you keep the battery detached for a lengthy period, the clock in your FOMA phone might be reset. If this happens, you will not be able to play back an i-motion movie that has playback period and playback expiry restrictions. See page 343 for checking the replay
- Some i-motion movies will not be played back successfully even when the data has been obtained.
- When obtaining data is suspended due to the line speed, transmission conditions or radio wave conditions, or when you obtain data in excess of maximum size, the confirmation display telling a fail in obtaining data, if any of "Play", "Save", or "Property" can be displayed, appears and then the Obtaining Completion display appears.
- Because of the line speed, transmission conditions, or radio wave conditions, playback might be interrupted while the data is being obtained, or it might be erratic. A standard type of i-motion movie can be played back repeatedly after obtaining, however, a streaming type of i-motion movie cannot be played back.
- You cannot obtain an i-motion movie in ASF format.

## Saving an i-motion Movie

You can save an obtained i-motion movie to your FOMA phone and up to 100 items can be saved. (The actual number of storable i-motion movies may decrease depending on the data size.)

## Obtaining Completion display Save YES

• See page 211 when i-motion movies are stored to the maximum.

# Select a destination folder •

## Information

- Untitled i-motion movies are indicated by "movie" in the i-motion List.
- Depending on the i-motion movie, you might not be able to save the obtained data to the FOMA phone.
- You can set an i-motion movie obtained from sites for the Stand-by display. (See page 122)
- However, some i-motion movies cannot be set for the Stand-by display.
- You cannot use the Web To, Mail To, Phone To/AV Phone To function from an i-motion movie set for the Stand-by display.

#### Important

The saved contents may be lost due to a malfunction, repair, or other mishandling of the FOMA phone. We cannot be held responsible for the loss of saved contents. For just in case, you are well advised to save the contents stored in the FOMA phone to the miniSD memory card (see page 354). If you have a personal computer, you can save them also to the personal computer by using the FOMA USB Cable (option) and the Data Link Software (see page 471).

## Property

You can display the property of an obtained i-motion movie. (See page 343)

## Obtaining Completion display Property

- Use ( ) to scroll the display to check the information.
- After checking, press (פעפ)

## When a Link is Set in a Ticker

When a ticker has been set in an i-motion movie, it is displayed during playback.

When the ticker contains the underscored phone number, mail address, or URL for sites, you can execute the Phone To/AV Phone To, Mail To, Web To function, or can save the data to the Phonebook at the end of play or in pause.

Example: Connecting to a URL in a ticker

## At the end of playback YES

• If the i-motion movie is savable but not yet saved, the confirmation display appears asking whether to save it before activating another function by linking. Select "YES" or "NO".

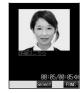

## **Function Menu of the Obtaining Completion Display**

| Function menu   | Operation                                  |
|-----------------|--------------------------------------------|
| Add screen memo | You can save a screen memo. (See page 204) |

## < 3 motion Setting>

## **Setting How to Obtain i-motion Movies**

i-mode settings ➤ indicates indicates indicat

| Item                                      | Operations                                                                                                    |
|-------------------------------------------|----------------------------------------------------------------------------------------------------|
| Automatic replay  Setting at purchase  ON | You can set whether to play back an i-motion movie automatically, for when you have obtained a standard (normal) type of i-motion movie from a site or have selected a screen memo which contains a standard (normal) type of i-motion movie.  DON or OFF                                            |
| Setting at purchase Normal type           | You can set whether to obtain a standard (normal) type of i-motion movie only or to obtain a streaming type of i-motion movie, too.  See page 225 for the types of i-motion movies.  Select the type of i-motion movies to be obtained  While a site is displayed, press () Automatical motion type. |

## Information

## <Automatic replay>

- If the setting is "OFF" and you have obtained a standard (normal) type of i-motion movie from a site or have selected a screen memo
  which contains a standard (normal) type of i-motion movie, the i-motion movie will not be played back automatically; instead the
  Obtaining Completion display will be displayed.
- Note that a streaming type of i-motion movie is played back automatically even if the setting is "OFF".

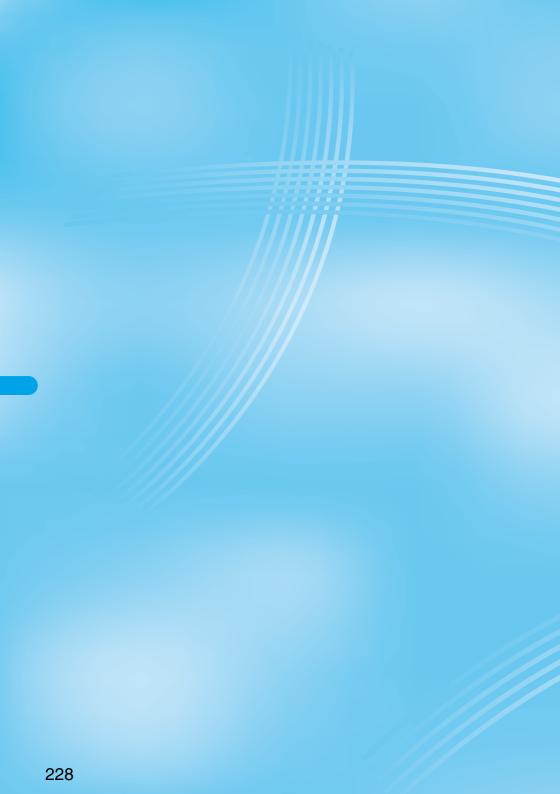

# Mail

| Mail Functions of FOMA Phone                                               | 230        |
|----------------------------------------------------------------------------|------------|
| Composing i-mode Mail/Deco Mail                                            | 005        |
| Composing i-mode Mail to Send                                              | 235<br>240 |
| Composing Deco Mail to Send                                                | 240<br>244 |
| Composing Deco Mail by Using Template                                      | 244        |
| Attaching Files                                                            | 246        |
| Using Photo-sending                                                        | 247        |
| Receiving and Operating i-mode Mail                                        |            |
| Receiving i-mode Mail Automatically                                        | 251        |
| When Kirari Mail Comes inKirari Mail                                       | 253        |
| Receiving Selected i-mode Mail                                             | 254        |
| Checking whether Center Holds i-mode Mail (Check New Message)              | 255        |
| Replying to Received i-mode Mail                                           | 255        |
| Forwarding Received i-mode MailForward>                                    | 256        |
| Playing/Saving Melodies from i-mode Mail                                   | 257        |
| Displaying/Saving Attached Images                                          | 258        |
| Playing/Saving an i-motion Movie from i-motion Mail                        | 259        |
| Operating Mail Box                                                         |            |
| Displaying Mail from Inbox/Outbox/Draft Box Outbox · Oraft Box ·           | 260        |
| How to See Inbox/Outbox/Draft List and Detailed Display                    | 262        |
| Managing Mail Messages                                                     | 268        |
| Using Mail History                                                         |            |
| Displaying Sent Mail RecordSent Address                                    | 276        |
| Displaying Received Mail Record                                            | 277        |
|                                                                            |            |
| Setting Mail Settings                                                      |            |
| Sorting Mail Automatically to Each Folder                                  | 278        |
| Creating Mail Member                                                       | 280        |
| Detailed Settings for i-mode Mail and SMS (Short Messages) (Mail Settings) | 282        |
| Using Chat Mail                                                            |            |
| Using Chat MailChat Mail>                                                  | 284        |
| Creating Chat Group                                                        | 290        |
| Using SMS (Short Messages)                                                 |            |
| Composing SMS (Short Messages) to Send                                     | 292        |
| Receiving SMS (Short Messages) Automatically                               | 294        |
| Checking whether Center Holds SMS (Short Messages) Check New SMS>          | 295        |
| Setting Details for SMS (Short Messages)                                   | 296        |
|                                                                            |            |

## Mail Functions of FOMA Phone

The FOMA phone has mail functions for sending and receiving i-mode mail and SMS messages.

You need to subscribe to "i-mode" to use i-mode mail.

## Sending and Receiving of Mail

## FOMA phone → FOMA phone Up to 70 full-pitch characters SMS SMS

i-mode mail

**FOMA** phone

i-mode mail

## → i-mode phone of the mova service

SMS messages sent from the FOMA phone are received as i-mode mail by i-mode phones of the mova service.

Up to 5,000 full-pitch characters

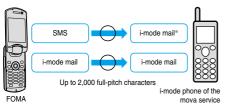

\*You cannot send when "SMS report request" (see page 296) is set to

## i-mode phone of the mova service

→ FOMA phone

Short Mail messages<sup>₩</sup> sent from i-mode phones of the mova service are received as SMS messages by the FOMA phone.

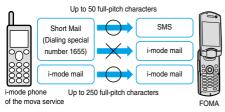

- \*The Short Mail service enables text messages to be exchanged between DoCoMo mobile phones
  - ·When a Short Mail message is sent from an i-mode phone of the mova service, the FOMA phone receives it as an SMS message.

## i-mode Mail

Once you subscribe to i-mode, you can exchange e-mail over the Internet as well as with other i-mode phones (including mova phones).

For how to send and receive i-mode mail, see page 235 and page 251.

When you first subscribe to the i-mode service, your mail address is as follows:

#### ■If you have subscribed to i-mode newly

• The alphanumerics before the "@" mark are a random combination. Check your address after signing up for the i-mode service.

(Example) abc1234~789xyz@docomo.ne.jp

- <How to check your mail address>
- B Menu display→ENGLISH→(4.5) Options→(1.5) Mail Settings→ Confirm Mail Address
- · When exchanging mail with other i-mode phones (including mova phones), you only need to use the part of your address preceding the "@"
- When you receive e-mail from personal computers, the senders need to use your full address including @docomo.ne.jp.

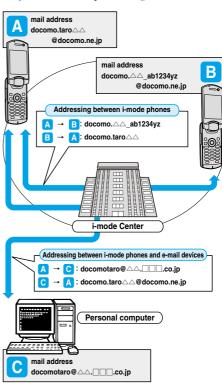

#### Selecting and receiving i-mode mail

You can check the titles of i-mode mail held at the i-mode Center, select messages to receive, or delete messages at the i-mode Center before receiving them. (See page 254)

#### ■ Doing the mail settings

The following settings are available:

<Setting method>

ള് Menu display→ENGLISH→എ് Options→്ര്ര് Mail Settings→ [Each Setting]

 For details, see "i-mode User's Manual" you received when applying for the i-mode service.

#### Changing mail address [Change Mail Address]

You can change the part of your mail address preceding the "@" mark as in "docomo.  $\Delta \Delta$ \_ab1234yz@docomo.ne.jp".

## Registering a secret code [Mail Address (Other Settings)→Register a Secret Code]

You can register a four-digit secret code for your phone number when you use it as the mail address. Then, you will not receive i-mode mail that does not include your secret code, thus eliminating unwanted i-mode mail.

## Resetting mail address [Mail Address (Other Settings)→Reset Mail Address]

You can set your mail address to the format "your mobile phone number@docomo.ne.jp".

## Confirming mail address [Confirm Mail Address]

You can confirm what the currently set mail address is.

#### Mail reject/receive settings

You can restrict receiving mail by setting the accept/reject mail settings following any of the methods shown below:

- ①Receiving mail from selected domains [Receiving Mail (Reject/Receive Mail Settings)→Receive Mail from Selected Domains]
  - You can receive mail from the specified companies from among au, vodafone, TU-KA, and WILLCOM.
  - · Also, you can receive mail sent from the specified domains other than the above companies.
    - ※All mail messages are received from i-mode, i-shot, Fixed Amount Arrival Notice Service, e billing invoice, and Visual Net.
- ②Receiving/Rejecting selected mail [Receiving Mail (Reject/Receive Mail Settings)→Receive Selected Mail, Reject Selected Mail]
  - You can accept/reject mail from specified mail addresses.
- ③Receiving/Rejecting only i-mode mail [Receiving Mail (Reject/Receive Mail Settings)—Receive only i-mode mail, Reject only i-mode mail] You can accept mail from i-mode phones only (reject mail over the Internet), or reject mail from i-mode phones only.
- ④Rejecting mass i-mode mail senders [Receiving Mail (Other Settings)→ Reject Mass i-mode Mail Senders]
  - You can reject receiving the 200th and succeeding i-mode messages sent from a single i-mode phone (including mova phones) on the same day. The default is "Reject", so you do not need to set if you want to reject messages from the large-volume-mail sender.
- ⑤Rejecting unsolicited ad mail [Receiving Mail (Other Settings)→Reject Unsolicited Ad Mail]
  - · You can reject receiving the mail with "未承諾広告※" (Unsolicited advertisement) added to the head of the title name field and unilaterally sent for advertising purposes. The default is "再ject", so you do not need to set if you want to reject mail with "未承諾広告※" (Unsolicited advertisement).
  - (Senders are obligated by the law to describe "未承諾広告※ (six full-pitch characters)" to the head of title name field.)
- ※ You cannot set "Receive Mail from Selected Domains", "Receive Selected Mail", "Reject Selected Mail", "Receive only i-mode mail", and "Reject only i-mode mail" at the same time.
- ⑥Rejecting SMS [Receiving Mail (Other Settings)→Set/Confirm SMS Rejection Settings]
  - · You can restrict receiving SMS messages by one of following four methods:

"Reject all SMS", "Reject SMS without caller ID", "Reject international SMS", and "Reject international SMS and SMS without caller ID". In addition, you can check the setting for the state.

#### Confirming settings [Confirm Settings]

You can check the current mail settings for whether mail is accepted or rejected.

#### Limiting mail size [Limit Mail Size]

You can limit the size of i-mode mail you receive by specifying the size in advance

#### Suspending mail functions [Suspend Mail]

If you do not use the mail functions, you can have the i-mode Center suspend them. After the Mail functions are suspended, you can reactivate them. However, the mail address immediately after the mail functions are resumed will be "phone number@docomo.ne.ip".

#### ■Preventing nuisance mail

You can effectively prevent receiving nuisance mail by changing your mail address, or by using Receive/Reject Selected Mail.

#### ■Number of characters that can be sent/received

The numbers of characters that can be sent/received by i-mode mail are as below.

| Item    | Full-pitch characters<br>(kanji, hiragana,<br>pictographs, etc.) | Half-pitch characters<br>(alphabet, numbers,<br>katakana, etc.) |
|---------|------------------------------------------------------------------|-----------------------------------------------------------------|
| Subject | 15                                                               | 30                                                              |
| Address | -                                                                | 50                                                              |
| Text    | 5000*                                                            | 10000**                                                         |

When a file such as a melody, image or i-motion movie is attached or text is decorated, the number of characters that can be received/ sent decreases.

## Information

- Up to 5,000 full-pitch characters (10,000 bytes) can be sent/received as the text of i-mode mail, but this number can be lower, depending on the volume of attached files. Files that are not compatible with i-mode mail cannot be received or sent; such files are deleted automatically at the i-mode Center and just the mail text is delivered. In this case, the text is headed by the message "添付ファイル削除 (Attachment deleted)". [Then, the mail is received up to the maximum number of characters including "添付ファイル削除 (Attachment deleted)".]
- When the text of the i-mode mail contains more than the maximum characters, "f" or "f/" is inserted at the end and the excess part is deleted automatically.
- When sending i-mode mail to a mova phone, the text of up to 2,000 full-pitch characters can be sent. Also, the i-shot/i-motion mail is sent with URLs added and the attached files other than those are deleted.
- Characters in the subject field of the i-mode mail that are in excess of the maximum will be deleted.
- You can exchange mail containing half-pitch katakana or pictographs only between i-mode phones (including mova phones). In other cases, those characters might not be displayed correctly on the receiving end.

#### ■When you cannot receive i-mode mail

i-mode mail is delivered to your i-mode phone as soon as it arrives at the i-mode Center. However, if you cannot receive i-mode mail such as when your i-mode phone is off or out of the service area, the mail will be kept at the i-mode Center. Mail held at the i-mode Center will be re-sent at certain intervals up to three times. Also, you can set Receiving Option setting so that you can select i-mode mail messages at the i-mode Center to receive them.

 The table below shows the maximum number of i-mode mail messages that can be held at the i-mode Center and the maximum holding period.

|             | Maximum Number Held                  | Maximum Holding Period |
|-------------|--------------------------------------|------------------------|
| i-mode mail | 207~1,000<br>(Up to approx. 2Mbytes) | 720 hours              |

- Once the holding period expires, the i-mode mail is deleted automatically.
- The maximum number of i-mode mail messages that can be held varies according to their data size. When the maximum number is exceeded, the i-mode Center stops receiving i-mode mail and returns it with an error message to the senders. Your i-mode phone will display
- " | (black)" (indicates maximum number of messages held at the Center). While Receive Option Setting is set to "ON", " | (black)" (black) " (black) " (black) " (black)" (black) " (black) " (black)" (black) " (black)" (black) " (black)" (black) " (black)" (black) " (black)" (black) " (black)" (black) " (black)" (black) " (black)" (black) " (black)" (black) " (black)" (black)" (black) " (black)" (black)" (b
- You can receive i-mode mail held at the i-mode Center using "Check new message" on page 255 or "Receive option" on page 254. Further, if new i-mode mail is delivered, it will be sent with other i-mode mail and Messages R/F that have been held at the Center.
- Once you receive i-mode mail with your i-mode phone, it will be deleted
  at the i-mode Center. The received i-mode mail is saved to your i-mode
  phone. (See page 251)
- When the mail function is suspended, no more mail is held at the i-mode Center.
- The i-mode Center might not accept extremely bulky i-mode mail.

#### Other things you can do

#### Mail attachments

Melody mail (See page 246 for sending, and page 257 for receiving.)
 You can exchange melody files downloaded from sites or Internet web pages by attaching them to i-mode mail.

(Melody files cannot be sent if they are prohibited from being attached to mail or being output from the FOMA phone to other devices.)

- Melodies might not be played back successfully if exchanged with models other than FOMA P901iTV.
- · Image mail (See page 246 for sending, and page 258 for receiving.) You can attach still image files obtained from sites, Internet web pages or external memory to i-mode mail.

(Still image files cannot be sent if they are prohibited from being attached to mail or being output from the FOMA phone to other devices.)

#### i-shot (See page 246 for sending, and page 258 for receiving.)

You can attach still images shot by the mobile phone with camera function and exchange them with other i-mode phones (including mova phones), personal computers, and mobile phones of other carriers. The i-shot image is sent to the receiving end as an attached file or the mail with the URL for browsing (or icon), and savable period described on. You can obtain the image by clicking in that URL.

Up to 184 full-pitch characters (369 bytes) in the text of mail can be sent to a mova phone. However, if multiple files have been attached, those files will be deleted and only the text is delivered.

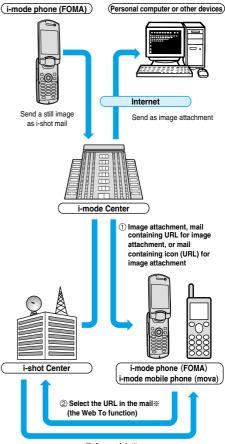

③ Image data\*\*

- When the mail containing URL for image attachment is received
   Image files are retained for maximum 10 days at the i-shot Center and are automatically deleted when the savable period is elapsed.
- The data size of a still image you can send by the i-mode phone is up to 500 Kbytes. It you attach a still image larger than 20 Kbytes and send it to an i-mode phone, the recipient will get the image file with that size automatically compressed.

#### Deco mail

While entering or editing the text of i-mode mail, you can change the font size and the background color, and paste images into the text. In this way, you can compose and send your own customized mail and also receive decorated mail. (Decorated mail from a personal computer might not work in the same way as on the personal computer owing to the decoration not supported by the i-mode phone.) If you send Deco mail to an incompatible mobile phone, it is received at the receiving end as URL-described mail. The recipient can see the Deco mail by selecting the URL.

- See page 241 for how to edit Decoration mail.
- See page 240 for how to send Decoration mail.
- Compatible devices . . . . . . Available on the Deco mail compatible mobile phone. Please see "i-mode User's Manual" for the details.
- Even if you forward the message that contains the URL for browsing to the received Deco mail, the other party cannot browse the Deco mail. Even if he/she enters that URL directly with other devices, he/she cannot browse the Deco mail.

#### Simultaneous mail sending

You can send the same i-mode mail simultaneously to multiple addresses (up to five addresses). (See page 237)

You can also register five addresses for a Mail member. (See page 280)

 The communication charge is the same rate as for sending to one address. (However, the data for the added address fields will involve a higher charge.)

#### Sending/Receiving Cc and Bcc

Just as with personal computers, you can select To, Cc, and Bcc address fields when editing i-mode mail. However, you cannot send mail when the To field is empty. (See page 237)

#### Chat mail

You can send and receive messages as if you are having a conversation with multiple persons.

 The communication charge for sending to multiple destinations is the same as that for sending simultaneous mail.

## Pasted i-oppli (See page 212 for receiving.)

You can launch i-oppli from URLs (links) pasted to received i-mode mail.

## i-motion Mail

You can send or receive moving images shot by the i-motion mail compatible phone or obtained from a site to and from i-motion mail compatible phones, personal computers, or mobile phones of other carriers. (Moving image files cannot be sent if they are prohibited from being attached to mail or being output from the FOMA phone to other devices.)

- See page 246 for how to send i-motion mail.
- See page 259 for how to receive i-motion mail.

## ■How service works

The moving image file attached to i-motion mail is sent to the i-motion Mail Center where it is stored. (If the destination is a personal computer, the file will be sent directly as an attachment.)

When you receive i-motion mail with i-motion mail compatible phone, you can obtain a moving image by selecting the URL displayed in the text of the mail.

 The i-motion mail sent to the i-motion mail incompatible mobile phone is converted into successive still images and received as the mail with the URL added. The recipient can obtain the successive still images by selecting the displayed URL.

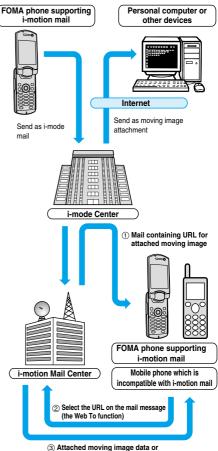

- (3) Attached moving image data consecutive still image data
- Moving images are stored for 10 days at the i-motion Mail Center. When holding period expires, moving images are automatically deleted.
- The data size of a moving image you can receive by the i-motion mail compatible phone is up to 500 Kbytes. The dimensions of the obtained moving image are automatically converted to the screen dimensions of the i-motion mail compatible phone.

#### Information

- i-motion mail sent to a personal computer arrives as a file attachment.
- Apart from the text of i-motion mail, you can send attachments of up to 500 Kbytes of moving images. You cannot attach an i-motion movie which exceeds the maximum size.
- If you send a moving image attached to i-motion mail to an i-mode phone, you can obtain the image up to 50 times per URL stored at the i-motion Mail Center for browsing i-motion. When the number of times of browsing has exceeded 50 times, you can no longer obtain the i-motion movie.
- To play back an i-motion movie on devices such as personal computers, see page 471.

## SMS (Short Messages)

You can send and receive SMS messages even if you have not contracted for the i-mode service.

See page 292 and page 294 for how to send and receive SMS messages.

 You can send and receive SMS messages to and from subscribers of overseas carriers other than DoCoMo. See the DoCoMo web page for the countries and overseas carriers available for the service.

## Information

 SMS messages received by the FOMA phone can be saved to the UIM. (See page 380)

#### ■Address for SMS messages

Your address to receive SMS messages is the contracted mobile phone number

#### ■Number of characters that can be sent/received

The number of characters that can be sent/received by SMS are as below.

| Address   | 21 characters (including "+") |                  |
|-----------|-------------------------------|------------------|
| SMS input | Japanese                      | English          |
| character | (70 characters)               | (160 characters) |

#### ■When SMS messages cannot be received

The SMS Center delivers SMS messages to your FOMA phone as soon as they are received. However, if your FOMA phone is off or out of the service area, the SMS messages will be kept at the Center.

#### Information

- The SMS Center keeps SMS messages for a maximum period of 72 hours. You can set the holding period with "SMS validity period". (See page 296)
- When the holding period expires, SMS messages are deleted automatically.
- You can receive SMS messages held at the SMS Center using "Check new SMS" on page 295.
- Once your FOMA phone receives SMS messages, they will be deleted at the SMS Center. Your FOMA phone will store the SMS messages. (See page 294)

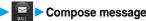

- If the Draft box already contains 20 mail messages, you cannot compose a new mail message.
   Send or delete the draft mail and then compose the mail message.
- You can display "Mail menu" also by pressing (☑) (☑☑) from the Stand-by display.

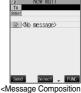

display>

- Select the address field ( T0 ) ➤ ⑥ ► Enter an address ► ⑥
  - You can enter up to 50 half-pitch characters.
  - See page 236 to call up an address from the Phonebook, histories or Mail Member.
  - If the destination is an i-mode phone, you can send mail also by entering only the part preceding the "@" mark of a mail address.
  - See page 237 to send to multiple destination addresses.
  - See page 237 to delete an added address.
- Select the subject field ( | SWett | ) > ( Enter a title > ( )
  - You can enter up to 15 full-pitch or 30 half-pitch characters.
  - Select the text field (□□) ► Enter text ►
    - You can enter up to 5,000 full-pitch or 10,000 half-pitch characters.
    - See page 238 to paste a header or signature.
    - See page 238 to delete the entire message you have entered.
    - See page 246 to attach a file.

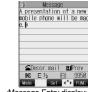

<Message Entry display>

Press (☐ Send ).

The Mail Sending display appears and the mail is sent.

- To cancel sending midway, press and hold (עיפ) for at least one second. However, this might be too late to stop sending the mail.
- **С** ОК

Compose i-mode Mail

- Depending on the radio wave conditions, the characters might not be displayed successfully at the destination.
- Do not use half-pitch katakana or pictographs except when exchanging mail with i-mode phones. The characters might not be displayed successfully.
- When the number of sent mail items exceeds the FOMA phone's storage maximum, they will be overwritten from the oldest one.
   However, protected sent mail cannot be overwritten.
- If you do not send the mail and instead press ("") or (""), the confirmation display appears asking whether to cancel and discard work in progress. Select "YES" to delete all the text entered so far.
- When you select "Compose message" from the Function menu while entering a phone number, the mail address is entered as a destination address if the phone number is stored in a Phonebook entry and the mail address is stored in that Phonebook entry. When multiple mail addresses are stored in the Phonebook entry, the first mail address is entered.
- If you try to send the mail whose address is a phone number headed by "184" or "186", the confirmation display appears asking whether
  to delete prefix numbers and send the mail. Select "YES".
- You cannot send mail to addresses that include a comma (,).
- You can enter an address in the To. Cc and Bcc fields, but the mail cannot be sent if the To field is blank.
- If the destination address has been stored in the Phonebook with a secret code, the secret code will be added automatically at sending. However, even if a secret code is stored in the Phonebook, the secret code will not be added and the mail will be sent as ordinary i-mode mail unless the address is a phone number or "phone number@docomo.ne.ip".
- If you store the secret code and send mail to a mail address other than that of DoCoMo mobile phones, you might not receive the error message for unknown address.
- You can start a new line while editing the text. Each line feed is counted as one full-pitch character.
- A space is counted as a full-pitch or half-pitch character.

## Look-up Address/Refer Address

You can look up a phone number or mail address in the Phonebook or Sent/Received Mail Address to enter it.

You can operate from the Function menu of the following display.

- Message Composition display (See page 235)
- SMS Composition display (See page 292)
- Mail Member Address List/Mail Member Address Confirmation display (See page 281)
- Chat Member List (See page 288)
- Mail Address List/Mail Address Confirmation display (See page 290)
- Other ID List (See page 92)
- Accept Phone No. List (See page 144)

Display you want to call up the phone number from (FWC)

Look-up address/Refer address Select a function to call up (

O

2

## Phonebook

Call up a Phonebook entry ➤ Show the phone number or mail address ➤ <a> •</a>

Sent Address/Received Address/Redial/Dialed Calls/Received Calls

Select a phone number or mail address ▶ ○ ▶ ○

## **Mail Member**

Select a mail member > (o)

## Information

If the phone number or mail address is already entered, the confirmation display appears asking whether to overwrite the data.
 Select "YES".

## **Function Menu of the Message Composition Display**

Message Composition display ▶ ( FUNC ) ▶ Do the following operations.

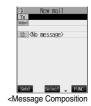

| Function menu    | Operations                                                                                                    |
|------------------|----------------------------------------------------------------------------------------------------|
| Send             | You can send the mail message.                                                                                                    |
|                  | Go to step 6 on page 235.                                                                                                    |
| Preview          | Check the address, subject, text and attachments before sending.                                                                                             |
|                  | After checking, press ( ).                                                                                                    |
|                  | ● You can send the mail message by pressing (☑) ( Send ). You can send also by pressing                                                                      |
|                  | (FUNC ) and selecting "Send".                                                                                                    |
|                  | • You can save the mail message by pressing ( FUNC ) and selecting "Save".                                                                                   |
| Save             | When composing or editing the mail, you can save it to the Draft box.                                                                                        |
|                  | • You cannot save the mail when the address, subject and text are all empty and there is no attached file.                                                   |
| Look-up address  | You can look up a phone number or mail address in the Phonebook, Sent Address, Received Address,                                                             |
|                  | or Mail Member to enter it. (See page 236)                                                                                                    |
| Add receiver     | You can add addresses. You can enter multiple addresses in the address field to send the same i-mode                                                         |
| 7.44.7000707     | mail to multiple recipients simultaneously. You can send the same mail to up to five addresses at the                                                        |
|                  | same time.                                                                                                    |
|                  | Phonebook Go to step 2 on page 236.                                                                                                    |
|                  | Sent address Go to step 2 on page 236.                                                                                                    |
|                  | Received address Go to step 2 on page 236.                                                                                                    |
|                  | Enter address Enter a mail address or phone number and then press                                                                                            |
| Delete receiver  | You can delete the selected address when there are multiple addresses.                                                                                       |
|                  | ▶YES                                                                                                    |
| Change rcv. type | To The ordinary destination address. "To" recipients are displayed at the receiving ends.**                                                                  |
|                  | Cc Specify this to make the mail contents known to the parties other than "To"                                                                               |
|                  | recipients. "Cc" recipients are displayed at the receiving ends.*                                                                                            |
|                  | Bcc Specify this not to notify other recipients of sending mail to "Bcc" recipients.                                                                         |
|                  | "Bcc" recipients are not displayed at the receiving ends.  **They might not be displayed depending on the mobile phone, device, or software program of mail. |
|                  |                                                                                                    |
| Template         | You can read in a template and compose Deco mail.                                                                                                    |
| (Load template)  | Load template     When the text has already been entered or a file has been attached, the confirmation display appears                                       |
|                  | asking whether to delete the text or attached file. Select "YES" or "NO".                                                                                    |
|                  |                                                                                                    |
|                  | Select a template (a)                                                                                                    |
|                  | The contents of the template are entered into the text.  • While selecting a template, press (   Play   to check the contents of the template.               |
|                  | • See page 240 for composing Deco mail.                                                                                                    |
|                  | See page 457 for the pre-installed templates.                                                                                                    |
| Template         | You can save the Deco mail you are composing as a template.                                                                                                  |
| (Save template)  | Save template > YES                                                                                                    |
| ()               | • See page 208 when templates are stored to the maximum.                                                                                                    |
|                  | • See page 244 for how to check the stored template.                                                                                                    |
| Attach file      | You can add an attached file. (See page 246)                                                                                                    |
| Activate camera  | You can shoot and attach an image or i-motion movie.                                                                                                    |
|                  |                                                                                                    |
|                  | ► Select a shooting mode ► ( ○ )                                                                                                    |

| Function menu      | Operations                                                                                                    |
|--------------------|----------------------------------------------------------------------------------------------------|
| Delete att. file   | You can delete the attached file. (See page 247)                                                                                      |
| Del all att. files | You can delete all attached files. (See page 247)                                                                                     |
| Add header         | You can paste a header at the beginning of the text of the i-mode mail.  • You need to register the header beforehand. (See page 284) |
| Add signature      | You can paste a signature at the end of the text of the i-mode mail.  • You need to register the signature beforehand. (See page 284) |
| Erase message      | You can delete all the text and inserted images. You cannot delete the address, subject or attached files.  YES                       |
| Delete             | ►YES  The i-mode mail you have been editing is deleted.                                                                               |

#### <Add receiver>

- You cannot add any addresses if the address field for "To", "Cc", and "Bcc" already contains five addresses in total or contains no addresses.
- If you enter the multiple same addresses to send the mail, the confirmation display appears asking whether to delete the redundant address and send the mail. Select "YES".

#### <Change rcv. type>

• You cannot send i-mode mail if the "To" field is empty.

#### <Template (Save template)>

- You cannot execute "Save template" if i-mode mail has no decoration.
- The subject of i-mode mail you are composing will be the title of the template. If no subject is entered, the title takes the name of "YYYY/MM/DD hh:mm". (Y: year, M: month, D: date, h: hour, m: minute)
  When the date and time are not set, the title takes the name of "templateXX". (XX: 01 to 45)

#### <Activate camera>

- The image sizes that can be set in Photo Mode are "Stand-by (240 x 320)" and "Sub-QCIF (128 x 96)".
- You cannot attach some shot images to i-mode mail.

#### <Add header> <Add signature>

- If you have put a check mark for "Insert" of "Header/Signature", the header/signature is pasted automatically into the text of i-mode mail.
- You cannot paste a header/signature if the text, including the header/signature, would exceed 5,000 full-pitch or 10,000 half-pitch characters.
- If the decoration such as font color or character size is set for the top or end of text, the header or signature will be decorated as well.

## **Function Menu of the Message Entry Display**

Message Entry display ▶ ( FWC) > Do the following operations.

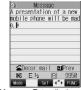

<Message Entry display>

| Function menu      | Operations                                                                                              |  |
|--------------------|----------------------------------------------------------------------------------------------------|--|
| Decorate mail      | You can display Palette. (See page 241)                                                                 |  |
| Decorate all reset | You can release all the decorations.                                                                    |  |
|                    | ▶YES                                                                                                    |  |
|                    | <ul> <li>If you have inserted an image, the message "In-line image is deleted" is displayed.</li> </ul> |  |
|                    | Press ( to return to the Message Entry display.                                                         |  |
|                    | You cannot execute "Decorate all reset" from Palette.                                                   |  |

| Function menu         | Operations                                                                                                    |
|-----------------------|----------------------------------------------------------------------------------------------------|
| PI·SB input mode      | You can enter pictographs and symbols. (See page 440)                                                                                                    |
| Upper case/Lower case | You can switch between uppercase and lowercase.                                                                                                    |
| Full pitch/Half pitch | You can switch between the full-pitch mode and the half-pitch mode. (See page 440)                                                                                          |
| Сору                  | You can copy characters. (See page 442)                                                                                                    |
| Cut                   | You can cut characters. (See page 442)                                                                                                    |
| Paste                 | You can paste the cut or copied characters. (See page 442)                                                                                                    |
| Common phrases        | You can enter a common phrase. (See page 440)                                                                                                    |
| Space                 | You can enter a space. (See page 440)                                                                                                    |
| Line feed             | You can start a new line. (See page 440)                                                                                                    |
| Symbols               | You can enter a symbol. (See page 440)                                                                                                    |
| Pictograph            | You can enter a pictograph. (See page 440)                                                                                                    |
| Quote phonebook       | You can quote data in a Phonebook entry. (See page 440)                                                                                                    |
| Quote own number      | You can quote your personal data. (See page 440)                                                                                                    |
| Jump                  | You can jump the cursor. (See page 441)                                                                                                    |
| Property              | You can display the file name and file size of the image inserted in Deco mail.  • You need to move the cursor just before the image in advance.  • After checking, press . |
| Undo                  | After entering or deleting characters, pasting data, or operating on a decoration, you can undo your most recent operation.                                                 |
| Full/Separate disp    | You can select whether to show the Message Entry display fully or to show the detailed Received Mail display at the lower part of the display when replying with reference. |
| Switch messages       | You can switch between operations for the Message Entry display and the detailed Received Mail display when replying with reference.                                        |
| Preview               | You can view the contents of the text before sending.  • You can preview also by pressing ( ) from the Message Entry display.  • After checking, press ( ) ( ) ( )          |

#### <Decorate all reset>

- You cannot delete any line feed that is inserted automatically when a decoration is set.
- Using "Undo", you can return the decorations you have released by "Decorate all reset".

#### <Undo>

- Once you use "Undo" to return to the previous status, you cannot cancel this by using "Undo" again.
- If you close the Message Entry display, you cannot return to the previous status by using "Undo" when you re-open it. (However, after you have used "Preview", you can return to the previous status.)

## **Composing Deco Mail to Send**

When entering or editing an i-mode mail message, you can change the size of the font and the color of the background as well as inserting images by the decoration, thus you can compose your own original mail to send.

You can compose Deco mail also using the templates (patterns). (See page 244)

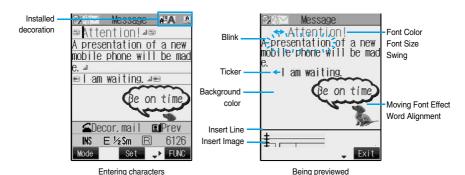

Perform the operations in step 1 through step 3 on page 235.

Decorate the text using Palette.

• See page 241 for how to use Palette.

## To enter the text after selecting decorations

Select one of decoration icons Enter text

• See page 242 about detailed operations of each decoration.

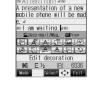

## To set decorations after entering the text

Enter text

Go to "Edit decoration" on page 242.

- You can enter up to 5,000 full-pitch or 10,000 half-pitch characters.
   (The number of characters you can enter decreases depending on of the decoration.)
- Once you decorate the mail text, " appears.
- You can preview the contents of the text by pressing .

Press again, or press ( ) ( [Xit] ) or ( ) to finish previewing and return to the previous display.

Press .

The Message Composition display is displayed. Go to step 5 on page 235.

- Even if you delete the decorated characters, only the decoration data remain and the number of characters you can enter might decrease. Clear the decoration and then delete the characters. If you delete the characters by pressing and holding (907) for at least one second, the characters as well as the decoration data are deleted.
- When you reply with quote to the received Deco mail or you forward it, the decorations or inserted images are displayed at the replying destination or forwarding destination. However, if it contains the image which cannot be sent by mail, the image is deleted.
- If you use a template containing an image unable to attach to mail for sending, the image is deleted.
- Decorations might not be correctly displayed if you send or receive Deco mail to and from devices other than Deco mail compatible i-mode phones such as personal computers
- Ticker/Swing stops playing or blinking, or animated image stops playing when a certain period has passed.

## **About Decorations**

## How to use Palette

You can decorate the text of i-mode mail using Palette.

You can set multiple decorations for one point.

- You cannot combine Word Alignment, Ticker, and Swing for one point.
- You can insert a line in the specified color by Font Color.
- You can insert an image or font effect in the specified position by Word Alignment.

Palette

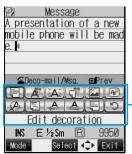

Press from the Message Entry display to display Palette.

- You can bring up Palette also by selecting "Decorate mail" from the Function menu.
- Press ( ) to close Palette. You can close Palette also by pressing ( ) while you are operating on it.
- See the operating procedures on page 242 for the icons on Palette.

Switch operations

You can switch between the operation of Palette and the operation of entering text, each time you press ( 🕳 🏵 ). You can move the cursor and enter text with Palette displayed

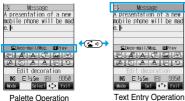

 After you enter text, the text entry operation returns. When you use Palette in succession, press ( and operate.

#### **Icons**

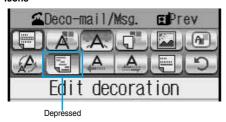

- If you set a decoration, the icon for the set decoration appears depressed.
- Select the depressed icon and press ( ); then you can change, end, or cancel the decoration.
- You can cancel the decoration also by pressing (vur) while the area is selected
- You cannot select the icon displayed in gray.

## **■**How to operate Decoration

| Function                  | Operations                                                                                                    |
|---------------------------|----------------------------------------------------------------------------------------------------|
| (Edit decoration)         | You can set Font Color, Blink, Font Size, Word Alignment, Ticker and Swing over the selected text you have entered. You can also change the set decoration, add another decoration, or cancel Blink, Ticker or Swing.  Select Select a start point Select a start point Select an end point Select an end point Select an end point Select an end point Select an end decorations  Select an icon and set, change, or add decorations.  Select another icon in succession to change the multiple decorations or add decorations.  Select Select |
| (Font color)              | You can change the color characters and lines to be entered.  Select A" ▶  Select a color  Enter text.  In the font color changing mode, "A" is displayed at the upper right of the display.  If you want to set other decorations, set them in succession.  If you have already selected the area for decorating, you do not need to enter the text.                                                                                                    |
| (Blink)                   | You can make the text to be entered blink.  Select                                                                                                    |
| (Background color)        | You can change the background color of the mail text.  Select Select Select a color                                                                                                    |
| (Insert image/My picture) | You can insert the image stored in "My picture" into the text of mail.  Select  Select  Select  Select a folder Select an image Select an image Select an ima  |
| (Insert image/Camera)     | You can insert the image shot by a camera on the spot into the text of mail.  Select Shoot a still image.  The line feed is inserted automatically, and the image is inserted.  To delete the image, place the cursor on the image and press F.  See step 3 through step 5 on page 160 for how to shoot.                                                                                                    |
| (Moving font effect)      | You can convert characters to a mark and insert it into the text. The mark animates in various ways and conveys your feelings to the other party.  Select Select Select a moving font effect Select Enter text Select Select a moving font effect Select Selec |
| (Font size)               | You can change the size of characters to be entered.  Select → Select a font size ● Enter text.  In the font size changing mode, "♣ " or "♣ " is displayed at the upper right of the display.  If you want to set other decorations, set them in succession.  When you have already selected the area for decoration, you do not need to enter the text.                                                                                                    |

| Function         | Operations                                                                                                    |
|------------------|----------------------------------------------------------------------------------------------------|
| (Word alignment) | You can change the position of characters to be entered and images to be inserted.  Select Select Select a word alignment Select.  The line feed is inserted automatically, and the alignment is set.  In the word alignment setting mode, "Select Select Sel |
| A<br>(Ticker)    | You can make the characters flow from right to left.  Select                                                                                                    |
|                  | ►  Select                                                                                                    |
| (Swing)          | You can make the characters to be entered swing (moving to left and right back).  Select                                                                                                    |
| (Insert line)    | You can insert a horizontal line into the mail text.  Select   The line feed is inserted automatically, and the line is inserted.  To delete the line, move the cursor over the line and press                                                                                                    |
| (Undo)           | You can return to the previous status of the set decoration.  Select    O                                                                                                    |

#### <Edit decoration>

• You cannot select "Background color", "Insert image", "Moving font effect", and "Insert line" while decoration area is selected.

#### <Font color>

- If you move the cursor to the character for which another color is set, the setting changes to that color.
- The color for pictographs is also displayed in the font color you specify. To return to ordinary color, select "Default".

#### <Background color>

When background colors of Deco mail overlap the URL colors of images or of i-motion movies to be obtained, it may be hard to see the URLs.

#### <Insert image>

- You can insert up to 10 JPEG or GIF images of up to 10,000 bytes (total of mail text and images).
- You can insert up to 10 image files. However, even if the inserted image files are 10 or less, the confirmation display appears for some
  operations asking whether to re-edit the image because of insufficient memory space. Select "YES"; then proceed to editing the text.
- Even if multiple same images are inserted, they are counted as a single file.
- If you copy or paste the image already inserted into the edit display, that image is regarded as the same image and handled as a single file including the copied origin.
- If an animation is inserted, it stops moving after a certain period of time.
- The image size of the camera is Sub-QCIF (128 x 96).
- You cannot insert the image prohibited from being attached to mail or output from the FOMA phone.

## <Moving font effect>

- The moving font effect is inserted as an animation GIF image.
- You can insert a total of up to 10,000 bytes of mail text and moving font effects.

#### <Font size>

• If you move the cursor to the character for which a different font size is set, the font size is changed to that size of the character.

#### /IIndo

• If you execute "Undo" while an area is selected, the area selection is released.

## <Template>

## **Composing Deco Mail by Using Template**

Template is form data for Deco mail for which decorations such as font size and image insertion are already specified.

Other than those pre-installed in the FOMA phone, you can download templates from sites (see page 208). You can also save Deco mail you sent, received or composed as a template to "Template" of the Mail menu. (See page 237 and page 272) You can edit the saved template using Palette.

• You can delete the pre-installed templates (see page 457). You can download them from the "P-SQUARE" site if necessary. If you use the UIM other than the one used for downloading, the UIM restriction is activated. (See page 42)

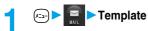

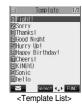

Select a template ► ⊚

Press (M) ((Mail to compose Deco mail with the contents of the template.
 Go to step 2 on page 235.

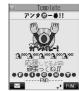

<Detailed Template display>

## **Function Menu of the Template List**

Template List ► ( FUNC ) ➤ Do the following operations.

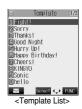

| Function menu   | Operations                                                                                          |
|-----------------|----------------------------------------------------------------------------------------------------|
| Compose message | You can compose Deco mail with the contents of template.                                            |
|                 | Go to step 2 on page 235.                                                                           |
| Sort            | You can change the order of displayed templates.                                                    |
|                 | ➤ Select the order ➤ (①)                                                                            |
| Edit title      | ▶ Enter a title ▶ ◎                                                                                 |
|                 | You can enter up to 15 full-pitch or 30 half-pitch characters.                                      |
| Info            | You can display the file size, saved date and time of the template, and whether it contains images. |
|                 | • After checking, press (2017).                                                                     |
| Memory info     | You can display the number of stored templates.                                                     |
|                 | • After checking, press (2077).                                                                     |

| Function menu   | Operations                                           |
|-----------------|------------------------------------------------------|
| Delete          | ▶YES                                                 |
| Delete selected | Put a check mark for the templates to be deleted ➤ ( |
| Delete all      | ► Enter your Terminal Security Code ► ○ ➤ YES        |

## <Compose message>

• Even if you select "Header/Signature" to automatically paste the header or signature, you cannot paste it.

## **Function Menu of the Detailed Template Display**

Detailed Template display ► (FUNC) ► Do the following operations.

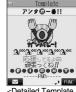

<Detailed Template display>

| Function menu     | Operations                                                                     |
|-------------------|--------------------------------------------------------------------------------|
| Compose message   | You can compose Deco mail using the contents of the template.                  |
|                   | Go to step 2 on page 235.                                                      |
| Edit              | You can edit the contents of the template and save it.                         |
|                   | ► Edit the text ► (○)                                                          |
|                   | • See step 3 on page 240 for how to edit the text.                             |
|                   | ▶(⊙)                                                                           |
|                   | YES Overwrites and saves.                                                      |
|                   | NO Saves as a separate file.                                                   |
|                   | <ul> <li>You can save also by pressing (FUXC) and selecting "Save".</li> </ul> |
|                   | • See page 208 when the templates are stored to the maximum.                   |
| Save insert image | You can save the image inserted into the template. (See page 258)              |

## Information

#### <Compose message>

• Even if you select "Header/Signature" to automatically paste the header or signature, you cannot paste it.

#### <Edit>

- The title name when saved as a separate file takes "YYYY/MW/DD hh:mm" (Y: Year, M: Month, D: Date, h: hour, m: minute). When the date and time are not set, the title name takes "templateXX" (XX: 01 to 45).
- You cannot save the template if no decoration is found after editing.

## **Attaching Files**

You can send i-mode mail with images or melodies attached. You can also attach a moving image or i-motion movie to send as i-motion mail.

#### ■ About attachable files

| File type                          | Melody | Image of 10,000 bytes or less (JPEG, GIF) | Image in excess of 10,000 bytes (JPEG) | Moving image/i-motion movie |
|------------------------------------|--------|-------------------------------------------|----------------------------------------|-----------------------------|
| Maximum number of attachable files |        | 10 files in total **1                     | Either file of                         | the two <sup>%2</sup>       |

- \*1 Up to 10 files when the data volume including text, melody and image is up to the equivalent of 5,000 full-pitch characters (10,000 bytes). The maximum number of files you can attach may be less than 10 depending on the file size.
- \*2 You can attach either an image or moving image/i-motion movie of up to 500 Kbytes. You can attach the file separately from the melody files and images of 10,000 bytes or less.
- You cannot attach files that are prohibited from being attached to mail or output from the FOMA phone to other devices.
- Regardless of the "File restriction" setting, you can attach the still or moving image taken with your FOMA phone or the files received via
- When a JPEG image in excess of 10,000 bytes or i-motion movie is attached, the number of characters you can enter in the text decrease by the equivalent of 100 full-pitch characters (200 half-pitch characters). When the text is decorated, the number of characters used for the text decreases by the equivalent of 200 full-pitch characters (400 half-pitch characters).
- If you send a JPEG image in excess of 10,000 bytes to an i-mode phone, the image is converted to "the size fit to the i-mode phone" at the i-shot Center.

## Message Composition display ► ( LUC ) Attach file Do the following operations.

| Function menu   | Operations                                                                                                    |  |  |
|-----------------|----------------------------------------------------------------------------------------------------|--|--|
| Attach melody   | Select a folder     Select a melody     Go to step 2 on page 235.     Select an attached melody and press    to play back the melody.  Press any key to stop it.                                                                                                    |  |  |
| Attach image    | ■ Select a folder ■ ■ Select an image ■ ● Go to step 2 on page 235.  ■ When the selected image size is larger than QVGA (320 x 240) size or Stand-by/Screen (240 x 32 size, the confirmation display appears asking whether to attach to mail. Select "YES" to attach the image.  ■ Select an attached image and press ● to display the image. Press ● again to return to the previous display. |  |  |
| Attach &-motion | ■ Select a folder ■ Select an i-motion movie ■ Go to step 2 on page 235.  ■ Select the attached i-motion movie and press to play back the i-motion movie.  During playback, press   To return to the previous display.                                                                                                    |  |  |

### Information

#### <Attach melody>

- If the device of the receiving end is not FOMA P901iTV, the sent melody might not be played back successfully or the attachment might
- You cannot receive the attached melody on the i-mode phone of the mova service.

#### <Attach image>

- You cannot attach an image in excess of 500 Kbytes. If you execute "Compose message" on page 332 or "Size for mail" on page 332, you can convert the size to 500 Kbytes or less and attach the image.
- The image displayed from the i-mode mail and that from the Picture viewer might differ. To correctly display the image, you need to once save the image to the phone, and then display it from the Picture viewer.
- You can send attachments of still images taken with your own FOMA phone to i-mode phones, personal computers, and mobile phones of other carriers. However, the images are not sent as the attachments to i-mode phones of the mova service; they are in the form of URLs and automatically attached with expiry dates and can be obtained by selecting URLs. The mail text that can be sent to an i-mode phone of the mova service is up to 184 full-pitch characters (369 bytes). (When the acceptable number of characters of the mova phone is "250 full-pitch characters") When multiple files are attached, the files are deleted and just the mail text is sent.
- You cannot receive a GIF image on the i-mode phone of the mova service.
- The image might not be received correctly or not be displayed or coarsely displayed depending on the model at the receiving end.

#### <Attach 8-motion>

- When the file size of an i-motion movie is larger than 500 Kbytes, the confirmation display appears asking whether to trim that file size
  to fit the mail size. Select "YES"; then up to approx. 490 Kbytes from the beginning of the i-motion movie are cut out.
- Some i-motion movies cannot be attached to mail or their file sizes may change.
- Moving images stored in the miniSD memory card cannot be attached. Import the moving images. (See page 335)
- The moving image may get coarse or be converted to consecutive still images on some devices of the receiving end.

### **Delete Attached File**

You can delete the selected attached files

Message Composition display ► ( FUNC ) ➤ Delete att. file ➤ YES

#### Delete All Attached File

Message Composition display ( FUNC ) Del all att. files YES

#### <Photo-sending>

## **Using Photo-sending**

You can send photos (still images) to the other party during a voice call. The photo is sent as the attachments of i-mode mail, and the receiving end can display it during a call.

To send photos during a call, you need to store the phone number and mail address of the other party in the same Phonebook entry beforehand.

Depending on the model of other party's phone, the other party might not be able to view the photo during a call.

## **Shooting and Sending Photos**

During a voice call, you can send photos (still images) you shoot on the spot.

During a voice call (FUNC) Shoot/send photo Photo mode
The camera starts up.

## Press (

The photo is taken.

- Press (FAR a) from the Finder display to return to the "Talking" display.
- If "Auto save set" is set to "ON", the image is automatically saved without displaying the Post View display. Go to step 4.

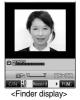

## Select a folder ► (o)

To cancel, press (דעים).

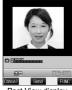

<Post View display>

## Select a mail address ▶ (○)

The photo is sent. After sending, select "OK" to return to the "Talking" display.

When multiple mail addresses are stored, select the mail address you send mail to and press (

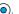

#### Information

• The image sizes of the camera are QCIF (176 x 144) and Sub-QCIF (128 x 96).

## **Selecting and Sending Photos**

You can send the saved photos (still images).

- During a voice call ► ( FUC ) ➤ Shoot/send photo ► My picture
- Select a folder ▶ (a) ▶ Select a photo (still image) ▶ (a)
  - You can send a photo (still image) only for QCIF (176 x 144) and Sub-QCIF (128 x 96).
- Select a mail address

The photo is sent. After sending, select "OK" to return to the "Talking" display.

When multiple addresses are stored, select the mail address you send the mail to and press (

### **Function Menu of Voice Call**

During a voice call (FUX) Do the following operations.

| Function menu    | Operations                                                                                                    |
|------------------|----------------------------------------------------------------------------------------------------|
| Shoot/send photo | You can send a photo (still image) during a voice call. (See page 247)                                                                                                    |
| Display photo    | If you have received a photo during a voice call, the photo is displayed.  • When "Photo auto display" is set to "ON", the photo is automatically displayed.  • If you have received multiple photos during a voice call, you can press  to switch them. |
| Check new msg.   | You can execute "Check new message" during a voice call. (See page 255)                                                                                                    |

### ■Displays by the setting of "Photo auto display" and "Receiving display" when photo mail is received During a call

| Photo auto display  Receiving display | ON               | OFF       |
|---------------------------------------|------------------|-----------|
| Operation preferred                   | Displays a photo | No change |
| Alarm preferred                       | Displays a photo | No change |

#### While displaying a photo received during a call

| Photo auto display  Receiving display | ON                     | OFF                    |
|---------------------------------------|------------------------|------------------------|
| Operation preferred                   | No change <sup>₩</sup> | No change <sup>₩</sup> |
| Alarm preferred                       | No change*             | No change*             |

<sup>\*</sup>You can switch the photos by using O.

## **Function Menu of the Finder Display**

Finder display \(\bigsim\) Do the following operations.

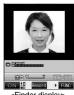

<Finder display>

| Function menu                                                                                              | Operations                                                   |  |
|----------------------------------------------------------------------------------------------------|--------------------------------------------------------------|--|
| Inside camera/ Outside camera  You can switch between the inside camera and outside camera. (See page 173) |                                                              |  |
| CHG camera-mode                                                                                            | You cannot select this function.                             |  |
| Format setting                                                                                             | You can specify the size of image. (See page 173)            |  |
| Interval/Number                                                                                            | You cannot select this function.                             |  |
| Image quality                                                                                              | You can adjust the image quality. (See page 174)             |  |
| Auto save set                                                                                              | You can select whether to automatically save. (See page 174) |  |
| Store in You cannot select this function.                                                                  |                                                              |  |
| Shutter sound You can select a shutter sound. (See page 174)                                               |                                                              |  |
| Auto timer                                                                                                 | You can set Auto Timer. (See page 177)                       |  |
| Select frame You can select a frame. (See page 175)                                                        |                                                              |  |
| File restriction You can set the file restriction. (See page 176)                                          |                                                              |  |
| Display size You can set how to display still images. (See page 175)                                       |                                                              |  |
| Memory info                                                                                                | You can check the unused memory space. (See page 175)        |  |

## **Function Menu of the Post View Display**

Post View display

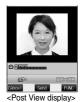

| Function menu    | Operations                                                                                                |  |  |  |
|------------------|----------------------------------------------------------------------------------------------------|--|--|--|
| Save & send      | You can send the shot photo (still image) after saving.  ➤ Select a folder ➤ ②  Go to step 4 on page 248. |  |  |  |
| Set display      | You can send the shot photo after executing "Set display". (See page 165)                                 |  |  |  |
| File restriction | You can set "File restriction" for the shot photo. (See page 176)                                         |  |  |  |
| Cancel           | You can cancel sending the photo during a voice call.  > YES                                              |  |  |  |

- Photo-sending is not available in the following cases:
  - · When the phone number and mail address of the other party on the phone are not stored in the Phonebook
  - · When the phone number and mail address of the other party on the phone are stored as a secret data in the Phonebook
  - · When a caller ID is not notified by the other party
  - ·When "Restrict dialing" is not set for the phone number of the other party on the phone during "Restrict dialing"
  - ·When Draft Box is full (you cannot send.)
  - · When the Inbox is full of unread or protected mail (you cannot receive.)
  - · While you are receiving i-mode mail with JPEG image in excess of 10,000 bytes attached.
  - · During Call Waiting
- You cannot send some photos (images) during a voice call.
- A photo sent or received during a voice call is saved to the Outbox or Inbox as a file attachment of the image mail without text, of which title takes the phone number. If you select "Quit" sending a photo during a voice call, it is saved to the Draft Box.
- If you uncheck "Attached file" for "Image-valid", the attached file is deleted when it is received.

Mail Auto-receive

When the FOMA phone is in the service area, you can receive i-mode mail, SMS messages and SMS reports automatically. (See page 254 for receiving i-mode mail after selecting it.)

Your FOMA phone can receive i-mode mail sent from i-mode phones of the mova service as well.

When i-mode mail arrives, the icon "☐ (white)" blinks and the message "Mail Receiving..." is displayed.

When receiving is completed, the display shows the number of received i-mode mail messages and Messages R/F.

• You can display the Inbox List by selecting "Mail".

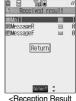

<Reception Resul display>

### ■If no keys are pressed for about 15 seconds

The former display returns. (The transit time varies depending on the setting for "Mail/Msg. ring time".) When you receive the i-mode mail in Viewer style, the previous display returns even by pressing  $\bigcirc$  or changing the style.

• " appears on the desktop.

Press , select " , and press again to display the Inbox List.

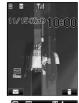

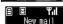

#### ■When the FOMA phone is closed

The information is displayed on the Private window.

Press (name), and subject of i-mode mail. (See page 34)

- When the total number of received messages stored in the FOMA phone has reached the maximum, the messages will be overwritten
  in the priority order of mail in the "Trash box" folder, and older received mail. However, unread or protected mail is not overwritten.
- When the total number of unread or protected messages in the Inbox has reached the maximum, no new mail can be received and
- " (black)" is displayed. To be able to receive i-mode mail, delete received mail or read unread mail or release protection of mail until
- " (black)" clears, and then perform "Check new message".
- If you have set to selectively receive i-mode mail, the i-mode Center will hold your i-mode mail. (" a" will appear at the top of the display.) You can check the titles of the i-mode mail held at the Center and select items to receive. (See page 254)
- When new i-mode mail is delivered, it will be sent with other i-mode mail and Messages R/F that have been held at the i-mode Center.
- You can receive i-mode mail with melody or still image files attached. Incompatible attachments are deleted automatically at the i-mode
  Center. When an attachment has been deleted, the message "添付ファイル削除 (attached file deleted)" is added to the mail text.
- The i-mode Center might not accept extremely bulky i-mode mail, in which case it will be returned to the sender with an error message.
- Once the FOMA phone receives i-mode mail, it will be deleted at the i-mode Center.
- You can restrict the types of incoming attachments in advance. (See page 283)
- When you receive mail from a device that can set To, Cc and Bcc, you can check whether the message was sent to you as To, Cc or Bcc.
- The ring tone does not sound when i-mode mail arrives during a voice call, or on the display other than the Stand-by display while "Receiving display" is set to "Operation preferred". When it is set to "Alarm preferred", the ring tone sounds and the Reception Result display appears except for during a voice call, or while a camera is activated.
- If you receive i-mode mail while an i-motion movie is played back, the images and the sound might be interrupted.
- When the FOMA phone receives i-shot from an i-mode phone of the mova service, this is received as an attachment file.

### Displaying Newly Received i-mode Mail

- Reception Result display ➤ Mail
  - ► Select the i-mode mail to be displayed ► (o)

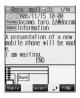

#### ■Switching i-mode Mail display

You can change the size of the font displayed in the detailed i-mode Mail display (text).

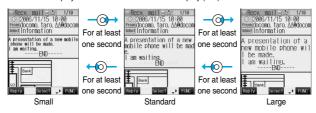

#### Information

- If you bring up a display other than the detailed display, characters are displayed in Standard even when Small or Large size was selected. However, when you return to the detailed display, characters are displayed in Small or Large again.
- When you use the above operation to switch the font size, the setting for "Character size" also changes.

- Characters that cannot be correctly displayed are replaced by spaces, etc.
- When the number of characters in the text of received i-mode mail exceeds the maximum, "/" or "//" is inserted at the end of the text and the excess part is deleted automatically.
- Images attached to i-mode mail might not be displayed successfully. If the size of image exceeds 240 dots horizontally, the image display is scaled down to 240 dots horizontally with proportional ratio retained.
- Some decorations inserted into the decorated mail (HTML mail) sent from a personal computer might not be displayed correctly.
- The Web To, Phone To/AV Phone To, or Mail To function might not be available for the mail sent from a personal computer.

### When Kirari Mail Comes in

Kirari Mail is a function that makes the Call/Charging indicator illuminate in response to Kirari Mail pictographs contained in the text of mail. The Call/Charging indicator illuminates when mail comes in, when you bring up the detailed i-mode Mail display, or when you bring up the preview display for composing mail.

#### • When mail comes in

- · If compatible pictographs are contained, the Call/Charging indicator illuminates whether it is i-mode mail or an SMS message.
- · If you receive multiple messages at the same time, the Call/Charging indicator illuminates for the message you received at the last.
- · The Call/Charging indicator flickers as usual and then illuminates.
- ·The Call/Charging indicator does not illuminate in Public Mode (Drive Mode), or during a call.

#### • When the detailed i-mode Mail display is shown

- · If a melody is attached or pasted, the Call/Charging indicator illuminates after the melody is played back.
- · When the display switches to other than the detailed display, lighting and flickering are suspended.
- ·The Call/Charging indicator does not illuminate when the mail is displayed from the mail-linked i-oppli.

#### When mail you are composing is previewed

· The Call/Charging indicator illuminates regardless of the "Kirari Mail" setting.

#### ■Checking the lighting or flickering of the Call/Charging indicator

Press (\*\*\*\*) from the detailed Received Mail display, detailed Sent Mail display, Message Composition display, or preview display for sending.

- You can check also by pressing 😨 (FUNC) and selecting "View Kirari mail" from the detailed Received Mail display, detailed Sent Mail display, or preview display for sending.
- You can check regardless of the "Kirari Mail" setting.
- If you check from the Message Composition display, press any key to stop the Call/Charging indicator from lighting or flickering.

#### Kirari mail pictographs list

| Pictograph | Indicator color | Illumination type | Pictograph     | Indicator color | Illumination type | Pictograph | Indicator color | Illumination type | Pictograph   | Indicator color | Illumination type |
|------------|-----------------|-------------------|----------------|-----------------|-------------------|------------|-----------------|-------------------|--------------|-----------------|-------------------|
| ××         | White           | Α                 | ΣC             | Red             | Α                 | Ť          | Yellow          | С                 | ~ ĭ          | Blue            | С                 |
| 107        | White           | Α                 | ×              | Red             | Α                 | ^^         | Yellow          | С                 | <b>1</b>     | Blue            | С                 |
| <b>→</b> ← | White           | Α                 | *              | Red             | В                 | ^^         | Yellow          | С                 |              | Blue            | С                 |
|            | White           | В                 | <del>} (</del> | Red             | С                 | ¥          | Green           | С                 | <i>⇔</i>     | Blue            | С                 |
| <b>5</b> € | White           | С                 | <del>_</del>   | Red             | С                 | 20         | Light blue      | Α                 | 85           | Pink            | Α                 |
| 8          | White           | С                 | <u>^</u>       | Red             | С                 | î^ô        | Light blue      | С                 | **           | Pink            | С                 |
| ZZZ        | White           | С                 | +              | Yellow          | Α                 | b          | Light blue      | С                 | <b>∀</b> °   | Pink            | С                 |
|            | White           | С                 | 2,7            | Yellow          | С                 | 110        | Light blue      | С                 | *            | Pink            | С                 |
| æ          | Red             | Α                 | V              | Yellow          | С                 | ă          | Blue            | Α                 | •            | Pink            | С                 |
| >×́(       | Red             | Α                 | Щ.             | Yellow          | С                 | •          | Blue            | С                 | <b>\$</b> \$ | Gradation       | С                 |

- · A type: flickers fast for about one second.
- B type: lights for about one second.
- · C type: flickers slowly for about two seconds.

\*\* Pictographs are not correctly displayed if they are sent to mobile phones which do not support i-mode or personal computers. Further, pictographs in are correctly displayed only when sent to i-mode phones which support those pictographs.

\*The Indicator color is for image.

#### Information

• If a call comes in, the Call/Charging indicator stops lighting or flickering.

You can select whether to make the Call/Charging indicator illuminate in response to compatible pictographs when Kirari Mail is received or displayed.

► Mail settings ➤ Kirari Mail ➤ Put a check mark for the items to be set.

At viewing Msg. . . . . . The Call/Charging indicator illuminates when the detailed Kirari Mail display is displayed.

At reception . . . . . . . The Call/Charging indicator illuminates when Kirari Mail is received.

"□" and "☑" switch each time you press (○).

(☑) (Finish)

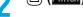

#### <Receive Option>

## Receiving Selected i-mode Mail

You can check the titles of i-mode mail held at the i-mode Center and select mail to receive, or delete mail at the Center before receiving it.

To use this function, set "Receive option setting" to "ON" beforehand.

When "" is displayed, you receive the selected mail by executing "Receive option".

Receive option

Then, follow the operations described in "i-mode User's Manual".

- When "Receive option setting" is set to "OFF", the display to the effect that it will be set to "ON" appears. Press ( ) to set "Receive option setting".
- ▶ g Menu▶メニューリスト (Menu List)▶メール選択受信 (Receive Option)"; also by this procedure, you can bring up the display for selecting mail to receive.

#### Information

- Even when "Receive option setting" is set to "ON", you will still receive all mail held at the Center if you use "Check new message". If you do not want to receive all mail, remove a check mark from "Mail", (See page 255)
- When you bring up the display for selecting mail to receive, the " 🗒 " icon goes off. Also, the " 🗒 " icon goes off if you turn the power off or bring up the Mail display.

## **Receive Option Setting**

Setting at purchase

You can set whether to select and receive necessary i-mode mail only.

► Mail settings ► Receive option setting ► ON or OFF

- When this function is set to "ON", you cannot receive i-mode mail automatically. The i-mode Center will hold incoming mail for you, and " 🗒 " will be displayed. When "ON" is set, the mail ring tone does not sound. Also, the vibrator does not work even when Manner Mode or Vibrator is activated. To receive it, use "Receive option".
- Even when "Receive option setting" is set to "ON", you will still receive all mail messages held at the Center if you use "Check new message". If you do not want to receive all mail messages, remove a check mark from "Mail". (See page 255)
- You cannot select SMS messages for receiving.

#### <Check New Message>

## **Checking whether Center Holds i-mode Mail**

i-mode mail messages and Messages R/F arriving at the i-mode Center are automatically sent to your FOMA phone. However, the messages will be held at the Center if your FOMA phone cannot receive mail because it is turned off or out of the service area, or when "Receive option setting" is set to "ON". When " (white)" is displayed, receive mail by checking the i-mode Center.

Check new message

The i-mode mail icon " (white)" and Messages R/F icons " (white)/ (white)/ (white)" will blink, the message "Checking..." will be displayed, and the i-mode mail and Messages R/F will be delivered.

On the results of checking, the numbers of the received i-mode mail and Messages R/F are shown.

- You can check also by pressing and holding ( ) for at least one second from the Stand-by display.
- To cancel receiving midway, press and hold (D) for at least one second. However, this might be too late to stop receiving the mail

#### Information

- You cannot check mail when out of the service area.
- When you attempt to check mail without launching i-mode (" i not displayed), the checking process will start after i-mode is launched. Consequently, when checking is completed, you will return to the i-mode standby status (" i not binks).
- When icons such as " [ (black)", " [ (black)/ [ (black)" or " [ (black)" are displayed, the FOMA phone cannot receive any more i-mode mail or Messages R/F. Delete unnecessary i-mode mail, SMS messages and Messages R/F, or read unread i-mode mail, SMS messages and Messages R/F, or release protection. (Read and unprotected mail and Messages R/F are overwritten automatically from the oldest one.)
- Sometimes the i-mode Center might hold i-mode mail even though " (white)" is not displayed. (This happens if mail arrives at the Center when, for instance, your FOMA phone is off.)
- You can select items to be checked by "Set check new message".
- You cannot use this function to receive SMS messages. Use "Check new SMS" to receive them.

### i-mode Checking

Setting at purchase All checked

You can select items to be checked from among i-mode mail, Messages R and Messages F, for when you perform "Check new message".

Connection setting Set check new message Put a check mark for the items to be checked (Finish)

• " and " " switch each time you press .

#### Information

If you do not want to receive Messages R and Messages F, change these settings to "

## Replying to Received i-mode Mail

## Reply/Reply with Quote

You can reply to the sender of i-mode mail and SMS messages. With "Reply with quote", you can quote the original text in your received i-mode mail and reply it. You cannot use "Reply with quote" for SMS messages.

1nbox List/Detailed Received Mail display ▶ ( FWC ) ➤ Reply or Reply with quote

- You can reply also by pressing ( ) ( Reply ) from the detailed Received Mail display.
- If other recipients of the simultaneous mail are found, you can choose whether to reply to the sender only or to all addresses. Select "To sender" or "To all".

# vard

## Enter the subject and text and send.

### Reply with Reference

You can display the Message Entry display at the upper part of the display and the detailed Received Mail display at the lower part of the display so that you can enter the main text by referring to the received mail. You cannot use "Reply with ref" for SMS messages.

## Inbox List/Detailed Received Mail display ► ( FUC ) Reply with ref

If other recipients of the simultaneous mail are found, you can choose whether to reply to the sender only or to all addresses.
 Select "To sender" or "To all".

## Contact text ► ○

Each time you press (1) you can switch between operations for the Message Entry display and the detailed Received Mail display.

You can switch the operations also by pressing ( ) ( FUC ) to select "Switch messages".

- Press and hold ( for at least one second to display the preview for the main text.
- Press ( (Exit) or (PDP) to close the preview display and return to the former display.

   To bring up the whole Message Entry display, press ( (EWC)), select "Full/Separate disp".

If you operate this again, the detailed Received Mail display appears at the lower part of the display.

## Enter a subject and send.

Go to step 3 on page 235.

After you send mail, " a" changes to "."

#### Information

- You cannot paste headers, signatures or quotation marks to SMS messages.
- For the sender's address that cannot be replied to (such as when the mail address exceeds 50 half-pitch characters), "
  is displayed.
- When the Draft box contains 20 mail messages, you cannot reply to mail.
- "Re:" is prefixed to the title of i-mode mail to be replied, replied with a quotation, or replied with reference,

When the title (including "Re:") exceeds 15 full-pitch characters, the excess part is deleted.

(When the title of the received mail starts with "Re:", the title of your reply will be "Re2:". When the prefixes "Re2:" to "Re98:" have been used, the next prefixes will be "Re3:" to "Re99:".)

- Just one quotation mark (see page 284) is added to the beginning of the quoted text in the i-mode mail to be replied with quote. The quotation marks are not added to each line of the text.
- If the total of the quotation mark and the text exceeds 5,000 full-pitch characters, the display appears informing you that the number of characters exceeds the maximum. Then, the Message Entry display appears; you need to delete up to the specified number of characters
- Regardless of the setting for "Message display", the detailed Received Mail display at the lower part is displayed from the text when
  replying with reference.
- When you quote and reply i-mode mail with a file attached, a warning tone sounds and the message "Attached file is deleted" is displayed. Press ( ) to delete the file and display the Reply Mail display.
- Even if the text of i-mode mail contains pasted data, you cannot quote it in your reply. Also, you cannot quote it when using the data link software or infrared exchange function. See page 263 for pasted data.
- If the text of Deco mail contains images that are prohibited from being attached to mail or being output from the FOMA phone to other devices, such images will be deleted when the reply is sent.

### <Forward>

## Forwarding Received i-mode Mail

You can forward the i-mode mail or SMS messages to others.

Inbox List/Detailed Received Mail display ▶ ( FUNC ) ➤ Forward

## Enter an address and send.

When you have selected an i-mode mail message, go to step 2 on page 235.

When you have selected an SMS message, go to step 2 on page 292.

After you send mail, " m " changes to " m".

#### Information

- You cannot paste headers, signatures or the quotation marks to SMS messages.
- When the Draft box contains 20 mail messages, you cannot forward mail.
- "Fw:" is prefixed to the title of i-mode mail to be forwarded.

When the subject (including "Fw:") exceeds 15 full-pitch characters, the excess part is deleted.

(When the title of the received mail starts with "Fw:", the title will be "Fw2:". When the prefixes "Fw2:" to "Fw98:" have been used, the next prefixes will be "Fw3:" to "Fw99:".)

- You can add or re-edit the text, and re-edit the subject. The i-mode mail to be forwarded can consist of the equivalent of 5,000 full-pitch
  or 10,000 half-pitch characters maximum, including the text of received message, added text, header, signature, and attached melodies
  or images, and images inserted in the text of message.
- If the i-mode mail to be forwarded contains (as attachments or pasted in the text) melodies or images that are prohibited being output from the FOMA phone to other devices, the message appears to tell you that those files will be deleted.
- Press ( ) to delete the melodies or images, and the Mail Forwarding display appears.
- If i-mode mail containing the image that is not obtained from sites is forwarded, the information about the image is deleted.
- Even if the text of i-mode mail contains pasted data, you cannot quote it in your forwarding mail. Also, you cannot quote it when using
  the data link software or infrared exchange function. See page 263 for pasted data.

### <Play Melody> <Save Melody>

## Playing/Saving Melodies from i-mode Mail

### Play Melody

You can play attached or pasted melodies.

Detailed Sent Mail display/Detailed Received Mail display

► Select an attached or pasted melody ► ⊚

#### Information

Melodies cannot be played back during a call.

## Save Melody

You can save attached or pasted melodies and set them as ring tones.

When the sender's device is not the FOMA P901iTV, received melodies might not be played back successfully.

Detailed Sent Mail display/Detailed Received Mail display

► Select an attached or pasted melody ►( ) ( FUC ) ► Save data ➤ YES

Go to step 2 on page 207.

- When multiple melodies are attached or pasted, use ( ) to select the melody to be saved, and then proceed.
- See page 211 when melodies are stored to the maximum.

#### Information

• When multiple data items are pasted, they might not be displayed.

#### <Display Image> <Save Image>

## **Displaying/Saving Attached Images**

### **Display Image**

- Detailed Sent Mail display/Detailed Received
  Mail display Select an attached image
  - Image display and file name display switch each time you press ( ).

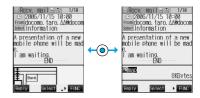

#### ■When you receive a JPEG image in excess of 10,000 bytes

When you receive i-mode mail attached with a JPEG image in excess of 10,000 bytes, the image is automatically obtained and saved to the "i-mode" folder. If "image" appears, the image is not automatically obtained and it is kept at the i-shot Center. Obtain the stored image and save it to the "i-mode" folder.

Select " image" ► (○)

Obtaining the JPEG image in excess of 10,000 bytes starts. When the obtaining is completed, the image is saved and then the Received Mail display returns.

- •To cancel midway, press and hold (207) for at least one second. However, the image might be obtained depending on the timing.
- If obtained data is invalid, " " is displayed.

#### Information

- If the size of the image is larger than that of the screen, it is displayed shrunk. However, too large image may not be displayed.
- Images inserted into the text of Deco mail are displayed automatically. The images less than 10,000 bytes attached to Deco mail are not displayed automatically.
- The image displayed from the i-mode mail and that from the Picture viewer might differ. To correctly display the image, you need to save the image to a folder within "My picture" and then display it from the Picture viewer.
- In this manual, file name displays may be used for illustrative purposes instead of image displays.

#### Save Data

You can save attached images, and set them as the Stand-by display and Wake-up display.

• You do not need this operation for JPEG images in excess of 10,000 bytes as they are saved when received.

Detailed Sent Mail display/Detailed Received Mail display

► Select an attached image ► ( FUNC ) ► Save data ► YES

Go to step 2 on page 206.

• See page 211 when images are stored to the maximum.

## Save Decoration Image

You can save images inserted into the Deco mail text or template, and set them as the Stand-by display and Wake-up display.

Detailed Sent Mail display/Detailed Received Mail display/Detailed Template display

➤( FWC ) Save decor. image/Save insert image Select an image > ○ YES

Go to step 2 on page 206.

• See page 211 when images are stored to the maximum.

### Though Man

## Playing/Saving an i-motion Movie from i-motion Mail

### Obtain an i-motion Movie

By selecting the URL in the received i-motion mail, you can obtain the i-motion movie held at the i-motion Mail Center and save it.

1

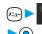

►Inbox►Select a folder►⊚►Select an i-motion mail

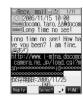

Select a URL ▶ ○ ➤ YES

Obtaining an i-motion movie starts.

- If "Automatic replay" is set to "ON", the i-motion movie is played back automatically after obtaining.
- If the i-motion movie can be played back during obtaining, that i-motion movie is played back during obtaining.

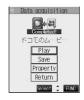

Save ➤ YES

Go to step 2 on page 226.

• See page 211 when i-motion movies are stored to the maximum.

- You can forward or reply quoting a URL in the i-motion mail.
- See page 225 through page 227 for details about obtaining, playing back or saving an i-motion movie.

#### <Inbox> <Outbox> <Draft Box>

## Displaying Mail from Inbox/Outbox/Draft Box

### Displaying Mail from Inbox

You can save a total of 1,000 received i-mode mail messages and SMS messages. You can check the received i-mode mail messages and SMS messages.

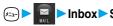

Inbox ➤ Select a folder ➤ (○)

• You can display "Mail menu" also by pressing ( ) ( ) from the Stand-by display.

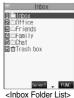

Select a mail message • (0)

When you select an unread mail message, " \( \square\) " changes to " \( \square\)".

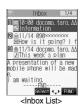

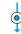

- Use (O) to check other mail messages
- When the mail text is long, you can use to scroll the display. Also, you can press or a to scroll by page.
- When a melody is attached, it is played back automatically. (You can change this setting by "Auto melody play".)

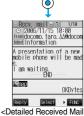

display>

## **Displaying Mail from Outbox**

You can save a total of 400 sent i-mode mail messages and SMS messages. You can check the sent i-mode mail and SMS messages.

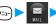

Outbox Select a folder 0

You can display "Mail menu" also by pressing (☐) (☐☐☐) from the Stand-by display.

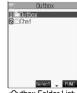

<Outbox Folder List>

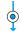

<Outbox List>

- - <Detailed Sent Mail display>

## Also, you can press ▼ or ▲ to scroll by page.

• Use (O) to check other mail messages

When the mail text is long, you can use ( ) to scroll the display.

## **Displaying Mail from Draft Box**

You can edit draft i-mode mail and SMS messages in "Draft" box, and send them. You can save a total of 20 i-mode mail messages and SMS messages.

1

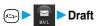

You can display "Mail menu" also by pressing (☑) (☑☑) from the Stand-by display.

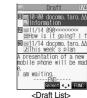

2

## Select a mail message▶⊚

When you have selected i-mode mail, go to step 2 on page 235. When you have selected an SMS message, go to step 2 on page 292.

#### Information

To display the inside of the folder set with Mail Security, enter your Terminal Security Code and press . However, when the "Inbox" or "Outbox" folder inside the Mail menu is set with Mail Security (see page 149), you do not need to enter your Terminal Security Code again because it is required when you bring up the Inbox Folder List or Outbox Folder List.

#### Important

The saved contents may be lost due to a malfunction, repair, or other mishandling of the FOMA phone. We cannot be held responsible for the saved contents. For just in case, you are well advised to take notes of the contents stored in the FOMA phone, or save them to the miniSD memory card (see page 354). If you have a personal computer, you can save them also to the personal computer by using the FOMA USB Cable (option) and the Data Link Software (see page 471).

## How to See Inbox/Outbox/Draft List and Detailed Display

#### Inbox Folder List

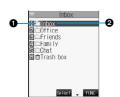

#### ♠Folder status

"
"appears when unread messages are found, and " 
"appears when Mail Security is"

| Icon | Description     | Icon  | Description         |
|------|-----------------|-------|---------------------|
|      | Ordinary folder |       | i-αppli mail folder |
| i s  |                 | ar ar |                     |
|      |                 | Ū Ūš  | Trash box folder    |

Folder name

#### ■Inbox List and detailed Received Mail display

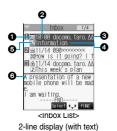

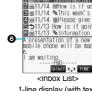

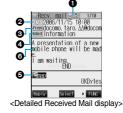

1-line display (with text)

#### Mail status and type

" appears when the mail is set protected.

| lcon | Description |
|------|-------------|
|      | Unread mail |
|      | Read mail   |

| lcon       | Description               |
|------------|---------------------------|
| <b>₾</b>   | Forwarded mail            |
| <b>う</b> 🏗 | Replied mail              |
| ĭĭo Kc Kc  | Type of the received mail |

#### Received date and time

The Inbox List shows the time for the mail received today, and shows the date for the mail received up to previous day. The detailed display shows the date and time the mail was received.

#### 3Phone number or mail address of the sender or of another recipient of simultaneous mail

When the phone number or mail address is stored in the Phonebook, the name stored in the Phonebook is displayed. (See page 267)

| Icon      | Description                                                                                           |  |  |  |
|-----------|----------------------------------------------------------------------------------------------------|--|--|--|
| From      | From Sender's address (for detailed display only)                                                     |  |  |  |
| Fm×⁵      | Sender's address that cannot be replied to (for detailed display only)                                |  |  |  |
| To Cc     | Recipient's mail addresses of simultaneous mail (for detailed display only)                           |  |  |  |
| тоўв сеўв | Recipient's mail addresses of simultaneous mail that cannot be replied to (for detailed display only) |  |  |  |

#### Subject

For SMS messages, the beginning of the text is displayed. (Indicated by "SMS" in the detailed display.)

| Icon | Description                           |
|------|---------------------------------------|
| SMS  | SMS messages stored in the FOMA phone |
|      | SMS messages stored in the UIM        |

#### Attached or pasted data

The detailed display shows the data volume of the data.

#### <For Inbox List (2-line display) and detailed Received Mail display>

| Icon        | Description                                                                                                    |
|-------------|----------------------------------------------------------------------------------------------------|
| )           | Valid melody file                                                                                                    |
| <b>]</b>    | Part or all of melody files are invalid, or have been deleted by "Delete att. file" (for List only)                    |
|             | Melody files have been deleted by "Delete att. file" (for detailed display only)                                       |
| 0           | Valid image file                                                                                                    |
| ×/ ×        | Part or all of image files are invalid, or have been deleted by "Delete att. file" (for List only)                     |
| ů           | Image files have been deleted by "Delete att. file" (for detailed display only)                                        |
| 8           | Valid image file in JPEG format in excess of 10,000 bytes                                                              |
| ***<br>**** | Invalid image file in JPEG format in excess of 10,000 bytes or has been deleted by "Delete att. file" (for List only)  |
| %<br>Ū      | Image file in JPEG format in excess of 10,000 bytes has been deleted by "Delete att. file" (for detailed display only) |
| - SC        | Image file in JPEG format in excess of 10,000 bytes before download (for List only)                                    |
| 28<br>##    | Image file in JPEG format in excess of 10,000 bytes before download is invalid                                         |
| C.          | i-αppli information (for List only)                                                                                    |
|             | i-coppli mail (for List only)                                                                                          |
| Ē.          | Multiple files                                                                                                    |
| O D         | File applied with the UIM restrictions                                                                                 |

### <For Inbox List (1-line display)>

| Icon                | Description                                                                                                    |
|---------------------|----------------------------------------------------------------------------------------------------|
| 0                   | Valid melody or image file                                                                                                 |
| <b>₽</b> / <b>%</b> | Part or all of melody or image files are invalid, or have been deleted by "Delete att. file"                               |
| 3                   | File that contains a valid image in JPEG format in excess of 10,000 bytes                                                  |
| ₿/▲                 | Part or all of files that contain an image file in JPEG format in excess of 10,000 bytes are invalid, or have been deleted |
|                     | by "Delete att. file"                                                                                                    |
| <b>2</b>            | i-cppli mail                                                                                                    |
| <u> </u>            | File applied with the UIM restrictions                                                                                     |

### Text of mail

When "2 lines" or "1 line" is selected from "Mail list disp.", the text does not appear on the Inbox List.

|   | Icon     | Description                                                         |
|---|----------|---------------------------------------------------------------------|
| Γ | Ö        | Image file in JPEG format in excess of 10,000 bytes before download |
| I | <b>=</b> | URL for i-motion movie file is described                            |

#### ■Outbox Folder List

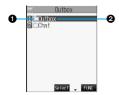

#### **○Folder status**

"&" appears when Mail Security is activated.

|   | lcon  | Description         |
|---|-------|---------------------|
| ĺ |       | Ordinary folder     |
|   | dr dr | i-oppli mail folder |
|   |       |                     |

Folder name

#### ■Outbox List and detailed Sent Mail display

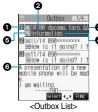

2-line display (with text)

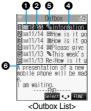

1-line display (with text)

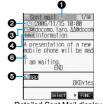

<Detailed Sent Mail display>

#### Mail status

" appears when the mail is protected.

| Icon  | Description                                |
|-------|--------------------------------------------|
|       | Mail successfully sent                     |
| EX EX | Mail failed to be sent                     |
| 3 2   | Simultaneous mail successfully sent to all |
|       | addresses                                  |

| Icon | Description                                |
|------|--------------------------------------------|
|      | Simultaneous mail sent to some of          |
|      | addresses                                  |
|      | Simultaneous mail failed to be sent to all |
|      | addresses                                  |

#### Sent date and time

The Outbox List shows the time for the mail sent today, and shows the date for the mail sent up to previous day. The detailed display shows the date and time the mail was sent.

#### Recipient's phone numbers or mail addresses

When the phone number or mail address is stored in the Phonebook, the name stored in the Phonebook is displayed. (See page 267)

| Icon   | Description                    |
|--------|--------------------------------|
| To OK  | Mail address successfully sent |
| 'Co OK | (detailed display only)        |
| Bcc OK |                                |

| lcon  | Description                    |
|-------|--------------------------------|
| To X  | Mail address failed to be sent |
| `C₀ 🗙 | (detailed display only)        |
| Boo X |                                |

#### Subject

For SMS messages, the beginning of the text is displayed. ("SMS" is displayed in the detailed display.)

| Icon | Description                                                                         |
|------|-------------------------------------------------------------------------------------|
| SMS  | SMS messages stored in the FOMA phone                                               |
|      | SMS messages stored in the UIM                                                      |
|      | Mail with SMS report received [List (2-line display) and the detailed display only] |

#### Attached data

The detailed display shows the data volume.

#### <For Outbox List (2-line display) and detailed Sent Mail display>

| Icon                     | Description                                                                                                    |
|--------------------------|----------------------------------------------------------------------------------------------------|
| ٨                        | Melody file                                                                                                    |
| <b>.</b> **/ <b>.</b> ** | Part or all of melody files have been deleted by "Delete att. file" (for List only)                                    |
| J.                       | Melody files have been deleted by "Delete att. file" (for detailed display only)                                       |
| 0                        | Image file                                                                                                    |
| ×/×                      | Part or all of image files have been deleted by "Delete att. file" (for List only)                                     |
| Ů                        | Image files have been deleted by "Delete att. file" (for detailed display only)                                        |
| -35                      | Image file in JPEG format in excess of 10,000 bytes                                                                    |
| %<br>**                  | Image file in JPEG format in excess of 10,000 bytes has been deleted by "Delete att. file" (for List only)             |
| %<br>•••                 | Image file in JPEG format in excess of 10,000 bytes has been deleted by "Delete att. file" (for detailed display only) |
| Ħ                        | i-motion movie file                                                                                                    |
| B                        | i-motion movie file has been deleted by "Delete att. file" (for List only)                                             |
| E.                       | i-motion movie file has been deleted by "Delete att. file" (for detailed display only)                                 |
|                          | i-αppli mail (for List only)                                                                                           |
| 9                        | File applied with the UIM restrictions                                                                                 |

#### <For Outbox List (1-line display)>

| lcon   | Description                                                                                                    |
|--------|----------------------------------------------------------------------------------------------------|
| 0      | Melody or image file                                                                                                    |
| E% / & | Part or all of melody or image files have been deleted by "Delete att. file"                                               |
| 3      | File that contains an image file in JPEG format in excess of 10,000 bytes or i-motion movie file                           |
| ₿′≇    | Part or all of i-motion movie files or file that contains an image file in JPEG format in excess of 10,000 bytes have been |
|        | deleted by "Delete att. file"                                                                                              |
| 2      | i-αppli mail                                                                                                    |
|        | File applied with the UIM restrictions                                                                                     |

#### Text of mail

When "2 lines" or "1 line" is selected from "Mail list disp.", the text does not appear on the Outbox List.

#### ■ Draft List

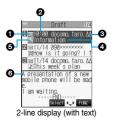

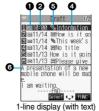

#### Mail status

| Icon Description |                   |
|------------------|-------------------|
|                  | Ordinary mail     |
|                  | Simultaneous mail |

#### Saved date and time

The Draft List shows the time for the mail saved today, and shows the date for the mail saved up to previous day.

#### Recipient's phone numbers or mail addresses

When the phone number or mail address is stored in the Phonebook, the name stored in the Phonebook is displayed. (See page 267)

#### Subject

For SMS messages, the beginning of the text is displayed.

| Icon Description |              |
|------------------|--------------|
| SMS              | SMS messages |

#### Attached data

#### <For 2-line display>

| Icon | Description                               |  |
|------|-------------------------------------------|--|
| J    | Melody file                               |  |
|      | Image file                                |  |
| **   | JPEG image file in excess of 10,000 bytes |  |

| lcon | Description                         |
|------|-------------------------------------|
| Ħ    | An i-motion movie file              |
| 9    | Files applied with UIM restrictions |
|      |                                     |

#### <For 1-line display>

| Icon     | Description                                                                                       |
|----------|---------------------------------------------------------------------------------------------------|
| 0        | Melody file or image file                                                                         |
| _        | Files that contains an image file or i-motion movie file in JPEG format in excess of 10,000 bytes |
| <u> </u> | Files applied with UIM restrictions                                                               |

#### Text of mail

When "2 lines" or "1 line" is selected from "Mail list disp.", the text does not appear on the Draft List.

- When Scanning Function is set to "ON", it may take long to bring up the Inbox List or the detailed Received Mail display.
- The main text is not displayed if problem elements are detected while scanning the displayed Inbox List (with text).
- If the clock of the FOMA phone is not set, the date and time of the sent mail or draft mail are displayed as "--:--" and "--/--".
- When the subject field of i-mode mail is empty, this is indicated by "No title".
- For i-mode mail with an image attached, you can select the image from the detailed Received Mail display or the detailed Sent Mail display, and then press ( to switch between the image display and the file name display. In this manual, file name displays may be used for illustrative purposes instead of image displays.
- When you select the folder for i-appli mail, the mail-linked i-appli that supports the folder launches.

#### ■Names (of senders) displayed on received mail messages

Depending on the Phonebook contents, mail addresses are displayed by name on the received mail messages.

| Contents of Phonebook                                                         | Data entry field |              |
|-------------------------------------------------------------------------------|------------------|--------------|
| Contents of Filonebook                                                        | Phone number     | Mail address |
| Phone number (Minimum of 11 digits starting with 0)                           | 0                | 0            |
| Example: 090XXXXXXX                                                           | 0                |              |
| Alphanumeric (except @docomo.ne.jp)                                           |                  | ×            |
| Example: abc1234~789xyz                                                       | _                | ^            |
| Phone number@docomo.ne.jp                                                     |                  | ×*           |
| Example: 090XXXXXXX @docomo.ne.jp                                             | _                | ^~           |
| Alphanumeric@docomo.ne.jp                                                     |                  | 0            |
| Example: abc1234~789xyz@docomo.ne.jp                                          | _                | 0            |
| Phone number @△△.□□□.ne.jp (when part after "@" is other than "docomo.ne.jp") | _                | 0            |
| Example: 090XXXXXXXX@△△.□□□.ne.jp                                             |                  |              |
| Mail addresses other than above                                               |                  | 0            |

- O: Displayed by name
- X: Not displayed by name.
- -: Cannot store
- \*Displayed by name if you have stored phone numbers only.

#### ■Names (of recipients) displayed on sent mail messages

When the mail addresses of sent mail (recipient's addresses) correspond to the Phonebook contents, they are displayed by name.

### Information

When a sender's/recipient's phone number or mail address corresponds to a secret Phonebook entry, the name is not displayed.
 It is displayed only in Secret Mode or Secret Only Mode.

Even when a sender's/recipient's phone number or mail address matches an unsecret Phonebook entry, you cannot display the name in Secret Only Mode. Switch to Secret Mode or release Secret Only Mode to display the name.

## **Managing Mail Messages**

### **Function Menu of the Inbox Folder List**

Inbox Folder List ► ( FUC ) ➤ Do the following operations.

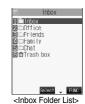

| Function menu                 | Operations                                                                                                    |
|-------------------------------|----------------------------------------------------------------------------------------------------|
| Add folder                    | You can add a new folder. You can add up to 22 folders in addition to the "Inbox" folder, "Outbox" folder, "Chat" folder, "Trash box" folder, and i-oppli mail folder.  Enter a folder name  You can enter up to 10 full-pitch or 20 half-pitch characters.            |
| Auto-sort                     | You can set Auto-sort. (See page 278)                                                                                                    |
| Edit folder name              | You can edit the name of the folder. You can edit the names of the added folders only.  Edit the folder name  O  You can enter up to 10 full-pitch or 20 half-pitch characters.                                                                                        |
| Mail security                 | You can set the folder not to be displayed unless you enter your Terminal Security Code.  ► Enter your Terminal Security Code ► ( ► YES  The folder switches to " [ ] ".  • Do the same operation to release.                                                          |
| Delete folder                 | You can delete the folder. All the mail messages in the folder will be deleted as well.  ► Enter your Terminal Security Code ► ② ► YES  • When the folder is set with "Auto-sort", the confirmation display appears asking whether to delete the folder. Select "YES". |
| Sort folder                   | You can change the order of the selected folders. You can sort only the added folders and the i-oppli mail folders.  > Use  to sort the order of the folders •                                                                                                    |
| Memory info                   | Received mail  All                                                                                                    |
| Open folder                   | You can display the mail messages in the folder. By executing "Open folder" for an i-αppli mail folder, you can display the mail messages in the folder without running mail-linked i-αppli.                                                                           |
| Send all Ir data              | You can send all data items using infrared rays. (See page 362)                                                                                                    |
| Delete read (Delete all read) | You can delete all the read messages in all Inbox folders. All the read SMS messages in the UIM are deleted as well.  YES                                                                                                    |

| Function menu                    | Operations                                                                                             |
|----------------------------------|----------------------------------------------------------------------------------------------------|
| Delete all (Delete all in Inbox) | You can delete all the messages in all Inbox folders. All the received SMS messages in the UIM will be |
|                                  | deleted as well.                                                                                       |
|                                  | ► Enter your Terminal Security Code ► ○ ► YES                                                          |

#### <Add folder>

• The folder for i-αppli mail is automatically created if you download mail-linked i-αppli.

#### <Mail security>

• You can neither delete the Mail-Security-activated folder nor edit its name.

#### <Delete folder>

- When messages within the folder are protected or set with Mail Security, you cannot delete that folder. Release the protection or release the Mail Security and then delete it.
- You cannot delete an i-oppli mail folder if corresponding mail-linked i-oppli exists. If the software does not exist, you can delete the i-oppli mail folder, but this will delete both folders created in the Outbox Folder List and Inbox Folder List.
- If you delete the folder set with "Auto-sort", the Auto-sort setting for that folder is released.

#### **Function Menu of the Inbox List**

Inbox List ► ( FWC ) ➤ Do the following operations.

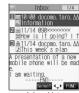

<Inbox List>

| Function menu                              | Operations                                                                                                    |
|--------------------------------------------|----------------------------------------------------------------------------------------------------|
| Reply                                      | You can reply to the mail message. (See page 255)                                                                                                    |
| Reply with quote                           | You can reply to the mail message with a quotation. (See page 255)                                                                                                    |
| Reply with ref                             | You can reply to the mail message while referring to the received mail. (See page 256)                                                                                                    |
| Forward                                    | You can forward the mail message. (See page 256)                                                                                                    |
| Move                                       | ➤ Select the destination folder ➤ ① ➤ Put a check mark for the mail messages to be moved ➤ ② (First) ➤ YES  • "□ " and "☑" switch each time you press ②. You can check or uncheck all items by pressing  (FIVE) and selecting "Select all/Release all".                                                        |
| Search mail (Search sender <sup>*1</sup> ) | You can retrieve mail messages with a mail address or phone number of a sender or recipient.  Search sender*1 or Search receiver*2                                                                                                    |
| (Search receiver <sup>※2</sup> )           | Phonebook Go to step 2 on page 236. Received address Go to step 2 on page 236. Sent address Go to step 2 on page 236. Enter address Enter the mail address or phone number and then press • You can enter up to 50 half-pitch characters.  **1 Displayed on the Inbox List.  **2 Displayed on the Outbox List. |
| Search mail                                | You can retrieve mail messages with a subject.                                                                                                    |
| (Search subject)                           | ➤ Search subject ➤ Enter the subject ➤ (◎)  • You can enter up to 15 full-pitch or 30 half-pitch characters.                                                                                                    |
| Display all                                | You can re-display all mail messages in "Chronological † " order after using Search Mail, or the Sort or Filter function.                                                                                                    |

| Function menu   | Operations                                                                                                    |
|-----------------|----------------------------------------------------------------------------------------------------|
| Mail history    | You can display the history of sent/received mail from the sender or to the recipient being selected or displayed.  Select a sender's or destination address  O                                                                                                    |
|                 | The target sent/received mail histories are displayed.                                                                                                    |
|                 | <ul> <li>Received mail</li> <li>Select a history and press ( ); then you can bring up the detailed Received Mail display or detailed</li> </ul>                                                                                                    |
|                 | Sent Mail display. Press (2007) to return to the former display.                                                                                                    |
| Sort            | You can change the order of displayed mail messages.  ➤ Select the order ➤ ①                                                                                                    |
| Filter          | You can display the mail messages only that satisfy the condition.  ▶ Select the type ▶ ◎                                                                                                    |
| List setting    | You can select the contents to be displayed on the List. You can also switch between the name stored in the Phonebook and the mail address/phone number for the display in the sender's/destination address field.  Select the contents to be displayed                                                                                                    |
| Read all        | You can change unread mail in the folder to read mail.  > YES                                                                                                    |
| Protect ON/OFF  | You can protect the mail message so that it is not overwritten and deleted. You can protect a maximum of 500 received mail messages and a maximum of 200 sent mail messages (a total of SMS messages and i-mode mail).  The protected one is indicated by " ".  To release protection, repeat the same procedure.                                                                           |
| Unprotect all   | >YES                                                                                                    |
| Color label     | You can color the characters on the Inbox List and Outbox List for classifying mail. Select "Default" to be ordinary color.  Select a color  O                                                                                                    |
| Send Ir data    | You can send the data item using infrared rays. (See page 361)                                                                                                    |
| Export          | You can copy the data item to the miniSD memory card. (See page 358)                                                                                                    |
| UIM operation   | You can copy or move the message to the UIM or FOMA phone. (See page 380)                                                                                                    |
| Mail info       | You can check the sender's mail address or phone number, received date and time, and subject.  • After checking, press (277).                                                                                                    |
| No. of messages | Received mail  In folder                                                                                                    |
|                 | Draft All                                                                                                    |
| Move trash box  | You can move mail messages to the "Trash box" folder. The mail messages moved to the "Trash box" folder are preferentially overwritten (deleted).  ▶ Put a check mark for the messages to be moved to the trash box ▶ ☒️ ( [mish]) ▶ YES  ● " ☐ " and " ☑ " switch each time you press ⑥. You can check or uncheck all items by pressing  ( [FUE) ) and selecting "Select all/Release all". |
| Delete          | ►YES                                                                                                    |
| Delete selected | Put a check mark for the messages to be deleted ► (Inish) YES  • "□" and "□" switch each time you press (•). You can check or uncheck all items by pressing  (INE) and selecting "Select all/Release all".                                                                                                    |

| Function menu    | Operations                                                                               |
|------------------|------------------------------------------------------------------------------------------|
| Delete read      | You can delete the read mail messages in the folder.  YES                                |
| Delete all SMS-R | You can delete all the SMS reports.  ► Enter your Terminal Security Code  ○ ► YES        |
| Delete all       | You can delete all messages in the folder.  ▶ Enter your Terminal Security Code▶ ◎ ▶ YES |

#### <Move>

- You cannot move to the "Trash box" folder.
- You cannot move SMS messages or SMS reports stored in the UIM.

#### <Search mail> <Sort> <Filter>

- You can use "Search mail" in combination with "Sort" and "Filter". You can also re-search the searched result or can execute "Filter" three times sequentially.
- To return to the former status, execute "Display all".
- When you close a list and then re-open it, the list for "Display all" returns.
- Even if you set "No title" for "Search subject" of "Search mail", you cannot search for the i-mode mail whose title is not entered and displayed as "No title".

#### <Mail history>

- When the folder in which target sent/received mail is stored is set with Mail Security (see page 268 and page 273), or when the Inbox/ Outbox in the Mail menu is set with Mail Security (see page 149), you need to enter your Terminal Security Code.
- Up to 1,000 sent/received histories are displayed in the chronological order from the most recent one.

#### <List setting>

• You can also switch among "Subject", "Name", and "Address" by pressing (#\*\*) from the Inbox List, Outbox List or Draft List.

#### <Read all:

 If you execute "Read all" after displaying mail messages using the Search Mail function or Filter function, only the displayed mail messages are changed to read ones.

#### <Protect ON/OFF>

- When the number of received messages or sent messages in the FOMA phone (a total of SMS messages and i-mode mail) reaches the
  maximum, unprotected and read messages are overwritten from the oldest one.
- You cannot protect SMS messages stored in the UIM.
- You cannot protect messages in the "Trash box" folder.

#### <Unprotect all>

 If you execute "Unprotect all" after displaying mail messages using the Search Mail function or Filter function, only the displayed mail messages are unprotected.

#### <Color label>

- Color Label is released when the mail is exported to the miniSD memory card or is copied/moved to the UIM or is copied/moved from
  the UIM.
- Color Label applied to the SMS messages in the UIM is released when the UIM is dismounted and then mounted.

#### <Move trash box>

- You cannot move protected mail, SMS messages stored in the UIM and SMS reports to the Trash box.
- If you move unread mail to the Trash box, it will be changed to read mail.
- If you execute "Move trash box" after displaying mail messages using the Search Mail function or Filter function, you can select from the displayed mail messages and move to the Trash box.

#### <Delete all SMS-R>

• If you execute "Delete all SMS-R" after displaying SMS reports using the Search Mail function or Filter function, only the displayed SMS reports are deleted.

## **Function Menu of the Detailed Received Mail Display**

Detailed Received Mail display ► ( FUNC ) **▶** Do the following operations.

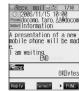

<Detailed Received Mail display>

| Function menu     | Operations                                                                                                    |
|-------------------|----------------------------------------------------------------------------------------------------|
| Reply             | You can reply to the mail message. (See page 255)                                                                 |
| Reply with quote  | You can reply to the mail message with a quotation. (See page 255)                                                |
| Reply with ref    | You can reply to the mail message while referring to the received mail. (See page 256)                            |
| View Kirari mail  | You can check Kirari mail. (See page 253)                                                                         |
| Forward           | You can forward the mail message. (See page 256)                                                                  |
| Protect ON/OFF    | You can protect/unprotect the mail message. (See page 270)                                                        |
| Mail history      | You can display the histories of the mail exchanged with the selected party. (See page 270)                       |
| Color label       | You can color the mail message. (See page 270)                                                                    |
| Move              | ► Select the destination folder ► (0)                                                                             |
| Сору              | ► Select the item to be copied ► (0)                                                                              |
|                   | • See page 442 for how to copy.                                                                                   |
|                   | When the addresses of the sender and another recipient of simultaneous mail are found or the multiple destination |
|                   | addresses are found, use ( ) to select the mail address or phone number to be copied, and press ( ).              |
| Store address     | You can store the address of the sender or of another recipient of simultaneous mail in the Phonebook.            |
|                   | (See page 100)                                                                                                    |
| Add to phonebook  | You can store the item in the Phonebook. (See page 100)                                                           |
| Save data         | You can save the data item. (See page 257 and page 258)                                                           |
| Save decor. image | You can save the image inserted into the text. (See page 258)                                                     |
| Add desktop icon  | You can paste to the desktop. (See page 133)                                                                      |
| Save as template  | You can save the sent/received Deco mail as a template.                                                           |
|                   | ▶YES                                                                                                    |
|                   | • See page 208 when the templates are stored to the maximum.                                                      |
|                   | • See page 244 for how to check the stored template.                                                              |
| Property          | You can display the file name and file size of the image inserted into the text.                                  |
|                   | ▶ Select an image ▶ ●                                                                                             |
|                   | • After checking, press ( ).                                                                                      |
| URL               | You can display the URL of the JPEG image in excess of 10,000 bytes, which is pasted to i-mode mail.              |
|                   | You can display up to 200 half-pitch characters.                                                                  |
|                   | • After checking, select "OK".                                                                                    |
| Chat mail         | You can store the sender's mail address as a chat mail member and Chat Mail starts.                               |
|                   | Go to step 2 on page 285.                                                                                         |
| Send Ir data      | You can send the data item using infrared rays. (See page 361)                                                    |
| Export            | You can copy the data item to the miniSD memory card. (See page 358)                                              |
| UIM operation     | You can copy or move the mail to the UIM or FOMA phone. (See page 380)                                            |
| Scroll            | You can set the number of the lines that are scrolled. (See page 282)                                             |
| Character size    | You can change the character size. (See page 282)                                                                 |
| Delete att. file  | ▶YES                                                                                                    |
| Move to trash     | You can move the mail to the "Trash box" folder. The mail messages moved to the "Trash box" folder                |
|                   | are preferentially overwritten (deleted).                                                                         |
|                   | ▶YES                                                                                                    |

| Function menu | Operations |
|---------------|------------|
| Delete        | ▶YES       |

#### <Move>

- You cannot move to the "Trash box" folder.
- You cannot move SMS messages or SMS reports stored in the UIM.

#### <Delete att. file>

• You cannot delete the data pasted to the text of mail.

#### <Move to trash>

• You cannot move protected mail, SMS messages inside the UIM, or SMS reports to the "Trash box".

### **Function Menu of the Outbox Folder List**

Outbox Folder List

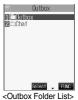

| Function menu                     | Operations                                                                                                    |
|-----------------------------------|----------------------------------------------------------------------------------------------------|
| Add folder                        | You can add a new folder. (See page 268)                                                                                                    |
| Auto-sort                         | You can set Auto-sort. (See page 278)                                                                                                    |
| Edit folder name                  | You can edit the folder name. (See page 268)                                                                                                    |
| Mail security                     | You can set Mail Security. (See page 268)                                                                                                    |
| Delete folder                     | You can delete the folder. (See page 268)                                                                                                    |
| Sort folder                       | You can sort folders. (See page 268)                                                                                                    |
| Memory info                       | You can check the number of stored messages. (See page 268)                                                                                                    |
| Open folder                       | You can display the mail messages in the folder. By executing "Open folder" for an i-oppli mail folder, you can display the mail messages in the folder without running mail-linked i-oppli. |
| Send all Ir data                  | You can send all data items using infrared rays. (See page 362)                                                                                                    |
| Delete all (Delete all in Outbox) | You can delete all the messages in all Outbox folders. All sent SMS messages in the UIM are deleted as well.  Penter your Terminal Security Code  () YES                                     |

### **Function Menu of the Outbox List**

Outbox List (FUC) Do the following operations.

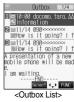

| Function menu | Operations                                                               |
|---------------|--------------------------------------------------------------------------|
| Edit          | You can re-edit the sent mail message and send it again.                 |
|               | When you have selected an i-mode mail message, go to step 2 on page 235. |
|               | When you have selected an SMS message, go to step 2 on page 292.         |

| Function menu                    | Operations                                                                                                    |
|----------------------------------|----------------------------------------------------------------------------------------------------|
| Move                             | You can move mail messages to another folder. (See page 269)                                                                 |
| Search mail<br>(Search receiver) | You can retrieve mail messages with the mail address or phone number of the recipient. (See page 269)                        |
| Search mail<br>(Search subject)  | You can retrieve mail messages with the subject. (See page 269)                                                              |
| Display all                      | You can re-display all mail messages in the "Chronological †" order after using Search Mail, or the Sort or Filter function. |
| Mail history                     | You can display the histories of the mail exchanged with the selected party. (See page 270)                                  |
| Sort                             | You can change the order of displayed mail messages. (See page 270)                                                          |
| Filter                           | You can display the mail messages only that satisfy the condition. (See page 270)                                            |
| List setting                     | You can switch the display methods of the List. (See page 270)                                                               |
| Protect ON/OFF                   | You can protect/unprotect the mail message. (See page 270)                                                                   |
| Unprotect all                    | You can release all protection. (See page 270)                                                                               |
| Color label                      | You can color the mail message. (See page 270)                                                                               |
| Send Ir data                     | You can send the data item using infrared rays. (See page 361)                                                               |
| Export                           | You can copy the data item to the miniSD memory card. (See page 358)                                                         |
| UIM operation                    | You can copy or move the message to the UIM or FOMA phone. (See page 380)                                                    |
| No. of messages                  | You can check the number of stored messages. (See page 270)                                                                  |
| Delete                           | ▶YES                                                                                                    |
| Delete selected                  | You can delete multiple selected messages. (See page 270)                                                                    |
| Delete all                       | You can delete all messages. (See page 271)                                                                                  |

## **Function Menu of the Detailed Sent Mail Display**

Detailed Sent Mail display ► (FUC)

Do the following operations.

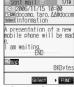

<Detailed Sent Mail display>

| Function menu     | Operations                                                                                  |
|-------------------|---------------------------------------------------------------------------------------------|
| Edit              | You can re-edit the sent mail message and send it again.                                    |
|                   | When you have selected an i-mode mail message, go to step 2 on page 235.                    |
|                   | When you have selected an SMS message, go to step 2 on page 292.                            |
| Resend            | You can re-send the sent mail message.                                                      |
|                   | ▶YES                                                                                        |
| View Kirari mail  | You can check Kirari mail. (See page 253)                                                   |
| Mail history      | You can display the histories of the mail exchanged with the selected party. (See page 270) |
| Move              | You can move the mail message to another folder. (See page 272)                             |
| Сору              | You can copy such as the text. (See page 272)                                               |
| Store address     | You can store the destination address in the Phonebook. (See page 100)                      |
| Add to phonebook  | You can store the item in a Phonebook entry. (See page 100)                                 |
| Save data         | You can save the data item. (See page 257 and page 258)                                     |
| Save decor. image | You can save the image inserted into the text. (See page 258)                               |
| Add desktop icon  | You can paste to the desktop. (See page 133)                                                |

| Function menu      | Operations                                                                                                    |
|--------------------|----------------------------------------------------------------------------------------------------|
| Save as template   | You can save the mail message as a template. (See page 272)                                                                                                    |
| Protect ON/OFF     | You can protect/unprotect the mail message. (See page 270)                                                                                                    |
| Color label        | You can color the mail message. (See page 270)                                                                                                    |
| Property           | You can display the property. (See page 272)                                                                                                    |
| Display SMS report | You can check the result of the SMS message you sent, or the date and time it arrived at the destination. To receive the SMS report, set "SMS report request" to "ON". |
| Send Ir data       | You can send the data item using infrared rays. (See page 361)                                                                                                    |
| Export             | You can copy the data item to the miniSD memory card. (See page 358)                                                                                                   |
| UIM operation      | You can copy or move the mail to the UIM or FOMA phone. (See page 380)                                                                                                 |
| Scroll             | You can set the number of the lines that are scrolled. (See page 282)                                                                                                  |
| Character size     | You can change the character size. (See page 282)                                                                                                    |
| Delete att. file   | You can delete the attached file. (See page 272)                                                                                                    |
| Delete             | ▶YES                                                                                                    |

#### <Resend>

• If you re-send the failed-to-send message, it is saved as the sent message. If you re-send the failed-to-send simultaneous message to all addresses, it is saved as the sent messages.

### <Display SMS report>

- If there is no SMS report for the selected message, you cannot use this function.
- Even if you have set "SMS report request" to "ON", an SMS report cannot be provided for any undelivered message (message that could not be sent).

### **Function Menu of the Draft List**

Draft List ► ( FUNC ) ➤ Do the following operations.

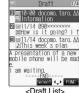

<Draft List>

| Function menu    | Operations                                                           |
|------------------|----------------------------------------------------------------------|
| List setting     | You can switch the display methods of the List. (See page 270)       |
| Send Ir data     | You can send the data item using infrared rays. (See page 361)       |
| Send all Ir data | You can send all data items using infrared rays. (See page 362)      |
| Export           | You can copy the data item to the miniSD memory card. (See page 358) |
| No. of messages  | You can check the number of stored messages. (See page 270)          |
| Delete           | ▶YES                                                                 |
| Delete selected  | You can delete multiple selected messages. (See page 270)            |
| Delete all       | You can delete all messages in the folder.                           |
|                  | ► Enter your Terminal Security Code ► ○ ► YES                        |

# **Displaying Sent Mail Record**

When you send i-mode mail or SMS messages, up to 30 transmissions are recorded in Sent Address, so you can check the destination mail addresses and phone numbers. When you sent to the same mail address or phone number, the old data is deleted.

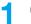

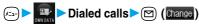

- You can bring up the Sent Address List also after bringing up the Redial List by pressing ( ) from the Stand-by display.
- You can bring up the Sent Address List also by pressing and holding ( ) for at least one second from the Stand-by display.
- The latest data is displayed on top.
- Press (☑) (Change) from the Sent Address List to display the Dialed Calls List. When the Sent Address List is displayed from the Redial List or when the Sent Address List is displayed by pressing and holding (O) for at least one second from the Stand-by display, you can press (M) (Change) to display the Redial List.

SMS . . . Indicates an SMS message that was sent successfully. ■ 3 . . . Indicates i-mode mail that was sent successfully. **SHS** . . . Indicates an SMS message that was not sent successfully. \[
\begin{align\*}
\begin{align\*}
\begin{align\*}
\begin{align\*}
\begin{align\*}
\begin{align\*}
\begin{align\*}
\begin{align\*}
\begin{align\*}
\begin{align\*}
\begin{align\*}
\begin{align\*}
\begin{align\*}
\begin{align\*}
\begin{align\*}
\begin{align\*}
\begin{align\*}
\begin{align\*}
\begin{align\*}
\begin{align\*}
\begin{align\*}
\begin{align\*}
\begin{align\*}
\begin{align\*}
\begin{align\*}
\begin{align\*}
\begin{align\*}
\begin{align\*}
\begin{align\*}
\begin{align\*}
\begin{align\*}
\begin{align\*}
\begin{align\*}
\begin{align\*}
\begin{align\*}
\begin{align\*}
\begin{align\*}
\begin{align\*}
\begin{align\*}
\begin{align\*}
\begin{align\*}
\begin{align\*}
\begin{align\*}
\begin{align\*}
\begin{align\*}
\begin{align\*}
\begin{align\*}
\begin{align\*}
\begin{align\*}
\begin{align\*}
\begin{align\*}
\begin{align\*}
\begin{align\*}
\begin{align\*}
\begin{align\*}
\begin{align\*}
\begin{align\*}
\begin{align\*}
\begin{align\*}
\begin{align\*}
\begin{align\*}
\begin{align\*}
\begin{align\*}
\begin{align\*}
\begin{align\*}
\begin{align\*}
\begin{align\*}
\begin{align\*}
\begin{align\*}
\begin{align\*}
\begin{align\*}
\begin{align\*}
\begin{align\*}
\begin{align\*}
\begin{align\*}
\begin{align\*}
\begin{align\*}
\begin{align\*}
\begin{align\*}
\begin{align\*}
\begin{align\*}
\begin{align\*}
\begin{align\*}
\begin{align\*}
\begin{align\*}
\begin{align\*}
\begin{align\*}
\begin{align\*}
\begin{align\*}
\begin{align\*}
\begin{align\*}
\begin{align\*}
\begin{align\*}
\begin{align\*}
\begin{align\*}
\begin{align\*}
\begin{align\*}
\begin{align\*}
\begin{align\*}
\begin{align\*}
\begin{align\*}
\begin{align\*}
\begin{align\*}
\begin{align\*}
\begin{align\*}
\begin{align\*}
\begin{align\*}
\begin{align\*}
\begin{align\*}
\begin{align\*}
\begin{align\*}
\begin{align\*}
\begin{align\*}
\begin{align\*}
\begin{align\*}
\begin{align\*}
\begin{align\*}
\begin{align\*}
\begin{align\*}
\begin{align\*}
\begin{align\*}
\begin{align\*}
\begin{align\*}
\begin{align\*}
\begin{align\*}
\begin{align\*}
\begin{align\*}
\begin{align\*}
\begin{align\*}
\begin{align\*}
\begin{align\*}
\begin{align\*}
\begin{align\*}
\begin{align\*}
\begin{align\*}
\begin{align\*}

## Select the record to be displayed (o)

- When the other party's mail address or phone number is stored in the Phonebook, the mail address or phone number, name, and icon are displayed.
- To send i-mode mail to the displayed address, press ( ) and go to step 3 on page 235. To send an SMS message to the displayed phone number, press ( ) and go to step 3 on page 292.
- To store in the Phonebook, press (☐) (Store). Go to step 2 on page 100.

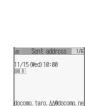

@11/14 10:05

**■**11/13 10:03 docomo taro@AA. DDD. co.

docomo. ∆∆\_ab1234yz@doc ☑11/14 10:03 Keitai Hanako

Change Select ← FUNC

<Sent Address List>

EINC. <Detailed Sent Address</p> display>

### Information

You cannot display the record when "Redial/Dialed calls" of "Record display set" is set to "OFF".

## Function Menu of the Sent Address List/Detailed Sent Address Display

Sent Address List/Detailed Sent Address display ( ■ ( FUC ) Do the following operations.

| Function menu    | Operations                                                                                                    |
|------------------|----------------------------------------------------------------------------------------------------|
| Add to phonebook | You can store data in a Phonebook entry. (See page 100)                                                        |
| Add desktop icon | You can paste to the desktop. (See page 133)                                                                   |
| Compose message  | You can compose i-mode mail. The mail address is entered in the address field.  Go to step 3 on page 235.      |
| Compose SMS      | You can compose an SMS message. The phone number is entered into the address field.  Go to step 3 on page 292. |

| Function menu           | Operations                                                                                                    |
|-------------------------|----------------------------------------------------------------------------------------------------|
| Dialing                 | If the mail address has been stored in a Phonebook entry, you can make a voice call or a video-phone call to the phone number stored in the Phonebook.  Select a dialing method  When you select "Select image", select an image to be sent to the other party during a video-phone call. To cancel the setting, select "Terminate (Release)".  When multiple phone numbers are stored in a Phonebook entry, you can dial the first phone number.  Dial  To make an international call, select "International dial". After selecting the IDD prefix code or country |
|                         | code, select "Dialing" again from the Function menu and then follow the operation described above.  (See page 56)  To set Notify Caller ID, select "Notify caller ID". (See step 2 on page 51)                                                                                                    |
| Redial/<br>Dialed calls | You can display the Redial List or the Dialed Calls List.                                                                                                    |
| Delete this             | ▶YES                                                                                                    |
| Delete selected         | Put a check mark for the records to be deleted ► (Inish) ➤ YES  • " " " and " " switch each time you press ( ). You can check or uncheck all items by pressing  (IFUS) and selecting "Select all/Release all".                                                                                                    |
| Delete all              | ▶ Enter your Terminal Security Code ▶ ♥ YES                                                                                                    |

#### <Received Address>

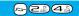

## **Displaying Received Mail Record**

When you receive i-mode mail and SMS messages, up to 30 transmissions are recorded in Received Address, so you can check the sender's mail addresses and phone numbers. When mail comes in from the same mail address or phone number, the old data is deleted.

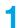

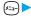

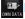

## Received calls ➤ All calls ➤ (Change)

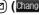

- You can bring up "Received calls" also by pressing (O) from the Stand-by display.
- If you have selected "Missed calls", you can bring up the Received Address List by pressing ( FUNC ) and selecting "Received address".
- You can bring up the Received Address List also by pressing and holding (O) for at least one second from the Stand-by display.
- The latest data is displayed on top.
- Press (☑) (Change) on the Received Address List to display the Received Calls List.

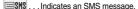

■ 3 . . . Indicates i-mode mail.

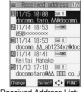

<Received Address List>

# Select the record to be displayed > (o)

- When the other party's mail address or phone number is stored in the Phonebook, the mail address or phone number, name, and icon are displayed.
  - With an SMS message for which the other party's phone number is not notified, the reason for no caller ID is displayed.
- To send i-mode mail to the displayed address, press ( ) and go to step 3 on page 235. To send an SMS message to the displayed phone number, press ( ) and go to step 3 on page 292.
- To store in the Phonebook, press (☐) (Store). Go to step 2 on page 100.

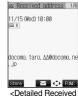

Address display>

#### Information

• You cannot display the record when "Received calls" of "Record display set" is set to "OFF".

## Function Menu of the Received Address List/Detailed Received Address Display

Received Address List/Detailed Received Address display (FUNC)

Do the following operations.

| Function menu    | Operations                                                                                                    |
|------------------|----------------------------------------------------------------------------------------------------|
| Add to phonebook | You can store the item in a Phonebook entry. (See page 100)                                                                                                    |
| Add desktop icon | You can paste to the desktop. (See page 133)                                                                                                    |
| Compose message  | You can compose i-mode mail. The mail address is entered in the address field.  Go to step 3 on page 235.                                                                                                    |
| Compose SMS      | You can compose an SMS message. The phone number is entered into the address field. Go to step 3 on page 292.                                                                                                    |
| Dialing          | You can make a call to the phone number in the Phonebook. (See page 277)                                                                                                    |
| Received calls   | You can display the Received Calls List.                                                                                                    |
| Delete this      | ▶YES                                                                                                    |
| Delete selected  | Put a check mark for the records to be deleted ➤ ( finish) ➤ YES  • " " " and " " switch each time you press ( ). You can check or uncheck all items by pressing  ( finish) and selecting "Select all/Release all". |
| Delete all       | ▶ Enter your Terminal Security Code ▶ ♥ YES                                                                                                    |

#### Information

<Received calls>

• The display for "All calls" (all received call records) is displayed by this function.

#### <Auto-Sort>

## **Sorting Mail Automatically to Each Folder**

You can automatically save the messages that satisfy the set conditions to the specified folder. This function applies to only the added folders and i-oppli mail folders.

Outbox Folder List/Inbox Folder List

Follow the operation of the Function menu list on page 279 to set "Auto-sort".

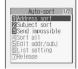

<Auto-sort Menu display>

If you select a folder for which Auto-sort conditions have been set, the Auto-sort Setting display (Address sort) comes up.

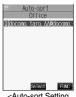

<Auto-sort Setting display>

#### ■To change the condition

The confirmation display appears asking whether to replace.

Select "YES" to replace the set condition with the new one.

#### When the same condition is set for another folder

The confirmation display appears asking whether to change.

Select "YES" to release the condition set for another folder and set for the selected folder.

• You cannot change the setting for a Mail-Security-activated folder.

#### Information

- You can store up to 700 addresses per folder. Also, you can store a total of 700 addresses in all folders.
- If security is activated for the Inbox and Outbox in the Mail menu (see page 149), " : " will be displayed for "Inbox" and "Outbox" of the Mail menu. In this case, you will need to enter your Terminal Security Code.
- When the folder to be sorted is set with Mail Security (see page 268 and page 273), you need to enter your Terminal Security Code after step 1.
- When multiple conditions match, sorting is done in the priority below.
  - 1 Sort all
  - ② Subject sort
  - 3 Reply impossible/Send impossible
  - (4) Address sort (Look-up address/Enter address)
  - (5) Address sort (Look-up member)
  - ⑥ Address sort (Look-up group)
- Mail messages sent simultaneously to multiple members cannot be sorted by "Address sort" or "Send impossible".

### **Function Menu of the Auto-sort Setting Display**

Auto-sort Setting display ▶ ( FWC ) ▶ Do the following operations.

| Function menu                     | Operations                                                                                                    |
|-----------------------------------|----------------------------------------------------------------------------------------------------|
| Address sort<br>(Look-up address) | You can look up a mail address or phone number in the Phonebook or Sent/Received Address and set it to the folder for sorting.  Look-up address Select a function to be looked up  Go to step 2 on page 236.                                                                                                    |
| Address sort<br>(Look-up group)   | You can set a group to be sorted into the folder.  ▶ Look-up group ▶ Select a group ▶ ①                                                                                                    |
| Address sort<br>(Look-up member)  | You can set a Mail member to be sorted into the folder.  ▶ Look-up member▶ Select a Mail member▶                                                                                                    |
| Address sort<br>(Enter address)   | You can directly enter a mail address or phone number to be sorted into the folder.  Enter address Enter a mail address or phone number  You can enter up to 50 half-pitch characters for the mail address or phone number.  Enter correctly the mail address including the domain name (after @). However, when the mail address is "phone number@docomo.ne.jp", enter the phone number only. You can sort SMS messages as well if you enter the phone number only. |
| Subject sort                      | You can enter a title of i-mode mail messages to be sorted into the folder. The mail messages whose titles include entered words are sorted.  Enter the title                                                                                                    |
| Reply impossible                  | You can set the reply-disabled mail to be sorted into the folder.                                                                                                    |
| Send impossible                   | You can set the failed-to-send mail to be sorted.                                                                                                    |
| Sort all                          | You can sort all mail messages into the i-αppli mail folder.  ▶YES                                                                                                    |
| Edit addr/subj                    | You can edit and store the mail address, phone number, and subject set for the folder.  ► Edit the mail address, phone number or subject ► ●                                                                                                    |

| Function menu    | Operations                                                                                                    |
|------------------|----------------------------------------------------------------------------------------------------|
| List setting     | You can switch whether to display the destinations by the name stored in the Phonebook or by the mail address or phone number. |
|                  | ► Name or Address                                                                                                    |
|                  | You can switch also by pressing  from the Auto-sort Setting display.                                                           |
| Release          | You can release the sort condition. (The item is deleted from the "Auto-sort Setting display".)  YES                           |
| Release selected | You can select mail addresses and phone numbers, and release the sort condition for them. (The items                           |
|                  | are deleted from the "Auto-sort Setting display".)                                                                             |
|                  | ▶ Put a check mark for the mail addresses and phone numbers to be released ▶ (☐) (☐)                                           |
|                  | YES                                                                                                    |
|                  | • " and " witch each time you press . You can check or uncheck all items by pressing                                           |
|                  | ( FUC) and selecting "Select all/Release all".                                                                                 |
|                  | You can press                                                                                                    |
| Release all      | You can release all sort conditions. (The items are deleted from the "Auto-sort Setting display".)  > YES                      |

#### <Address sort (Look-up group)>

- On the Auto-sort Setting display, " GR " is added to the front of group name.
- You cannot set "Group 00" or groups in the UIM.

#### <Address sort (Look-up member)>

• On the Auto-sort Setting display. " \( \sum\_{\infty} \) is added to the front of mail member name.

- When the title matches sort conditions for multiple folders, it is sorted to the folder nearest to the "Outbox" folder or "Inbox" folder.
- Only one title can be set per folder.
- Even if you set "No title", the i-mode mail titled "No title" due to no title cannot be sorted.
- SMS messages cannot be sorted by subject.

#### <Reply impossible>

- You cannot sort SMS reports.
- You can set "Reply impossible" for only one folder.

#### <Send impossible>

• You can set "Send impossible" for only one folder.

#### <Sort all>

- You cannot sort SMS reports or SMS messages that have been directly received in the UIM.
- "Sort all" can be set for only one i-oppli mail folder each in the Inbox and Outbox.
- When "Sort all" is set, other sort settings are disabled.

### <Mail Member>

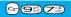

## **Creating Mail Member**

You can store mail addresses by group. You can send mail to regular members in the list. You can store up to five addresses per group, and up to 20 groups.

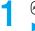

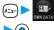

■ Mail member Select a Mail member to be stored

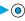

• When the Mail member has any entry, " appears at the lower left of the display. Press ( ) to send i-mode mail to a selected Mail member.

Go to step 3 on page 235.

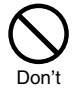

<Mail Member List>

• If you select a stored mail address, "Mail Member Address Confirmation display" appears.

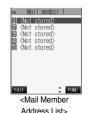

Enter a mail address ▶ ⊙

Repeat step 2 and step 3 to store multiple mail addresses.

You can enter up to 50 half-pitch characters.

#### Information

• If you store the same mail address in a Mail member and try to send a message, the confirmation display appears asking whether to delete the redundant address and send the mail. Select "YES".

### **Function Menu of the Mail Member List**

Mail Member List ► ( FUNC ) ➤ Do the following operations.

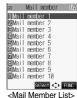

| Function menu     | Operations                                                                                                |
|-------------------|----------------------------------------------------------------------------------------------------|
| Compose message   | You can compose i-mode mail to the Mail member. Go to step 3 on page 235.                                 |
| Edit member name  | ► Enter the name of the Mail member ► ①  • You can enter up to 10 full-pitch or 20 half-pitch characters. |
| Reset member name | You can reset the name of Mail member to the default.  > YES                                              |

## Function Menu of the Mail Member Address List/Mail Member Address **Confirmation Display**

Mail Member Address List/Mail Member Address Confirmation display ► ( FUNC )

Do the following operations.

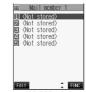

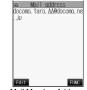

<Mail Member Address List>

| <mail n<="" th=""><th>/lember</th><th>Add</th><th>iress</th></mail> | /lember | Add  | iress |
|---------------------------------------------------------------------|---------|------|-------|
| Confi                                                               | rmation | disp | lay>  |

| Function menu   | Operations                                                                                                    |
|-----------------|----------------------------------------------------------------------------------------------------|
| Edit address    | Go to step 3 on page 281.  ●You can edit the address also by pressing ( [Edit ]).                                              |
| Look-up address | You can look up a phone number or mail address in the Phonebook, Sent Address, or Received Address to enter it. (See page 236) |

| Function menu | Operations                                  |
|---------------|---------------------------------------------|
| Delete this   | ▶YES                                        |
| Delete all    | ▶ Enter your Terminal Security Code ▶ ◆ YES |

#### <Mail Settings>

#### Detailed Settings for i-mode Mail and SMS (Short Messages)

► Mail settings Do the following operations.

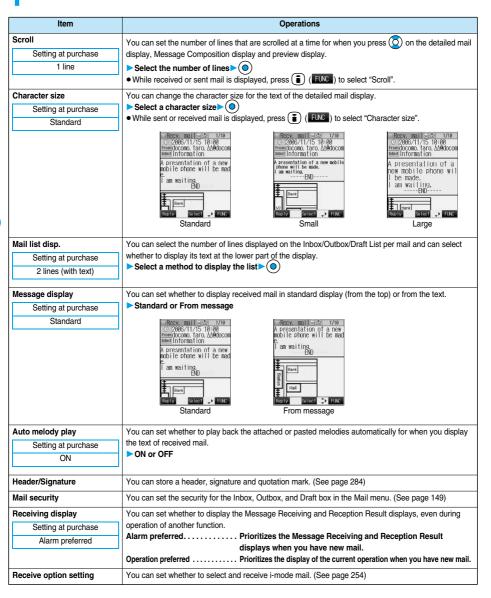

| Item                | Operations                                                                                   |
|---------------------|----------------------------------------------------------------------------------------------|
| Attached file       | You can set whether to receive the files attached to i-mode mail.                            |
| Setting at purchase | Put a check mark for the attached files to be received (Finish).                             |
| All checked         | ● • □ and • ☑ switch each time you press ◎.                                                  |
| Photo auto display  | You can set whether to automatically display the photo (still image) received during a call. |
| Setting at purchase | ▶ ON or OFF                                                                                  |
| ON                  |                                                                                              |
| Kirari Mail         | You can set how the FOMA phone works when Kirari mail is received. (See page 254)            |
| Chat                | You can set the chat mail settings. (See page 289)                                           |
| SMS report request  | You can set whether to request SMS reports (delivery reports). (See page 296)                |
| SMS validity period | You can set the length of time SMS messages are held at the SMS Center. (See page 296)       |
| SMS input character | You can set the characters you can enter into the text of SMS messages. (See page 296)       |
| Check settings      | You can check the individual mail settings.                                                  |
|                     | Use (O) to change the display.  After the time process.                                      |
|                     | • After checking, press (מעד).                                                               |
| Reset               | You can reset the individual "Mail settings" to their default settings.                      |
|                     | See "Function List" for the items to be reset. (See page 446)                                |
|                     | ► Enter your Terminal Security Code ► (○) ► YES                                              |

#### <Character size>

- While the text is displayed, you can change font size by pressing and holding of for at least one second (see page 252 and page 295). In this case, the setting here also changes.
- If you bring up a display other than a detailed display, characters are displayed in Standard even when Small or Large size was selected. However, when you return to the detailed display, characters are displayed in Small or Large again.

#### <Mail list disp.>

- When "2 lines" or "2 lines (with text)" is set, the listing switches to the "Name" display.
- When "1 line" or "1 line (with text)" is set, the listing switches to the "Subject" display.
- When "2 lines" or "1 line" is selected, you cannot operate "Reply", "Reply with quote", "Reply with ref" and "Forward" from the Inbox List.
   Also, you cannot operate "Edit" from the Outbox List.

#### <Message display>

• Even if "From message" is set, the message might not be displayed from the text depending on the number of characters in the text.

#### <Auto melody play>

- Even if "Auto melody play" is set to "ON", melodies are not played back in Manner Mode.
- Even if "Auto melody play" is set to "ON", melodies might not be played back successfully when it was sent from devices other than FOMA P901iTV.

#### <Attached file>

- When you receive a mail message with the file attachment of which check box is set to " , the file is deleted at the i-mode Center. You cannot receive the deleted file. When "Image-valid" is set to " , the image inserted into Deco mail is deleted.
- You can receive melody files when you put a check mark for "Melody-valid", but they might not be played back successfully if they are sent from devices other than FOMA P901iTV.

#### <Photo auto display>

• If you receive a photo during a voice call in Viewer style, the photo is not displayed automatically regardless of this setting.

#### Header/Signature

You can store a header, signature and quotation mark. Also, you can set whether to automatically paste the header or signature.

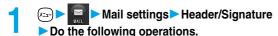

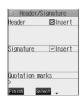

| Item                                    | Operations                                                                                                    |
|-----------------------------------------|----------------------------------------------------------------------------------------------------|
| Setting at purchase Blank (Insert ON)   | The header is the sentence such as greeting at the beginning of the text.  ➤ Select the header field ➤ ● Enter a header ➤ ●  • If you do not want the header to be pasted automatically, select "Insert" and press ● to change  " ▼ " to " ■ ".  • You can enter up to 120 full-pitch or 240 half-pitch characters.                                                                                                    |
| Setting at purchase  Blank (Insert ON)  | The signature is your name and other information, placed at the end of the text.  ➤ Select the signature field ➤ ► Enter a signature ► ●  • If you do not want the signature to be pasted automatically, select "Insert" and press ● to change " □ " to " □ ".  • You can enter up to 120 full-pitch or 240 half-pitch characters.                                                                                                    |
| Quotation marks  Setting at purchase  > | The quotation mark is the symbol displayed at the top of the quoted text for when you reply with quote to mail.  Select the quotation mark field  The quotation mark is the symbol displayed at the top of the quoted text for when you reply with quote to mail.  Find a quotation mark is the symbol displayed at the top of the quotation mark is the quotation mark is the symbol displayed at the top of the quoted text for when you reply with quote to mail. |

Press ( (Finish). To cancel, press (συν) or (ΨΕΣ ), select "YES".

#### Information

• Even if you have put a check mark for "Insert", the header and signature cannot be pasted when you compose i-mode mail for Photo-sending during a call or from a template or i-oppli.

#### <Chat Mail>

#### **Using Chat Mail**

You can send or receive chat mail messages to and from multiple persons on a single display.

#### **Exchanging Chat Mail Messages**

To use Chat Mail, you need to store the mail address of the other party in Chat Member beforehand. Chat members are not stored at purchase. Store chat members. (See page 288)

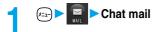

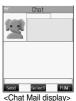

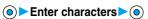

The entered characters are displayed in the input box.

• You can enter up to 250 full-pitch or 500 half-pitch characters.

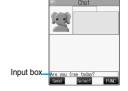

#### Press ( Send ).

The chat mail message is sent.

The sent chat mail message is displayed at the top of the Chat Mail display.

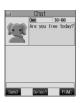

The display for receiving chat mail appears and a chat mail message is received.

The received chat mail message is displayed at the top of the Chat Mail display. Repeat step 2 to step 4 to send and receive chat mail messages.

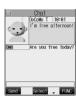

#### (FUNC ) Quit

YES . . . . . You can delete read and sent chat mail message from the "Chat" folder.

NO . . . . . You do not delete read and sent chat mail message from the "Chat" folder.

Chat Mail ends.

- You can end Chat Mail also by pressing (₹₹₹₹) or (₹₹₹₹).
- When no sent and received chat mail messages are found, the confirmation display does not appear.

#### ■Chat Mail display

The Chat Mail display appears as follows:

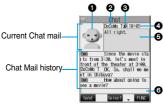

#### Image

The image you have stored in Chat Group is displayed.

• The image is not displayed in the Chat Mail history.

#### Member name

The chat member's name stored in the chat group is displayed. Also, the name is displayed with a fixed background color.

When the name is not stored in the chat group, up to eight half-pitch characters from the beginning of the mail address are displayed.
 When the mail address is stored in the Phonebook, up to four full-pitch or eight half-pitch characters from the beginning of the name are displayed.

#### Broadcast mark

Displayed when the chat mail message set with multiple addresses is received.

(blue) . . . . . All addresses are stored in Chat Member

(dark blue) . . . Addresses that are not stored in Chat Member are found

#### 

The date and time the chat mail message was sent or received are displayed. The time is displayed for the sent or received chat mail messages on the day and the date for sent or received chat mail messages up to previous day.

• If you send chat mail when the date/time is not set, "--/--" is displayed. "--/--" is displayed when an abnormality is found with the date/time information about the received mail. too.

#### Text

The text of chat mail message is displayed. The number of characters of the text to be displayed is up to 250 full-pitch or 500 half-pitch characters. If the text exceeds four lines,  $\blacksquare$  is displayed and you can switch the pages by pressing  $\bigcirc$ .

- You cannot switch the page of the text on the Chat Mail history.
- The text of the chat mail message successfully sent is displayed in black. The text of the chat mail message failed to be sent is displayed in gray.

#### Olnput box

Entered characters (characters to send) are displayed from the beginning by a factor of one line.

#### Information

- The communication charge for when you send chat mail messages to multiple chat members is the same as for sending a chat mail
  message to one member. (However, the data for the added address fields will involve a higher charge.)
- When "Mail security" is set for the "Inbox" folder, "Outbox" folder, or "Chat" folder, or for folders chat mail is stored in, the display for
  entering your Terminal Security Code appears.
- When "Receive option setting" is set to "ON", you cannot execute Chat Mail.
- When received messages are full of unread or protected messages, you cannot execute Chat Mail. Delete unnecessary messages or read unread messages, or release the protection and then operate.
- · Attached files or pasted data are not displayed.
- Sent or received chat mail messages are saved to the "Chat" folder. To re-send, send messages from the "Chat" folder.
- The subject of a sent chat mail message is "チャットメール (chat mail)" (half-pitch characters).
- The chat mail message received on the Chat Mail display is stored in the "Chat" folder as the read message.
- If you try to send a message without entering text, the confirmation display appears. Select "YES"; then you can send the chat mail
  message without text.
- Even when the chat mail text on the Chat Mail display contains the phone number, mail address, or URL, the Phone To/AV Phone To,
   Mail To, and Web To functions are not available. However, those functions will be available when Chat Mail is finished and chat mail message is brought up from the "Inbox" or "Outbox".

#### If You Receive Chat Mail during Stand-by

If you receive a chat mail message during Stand-by, " " appears on the desktop.

Press (a), select " and press (b); then Chat Mail starts up.

#### Information

- Messages are recognized as chat mail messages in the following cases:
  - · When the sender's address or destination address is stored in Chat Member or in a chat group
  - · When the subject contains "チャットメール (chat mail)" (all full-pitch or all half-pitch characters)
- Even when you receive a chat mail message from a member of a chat group other than Chat Member while Chat Mail is running,
   " appears.

#### ■If you start Chat Mail from the desktop, received mail, or Chat Group

If you start Chat Mail from a mail address or from a chat group that is not stored in Chat Member, the confirmation display appears asking whether to delete stored member and start Chat Mail.

Select "YES"; then the current chat members are deleted and the sender's mail address or chat group members are stored in Chat Member.

#### <lf you start Chat Mail from the desktop or received mail>

The sender's mail address is stored in Chat Member. When the sender's mail address has been stored in a chat group, the members in that chat group are stored in Chat Member. However, the mail address selected as the destination is only the mail address of the sender.

#### <lf you start Chat Mail from Chat Group>

The chat group members are stored in Chat Member. All members of the group are selected as the destination.

#### **Function Menu of the Chat Mail Display**

Chat Mail display ► ( FUNC ) ➤ Do the following operations.

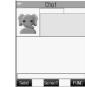

<Chat Mail display>

| Function menu     | Operations                                                                                                    |
|-------------------|----------------------------------------------------------------------------------------------------|
| Send              | You can send the chat mail message.                                                                                                    |
| Select receiver   | From among chat members, you can select destination addresses to send the chat mail messages to.  Put a check mark for the destination addresses to send the messages to (Inst)  """ and """ switch each time you press ().                                                                                                    |
| Chat member       | You can store chat members. (See page 288)                                                                                                    |
| Broadcast address | You can check the destination addresses you have simultaneously sent a chat mail message to.  • After checking, press .  • When there are destination addresses that are not stored in Chat Member, the confirmation display appears asking whether to store them in Chat Member. If you store them in Chat Member, select "YES" and put a check mark for the destination addresses to be stored and press ( (Firish)). |
| Reload            | You can receive chat mail messages that you could not automatically receive. If you receive a new chat mail message, the Chat Mail display is updated.                                                                                                    |
| View first line   | You can display the latest chat mail message.                                                                                                    |
| View last line    | You can display the oldest chat mail message.                                                                                                    |
| Delete read       | You can delete all the received and read chat mail messages and sent chat mail messages.  > YES                                                                                                    |
| Quit              | You can end Chat Mail. (See page 285)                                                                                                    |

#### <Broadcast address>

• You can store up to six members (including yourself) in Chat Member.

If you receive mail messages other than chat mail messages, the Chat Mail display is not updated.

#### <Delete read>

- The chat mail messages failed to send are also deleted.
- You cannot delete protected chat mail messages.

#### Chat Member

You can store chat members to exchange chat mail messages.

You can store up to six chat members including the user (yourself).

Chat Mail display ► ( FUC ) Chat member > < Not recorded>

• To edit a stored member, select the member.

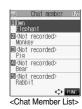

Enter a mail address

- When you store an i-mode mail address for a chat member, store it correctly including its domain (the part after @ mark). For the address "phone number@docomo.ne.jp", however, store the phone number only.
- You can enter up to 50 half-pitch characters.

#### Information

- You cannot store the same mail address as that of the stored member.
- When the stored mail address is stored in a chat group, the member's name is displayed. When the mail address is not stored in any chat group, up to eight half-pitch characters from the beginning of the name are displayed. When the mail address is stored in the Phonebook, up to four full-pitch or eight half-pitch characters from the beginning of the name are displayed.
- If you edit the mail address of the stored member, the member's name and image are changed.

#### **Function Menu of the Chat Member List**

Chat Member List (FUNC ) Do the following operations.

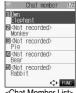

<Chat Member List>

| Function menu | Operations                                                                                 |
|---------------|--------------------------------------------------------------------------------------------|
| Edit          | You can edit the mail address.                                                             |
|               | Go to step 2 on page 288.                                                                  |
| Refer address | You can look up a phone number or mail address in the Phonebook, Received Address, or Sent |
|               | Address to enter it. (See page 236)                                                        |

| Function menu   | Operations                                                                             |
|-----------------|----------------------------------------------------------------------------------------|
| Change member   | You can store the members stored in a chat group as chat members.                      |
| (Chat group)    | ► Chat group                                                                           |
|                 | Group list You can select members by chat group.                                       |
|                 | Member list You can select members from all the members stored in chat groups.         |
|                 | <ul><li>If you select "Group list", select a chat group and press ○.</li></ul>         |
|                 | The members from the selected group are stored.                                        |
|                 | ● If you select "Member list", check the members you want to store and press (Finish). |
| Change member   | You can store the members stored in Mail Member as chat members.                       |
| (Mail member)   | ► Mail member ➤ Select a Mail member ➤ ●                                               |
| Display setting | You can check the chat member's name, image, background color, and mail address.       |
|                 | You can press  to switch members.                                                      |
|                 | • After checking, press (20)7.                                                         |
| Delete          | ▶YES                                                                                   |
| Delete all      | ▶YES                                                                                   |

#### <Change member>

- When chat members have already been stored, the confirmation display appears asking whether to replace all chat members. Select "VES"
- When a chat mail message comes in from a member deleted from Chat Member, the confirmation display appears asking whether to delete that chat mail message. Select "YES" or "NO".

#### <Display setting>

- If you display "Display setting" for the user (yourself), the mail address is not displayed.
- <Delete> <Delete all>
- You cannot delete the user (yourself).

#### Chat

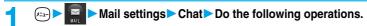

| Item                                          | Operations                                                                                  |
|-----------------------------------------------|---------------------------------------------------------------------------------------------|
| Sound setting                                 | You can set a sound for when you send/receive a chat mail message on the Chat Mail display. |
| Setting at purchase                           | Select a folder ► O Select a sound ► O                                                      |
| Pattern 1                                     | Not to sound the sound, select "OFF". The setting is completed.                             |
| Chat image                                    | You can set whether to display images on the Chat Mail display.                             |
| Setting at purchase                           | ▶ON or OFF                                                                                  |
| ON                                            |                                                                                             |
| User setting                                  | You can set the name and image of the user (yourself).                                      |
| Setting at purchase                           | Name ► Enter a user name ► (○)                                                              |
| Name: Own                                     | You can enter up to four full-pitch or eight half-pitch characters.                         |
| Image: Elephant                               | Not to change the user name, go to the next step.                                           |
| User setting                                  | Image Select a folder Select an image ●                                                     |
| 9                                             |                                                                                             |
| 1Name: Own<br>2Image: Elephant<br>Color: Gray |                                                                                             |
| Select ‡                                      |                                                                                             |

#### <Sound setting>

• The sound does not sound when a chat mail message comes in from a member not stored in Chat Member.

#### <User setting>

- If you enter nothing for the user name, the user name takes "Own".
- You cannot change the background color.

#### <Chat Group>

#### **Creating Chat Group**

You can store the mail addresses you want to exchange chat mail per group. By storing multiple members in a group, you can set them as chat members at a time. You can store up to five mail addresses per group. You can create up to five groups.

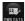

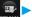

Chat group Select the chat group to be stored 0

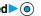

 When the selected chat group has any entry, "CHAT" appears at the lower left of the display. If you press (M) (CHAT), Chat group members are stored in Chat Member and Chat Mail starts. Go to step 2 on page 285.

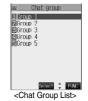

#### Select <Not stored>▶ ( Edit )

• If you select a stored mail address, "Mail Address Confirmation display" appears.

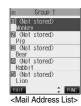

#### Enter a mail address > (o)

Repeat step 2 and step 3 to store multiple mail addresses.

- When you store an i-mode mail address for a chat member, store it correctly including its domain (the part after @ mark). For the address "phone number@docomo.ne.jp", however, store the phone number only.
- You can enter up to 50 half-pitch characters.

#### Information

- You can set up to eight half-pitch characters from the beginning of the stored mail address as a member name. When the mail address is stored in the Phonebook, up to four full-pitch or eight half-pitch characters from the beginning of the name stored in the Phonebook are displayed. When the image is stored in the Phonebook, the image is also set together with the name.
- When a member having the same mail address is stored in another group, the confirmation display appears asking whether to change the group. Select "YES"; then the member is changed into the new group from the stored group.

#### **Function Menu of the Chat Group List**

Chat Group List ( FUC ) Do the following operations.

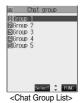

| Function menu    | Operations                                                                                                |
|------------------|----------------------------------------------------------------------------------------------------|
| Activate chat    | The members in the chat group are stored as chat members and Chat Mail starts.  Go to step 2 on page 285. |
| Edit group name  | ► Enter a chat group name ► ( ) • You can enter up to 10 full-pitch or 20 half-pitch characters.          |
| Reset group name | You can reset the name of the chat group to the default.  > YES                                           |

#### Function Menu of the Mail Address List/Mail Address Confirmation Display

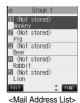

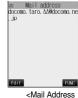

S LIST> < Mail Address

Confirmation display>

| Function menu                                                                                                    | Operations                                                                                                    |
|----------------------------------------------------------------------------------------------------|----------------------------------------------------------------------------------------------------|
| Edit                                                                                                    | You can edit the mail address. Go to step 3 on page 290. You can edit also by pressing ( [Edit ).                                                                                                    |
| Refer address                                                                                                    | You can look up a phone number or mail address in the Phonebook, Sent Address, or Received Address to enter it. (See page 236)                                                                                                    |
| Change member                                                                                                    | You can store members from a Mail member in the chat group.  ▶ Mail member ▶ Select a Mail member ▶ ⊚                                                                                                    |
| Member setting  Monter setting  INCHES DATASET  INCHES DATASET | You can set the name of the member's name and image. You can switch members by pressing  Name ► Enter a member's name  You can enter up to four full-pitch or eight half-pitch characters. Go to the next step, if you do not change the member's name.  Picture Select a folder  Select an image |
| Delete                                                                                                    | ▶ YES                                                                                                    |
| Delete all                                                                                                    | ► Enter your Terminal Security Code ► ○ ➤ YES                                                                                                    |

#### <Change member>

• When members have already been stored, the confirmation display appears asking whether to replace all members. Select "YES".

#### <Member setting>

- When you enter nothing for the member's name, up to eight half-pitch characters from the beginning of the mail address becomes the member's name. When the mail address is stored in the Phonebook, up to four full-pitch or eight half-pitch characters from the beginning of the name stored in the Phonebook are displayed. When the image is stored in the Phonebook, the image is also set together with the name.
- You cannot change the background color.

#### <Compose SMS>

#### Composing SMS (Short Messages) to Send

#### You can compose and send SMS messages.

You can send and receive SMS messages to and from subscribers of overseas carriers other than DoCoMo. See the DoCoMo
web page for the countries and overseas carriers available for the service.

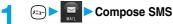

- If the Draft box already contains 20 draft mail messages, you cannot compose SMS messages.
   Send or delete the draft mail messages and then compose the new message.
- You can display "Mail menu" also by pressing (☐) (☐☐) from the Stand-by display.

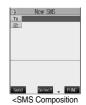

display>

Select the address field ( To ) ► ● Enter a destination address ► ●

Only one address can be specified.

- You can enter up to 21 digits (including "+").
- When the address is that of overseas carriers other than DoCoMo, enter "+" (press and hold On the least one second), "country code", and "destination mobile phone number" in that order. When the mobile phone number starts with "0", enter the phone number excepting "0". Also, you can enter "010", "country code", and "destination mobile phone number" in that order to send SMS messages. (When you reply to SMS messages received from overseas, enter "010".)
- - The number of characters you can enter differs depending on the "SMS input character".
- Press (Send).

The animation display under transmission appears and mail is sent.

**S** OK

- Depending on the radio wave conditions, the characters might not be sent successfully to the destination.
- When the number of sent mail messages exceeds the maximum number of storage, they will be overwritten starting from the oldest sent mail. However, protected sent mail cannot be overwritten.
- If you do not send the mail and instead press (PDP) or (In a position of the confirmation display appears asking whether to cancel and discard work in progress. Select "YES" to delete all the text entered so far.
- If you attempt to send an SMS message to the phone number headed by "184" or "186", the confirmation display appears asking
  whether to delete prefix numbers and send the mail. Select "YES".
- Even if "Activate" of "Caller ID notification" is set to "OFF", the caller ID is notified to the other party you send an SMS message to.
- "+" is valid only at the beginning of the address.
- You cannot send the message to addresses that include any characters other than numbers, "\*", "#" and "+".
- You can start a new line while editing the text. If you set "Japanese (70char.)" for "SMS input character", each line feed is counted as
  two full-pitch characters. If you set "English (160char.)" for "SMS input character", each line feed is counted as one half-pitch character.
- Each space is counted as a character.
- You cannot reply to the SMS message whose sender is User unset/Payphone/Not supported/SMS center.

#### **Function Menu of the SMS Composition Display**

SMS Composition display ( FUC ) Do the following operations.

| Function menu   | Operations                                                                                                    |
|-----------------|----------------------------------------------------------------------------------------------------|
| Send            | You can send the SMS message. Go to step 5 on page 292.                                                                                                    |
| Preview         | Before sending, you can check the address and the text contents.  After checking, press ②.  ● Press ☒ ( Send ) to send the SMS message.                     |
| Save            | You can save the SMS message you are composing or editing to the Draft box.    You cannot save the message when the address field and text field are blank. |
| Look-up address | You can look up a phone number in the Phonebook, Sent Address, or Received Address to enter it. (See page 236)                                              |
| SMS report req. | You can set whether to request a report for the SMS message you are composing. (See page 296)                                                               |
| SMS valid. per. | You can set the validity period for the SMS message you are composing. (See page 296)                                                                       |
| SMS input char. | You can set the characters to be entered into the SMS message you compose. (See page 296)                                                                   |
| Erase message   | You can delete the entire text. You cannot delete the address.  > YES                                                                                       |
| Delete          | ▶YES                                                                                                    |

#### <Receiving SMS>

#### **Receiving SMS (Short Messages) Automatically**

You can save up to 1000 received SMS messages including i-mode mail messages.

When an SMS message arrives, the icon "☐ (white)" lights and the message "Mail Receiving..." is displayed.

When receiving ends, the display shows the number of received SMS messages.

You can display the Inbox List by selecting "Mail".

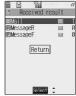

<Reception Result display>

#### ■If no keys are pressed for about 15 seconds

The former display returns. (The actual number of seconds varies depending on the setting for "Mail/Msg. ring time".)

When you receive an SMS message in Viewer style, the previous display returns even by pressing  $\boxed{\mathbf{V}}$  or changing the style.

• " appears on the desktop.

Press , select " New ", and press to display the Inbox List.

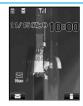

#### ■When the FOMA phone is closed

The information is displayed on the Private window.

Press (name) of the SMS message. (See page 34)

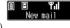

#### Information

- When the number of messages stored in the Inbox exceeds the maximum, for instance, when the total of received messages (a total of SMS messages and i-mode mail) in the FOMA phone exceeds 1000, messages are overwritten from the one in "Trash box" and then from the oldest one in the Inbox. However, unread or protected mail is not overwritten.
- When the number of unread or protected messages in the Inbox has reached the maximum, no new messages can be received and
  "
  (black)" is displayed. To be able to receive SMS messages, delete mail in the Inbox or read unread mail or release protection until
  "
  (black)" clears, and then perform "Check new SMS".
- The ring tone does not sound when an SMS message arrives during a voice call, or video-phone call, or on the display other than the Stand-by display while "Receiving display" is set to "Operation preferred". When it is set to "Alarm preferred", the ring tone sounds and the Reception Result display appears except for during a voice call or video-phone call, or while a camera is activated.
- If you receive an SMS message when an i-motion movie is being played back, the video and sound might be interrupted.

#### Displaying Received SMS (Short Message)

Reception Result display ► Mail

Select the SMS message to be displayed ➤ ⊚

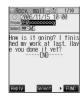

#### ■Switching SMS display

You can change the font size on the detailed SMS display (mail text).

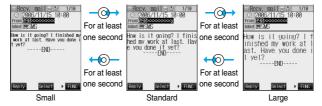

#### Information

- If you bring up a display other than the detailed display, characters are displayed in Standard even when Small or Large is selected.
   However, when you return to the detailed display, characters are displayed in Small or Large again.
- When you use the above operation to switch the font size, the setting for "Character size" also changes.

#### Information

- Spaces will be displayed in the received SMS message depending on the included characters
- While the sender's address (phone number) is highlighted in the displayed SMS, you can press (a) to dial it (the Phone To/AV Phone To function).

Further, if the sender's phone number is stored in the Phonebook, the stored "Name" is highlighted. In this case, you can dial the phone number in the same way.

- SMS reports are delivered only if you have requested delivery in SMS Report Request.
   You can also check by "Display SMS report" of the sent mail.
- A Short Mail is received as an SMS message on the FOMA phone. When the sender does not notify the phone number, the reason is displayed in the sender's field.

#### <Check New SMS>

#### **Checking whether Center Holds SMS (Short Messages)**

When SMS messages arrive at the SMS Center, they are automatically sent to your FOMA phone, but will be held at the Center if your FOMA phone cannot receive messages because it is off or out of the service area.

You can receive the messages by "Check new SMS".

1

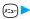

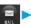

Check new SMS

2

Press .

If the SMS Center has any message for you, it will be delivered automatically.

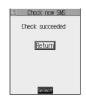

- · Some SMS messages are not delivered immediately after checking.
- You cannot check messages when out of the service area.
- When icons such as " [ (black)" or " [ (black)" are displayed, the FOMA phone cannot receive any more SMS messages.
  Delete unnecessary mail, or read unread mail, or release protection. (Read and unprotected messages are overwritten automatically from the oldest one.)
- You cannot use this function to receive i-mode mail or Messages R/F. Use "Check new message" to receive i-mode mail or Messages R/F.

#### **Setting Details for SMS (Short Messages)**

#### **SMS Report Request**

Setting at purchase

OFF

You can set whether to request an SMS report for when sending an SMS message.

The SMS report lets you know that your SMS message was delivered to the destination.

Mail settings SMS report request ON or OFF

• While displaying the SMS Composition display, press (a) ( FUC) and select "SMS report req.".

#### Informatio<u>n</u>

- You can check received SMS reports in the "Inbox" folder.
- You cannot set this function if the UIM is not inserted.

#### SMS Validity Period

Setting at purchase

3 days

You can set the storage period of the SMS messages you sent at the SMS Center.

Mail settings SMS validity period Select the length of time ●

- If you select "None", SMS messages are not held at the SMS center.
- While displaying the SMS Composition display, press ( ) ( FUNC ) and select "SMS valid. per.".

#### Information

- This setting is stored in the UIM.
- You cannot set this function if the UIM is not inserted.

#### SMS Input Character

Setting at purchase

Japanese (70char.)

You can set the characters you can enter into the text of SMS messages.

You can set so that you can enter only half-pitch alphanumeric and half-pitch symbols.

Mail settings ➤ SMS input character

• While displaying the SMS Composition display, you can press ( ( ) ( ) and select "SMS input char.". In this case, "Japanese (70char.)" is displayed as "Japanese" and "English (160char.)" is displayed as "English".

#### Information

You cannot set this function if the text has been entered.

Setting Details for SMS (Short Messages

Setting at purchase DoCoMo

Normally, you do not need to change this setting.

You can set the address and "Type of number" for the SMS Center.

This setting is for getting any service other than SMS Service you currently use.

► Connection setting ► SMS center selection ► User setting ► Enter an address ► (⊚)

• You can enter up to 20 half-pitch characters.

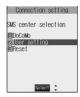

#### International or Unknown

• If "\(\times\)" or "\(\pi\)" is included in the entered address, you cannot set it for "International".

■To reset the user setting to "DoCoMo"

The display in step 1 ➤ Reset ➤ Enter your Terminal Security Code ➤ (○) ➤ YES

#### Information

- You cannot set this function if the UIM is not inserted.
- This setting is stored in the UIM. If the setting other than "DoCoMo" is stored in the UIM, the setting of the UIM has priority.

## i-appli

| What is i-αppli?                                      | 300 |
|-------------------------------------------------------|-----|
| Downloading i-oppli from Sitesi-oppli Download        | 301 |
| Starting i-oppli                                      | 302 |
| Starting i-oppli Automatically                        | 308 |
| Operating i-oppli Stand-by Display                    | 308 |
| Setting Lights and Vibrators for when Running i-oppli | 309 |

#### What is i-oppli?

By downloading i-oppli from i-mode sites, you can make full use of your FOMA phone supporting i-mode (i-mode phone). For example, you can enjoy various games downloaded to your i-mode phone, and can automatically check the stock prices at regular intervals once you have downloaded i-oppli for stock price information. In addition, you can download only the necessary data of map i-appli so that you can scroll it smoothly. You can also use the i-oppli which enables you to directly store the data into the Phonebook or Schedule, or the i-oppli which links to Data Box, enabling you to save or retrieve images.

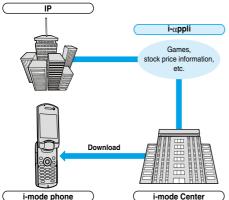

- See page 301 for downloading i-oppli.
- See page 302 for running i-oppli.
- See page 308 for running i-oppli automatically.
- · The serial number of your i-mode phone/UIM may be used depending on the software.
- · Some software programs do communication when they are started; you can set them not to communicate.

#### Using stored data

Some i-oppli programs can refer to, store, and operate the data in your i-mode phone (Phonebook entries, bookmarks, schedule events, images and icon information).

The i-oppli programs can do followings by using the data:

- · Store Phonebook entries
- · Use icon information
- Save to Bookmark
- Store schedule events
- · Retrieve images from Data Box · Save images to Data Box

#### What is i-oppli DX?

i-appli DX enables you to use i-appli in a more convenient and pleasurable way. By linking to i-mode phone's information (mail, dialed call records/received call records/redial items, and Phonebook entries), you can compose a mail message on the display where your favorite graphic character appears, or make the graphic character tell you who the caller of an incoming call is. By linking to mail, your desired information such as the stock price, or the progress of games can be updated in real time.

#### **■**Using stored data

Some i-oppli DX programs can refer to, store, and operate the data such as mail messages, redial items, received call records, and ring tones in addition to the stored data (Phonebook entries, bookmarks, schedule events, images, and icon information) which ordinary i-oppli can use. The i-oppli DX programs can do followings by using the stored data:

- Store Phonebook entries
- · Refer to the Phonebook
- · Use icon information
- · Save to Bookmark
- · Store schedule events
- · Use Mail Menu
- · Use the i-mode Mail Composition display · Refer to the latest redial item · Refer to the latest received call record
  - · Refer to the latest unread mail
- · Save ring tones

software.

- · Change ring tones (for calls, mail, messages)
- · Retrieve images from Data Box
- · Save images to Data Box · Change display settings (for the Stand-by display, Dialing/Receiving display, Mail Sending/Receiving display, Message R/F Receiving display)
- i-oppli DX might do communication to confirm the validity of software regardless of the communication settings of the software. Communication frequencies and timing vary depending on the
- You need to set "Set time" to start up i-oppli DX.

#### What is Mail-linked i-αppli?

Mail-linked i-oppli is a type of i-oppli DX, enabling you to use i-oppli in a more convenient and pleasurable way. By exchanging information via i-mode mail, your desired information such as the stock price or the progress of games can be updated in real time.

· i-oppli mail running under mail-linked i-oppli may not be displayed correctly.

#### What is Mobile Wallet compatible i-appli?

By using Mobile Wallet compatible i-oppli, you can read/write the data inside the IC card and use convenient functions such as downloading electronic money or traffic tickets, or checking your account for the balance and usage details on the mobile phone.

- · If you use Mobile Wallet compatible i-appli, the information on the IC card is transmitted to the IP (Information Provider) you have signed
- See page 312 for Mobile Wallet.

#### Other things you can do

#### ■i-oppli Stand-by display

You can set i-oppli for the Stand-by display so that you can receive mail or make calls from the i-oppli Stand-by display. You can also set the i-αppli Stand-by display more convenient; it enables you to display the latest information about news or weather forecast, or to bring up your desired graphic characters that notifies you of incoming mail or alarm. (See page 308)

• They are the functions that can be used under the software supporting the i-αppli Stand-by display.

#### ■i-oppli auto start

You can auto-start the software programs by specifying the date, time, and the day of the week. Some software programs can be auto-started at the time intervals set in them. (See page 308)

#### ■Shooting with a camera

You can take a picture using the i-mode phone's camera from the

 This is a function that can be used under the software supporting the camera shooting function.

#### ■Infrared Exchange

With some software programs, you can communicate with the devices having the infrared exchange function. i-appli now has a wide variety of usage by linking to those devices. (See page 360)

- This function can be used under the software which supports the infrared exchange function.
- You might not be able to exchange data with some devices, even when they have the infrared exchange function.

#### ■Infrared remote-controller

With some software programs, you can operate various devices such as home electronic appliances supporting the infrared remote-controller. (See page 307)

For instance, you can use the pre-installed "G/i" 仆 番組表)[江] (G Guide Program List Remote Controller)" as a TV remote controller that synchronizes with a TV program list. (See page 307)

 This function can be used under the software which supports the infrared remote-controller. You need to have the software compatible with target devices.

#### <i-oppli Download>

#### Downloading i-appli from Sites

You can download software from sites to the FOMA phone.

You can store from 10 to 200 downloaded software programs. (The actual number of savable software programs may decrease depending on the data size.)

1 Bring up an i-αppli downloadable site

Select a software program ➤ ⊚

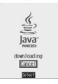

#### Press when downloading ends.

- When downloading ends, the display for Software Setting (Network Set, Stand-by Set, Stand-by Net, or Program guide key) might come up. Press ( [Initial]) after setting is completed.
   These settings can be done also from the Software List.
- YES or NO

YES . . . . Launches i-oppli.

NO.... Returns to the site display.

 When software launches, " or " or " appears at the bottom of the display.

#### ■When software programs are stored to the maximum

When the maximum number of software programs is stored or there is not enough memory, the confirmation display appears asking whether to delete unnecessary software programs to save new ones.

1. YES Put a check mark for the software programs to be deleted

► (Finish) ➤ YES

 Continue checking items until "finish" appears at the lower left of the display.

- See page 305 for deleting mail-linked i-oppli.
- Software is not saved if downloading fails because of radio wave conditions.

#### ■Downloading mail-linked i-oppli

When you download mail-linked i-oppli, each i-oppli mail folder is created automatically in the Inbox/Outbox Folder List. The name of the folder is the same as the title of the downloaded mail-linked i-oppli, and cannot be

Mail sent and received using a mail-linked i-oppli is automatically sorted into the dedicated folders created when that mail-linked i-oppli was downloaded. You can also manually sort received mail.
You can save up to five mail-linked i-oppli programs.

- You cannot download the software if the mail-linked i-oppli using the
- same folder is already in the Software List.

   You cannot download mail-linked i-oppli while Mail Security is set.
- You cannot download mail-linked i-αppli if the Inbox/Outbox Folder List contains five i-αppli mail folders.

#### ■Reloading mail-linked i-αppli

You can use an existing i-oppli mail folder when downloading mail-linked i-oppli whose folder only remains. If you do not intend to use the existing i-oppli mail folder, delete the folder and create a new i-oppli mail folder. You cannot download mail-linked i-oppli without creating a new folder.

#### To use the existing i-oppli mail folder

- 1. The confirmation display asking whether to use the folder ➤ YES

  To delete the existing folder and create a new i-αppli mail folder
- 1. The confirmation display asking whether to use the folder NO
- 2. The confirmation display asking whether to create a folder  $\blacktriangleright {\sf YES}$

#### Information

 "i-oppli mail" is the mail sent and saved by mail-linked i-oppli and mail received for mail-linked i-oppli. i-oppli data is set for i-oppli mail so that i-oppli mail is automatically assigned to the i-oppli mail folder.

 You can download i-appli pre-installed in your FOMA phone from the "P-SQUARE" site.

§ Menu→メニューリスト (Menu List)→ケータイ電話メーカー (Mobile Phone Maker)→P-SQUARE

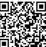

QR code for accessing the site

- · Downloading is not available at some accessed sites.
- Some i-oppli software programs can automatically connect to the i-mode Center after they are downloaded. However, to use this service, you need to set it in advance in "Software setting (Network set)".
- "appears at the top of the display while software information or software is being downloaded from SSL pages.
- At downloading, the confirmation display might appear for asking whether to send the "serial number of your mobile phone/UIM". Select "YES" to start downloading. In this case, the "serial number of your mobile phone/UIM" is sent to the IP (Information Provider) over the Internet, so could be deciphered by third parties. However, your phone number, address, age, and gender are not notified to the IPs (Information Providers) by this operation.
- At downloading, the confirmation display might appear asking whether to allow the i-oppli to use the data stored in the FOMA phone. Select "YES" to start downloading.
- If you attempt to re-download the software that was downloaded with a different UIM, a confirmation display appears asking whether to overwrite the software. With the Mobile Wallet compatible i-oppli, the confirmation display appears to tell that the data on the IC card is to be overwritten. Select "YES" to start downloading. When downloading ends, the software program that was downloaded using a different UIM and the data items on the IC card are deleted.
- You cannot download some software programs while the IC card function is working or IC Card Lock is set.
- There is a software program that launches as soon as it is downloaded.
  This software is downloaded but not saved. When you end the
  software, the confirmation display appears asking whether to save it.
  Select "YES" or "NO".
- Some software programs which launch as soon as it is downloaded cannot be saved.
- Depending on the data volume inside the IC card, you might not be able to download Mobile Wallet compatible i-appli even if there is still available space for software storage. Delete the displayed software following the confirmation display, and then download it again. (Some software might not be targeted for deletion, depending on the software to be downloaded.)

Depending on the software program, you need to launch it and delete data inside the IC card before deleting the software itself.

- You can save up to 100 Kbytes per i-αppli.
- The 3D polygonal<sup>※</sup> engine enables cubic images to be displayed in i-oppli.

\*By combining polygons, a deep, cubic image is displayed.

#### **Display Software Information**

Setting at purchase

Not display

You can display software information before downloading i-oppli.

🔤 > 🌠 > 🖁 αppli settings

Display software infoDisplay or Not display

#### <i-oppli Launch>

#### Starting i-appli

Software list

► Select the software to be launched ► ⊚

 You can bring up "Software list" also by pressing and holding for at least one second from the Stand-by display.

 If you have set "Software setting (Network set)" to "Check every start", the confirmation display might appear for asking whether to use network communication. Select "YES" or "NO".

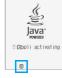

- When i-αppli DX is being launched or running, the confirmation display appears asking whether to allow the i-αppli DX to use the FOMA phone's information and functions. Select "YES" or "NO".
- " 

   " or " 

   " is displayed while i-αppli is running.
- To end i-oppli, press and hold (207) for at least one second or press (302); then select "YES".

#### ■To launch another software from the current software

With some software programs you can launch the specified i-oppli programs and enjoy them without returning to the Software List. For some software programs, the software programs to be launched has been specified, and for others not.

#### When software to be launched is specified

While i-oppli is running, the confirmation display appears asking whether to launch specified software. Select "YES".

#### When software to be launched is not specified

When software to be launched is not specified, you need to select the software. While i-oppli is running, the confirmation display appears asking whether to select software. Select "YES", select the software and press (

).

#### Information

 If the specified software is not in the Software List, you need to download it.

図のが、介、番組表に江海 図電子マネー「Edy」の画

#### ■When software malfunctions

You can check the details when software malfunctions.

1. (□□ ► 🖟 ► 🖁 αppli info ► Trace info

The display for Trace Information comes up.

#### ■When a security error occurs

A security error occurs when the software tries to run in a way other than permitted. When the software ends because of a security error, the Security Error History is saved.

If " is displayed on the desktop, you can select the icon and press

o to display the Security Error History.

#### ■When " FUNC " appears on the Trace Information or Security Error History display

You can copy information by pressing ( ( FLNC ) and selecting "Copy info". To delete information, select "Delete info", and select "YES".

#### Information

- When there is no Trace Information, "Trace info" is not displayed.
- When the memory space for the Trace information becomes full, the information is overwritten from the oldest one.
- To creators of i-αppli

If you encounter an error while creating software, the Trace Information display might help identify the problem.

See " When software malfunctions" to confirm the Trace Information.

#### Information

- Set the date and time of the clock beforehand by "Set time" for i-αppli DX to launch.
- You can receive mail and Messages R/F while i-oppli is launching or running. I-oppli will continue and the icon " ☐", " ဨ" or " ဨ" will be displayed. To check mail or messages you have received, close i-oppli or use the Multitask function.
- When software is running, melodies will be played at the volume set for "Phone" of "Ring volume". When "Phone" of "Ring volume" is set to "Step", they are played at "Level 2". However, melodies are not played during a call.
- You may need to set the communications setting while the software is running.
- If a call comes in while i-oppli is running, i-oppli will be interrupted temporarily. The i-oppli display returns when you end the call.
- With some software programs you can use the Web To function and the Phone To/AV Phone To function from i-oppli. However, you cannot use the Web To function from the i-oppli Stand-by display.
- If i-motion movie (image and sound data) is played back while i-appli is running, see page 340 for operation instructions. The i-appli display returns when you cancel playback.
- If the camera is launched from i-αppli, the shot images are not saved with ordinary images, but are saved as part of i-αppli for its usage.
- If you launch a camera from i-αppli, you can specify the image size or image quality for some i-αppli programs.
- You can scan QR codes and JAN codes from i-αppli using the camera.
   The scanned data is saved and used by the software.

#### Information

- Images<sup>™</sup> that are used by i-oppli and data you have entered can be sent over the Internet to the server automatically.
  - %i-αppli uses the following types of images:
  - images taken by the camera after it is launched from a camera-linked i-oppli
  - · images obtained by the infrared exchange function of i-oppli
  - · images downloaded from sites or Internet web pages
  - · images obtained from Data Box by i-αppli
- i-oppli mail running under mail-linked i-oppli may not be displayed correctly.
- At i-oppli launch, the confirmation display might appear asking whether to upgrade the software to the latest one. Select "YES" or "NO". (See page 304)
- Some programs of i-oppli software save the various information running
  under i-oppli when you finish it. However, the information might not be
  saved if the battery alarm sounds or the battery pack is removed while
  i-oppli is running. If the battery level indicates "\(\frac{1}{16}\)", either press \(\tilde{\tilde{\til
- Some IPs (Information Providers) may access the software stored in your mobile phone and have directly that software suspended, depending on the software. In that case, you will not be able to launch or update the software, or use it for the Stand-by display. You can delete the software or to display the software information. To resume running the software, you need to receive the transmission to cancel the software suspension. Contact the IP (Information Provider) to inquire about that.
- Some IPs (Information Providers) might send data to the software stored in your mobile phone depending on the software.
- When the IP (Information Provider) requests to halt or re-open the software or sends data to the software, the mobile phone communicates and " "" is displayed.

#### ■Software List

The following items appear in the Software List:

#### **①**Title

i-oppli title

Auto Start

Indicates that Auto Start is set.

i-oppli Stand-by display

Indicates that the software is set as the i-oppli Stand-by display.

© Auto Start and i-αppli Stand-by displays Indicates that the software is set as the i-αppli Stand-by display and Auto Start is set.

W OK for setting

Indicates that you can set the software as the i-oppli Stand-by display. 
Sim UIM execution restrictions

Indicates that the contents have been downloaded or upgraded by using a different UIM.

SSL

Indicates that the contents have been downloaded from an SSL page.

Mobile Wallet compatible i-αppli

d i-αppli DX

💹 Mail-linked i-αppli

#### Information

The software launched or upgraded last is displayed on the first line.
 You cannot sort the order of the software programs manually.

#### **Function Menu of the Software List**

Software List ► ( FUNC )

Do the following operations.

| Function menu    | Operations                                       |
|------------------|--------------------------------------------------|
| Set ∄ αppli To   | You can set whether to launch i-oppli from sites |
|                  | or mail. You can also set whether to launch      |
|                  | i-αppli when you place the FOMA phone over an    |
|                  | IC card compatible scanning device (reader/      |
|                  | writer). You can set this for each software.     |
|                  | Put a check mark for the items to be set         |
|                  | ► (Finish)                                       |
|                  | Site " @ oppli To"                               |
|                  | Launches i-oppli from the site                   |
|                  | containing links for launching i-αppli.          |
|                  | Mail " & oppli To"                               |
|                  | Launches i-oppli from the mail                   |
|                  | message containing links for                     |
|                  | launching i-oppli.                               |
|                  | Ir " 🖁 oppli To"                                 |
|                  | Launches i-oppli from the external               |
|                  | device by receiving infrared data for            |
|                  | launching i-oppli.                               |
|                  | Bar code " 🖁 oppli To"                           |
|                  | Launches i-oppli from the bar code               |
|                  | for launching i-oppli.                           |
|                  | IC-Card " § αppli To"                            |
|                  | Launches i-oppli from the IC card.               |
|                  | ■ " and " " switch each time you press           |
|                  |                                                  |
|                  | <b>●</b> .                                       |
|                  | Some items might not be set depending on the     |
|                  | software.                                        |
| Auto start time  | You can set the date and time for Auto Start.    |
|                  | (See page 308)                                   |
| Software setting | You can set the software as the i-oppli Stand-by |
| (Stand-by set)   | display. (See page 308)                          |
| Software setting | You can set whether to permit the i-αppli to go  |
| (Network set)    | online while i-αppli is running.                 |
|                  | Network set ➤ ON, OFF or Check every start       |
|                  | If you select "Check every start", you can       |
|                  | confirm whether to permit going online each      |
|                  | time you launch i-oppli.                         |
|                  |                                                  |
| 0.0              | (Finish)                                         |
| Software setting | You can set whether to permit the i-αppli to go  |
| (Stand-by net)   | online while the i-oppli Stand-by display is     |
|                  | running. (See page 309)                          |
| Software setting | You can set whether to permit the i-αppli to use |
| (Icon info)      | information of icons for the i-mode mail, SMS    |
|                  | messages, Messages R/F, battery level, Manner    |
|                  | Mode, radio wave reception level, and for out of |
|                  | service area.                                    |
|                  | lcon info ON or OFF ☐ (Finish)                   |

| Function menu       | Operations                                             |  |
|---------------------|--------------------------------------------------------|--|
| Software setting    | You can set whether to permit the i-αppli to change    |  |
| (Change mld./img.)  | the setting for ring tones or the Stand-by display.    |  |
|                     | This function is available only for i-αppli DX.        |  |
|                     | ► Change mld./img. ► ON, OFF or Check                  |  |
|                     | every change                                           |  |
|                     | If you select "Check every change", you can            |  |
|                     | confirm whether to permit i-oppli to change the        |  |
|                     | settings for ring tones and Stand-by display           |  |
|                     | each time.                                             |  |
|                     | ► M (Finish)                                           |  |
| Software setting    | You can set whether to permit the i-αppli to refer     |  |
| (See P.book/hist.)  | to the Phonebook, Redial, and Received Calls.          |  |
|                     | This function is available only for i-αppli DX.        |  |
|                     | See P.book/hist. ON or OFF                             |  |
|                     | ► M (Finish)                                           |  |
| Software setting    | You can apply this for the Program Guide i-oppli       |  |
| (Program guide key) | that launches from the digital TV. You can set         |  |
|                     | this for only the i-oppli DX that links to the digital |  |
|                     | TV.                                                    |  |
|                     | ► Program guide key ► ON or OFF                        |  |
| Software desc.      | You can display the software name and version          |  |
|                     | of the i-oppli.                                        |  |
|                     | Use  to scroll the display.                            |  |
| Upgrade             | You can upgrade the version of the software.           |  |
|                     | ►YES                                                   |  |
| Add desktop icon    | You can paste the software to the desktop. (See        |  |
|                     | page 133)                                              |  |
| Delete              | ►YES                                                   |  |
| Delete selected     | ► Put a check mark for the software                    |  |
|                     | programs to be deleted ► (Finish) ➤ YES                |  |
|                     | ■ " and " " switch each time you press                 |  |
|                     | You can check or uncheck all items by                  |  |
|                     | pressing (FUNC) and selecting "Select                  |  |
|                     | all/Release all".                                      |  |
|                     |                                                        |  |
| Delete all          | ► Enter your Terminal Security Code ► (○)              |  |

#### Information

#### <Software setting (Icon info)>

- When you set "Software setting (Icon info)" to "ON" for the i-oppli Stand-by display, the icon information for unread mail/message, battery level, Manner Mode, radio wave strength and out of area can be sent to the IP (Information Provider) over the Internet in the same way as the serial number of your mobile phone/UIM, and can be deciphered by third parties.
- When the software needs "Software setting (Icon info)", the software might not run if "OFF" is selected.

#### <Software setting (Program guide key)>

- When you select "ON", a confirmation display appears asking whether to change the set Program Guide i-oppli. Select "YES" to set it for the Program Guide i-oppli.
- When you select "OFF", "Gカ" 仆\* 番組表児コン (G Guide Program List Remote Controller)" is set as the Program Guide i-oppli.
- The i-appli software you can set is only the i-appli software that is set with "ON" for "Program guide key" of "Software desc."

#### <Software desc.>

 $\bullet$  You cannot change the name of the i- $\alpha$ ppli software displayed in "Software desc.".

#### <Upgrade>

- When the software has been updated at launching, you can automatically update that software.
- When there is not enough memory, the confirmation display appears asking whether to delete unnecessary software programs and save new ones. (See page 301)
- At upgrading, the confirmation display might appear asking whether to send the "serial number of your mobile phone/UIM". Select "YES" to start updating. In this case, the "serial number of your mobile phone/UIM" is sent to the IP (Information Provider) over the Internet, so could be deciphered by third parties. However, your phone number, address, age, and gender are not notified to the IPs (Information Providers) by this operation.
- You cannot update the mail-linked i-oppli in the following cases:
- While details of the corresponding i-αppli mail folder are displayed
   While Mail Security is set
- · When Mail Security is set for the corresponding i-oppli mail folder

#### <Delete><Delete selected><Delete all>

- You cannot delete "Gガイド番組表リモコン (G Guide Program List Remote Controller)".
- When you delete the software set for the Program Guide i-appli, "Għ\* 14\* 番組表児① (G Guide Program List Remote Controller)" is set, instead.

#### ■To delete mail-linked i-αppli

When deleting mail-linked i-oppli, you can select whether to delete the automatically created i-oppli mail folders. If just the folders are left, you can check the text of mail from the Inbox/Outbox List.

1. Do the operation for "Delete": "Delete selected"

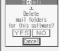

or "Delete all".

YES . . . . Deletes both the software

For "Delete'

program and the i-αppli mail folder.

NO . . . . . . Does not delete the i-αppli mail folder; deletes the software only.

Cancel . . . . Does not delete both the software and i-oppli mail folder; the former display will return.

#### Information

- When the i-oppli mail folder contains protected mail, you cannot delete both the software and the folder even if you select "YES".
- You cannot delete the i-αppli mail folder in the following cases:
  - · While displaying details of the folder
- · While Mail Security is set
- · While the folder is set with security
- · When the folder contains protected mail

#### ■When you delete Mobile Wallet compatible i-oppli

When deleting the Mobile Wallet compatible i-oppli, the confirmation display appears asking whether to delete the data on the IC card. Select "YES".

#### Information

- You might not be able to delete the Mobile Wallet compatible i-oppli unless you delete the data inside the IC card after launching the Mobile Wallet compatible i-oppli.
- You might not be able to delete the Mobile Wallet compatible i-αppli while the IC card function is working or IC Card Lock is set.

#### Pre-installed i-oppli Software

#### The following i-oppli programs are pre-installed:

- You can delete i-oppli pre-installed in your FOMA phone except "仍" 仆" 番組表児汀/ (G Guide Program List Remote Controller)". You can reload the deleted i-oppli from the "P-SQUARE" site. If you use the UIM other than the one used for downloading, the UIM restrictions are activated. (See page 42)
- The re-download service is scheduled to close towards the end of February 2010. (Only the re-download service of インフォスクリーン (Info-screen) is scheduled to close towards the end of February 2008 )

Downloading additional data of ソニック・ザ・ヘッジホッグ (SONIC THE HEDGEHOG) is scheduled to close towards the end of March 2010.

Also, downloading the avatar data service of アババラ大富豪 (Avatar & game paradise, the multimillionaire) is scheduled to close towards the end of March 2010.

Even in the service period, the services might be closed or halted without notice.

#### ソニック・ザ゛・ヘッシ゛ホック゛ (SONIC THE HEDGEHOG)

Operate Sonic to save animals from Dr. Eggman who plots to conquer the world and prevent his plot.

 This game is configured of multiple stages, and the first half of the stages only is installed at purchase. By clearing the first half of the stages, you will be able to download the last half of the stages.

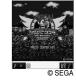

Also, you can download from the "P-SQURE" site.

### Software List ► ソニック サ゛ ヘッシ゛ホック゛ (SONIC THE HEDGEHOG)

When "
 — " appears at the lower left of the display, press to adjust the sound volume.

to adjust the sound volume.

O buse to select from the menu o

ゲームスタート (Starts the game)
...... Starts playing the game.

ステージセレクト (Selects the stage)
...... Selects the stage and start playing the game.

ゲーム説明 (Explains the game)

..... Explains the details of the game and how to operate.

ランキング (Ranking)
..... Sees rankings and high scores.

オプション (Option) ....... Adjusts the level of the game and sound volume.

 When the game is saved midway, select "ゲームスタート (Starts the game)" to select whether to start the game from the beginning or midway.

#### ■Key operation while playing game

When Sonic comes in contact with an enemy with his body rolled up, such as when making revolving jump or spinning, he can knock the enemy down.

 Some enemies cannot be knocked down unless specific regions of the body are hit.

| Key operation           | Contents                    |
|-------------------------|-----------------------------|
| (Table 1)               | Makes revolving jump.       |
| (O)/(S)                 | Squats/Spins (during dash). |
| (O)/(4.5)               | Moves to the left/Dashes.   |
| (O)/(G <sub>10</sub> )  | Moves to the right/Dashes.  |
| <b>()</b> / <b>(5</b> ) | Looks up.                   |
| i                       | Break/Resume.               |

Press ( when you are playing the game and select "セーブして中断 (Save and suspend)" from the Break display to save the game. The game is automatically saved when the battery runs out or when the software is closed

• "セーブ (Save)" stores the data for when ACT is cleared. If you have not cleared any ACT since you started playing the game, the saved content is not changed even if you select "セーブして中断 (Save and suspend)".

#### ■ Continue

When the game is over, the Continue display appears. To restart the game from the beginning of the stage (ACT) where the game was over, press ( ) within 10 counts.

#### Information

. When moving to the last half stage, a confirmation display appears asking whether to launch the specified software. Select "YES" to proceed to the last half of the stages.

When the last half of the stages is not downloaded, a display appears telling that you need to download. Select "OK" and "YES", then you can download the last half. After you finish downloading, you can proceed to the last half of the stages.

#### アバパラ大富豪 (Avatar & game paradise, the multimillionaire)

This is a card game, the multimillionaire. When the number of cards at your hand becomes zero, you finish the play. When the third participant finishes, the game is over, and the Result display appears. When the specified frequencies of the game finish, the result of all the games is displayed, and the participants can gain points according to the rank. You can download an avatar by trading off points you get

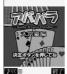

by winning the game. • If you do not send points for five months or more, the user information of the avatars on the site might be erased without notice.

· Access the "P-SQUARE" site for details about how to play the game.

You are charged communication fee for using avatars

© Panasonic Mobile Communications Co., Ltd

#### Software List ➤ アバパラ大富豪 (Avatar & game paradise, the multimillionaire)

to adjust the sound volume.

#### ● はじめから (From the beginning)

はじめから (From the beginning) . . . . . . Play the game from the beginning. つづきから (From the saved position). . . Play the game from the saved position. アバターの確認・更新 (Confirm/Update avatar) . . Confirm the current avatar by accessing sites. アバターの変更 (Change avatar) . . . . . Change the avatar by accessing sites. Send points. Displays the overview of the game ユーザー登録 (User registration)...... You need to register as a user to download an

#### Select a game mode ► (•)

COM対戦 (COM match)

. The game to play with competitors. Select three competitors. いきなりCOM対戦 (Sudden COM match)

.... Play a match with the previous competitors following the rules made in the previous match and the number of the times the game was previously played.

みんなで対戦 (Matching with all)

. . . . Play a match passing the FOMA phone between you and your friends. Select the number of participants to have a match with. When you select "2人対戦 (Matching with two)" or "3人対戦 (Matching with three)", select the rest of one or two participants from the competitors.

#### Press (5) to select a rule Select ON or OFF ▶決定 (Fix)

• When a rule is selected, the description of the rule appears at the bottom of the display.

#### Press (5) to select the number of game rounds > (o)

The game starts.

• When the ranking of participants is defined, card exchanges starts. The game starts after exchanging cards.

#### ■Key operations during the Game

| Key operation | Description                                                                                                   |  |
|---------------|----------------------------------------------------------------------------------------------------|--|
| 0             | Select a card.                                                                                                |  |
| 0             | Fixes the selected card.                                                                                      |  |
| 0             | Withdraws the fixed card.  Places the fixed card.                                                             |  |
| •             |                                                                                                    |  |
|               | Passes.                                                                                                    |  |
| •             | Displays the MENU [履歴 (history)/中断 (suspension)/<br>ルール確認 (check rule)/音量調節 (volume<br>adjustment)/戻る (back)] |  |

#### インフォスクリーン (Info-screen)

You can download news, weather forecast, and fortune telling. Calendar appears on the Stand-by

- · You are charged communications fee for downloading the files.
- · You are advised to set this as the Stand-by display to get better operability.

© Panasonic Mobile Communications Co., Ltd.

#### Software List > インフォスクリーン (Info-screen)

• If you set this as the i-oppli Stand-by display, you can also press to start Info-screen.

#### Press (a) to select an item (b)

1 news. . . . . Displays news.

2 weather . . Displays weather forecast. (You cannot press ( ) .)

3 fortune . . . Displays at fortune telling. 4 calendar. . Displays Calendar.

5 menu . . . . Carry out settings. You can select the item also by pressing (1) through (5).

● Press (四) (取得) from the News, Weather Forecast, or Fortune Telling display, and select "YES" to download the latest files.

|                                                                                                    | Menu                              |                                                |  |  |  |
|----------------------------------------------------------------------------------------------------|-----------------------------------|------------------------------------------------|--|--|--|
| アータ取得設定 (File obtain setting) 目動取得設定 (Auto-obtain setting) 写真ユニス聚得 (Obtain photo news) ニュース取得件数 (Number of obtained news) ニュース取得イ教 (Number of characters for news to obtain) ニュース取得文字数 (Number of characters for news to obtain) ニュース取学イズ (Fort size for news) ニューズマデイズ (Fort size for news) コーザー設定 (User setting)  「新選所 (Prefectures) 「要度 (Horoscope) 「開設定 (Background 1 to 4) 「青泉十~4 (Background 1 to 4) 「青泉十~4 (Background 1 to 4) 「青泉末 (News photo display) 「情報表示 (Display info.) 「最初で (Stand-up display setting) 「情報表示 (Oisplay info.) 「大力・表示 (Calendar display) 「大気表示 (Weather display) 「表記 (Weather display) 「表記 (Weather displ | Menu                              | Description                                    |  |  |  |
| 自動取得設定 (Auto-obtain setting)                                                                                                    | 最新データ取得 (Obtain latest file)      | Obtain the latest file.                        |  |  |  |
| Setting   download files.     写真ニュー及原件数 (Number of obtained news)                                                                                                    | データ取得設定 (File obtain setting)     |                                                |  |  |  |
| コース取得件数 (Number of obtained news)  Select the number of news to obtain. (News is deleted automatically in order from the oldest.)  コース取得文字数 (Number of characters for news to obtain. コース文字サイズ (Fort size for news) コーザー設定 (User setting)  「高道附展 (Prefectures) Select the font size for displaying news. コーザー設定 (User setting)  「高道附展 (Prefectures) Set a prefecture for weather forecast.  型座 (Horoscope) Select a constellation for fortune telling.  青景型で (Background 1 to 4) Set an image to be displayed on the stand-by display. コース写真表示 (News photo display) カレンダー表示 (Calendar display)  「表示 (Weather display)  Set news photos for the Stand-by display. スクラステス (Weather display)  「会社 (Weather display)  「会社 (Prefectures) Select the number of news to obtain.  Select the number of news to obtain.  Select the number of news to obtain.                                                                                                    |                                   |                                                |  |  |  |
| のbtained news)  (News is deleted automatically in order from the oldest.)  ニュース取得文字数 (Number of characters for news to obtain) ニュース文字サイズ (Font size for news) コーザー般定 (User setting)  部道解県 (Perfectures)  連座 (Horoscope)  育景設定 (Background setting)  南景1~4 (Background 1 to 4)  持要表示彼定 (Stand-up display setting)  「情報表示 (Display info.)  「大豆ュース写真表示 (News photo display)  ア気表示 (Weather display)  章記定 (Audio setting)  「会社 (Wather display)  「会社 (Weather display)  「会社 (Weather display)  「会社 (Weather display)  「会社 (Weather display)  「会社 (Weather display)  「会社 (Weather display)  「会社 (Weather display)  「会社 (Weather display)  「会社 (Weather display)  「会社 (Weather display)  「会社 (Weather display)  「会社 (Weather display)  「会社 (Weather display) for the Stand-by display.  「会社 (Weather display) (Set weather display for the Stand-by display.  「会社 (Weather display) (Set weather display for the Stand-by display.  会社 (Weather display) (Select ON/OFF of audio.                                                                                                    | 写真ニュース取得 (Obtain photo news)      | Select whether to obtain photo news.           |  |  |  |
| characters for news to obtain) news to obtain.  ニューズスデサイズ (Fort size for news) Select the font size for displaying news.  ユーザー設定 (User setting) Set a prefecture for weather forecast.  地域 (Area) Define the area for weather forecast.  星座 (Horoscope) Select a constellation for fortune telling.  青景設定 (Background 1 to 4) Set an image to be displayed on the Stand-by display.  「特別表示 (Display info.) Set information displays on the Stand-by display.  ニュース写真表示 (News photo display) Set news photos for the Stand-by display.  テ気表示 (Weather display) Set weather display for the Stand-by display.  富設定 (Audio setting) Select ON/OFF of audio.                                                                                                    |                                   | (News is deleted automatically in order        |  |  |  |
| ユーザー設定 (User setting)  歌道府県 (Prefectures)  地域 (Area)  型座 (Horoscope)  南景1-4 (Background 1 to 4)  青受表示説定 (Stand-up display setting)  「情報表示 (Display info.)  エース写真表示 (News photo display)  カレンダー表示 (Calendar display)  一意元 (Weather display)  音設定 (Audio setting)  「最近に (Audio setting)  「大気表示 (Weather display)  「大気表示 (Weather display)  「おいっと (Area (Prefecture for weather forecast.  Select a constellation for fortune telling.  Select a constellation for fortune telling.  Select a constellation for fortune telling.  Sel an image to be displayed on the Stand-by display.  Set information displays on the Stand-by display.  Set Calendar display for the Stand-by display.  Set weather display for the Stand-by display.  Set weather display for the Stand-by display.  Select ON/OFF of audio.                                                                                                    |                                   |                                                |  |  |  |
| 下記   Bath   Prefectures   Set a prefecture for weather forecast.   地域 (Area)   Define the area for weather forecast.   国座 (Horoscope)   Select a constellation for fortune telling.   再景1~4 (Background 1 to 4)   Set an image to be displayed on the stand-by display.   Set information displays on the Stand-by display.   こュース写真表示 (News photo display)   Set news photos for the Stand-by display.   プレンダー表示 (Calendar display)   Set Calendar display for the Stand-by display.   Set weather display for the Stand-by display.   Set weather display for the Stand-   | ニュース文字サイズ (Font size for news)    | Select the font size for displaying news.      |  |  |  |
| 地域 (Area) Define the area for weather forecast.  星座 (Horoscope) Select a constellation for fortune telling.  青麗設定 (Background setting)                                                                                                    | ユーザー設定 (User setting)             |                                                |  |  |  |
| 国座 (Horoscope) Select a constellation for fortune telling.  育景記定 (Background setting)  南景1~4 (Background 1 to 4) Set an image to be displayed on the Stand-by display.  持受表示説定 (Stand-up display setting)  「情報表示 (Display info.) Set information displays on the Stand-by display.  ニュース写真表示 (News photo display) Set Calendar display for the Stand-by display.  テ気表示 (Weather display) Set weather display for the Stand-by display.  音設定 (Audio setting) Select ON/OFF of audio.                                                                                                    | 都道府県 (Prefectures)                | Set a prefecture for weather forecast.         |  |  |  |
| 育景設定 (Background setting)<br>育景1~4 (Background 1 to 4) Set an image to be displayed on the Stand-by display.  待受表示設定 (Stand-up display setting) Set information displays on the Stand-by display.  ニュース写真表示 (News photo display) Set news photos for the Stand-by display.  大気表示 (Weather display) Set Calendar display for the Stand-by display.  音設定 (Audio setting) Select ON/OFF of audio.                                                                                                    | 地域 (Area)                         | Define the area for weather forecast.          |  |  |  |
| 背景1~4 (Background 1 to 4) Set an image to be displayed on the Stand-by display.    特受表示談定 (Stand-up display setting)                                                                                                    | 星座 (Horoscope)                    | Select a constellation for fortune telling.    |  |  |  |
| Stand-by display.     (Stand-up display setting)                                                                                                    | 背景設定 (Background setting)         |                                                |  |  |  |
| 情報表示 (Display info.)  コュース写真表示 (News photo display)  カレンダー表示 (Calendar display)  天気表示 (Weather display)  音設定 (Audio setting)  Set information displays on the Stand-by display.  Set Calendar display for the Stand-by display.  Set weather display for the Stand-by display.  音設定 (Audio setting)  Set Calendar display for the Stand-by display.                                                                                                    | 背景1~4 (Background 1 to 4)         |                                                |  |  |  |
| display.  ニュース写真表示 (News photo display) カレンダー表示 (Calendar display) 天気表示 (Weather display)                                                                                                    | 待受表示設定 (Stand-up display setting) |                                                |  |  |  |
| カレンダー表示 (Calendar display) Set Calendar display for the Stand-by display.<br>天気表示 (Weather display) Set weather display for the Stand-by display.<br>音設定 (Audio setting) Select ON/OFF of audio.                                                                                                    | 情報表示 (Display info.)              |                                                |  |  |  |
| 天気表示 (Weather display) Set weather display for the Stand-by display. 音設定 (Audio setting) Select ON/OFF of audio.                                                                                                    | ニュース写真表示 (News photo display)     | Set news photos for the Stand-by display.      |  |  |  |
| display.<br>音設定 (Audio setting) Select ON/OFF of audio.                                                                                                    | カレンダー表示 (Calendar display)        | Set Calendar display for the Stand-by display. |  |  |  |
| ( 3/                                                                                                    |                                   | display.                                       |  |  |  |
| アプリ終了 (Close i-αppli) Close the i-αppli.                                                                                                    | , , , ,                           | Select ON/OFF of audio.                        |  |  |  |
|                                                                                                    | アプリ終了 (Close i-αppli)             | Close the i-oppli.                             |  |  |  |

#### Gガイド番組表リモコン (G Guide Program List Remote Controller)

This is a convenient i-oppli software program that bundles the TV program list, AV remote controller, and the function to activate the digital TV. Anytime and anywhere, you can easily download terrestrial digital TV program information. You can know about titles, contents and start/end times of TV programs. When the program you want to watch is found, you can bookmark the program information and store the start date/time in the program booking function of your FOMA phone; then you can activate the digital TV when the program starts. Further, you can search for the program information by keywords such as program genres

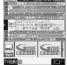

Images on the display above differ from the actual ones

or celebrities you like. You can also remote-control a TV, video recorder, and DVD player. (Some models are not supported.)

You can change your watch area of terrestrial digital broadcasting and display the local program guide you want to watch by selecting "エリア変更 (Change area)" as described below:

Select "エリア変更 (Change area)" on "メニュー (Menu)". Then select the area from among "現在地から探す (Search from current area)", "地域一覧から探す (Search from area list)", or "過去履歴から探す (Search from record)"

- You need to do the initial settings and to agree with the usage rules for the first time.
- You are charged packet communication fee. (Reference: About 600 Kbytes for using 20 days of the program guide by selecting eight channels.)
- For details, see "i-mode User's Manual".

#### ■Infrared remote-controller

You can use the FOMA phone as a remote-controller for devices supporting infrared remote-controllers. i-oppli makes use of infrared rays to let the FOMA phone send remote control signals.

- To use remote control devices, you may need to download the software for those devices.
- This function does not work with some devices.
- The key operation differs depending on the software program.
   Communication might be affected by compatible devices and the ambient light.
- "appears while you are using the infrared remote-controller.
- You cannot use infrared remote-controller during Self Mode.
- Aim the FOMA phone's Infrared data port at the front of the device to be operated.

You can operate up to 4 meters away from the device.

Keep the angle of the infrared rays within ±15° from the center.

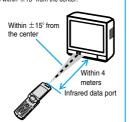

#### 電子マネー「Edy」 (Electronic Money "Edy")

Electronic Money "Edy" is a prepaid type of electronic money service that is easy-to-use for anybody using FeliCa. "Edy" is a service provided by bitWallet Inc. At using "Edy", make sure you read the cautions and contractual clauses and then proceed to the initial settings. © 2005 bitWallet, Inc.

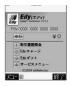

#### Initial settings and service registration (charge-free)

#### Deposit

Make a deposit in "Edy" at shops

Make a deposit in "Edy" with i-mode\*

#### Use (payment)

Make a payment at shops

Mobile Edy<sup>®</sup> (payment over the Internet)

#### Convenient functions

Balance/record inquiry

Edy gift receipt

Edy to Edy

#### Support

Procedures for "Edy" when changing models\*

Procedures for "Edy" when it malfunctions\*

The \* marks indicate the services you need to apply for in advance.

For detailed service contents of electronic money "Edy", shops dealing in "Edy", or procedures required for model change, malfunction or lost, refer to the "Edy" web page or i-mode site, or contact the following:

#### Contact the following for the service:

#### bitWallet Inc.

 Browse the Edy web page or i-mode site to get the information about "Edy".

Web page ... http://www.edy.jp i-mode site ... http://mobile.edy.jp

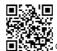

QR code for accessing the site

When you are in trouble with procedures in regard to "Edy".
 Edy emergency call: 0570-081-999 (not for PHS)
 Service hours: 9:30 a.m. to 9:00 p.m.
 \*\*Make sure that you dial the correct number.

- You are charged packet communication fees for using i-mode communications such as "Initial settings", or "Main menu" functions of i-oppli.
- The current FOMA phone can be used just like the Edy card even after you replace it with a new mode, so be careful when you discard it.
- When you set "Network set" of "Software setting" to "OFF" or activate "Self mode", you cannot execute "Initial settings" or operate the "Main menu" functions of i-oppli as you cannot use i-mode communications.
- You need to receive the mail message for starting the settlement of accounts from the Edy center for Mobile Edy (payment over the Internet) to be available; therefore, if you have set "Receive Mail from Selected Domains", be sure to add "bitwallet.co.jp" as one of the domains.
- Note that we cannot be held responsible for the information you have specified in the FOMA phone.

#### Starting i-oppli Automatically

You can make i-oppli launch automatically at the set date and time. Set the date and time for automatic start using Auto Start Time.

#### Auto Start Set

Setting at purchase

OFF

You can set whether to enable automatic start of i-oppli.

#### Auto Start Time

You can set the date and time for automatic start. You can set for up to three software programs. Set "Auto start set" to "ON" in advance.

- Software List (FUNC ) Auto start time
- Put a check mark for the item to be set

Time interval set . . . . . Starts at an interval specified by the software. The setting is completed.

Start time set . . . . . . . Starts at the set start time automatically.

• "□" and "☑" switch each time you press ○ .

Select start time ▶ ⊚
▶Enter the date and time to be set ▶ ⊚

Use to move the cursor and use the keypad to enter numbers.

• Enter the A.D. year.

Enter the time on 24-hour basis.

1 time

 $1\ time\dots The\ setting\ is\ for\ no\ repetition\ (once\ only).\ Go\ to\ step\ 6.$   $Daily\dots Launches\ the\ software\ every\ day.\ Go\ to\ step\ 6.$  Weekly . . Launches the\ software\ on\ the\ specified\ day/s\ of\ the\ week.

- Put a check mark for the day/s of the week to be set ► (□) (Finish)
  - "□" and "☑" switch each time you press ⊙ .
  - Select at least one day.
- Press 🖂 (Finish).

#### Auto Start Info

You can check whether software has started automatically and properly. Also, you can check the information of start failure from IC card. Up to three records of automatic start and a record of start failure from IC card are stored.

1 ເລ ▶ ເຊ ▶ ເຄີ αppli info ▶ Auto start info

StartO ... Started automatically.

StartX ... Did not start automatically.

When "Start" is displayed,
you can press (a) to
launch the software.

Start— ... Has not started yet.

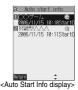

#### Information

- · Software does not start automatically in the following cases:
  - ·The FOMA phone is switched off
  - $\cdot \text{The date}$  and time are not set
  - · Another function is working
  - During All Lock or PIM Lock
  - ·While animation/Flash movie is being played back
  - The time set for automatic start is identical to the reserved time set for "Software update", or the time set for an alarm of "Alarm", "Schedule",
  - "ToDo" or "Book program"
  - · While "Automatic display" is set
  - · When a launch time has been specified to the same software within 10 minutes from the previous auto-launch

#### <i-oppli Stand-by Display>

#### Operating i-oppli Stand-by Display

#### Software Setting (Stand-by Set)

You can set i-oppli for the Stand-by display. Once set, the i-oppli Stand-by display automatically appears each time you bring up the Stand-by display.

Software List ► ( FUNC )

➤ Software setting ➤ Stand-by set

ON...... Sets the i-oppli Stand-by display.

OFF..... Cancels the i-oppli Stand-by display.

Press (Finish).

"☑" is displayed for the software set as the Stand-by display. " ☑" or " ☑" is displayed while an i-αppli Stand-by display is running.

### ■To operate i-oppli as a normal i-oppli when an i-oppli Stand-by display is running

You can return to the i-oppli Stand-by display by pressing and holding for at least one second or by pressing For holding. To cancel the i-oppli Stand-by display, select "Terminated", and select "YES".

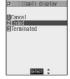

#### Information

With some software programs set as the i-oppli Stand-by display, you
can press a key to go from the normal i-oppli status to the i-oppli
Stand-by display status. However, you cannot return to the i-oppli
Stand-by display if another menu function is operating.

#### Information

- If you turn off the FOMA phone while the i-αppli Stand-by display is running, the confirmation display appears asking whether to launch i-αppli when you turn on the power again. Select "YES" or "NO".
- You can set only one software program for the i-αppli Stand-by display.
   Some i-αppli programs cannot be set for the Stand-by display.
- Note that you might not be able to receive timely information if you have set "Software setting (Stand-by net)" to "OFF".
- If the software which connects to the network is set for the i-oppli Stand-by display, it might not operate successfully because of radio wave conditions.
- When the i-αppli Stand-by display is activated, the image set for "Stand-by display" of "Display setting" will not be displayed.
- When you bring up the Stand-by display while a menu function is operating, the image set for "Stand-by display" of "Display setting" will be displayed, even when the i-αppli Stand-by display is set.
- You cannot use the Web To function from the i-αρρli Stand-by display.
- If you set All Lock or PIM Lock when the i-appli Stand-by display is running, the i-appli Stand-by display will end. If you set All Lock, the image set for "Stand-by display" of "Display setting" will be displayed and if you set PIM Lock, the default Stand-by display will be displayed. The i-appli Stand-by display will return when you release All Lock or PIM Lock.

#### Software Setting (Stand-by Net)

You can set whether to connect the network for when the i-oppli Stand-by display is displayed.

- Software List ► ( FUNC )
  - ► Software setting ► Stand-by net
  - ►ON or OFF 🖂 (Finish)

#### **End Stand-by Display**

You can temporarily end the running i- $\alpha$ ppli Stand-by display. Also, you can release the i- $\alpha$ ppli Stand-by display.

- - When you select "Terminate", a confirmation display appears asking whether to release the i-oppli Stand-by display. Select "YES".

#### Information

 If you release the i-oppli Stand-by display, the image set for "Stand-by display" of "Display setting" is displayed.

#### End Stand-by Info

When the i-oppli Stand-by display does not end successfully, you can check the date/time and its reason.

#### Information

- When the i-\(\alpha\)pili Stand-by display ends successfully (normal end), the information is not recorded.
- When "FUXO" is displayed on the End Stand-by Info display, press

  (FUXO), and select "Copy info" to copy the information. Select "Delete info", and select "YES" to delete the information.

## Setting Lights and Vibrators for when Running i-αppli

#### αDisplay Light

Setting at purchase

Depend on system

You can set the display light operation for when an i- $\alpha$ ppli program is running.

1 ເລ⊳ ▶ ເຂົ້າ ເພື່ອ ເຂົ້າ ເຂົ້າ ເຂ

Depend on system  $\dots$  Same as "Display light". Depend on software  $\dots$  Same as software's setting.

#### αVibrator

Setting at purchase

Depend on system

X=a-) SETTINGS

≻ 🖁 αppli settings 🕨 αVibrator

Depend on system . . . Does not work regardless of the setting of "Vibrator". With some software, vibrator will work.

Depend on software . . Same as software's setting.

#### Information

 With some software programs, the display light and vibrator settings are "OFF". Consequently, if you set "Depend on software", the display light and vitrator will not work; if you want them to work, set "Depend on system".

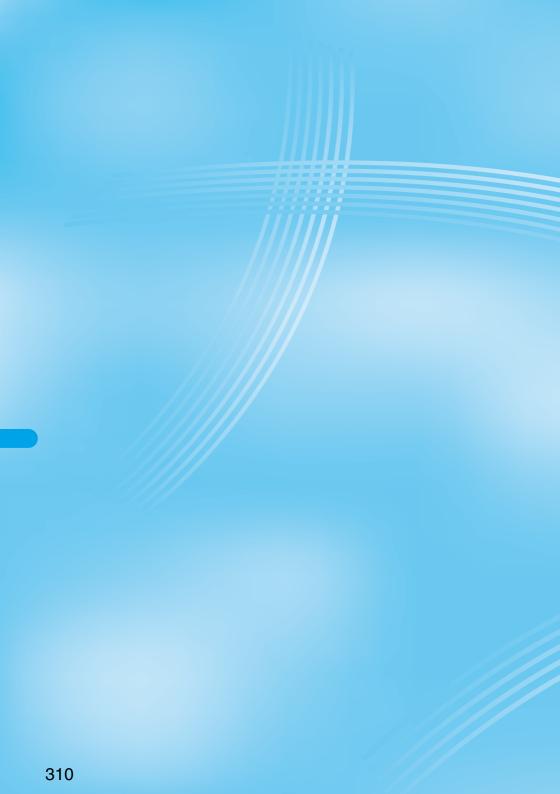

## **Mobile Wallet**

| What is Mobile Wallet?                     | 312 |
|--------------------------------------------|-----|
| Launching Mobile Wallet Compatible i-oppli | 312 |
| Locking IC Card Function                   | 313 |

#### What is Mobile Wallet?

The convenient i-mode function which uses the IC card function of the i-mode phone (i-mode FeliCa), or the i-mode phone with the IC card mounted is called "Mobile Wallet".

FeliCa is one of the non-contact IC technologies that enables you to read and write data just by placing it over a scanning device (reader/writer).

You can use Mobile Wallet to pay for shopping, as a flight ticket or reward card just by placing it over the scanning device (reader/writer\*) that supports Mobile Wallet. Mobile phones have become one of easy-to-use tools in your daily life.

Further, different from the existing FeliCa compatible non-contact IC card, the new one enables you to deposit electronic money through a site into the IC card inside the Mobile Wallet or to check your account for balance or usage details.

\*Device for reading from/writing to the IC card

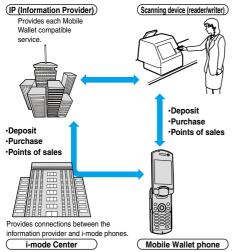

※To use IC card function, download the Mobile Wallet compatible i-αppli.

- The way of subscription to and of usage of each Mobile Wallet compatible service varies, so ask your IP (Information Provider). Refer to "i-mode User's Manual" for cautions on using each Mobile Wallet compatible service.
- Take and store a note on names of each Mobile Wallet compatible service and where to inquire. Data inside the IC card might be lost or deformed owing to the trouble, repair, model change, or other mishandling of the Mobile Wallet. (Note that as a rule, data shall be deleted beforehand by yourself in case of repair.) Also note that we cannot be held responsible for the loss or deformation of data inside the IC card. The countermeasures for the loss or deformation of data inside the IC card differ depending on the Mobile Wallet compatible service, so ask your IP (Information Provider) and then make sure the countermeasures beforehand.

- The handling counters such as a DoCoMo shop cannot copy data inside the IC card to your new model when you take the existing Mobile Wallet phone for replacement or for repair. Countermeasures differ depending on Mobile Wallet compatible services, so consult your IP (Information Provider) in advance.
- Be careful not to lose your Mobile Wallet phone. If you have lost it, ask your IP (Information Provider) about the Mobile Wallet compatible service you use. You can restrict the IC card function by IC Card Lock or Remote Lock Setting. (See page 144 and page 313)

## Launching Mobile Wallet Compatible i-oppli

#### Read and Write Data inside the IC Card

You can launch the Mobile Wallet compatible i-αppli from the Software List. By using Mobile Wallet compatible i-αppli, you can read/write the data inside the IC card and use convenient functions such as replenishing electronic money or traffic tickets, or checking your account for the balance and usage details on the mobile phone.

- Take care of your Terminal Security Code and password used for each service not to reveal to anyone.
- Reading and writing data from the software and to the IC card is suspended in the following cases:

In that case, the read or written data is discarded. The operation after the communication ends differs depending on the service you use.

· When a call comes in while i-oppli is running

· When the battery goes flat

Software list Select Mobile
Wallet compatible i-oppli

Mobile Wallet compatible i-oppli starts up.

You can bring up "Software list" also by pressing and holding for at least one second from the Stand-by display.

#### Using Mobile Wallet

Place the FeliCa mark " , " of the FOMA phone over the scanning device (reader/writer), and you can use the FOMA phone as electronic money to pay for shopping or to use it as a traffic ticket. This function is available without launching the software.

- During a call or i-mode connection, you can use Mobile Wallet by placing the FeliCa mark over the scanning device (reader/writer), however, you cannot launch the Mobile Wallet compatible i-oppli.
- Place the FeliCa mark "

  " of the FOMA phone over the scanning device (reader/ writer) to use the target service.

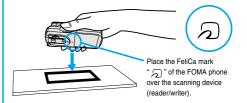

- Mount the battery pack to use Mobile Wallet. Even when the power is turned off or when the battery has gone flat, you can use Mobile Wallet by placing the FeliCa mark over the scanning device (reader/writer), however, you cannot launch the Mobile Wallet compatible i-oppli. You might not be able to use Mobile Wallet if you have left the battery unused for a long period or not charged it after the battery alarm sounds. Charge the battery.
- When the FeliCa mark " not the FOMA phone placed over the scanning device (reader/writer) is not identified, slightly move the mark forwards, backwards, to left, or to right.

#### <IC Card Lock>

#### **Locking IC Card Function**

Setting at purchase

Released

To prevent the IC card function from being used by others, you have the IC card locked.

#### Locking IC Card

Lock/Security ► IC card lock

► Enter your Terminal Security Code ► (\*)

"Is appears and the IC card is set locked.

You can lock the IC card also by pressing and holding can for at least one second from the Stand-by display.

#### Releasing IC Card Lock

- Early ► Lock/Security ► IC card lock
  - You can release it also by pressing and holding can for at least one second from the Stand-by display.
- 2 Enter your Terminal Security Code ► ⊚
  IC Card Lock is released.

#### Information

- You cannot set/release this function during a call or while another function is working.
- If the battery runs out when the IC card is locked, the IC card stays locked.

#### **IC Card Timer Lock**

Setting at purchase

OFF

If "IC card timer lock" is set to "ON", IC Card Lock is automatically set when the specified time has elapsed with nothing operated on the Stand-by display.

- 1 €== Lock/Security
  - ►IC card timer lock
  - Enter your Terminal Security Code
  - ▶ ( ) ► ON or OFF
  - If you select "OFF", the setting is completed.

#### Select time ► ⊚

Specify the time until IC Card Lock is set.

" " appears and Timer Lock is set."

#### Information

- You cannot set/release during a call or while another function is working.
- While another function is working, IC Card Lock is not set even after the specified time has elapsed with the Stand-by display shown.
- If you close, open the FOMA phone or change a style, the elapsed time counter returns to 0 seconds.
- While "IC card timer lock" is set to "ON", IC Card Lock is temporarily released when you try to release IC Card Lock; however, IC Card Lock is set again when the specified time has elapsed with no operation done with Stand-by display shown.

# Watching TV

| About Digital TV and Analog TV |                     | 316 |
|--------------------------------|---------------------|-----|
| Channel Setting                |                     | 318 |
| Watching Digital TV            |                     | 319 |
| About Program Guide i-oppli    |                     | 321 |
| Booking Programs of Digital TV | (Book Program)      | 322 |
| Using Data Broadcasting        | (Data Broadcasting) | 324 |
| Using TV Links                 | TVlink              | 324 |
| Recording Digital TV           |                     | 325 |
| Watching Analog TV             |                     | 326 |
| Setting for TV                 | (User Settings)     | 327 |
| Starting TV Using Side TV Key  | Side TV Key Setting | 328 |
|                                |                     |     |

#### **About Digital TV and Analog TV**

#### **About Digital TV**

#### ■What is One-Seg?

One-Seg means the terrestrial digital TV broadcasting for mobile objects. It is called that way because the frequency band of a channel (6MHz) is divided into 13 segments and one segment of them is used for mobile objects.

One-Seg broadcasts data as well as video and audio, however, the detailed information is offered by data communication (such as data broadcasting site or i-mode site); therefore, this broadcasting service is premised on the compensation by data communication. When you use data communication to complement broadcasting, you are charged packet communication fees. In addition, you will be able to send and receive information to and from television entrepreneurs (broadcasting stations) interactively using the data communication function on your mobile phone. Using this interactivity, you can participate in quiz programs or can have fun with TV shopping.

• The terrestrial digital TV broadcasting has started from December 2003 in part of Kanto, Chukyo, and Kinki areas and is scheduled to start in other areas of Japan by the end of 2006.

The One-Seg service starts from April 2006, and gradually expands its coverage areas with the expansion of terrestrial digital TV broadcasting area. However, some stations might not provide One-Seg broadcasting. A characteristic is to provide stable video/audio and data broadcasting.

 You cannot use the FOMA phone to watch text broadcasting on the terrestrial digital TV broadcasting.

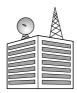

Terrestrial digital TV broadcasting (UHF frequency)

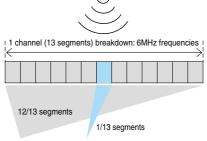

For immovable objects For mobile objects

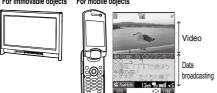

#### ■Using One-Seg

- The One-Seg broadcasting is a service provided by television entrepreneurs (TV broadcasting stations).
- The subscription is not required to receive video, audio and data broadcasting transmitted on the airwaves for the One-Seg service, and its charge is free.
- The information displayed in the data broadcasting area contains "Data broadcasting" and "Data broadcasting site". "Data broadcasting" is broadcast on airwave together with video and audio, and "Data broadcasting site" is connected from the information of data broadcasting to the communication sites provided by television entrepreneurs (broadcasting stations), and is displayed. Also, it might be connected to "i-mode site", etc. When connecting to sites, you need to subscribe to i-mode separately.
- You are charged packet communication fee for browsing "Data broadcasting site" and "i-mode site".
- You might be charged information fee for using some sites (i-mode pay sites). • For detailed information about One-Seg broadcasting service, browse to the web page as follows:

[社団法人地上デジタル放送推進協会 (The association for Promotion of Digital Broadcasting) http://www.d-pa.org/]

#### Information

• Regardless of whether you are inside/outside the FOMA service area, you cannot receive One-Seg broadcasting in a place where or in a time zone when airwaves do not reach (out of broadcasting area/during broadcasting intermission) because it is delivered on airwaves.

#### ■What is broadcasting storage area?

The broadcasting storage area is a storage area inside the terminal that is exclusive for One-Seg and whose technical specifications are prescribed by ARIB\*. The information you input according to the instruction on the data broadcasting program you are watching is saved to that broadcasting storage area following the settings of television entrepreneurs (TV broadcasting stations). The information to be saved might contain answers for guiz, and personal information such as membership number, gender, age, or occupation.

The saved information might be displayed, or be sent to television entrepreneurs (broadcasting stations) without your re-input when you browse to the data broadcasting site.

**XARIB:** Association of Radio Industries and Businesses

The broadcasting storage area includes an individual area for each broadcasting station and the areas common for affiliated channels\*

The information saved to the individual area for a channel can be used only while you are watching the program of the same channel. Also, the information saved to the affiliated channel common area can be used only while you are watching the program of the same channel and of its affiliated channels.

\*Affiliated channels: (Example) The same affiliated channels such as Fuji Television, Tokai Television, and Kansai Television

 See page 328 to erase the broadcasting storage area. When you replace the UIM with another one, the confirmation display appears asking whether to reset the broadcasting storage area. Select "YES", and reset it. If you select "NO", the services using the broadcasting storage area are not available.

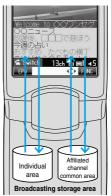

#### Message shown in the display when you save information to the broadcasting storage area for the first time

When you save information to the broadcasting storage area for the first time, the message "Reserve storage area? Entered information will be saved and used by the same broadcasting group" is displayed. Select "YES" to enable you to write in the broadcasting storage area. If you select "NO", you cannot use the services available from the broadcasting storage area until the TV program you are watching is finished.

#### Message shown in the display when you read information from the broadcasting storage area

When you use the information from the broadcasting storage area while you are watching a program, the message "Use saved information? Information used by same broadcasting group may be included" is displayed. If you select "YES", the confirmation display whether to read out the stored information while watching the same program does not appear after that.

#### Other things you can do

- . Display and usage of the data broadcasting
- Usage of the Program Guide i-αppli
- Program booking
- Usage of TV links
- · Recording video clips and still images
- Switching between main audio and sub-audio
- Watching in horizontal screen
- · Start-up by change of style
- · Direct channel selection with remote-control number

#### About Analog TV

You can watch the terrestrial analog TV broadcasting (VHF/UHF) that is viewable on your home TV.

It has been decided by the Japanese government that the analog TV broadcasting is scheduled to close towards July 2011. (As of December 2005) After the closure of the analog TV broadcasting, the related functions are no longer available.

 You cannot use the FOMA phone to watch text broadcasting on the analog TV broadcasting.

#### ■Watching TV program while you are charging

When you want to watch an analog TV program while you are charging the battery, attach the Noise Filter. (See page 46)

If you continue to watch a TV program for a length time during charge, the operating life of the battery might be shortened.

#### ■Other things you can do

- Watching in horizontal screen
- Start-up by change of style
- · Direct channel selection by remote-control number

#### Before Using TV

#### ■Antenna

When you watch a TV program, use the TV antenna or the Stereo Earphone Set with Built-in Antenna P01 as the antenna. Fully extend the TV antenna and then watch the TV. However, when you watch channel 1 through 12 of the analog TV (VHF), connect the Stereo Earphone Set with Built-in Antenna P01. Reception sensitivity might be improved.

- $\bullet$  On the digital TV, the sensitivity might be improved if you use both antennas.
- When your TV does not show clear images, you may be able to show clearer images if you put the FOMA phone away from your body, or move to other places. The images on the TV might be clearly shown when you turn down the antenna or change its direction.
- When you change the direction of TV antenna, do not force it.
- The performance of the earphone with built-in antenna other than the Stereo Earphone Set with Built-in Antenna P01 is not guaranteed.

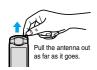

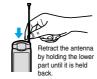

#### ■Switching TVs

To switch between the digital TV and analog TV, you need to finish watching.

#### ■Battery level

#### <Digital TV>

If you try to start the digital TV with the battery level low, a confirmation display appears asking whether to start it. Select "YES" to start the digital TV. Select "NO" to return to the former display.

Also, when the battery level becomes low while you are watching the digital TV, a confirmation display appears asking whether to end the TV. Select "YES" to end the digital TV. Select "NO" to consecutively watch the TV. When the FOMA phone is closed, "LOW BATTERY" appears on the Private window.

- You can have about 30-minute voice communications with the battery level when the confirmation display appears while you are watching TV.
- If the battery level becomes low while you are recording a program and you end watching the digital TV, the video recorded up to that point is automatically saved.

#### <Analog TV>

When the "\(\begin{align\*}\)" icon that indicates the current battery level appears, you cannot watch an analog TV program. Also, when the "\(\beta^\*\)" icon appears while you are watching the analog TV program, the message appears telling that the remaining battery level is short, the analog TV session is closed, and then the Stand-by display returns.

 Even when the "" icon appears, the analog TV program might be finished or no longer can be watched depending on the condition.

#### ■When calls etc. come in while you are watching TV

When the events shown below occur while watching the digital or analog TV, the video and audio are suspended, and each function will work: After you finish each function, you can resume watching TV.

- Incoming voice call
- · Incoming video-phone call
- Receiving i-mode mail, SMS, Message R/F (when "Receiving display" is set to "Alarm preferred")
- Notification of Alarm, Schedule, ToDo, Book Program (when "Alarm setting" is set to "Alarm preferred")

#### Information

 The TV might automatically start when you end a call by changing the style of the FOMA phone during a call. In such a case, be careful that you hear it at the sound volume for the TV program at your ear.

#### Important

The saved contents may be lost or changed owing to a malfunction, repair, or other mishandling of the FOMA phone. Note that we cannot take any responsibility for the loss of data.

Further, we cannot move the stored information such as videos or still image recorded from digital TV, TV links, or a broadcasting storage area when making model changes or doing repairs, so you are advised to take a note of data stored in the FOMA phone and store it separately.

### **Channel Setting**

To watch TV programs, you need to set channels on the digital or analog TV respectively in advance.

The FOMA phone automatically retrieves the broadcasting stations that can be received in the area and registers them to the channel list.

The remote-control numbers you use with channel selections are previously set for respective broadcasting stations. You can use "Remote control No." to change the setting as you like.

You can register up to 10 channel lists each for the digital and analog TV.

You can register up to 50 digital TV channels and 12 analog TV channels per channel list.

- The broadcasting stations you can receive are different depending on the local area. If you execute "Auto channel setting" in the place for travelling or business trip and register channel lists by area, you can watch the program in the area just by selecting each channel list.
- When you execute "Auto channel setting", extend the TV antenna or connect the Stereo Earphone Set with Built-in Antenna P01.

### **Auto Channel Setting**

Digital TV or Analog TV
Auto channel setting
YES

Retrieving takes place.

### 

- You can enter up to 11 full-pitch or 22 half-pitch characters.
- If you use a newly registered channel list, execute "Channel list".

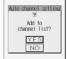

#### Information

- When 10 channel lists have already been registered or during recording digital TV, you cannot execute "Auto channel setting".
- For analog TV, the first 12 channels are saved when 13 or more channels are detected.
- No channel list is registered by default but you can watch channels from 13 through 62 for the digital TV broadcasting and channels from 1 through 12 for the analog TV.
- The time required for searching channels is as follows:
   Analog TV: About 14 seconds

Digital TV

With only TV antenna installed: About 15 to 160 seconds
When the Stereo Earphone Set with Built-in Antenna P01 is connected:
About 30 to 210 seconds

The time to take for searching channels differs depending on the number of broadcasting stations or TV signal condition, and the estimates shown above might be exceeded.

- It may take long to finish "Auto channel setting" if you do it near a personal computer or liquid crystal TV, which makes much noise.

### Selecting Channel List

You can select a channel list to set the broadcasting stations you receive.

Also, you can edit the channel list already registered.

# Digital TV or Analog TV Channel list

The currently set channel list is selected.

● You can bring up the Channel List display also by pressing ☑ ( ) ( ) ( ) ( ) ( ) Initially ) or ( ) ( ) ( ) and selecting "Channel list" from the Main menu.

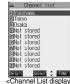

Channel List display (for Digital TV)>

Channel info

display (for Digital TV)>

山山放送

Remote

control No

### Select a channel list

The channel list you receive is set, and the detailed display appears.

- Select a broadcasting station and press to watch TV.
- When you select "Channel list" from the Function menu of the Digital TV Viewer display or Analog TV Viewer display, the Viewer display returns by selecting a channel list.

# Function Menu of the Channel List Display

Channel List display ▶ ( FUNC )

Do the following operations.

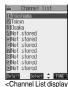

Channel List display (for Digital TV)>

| Function menu     | Operations                                         |
|-------------------|----------------------------------------------------|
| Auto channel set. | You can retrieve the channels you can receive      |
|                   | and register them to the channel list.             |
|                   | When you select the channel list already           |
|                   | registered, the channel list is updated.           |
|                   | ► YES                                              |
|                   | Retrieval takes place.                             |
|                   | Go to step 2 of "Auto Channel Setting" on          |
|                   | page 318.                                          |
| Edit title        | You can edit the title of the channel list.        |
|                   | ► Enter the title ► (o)                            |
|                   | You can enter up to 11 full-pitch or 22 half-pitch |
|                   | characters.                                        |

| Function menu | Operations                                        |
|---------------|---------------------------------------------------|
| Delete this   | You can delete a channel list.                    |
|               | You cannot delete the channel list currently set. |
|               | ► YES                                             |

### **Function Menu of the Detailed Channel List Display**

Detailed Channel List display (FUNC) Do the following operations.

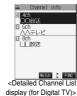

|                    | display (for Digital 1 v)>                                    |
|--------------------|---------------------------------------------------------------|
| Function menu      | Operations                                                    |
| Remote control No. | You can change the broadcasting station set for               |
|                    | a remote-control number.                                      |
|                    | ➤ Select a broadcasting station you want to                   |
|                    | change ► ( ) ► Select the remote-control                      |
|                    | number to be set                                              |
|                    | The remote-control number is changed. If any                  |
|                    | broadcasting station has been already set for the             |
|                    | specified remote-control number, the                          |
|                    | broadcasting station is replaced. Repeat the                  |
|                    | operation and set the broadcasting stations for               |
|                    | the remote-control numbers.                                   |
|                    | <ul> <li>For the digital TV, the displayed channel</li> </ul> |
|                    | numbers change to the same value as with the                  |
|                    | remote-control numbers.                                       |
|                    | (FINAL VEC                                                    |
| Delete this        | ► ☑ (Finish) ➤ YES                                            |
| Delete this        | You can delete a broadcasting station. You                    |
|                    | cannot delete the broadcasting station in the                 |
|                    | channel list currently set.                                   |
|                    | ► YES                                                         |
| Edit channel name  | You can edit the name of the channel. You can                 |
|                    | edit only from the detailed Channel List display              |
|                    | for the analog TV.                                            |
|                    | ► Enter a channel name ► (o)                                  |
|                    | You can enter up to 11 full-pitch or 22 half-pitch            |
|                    | characters.                                                   |

### Information

• When you delete all the broadcasting stations in the channel list, the channel list itself is deleted.

### Watching Digital TV

You can watch the digital TV.

When you start the digital TV in Switch style or Viewer style, you can watch the digital TV in the horizontal screen. Just change the style to automatically switch between the vertical screen and horizontal screen while vou are watching.

 You can start the digital TV also by using the channel information displayed in the Program Guide i-oppli, sites, or mail.

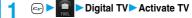

The digital TV starts from the channel you watched last time. After you execute "Auto channel setting", the retrieved channels is displayed. (By default, channel 13 is displayed.

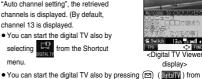

- selecting from the Shortcut menu.
- the Main menu to display the digital TV menu and selecting When "Side TV key setting" is set to "Digital TV", you can start the
- digital TV also by pressing and holding (rv) for at least one second from the Stand-by display.
- To end watching, press ( and select "YES". (You cannot end in Viewer style.)

#### ■To start digital TV in Switch style

1. Press and hold (rv) for at least one second from the Stand-by

The digital TV starts in the horizontal screen.

- · Set "Side TV key setting" to "Digital TV" in advance.
- You can start the digital TV also by switching to Switch style while the digital TV menu or the detailed Channel List display is displayed in
- When "Work with style" is set to "Digital TV", you can start the digital TV also by switching Normal style to Switch style from the Stand-by display.

### ■To start digital TV in Viewer style

1. Press and hold (rv) for at least one second from the Stand-by

The digital TV starts in the horizontal screen.

- Set "Side TV key setting" to "Digital TV" in advance.
- •You can start the digital TV also by switching to Viewer style while the digital TV menu is displayed in Normal style.
- When "Work with style" is set to "Digital TV", you can start the digital TV also by switching Normal style to Viewer style from the Stand-by display.

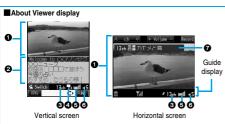

①Video ②D

2Data broadcasting

3Channel

Operation mode

Operation mode

Video mode: Operates the video or audio. (See page 319)

Data broadcasting mode: Operates the data broadcasting. (See page 324)

Broadcasting signal reception level

through (Weak) (Strong)

"Ex" appears in the out-of-service area.

Sound volume

Program information (Outline)

The channel, start/end time, and program name are displayed. Displayed when you operate keys or switch styles.

- Only 1, 3 and 3 are displayed in the analog TV Viewer display.
- When "Pictograph" is set to "OFF" in the horizontal screen, the guide display appears only when you press any key or switch styles.
- Navigation displays in Viewer style appear when you press any key or switch styles. Navigation displays do not appear in Switch style.

### Information

 After you select a channel using Channel Search, the channel might not be displayed at 3 and 7.

#### ■ Channel switching

You can switch channels following the operations shown below:

|                 | Key operation                                                                                                    |
|-----------------|----------------------------------------------------------------------------------------------------|
| Press 🔘         | or \Lambda 🗸 .**                                                                                                    |
|                 |                                                                                                    |
| Enter the re    | mote-control number by pressing                                                                                                    |
| © throu         | igh 🥯 , 📲 , and ⊯ .                                                                                                    |
| l               |                                                                                                    |
| 110             | Key operation                                                                                                    |
|                 | , .                                                                                                    |
| 1~9             | (1°) ~ (9%)                                                                                                    |
| 10              | <b>★</b> □ or                                                                                                    |
|                 | (press and hold)                                                                                                    |
| 11              | O⊜ or                                                                                                    |
|                 | (press and hold)                                                                                                    |
| 12              | ### or                                                                                                    |
|                 | (press and hold)                                                                                                    |
| 13~62           | Enter two-digit numbers using                                                                                                    |
|                 | OB ~ 9B.                                                                                                    |
|                 | Example) To select the                                                                                                    |
|                 | remote-control number 13, press                                                                                                    |
|                 | 1 3 3 .                                                                                                    |
| Switch chann    | els by searching receivable broadcasting                                                                                              |
| stations in ord | der of frequency. Press and hold o or                                                                                                 |
| <b>∧ ∨</b> fo   | or at least one second.                                                                                                    |
| -               | ), (פעס) or ♥ to suspend                                                                                                    |
| searching       |                                                                                                    |
|                 | Enter the re  through through the control No.  1~9  10  11  12  13~62  Switch chann in orn  \( \sum_{\text{V}} \) fe  Press (\text{S} |

# ■ Operations while watching TV You can do the following operations from the Digital TV

| viewer display:             |                                                                                      |
|-----------------------------|--------------------------------------------------------------------------------------|
| Operation                   | Key operation                                                                        |
| Sound volume adjustment     | Press ⊙ or ▲ ▼ . Press and hold the key to adjust the sound volume sequentially. **1 |
| Mute                        | Press @ again or adjust the sound volume to emit the sound. **2                      |
| Start program guide i-oppli | Press 🖾 .**3                                                                         |
| Program info                | Press and hold ( for at least one second.**3                                         |
| Record video                | Press and hold 🕟 for at least one second.                                            |
| Record still image          | Press 🔞 .                                                                            |
| Switching operation mode    | You can switch between Video Mode and Data Broadcasting Mode. Press (2 6).           |

- \*1 In Data Broadcasting Mode, you can adjust the sound volume only by pressing <a> ▼</a> .
- ※2 You can operate only in Video Mode.
- 3 You can operate only in Normal style.

### Information

- The sound volume at purchase is set to Level 5. You can set the sound volume to Level 0 through 9, and the audio sounds at the set level from the next time. (The sound volume is the common setting of the digital TV and the analog TV.)
- The following might occur depending on the radio wave conditions:
  - · Block-shaped noise appears on the screen or playing stops.
- · The audio is interrupted.
- · The data broadcasting is not operable.
- The video or the data broadcasting is not displayed. (A dark screen appears.)
   Top or bottom, or left or right of video might be cut out depending on the program.
- The data broadcasting cannot be displayed in the horizontal screen.
- If you move, the receivable radio waves or broadcasting stations might change being affected by mountains or buildings. If reception on the TV goes bad after moving, perform "Auto channel setting"; then reception might be improved via different radio waves or you might be able to watch programs of other broadcasting stations.
- If you use Channel Search to select a channel such as when you change
  position, you might be able to find the channel you could not register by "Auto
  channel setting". Carry out "Add to CHNL list" to register the channel you found,
  and then you can watch the channel from the next time.
- After starting the digital TV or switching channels, it takes a while before you can watch the TV.

### Function Menu of the Digital TV Viewer display

Digital TV Viewer display

▶ ( FUC ) Do the following operations.

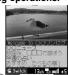

<Digital TV Viewer display>

| Function menu | Operations                                                                                                    |
|---------------|----------------------------------------------------------------------------------------------------|
| Channel info  | You can display the detailed display of the selected channel list. Select a broadcasting station, to switch to it.  • After checking, press [277].                                                                                                    |
| Program info  | You can display information of the program you are watching.  You can display the program information also by pressing and holding ( ) for at least one second from the Digital TV Viewer display.  After checking, press ( )  When you have not downloaded the program information, it is not displayed. |

| Function menu          | Operations                                                                                     |
|------------------------|------------------------------------------------------------------------------------------------|
|                        | •                                                                                              |
| Full/Separate disp     | You can switch between half screen display and full screen display of the Data Broadcasting    |
|                        | display. (See page 324)                                                                        |
| Channel list           | Go to step 2 of "Selecting Channel List" on                                                    |
|                        | page 318.                                                                                      |
| Auto channel set.      | You can automatically retrieve and register the                                                |
|                        | broadcasting stations that can be received in your area.                                       |
|                        | Go to step 2 of "Auto Channel Setting" on                                                      |
|                        | page 318.                                                                                      |
| TVlink list            | You can display the TV Link List. (See page 324)                                               |
| Hor. full disp. view   | You can set whether to enlarge images when you                                                 |
|                        | watch the digital TV in Viewer style or Switch                                                 |
| 0                      | style. (See page 327)                                                                          |
| Sound settings         | You can set audio for when watching TV. (See page 327)                                         |
| Earphone               | You can specify the output port of audio for when                                              |
| At TV start-up         | the Stereo Earphone Set with Built-in Antenna                                                  |
| Earphone               | P01 is connected.                                                                              |
| Laipilolle             | EarphoneOutputs audio from the<br>Earphone when it is connected,                               |
|                        | and from the speakers when it is                                                               |
|                        | not connected.                                                                                 |
| BB-1-7- b              | Speaker Outputs audio from the speakers.                                                       |
| Main/sub sound         | ➤ Select audio ➤ (a)                                                                           |
| At digital TV start-up |                                                                                                |
| Main sound             |                                                                                                |
| Switch audio data      | You can switch audio. You can switch only when                                                 |
|                        | audio that can be switched is found.                                                           |
|                        | ► Select audio ► (●)                                                                           |
| Stereo/monaural        | You can set whether to play back audio in stereo                                               |
| At digital TV start-up | or in monaural. Stereo or Monaural                                                             |
| Stereo                 | Even when this is set to "Stereo", a stereophonic                                              |
|                        | ambience is lost when you watch TV in the                                                      |
|                        | horizontal screen because the speakers are located at top and bottom of the screen.            |
| TV sound w/ closed     | You can set whether to continue audio output                                                   |
|                        | when you close the FOMA phone while watching                                                   |
|                        | the TV. (See page 328)                                                                         |
| Program guide          | You can launch the Program Guide i-oppli.                                                      |
| 100.41                 | (See page 321)                                                                                 |
| LCD AI                 | You can automatically adjust the brightness of the display in accordance with the movement and |
|                        | brightness of video.                                                                           |
|                        | ON or OFF                                                                                      |
|                        | The setting here is valid until you finish watching. The setting at TV start-up follows the    |
|                        | setting specified by "LCD Al" (see page 128).                                                  |
| Switch TV/data BC      | You can switch between Video Mode and Data                                                     |
| At digital TV start-up | Broadcasting Mode while watching the digital TV                                                |
| Video mode             | in Normal style.  You can switch Video Mode and Data                                           |
|                        | Broadcasting Mode also by pressing 🕳 🐵                                                         |
|                        | while watching the digital TV.                                                                 |
| Reload contents        | You can reload the data broadcasting site being                                                |
|                        | displayed.  • A confirmation display appears asking whether                                    |
|                        | to re-send the data you entered, depending on                                                  |
|                        | the site. Select "YES".                                                                        |
| Certificate            | You can confirm the certificate used for SSL                                                   |
| Cat imaga diaulan      | communication. (See page 197)                                                                  |
| Set image display      | You can set whether to display images on the data broadcasting site. (See page 213)            |
| Sound effect           | You can set whether to sound an effect tone for                                                |
|                        | the data broadcasting and data broadcasting site.                                              |
|                        | (See page 328)                                                                                 |
| Tune service           | You can select which program you want to watch                                                 |
|                        | when the same station is broadcasting multiple                                                 |
|                        | canicae (programe)                                                                             |
|                        | services (programs).  Select a channel (  )                                                    |

| Function menu    | Operations                                                                                                    |
|------------------|----------------------------------------------------------------------------------------------------|
| Brightness       | You can set the brightness of the display light to level 1 (dark) through 3 (bright).  Select a level Dell Dell Select a level Select a level Period Select a level Select a level Select |
| Pictograph       | You can set whether to display pictographs when you watch in the horizontal screen. (See page 328)                                                                                                    |
| Back to data BC  | You can stop browsing to the data broadcasting site and return to the data broadcasting.                                                                                                    |
| Add to CHNL list | You can register the broadcasting station you are currently watching to the channel list.  YES                                                                                                    |

### Information

#### <Add to CHNL list>

- The broadcasting station is registered to the lowest number of an unoccupied remote-control number from 13 onward.
- When the same broadcasting channel has already been registered, the confirmation display appears asking whether to overwrite it. If you select "YES", that channel is overwritten.
- When no channel lists are set, you cannot register the broadcasting station.

### About Program Guide i-oppli

By using the Program Guide i-oppli, you can start the digital TV by selecting a program from the program guide and can book programs.

### Launching Program Guide i-αppli

Example Digital TV Program guide

- You can launch the Program Guide
  i-oppli also by selecting
   From the
  Shortcut menu.

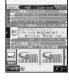

- You can launch the Program Guide i-αppli also by selecting "Program guide" from the Function menu of the Digital TV Viewer display.
- You can launch the Program Guide i-αppli also by pressing
   (Σ) (ΣΡΕΕ) from the Digital TV Viewer display.
- To close the Program Guide i-αppli software, press ( and select "YES".
- Refer to "i-mode User's Manual" for details.

#### Information

- To use the Program Guide i-αppli for the first time, you need to do initial settings.
- You can set the Program Guide i-αppli by "Program guide key" of "Software setting".

### <Book Program>

### **Booking Programs of Digital TV**

You can book programs of the digital TV for watching. At the specified date/time, an alarm sounds to notify you of the start of the program. When "Activate TV w/ alarm" is set to "ON", you can directly start the digital TV from the Booking Alarm Notification display.

- You can book programs also by using the channel information displayed in the Program Guide i-αppli, sites, or mail.
- You cannot book programs for recording on the FOMA phone.

### Storing Program Booking

You can store program booking by setting the date/time, channel, and program name. You can store up to 100 program bookings.

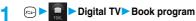

- You can display the Book Program List also by selecting
   Shortcut menu.
- You can display the Book Program List also by pressing ( ) ( ) and selecting "Book program" from the Main menu.
- Select the stored program booking to check the contents.

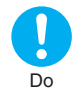

### y ( New ) Do the following operations.

| Item                 | Operations                                                                                                    |
|----------------------|----------------------------------------------------------------------------------------------------|
| (L)                  | Enter the date and time for starting watching.                                                                                                    |
| (Start date setting) | Enter date Press the numeric keys to directly enter the date/time and press Choose date When Calendar is displayed, use to select the date and press . Press the numeric keys to enter the |
|                      | time and press 💿 .                                                                                                    |
| ch<br>(Channel)      | ➤ Select a channel ➤ (a)                                                                                                    |
| N<br>(Edit title)    | ► Enter the program name ► ( ) • You can enter up to 48 full-pitch or 96 half-pitch characters.                                                                                            |
| (Repeat)             | 1 timeDoes not repeat (sounds just once). The setting for Repeat is completed.                                                                                                    |
|                      | DailyYou can book a program on the<br>same channel at the same time<br>every day. The setting for<br>Repeat is completed.                                                                  |
|                      | Select day You can book a program at the specified day of the week.                                                                                                    |
|                      | The program booking set with repetition (Daily/<br>Select day) is counted as one booking.                                                                                                  |
|                      | Put a check mark for the days of the week to be set ▶ ☺️ ( ☐ ☐ ☐ )  • "☐" and "☑" switch each time you press ⑥ .                                                                           |

Select at least one day of the week.

| Item                   | Operations                                                                                                    |
|------------------------|----------------------------------------------------------------------------------------------------|
| (Alarm)                | ON An alarm tone alerts you at the time specified for the start date/time comes. The setting for alarm notification is completed.  ON/Set time An alarm tone alerts you before the time specified for the start date/time comes.  OFF Does not alert. The setting for alarm notification is completed. |
|                        | ► Select a prior alarm time ►                                                                                                    |
| (Alarm tone)           | ➤ Select a folder ➤ ⑥ ➤ Select an alarm tone ➤ ⑥ • Select "OFF" not to sound an alarm tone.                                                                                                    |
| (Volume)               | ■ Use ( to adjust the volume                                                                                                    |
| (Activate TV w/ alarm) | If you set to "ON", you can start the digital TV directly from the Booking Alarm Notification display.  ON or OFF                                                                                                    |

Press (Finish).

### Information

- You can book programs also by using the program information displayed in the Program Guide i-oppli, sites, or mail. In that case, the Program Booking Registration display might appear with the start date/ time, channel, and program name entered.
- When "Alarm" is set to "ON/Set time", the alarm sounds only at the time specified by "Set alarm time". The alarm does not sound at the specified start date/time of the booking.
- When you have stored multiple program bookings to be alerted on the same date/time, the alarm sounds preferentially for the program booking stored the last.
- The program booking for the passed alarm date/time is automatically deleted. However, the program booking set with Repeat or set not to alert is not deleted. It is not deleted when the "Book program" function has been activated on the alarm date/time.
- · When no channel lists are set, you cannot book any programs.

# Function Menu of the Book Program List

Book Program List ► (FUNC)

▶ Do the following operations.

| Function menu | Operations                                                                                   |
|---------------|----------------------------------------------------------------------------------------------|
| New           | Go to step 2 on page 322.                                                                    |
| Edit          | Go to step 2 on page 322.  ● You can edit also by pressing ( Edit ).                         |
| Sort          | You can sort and display.  Select the order you want to display                              |
| Delete this   | ►YES                                                                                         |
| Delete past   | You can delete the program booking whose alarm date/time is set for the past date/time.  YES |

| Function menu   | Operations                                                                                                    |
|-----------------|----------------------------------------------------------------------------------------------------|
| Delete selected | Put a check mark for the booked programs you want to delete ○ (\$\) (\$\)\(\begin{align*}{c}\\\\\\\\\\\\\\\\\\\\\\\\\\\\\\\\\\\ |
| Delete all      | ► Enter your Terminal Security Code ► ○ ► YES                                                                                   |

#### ■When you set an alarm for a booked program

If you set an alarm for a booked program, the icon appears on the desktop.

- "...... Displayed when an alarm is set for today (except the setting for past time).
- " ...... Displayed when an alarm is set for tomorrow or onward only.
- If you set "Display" of "Main window clock" to "OFF", or set "Alarm" of "Book program" to "OFF", the icons are not displayed.

#### ■When the time specified for a booked program comes

When the specified time comes, the alarm sounds for about five minutes. During a call, the alarm sounds from the earpiece three times repeatedly. The set start date/time, channel, program name and an animation appear on the display.

- During operations
- By "Alarm setting", you can set the way of notifying during operations. (See page 375)
- "Operation preferred" . . Does not notify during operations.
- "Alarm preferred" . . . . Always notifies.
- When the alarm setting of "Book program" is set to the same time of "Alarm", "ToDo", or "Schedule", the notification is made in the order of "Alarm" 
  "ToDo" 
  "Schedule" 
  "Book program". A missed booked program is notified by the "Missed program" icon.
- When the power is turned off

Even when the specified time comes, the booking alarm does not sound. The "Missed program" icon is not displayed even after turning on the power.

• In Manner Mode

When the specified time comes, the vibrator works and the message appears. However, the alarm sounds if you have set the operations for Manner Mode to "Original" and set "Phone vol." to other than "Silent" in that setting

During All Lock and PIM Lock

Regardless of the setting for "Alarm setting", the booking alarm does not sound even when the specified time comes. After releasing All Lock or PIM Lock, the "Missed program" icon appears to inform you of the missed booking alarm.

• While exchanging to/from SD-PIM

The booking alarm does not sound even when the specified time comes, regardless of the setting for "Alarm setting".

After you finish the SD-PIM operation, the "Missed program" icon is

During UIM operations

displayed.

The booking alarm does not sound even when the specified time comes, regardless of the setting for "Alarm setting".

After you finish the LIIM operation the "Miscool operation is

After you finish the UIM operation, the "Missed program" icon is displayed.

While updating software program

The booking alarm does not sound even when the specified time comes, regardless of the setting for "Alarm setting".

When the specified time comes during updating software program, the "Missed program" icon is not displayed even after updating is completed.

#### During infrared exchange

The alarm does not sound even when the specified time comes, regardless of the setting for "Alarm setting".

The "Missed program" icon is displayed after infrared exchange.

### ■To clear alarm tone/booking alarm message, and animation from the display

Press any key to stop the alarm tone and animation. When "Activate TV w' alarm" is set to "OFF", press any key again to clear the booking alarm message. However, you cannot clear the booking alarm message by pressing a side key, with the FOMA phone closed. When a call comes in during the alarm notification, the alarm stops sounding and the booking alarm message and displayed animation are cleared.

#### ■When "Activate TV w/ alarm" is set to "ON"

Press (a) (v) for Viewer style) and select "YES" from the Booking Alarm Notification display; then the digital TV starts, and you can watch the booked program.

If you start watching the booked program while you are recording a digital TV program, the video recorded up to that point is automatically saved; then the program booked for watching appears.

#### ■When "Booking Alarm Notification" could not be executed

When the booking alarm notification could not be executed, the "Missed program" icon appears on the desktop. You can check that icon for the details of the missed booking alarm contents (missed program information)

The missed program information is for the latest missed program.

Stand-by display 
 O
 You can select the displayed icon.

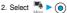

- On the Missed Program Information display, the date/time, channel, and program name that you specified for the program booking appear.
- ●Press 💮 or 💯 to return to the former display.
- You can start the digital TV also by pressing ( for Viewer style) from the Missed Program Information display.
- After checking the missed program information, the "Missed program" icon is cleared.

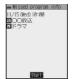

### Information

- When "Alarm setting" is set to "Operation preferred", the alarm does not sound when the booked alarm time arrives while the display other than the Stand-by display is shown.
- When "Alarm setting" is set to "Alarm preferred", the alarm sounds after the other party was called up when the booked alarm time arrives while dialing, and it sounds after communications started when the booked alarm time arrives while ringing.
- If you delete the icon, you cannot check the missed program information.

### <Data Broadcasting>

### **Using Data Broadcasting**

The digital TV enables you to use the data broadcasting in addition to the video and audio service. Various information including still/moving images is available from the site linked with TV programs.

### Digital TV Viewer display (Video mode)

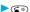

"a]" appears and Video Mode switches to Data Broadcasting Mode.

- Each time you press ( ), Video
   Mode and Data Broadcasting Mode are
   switched
- You can switch between Video Mode and Data Broadcasting Mode also by selecting "Switch TV/data BC" from the Function menu of the Digital TV Viewer display.
- Audio from the digital TV is played back even during Data Broadcasting Mode.
- You can switch the data broadcasting display between half screen and full screen by selecting "Full/Separate disp" from the Function menu of the Digital TV Viewer display.

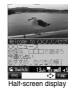

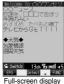

### Select an item (link) •

- A confirmation display appears asking whether to connect to i-mode depending on the data broadcasting and data broadcasting site. Select "YES".
- See page 194 for the operation while a site is displayed.

### Information

- You cannot display the data broadcasting in the horizontal screen.
- When eight individual storage areas have been already used in the broadcasting storage area and another broadcasting station tries to write into the individual storage area, a confirmation display appears asking whether to delete the saved item to save the new one. Select "YES" to show the display for selecting the item to be deleted. Select the item and select "YES"; then you can save the new item.
- When you connect to an i-mode site from the data broadcasting or data broadcasting site, the i-mode site appears in full screen, and video and audio of the digital TV are not displayed/played back.
- Audio might be played back depending on the data broadcasting and data broadcasting site. In that case, audio from the TV broadcasting is suspended, and audio from the data broadcasting is played back taking priority.
- While the data broadcasting or data broadcasting site is displayed, a
  confirmation display might appear asking whether to send the content
  you entered on the site or whether to permit downloading mobile phone
  information. Select "YES" to send or to permit.

# Using Highlighted Information for Various Operations

You can use the highlighted information in the data broadcasting site to easily use the functions such as making calls, or sending mail. Select an item (link) and press (a) to use each function.

### Information

 Depending on the data broadcasting or data broadcasting site, the function of composing i-mode mail or storing the Phonebook entries might automatically launch. From the display asking whether to use the function, select "YES": then each function will be available.

#### <TVlink>

### **Using TV Links**

You can register the site or memo information to the TVlink List depending on the data broadcasting and data broadcasting site. When the data has been registered to the TVlink List, you can directly display the target site or memo information.

### Registering to TV Links

When you select the item (link) that can be registered to the TVlink List, a confirmation display appears asking whether to register the item (link) to the TVlink List. You can register up to 50 TV links.

### Select an item that can be registered to the TVlink List

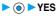

TVI Ink
±
Save
TVI Ink?
YES
NO

 When you try to register the same URL or memo information, a confirmation display appears asking whether to overwrite the existing URL. Select "YES".

### Information

- The number of characters that can be registered per URL is up to 60 half-pitch characters. When the number of characters used for the URL exceeds that, you cannot register it.
- You can register a title of up to 20 full-pitch or 40 half-pitch characters.
   When the number of characters exceeds that, the excess is deleted.
- When the title is not found, the URL is displayed in the List display.

   When registering to the TVlink List, the content you entered in the site is not registered.
- When the maximum number of URLs has already been registered to the TVlink List, the confirmation display appears asking whether to register, after deleting. Select "YES" and delete unnecessary URLs and then register.

# Opening Site or Memo Information from a TV Link

# Digital TV ► TVlink ► Select a TV link to be displayed •

- You can bring up the TVlink List also by selecting "TVlink list" from the Function menu of the Digital TV Viewer display.
- You can bring up the TVlink List also by selecting from the Shortcut menu.
- You can bring up the TVlink List also by pressing ( ( ( ) ) from the Main menu and selecting "TVlink".

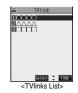

#### ■Icons in the TVlink List

The following icons are displayed by type of TV links:

|   | Memo information | Displays memo information.   |  |
|---|------------------|------------------------------|--|
| 4 |                  | Connects to the data         |  |
|   |                  | broadcasting site.           |  |
|   | i-mode content   | Connects to the i-mode site. |  |

 When you select the link communications content, the data broadcasting display appears in full size. When you select the i-mode content, you are connected to the i-mode site. From the confirmation display asking whether to connect, select "YES".

### Information

- After you brought up a site using a TV link, the TV link is displayed at the top of the TVlink List next time.
- Depending on the data broadcasting or data broadcasting site, a confirmation display might automatically appear asking whether to show the TVlink List. Select "YES" to show the TVlink List.
- During recording, you cannot connect to data broadcasting site from the TV link.
- At times, information is not automatically updated; in that case, execute "Reload contents".

### **Function Menu of the TVlink List**

TVlink List

Do the following operations.

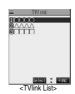

| Function menu   | Operations                                         |  |
|-----------------|----------------------------------------------------|--|
| Display detail  | Displays the title, URL, outline, and content type |  |
|                 | of the TV link.                                    |  |
|                 | After checking, press (207).                       |  |
| No. of TVlink   | Displays the number of the registered TV links.    |  |
|                 | • After checking, press (20)7 .                    |  |
| Delete this     | ► YES                                              |  |
| Delete selected | Put a check mark for the TV links you wan          |  |
|                 | to delete ► (Finish) > YES                         |  |
|                 | ● " □ " and " ☑ " switch each time you press       |  |
|                 | You can check or uncheck all items by              |  |
|                 | pressing ( FUNC ) and selecting "Select            |  |
|                 | all/Release all".                                  |  |
| Delete all      | ► Enter your Terminal Security Code ► (●)          |  |
|                 | ► YES                                              |  |

### **Recording Digital TV**

While you are watching a digital TV program, you can save the program as video or a still image.

- The copy control signals such as "Copy never", "Copy once", and "Copy free" are incorporated into the digital TV. The copy control signals are determined by each broadcasting station.
- You can record the programs of "Copy once" or "Copy free".
   However, you cannot output them from your FOMA phone to other devices.
- When the copy control signal is changed to "Copy never" while recording, the recording session is closed, and the video recorded up to that point is saved.

### Video Recording

The recorded video is saved to the "Video" folder in the phone. You can record video for up to about 30 minutes in total\*.

An estimate for 200kbps of video and 48kbps of audio
 See page 347 for playing back the recorded video.

### Digital TV Viewer display

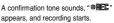

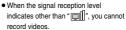

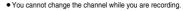

Press <sub>™</sub> .

A confirmation tone sounds and recording ends. Video is automatically saved.

 When the storage area inside the FOMA phone becomes full, recording automatically ends, and the video recorded up to that point is saved.

#### Information

- Recordable time varies depending on the unused space in the storage area inside the FOMA phone.
- The playing time of the saved data might become shorter than the recording time depending on the radio wave conditions.
- When the radio wave conditions are changed to indicate other than
   "
   "
   "
   during recording, recording continues but video and audio during that period are not saved.
- If the battery pack comes off during recording, the data recorded up to that point might not be saved.
- Depending on the broadcasting station or program, video and audio might be saved slightly before your recording operation starts.
- The maximum recordable time differs depending on the broadcasting station or programs.
- You cannot record when the video storage area is full. Also, you might
  not be able to record when the unused space in the storage area
  becomes short. Delete unnecessary videos and proceed again. See
  page 348 for deleting videos.
- The file name and title of the saved video are as follows:
  - · File name: "YYYYMMDDhhmm"

(Y: year, M: month, D: date, h: hour, m: minute)

movie (when date and time are not set)

·Title: "YYYY/MM/DD hh:mm"

(Y: year, M: month, D: date, h: hour, m: minute)

- ----/--/-- (when date and time are not set)

  You cannot set the recorded video for the Stand-by display, ring tone or
- Call Receiving display.

  If you switch to Viewer style while saving, the operation may fail. Do not switch the style while saving.
- Data broadcasting cannot be saved as videos.

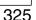

### **Recording Still Images**

The recorded still image files are saved to the "TV image" folder in "My picture". You can save about 90 images\*.

**X** An estimate for 30Kbytes of an image

• See page 330 for displaying the recorded still image files.

### Digital TV Viewer display▶ 🕞

A confirmation tone sounds, and the still image is automatically

When the signal reception level indicates other than "
 ", you cannot record still images.

#### Information

• The file name and title of the saved still image are as follows:

· File name: "YYYYMMDDhhmmXXX"

(Y: year, M: month, D: date, h: hour, m: minute) imageXXX (when date and time are not set)

(X is number.)

·Title: "YYYY/MM/DD hh:mm"

(Y: year, M: month, D: date, h: hour, m: minute) ----/--- (when date and time are not set)

- You cannot execute "Set display" for recorded still image.
- If you switch to Viewer style while you are saving, you might be disabled to operate. Do not switch the style while you are saving.
- Data broadcasting cannot be saved as still images.

### **Watching Analog TV**

You can watch the analog TV.

When you start the analog TV in Switch style or Viewer style, you can watch the digital TV in the horizontal screen. Just change the style to automatically switch between the vertical screen and horizontal screen while you are watching TV.

The analog TV program is automatically finished when you watch for continuous about one hour.

- The following functions are not available for the analog TV.
  - · Booking program
  - · Recording
  - · Program Guide i-oppli

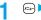

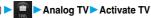

The analog TV starts from the channel you watched last time. After you execute "Auto channel setting", the retrieved channels is displayed. (By default, channel 1 is displayed.)

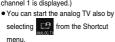

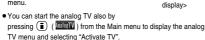

<Analog TV Viewer

- When "Side TV key setting" is set to "Analog TV", you can start the analog TV also by pressing and holding fv for at least one second from the Stand-by display.
- To end watching, press ( and select "YES". (You cannot end in Viewer style.)
- See page 320 for Viewer display.

#### ■To start analog TV in Switch style

 Press and hold for at least one second from the Stand-by display.

The analog TV starts in the horizontal screen.

- Set "Side TV key setting" to "Analog TV" in advance.
- You can start the analog TV also by switching to Switch style while the analog TV menu or the detailed Channel List display is displayed in Normal style.
- When "Work with style" is set to "Analog TV", you can start the analog TV also by switching Normal style to Switch style from the Stand-by display.

### ■To start analog TV in Viewer style

 Press and hold for at least one second from the Stand-by display.

The analog TV starts in the horizontal screen.

- Set "Side TV key setting" to "Analog TV" in advance.
- You can start the analog TV also by switching to Viewer style while the analog TV menu is displayed in Normal style.
- When "Work with style" is set to "Analog TV", you can start the analog TV also by switching Normal style to Viewer style from the Stand-by display.

#### Channel switching

You can switch channels following the operations shown below:

| Operation          | Key operation                                    |  |
|--------------------|--------------------------------------------------|--|
| Sequential channel | Press ( o or ( ) .                               |  |
| selection          |                                                  |  |
| Direct channel     | Press the key that corresponds to the            |  |
| selection          | remote-control number (15) ~ (15), (15),         |  |
|                    | <b>○</b> (%), and (###*).                        |  |
| Channel search     | Switch channels by searching receivable          |  |
|                    | broadcasting stations in order of frequency.     |  |
|                    | Press and hold (a) or \Lambda 🔽 for at least one |  |
|                    | second.                                          |  |
|                    | ● Press 🖾 , 匆匆 or 🔽 to suspend                   |  |
|                    | searching.                                       |  |

### ■Operations while watching TV

You can do the following operations from the Analog TV Viewer display:

| Operation               | Key operation                                                                    |  |
|-------------------------|----------------------------------------------------------------------------------|--|
| Sound volume adjustment | Press ② or ▲ ▼ . Press and hold the key to adjust the sound volume sequentially. |  |
| Mute                    | Press [207] . Press [207] again or adjust the sound volume to emit the sound.    |  |

#### Information

- The sound volume at purchase is set to Level 5. You can set the sound volume to Level 0 through 9, and the audio sounds at the set level from the next time. (The sound volume is the common setting of the digital TV and the analog TV.)
- You might not be able to watch the analog TV program depending on the radio wave conditions.
- The TV signal level is not displayed for the analog TV.

# Function Menu of the Analog TV Viewer Display

Analog TV Viewer display (FUC)

Do the following operations.

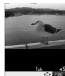

<Analog TV Viewer display>

|                       | display>                                          |
|-----------------------|---------------------------------------------------|
| Function menu         | Operations                                        |
| Channel info          | You can display the detailed display of the       |
|                       | selected channel list. When you select a          |
|                       | broadcasting station, the selected broadcasting   |
|                       | station is set.                                   |
|                       | • After checking, press (9)7 .                    |
| Channel list          | Go to step 2 of "Selecting Channel List" on       |
|                       | page 318.                                         |
| Auto channel set.     | You can automatically retrieve and register the   |
|                       | broadcasting stations that can be received in     |
|                       | your area.                                        |
|                       | ► YES                                             |
|                       | Go to step 2 of "Auto Channel Setting" on         |
|                       | page 318.                                         |
| Earphone              | You can specify the output port of audio for when |
|                       | the Stereo Earphone Set with Built-in Antenna     |
|                       | P01 is connected. (See page 321)                  |
| TV sound w/ closed    | You can set whether to continue audio output      |
|                       | when you close the FOMA phone while watching      |
|                       | the TV. (See page 328)                            |
| Tuning mode           | You can set whether to select only the channels   |
| At analog TV start-up | registered to the channel list or all channels at |
| Channel list          | the sequential channel selection.                 |
|                       | Channel listSelects channels in the order         |
|                       | of the remote-control number                      |
|                       | registered to the channel list.                   |
|                       | ManualSelects all channels in the                 |
|                       | order from 1 through 62.                          |
| Add to CHNL list      | You can register the broadcasting station you are |
|                       | currently watching to the channel list.           |
|                       | ► YES                                             |
| LCD AI                | You can automatically adjust the brightness of    |
|                       | the display in accordance with the movement and   |
|                       | brightness of video. (See page 321)               |
| Brightness            | You can set the brightness of the display. (See   |
|                       | page 321)                                         |
| Pictograph            | You can set whether to display pictographs when   |
|                       | you watch in the horizontal screen.               |
|                       | (See page 328)                                    |
|                       |                                                   |

### Information

### <Add to CHNL list>

- The broadcasting station is stored to the top of "Not stored" items on the detailed channel list display.
- When the detailed channel list display is stored to the maximum, or when no channel lists are set, you cannot register the broadcasting station.

### <User Settings>

### **Setting for TV**

You can apply settings for the video/audio of the digital or analog TV.

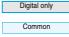

- . . You can apply this item if you have selected "User settings" of "Digital TV".
- .... The items that are common settings for both the digital TV and analog TV. If you change either of the settings, the other setting is also changed.

# Digital TV or Analog TV User settings Do the following operations.

| selecting "User settings". |                                                                     |  |  |
|----------------------------|---------------------------------------------------------------------|--|--|
| Item                       | Operations                                                          |  |  |
| Display light              | You can set the display light while you are                         |  |  |
| Setting at purchase        | watching TV.                                                        |  |  |
| Constant light             | Constant light Always lights the                                    |  |  |
| Common                     | display light. The setting                                          |  |  |
| Continion                  | is completed.                                                       |  |  |
|                            | Lighting duration Lights the display light for the specified period |  |  |
|                            | of time.                                                            |  |  |
|                            |                                                                     |  |  |
|                            | Enter the lighting duration (minutes)                               |  |  |
|                            | Enter two-digit numerals as in "01" through     "30".               |  |  |
|                            | Not to change the lighting duration, press                          |  |  |
|                            | without entering it.                                                |  |  |
| Hor. full disp. view       | You can set whether to enlarge the video whose                      |  |  |
| Setting at purchase        | video proportional size is 16 by 9 for when you                     |  |  |
| Auto                       | watch a digital TV program in Viewer style or                       |  |  |
|                            | Switch style.                                                       |  |  |
| Digital only               | ➤ON or Auto                                                         |  |  |
|                            | You can set it also by selecting "Hor. full disp.                   |  |  |
|                            | view" from the Function menu of the Digital TV                      |  |  |
|                            | Viewer display.                                                     |  |  |
| Sound settings             | You can set whether to increase the sound                           |  |  |
| (Auto)                     | volume so that it will be more audible.  Auto ON or OFF             |  |  |
| Setting at purchase        | You can set it also by selecting "Sound                             |  |  |
| ON                         | settings" from the Function menu of the Digital                     |  |  |
| Digital only               | TV Viewer display and selecting "Auto".                             |  |  |
| Sound settings             | You can change the sound quality. This setting is                   |  |  |
| (Sound quality)            | available when the Stereo Earphone Set with                         |  |  |
| Setting at purchase        | Built-in Antenna P01 is connected.                                  |  |  |
| Normal                     | ► Sound quality                                                     |  |  |
|                            | Normal The same sound quality as is                                 |  |  |
| Digital only               | received.                                                           |  |  |
|                            | Dynamic Makes the sound dynamic by                                  |  |  |
|                            | accentuation.  Voice Makes conversation audible.                    |  |  |
|                            | Train Decreases noise that causes                                   |  |  |
|                            | sound leakage.                                                      |  |  |
|                            | You can set it also by selecting "Sound                             |  |  |
|                            | settings" from the Function menu of the Digital                     |  |  |
|                            | TV Viewer display and selecting "Sound                              |  |  |
|                            | quality".                                                           |  |  |
| Sound settings             | You can select whether to apply a surrounding                       |  |  |
| (Surround)                 | effect on audio.                                                    |  |  |
| Setting at purchase        | Surround ON or OFF                                                  |  |  |
| OFF                        | You can set it also by selecting "Sound                             |  |  |
| Digital only               | settings" from the Function menu of the Digital                     |  |  |
| Digital Only               | TV Viewer display and selecting "Surround".                         |  |  |

| Item                                                               | Operations                                                                                                    |  |
|--------------------------------------------------------------------|----------------------------------------------------------------------------------------------------|--|
| TV sound while                                                     | You can set whether to continue outputting audio                                                                                                    |  |
| closed                                                             | when you close the FOMA phone while watching                                                                                                    |  |
| Setting at purchase                                                |                                                                                                    |  |
| ON                                                                 | ► ON or OFF                                                                                                    |  |
|                                                                    | When the setting is "OFF", audio is silenced                                                                                                    |  |
| Common                                                             | when you close the FOMA phone. Audio is                                                                                                    |  |
|                                                                    | played again when you open the FOMA phone                                                                                                    |  |
|                                                                    | and press ( ).                                                                                                    |  |
|                                                                    | You can set it also by selecting "TV sound w/                                                                                                    |  |
|                                                                    | closed" from the Function menu of the Digital                                                                                                    |  |
|                                                                    | TV Viewer display or Analog TV Viewer                                                                                                    |  |
|                                                                    | display.                                                                                                    |  |
|                                                                    | • When the setting is "ON", information appears                                                                                                    |  |
|                                                                    | on the Private window when you close the                                                                                                    |  |
| Cat image display                                                  | FOMA phone while watching TV.                                                                                                    |  |
| Set image display                                                  | You can set whether to display images of the                                                                                                    |  |
| Digital only                                                       | data broadcasting site. (See page 213)                                                                                                    |  |
| Sound effect setting                                               | You can set whether to sound an effect tone of                                                                                                    |  |
| Setting at purchase                                                | the data broadcasting and the data broadcasting                                                                                                    |  |
| ON                                                                 | site.                                                                                                    |  |
|                                                                    | ► ON or OFF                                                                                                    |  |
| Digital only                                                       | You can set it also by selecting "Sound effect"                                                                                                    |  |
|                                                                    | from the Function menu of the Digital TV                                                                                                    |  |
|                                                                    | Viewer display.                                                                                                    |  |
| Pictograph You can set whether to always display guide (           |                                                                                                    |  |
| Setting at purchase                                                | page 320) while watching in Viewer style or                                                                                                    |  |
| ON                                                                 | Switch style.                                                                                                    |  |
| Common                                                             | ON or OFF                                                                                                    |  |
| Common                                                             | You can set it also by selecting "Pictograph"                                                                                                    |  |
|                                                                    | from the Function menu of the Digital TV                                                                                                    |  |
|                                                                    | Viewer display or Analog TV Viewer display.  • When the setting is "OFF", nothing might                                                                                                    |  |
|                                                                    | appear and the display might get dark in the                                                                                                    |  |
|                                                                    | poor radio wave conditions while you are                                                                                                    |  |
|                                                                    | 1 .                                                                                                    |  |
|                                                                    | watching a digital TV program in horizontal display.                                                                                                    |  |
| Check TV settings                                                  | You can confirm the User settings.                                                                                                    |  |
| You can confirm the User settings.  • After checking, press (977). |                                                                                                    |  |
| Reset channel setting                                              | You can initialize the channel setting.                                                                                                    |  |
|                                                                    | The channel list of the digital TV is deleted when                                                                                                    |  |
|                                                                    | you select it from "User settings" of "Digital TV",                                                                                                    |  |
|                                                                    | and channel list of analog TV is deleted when                                                                                                    |  |
|                                                                    | you select it from "User settings" of "Digital TV";                                                                                                    |  |
|                                                                    | then settings return to default.                                                                                                    |  |
|                                                                    | ► Enter your Terminal Security Code ► (◎)                                                                                                    |  |
|                                                                    | ►YES                                                                                                    |  |
| Reset storage area                                                 | You can delete the broadcasting storage area.                                                                                                    |  |
|                                                                    |                                                                                                    |  |
| Digital only                                                       | FUNC )                                                                                                    |  |
|                                                                    |                                                                                                    |  |
|                                                                    | FUNC )                                                                                                    |  |
|                                                                    | Delete thisDeletes the area of an affiliated broadcasting station you selected, from among the                                                                                                    |  |
|                                                                    | Delete this Deletes the area of an affiliated broadcasting station you selected, from among the broadcasting storage areas.                                                                                                    |  |
|                                                                    | Delete thisDeletes the area of an affiliated broadcasting station you selected, from among the broadcasting storage areas.  Delete allDeletes the area of all affiliated                                                                                                    |  |
|                                                                    | Delete this Deletes the area of an affiliated broadcasting station you selected, from among the broadcasting storage areas.  Delete all Deletes the area of all affiliated broadcasting stations created                                                                                                    |  |
|                                                                    | Delete thisDeletes the area of an affiliated broadcasting station you selected, from among the broadcasting storage areas.  Delete allDeletes the area of all affiliated                                                                                                    |  |
|                                                                    | Delete this Deletes the area of an affiliated broadcasting station you selected, from among the broadcasting storage areas.  Delete all Deletes the area of all affiliated broadcasting stations created                                                                                                    |  |
|                                                                    | Delete this Deletes the area of an affiliated broadcasting station you selected, from among the broadcasting storage areas.  Delete all Deletes the area of all affiliated broadcasting stations created on the broadcasting storage areas.                                                                                   |  |
|                                                                    | Delete this Deletes the area of an affiliated broadcasting station you selected, from among the broadcasting storage areas.  Delete all Deletes the area of all affiliated broadcasting stations created on the broadcasting storage areas.                                                                                   |  |
|                                                                    | Delete this Deletes the area of an affiliated broadcasting station you selected, from among the broadcasting storage areas.  Delete all Deletes the area of all affiliated broadcasting stations created on the broadcasting storage areas.  > YES  • When you select "Delete all", enter your                                |  |
| Digital only                                                       | Delete this Deletes the area of an affiliated broadcasting station you selected, from among the broadcasting storage areas.  Delete all Deletes the area of all affiliated broadcasting stations created on the broadcasting storage areas.  YES  When you select "Delete all", enter your Terminal Security Code and press . |  |
|                                                                    | Delete this Deletes the area of an affiliated broadcasting station you selected, from among the broadcasting storage areas.  Delete all Deletes the area of all affiliated broadcasting stations created on the broadcasting storage areas.  > YES  • When you select "Delete all", enter your                                |  |

### <Side TV Key Setting> Starting TV Using Side TV Key

Digital TV Setting at purchase

You can set whether to start a digital TV or analog TV for when you press and hold (v) for at least one second from the Stand-by display.

○ Other settings Side TV key setting Digital TV or Analog TV

# Data Display/Edit/Management

| About Data Box                                       | 330        |
|------------------------------------------------------|------------|
| Making Full Use of Still Images                      |            |
| Displaying ImagesPicture Viewer>                     | 330        |
| Setting Display Contents of Still Image List         | 337        |
| Editing Still Images (Edit Picture)                  | 337        |
| Creating Animations                                  | 340        |
| Making Full Use of Moving Images                     |            |
| Playing Moving Images/i-motion Movies                | 340        |
| Editing Moving Images/i-motion Movies Œdit 🖁 motion> | 344        |
| Making Full Use of Video                             |            |
| Playing Back Video                                   | 347        |
| , ,                                                  | 347        |
| Making Full Use of Chara-den                         |            |
| What is Chara-den? Chara-den>                        | 349        |
| Displaying/Operating Chara-den                       | 349        |
| Recording Chara-den                                  | 351        |
| Making Full Use of Melodies                          |            |
| Playing Melodies                                     | 351        |
|                                                      | ٠          |
| Making Full Use of miniSD Memory Card                |            |
| About Using miniSD Memory Card                       | 354        |
| Inserting/Removing miniSD Memory Card                | 354        |
| Folder Configuration on miniSD Memory Card           | 355        |
| Using miniSD Memory CardSD-PIM                       | 356<br>358 |
| Formatting miniSD Memory Card                        | 358        |
| Checking miniSD Memory Card                          | 359        |
|                                                      | 339        |
| Making Full Use of Data                              |            |
| Using a miniSD Memory Card with a Personal Computer  | 359        |
| Making Full Use of Infrared Data Exchange Mode       |            |
| Infrared Data Exchange Mode                          | 360        |
| Sending/Receiving One Data File                      | 361        |
| Sending/Receiving All Data Files                     | 362        |
| Communication Setting                                | 363        |
| Printing Still Images                                |            |
| Printing Saved Images                                | 363        |
| FIIIUIIU Javeu IIIIaues                              | აია        |

### **About Data Box**

The Data Box contains the items and folders as listed below. Data obtained from sites are saved to respective folders according to the contents.

Useful functions are prepared for each item to utilize the stored data.

| My picture                                        |                                                      |  |  |
|---------------------------------------------------|------------------------------------------------------|--|--|
| i-mode Downloaded still images, etc.              |                                                      |  |  |
| Camera                                            | Shot still images or shot Chara-den images, etc.     |  |  |
| Decomail-picture                                  | Still images to be used for composing Deco mail      |  |  |
| Pre-installed                                     | Still images stored at purchase                      |  |  |
| User folder*                                      | Still images inside the user folder                  |  |  |
| Original animation                                | The function of displaying still images continuously |  |  |
| mini Picture                                      | Still images shot by the camera, and images in       |  |  |
| SD                                                | JPEG format that conform to the DCF standard         |  |  |
|                                                   | and were exported from the FOMA phone                |  |  |
| Image Bo                                          | Animation images in GIF format saved from a          |  |  |
|                                                   | personal computer and images in JPEG format          |  |  |
|                                                   | that do not conform to the DCF standard              |  |  |
| Frame                                             | Still images to be used for frames                   |  |  |
| Stamp                                             | Still images to be used for marker stamps and        |  |  |
|                                                   | cushy marks                                          |  |  |
| TV image                                          | Still image recorded from the digital TV             |  |  |
| 8 motion                                          |                                                      |  |  |
| i-mode                                            | i-motion movies obtained from sites, etc.            |  |  |
| Camera                                            | Recorded i-motion movies or shot Chara-den           |  |  |
|                                                   | movies, etc.                                         |  |  |
| Pre-installed                                     | i-motion movies stored at purchase                   |  |  |
| User folder <sup>™</sup>                          | i-motion movies inside the user folder               |  |  |
| miniSD                                            | Moving images shot by the camera and those           |  |  |
|                                                   | exported from the FOMA phone                         |  |  |
| Playlist                                          | The function of playing back i-motion movies         |  |  |
|                                                   | continuously                                         |  |  |
| Melody                                            |                                                      |  |  |
| i-mode                                            | Downloaded melodies, etc.                            |  |  |
| Pre-installed                                     | Melodies stored at purchase                          |  |  |
| User folder <sup>™</sup>                          | Melodies inside the user folder                      |  |  |
| Voice announce                                    | Data files recorded by using the "Voice announce"    |  |  |
|                                                   | function                                             |  |  |
| Playlist                                          | The function of playing back melodies continuously   |  |  |
| Chara-den                                         |                                                      |  |  |
| Chara-den images stored at purchase or downloaded |                                                      |  |  |
| Video                                             |                                                      |  |  |
| Video recorded from the digital TV                |                                                      |  |  |

<sup>\*</sup>The displayed folders can be differently named by "Add folder" or "Edit folder name".

The saved contents may be lost due to a malfunction, repair, or other mishandling of the FOMA phone. We cannot be held responsible for the loss of saved contents. For just in case, you are well advised to save the contents stored in the FOMA phone to the miniSD memory card (see page 354). If you have a personal computer, you can save them also to the personal computer by using the FOMA USB Cable (option) and the Data Link Software (see page 471).

### <Picture Viewer> F-4.6. **Displaying Images**

You can display the still images saved to the FOMA phone or the miniSD memory card. On the FOMA phone, you can display JPEG files. GIF files, or Flash movies. However, you may not be able to display some files even if their file formats are supported.

### My picture

- · You can activate the Picture viewer also by selecting "My picture" from the Camera menu.
- · You can display a still image in the "TV image" folder by selecting the Shortcut menu.

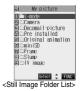

Select a folder ➤ (a) ➤ Select a file ➤ (b)

. The following image is displayed when you cannot display a preview image:

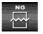

· When selecting folders or still images by another function, some folders or still images may not be displayed

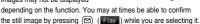

■Operations when playing back still images You can do the following operations from the display for playing back still images.

| Operation                       | Key operation                                                          |  |
|---------------------------------|------------------------------------------------------------------------|--|
| ' '                             | Press (i).                                                             |  |
| Display the previous file<br>*1 | Press ( .                                                              |  |
| Display in equivalent size*2    | Press ( Normal ). Press ( Return ) again to return to the former file. |  |

- \*1 Files are displayed in the order on the Still Image List.
- \*2 You cannot operate depending on the image size.

### Specifications for playing back still image files

| File format | JPEG*, GIF, Flash                 |
|-------------|-----------------------------------|
| Pixels      | Files of 1632 x 1224 dots or less |
| Extension   | jpg, gif, swf, ifm                |

\*The kinds of JPEG file you can play back are Baseline and Progressive of the Exif/CIFE/JEIF format

#### ■When you select "miniSD" on the Still Image Folder List

1. Picture . . . . . Displays still images shot

by the camera and those exported.

Image Box . . . Displays still images and animation images in GIF format saved from a

personal computer.

2. Select a folder ▶ 

The list of still images is displayed.

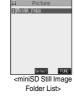

#### ■Icons in the File List

#### <File format>

| File format        | lcon     |
|--------------------|----------|
| JPEG format        | (blue)   |
| GIF format         | (orange) |
| Frame/Marker stamp | •        |
| Cushy mark         | €:       |
| Flash              | Ħ        |

For the file with the file restriction, "=11!" is added to the icon.
 This is not displayed for Flash movies.

#### <Acquired source>

| Acquired source                         | lcon |
|-----------------------------------------|------|
| Sites or i-mode mail                    | +9   |
| Files shot by the FOMA phone            | 6    |
| Infrared exchange or data link software | 4    |
| Files of recorded Chara-den             | Œ    |

#### <Available operation>

| Available operation                                             | lcon          |
|-----------------------------------------------------------------|---------------|
| Attach to i-mode mail (10000 bytes or less)                     | <b>a</b>      |
| Attach to i-mode mail (Over 10000 bytes and 500 Kbytes or less) | ∰ (gray clip) |
| Attach to i-mode mail (Over 500 Kbytes)                         | (red clip)    |
| Insert image into Deco Mail                                     | EQ<br>DE      |
| Set display                                                     |               |
| Send Ir data                                                    | <u> </u>      |
| Export to miniSD memory card                                    | + <u>so</u>   |

### Information

- The still image in excess of 1632 x 1224 dots is not supported.
- The still image in excess of 700 Kbytes is not supported.
- When the FOMA phone or miniSD memory card has many data files, it may take longer to access the image file you want to display.

### Function Menu of the Still Image Folder List

Still Image Folder List ► ( FUNC )

Do the following operations.

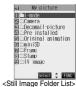

| Add folder       | Operations                                                         |
|------------------|--------------------------------------------------------------------|
|                  | You can create a new user folder. You can create up to 20 folders. |
|                  | ► Enter a folder name ► (o)                                        |
|                  | You can enter up to 10 full-pitch or 20 half-pitch                 |
|                  | characters.                                                        |
| Edit folder name | You can edit the name of a user folder.                            |
|                  | ►Enter a folder name ► (o)                                         |
|                  | You can enter up to 10 full-pitch or 20 half-pitch                 |
|                  | characters.                                                        |
| Delete folder    | You can delete a user folder and all images                        |
|                  | inside the folder.                                                 |
|                  | ► Enter your Terminal Security Code                                |
|                  | ▶ (a) ▶ YES                                                        |
| Delete all image | You can delete all images. However, you cannot                     |
|                  | delete the pre-installed images or images inside                   |
|                  | the miniSD memory card.                                            |
|                  | ► Enter your Terminal Security Code                                |
|                  |                                                                    |

### Information

#### <Delete folder> <Delete all image>

- If the confirmation display appears asking whether to delete them, select "YES". If you delete the flies set for other functions, the setting returns to the default, however the image set for the Video-phone items except "Video-phone dial" or "VP receive call" does not change.
- Even if you delete the source still image of the attached image, you cannot delete the image attached to mail. (You can delete the JPEG image in excess of 10,000 bytes attached to i-mode mail.)
- If you delete the source moving image of the attached moving image, the moving image attached to mail is also deleted.

### **Function Menu of the Still Image List**

Still Image List ► ( FUNC ) Do the following operations.

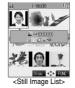

| Function menu     | Operations                                                                                                    |  |  |  |
|-------------------|----------------------------------------------------------------------------------------------------|--|--|--|
| Edit picture      | You can edit the still image. (See page 337)                                                                                                    |  |  |  |
| Edit title        | Enter a title     For a file inside the FOMA phone, you can enter up to 9 full-pitch or 18 half-pitch characters.     For a file inside the miniSD memory card, you can enter up to 18 full-pitch or 36 half-pitch characters. |  |  |  |
| Display picture   | You can display the image.  You can switch between the actual size and the display size each time you press . (You may not be able to switch depending on the setting of "Set image disp.", the file size, or image size.)     |  |  |  |
| Set display       | You can paste the still image to the display such as the Stand-by display and display it. (See page 334)                                                                                                    |  |  |  |
| Picture info      | You can display information. (See page 335)                                                                                                    |  |  |  |
| Compose message   | Go to step 2 on page 235.                                                                                                    |  |  |  |
| Send Ir data      | You can send the still image using infrared rays. (See page 361)                                                                                                    |  |  |  |
| Decorate mail     | You can compose Deco mail using data in the<br>"Decomail-picture" folder.<br>Go to step 2 on page 235.<br>• See page 240 for Deco mail.                                                                                        |  |  |  |
| Add desktop icon  | You can paste the still image to the desktop. (See page 133)                                                                                                    |  |  |  |
| Import            | You can import the still image to the FOMA phone. (See page 335)                                                                                                    |  |  |  |
| Export            | You can copy a still image to the miniSD memory card. (See page 335)                                                                                                    |  |  |  |
| Add picture to PB | You can store the still image in the Phonebook. (See page 100)                                                                                                    |  |  |  |

| Franking may          | Operations                                                                                           |  |  |  |  |
|-----------------------|----------------------------------------------------------------------------------------------------|--|--|--|--|
| Function menu         | Operations                                                                                           |  |  |  |  |
| Size for mail         | You can change the size of the still image to a file size or image size that can be pasted to i-mode |  |  |  |  |
|                       | mail. The new file is saved separately from the                                                      |  |  |  |  |
|                       | source file.                                                                                         |  |  |  |  |
|                       | Attach mail                                                                                          |  |  |  |  |
|                       | Does not change the image size.                                                                      |  |  |  |  |
|                       | QVGA scale down                                                                                      |  |  |  |  |
|                       | Reduces the still image to QVGA (320                                                                 |  |  |  |  |
|                       | x 240) size or less with its                                                                         |  |  |  |  |
|                       | proportional ratio retained.                                                                         |  |  |  |  |
|                       | QVGA trim awayReduces or cuts out the still image to                                                 |  |  |  |  |
|                       | QVGA (320 x 240) size or less with its                                                               |  |  |  |  |
|                       | proportional ratio retained.                                                                         |  |  |  |  |
|                       | If the file size exceeds 500 Kbytes, its size is                                                     |  |  |  |  |
|                       | converted to 500 Kbytes or less. You cannot                                                          |  |  |  |  |
|                       | select "Attach mail" for a still image in excess of                                                  |  |  |  |  |
|                       | 500 Kbytes even after converted.                                                                     |  |  |  |  |
|                       | ▶ (o) ▶YES                                                                                           |  |  |  |  |
|                       | If you scale down or cut out the still image to                                                      |  |  |  |  |
|                       | QVGA (320 x 240) size, you can press                                                                 |  |  |  |  |
|                       | (Cancel) to scale down or cut it out again.                                                          |  |  |  |  |
|                       | You can scale down or cut it out again also by                                                       |  |  |  |  |
|                       | pressing (Func) and selecting "Cancel".                                                              |  |  |  |  |
|                       | Press (FUNC) and select "Save" to save                                                               |  |  |  |  |
|                       | the still image.  See page 211 for when images are stored to                                         |  |  |  |  |
|                       | the maximum.                                                                                         |  |  |  |  |
| Positioning           | You can set the position for when you paste the                                                      |  |  |  |  |
| Setting at purchase   | still image to the Stand-by display, etc.                                                            |  |  |  |  |
| Center                | See page 334 for "Set display".                                                                      |  |  |  |  |
| Conto                 | Select the position for displaying                                                                   |  |  |  |  |
| Clipping area         | You can set the clipping area for when you paste                                                     |  |  |  |  |
| Setting at purchase   | the still image to the Stand-by display, etc.                                                        |  |  |  |  |
| Center                | See page 334 for "Set display".                                                                      |  |  |  |  |
| Edit file name        | Select the area for displaying                                                                       |  |  |  |  |
| Edit file name        | ► Enter a file name ► (●)                                                                            |  |  |  |  |
|                       | You can enter up to 36 half-pitch alphanumeric.                                                      |  |  |  |  |
| File restriction      | If you set "File restricted" for the file, the                                                       |  |  |  |  |
|                       | operation of attaching to i-mode mail is disabled at the receiving end who receives the image as     |  |  |  |  |
|                       | the first distribution.                                                                              |  |  |  |  |
|                       | File unrestricted or File restricted                                                                 |  |  |  |  |
|                       | See page 176 for the file restriction.                                                               |  |  |  |  |
| Move                  | You can move the still or moving image inside                                                        |  |  |  |  |
| (for data in the FOMA | the FOMA phone to another folder inside it.                                                          |  |  |  |  |
| phone)                | ➤ Select the destination folder ➤ ( )                                                                |  |  |  |  |
| DPOF setting          | You can set the DPOF setting. (See page 363)                                                         |  |  |  |  |
| Сору                  | You can copy the still or moving image in the                                                        |  |  |  |  |
|                       | miniSD memory card to another folder in the                                                          |  |  |  |  |
|                       | miniSD memory card.  Select the destination folder                                                   |  |  |  |  |
| Move                  | You can move the still or moving image in the                                                        |  |  |  |  |
| (for data on the      | miniSD memory card to another folder in the                                                          |  |  |  |  |
| miniSD)               | miniSD memory card.                                                                                  |  |  |  |  |
| ·· <del>··</del> -,   | Select the destination folder                                                                        |  |  |  |  |
| Delete this           | ▶YES                                                                                                 |  |  |  |  |
| Delete all            | You can delete all files in the folder.                                                              |  |  |  |  |
|                       | ► Enter your Terminal Security Code                                                                  |  |  |  |  |
|                       | ▶ <b>(a)</b> ►YES                                                                                    |  |  |  |  |

| Forestian man       | Onenstions                                                                   |  |  |  |
|---------------------|------------------------------------------------------------------------------|--|--|--|
| Function menu       | Operations                                                                   |  |  |  |
| Multiple-choice     | You can select multiple files and operate them.                              |  |  |  |
|                     | Put a check mark for the files to be                                         |  |  |  |
|                     | selected.                                                                    |  |  |  |
|                     | • " is displayed each time you press on                                      |  |  |  |
|                     | the Picture List. " " and " " switch eac                                     |  |  |  |
|                     | time you press on the Title Name List.                                       |  |  |  |
|                     | FUNC )                                                                       |  |  |  |
|                     | Picture/Title name                                                           |  |  |  |
|                     | See page 337                                                                 |  |  |  |
|                     | DeleteSee "Delete this" on                                                   |  |  |  |
|                     | page 332                                                                     |  |  |  |
|                     | DPOF settingSee page 363                                                     |  |  |  |
|                     | CopySee page 332                                                             |  |  |  |
|                     | Move See page 332                                                            |  |  |  |
|                     | Select all Selects all files.                                                |  |  |  |
|                     | Release all Releases all selected files.                                     |  |  |  |
| Memory info         | You can display the used and unused memory                                   |  |  |  |
|                     | space (reference) for still, moving images and                               |  |  |  |
|                     | video stored in the FOMA phone and miniSD                                    |  |  |  |
|                     | memory card.                                                                 |  |  |  |
|                     | • After checking, press (2027) .                                             |  |  |  |
| Sort                | You can change displayed order.                                              |  |  |  |
| Setting at purchase | ► Select an order ► (o)                                                      |  |  |  |
| Chronological †     |                                                                              |  |  |  |
| Picture/            | You can switch the lists of still images.                                    |  |  |  |
| Title name          | (See page 337)                                                               |  |  |  |
| Composite image     | You can create a single image by compounding                                 |  |  |  |
|                     | four images.                                                                 |  |  |  |
|                     | ➤ Select an image location, <upper left="">,</upper>                         |  |  |  |
|                     | <upper right="">, <lower left="">, or <lower< p=""></lower<></lower></upper> |  |  |  |
|                     | right>▶ ( ) ► Select a folder ► ( ) ► Select                                 |  |  |  |
|                     | an image▶ (o)                                                                |  |  |  |
|                     | Repeat the above procedure and position four                                 |  |  |  |
|                     | images.                                                                      |  |  |  |
|                     | To release the located image, select the                                     |  |  |  |
|                     | positioned image, press  and select                                          |  |  |  |
|                     | "Release this".                                                              |  |  |  |
|                     | ▶ ☑ (Finish)▶ ⑥                                                              |  |  |  |
|                     | To return to the steps to select the image                                   |  |  |  |
|                     | location, press (Cancel).                                                    |  |  |  |
|                     | See page 211 for when images are stored to                                   |  |  |  |
|                     | the maximum.                                                                 |  |  |  |

### Information

### <Edit title>

- If you press with a title of the video not entered, 18 characters from the beginning of the original title takes the title of the video.
- You may not be able to edit the title when the unused space inside the miniSD memory card is short.
- You may not be able to edit the title depending on the file.
- You cannot edit the titles of the pre-installed images inside the "Decomail-picture", "Frame", "Stamp", and "Pre-installed" folders.

#### <Display picture>

- You may not be able to execute Display Picture depending on the file.
- Flash movies are played back at the volume set for "Phone" of "Ring volume". When "Phone" of "Ring volume" is set to "Step", they are played back at "Level 2".

### Information

#### <Compose message>

- If you send a JPEG image in excess of 10,000 bytes to an i-mode phone, the image is converted to "the size fit to the i-mode phone" at the i-shot Center.
- QVGA (320 x 240) size is the most suited file size to send to an i-mode phone.
- When a screen size is larger than QVGA (320 x 240) size, the confirmation display appears asking whether to convert the image size. The converted still image is saved as a separate new file. Select "Attach mail"; then the screen size does not change. Select "QVGA scale down"; then the screen size is scaled down to QVGA (320 x 240) size or less with the proportional ratio retained. Select "QVGA trim away"; then the screen size is scaled down or cut out to QVGA (320 x 240) size or less with the proportional ratio retained.

If the file size exceeds 500 Kbytes, its size is converted to 500 Kbytes or less. You cannot select "Attach mail" for a still image in excess of 500 Kbytes even after converted.

- and select "Set", the Message Composition display appears.

  See page 211 when the images are stored to the maximum.
- You may not be able to compose i-mode mail depending on the image.
- See page 176 for attaching a file set with the file restriction to mail.

#### <Decorate mail>

 When a screen size is larger than Sub-QCIF (128 x 96) size, the display for selecting how to convert the image size appears. The converted still image is saved as a separate new file.

Select "Attach mail"; then the screen size does not change. Select "sub-QCIF scale down"; then the screen size is scaled down to within Sub-QCIF (128 x 96) size or less with the proportional ratio retained. Select "sub-QCIF trim away"; then the screen size is cut out or scaled down to Sub-QCIF (128 x 96) size or less with the proportional ratio retained.

If the file size exceeds the maximum size to create Deco mail, its size is converted to the maximum size to create Deco mail or less.

- Even if you scale down or cut out the still image to Sub-QCIF (128 x 96) size, you can press ( (Const) to scale down or cut out that image again. You can scale down or cut it out again also by pressing
- (FINC) and selecting "Cancel". When you press (FINC) and select "Set", the Message Composition display appears.
- See page 211 when images are stored to the maximum.
- You may not be able to create Deco mail depending on the image.

#### <Size for mail>

- The file name, title, storage location, and acquired source of the saved file are as follows:
- · File name: "YYYYMMDDhhmmnnn"
- (Y: year, M: month, D: date, h: hour, m: minute, n:number) image (when date and time are not set)
- · Title: "YYYY/MM/DD hh:mm"

(Y: year, M: month, D: date, h: hour, m: minute) image (when date and time are not set)

- Storage location: Folder the source file is saved to (however, "i-mode" for "miniSD")
- · Acquired source:
- You may not be able to change the file size for mail depending on the image.

#### <Positioning>

- You cannot set "Positioning" for Flash movies.
- The set display position is valid for the Stand-by, Wake-up, Dialing, Call Receiving, Video-phone Dialing, VP Call Receiving, Mail Sending, Mail Receiving, and Check New Message displays. But the still image may not be positioned in the specified place depending on its size.

### Information

### <Clipping area>

• The set clipping area is valid for the Stand-by, Wake-up, Dialing, Call Receiving, Video-phone Dialing, VP Call Receiving, Mail Sending, Mail Receiving, and Check New Message displays. But the still image may not be clipped in the specified area depending on its size.

- You may not be able to edit the file name depending on the file.
- If you try to edit the file name of a JPEG format image or of i-motion movie in excess of 10,000 byte which is attached to mail, the confirmation display appears asking whether to cancel the attachment. Select "YFS"
- You cannot use half-pitch space for the file name.

#### <File restriction>

- Even if you set "File restriction" to "File restricted", the still or moving images can be output from the destination mobile phone by sending it via the infrared exchange function or exporting to the miniSD memory
- You may not be able to set file restriction depending on the file.

#### <Move> (for data in the FOMA phone)

• You cannot move the still image in the "TV image" folder.

#### <Conv>

• If a call comes in while copying multiple files, copying is canceled even midway

#### <Move> (for data on the miniSD)

. If a call comes in while moving multiple files, moving is canceled even midway

#### <Delete this> <Delete all>

- You cannot delete the pre-installed images.
- . If the confirmation display appears asking whether to delete files, select "YES". If you delete the files set for other functions, the setting returns to the default, however the image set for the Video-phone items except "Video-phone dial" or "VP receive call" will not change.
- Even if you delete the source still image of the attached image, you cannot delete the image attached to mail. (You can delete the JPEG image in excess of 10,000 bytes attached to i-mode mail.)
- If you delete the source moving image of the attached moving image, the moving image attached to mail will be deleted.
- If a call comes in when deleting multiple files from the miniSD memory card, deleting is canceled even midway.
- The video whose recording time is long might take a long time to be deleted. Further, during deleting, the FOMA phone is placed in the same status as it is out of the service area, so you cannot make/receive calls, communicate using packet communication of i-mode/mail, or do data communication.
- To delete the video whose recording time is long, make sure that the remaining battery is full enough.

#### <Multiple-choice>

 You can select up to 560 still images, and up to 100 moving images/ videos from the FOMA phone, and up to 100 files from the miniSD memory card.

You cannot sort the files inside the miniSD memory card.

#### <Composite image>

- You can select JPEG files only.
- You cannot select the still image in excess of CIF (352 x 288) size except VGA (640 x 480) size.
- You cannot compound the still images in the "TV image" folder.
- The acquired source of the compounded image is " " "

### Set Display

You can paste the image to the Stand-by display and other displays for displaying.

See "Positioning" and "Clipping area" on page 332 for the position or area in which you paste the still image.

### Still image in play/Still Image List

- ► ( Func ) Set display
- ► Select the display pasting to ► (o)
- "\* is displayed for the pasted items but not for the video-phone related items other than "Video-phone dial" or "VP receive call" even if already pasted.
- . If you select the video-phone related items other than "Video-phone dial" or "VP receive call", "応答保留/On Hold", "保留/ Holding", "カメラオフ/Camera off", "伝言メモ録音中/Recording Voice only", "伝言メモ準備中/Preparing" or "音声メモ録音中/ Recording Voice only" is displayed on the still image. Press ( ); then the confirmation display appears asking whether to overwrite. Select "YES".

| Display pasting to               |     | File format |       |  |  |
|----------------------------------|-----|-------------|-------|--|--|
| Display pasting to               | GIF | JPEG        | Flash |  |  |
| Stand-by display (See page 122)  | 0   | 0           | 0     |  |  |
| Wake-up display (See page 123)   | 0   | 0           | 0     |  |  |
| Dialing (See page 123)           | 0   | 0           | 0     |  |  |
| Calling (See page 123)           | 0   | 0           | 0     |  |  |
| Video-phone dial (See page 123)  | 0   | 0           | 0     |  |  |
| VP receive call (See page 123)   | 0   | 0           | 0     |  |  |
| Mail sending (See page 123)      | 0   | 0           | 0     |  |  |
| Mail receiving (See page 123)    | 0   | 0           | 0     |  |  |
| Checking (See page 123)          | 0   | 0           | ×     |  |  |
| On hold (See page 90)            | ×   | 0           | ×     |  |  |
| Holding (See page 90)            | ×   | 0           | ×     |  |  |
| Substitutive image (See page 90) | ×   | 0           | ×     |  |  |
| Record message (See page 90)     | ×   | 0           | ×     |  |  |
| Preparing VP Msg (See page 90)   | ×   | 0           | ×     |  |  |
| VP voice memo (See page 90)      | ×   | 0           | ×     |  |  |

O: Pasting enabled

### Information

- The displayed size might differ from actual size depending on the image size or the display pasted to.
- You can execute "Set display" for the still images in the "Pre-installed" folder only to "Stand-by display" and "Wake-up display".
- You can execute "Set display" for original animations to "Stand-by display", "Wake-up display", "Dialing", "Calling", "Video-phone dial", "VP receive call", "Mail sending", "Mail receiving", and "Checking".
- You cannot execute "Set display" for the still images in the "TV image"
- You cannot execute "Set display" for some image files.

X: Pasting disabled

### Picture Information

Still image in play/Still Image List

- ► ( FUNC ) > Picture info
- Use ( ) to scroll the display to check the information.
- The item of "Set display" only is displayed for "Picture info" of original animations.
- After checking, press (20).

| Item                | Information details                                                                                                    |  |  |
|---------------------|----------------------------------------------------------------------------------------------------|--|--|
| File name           | Displays the file name.                                                                                                    |  |  |
| File classification | Displays the file format. It is not displayed for the file of Flash movie.                                                                                                    |  |  |
| File size           | Displays the file size.                                                                                                    |  |  |
| Saved at            | Displays the date/time the file was saved. If there is no information, "// is displayed.                                                                                                    |  |  |
| File restriction    | Displays whether the file is restricted or not.                                                                                                    |  |  |
| Display size        | Displays the display size. It is not displayed for the file of Flash movie.                                                                                                    |  |  |
| Received from       | Displays the acquired file source. If the file is in the "TV image" folder, the acquired file source is not displayed.                                                                                                    |  |  |
| DPOF setting        | Displays whether the DPOF setting is set or not (the number of frames when the DPOF setting is set). "*** indicates that 100 or more frames are set. (only still images in the "Picture" folder within the miniSD memory card)                                                                                                    |  |  |
| Transfer for repair | Displays the information about whether it is possible to move your personal information at a repair counter specified by DoCoMo when repairing your FOMA phone. (Note that if we at DoCoMo cannot move data and it is lost or modified, we are not held responsible for the loss or modification of data.)  "Permitted" is displayed for the still images and melodies that are transfer-permitted and downloaded. |  |  |
| Set display         | Displays the folder to paste to. (Video-phone related items other than "Video-phone dial" and "VP receive call" are not displayed.) If the file is in the "TV image" folder, the folder to paste to is not displayed.                                                                                                    |  |  |

### Information

• As for the files in the "miniSD" folder, "Transfer for repair" and "Set display" are not displayed.

### Importing Files in the miniSD Memory Card to FOMA Phone (Import)

You can import the files in the miniSD memory card to the i-mode folder within the FOMA phone.

- Still image in miniSD memory card in play/Still Image List/Moving image in pause/Moving image play end/Moving Image List
  - ► ( FUNC ) Import
  - To cancel, press (☐) (Quit ).
  - · See page 211 when images/i-motion movies are stored to the maximum

#### Information

- . Do not pull out the miniSD memory card during importing.
- You can import JPEG files, GIF files and MP4 files.
- Playing an imported ASF file may take a time. Also, you cannot import some ASF files
- . When importing moving images, the images are cut out, converted or shrunk; therefore the images may deteriorate or the file size may
- When importing QVGA (320 x 240) size of moving images, or moving images in excess of 800 Kbytes with tickers, the confirmation display to the effect that the ticker information will be lost appears. When importing QVGA (320 x 240) size of moving images, the confirmation display to the effect that the image is converted into QCIF (176 x 144) size appears. When importing QVGA (320 x 240) size of moving images, ASF file, the file in excess of 800 Kbytes, the confirmation display to the effect that it takes a longer time appears. Select "YES", and the moving images are cut out, converted or shrunk to 800 Kbytes and imported
- You cannot import the moving image in ASF format or in excess of 800 Kbytes in the following cases:
  - · When the voice codec is AAC
  - · When moving image bit rate is in excess of restriction
  - · When seeking (fast forward or fast rewind) is disabled
  - · When the moving image size is other than QVGA (320 x 240), QCIF (176 x 144) or Sub-QCIF (128 x 96)

Some moving images cannot be imported in the conditions other than

- The file after importing takes the title of the one set within the miniSD memory card. When no title is set within the miniSD memory card or default title is unknown, the file name will be the title.
- When importing the JPEG file in excess of VGA (640 x 480) size, it might be shrunk to VGA (640 x 480) size.
- . Do not switch to Viewer style during importing. If you switch to Viewer style, importing is suspended.

### Copying Files from FOMA Phone to miniSD Memory Card (Export)

You can copy a file from the FOMA phone to the miniSD memory card. The file is copied to the folder set by "Select storage".

- Still image in play/Still Image List/Moving image in pause/Moving image play end/ Moving Image List ► ( FUNC ) ► Export
  - To cancel, press (☐) (Quit).

### Information

- . Do not pull out the miniSD memory card during exporting.
- You can export files only in the folders of "i-mode", "Camera", and "User
- When the folder in the miniSD memory card is full of files, a new folder is automatically created, saving files to it.
- When exporting is completed, "Storage is changed to XXXXXXX" (XXXXXXX denotes the folder name) is displayed.
- . The file after exporting takes the name of:
  - · Still image file: PXXXXXXX (X denotes numerals.)
  - · Moving image file: MOLXXX (X denotes alphanumeric.)
- You can export JPEG and MP4 files, but you cannot export files in the
  - · Files that you shot Chara-den models with "Rec. file restriction"
  - · Files whose output from the FOMA phone is prohibited
  - · Files set with playback restrictions
  - · Moving images with the sound only recorded ·Still images displayed incorrectly
- If you export the file to the miniSD memory card, the image quality may deteriorate or the file size becomes large.
- If you have not set the clock and export the file whose saving date/time is "---/--, the saving date/time for the file will be "2005/ 1/ 1
- When exporting the JPEG file in excess of VGA (640 x 480) size, it might be shrunk to VGA (640 x 480) size.
- Do not switch to Viewer style during exporting. If you switch to Viewer style, exporting is suspended.

### Function Menu of the miniSD Still Image **Folder List**

miniSD Still Image Folder List ► ( FUC ) Do the following operations.

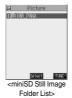

| Function menu   | Operations                                                                                                    |
|-----------------|----------------------------------------------------------------------------------------------------|
| Edit fldr title | ➤ Enter a folder name ➤ ⑤  • You can enter up to 31 full-pitch or 63 half-pitch characters.                         |
| Create folder   | ➤ Enter a folder name ➤ ⑤  • You can enter up to 31 full-pitch or 63 half-pitch characters.                         |
| Delete folder   | ► Enter your Terminal Security Code  ► ○ ► YES                                                                      |
| Select storage  | You can set the destination folder for when you save the shot still/moving images to the miniSD memory card.  > YES |

### Information

### <Edit fldr title>

You cannot operate the folder inside the "Image Box".

### Information

#### <Create folder>

- You cannot operate the folder inside the "Image Box".
- You cannot create a new folder when the "Picture" folder inside the miniSD memory card contains 900 folders, or the " 5 motion" folder contains 4095 folders.

#### <Delete folder>

 If the confirmation display appears asking whether to delete, select "YES".

#### <Select storage>

- The " icon is displayed for the folder set as a storage location.
- The destination folder in miniSD memory card is set to the latest folder created by the FOMA phone when you turn off the power or remove the miniSD memory card. When you execute Check miniSD, or create or edit a folder by using a personal computer, the destination folder in the miniSD memory card might be changed. When the setting is changed, set the destination folder again.

### Function Menu while Playing back Still **Image**

### While playing back the still image

▶ ( FUC ) Do the following operations.

| Function menu       | Operations                                                     |  |  |  |
|---------------------|----------------------------------------------------------------|--|--|--|
| Edit picture        | You can edit the still image. (See page 337)                   |  |  |  |
| Set display         | You can paste the still image to the Stand-by                  |  |  |  |
|                     | display and other displays. (See page 334)                     |  |  |  |
| Picture info        | You can display information. (See page 335)                    |  |  |  |
| Compose message     | You can compose i-mode mail. (See page 332)                    |  |  |  |
| Decorate mail       | You can compose Deco mail. (See page 332)                      |  |  |  |
| Send Ir data        | You can send the data item using infrared rays. (See page 361) |  |  |  |
| Set image disp.     | You can set whether to display the still image in              |  |  |  |
| Setting at purchase | original size (equivalent size) or to fit to the               |  |  |  |
| Normal              | display size.                                                  |  |  |  |
|                     | ►Normal or Fit in display                                      |  |  |  |
|                     | Even if you set "Normal", the still image in                   |  |  |  |
|                     | excess of the display size is reduced to the                   |  |  |  |
|                     | display size.                                                  |  |  |  |
| Add desktop icon    | You can paste the still image to the desktop. (See page 133)   |  |  |  |
| Import              | You can import the still image to the FOMA                     |  |  |  |
|                     | phone. (See page 335)                                          |  |  |  |
| Export              | You can copy the still image from the FOMA                     |  |  |  |
|                     | phone to the miniSD memory card. (See                          |  |  |  |
|                     | page 335)                                                      |  |  |  |
| Add picture to PB   | You can store the still image in the Phonebook.                |  |  |  |
|                     | (See page 100)                                                 |  |  |  |
| Positioning         | You can set the position for pasting and                       |  |  |  |
|                     | displaying the image. (See page 332)                           |  |  |  |
| Clipping area       | You can set the area for pasting and displaying                |  |  |  |
|                     | the image. (See page 332)                                      |  |  |  |
| DPOF setting        | You can set the DPOF setting. (See page 363)                   |  |  |  |
| Delete this         | You can delete the image. (See page 332)                       |  |  |  |
| Retry               | You can play back the animation or Flash movie                 |  |  |  |
|                     | from the beginning.                                            |  |  |  |
|                     |                                                                |  |  |  |

### <Viewer Settings>

# **Setting Display Contents of Still Image List**

Setting at purchase

Picture

Ø=2-

### Display ➤ Viewer settings

### ► Picture or Title

- In the Picture List, you can display nine still images inside the FOMA phone or four still images inside the miniSD memory card.
- In the Still Image List, select "Picture" or "Title name" by pressing
  ( ) ( FUNC ).

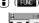

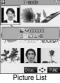

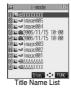

### Information

 When you use "Picture" to display still images, some images may appear different.

### <Edit Picture>

### **Editing Still Images**

You can edit still images. The edited still image is saved to the folder of the source image.

### Still image in play/Still Image List

► ( Func ) Edit picture

- When the still image is larger than VGA size, the image is shrunk to VGA size.
- When the still image to be edited is larger than the display size, use to scroll it.

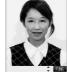

<Picture Edit display>

### 2 (FUNC ) Edit the still image.

See page 338 to page 339 for how to operate.

? Press .

YES..... Overwrites the image to save.

NO..... Saves the image as a new still image.

The edited still image is saved.

- Not to save the edited still image, press (2027) or (2028); then select
   "YES"
- See page 211 when images are stored to the maximum.

### ■The size of still image you can edit

| Edit menu       | UXGA<br>SXGA | VGA | CIF | QVGA<br>(Stand-by)<br>(Screen) |
|-----------------|--------------|-----|-----|--------------------------------|
| Marker stamp    | 0            | 0   | 0   | 0                              |
| Frame           | ×            | ×   | 0   | 0                              |
| Character stamp | 0            | 0   | 0   | 0                              |
| Funny transform | ×            | ×   | 0   | 0                              |
| Cushy mark      | ×            | ×   | 0   | 0                              |
| Change size     | 0            | 0   | 0   | 0                              |
| Trim away       | 0            | 0   | 0   | 0                              |
| Retouch         | ×            | ×   | 0   | 0                              |
| Rotate          | 0            | 0   | 0   | 0                              |
| Brightness      | 0            | 0   | 0   | 0                              |
| Compose message | 0            | 0   | 0   | 0                              |

| Edit menu       | QCIF | Sub-<br>QCIF | Smaller than<br>VGA sizes<br>larger than<br>CIF | Other sizes smaller than CIF |
|-----------------|------|--------------|-------------------------------------------------|------------------------------|
| Marker stamp    | 0    | 0            | 0                                               | 0                            |
| Frame           | 0    | 0            | ×                                               | ×                            |
| Character stamp | 0    | 0            | 0                                               | ○*1                          |
| Funny transform | 0    | 0            | ×                                               | 0                            |
| Cushy mark      | 0    | 0            | ×                                               | 0                            |
| Change size     | 0    | 0            | 0                                               | 0                            |
| Trim away       | 0    | 0            | 0                                               | ○*2                          |
| Retouch         | 0    | 0            | ×                                               | 0                            |
| Rotate          | 0    | 0            | 0                                               | 0                            |
| Brightness      | 0    | 0            | 0                                               | 0                            |
| Compose message | 0    | 0            | 0                                               | 0                            |

- $\bigcirc$  . . Picture editing is enabled.  $\ \times \dots$  Picture editing is disabled.
- ※1 You cannot edit the still image smaller than 24 x 24 dots.
- $\frak{2}$  You cannot edit the still image smaller than Chat image (80 x 80) size or 96 x 64 dots.

### Information

- You can edit the still images of 1616 x 1212 dots, and 1632 x 1224 dots as well.
- You can execute "Edit picture" only for the "File unrestricted" files of still
  images shot by the cameras, obtained by data communication,
  downloaded from sites, or retrieved from i-mode mail.
- You may not be able to execute "Edit picture" depending on the still image.
- If you repeat editing image such as pasting frames or marker stamps to the shot still image, the image quality may deteriorate or the file size may become large.
- You cannot edit some still images as you like.
- If you edit and save the JPEG image in excess of 10,000 bytes that is attached to the mail you are composing, it is saved anew and the source image before editing stays attached to the mail. If the JPEG image in excess of 10,000 bytes attached to the mail other than that you are editing (sent mail etc.) is edited and overwritten, the mail attachment is released.
- . If the battery runs out during editing, the edited contents are discarded.
- The file name, title, storage location, and acquired source of the saved still image are as follows:
  - · File name: "YYYYMMDDhhmmnnn"

(Y: year, M: month, D: date, h: hour, m: minute, n: number) image (when date and time are not set)

· Title: "YYYY/MM/DD hh:mm"

(Y: year, M: month, D: date, h: hour, m: minute)

- image (when date and time are not set)
- Storage location: Folder the source file is saved to
   Acquired source:

# Function Menu of the Picture Edit Display

Picture Edit display ► ( FUNC )

Do the following operations.

| Function menu | Operations                                                                                                    |
|---------------|----------------------------------------------------------------------------------------------------|
| Marker stamp  | You can add the marker stamp inside the "Stamp" folder.  Select a marker stamp ● ● You can rotate the marker stamp by pressing  (a) (**IND**) and selecting "90" to right/90" to lelft/180".  Select "Scale up/Scale down" to enlarge or shrink the marker stamp.  To cancel a selected marker stamp, press (a) (**IND**).  See page 455 for the pre-installed marker stamps.  Use (a) to position the marker stamp  ● ● To add a marker stamp, press (a) (**IND**).  You can add the marker stamp also by pressing (a) (**IND**) and selecting "Add".  ● ● You can fix the marker stamp also by pressing (a) (**IND**) and selecting "Set". |

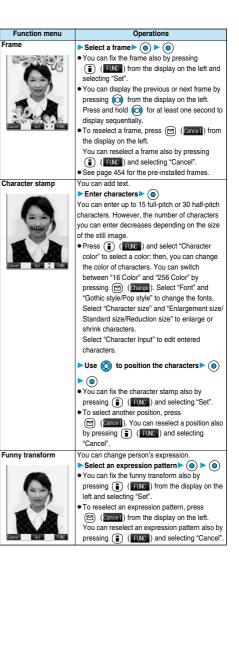

| Function menu  | Operations                                                                                                    |
|----------------|----------------------------------------------------------------------------------------------------|
| Cushy mark     | You can compound a cushy mark in the "Stamp"                                                                                                    |
| 705 POL - PILO | folder. The person's facial region is automatically recognized and the cushy mark is pasted to an appropriate position.  Select a cushy mark  Persos (IND) and select "Scale up/ Scale down" to enlarge or shrink the cushy mark.  To cancel a selected cushy mark, press (Pose page 455 for the pre-installed cushy marks.  Use to position the cushy mark  The cushy mark that comes out of the still image is cut off.  To add a cushy mark, press (Mdd).  You can add a cushy mark also by pressing (IND) and selecting "Add".                                                                                                    |
|                | You can fix the cushy mark also by pressing     (FUNC) and selecting "Set".                                                                                                    |
| Change size    | ■ Select the image size changing to ► ④  If you select the size different in proportional ratio from the source still image, the still image is enlarged or shrunk to the maximum so that it does not exceed the selected size with its proportional ratio retained.  ○ ④  You can fix the size also by pressing  ② (● You can fix the size also by pressing (● You can fix the size also by pressing (● You can size, press (♠) (● You can size, press (♠) (● You c |
| Trim away      | can reselect a size also by pressing  (FWC) and selecting "Cancel".  You can trim the still image to a certain size.                                                                                                    |
|                | ➤ Select the image size trimming to   ◆ You cannot select a trimming frame larger than the still image you are editing.   When you select "CIF (362 x 288)", "QVGA (320 x 240)", "Screen (240 x 320)" or "CIF Vert. (288 x 352)", the still image you are editing and the trimming frame are halved at both lengthwise and sidewise to be displayed.   Use to select the part to be trimmed                                                                                                    |
|                | You can fix the position of trimming frame also by pressing                                                                                                    |

selecting "Cancel".

| Function menu              | Operations                                           |
|----------------------------|------------------------------------------------------|
| Retouch                    | You can set texture and color tone of the still imag |
|                            | Sharp Stresses the outline.                          |
|                            | Blur Softens the outline.                            |
|                            | Sepia Makes the color tone sepia                     |
| ~ /)                       | Emboss Makes the still image                         |
|                            | rugged.                                              |
|                            | Negative Reverses the color tone.                    |
|                            | Horizontal flipFlips the image horizontall           |
| Cancel Set FUNC            | Super clear shadow Makes the dark still image        |
|                            | clear.                                               |
|                            | Memory color Corrects the color/contras              |
|                            | You can fix Retouch also by pressing                 |
|                            | (FUNC ) and selecting "Set".                         |
|                            | ● To reselect an effect, press (☐) (Cancel). You     |
|                            | can reselect an effect also by pressing              |
|                            | (FUNC ) and selecting "Cancel".                      |
| Rotate                     | ▶ 90° to right, 90° to left or 180° ▶                |
|                            | • You can fix the rotation also by pressing          |
|                            | (FUNC ) and selecting "Set".                         |
|                            | ● To reselect the angle, press (☑) (Cancel).         |
|                            | You can reselect the angle also by pressing          |
|                            | (FUNC ) and selecting "Cancel".                      |
| Brightness                 | You can adjust the brightness to -2 (dark)           |
| 29                         | through +2 (bright).                                 |
|                            | ► Select the brightness ► ( )                        |
| Compose message            | You can compose i-mode mail. (See page 332)          |
| Save                       | You can save the edited still image. (See page 337   |
|                            |                                                      |
| Information                |                                                      |
| <marker stamp=""></marker> |                                                      |
| •                          | e marker stamp larger than the still image you are   |
|                            | stamp with following dimensions:                     |
|                            | CIF (352 x 288), QCIF (176 x 144), and Sub-QCIF      |
| (128 x 96)                 | , , , , , , , , , , , , , , , , , , , ,              |

- You can enlarge or shrink the still image repeatedly.
- You cannot enlarge the marker stamp to the size larger than the still image you are editing.

• You cannot add the frame whose size is not the same as the size of the image you are editing.

### <Character stamp>

• You cannot compound some character color depending on the image to be edited. In that case, select another color.

#### <Funny transform>

• Person's face or outline might not be recognized correctly. When multiple persons' faces are found, a single person's face only is recognized. In addition, if no person is found, the image might be deformed.

### <Cushy mark>

- You cannot select the cushy mark larger than CIF (352 x 288), or CIF Vert. (288 x 352) size.
- Person's face or outline might not be recognized correctly. When multiple persons' faces are found, a single person's face only is recognized.
- You can enlarge or shrink the still image up to three times.
- You cannot enlarge a cushy mark to the size larger than CIF (352 x 288) size.

### <Original Animation>

### **Creating Animations**

You can select up to 20 JPEG files (20 frames) from the "i-mode", "Camera" and "User folder" folder and play back them as an animation. You can register 20 original animations.

- My picture

  ► Original animation ► <New>
  - If you select a stored original animation, the original animation is played back.

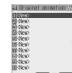

Salest ← FINC
<Original Animation List>

- Select a frame position from <1st> to <20th>
- 3 Select a folder ► ⊚ ► Select a still image
  - To release the still image already stored, select "Release this".
- Repeat step 2 and step 3.

  After storing all images, press ((inish)).

### Function Menu of the Original Animation List

Original Animation List ► ( FUC )
Do the following operations.

| Function menu   | Operations                                        |
|-----------------|---------------------------------------------------|
| Edit title      | ► Enter a title ► (⊙)                             |
|                 | You can enter up to 9 full-pitch or 18 half-pitch |
|                 | characters.                                       |
| Org. animation  | Go to step 2 of "Creating Animations" on          |
|                 | page 340.                                         |
| Display picture | You can play back the original animation.         |
| Set display     | You can paste the animation to the Stand-by       |
|                 | display and other displays for displaying. (See   |
|                 | page 334)                                         |
| Picture info    | You can display information. (See page 335)       |
| Release animat. | ► YES                                             |

# Function Menu while Playing back Original Animation

While playing back original animation

(FUC) Do the following operations.

| Function menu   | Operations                                                                                            |
|-----------------|----------------------------------------------------------------------------------------------------|
| Set display     | You can paste the animation to the Stand-by display and other displays for displaying. (See page 334) |
| Set image disp. | You can set how to display. (See page 336)                                                            |
| Retry           | You can play back the original animation again.                                                       |

### Information

- When any of the frame contains no image, only the frames with images are displayed in order.
- You cannot store JPEG files in excess of VGA (640 x 480) size or still images in the miniSD memory card.
- If you delete a still image stored in an original animation, the original animation which contains the still image is released.

### <i-motion Player>

### **Playing Moving Images/i-motion Movies**

You can play back moving images saved to the FOMA phone or the miniSD memory card.

- - You can activate the i-motion player also by selecting " \( \frac{1}{6} \) motion" from the Camera menu.

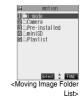

 The following images are displayed when you cannot display the preview images:

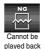

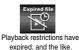

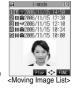

 When you select a folder or i-motion movie from another function, some folders or i-motion movies may not be displayed depending on the function. You may be able to confirm the i-motion movie by pressing [ (a) ( ) while selecting an i-motion movie.

# ■Operations when playing moving image You can do the following operations from the display for playing moving images:

| Operation                            | Key operation                                                                               |
|--------------------------------------|---------------------------------------------------------------------------------------------|
| Fast-forward play back               | Press ( Fast ). (See page 344)                                                              |
| Mute                                 | Press ( ) ( ) Press ( ) ( ) again or adjust the sound volume, and then the sound is output. |
| Pause*1                              | Press ( Stop ). To resume, press ( Play ).                                                  |
| Play back frame by frame**2          | Press (frame) during pause. Each time you press (frame), the frame proceeds frame by frame. |
| Sound volume adjustment              | Press  or  even when the FOMA phone is closed.                                              |
| Displays next file*3                 | Press (i).                                                                                  |
| Displays previous file <sup>※3</sup> | Press O .**4                                                                                |
| Seek (fast forward)**2               | Press and hold on to forward the image fast while it is pressed.                            |
| Seek (fast rewind)*2                 | Press and hold (i) to rewind the image fast while it is pressed.                            |

- %1 You cannot operate a streaming type of i-motion movie.
- ※2 You cannot operate a streaming type of i-motion movie when you are playing back an i-motion movie while obtaining it.
- ※3 Displayed in the sorted order on the Moving Image List. You can operate this function when you play back from the Moving Image List.
- ¾4 When playback time is over 10 seconds, it reaches the beginning of the file being played back.

#### Specifications for moving image playback

| File format* | MP4, ASF     |                                            |
|--------------|--------------|--------------------------------------------|
| Coding       | MP4 file     | Image: MPEG4, H.263                        |
| system       |              | Sound: AMR, AAC                            |
|              | ASF file     | Image: MPEG4                               |
|              |              | Sound: G.726                               |
| Pixels       | MPEG4: File  | es of QVGA (320 x 240) size or smaller     |
|              | H.263: Files | of Sub-QCIF (128 x 96) or QCIF (176 x 144) |
|              | size         | only                                       |
| Extension    | sdv, 3gp, m  | p4, asf                                    |

※ Even when the file format is supported, you might not be able to play back some files.

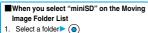

The moving image list appears.

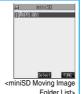

#### ■Icons in the file list

### <File format>

| File format | Audio format | Icon |
|-------------|--------------|------|
| MP4 file    | AMR          |      |
|             | AAC          | E'   |
| ASF file    | _            | ASF  |

- Playable frequency, time limit, and term of i-motion (playback restrictions) might be restricted depending on i-motion movies.
- "©" (with playback restrictions) or "®" (playback restrictions expired) is added to the icon for the file set with the playback restrictions. You can check the playback restrictions for the file using "8 motion info".
- "=331" is added to the icon for the file set with the file restrictions.

#### <Acquired source>

| Acquired source                         | Icon |
|-----------------------------------------|------|
| Sites or i-mode mail attachment         | +0   |
| Files shot by the FOMA phone            | 6    |
| Infrared exchange or data link software | 4    |
| Files of recorded Chara-den images      | (E   |

### Information

- The sound volume for i-motion player at purchase is set at Level 4. You
  can set the sound volume at Level 0 through 6 and the sound is played
  back at the set level the next time, too.
- 3D sound compatible i-motion movie enables you to enjoy live-like feeling of the sound. (See page 114)
- You can seek (fast forward or fast rewind) while pausing or playing back the moving image (including slow and Fast-forward play back). No sound is output during seek.
- You might not be able to fast forward some i-motion movies of QVGA (320 x 240) size.
- You may not be able to seek (fast forward or fast rewind) depending on i-motion movie, for example; while playing back a streaming type i-motion movie.
- Tickers are not displayed while seeking (fast forward or fast rewind) or playing back an i-motion movie frame by frame.
- When many files are stored in the FOMA phone or miniSD memory card, it will take time to access a file.
- If you receive mail or a Message R/F when playing back i-motion movie, the video or sound might be interrupted.

# Function Menu of the Moving Image Folder List

Moving Image Folder List ► ( FUNC )

Do the following operations.

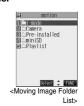

| Function menu    | Operations                                 |
|------------------|--------------------------------------------|
| Add folder       | You can add a folder. (See page 331)       |
| Edit folder name | You can edit a folder name. (See page 331) |
| Delete folder    | You can delete the folder. (See page 331)  |

| Function menu    | Operations                                                       |
|------------------|------------------------------------------------------------------|
| Edit playlist    | You can select up to 10 i-motion movies and                      |
|                  | program them in order as you like. This is                       |
|                  | displayed while you are selecting "Playlist".                    |
|                  | ➤ Select a playing order from <1st> to <10th>                    |
|                  | ► ( ) ► Select a folder ► ( )                                    |
|                  | ➤ Select an i-motion movie ➤ (○)                                 |
|                  | <ul> <li>To cancel the i-motion movie already stored,</li> </ul> |
|                  | select "Release this".                                           |
|                  | ► Repeat the operation and complete the                          |
|                  | playlist editing > (Finish)                                      |
| Release playlist | You can release all the programmed items from                    |
|                  | the playlist. This is displayed while you are                    |
|                  | selecting "Playlist".                                            |
|                  | ► YES                                                            |

### **Play Back Playlist**

You can repeatedly play back the moving images selected by "Edit playlist".

♠ ► ☐ Market Playlist • To stop playback, press (917).

### **Function Menu of the Moving Image List**

Moving Image List ► ( FUNC ) Do the following operations.

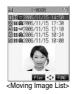

| Function menu         | Operations                                       |  |
|-----------------------|--------------------------------------------------|--|
| Edit 🖁 motion         | You can edit the moving image/i-motion movie.    |  |
|                       | (See page 344)                                   |  |
| Edit title            | You can edit the title. (See page 332)           |  |
| Set as ring tone      | You can set the moving image for the ring tone.  |  |
|                       | Select a type of ring tone                       |  |
|                       | • The "★" mark is added to the selected item.    |  |
| Stand-by display      | You can set the moving image for the Stand-by    |  |
|                       | display.                                         |  |
|                       | ► YES                                            |  |
|                       | See page 122 for how to play back the moving     |  |
|                       | image file set for the Stand-by display.         |  |
| ្តិ motion info       | You can display information. (See page 343)      |  |
| Compose message       | You can compose i-motion mail with the file      |  |
|                       | attached.                                        |  |
|                       | Go to step 2 on page 235.                        |  |
| Send Ir data          | You can send the data item using infrared rays.  |  |
|                       | (See page 361)                                   |  |
| Import                | You can import the data item to the FOMA         |  |
|                       | phone. (See page 335)                            |  |
| Export                | You can copy a single data item to the miniSD    |  |
|                       | memory card. (See page 335)                      |  |
| Move (for data in the | You can move the data item to another folder.    |  |
| FOMA phone)           | (See page 332)                                   |  |
| Сору                  | You can copy the data item. (See page 332)       |  |
| Move (for data on the | You can move the data item. (See page 332)       |  |
| miniSD)               |                                                  |  |
| Add desktop icon      | You can paste the data item to the desktop. (See |  |
|                       | page 133)                                        |  |
|                       |                                                  |  |

| Function menu    | Operations                                                |  |
|------------------|-----------------------------------------------------------|--|
| Edit file name   | You can edit the file name. (See page 332)                |  |
| File restriction | You can set file restrictions. (See page 332)             |  |
| Reset title      | You can reset the title to the default.  YES              |  |
| Delete this      | You can delete the file. (See page 332)                   |  |
| Delete all       | You can delete all files. (See page 332)                  |  |
| Multiple-choice  | You can select multiple files. (See page 333)             |  |
| Memory info      | You can check memory spaces. (See page 333)               |  |
| Sort             | You can change the displaying order.<br>(See page 333)    |  |
| Listing          | You can switch the lists of moving images. (See page 343) |  |

### Information

#### <Set as ring tone>

• You can set an i-motion movie as a ring tone only if its property for "Ring tone" is "Available". See " a motion info" to confirm whether "Ring tone" is "Available" or "Unavailable".

#### <Stand-by display>

- You might not be able to set some i-motion movies for the Stand-by display.
- The Web To, Mail To, and Phone To/AV Phone To functions are not available from an i-motion movie set for the Stand-by display.
- Some i-motion movies might not be able to correctly be displayed.
- When the moving image set for the Stand-by display is deleted, the Stand-by display returns to the default.

#### <Compose message>

- When the file size is larger than 500 Kbytes, the confirmation display appears asking whether to cut out the size to the mail size. Select "YES" to cut out about 490 Kbytes from the beginning of the i-motion movie. For the i-motion movie with a ticker, the confirmation display appears telling that you cannot cut out the ticker. Select "YES".
- You may not be able to compose i-mode mail messages depending on i-motion movie
- . Depending on the i-motion movie, its file size may decrease or
- You cannot attach an i-motion movie in excess of 500 Kbytes to mail from the i-motion Edit display. See "Trim for mail" for how to cut out the i-motion movie for attaching to i-motion mail.
- · See page 176 for attaching the file with the file restriction to mail.

### 8 motion Info

- During pause/At the end of playback/Moving Image List▶(♣) (♣WC))▶ ∰ motion info
  - Use ( to scroll the display to check the information.
  - After checking, press (סעד) .

| Item               |                                                  | Contents                                            |  |  |
|--------------------|--------------------------------------------------|-----------------------------------------------------|--|--|
| File name          | Displays the file n                              | Displays the file name.                             |  |  |
| Format             |                                                  | Displays the file format.                           |  |  |
| Title              |                                                  | Displays the default title for the file. When no    |  |  |
|                    | default title is con                             | default title is contained, "Unknown" is displayed. |  |  |
| Creator            | Displays the infor                               | Displays the information about the creator of the   |  |  |
|                    | file. When no information is contained,          |                                                     |  |  |
|                    | "Unknown" is disp                                | "Unknown" is displayed.                             |  |  |
| Copyright          | Displays if the file                             | contains the information about                      |  |  |
|                    | copyright or not. \                              | When no information is                              |  |  |
|                    | contained, "Unknown                              | own" is displayed.                                  |  |  |
| Saved at           | 1 ' '                                            | time the file was saved. When                       |  |  |
|                    | no information is                                | contained, "/:-" is                                 |  |  |
|                    | displayed.                                       |                                                     |  |  |
| Description        |                                                  | ription for the file. When no                       |  |  |
|                    |                                                  | tained, "Unknown" is displayed.                     |  |  |
| File size          | Displays the file s                              |                                                     |  |  |
| Display size       |                                                  | ay size. For the moving image                       |  |  |
|                    | 1 '                                              | unplayable file, "0 x 0" is                         |  |  |
|                    |                                                  | displayed.                                          |  |  |
| Received from      | Displays the acqu                                |                                                     |  |  |
| Ring tone          | 1 ' '                                            | Displays Available/Unavailable. When the file is    |  |  |
|                    |                                                  | set for a ring tone, the setting end is displayed.  |  |  |
| Receive display    | Displays Available/Unavailable. When the file is |                                                     |  |  |
|                    | · · · · · ·                                      | display, the setting end is                         |  |  |
| 0 " "              | displayed.                                       |                                                     |  |  |
| motion setting     | 1 ' '                                            | ng end of i-motion movie. When                      |  |  |
|                    | displayed.                                       | o any end, "No setting" is                          |  |  |
| File restriction   | 1 ' '                                            | Displays File restricted/File unrestricted.         |  |  |
| The restriction    | When the                                         | "y times left (y/x)" (y: Play                       |  |  |
|                    | frequency                                        | frequency, x: Max. play                             |  |  |
|                    | restriction is                                   | frequency) is displayed.                            |  |  |
|                    | contained                                        | inoquonojj io diopiajou.                            |  |  |
|                    | When the limit                                   | "Date/time file saved" ~ "Play                      |  |  |
|                    | restriction is                                   | limit date/time" is displayed.                      |  |  |
| D. 1               | contained                                        | . ,                                                 |  |  |
| Replay restriction | When the period                                  | "Date/time play enabled" ~                          |  |  |
|                    | restriction is                                   | "Play limit date/time" is                           |  |  |
|                    | contained                                        | displayed.                                          |  |  |
|                    | When no                                          | "Not restricted" is displayed.                      |  |  |
|                    | playback                                         |                                                     |  |  |
|                    | restrictions are                                 |                                                     |  |  |
|                    | contained                                        |                                                     |  |  |
| Video              |                                                  | Displays Included/Not included/Unplayable.          |  |  |
| Audio              | 1 ' '                                            | Displays AAC/AMR/Not included/Unplayable/           |  |  |
|                    | Playable.                                        |                                                     |  |  |
| Text               | Displays Included                                | Displays Included/Not included/Unplayable.          |  |  |

### Listing

| Setting at purchase | Title + Image |
|---------------------|---------------|

You can change the displayed contents for Moving Image List.

You can select whether the title or file name is displayed in the list for miniSD memory card.

Moving Image List ( FUC ) Listing

Title...... The title or file name is listed.

Title + Image . . . . . The title or file name, and image are displayed at the same time. The displayed image is the first frame of moving image.

Title/File name . . . . . You can select whether to display the

title or file name.

In the case of the list for miniSD memory card, "Title" is displayed as "Name", and "Title + Image" is displayed as "Name + Image".

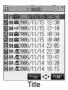

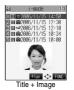

### Function Menu of the miniSD Moving Image Folder List

miniSD Moving Image Folder List

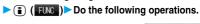

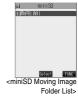

Function menu

Edit fidr title

You can edit the folder title. (See page 336)

Create folder

You can create a folder. (See page 336)

Delete folder

You can delete the folder. (See page 336)

You can select a destination folder.

(See page 336)

### Function Menu during Pause/at the End of Playback

During pause/At the end of playback

▶ ( Fuc ) > Do the following operations.

| Function menu       | Operations                                          |  |
|---------------------|-----------------------------------------------------|--|
| Normal play         | The moving image is played at the normal speed.     |  |
| Slow                | The moving image is played at half the normal       |  |
|                     | speed.                                              |  |
|                     | To cancel Slow play, press      ( Play ), or        |  |
|                     | perform "Normal play".                              |  |
| Fast                | The moving image is played at double the normal     |  |
|                     | speed.                                              |  |
|                     | To cancel fast forward play, press                  |  |
|                     | (Play), or perform "Normal play".                   |  |
| Stop                | You can end playback.                               |  |
| Position to play    | You can set the start point for playing.            |  |
|                     | Select the cursor position of the Time bar          |  |
|                     | _                                                   |  |
|                     | To cancel "Position to play", press ∅ .             |  |
| Edit 🖁 motion       | You can edit the moving image/i-motion movie.       |  |
|                     | (See page 344)                                      |  |
| Compose message     | You can compose i-motion mail. (See page 342)       |  |
| Set as ring tone    | You can set the data file as a ring tone. (See      |  |
|                     | page 342)                                           |  |
| Set as stand-by     | You can set the data file for the Stand-by display. |  |
|                     | (See page 342)                                      |  |
| motion info         | You can display information. (See page 343)         |  |
| Send Ir data        | You can send the data item using infrared rays.     |  |
|                     | (See page 361)                                      |  |
| Import              | You can import the data item to the FOMA            |  |
|                     | phone. (See page 335)                               |  |
| Export              | You can copy the data item to the miniSD            |  |
|                     | memory card.(See page 335)                          |  |
| Add desktop icon    | You can paste to the desktop. (See page 133)        |  |
| Set image disp.     | You can set the display whether to display a        |  |
| Setting at purchase | moving image in the original size (Actual size) or  |  |
| Actual size         | to fit to the display size.                         |  |
|                     | ► Actual size or Fit in display                     |  |
|                     |                                                     |  |

### Information

- No sound is output during slow playback.
- You cannot slow-play a streaming type of i-motion movie or an i-motion movie being played back while obtaining data.

· Even if you set "Actual size", the moving image

in excess of the display size is reduced to the

#### <Fast>

- . No sound is output during fast forward play.
- You might not be able to fast-forward some i-motion movies.

display size

 You cannot fast forward play a streaming type of i-motion movie, an i-motion movie being played back while obtaining data, or i-motion movie played back from the Stand-by display.

#### <Position to play>

• You might not be able to select the position to play depending on moving images or i-motion movies.

### Information

#### <Set image disp.>

- The moving image whose size is larger than QCIF (176 x 144), and QVGA (320 x 240) or smaller will be fitted in the display size regardless of this setting.
- The image may be cut at the right side or at the lower side depending on the image size.

### 

### **Editing Moving Images/i-motion Movies**

You can edit the moving image or i-motion movie. The moving image or i-motion movie you edited is saved to the folder containing the source moving image or i-motion movie.

During pause/At the end of playback/Moving Image List ► ( FUNC ) Edit 8 motion

> Press (ō) or ▼ ( a to adjust the sound volume

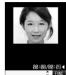

<i-motion Edit displa

### (FUC) Edit the moving image or i-motion movie.

See page 345 to page 347 for how to operate.

Press (o).

· Not to save the edited moving image or i-motion movie, press or es; then select "YES".

### YES

The edited moving image or i-motion movie is saved.

• See page 211 for when i-motion movies are stored to the maximum

### Information

- You can execute "Edit ☐ motion" only for the "File unrestricted" files of moving images shot by the camera, i-motion movies obtained by data communication, from sites or from i-mode mail.
- You can execute "Edit ☐ motion" only for QCIF (176 x 144) and Sub-QCIF (128 x 96) size of moving images/i-motion movies.
- You cannot execute "Edit ☐ motion" for the moving images/i-motion movies stored in the "Pre-installed" folder and miniSD memory card.
- You might not be able to edit some i-motion movies.
- The file size displayed during editing an i-motion movie is an estimate.
- The image quality may deteriorate or the file size may become large or small by executing "Edit @ motion".
- When the events shown below occur while editing, the moving image or i-motion movie is saved with the edited contents reflected. However, it is not saved when i-motion movies are stored to the maximum.
- · The battery level goes flat
- · Switching style
- Incoming call
- · Receiving i-mode mail (when "Receiving display" is set to "Alarm
- · Notification of Alarm, Schedule, ToDo, Book Program (when "Alarm setting" is set to "Alarm preferred")

# Function Menu of the i-motion Edit Display

i-motion Edit display ► ( FUNC )
► Do the following operations.

| Function menu    | Operations                                                   |  |  |  |
|------------------|--------------------------------------------------------------|--|--|--|
| Trim 🖁 motion    | You can cut out the moving image/i-motion                    |  |  |  |
|                  | movie. (See page 345)                                        |  |  |  |
| Trim for picture | You can cut out as the still image and save it.              |  |  |  |
|                  | ► Press  o to select a frame                                 |  |  |  |
|                  | ➤ ( Set ) YES > Select a folder                              |  |  |  |
|                  | ▶ ⊚                                                          |  |  |  |
|                  | For the moving image or i-motion movie                       |  |  |  |
|                  | containing a ticker, the confirmation display to             |  |  |  |
|                  | the effect that you cannot cut out the ticker                |  |  |  |
|                  | appears. Select "YES".                                       |  |  |  |
|                  | Press and hold for at least one second to                    |  |  |  |
|                  | fast rewind and (a) to fast forward.                         |  |  |  |
|                  | Press ( ) to play back the moving image or                   |  |  |  |
|                  | i-motion movie. Press ( ) again to pause.                    |  |  |  |
|                  | See page 211 for when still images are stored                |  |  |  |
|                  | to the maximum.                                              |  |  |  |
| Rerecord sound   | You can record sound. (See page 345)                         |  |  |  |
| Edit ticker      | You can edit the ticker. (See page 346)                      |  |  |  |
| Trim for mail    | You can cut out the moving image or i-motion                 |  |  |  |
|                  | movie to the size attachable to i-motion mail.               |  |  |  |
|                  | Mail size (S)Cuts out to the size of about                   |  |  |  |
|                  | 290 Kbytes or less.  Mail size Cuts out to the size of about |  |  |  |
|                  | 490 Kbytes or less.                                          |  |  |  |
|                  | For the moving image or i-motion movie                       |  |  |  |
|                  | containing a ticker, the confirmation display to             |  |  |  |
|                  | the effect that you cannot cut out the ticker                |  |  |  |
|                  | appears. Select "YES".                                       |  |  |  |
|                  | ▶ Press (○) to select the start frame                        |  |  |  |
|                  | ► M (Start)                                                  |  |  |  |
|                  | The moving image or i-motion movie is played                 |  |  |  |
|                  | back. When the file size reaches about 290                   |  |  |  |
|                  | Kbytes or less, or about 490 Kbytes or less, the             |  |  |  |
|                  | playback stops automatically.                                |  |  |  |
|                  | Press and hold  for at least one second to                   |  |  |  |
|                  | fast rewind and (a) to fast forward.                         |  |  |  |
|                  | Press ( ) to play back the moving image or                   |  |  |  |
|                  | i-motion movie. Press ( ) again to pause.                    |  |  |  |
|                  | ▶ ⊚                                                          |  |  |  |
|                  | ● Press (☑) ( Play ) to play demo image and                  |  |  |  |
|                  | you can check the edited moving image or                     |  |  |  |
|                  | i-motion movie.                                              |  |  |  |
| Compose message  | You can compose i-motion mail. (See page 342)                |  |  |  |
| File restriction | You can set the file restrictions. (See page 332)            |  |  |  |
|                  |                                                              |  |  |  |

### Information

#### <Trim for mail>

- While editing, an approximate size of the cut out file is displayed.
- For 290 Kbytes or more and 490 Kbytes or less of the i-motion movie, you cannot select "Mail size".

### Trim an i-motion Movie

You can cut out a certain range from an i-motion movie.

- i-motion Edit display▶ 📳 ( FUNC )
  - ►Trim 🖁 motion
  - For the moving image or i-motion movie containing a ticker, the confirmation display to the effect that you cannot cut out the ticker appears. Select "YES".
- Press in to select the start frame

▶ 🖾 ( Start )

The start frame is set and the moving image or i-motion movie is played.

- Press and hold for at least one second to fast rewind and to fast forward.
- Press to play the moving image or i-motion movie. Press
   again to pause.
- Press 
  at the position you want to cut out.

Playing the moving image or i-motion movie stops temporarily.

4 Press (a) to select the end frame

▶ ( End )

The cut out range is played.

- Press and hold for at least one second to fast rewind and to fast forward.
- Press to play the moving image or i-motion movie. Press again to pause.
- When the file size reaches approx. 800 Kbytes, the end frame is automatically set.
- ڄ Press 💿 .
  - Press ( Play ) to play demo image so that you can check the edited moving image or i-motion movie.

### Information

- While editing, an approximate size of the cut out file is displayed.
- If you execute "Trim 
   motion", playback time may become longer.

### Rerecord Sound

You can record the sound over a certain range of an i-motion movie.

- i-motion Edit display (FUNC)
  - ► Rerecord sound
  - For the moving image or i-motion movie containing a ticker, the confirmation display to the effect that the ticker is deleted appears.
     Select "YES".
- Press 
   (Start).

Recording starts. Speak into the microphone.

- When the Flat-plug Earphone/Microphone Set with Switch (option) is connected, record the sound from the microphone of the Set.
- Press 🖾 ( End ).

Record Sound is finished.

Recording ends

• To record in succession, repeat step 2 to step 3.

Press 💿 .

### Press 💿 .

 Press ( Play ) to play demo image so that you can check the edited moving image or i-motion movie.

### Edit Ticker

You can compose and edit the ticker information (text information displayed during playback) of i-motion movie.

#### New

You can compose up to five tickers per moving image or i-motion movie.

- i-motion Edit display (FUNC)
  Edit ticker New
  - When a ticker has already been contained, the confirmation display to the effect that part of the ticker might possibly be deleted appears. Select "YES".
- Press to select the start frame
  - ▶ ( Start )

  - Press to play back the moving image or i-motion movie.
     Press again to pause.
  - When the end point of the ticker previously specified is reached by fast rewind, the confirmation display appears to the effect that the start point is defined. Select "YES"; then the start point is fixed and you can create a ticker with no gap from the previous ticker.
- ? Enter a ticker ➤ ⑥
  - You can enter up to 20 full-pitch or 40 half-pitch characters.
- Select a ticker effect ▶ ⊚
  - ► Select the contents of the ticker effect ► ⊚
  - To set the ticker effect in succession, repeat step 4.
- To complete setting the ticker effect, select "Finish setting".
- Press 🧿 to select the end frame
  - ▶ ( End )

  - Press to play back the moving image or i-motion movie.
     Press again to pause.
  - When no sufficient interval is between the start frame and end frame, you might not be able to select the end frame.
  - If you display the frame with another ticker set, the confirmation display for determining the end frame appears. Select "YES" to fix the end frame; then you can create the ticker with no gap from another ticker.
- Finish editing
  - To compose another ticker in succession, repeat step 2 to step 5.
- 7 Press 💿 .
  - Press ( Play ) to play back demo ticker so that you can confirm the edited moving image or i-motion movie.
  - Press ( Edit ) to bring up the Ticker List and you can edit the composed ticker.

#### Edit

i-motion Edit display

► Edit ticker ► YES ► Edit

The stored tickers are displayed.

 You cannot edit tickers if no ticker is stored.

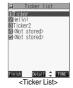

Select the ticker ► ( FUIC )

Change text . . . . . See step 3 of "New" on page 346
Change effect . . . See step 4 of "New" on page 346
Change start po. . . See step 2 of "New" on page 346
Change end point . . . See step 5 of "New" on page 346
Add ticker . . . . . See "Add" on page 346
Delete ticker. . . . Deletes a ticker. Select "YES".

- Select a ticker and press (a); then you can check the details of the ticker. After checking, press (207).
- To edit another ticker in succession, repeat step 2.
- Press ໍ (Finish) from the Ticker List ▶ ⊚

### Add

You can add tickers. You can create up to the five tickers per moving image or i-motion movie.

1 Ticker List ► ( FUNC ) ► Add ticker

Regarding the top as the leading frame and the bottom as the trailing frame, the positions you can add tickers into are displayed.

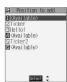

### <Available>

Go to step 2 through step 5 of "New" on page 346.

- When the tickers are less than five, go to step 6 and step 7 on page 346.

### Information

- The scrolling speed is automatically set to match the time the display scrolls from the start point to the end point.
- When adding a ticker, make sure that the start point and the end point of tickers do not overlan.
- If an i-motion movie obtained using infrared exchange or data communication contains six or more tickers, the tickers from and after the sixth one are deleted. Also, the characters for the ticker in excess of 20 full-pitch characters are deleted from and after the 21st character. Incompatible ticker effects are also deleted.
- Ticker effects that do not support the FOMA P901iTV may be deleted or changed.
- If you edit the ticker, you cannot set the edited data for the ring tone.

### Operations during Demonstration Play or Editing an i-motion Movie

■To pause

Press . Press again to resume playback.

■To fast rewind or fast forward

Press and hold of for at least one second to fast rewind and of to fast forward.

■To rewind or forward frame by frame

During pause, press (i) to rewind the frame back or press (i) to forward the frame.

■To adjust the volume

Press or 🔻 🛕 .

Some of these items might not be available depending on the operation.

### Function Menu while Demonstration Playback is in Pause or i-motion Movie is Edited

While demonstration playback is in pause/ an i-motion movie is edited ► (FUNC) ► Do the following operations.

| Function menu    | Operations                                                                |  |
|------------------|---------------------------------------------------------------------------|--|
| Normal play      | You can play back at the normal speed.                                    |  |
| Slow             | You can play back at half the normal speed.                               |  |
| Fast             | You can play back at double the normal speed.                             |  |
| Starting point   | You can set the start frame for "Trim amount motion" and "Trim for mail". |  |
| Ending point     | You can set the end frame for "Trim amotion".                             |  |
| Determine        | You can set the frame for "Trim for picture".                             |  |
| Stop             | You can stop playing back.                                                |  |
| Ticker start PNT | You can set the start frame for "Edit ticker".                            |  |
| Ticker end point | You can set the end frame for "Edit ticker".                              |  |
| Finish editing   | You can finish "Edit ticker".                                             |  |

### <Video Player>

### **Playing Back Video**

You can play back the recorded video.

Video is played back in the horizontal screen in Switch style or Viewer style. You can switch the style during playback.

(₹⊒-) ► III ► Video

 You can bring up the display on the right also by selecting from the Shortcut menu.

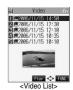

### Select a file ► ⊚

### Operations when playing video

You can do the following operations from the display for playing video:

| Operation                        | Key operation                                                                                              |
|----------------------------------|----------------------------------------------------------------------------------------------------|
| Pause                            | Press o or w . To resume, press or w again.                                                                |
| Sound volume adjustment          | Press o or . Press and hold the key to adjust the sound volume sequentially.                               |
| Mute                             | Press (a) ( d. ). Press (a) ( d. ) again or adjust the sound volume, and then sound is output.             |
| Displays next video <sup>™</sup> | Press ( or  .                                                                                              |
| Displays previous video*         | Press o or . When playback time is over 3 seconds, it reaches the beginning of the file being played back. |

\*Displays in the stored order on the Video List.

### Information

- The sound volume of the video player is set to Level 5 at purchase. You
  can set the sound volume to Level 0 through 9 and the audio sounds at
  the set level from the next time.
- The part of video that was not correctly recorded owing to the bad radio wave conditions is not played and skipped to the position where it can be played correctly. In that case, the video might not be played back for a few seconds, or might blur.
- When the date/time of the FOMA phone has not been set, the time bar is not displayed for recording. The time bar cannot be displayed in the horizontal screen.
- The top or bottom, or left or right of video might be cut depending on the recorded program.

### **Function Menu of the Video List**

Video List ► ( FUNC )

Do the following operations.

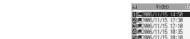

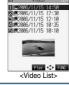

| Function menu    | Operations                                          |  |
|------------------|-----------------------------------------------------|--|
| Edit title       | You can edit the title. (See page 332)              |  |
| File property    | You can display information (See page 348)          |  |
| Add desktop icon | You can paste video to the desktop. (See page 133)  |  |
| Delete this      | You can delete the file. (See page 332)             |  |
| Delete all       | You can delete all the files. (See page 332)        |  |
| Multiple-choice  | You can select multiple files. (See page 333)       |  |
| Memory info      | You can check memory spaces. (See page 333          |  |
| Sort             | You can change the displaying order. (See page 333) |  |
| Listing          | You can switch the lists of video. (See page 348)   |  |

### File Property

- During pause/At the end of playback/Video List
  - Use ( to scroll the display to check the information.
  - After checking, press (حربرة .

| Item                   | Contents                                                                                            |
|------------------------|----------------------------------------------------------------------------------------------------|
| File name              | Displays the file name.                                                                             |
| Original title         | Displays "Start date/End date". When no information is contained, "Unknown" is displayed.           |
| Format                 | Displays the file format.                                                                           |
| Start date/End<br>date | Displays the date/time recording started and ended. When no information is found, "// is displayed. |
| Copy control info      | Displays "Copy free/Copy once".                                                                     |
| File size              | Displays the file size.                                                                             |
| Channel name           | Displays the channel name. When the channel name is not found, "Unknown" is displayed.              |
| Title                  | Displays the program name. When the program name is not found, "Unknown" is displayed.              |

### Listing

Setting at purchase Title + image

You can change the displayed contents for Video List.

1 Video List ► ( FUC ) ► Listing

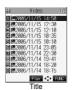

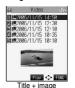

#### Information

 The video that was not recorded correctly owing to the bad radio wave conditions might not be played back.

### Function Menu of During Pause/At the End of Playback

During pause/At the end of playback

| Function Menu                                                      | Operations                                                                                                    |  |
|--------------------------------------------------------------------|----------------------------------------------------------------------------------------------------|--|
| File property                                                      | You can display information. (See page 348)                                                                                                    |  |
| Stop                                                               | You can end playback.                                                                                                    |  |
| Position to play                                                   | You can set the start point for playing the vided  Select the cursor position of the Time bat  One of the Time bat  To cancel "Position to play", press (207).                                                                                                    |  |
| Stereo/monaural At video player start-up Stereo                    | You can select whether you play audio in stereo or in monaural.  ▶ Stereo or Monaural  ● Even when audio is set to "Stereo", a stereophonic ambience is lost when you view the TV in the horizontal screen because the speakers are located at top and bottom of the screen. |  |
| Main/sub sound                                                     | ▶ Select audio ▶ (⊚)                                                                                                    |  |
| At video player start-up                                           | _                                                                                                    |  |
| Main sound                                                         |                                                                                                    |  |
| Sound settings<br>(Auto)  Setting at purchase  ON                  | You can set whether to adjust the volume automatically.  Auto ON or OFF                                                                                                    |  |
| Sound settings<br>(Sound quality)<br>Setting at purchase<br>Normal | You can change the sound quality. This setting is available when the Stereo Earphone Set with Built-in Antenna P01 is connected.  Sound quality Normal The same sound quality as is received.  Dynamic Makes the sound dynamic by accentuation.                              |  |

Voice ..... Makes conversation audible.

Train..... Decreases noise that causes sound leakage.

| Function Menu                                          | Operations                                                                                                    |
|--------------------------------------------------------|----------------------------------------------------------------------------------------------------|
| Sound settings<br>(Surround)  Setting at purchase  OFF | You can select whether to output audio with a surrounding effect.  ➤ Surround ➤ ON or OFF                                                                                                    |
| Earphone At video player start-up Earphone             | You can specify the output port of audio when the Stereo Earphone Set with Built-in Antenna P01 is connected.  Earphone Outputs from the Earphone when it is connected, and from the speakers when the Earphone is not connected.  Speaker Outputs audio from the speakers. |
| Setting at purchase ON                                 | You can select whether to display pictographs during playback in Viewer style or Switch style.  ON or OFF                                                                                                    |
| Add desktop icon                                       | You can paste video to the desktop.<br>(See page 133)                                                                                                    |
| Setting at purchase Auto                               | You can set whether to enlarge video when you watch a digital TV program whose video proportional size is 16 by 9 in Viewer style or Switch style.  NON or Auto                                                                                                    |

### Information

### <Position to play>

 When you have selected the part that was not recorded correctly owing to bad radio wave conditions, move to the part where you can play video correctly.

### <Chara-den>

### What is Chara-den?

Chara-den is an animation character representing yourself. You can send it as your image during video-phone calls.

You can use the Chara-den Player to play back Chara-den images and can shoot them.

#### ■Pre-installed Chara-den images

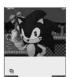

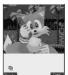

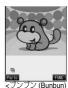

<ソニック (Sonic)> © SEGA

<テイルス (Tails)> ◎ SEGA

[Dimo]> © BVIG

### ■Operations of pre-installed Chara-den images

| Key operation | ソニック<br>(Sonic) | テイルス<br>(Tails) | ブンブン<br>(Bunbun) [Dimo] |
|---------------|-----------------|-----------------|-------------------------|
| 18            | Wave hand       | Wave hand       | Нарру                   |
| 20            | Haw-how         | Delighted       | Excuse me               |
| 33            | No              | Weeping         | Surprised               |
| 43            | Let's go        | Smiling         | Love Love               |
| 5.            | Sigh            | Angry           | Sickness                |
| <b>6</b>      | Ok!             | Ok!             | Drunk                   |
| Z.            | No!             | No!             | Costume                 |
| 8.0           | Sorry           | Sorry           | Pick me up              |
| 9#            | Panic           | Panic           | Parvenu                 |

- Parts actions are not prepared for the pre-installed Chara-den images.
   You can delete these Chara-den images. You can re-download them
- You can delete these Chara-den images. You can re-download them from the "P-SQUARE" site. When you are using the UIM different from the one you used for download, the UIM is applied with restrictions. (See page 42)

### <Chara-den Player>

### Displaying/Operating Chara-den

You can display stored Chara-den images.

You can press keys to make the Chara-den image move. You can use "Action list" to check the actions that you can operate.

 Some Chara-den images synchronize their movement with your voice spoken into the microphone.

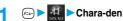

 " • " is displayed on the top of title of the Chara-den image downloaded from a site.

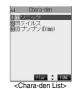

349

### Select a Chara-den image

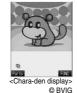

### ■Key assignment of operating Chara-den

| Key operation                          | Details                                                     |
|----------------------------------------|-------------------------------------------------------------|
| (Whole action mode) *1*2               | Whole action                                                |
| (Parts action mode)                    | Parts action                                                |
| OP.                                    | Pauses action midway.                                       |
| #************************************* | Cancels the action done by two-digit key operations midway. |
| (*ibi)                                 | Displays "Action list".                                     |
|                                        | Switches action modes.                                      |

¾1 You cannot operate for the pre-installed Chara-den images. \*2 Press (##) again to cancel the first (##).

### Information

- · Whole Action Mode lets an animated character express an action with whole of the body.
- Parts Action Mode lets the animated character express an action with a part of the body.
- The number of actions you can operate differs depending on the Chara-den image.
- · Some Chara-den images do not perform any actions.

### Function Menu of the Chara-den List

Chara-den List ► ( FUNC )

Do the following operations.

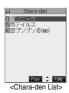

| Function menu    | Operations                                        |
|------------------|---------------------------------------------------|
| Chara-den call   | You can make a video-phone call by using          |
|                  | Chara-den. (See page 85)                          |
| Substitute image | You can set the Chara-den image as a              |
|                  | substitutive image. (See page 86)                 |
| Rec. Chara-den   | You can shoot the Chara-den image.                |
|                  | (See page 351)                                    |
| Edit title       | ► Enter a title ► (⊚)                             |
|                  | You can enter the title in up to 18 full-pitch or |
|                  | 36 half-pitch characters.                         |

| Function menu       | Operations                                                       |
|---------------------|------------------------------------------------------------------|
| File property       | You can display the title, file name, and others of              |
|                     | the Chara-den image.                                             |
|                     | <ul> <li>Use  to scroll the display for confirmation.</li> </ul> |
|                     | • After checking, press (2027) .                                 |
| Memory info         | You can display the used and unused memory                       |
|                     | space (estimate) for Chara-den images.                           |
|                     | • After checking, press (207) .                                  |
| Add desktop icon    | You can paste the Chara-den image to the                         |
|                     | desktop. (See page 133)                                          |
| Delete              | ►YES                                                             |
| Delete all          | ► Enter your Terminal Security Code                              |
|                     | ▶ (o) ▶ YES                                                      |
|                     | Note that this operation deletes the                             |
|                     | pre-installed Chara-den images as well.                          |
| Multiple-choice     | You can delete multiple selected Chara-den                       |
|                     | images.                                                          |
|                     | ▶ Put a check mark for the Chara-den images                      |
|                     | to be deleted (FUC) Delete YES                                   |
|                     | ● "□" and " ☑" switch each time you press                        |
| 0.11                | <u> </u>                                                         |
| Set image disp.     | You can set whether to display the Chara-den                     |
| Setting at purchase | image in "Actual size" or "Fit in display".                      |
| Fit in display      | Actual size or Fit in display                                    |
| Reset title         | You can reset the title to the default one.                      |
|                     | ▶YES                                                             |

### Information

#### <File property>

• "Rec. file restriction" denotes whether to restrict the operation such as attaching still images/moving images created by "Rec. Chara-den" to mail, saving them to miniSD memory card, or editing them.

### <Delete> <Delete all> <Multiple-choice>

- If you delete the substitutive image of Chara-den image except ブンブ ン (Bunbun) [Dimo], ブンブン ((Bunbun) [Dimo] is set for the substitutive image. If you delete ブンブン ((Bunbun) [Dimo], a pre-installed substitutive image will be sent.
- If the confirmation display appears asking whether to delete, select

### Function Menu of the Chara-den Display

Chara-den display ► ( FUNC ) Do the following operations.

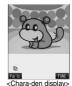

© BVIG

| Function menu    | Operations                                   |
|------------------|----------------------------------------------|
| Chara-den call   | You can make a video-phone call by using     |
|                  | Chara-den. (See page 85)                     |
| Substitute image | You can set the Chara-den image as a         |
|                  | substitutive image. (See page 86)            |
| Rec. Chara-den   | You can shoot the Chara-den image.           |
|                  | (See page 351)                               |
| Add desktop icon | You can paste to the desktop. (See page 133) |

| Function menu       | Operations                                    |
|---------------------|-----------------------------------------------|
| Action list         | You can list actions that you can operate.    |
|                     | Select an action and press ( ); then you can  |
|                     | run the action.                               |
|                     | ● Press (Detail) to check the details of      |
|                     | action.                                       |
|                     | You can display Action List also by pressing  |
|                     | <b>*</b>                                      |
| Change action       | You can switch the action modes between Whole |
| Setting at purchase | Action (ﷺ) and Parts Action (۔                |
| Whole Action Mode   | You can switch modes also by pressing      .  |
| File property       | You can display information. (See page 350)   |
| Set image disp.     | You can set the displaying method.            |
|                     | (See page 350)                                |

### <Record Chara-den>

### **Recording Chara-den**

You can shoot the displayed Chara-den image as a still image or moving image.

Chara-den Select the Chara-den image to be shot ● ⑥ ▶ ② (FWC)

► Rec. Chara-den

 You can select a Chara-den image also from the Function menu of the Chara-den List.

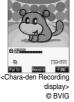

### **Shooting Still Images**

Display "'on the Chara-den Recording display ▶ ⊚

A still image of the displayed Chara-den image is shot.

• While "☆" is displayed, press ▲ to display "♠".

Press .

The still image you have shot is saved to the "Camera" folder.

### Information

- In Manner Mode or when "Phone" or "Mail" of "Ring volume" is set to "Silent", the recording confirmation tone does not sound.
- See page 160 for shooting still images

### Recording Moving Images

Display "⊕" on the Chara-den Recording display ▶ ⊚

Recording of the displayed Chara-den image starts.

• While " \( \mathbb{\overline} \)" is displayed, press \( \bigsim \) to display " \( \frac{\text{\overline}}{\text{\overline}} \)".

Press .

Recording ends.

Press 🍥 .

The recorded moving image is saved to the "Camera" folder.

### Information

- The image size is fixed to QCIF (176 x 144).
- In Manner Mode or when "Phone" or "Maif" of "Ring volume" is set to
   "Silent", neither the recording start tone nor the recording end tone sounds.
- When "Recording type" is set to "Video + voice", the sound is recorded as well. [When a Flat-plug Earphone/Microphone Set with Switch (option) is connected, the sound is recorded via the Earphone/Microphone.]
- See page 167 for recording moving images.

# Function Menu of the Chara-den Recording Display

1 Chara-den Recording display ▶ ( FUNC ) ▶ Do the following operations.

| Function menu       | Operations                                       |  |
|---------------------|--------------------------------------------------|--|
| Switch Chara-den    | Select the Chara-den image to be displaye        |  |
|                     |                                                  |  |
| Substitute image    | You can set the Chara-den image as a             |  |
|                     | substitutive image. (See page 86)                |  |
| Action list         | You can display the Action List. (See page 351)  |  |
| Change action       | You can switch action modes. (See page 351)      |  |
| Set image disp.     | You can set the displaying method.               |  |
|                     | (See page 350)                                   |  |
| Recording size      | You can set the size of the image for recording  |  |
| Setting at purchase | and saving a still Chara-den image. You can set  |  |
| QCIF (176 x 144)    | only in Photo Mode.                              |  |
|                     | ► QCIF (176 x 144) or Small (117 x 96)           |  |
| Recording type      | You can set whether to record video or voice for |  |
| Setting at purchase | recording moving Chara-den images. You can set   |  |
| Video + voice       | only in Movie Mode.                              |  |
|                     | ► Video + voice or Video                         |  |
| Recording QIty      | You can set the quality for saving a moving      |  |
| Setting at purchase | Chara-den image. You can set only in Movie Mode. |  |
| Normal              | ► Select a quality ► (⊚)                         |  |

### Information

### <Switch Chara-den>

 If you switch Chara-den images, the action mode switches to Whole Action Mode.

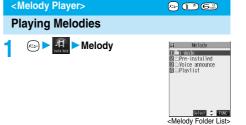

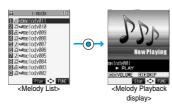

· When selecting folders and melodies by another function, some folders or melodies may not be displayed depending on the function. Some melodies may be played back for confirmation while being selected, or you may at times be able to play back the melody by pressing (Play).

### ■Operation while playing back a melody

You can do the following operations from the Melody Playback display:

| Operation                              | Key operation                                                                                                    |
|----------------------------------------|----------------------------------------------------------------------------------------------------|
| Halt                                   | Press ( (Stor), $\bigcirc$ , $\bigcirc$ , $\bigcirc$ to $\bigcirc$ , $\bigcirc$ , $\bigcirc$ , $\bigcirc$ or $\bigcirc$ . |
| Sound volume adjustment                | Press or . Press and hold the key to adjust the sound volume sequentially.                                                |
| Replay the following file <sup>※</sup> | Press (i).                                                                                                    |
| Replay the previous file*              | Press O.                                                                                                    |

\*Valid when played back from the Melody List.

### ■About icons while the Melody List is displayed

### <File format>

| File format   | Description                                   | lcon |
|---------------|-----------------------------------------------|------|
| SMF format    | Melody without copyright and file restriction | л    |
| SIMIT IOITHAL | Melody with copyright and file restriction    | 4    |
| MFi format    | Melody without copyright and file restriction | J    |
|               | Melody with copyright and file restriction    |      |

### <Acquired source>

| Acquired source                         | Icon |
|-----------------------------------------|------|
| Sites or i-mode mail                    | +9   |
| Infrared exchange or data link software | 49   |

### Information

- Even if the FOMA phone is closed, a melody is played back.
- The melodies are played back at the volume set for "Phone" of "Ring volume". When "Phone" of "Ring volume" is set to "Silent" or "Step", they are played back at "Level 2". However, the melody for when it is selected does not sound.
- 3D sound compatible melodies enable you to enjoy live-like feelings of the melodies. (See page 114)
- Even if you change the volume while playing back, the volume set by "Phone" of "Ring volume" returns when you exit the Melody player.

### **Function Menu of the Melody Folder List**

Melody Folder List ► ( FUNC ) Do the following operations.

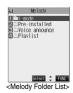

| Function menu    | Operations                                         |
|------------------|----------------------------------------------------|
| Add folder       | You can create a user folder. You can create up    |
|                  | to 20 folders.                                     |
|                  | ►Enter a folder name ► (○)                         |
|                  | You can enter up to 10 full-pitch or 20 half-pitch |
|                  | characters.                                        |
| Edit folder name | You can edit the name of a user folder.            |
|                  | ►Edit a folder name ► (o)                          |
|                  | You can enter up to 10 full-pitch or 20 half-pitch |
|                  | characters.                                        |
| Delete folder    | You can delete a user folder and all melodies      |
|                  | inside the folder.                                 |
|                  | ► Enter your Terminal Security Code                |
|                  | ▶ (o) ▶ YES                                        |
| Edit playlist    | You can select up to 10 files from melodies and    |
|                  | program them in order as you like. This is         |
|                  | displayed while you are selecting "Playlist".      |
|                  | ➤ Select a playing order from <1st> to             |
|                  | <10th>▶ ● Select a folder ▶ ●                      |
|                  | ➤ Select a melody ➤ <a> ○</a>                      |
|                  | To release the melody already stored, select       |
|                  | "Release this".                                    |
|                  | ► Repeat the operations and complete the           |
|                  | playlist editing   (Finish)                        |
| Release playlist | You can release all the programmed items from      |
|                  | the playlist. This is displayed while you are      |
|                  | selecting "Playlist".                              |
|                  | ▶YES                                               |
|                  |                                                    |

### Information

#### <Delete folder>

. If the confirmation display appears asking whether to delete the melody, select "YES". The melodies set for other functions are deleted, and the default returns

(When the melody is set for an alarm tone of "Schedule" or "ToDo", or for "Alarm", it switches to "Clock Alarm Tone",)

#### <Edit playlist>

• If you change or delete the file name, title, or contents of the melody stored in the playlist, all the melodies are released from the playlist.

### Play Back Playlist

You can repeatedly play back the melodies selected by "Edit playlist".

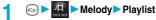

• To stop playback, press ( ).

### **Function Menu of the Melody List**

Melody List ► ( FUNC ) Do the following operations.

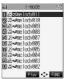

|                     | Plav ♦ FME <melody list=""></melody>                                  |
|---------------------|-----------------------------------------------------------------------|
| Function menu       | Operations                                                            |
| Edit title          | ► Edit a title ► (○)                                                  |
|                     | You can enter up to 25 full-pitch or 50 half-pitch                    |
|                     | characters.                                                           |
| Edit file name      | ► Edit the file name ► (○)                                            |
|                     | You can enter up to 36 half-pitch alphanumeric                        |
|                     | characters (except extension).                                        |
| Play melody         | You can play back the melody. (See page 351)                          |
| Set as ring tone    |                                                                       |
| 3                   | ► Select an incoming type ► (○) • "★" indicates the set item.         |
| File restriction    | You can set the file restriction on the selected                      |
| i ne restriction    | melody.                                                               |
|                     | File unrestricted or File restricted                                  |
|                     | See page 176 for the file restriction.                                |
| Add desktop icon    | You can paste to the desktop. (See page 133)                          |
| Compose message     | You can compose i-mode mail with the selected                         |
|                     | melody attached.                                                      |
|                     | Go to step 2 on page 235.                                             |
| Send Ir data        | You can send the data item using infrared rays.                       |
|                     | (See page 361)                                                        |
| Melody info         | You can display the melody title, file name and                       |
|                     | others.                                                               |
|                     | Use  to scroll the display to check the                               |
|                     | information.                                                          |
|                     | • After checking, press (202) .                                       |
| Memory info         | You can display the unused space and memory                           |
|                     | capacity (estimate).                                                  |
| Reset title         | After checking, press (207).  You can reset the title to the default. |
| Heset title         | YES                                                                   |
| Delete              | Delete this YES                                                       |
| (Delete this)       | Delete tills 123                                                      |
| Delete              | You can select multiple melodies stored and                           |
| (Delete selected)   | delete them.                                                          |
| (                   | ► Delete selected ► Put a check mark for the                          |
|                     | melodies to be deleted ► ( [Finish] ) ➤ YES                           |
|                     | ● " ■ " and " ■ " switch each time you press                          |
|                     | You can check or uncheck all items by                                 |
|                     | pressing (FUNC) and selecting "Select                                 |
|                     | all/Release all".                                                     |
| Delete              | You can delete all melodies stored in the                             |
| (Delete all)        | selected folder.                                                      |
|                     | Delete all Enter your Terminal Security                               |
| Cont                | Code VES                                                              |
| Sort                | You can change displayed order.                                       |
| Setting at purchase | ► Slecet an order ► (o)                                               |
| Chronological †     |                                                                       |

| Function menu | Operations                                   |
|---------------|----------------------------------------------|
| Move          | You can move the melody to another folder.   |
|               | ► Select the destination folder ► (o)        |
|               | ► Put a check mark for the melodies to be    |
|               | moved ► (Finish) ► YES                       |
|               | ● " □ " and " ☑ " switch each time you press |
|               | You can check or uncheck all items by        |
|               | pressing (FUNC) and selecting "Select        |
|               | all/Release all".                            |

### Information

#### <Edit file name>

- When the icon of the acquired source is " 🕬 " and the icon such as " 🖳 " or " 🚉 " is displayed for that melody, you cannot change the file
- When editing the file name, you cannot enter symbols or half-pitch ".", ".ne.jp", ".co.jp", ".ac.jp", "www.", ".com", ".html", "http://", "https://", and "@docomo.ne.jp".
- · You cannot edit extension when editing file names. The extension conforming to file format is automatically added.

#### <File restriction>

- You can set the file restriction only to the melody with the acquired source icon " 🕮 ".
- When the melody file exceeds 100 Kbytes by applying the restriction, you cannot set file restriction.

### <Compose message>

- mail regardless of the acquired source or file restriction setting.
- You cannot attach the melody with " . and the acquired source icon " \*\* or the melody in excess of 10,000 bytes, either.

### <Melody info>

- You may not be able to attach to i-mode mail even when the file restriction in the melody information is "File unrestricted".
- See page 335 for "Transfer for repair".

#### <Delete>

• If the confirmation display appears asking whether to delete the melody, select "YES". The melodies set for other functions are deleted, and the default returns.

(When the melody is set for an alarm tone of "Schedule" or "ToDo", or for "Alarm", it switches to "Clock Alarm Tone".)

#### <Sort>

• When you close the display after displaying the Melody List by Sort and display the Melody List again, "Chronological † " returns.

### **Function Menu of the Melody Playback** Display

Melody Playback display ► ( FUNC ) Do the following operations.

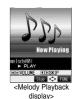

|  | Function menu    | Operations                                 |
|--|------------------|--------------------------------------------|
|  | Set as ring tone | You can set as a ring tone. (See page 353) |

| Function menu    | Operations                                   |  |
|------------------|----------------------------------------------|--|
| Add desktop icon | You can paste to the desktop. (See page 133) |  |
| Compose message  | You can compose i-mode mail. (See page 353)  |  |
| Melody info      | You can display the melody information.      |  |
|                  | (See page 353)                               |  |

# **About Using miniSD Memory Card**

You need to obtain a miniSD memory card separately to use the functions related to the miniSD memory card. The miniSD memory card is available at mass retailers for home electric appliances, etc.

 The FOMA P901iTV supports a miniSD memory card (commercial item) of up to 512 Mbytes. With the miniSD memory cards released by Matsushita, Toshiba, and SanDisk, we have checked how they properly work.

However, this does not necessarily guarantee the proper operation of each maker's miniSD memory card.

See the following for the latest information:

→ P-SQUARE
Personal computers . . . http://panasonic.jp/mobile/index.html

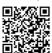

QR code for accessing the site

- During processing of the card, the Call/Charging indicator lights and flickers. (The Call/Charging indicator might not light or flicker depending on the function.) During processing of the card, never remove the miniSD memory card, or turn off the FOMA phone. Confirm that processing of the card does not go on before turning off the FOMA phone, and then remove the miniSD memory card.
- The miniSD memory card has an operating life. If you use the miniSD memory card for a long time, you may not be able to write new data on it, or the card may be disabled.

# Information

- You may not be able to use the miniSD memory card formatted using a personal computer and other devices. Be sure to use the miniSD memory card formatted with the FOMA P901iTV.
- When you insert a miniSD memory card which has been used with another device such as a personal computer into the FOMA P901iTV, new files and folders to be used in the FOMA P901iTV are created.
- Do not delete or move folders in the miniSD memory card using a personal computer. The FOMA P901iTV may fail to read the miniSD memory card.

#### When the speed of writing on the miniSD memory card slows down:

If you repeatedly save or delete data to and from the miniSD memory card, the speed of writing might slow down depending on the type of your miniSD memory card. Then if you are shooting a moving image, recording might be halted midway or the image quality might deteriorate. It is advisable to take the following procedures:

- Copy all files from the miniSD memory card to a personal computer.
- Use the personal computer to delete all the files from the miniSD memory card.
- Copy back all the files copied in step 1 from the personal computer to the miniSD memory card.
- When the personal computer is set not to display hidden folders or files, change the setting and then operate. Refer to the operating manual for your personal computer or Help for how to change the setting.
- Do not edit the folder names or file names that have been copied to the personal computer until you copy them back to the miniSD memory card.
- Do not format the miniSD memory card in step 2. The files might not be played back.

Note that formatting the miniSD memory card deletes all data in the miniSD memory card.

# Inserting/Removing miniSD Memory Card

### Inserting

Open the cover of the miniSD memory card slot.

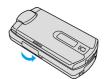

- 2 Face the front surface of the miniSD memory card upwards and insert the memory card.
  - Push it until it clicks.

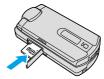

Close the cover of the miniSD memory card slot.

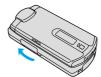

#### ■Removing

- Open the cover following step 1 of "Inserting" and push the miniSD memory card until it
  - · Pushing the miniSD memory card inside pops up the card.

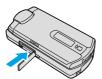

Remove the miniSD memory card.

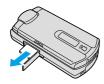

#### **■**Icons

The following icons appear when you install the miniSD memory card: 👊: You can save data to the miniSD memory card and read the data you saved.

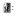

You cannot use the miniSD memory card. Remove the miniSD memory card and then install it again.

When "is displayed even after you remove the miniSD memory card and insert it again, execute "Check miniSD" or "miniSD format".

#### Information

- . Do not insert or remove the miniSD memory card with the FOMA phone turned on. It may damage the miniSD memory card or its data.
- Note that miniSD memory card may pop out when you insert or remove it.
- . Confirm the direction of the miniSD memory card, and then insert or remove it straight. If you obliquely insert the miniSD memory card into the slot, the memory card or slot may be damaged.
- It may take long to initially read or write data after attaching the miniSD memory card.

# **Folder Configuration on miniSD Memory**

The FOMA phone creates the following folders within the miniSD memory card to save data files. You can check from a personal computer.

- DCIM (Folder for DCF standard still image)
- PRIVATE
  - □ DOCOMO
    - STILL (Folder for non-DCF standard still image [the folder the images from personal computers etc. are stored in. You need to create that folder on your computer.])
      - SUDFIF
  - TABLE (Folder for additional information)
- SD VIDEO (Folder for moving images [include music data])
- SD PIM (Folder for Phonebook, Schedule, ToDo, Mail, Free Memo, and Bookmark)
- ☐ MISC

(DPOF folder [This folder is created automatically when "DPOF setting" (see page 363) is set.1)

- "△△△" denotes three-digit half-pitch numerals as in 100 through 999.
- " denotes three-digit half-pitch numerals as in 001 through 999.
- "\\" denotes 16 hexadecimal numerals\* 001 through FFF using half-pitch numerals 0 through 9 and half-pitch alphabets A through F. \*The hexadecimal numerals are carried up every 16, unlike the way the decimal numerals are carried up every 10.

#### When saving files from a personal computer to the miniSD memory card

To write files in the miniSD memory card from a personal computer, you need to write the files in the respective folders with the specified file names. The file names are as shown in the table below:

| File               | File name                         |
|--------------------|-----------------------------------|
| Still image        | Pxxxzzzz.JPG (JPEG file)          |
| (DCF standard)     |                                   |
| Still image        | STILzzzz.JPG (JPEG file)          |
| (non-DCF standard) | STILzzzz.GIF (Animation GIF file) |
| Moving image       | MOL***.3GP (3GP file)             |
|                    | MOL***.SDV (SDV file)             |
|                    | MOL***.ASF (ASF file)             |
|                    | MOL***.MP4 (MP4 file)             |
| Phonebook          | PIM\$\$\$\$.VCF (vCard file)      |
| Schedule           | PIM\$\$\$\$.VCS (vCalendar file)  |
| ToDo               | PIM\$\$\$\$.VMG (vMessage file)   |
| Mail               | PIM\$\$\$\$.VNT (vNote file)      |
| Free Memo          | PIM\$\$\$\$.VBM (vBookmark file)  |
| Bookmark           |                                   |

- Enter "xxx" to be the same half-pitch numerals as with the folder name "AAA" and enter "zzzz" to be half-pitch numerals of 0001 through 9999 for saving.
- "\* \* \* " denotes a hexadecimal numeral " of 001 through FFF consisting of half-pitch numerals from 0 through 9 and half-pitch alphabets from A through F for saving.
  - \*The hexadecimal numerals are carried up every 16, unlike the way the decimal numerals are carried up every 10.
- "\$\$\$\$" denotes a five-digit half-pitch numeral of 00001 through 65535 for saving.

- · Folder and file names may be displayed in lowercase characters depending on the personal computer you use.
- When you try to save the files edited by the personal computer to the miniSD memory card, they do not be displayed on the FOMA P901iTV if you use the folder and file names other than those described on page 355.

Also, when the personal computer is set not to display extensions and hidden folders, change the setting and then operate. Refer to the operating manual for your personal computer or Help for how to change

- Do not use the personal computer to delete or move the folders inside the miniSD memory card. The miniSD memory card might not be read by the FOMA P901iTV.
- If you save the FOMA P901iTV incompatible data to the miniSD memory card with the personal computer, the FOMA P901iTV cannot
- . On the FOMA phone, you might not be able to display or play data which was saved to the miniSD memory card from other devices. On other devices, you might not be able to display or play data which was saved to the miniSD memory card from the FOMA phone.
- To procure the reader/writer for the miniSD memory card and card slot equipped with a personal computer, inquire respective makers for the operation of miniSD memory card beforehand.
- . If you use the miniSD memory card formatted using devices other than the FOMA P901iTV, it might not work correctly.

#### ■The number of files and time that can be saved to the miniSD memory card

The number of files and time that can be saved to the miniSD memory card varies depending on the memory capacity of the miniSD memory card. You can save more files by adding folders to export files to. However, you might not be able to save the maximum number of files depending on the file size.

| File                                                    | Folder   | Number of savable files<br>and time               |
|---------------------------------------------------------|----------|---------------------------------------------------|
| Still image (DCF standard)                              | DCIM     | See page 163                                      |
| Still image<br>(Non-DCF standard)                       | STILL    | 32 Mbytes: Approx. 1820<br>16 Mbytes: Approx. 900 |
| Moving image                                            | SD_VIDEO | See page 169                                      |
| Phonebook, Schedule, ToDo,<br>Mail, Free Memo, Bookmark | SD_PIM   | 32 Mbytes: Approx. 1820<br>16 Mbytes: Approx. 900 |

You can check used and unused space of the miniSD memory card by "miniSD info"

As the miniSD memory card contains the system files for the card, the usable memory space is smaller than that described on the miniSD memory card even if it contains no data.

#### <SD-PIM>

# **Using miniSD Memory Card**

You can save the Phonebook entries, schedule events, ToDo items, mail, free memos, and bookmarks stored in the FOMA phone to the miniSD memory card. You can also import the saved data to the FOMA phone.

- See page 356 for the number of data items that can be saved to the miniSD memory card.
- See "Export" on page 335 for saving still images, or moving images/ i-motion movies. See "Import" on page 335 for importing data items.

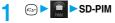

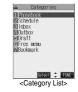

Select the category to be displayed > (o)

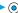

• If you select "Schedule", ToDo items are also displayed.

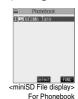

Select the file to be displayed from the miniSD memory card > (o)

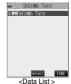

For Phonebook

Select the data to be displayed > (o)

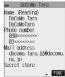

<Detailed Data display> For Phonebook

- You cannot operate while another function is working.
- . When you display Deco mail, the mail image before saved to the miniSD memory card cannot be displayed correctly.

# Function Menu of the Category List/ miniSD File Display/Data List/Detailed **Data Display**

Category List/miniSD File display/Data List/ Detailed Data display ► ( FUNC ) Do the following operations.

| Function menu     | Operations                                          |  |
|-------------------|-----------------------------------------------------|--|
| Edit title        | ► Enter a title ► (o)                               |  |
|                   | You can enter up to 15 full-pitch or 31 half-pitch  |  |
|                   | characters.                                         |  |
| Import & add      | You can import and add the data to the FOMA         |  |
|                   | phone. (See page 357)                               |  |
| Import&overwrite  | You can import the data to the FOMA phone and       |  |
|                   | overwrite the stored data. (See page 357)           |  |
| Import & add one  | You can import and add the data item to the         |  |
|                   | FOMA phone. (See page 357)                          |  |
| Import & add all  | You can import and add all the data to the FOMA     |  |
|                   | phone. (See page 357)                               |  |
| Import & OW all   | You can import all the data to the FOMA phone       |  |
|                   | and overwrite the stored data. (See page 357)       |  |
| Export from phone | You can copy the data in the FOMA phone to the      |  |
|                   | miniSD memory card. (See page 358)                  |  |
| Delete this       | ▶YES                                                |  |
| Delete all        | You can delete all files in the currently displayed |  |
|                   | category.                                           |  |
|                   | ► Enter your Terminal Security Code                 |  |
|                   | ► (a) ►YES                                          |  |
| miniSD info       | You can display the memory capacity of the          |  |
|                   | miniSD memory card. (See page 359)                  |  |
| miniSD format     | You can format the miniSD memory card.              |  |
|                   | (See page 358)                                      |  |
| Check miniSD      | You can check the miniSD memory card.               |  |
|                   | (See page 358)                                      |  |

# Importing Data Items in the miniSD Memory Card to the FOMA phone (Import)

You can import the Phonebook entries, schedule events, ToDo items, mail, free memos, and bookmarks stored in the miniSD memory card to the FOMA phone.

#### Import & add one

You can import the data item selected on the Data List or displayed on the detailed Data display to the FOMA phone.

Data List/Detailed Data display ► Import & add one ➤ YES

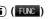

#### Import & add

You can import all data items in a file selected on the miniSD File display or all data items displayed on the Data List to the FOMA phone.

The imported data items are added to the FOMA phone.

- miniSD File display/Data List ► ( FUNC )
  - Import & add/Import & add all
  - ► Enter your Terminal Security Code
  - **►** (**○**) **►** YES

# Import & overwrite

You can import all data items in a file selected on the miniSD File display or all data items displayed on the Data List to the FOMA phone.

Note that the data items already stored in the FOMA phone are overwritten and deleted.

- miniSD File display/Data List ► ( FUNC )
  - ► Import&overwrite/Import & OW all
  - ► Enter your Terminal Security Code
  - ▶ (o) ▶ YES▶ YES

- . If the memory capacity of the FOMA phone runs short during importing, importing is suspended midway; however, the data already imported is stored
- When you import and add a Phonebook entry, the Phonebook entry is stored in Group 00 if the group number or group name stored in the miniSD file differs from that stored in the FOMA phone.
- . If you try to import and overwrite all Phonebook entries, the confirmation display appears asking whether to set the first data for "Own number". Select "YES" to set it to "Own number". If you select "NO", "Own number" is not set and all data items are stored in the Phonehook
- When the Inbox is full and a single received message is imported, the message overwrites the unprotected oldest, and read message
- . When the Outbox is full and a single sent message is imported, the message overwrites the unprotected and oldest message.
- . When you execute "Import & add all", you cannot import the following
  - · Schedule events set for the same date and time
  - · Bookmarks of the same URL
- If the number of files stored in the miniSD memory card increases, it may take long to read or write data.
- . Do not switch to Viewer style during importing. If you switch to Viewer style, importing is suspended.
- During importing, the FOMA phone is placed in the same status as it is out of the service area, so you cannot make/receive calls, communicate using packet communication of i-mode/mail, or do data communication.

# Copying Data Items in the FOMA phone to the miniSD Memory Card (Export)

You can copy the Phonebook entries, schedule events. ToDo items, mail, free memos, and bookmarks stored in the FOMA phone to the miniSD memory card.

### Export one

You can copy a single file from the FOMA phone onto the miniSD memory card. A copied data item is saved as

You cannot copy the secret code stored in a Phonebook entry.

Display for the data to be copied (FUNC) Export this/Export YES

# Export all

You can copy the data items from the FOMA phone to the miniSD memory card by category. The copied data items are all saved as a single file.

You cannot copy secret codes stored in the Phonebook entries.

Category List/miniSD File display

- ► ( FUNC ) Export from phone
- ► Enter your Terminal Security Code ► (o)
- ► YES

#### ■When you export all data in "Schedule" or "ToDo"

When select the schedule events on the Category List or miniSD File display, select an item you export.

Schedule . . Saves all data items from Schedule to the miniSD memory

ToDo . . . . Saves all data items from ToDo to the miniSD memory card. All . . . . . . Saves all data items from Schedule and ToDo to the miniSD memory card.

# Information

- When you copy mail containing links to launch i-oppli, the information about launching i-oppli in that mail is deleted.
- . When you export a single file stored as secret, the file is copied as the data released from Secret.
- When you export all files, the files stored as secret are also copied.
- . When you export all the Phonebook entries, the contents of "Own number" are also copied.
- · For copying mail, some files attached to mail may be deleted depending on file format.
- You cannot write data on the miniSD memory card protected using a personal computer or other devices.
- . Do not switch to Viewer style during exporting. If you switch to Viewer style, exporting is suspended.
- . During exporting, the FOMA phone is placed in the same status as it is out of the service area, so you cannot make/receive calls, communicate using packet communication of i-mode/mail, or do data communication.

#### <miniSD Format>

# Formatting miniSD Memory Card

When you use the miniSD memory card for the first time, you need to format (initialize) it. Be sure to use the FOMA P901iTV for formatting. The miniSD memory card formatted using other devices such as personal computers may not be used properly.

Note that formatting deletes all the contents of the miniSD memory card.

- SD-PIM (FUNC) miniSD format
  - ► Enter your Terminal Security Code ► (•)
  - **YES**

# Information

- You cannot operate while another function is working.
- . Do not remove the miniSD memory card during formatting. Damages of the FOMA phone or miniSD memory card could result.
- . Do not switch to Viewer style during formatting. If you switch to Viewer style, formatting is suspended.
- When you suspend formatting, the files that have been saved on the miniSD memory card become indistinct.
- You cannot format the protected miniSD memory card or incompatible memory card.
- The Call/Charging indicator flickers in green while formatting the miniSD memory card.
- a voice call or video-phone call during formatting, formatting is canceled. Format again.
- · Required folders are automatically created when you save data to the miniSD memory card after formatting.

# <Check miniSD>

# **Checking miniSD Memory Card**

You can check and recover the miniSD memory card.

(₹3x) ► SD-PIM ► (¥) (FUNC)

Check miniSD YES

- · You cannot operate while another function is working.
- Do not remove the miniSD memory card during Check miniSD.
   Damages of the FOMA phone or miniSD memory card could result.
- Do not switch to Viewer style during Check miniSD. If you switch to Viewer style, Check miniSD is suspended.
- You cannot execute Check miniSD for the protected or unformatted miniSD memory card, or incompatible memory card.
- When you execute Check miniSD, the miniSD memory card may not be recovered, the data existed before executing Check miniSD may be deleted, or the miniSD memory card itself may be initialized depending on the condition of the miniSD memory card.
- The Call/Charging indicator flickers in green during Check miniSD.
- If you press (a) (a) or (a) during "Check miniSD" or if you receive a voice call or video-phone call during Check miniSD, Check miniSD is canceled.
- If you cancel Check miniSD midway, data not recovered may remain.
   Try Check miniSD again.
- It may take long to complete Check miniSD depending on the data volume stored in the miniSD memory card.

#### <miniSD Information>

# Displaying Capacity of miniSD Memory Card

You can display the unused space and storage capacity (estimate) in the miniSD memory card.

See page 333 for checking the memory capacity for the still image or moving image files.

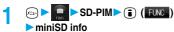

• After checking, press (סעד) .

### Information

- As the miniSD memory card contains the system files for the card, the actual usable memory space is smaller than that described on the miniSD memory card even if it contains no data.

miniSD File display, Data List or detailed Data display of SD-PIM

# Using a miniSD Memory Card with a Personal Computer

By connecting the miniSD memory card to the miniSD memory card adapter, you can use the miniSD memory card on a personal computer which supports SD memory card. You can display or print out still and moving images or back up the important data. The miniSD memory card is available at mass retailers for home electric appliances.

# Using a miniSD Memory Card Adapter

By using the miniSD memory card adapter, you can use the miniSD memory card on devices which support SD memory card.

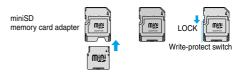

#### Information

 If the write-protect switch of the miniSD memory card adapter is at the "LOCK" side, you cannot write data to or format the card.

To protect important data, move the write-protect switch to the "LOCK" side. To write data to or format it, release "LOCK" for the writeprotect switch.

# Using FOMA phone as miniSD Reader/ writer

Setting at purchase

(See page 398)

Communication mode

With a miniSD memory card inserted, connect the FOMA phone to a personal computer; then you can read the data from or write the data into the miniSD memory card.

# ► USB mode setting miniSD mode

- If you set to "miniSD mode", " " is displayed on the Stand-by
- display.

  To use the FOMA phone for packet communication, 64K data communication, data sending/receiving (OBEX), and for calls with Hands-free compatible device, set mode to "Communication
- Connect the FOMA phone to a personal computer using a FOMA USB Cable (option).

The personal computer recognizes the miniSD memory card.

- "" appears on the Stand-by display. Also, "∰" is displayed while the miniSD memory card is inserted.
- The Call/Charging indicator flickers in green while accessing the miniSD memory card.

- . If you format the miniSD memory card using a personal computer, the card might not be used on the FOMA phone. Make sure that you format the miniSD memory card using the FOMA phone.
- If the FOMA phone and personal computer are not correctly connected, or the remaining battery level of the FOMA phone shows very low, you cannot send or receive data. In addition, you may lose data.
- While data is being read or written, do not pull the FOMA USB Cable off. You cannot send or receive data. You may also lose your data.
- · While data is being read from or written into the miniSD memory card, you cannot set this function. Further, make sure that you do not "Reset" or "Initialize" during read or write. Damage to the miniSD memory card
- While the miniSD memory card is accessed from the FOMA phone, accessing from the personal computer to the miniSD memory card is disabled. While the miniSD memory card is accessed from the personal computer, accessing from the FOMA phone to the miniSD memory card is disabled
- To use the data link software, use it in "Communication mode".

#### ■To use the FOMA phone as a miniSD reader/writer, the following equipment is required:

| Item            | Description                                           |  |
|-----------------|-------------------------------------------------------|--|
| Connector Cable | FOMA USB Cable (option)                               |  |
| Personal        | Personal computer having the USB port (Universal      |  |
| Computer        | Serial Bus Specification Rev 1.1 conformity) that can |  |
|                 | be connected with the FOMA USB Cable (option)         |  |
| Compatible      | Windows® Me, Windows® 2000, Windows® XP               |  |
| Operating       | (Japanese version in each)                            |  |
| Systems         |                                                       |  |

### **■**Glossary of Terms

DCF is an abbreviation of Design rule for Camera File System that denotes the standard for file systems.

#### MPEG4

MPEG4 is an abbreviation of Moving Picture Experts Group Phase4 and denotes moving images optimized by encoding (data compression) method for mobile communications or the Internet.

#### About 3gp format

"3gp" is a format specified by 3GPP (3rd Generation Partnership Project).

#### About asf format

ASF is an abbreviation of Advanced Streaming Format that is appropriate for the streaming distribution that can contain the information about images, audio, or characters

| Setting of "Store in"                    | Phone      | miniSD                       |  |
|------------------------------------------|------------|------------------------------|--|
| Store in                                 | FOMA phone | OMA phone miniSD memory card |  |
| File format                              | MP4 (3gp)  | ASF (asf)                    |  |
| Notes Exportable to a miniSD memory card |            | Importable to the FOMA phone |  |

# **Infrared Data Exchange Mode**

The FOMA phone conforms to IrMC version 1.1.

The FOMA phone can exchange the Phonebook entries or schedule events to or from the devices supporting the infrared exchange function.

You might not be able to exchange some files depending on applications even if the external device conforms to IrMC version 1.1.

The infrared exchange to and from the FOMA P2101V is not available.

Also, you cannot send melody files, still image files, and moving image files to the FOMA P2102V from the FOMA P901iTV. (You can send them to the FOMA P901iTV from the FOMA P2102V.)

- The distance for infrared exchange should be within 20 cm. Do not move the FOMA phone with the infrared data port pointed to the receiving end until data transfer ends.
- . Hold the FOMA phone with your hands securely so that it does not
- . If you expose the FOMA phone to direct sunlight or put it under fluorescent lights or near an infrared equipment, you may not be able to transmit infrared ray normally due to their influence.
- First set at the receiving end and begin sending data from the sending end within 30 seconds.

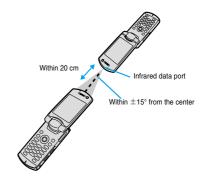

### ■Notes on infrared exchange

- You cannot exchange while another function is working.
- During infrared exchange, the FOMA phone is placed in the same status as it is out of the service area, so you cannot make/receive calls, communicate using packet communication of i-mode/mail, or do data communication
- You cannot receive the Phonebook entries while Restrict Dialing is activated. At sending, you can send only Phonebook entries set with Restrict Dialing and data of Own Number.

#### List of data files you can transfer using infrared rays

| Transfer terms Transferable data    | One item | All items                     |
|-------------------------------------|----------|-------------------------------|
| Phonebook (Own Number)              | 0        | Up to 700 items <sup>※1</sup> |
| Schedule <sup>*2</sup>              | 0        | Up to 100 items               |
| ToDo                                | 0        | Up to 100 items               |
| Received mail                       | 0        | Up to 1000 items              |
| Sent mail                           | 0        | Up to 400 items               |
| Draft mail                          | 0        | Up to 20 items                |
| Free memo                           | 0        | Up to 10 items                |
| Melody*3, *4                        | 0        | ×                             |
| Still image file *4, *5             | 0        | ×                             |
| Moving image file <sup>*4, *6</sup> | 0        | ×                             |
| Bookmark*7                          | 0        | Up to 100 items               |

- %1 The total number of files you can send from or receive into the Phonebook is 700, each for the phone number and mail address.
- ※2 You cannot send or receive holidays and anniversaries using infrared rays.
- \*3 You cannot send or receive some files.
- 34 The file is converted to the vnt file and sent or received.
- %5 You cannot send or receive original animations or the still images in the "TV image" folder.
  - When sending or receiving a JPEG file in excess of VGA (640 x 480) size, it may be shrunk to VGA (640 x 480) size.
- %6 You cannot send or receive ASF files.
- %7 When sending or receiving bookmarks, the folder-sort setting may not be reflected depending on the model of the other end.

#### ■Storage location or storage order of received data

| Data          |                                       | Storage location/storage order                                                                                                    |  |
|---------------|---------------------------------------|----------------------------------------------------------------------------------------------------|--|
| Phonebook     | Receiving one                         | The phone number is stored in the lowest                                                                                                    |  |
| (Own Number)  |                                       | empty memory number in "010" through "699" in the Phonebook. If all memory numbers "010" through "699" are occupied, the phone number is stored in the lowest empty memory number in "000" through "009" (two-touch dial). |  |
|               | Receiving all data files              | The phone numbers are stored in the same memory numbers as the sender's end.                                                                                                    |  |
| Schedule      | Receiving one data file Receiving all | The file is stored in the start date/time for the schedule event.  The files are stored in the same date/time                                                                                                    |  |
|               | data files                            | as the sender's end.                                                                                                    |  |
| ToDo          | Receiving one data file               | The file is stored in the first position on the ToDo List.                                                                                                    |  |
|               | Receiving all data files              | The files are stored in the same order as the sender's end.                                                                                                    |  |
| Received mail | Receiving one data file               | The file is stored in the same date/time as<br>the sender's end in "Inbox" folder of the<br>Inbox Folder List.                                                                                                    |  |
|               | Receiving all data files              | The files are stored in the same date/time in the same folder as the sender's end.                                                                                                    |  |
| Sent mail     | Receiving one data file               | The file is stored in the same date/time as the sender's end in "Outbox" folder of the Outbox Folder List.                                                                                                    |  |
|               | Receiving all data files              | The files are stored in the same date/time in the same folder as the sender's end.                                                                                                    |  |
| Draft mail    | Receiving one data file               | The file is stored in the same date/time as the sender's end.                                                                                                    |  |
|               | Receiving all data files              | The files are stored in the same date/time as the sender's end.                                                                                                    |  |
| Free memo     | Receiving one data file               | The file is stored in the first <not recorded="">.</not>                                                                                                    |  |
|               | Receiving all data files              | The files are stored sequentially from the first in the same order as the sender's end.                                                                                                    |  |

| Data              |                          | Storage location/storage order                                                                           |  |
|-------------------|--------------------------|----------------------------------------------------------------------------------------------------|--|
| Melody            | Receiving one data file  | The file is stored in the first position in the "i-mode" folder within "Melody" within "DATA BOX".       |  |
| Still image file  | Receiving one data file  | The file is stored in the first position in the "i-mode" folder within "Melody" within "DATA BOX".       |  |
| Moving image file | Receiving one data file  | The file is stored in the first position in the "i-mode" folder within " $\S$ motion" within "DATA BOX". |  |
| Bookmark          | Receiving one data file  | The file is stored in the first position in the<br>"Bookmark" folder.                                    |  |
|                   | Receiving all data files | The file is stored in the same order in the same folder as the sender's end.                             |  |

### Information

- For a title of a still image, or moving image, you can send and receive up to 9 full-pitch or 18 half-pitch characters.
- For a title of a melody, you can send and receive up to 25 full-pitch or 50 half-pitch characters.
- If you fail in authenticating or when the file size exceeds the maximum volume, a warning message appears, disabling you to send or receive data.
- It may take long to forward data or you might not be able to receive data depending on the data size.
- If you connect the FOMA USB Cable (option) to the FOMA phone, you may not be able to perform infrared exchange.
- Do not switch to Viewer style during sending or receiving. If you switch to Viewer style, sending or receiving is suspended.
- You cannot send files that are not supported by the device on the receiving end.

# Sending/Receiving One Data File

You can send/receive the following data files one by one to and from the FOMA phone using infrared rays; the Phonebook entries, data of Own Number, schedule events, ToDo items, free memos, bookmarks, mail messages, melody files, still image files, and moving image files.

# Sending One File

- Display of the data to be sent
  - ► Send Ir data ➤ YES
  - To cancel the transmission, press

    (Quit ) or (207).

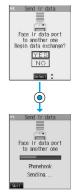

- · You cannot send still/moving images, or melodies whose output from the FOMA phone is prohibited, the UIM Phonebook entries, and SMS messages on the UIM
- When sending mail, the file attached to mail is also sent, however. some files attached to mail may not be sent depending on the file
- The mail containing the information of the JPEG image in excess of 10,000 bytes, or the mail containing the link information for launching i-oppli is transmitted with the information deleted.
- . If transmission is interrupted and the confirmation display appears asking whether to continue the transmission, select "YES"; then you can resume the transmission.
- When sending one Phonebook entry, you cannot send the stored
- In Secret Mode, you can send secret data as well. However, in Secret Only Mode, you can send only the secret data.

### Receiving One Data File

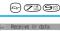

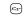

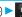

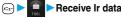

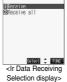

# Receive

. To cancel the transmission, press

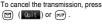

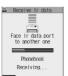

YES

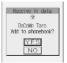

# Information

- When you have already downloaded the i-oppli software that supports the receiving via external devices using infrared rays and receive a software start instruction message, the specified software starts up. If the software does not start up automatically.
- If you receive a Phonebook entry stored as secret in "Secret mode" or "Secret only mode", the Phonebook entry is stored as an ordinary one.
- Data of "Own number" you have received is stored as a Phonebook entry
- When the maximum number of storable messages (see page 499) is exceeded, the messages overwrite in the order of (1) messages within the "Trash box" folder and (2) unprotected and oldest read mail from the oldest one.
- When the maximum number of storable sent mail messages (see page 499) is exceeded, the sent mail messages overwrite the unprotected and oldest mail message in the Outbox folder.
- You cannot store a still image in excess of 700 Kbytes, moving image in excess of 800 Kbytes, melody file in excess of 100 Kbytes.

# Sending/Receiving All Data Files

You can send/receive the following data files all at once to and from the FOMA phone via infrared exchange; the Phonebook entries, schedule events, ToDo items, free memos, bookmarks, and mail messages.

#### ■If you send/receive all data files

- If you send all Phonebook entries, the "Own number" data is also sent.
- · All the data of "Own number" at the receiving end is overwritten except the own number. Mail address is also overwritten by sender's address, so restore it at the receiving end.
- · You can send or receive the protected incoming and outgoing messages

# ■Be sure to read the following before sending/receiving all data

- · Receiving all data files deletes all data you have stored including the protected ones, and the received data overwrites the existing data. Confirm that no important data is stored before receiving all data files.
- · Receiving all data files in the Phonebook overwrites personal data (except own number) stored in "Own number".
- The Phonebook entries stored as secret data are also sent. The sent "Secret data" is stored as "Secret data" at the receiving end, too.
- The group names in the Phonebook you have received are stored, so the data set in "Group setting" is also overwritten.
- When you send/receive all data files, the bar indicating the transmission status appears to notify you of the number of sent data files (estimate). The bar may progress slowly or look different from that viewed from the receiving end even when the data has correctly been sent/received depending on the size of the sending/receiving data.

# Sending All Data Files

To send all data files, enter a session number (any four-digit number). The receiving end needs to enter the same session number.

Display of the data to be sent (FUNC)

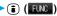

► Enter your Terminal Security Code ► (o)

# Enter the session number

Send all Ir data

**YES** 

· Enter any four-digit number as the session number.

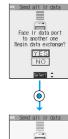

 To cancel the communication, press (Quit ) or (PUT).

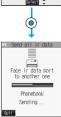

- You cannot send the Phonebook entries and SMS messages in the
- Note that the schedule events at the receiving end are all deleted if you send all ToDo items to the phone that does not support ToDo.
- If you send all mail messages, the mail containing the information of the JPEG image in excess of 10,000 bytes, or the mail containing link information for launching i-oppli is transmitted is sent with the information deleted
- . When sending mail messages, the files attached to them are sent as well, however, some attached files may not be sent depending on the
- . If transmission is interrupted and the confirmation display appears asking whether to continue the communication, select "YES"; then you can resume the transmission.
- All data files you selected are sent regardless of Secret Mode.

# Receiving All Data Files

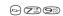

To receive all data files, you need to enter the same session number as that of sending end. Note that all data files including protected data are overwritten by the received data if you have received all. The data stored in "Secret mode" is deleted as well.

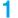

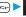

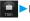

Receive Ir data

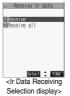

Receive all Enter your Terminal Security Code ► (a) ► Enter the same session number as that entered at the sending end YES

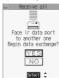

**YFS** 

Stored data is deleted, then reception starts

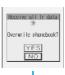

(O)

• To cancel the communication, press (Quit ) or (907).

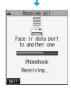

#### Information

. When you receive a still image set for a Phonebook entry or a file attached to mail, and the same still image or file is already stored, only one image or file remains in the Data Box.

# Function Menu of the Ir Data Receiving **Selection Display**

Ir Data Receiving Selection display

► ( FUC ) Do the following operation.

| Function menu    | Operation                                    |
|------------------|----------------------------------------------|
| Add desktop icon | You can paste to the desktop. (See page 133) |

# <Forwarding Image>

# Communication Setting

Setting at purchase

ON

For when you transfer the Phonebook entries using infrared rays, SD-PIM, or data link software, you can specify whether to transmit stored still images together.

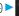

Forwarding image ON or OFF

# **Printing Saved Images**

Selecting a Method to Print the Images Saved in the miniSD Memory Card

DPOF is the format for recording the print information about the still image you shot with a digital camera. You can input the information into the still image inside the miniSD memory card about printing it out and how many copies you print out. You can take the card to DPE service shops or use a DPOF compatible printer for printing.

- Still image in play/Still image List
  - ▶ ( FUNC ) DPOF setting Print
  - To cancel printing a still image, select "Print OFF". To cancel printing all still images, select "All print OFF". Then the setting is
- Enter the number of copies to be printed out

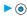

• Enter "01" through "99" in two digits.

- The file format icon of the images set DPOF setting is " 💒 " or " 🚉 ".
- You can set DPOF Setting for up to 999 image files.
- You cannot set DPOF Setting for the image in excess of UXGA (1600 x
- DPOF Setting by other devices such as personal computers is disabled except the information about the number of copies to be printed out.
- If unused space in the miniSD memory card is not enough, DPOF Setting might not be set. (The icon and Picture Information, however, indicate DPOF is set.) Delete unnecessary files, make memory space, and then try again.

# **Other Useful Functions**)

| Multiaccess                                                                  | 366 |
|------------------------------------------------------------------------------|-----|
| Multitask                                                                    | 367 |
| Using Alarm                                                                  | 368 |
| Using Calendar to Manage Schedule                                            | 370 |
| Using ToDo to Manage Schedule                                                | 374 |
| Setting Operating Conditions of Alarm                                        | 375 |
| Using Your Original Menu                                                     | 376 |
| Storing Your Name, Mail Address and Other Information Own Number             | 376 |
| Recording Voice during a Call or Standby as Voice Memo                       |     |
| «Voice Memo during a Call» «Voice Memo during Standby»                       | 377 |
| Setting Call Time Display                                                    | 378 |
| Checking Call Duration and Cost                                              | 378 |
| Resetting Total Duration/Total Cost                                          | 379 |
| Using Calculator Calculator                                                  | 379 |
| Making Free Memos                                                            | 379 |
| Copying/Deleting Data Items in FOMA Phone or UIM UIM Operation               | 380 |
| Making/Receiving calls using Flat-plug Earphone/Microphone Set with Switch   | 381 |
| Answering a Call Automatically when Earphone is Connected (Automatic Answer) | 381 |
| Setting Mobile Phone Carrier                                                 | 382 |
| Resetting Function Settings (Reset)                                          | 382 |
| Deleting Stored Data All at Once                                             | 382 |

#### <Multiaccess>

#### Multiaccess

Multiaccess enables you to simultaneously connect to three lines; a voice call, packet communication, and SMS

See page 468 for details of combination of Multiaccess.

| Voice call                                                         | Single line |
|--------------------------------------------------------------------|-------------|
| i-mode, i- $\alpha$ ppli, i-mode mail, packet communication via PC | Single line |
| SMS                                                                | Single line |

### Information

- You are charged fee for each line during Multiaccess.
- You cannot use Multiaccess during a video-phone call or 64K data communication. However, you can receive SMS messages simultaneously.

# Make a Voice Call during i-mode or during Packet Communication

You can make a voice call without disconnecting i-mode or packet communication.

1 During i-mode or packet communication

► (for at least one second)

The Stand-by display appears

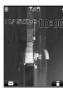

**U3XXXXXXXX** 

# Make a call.

 If you make a video-phone call during i-mode, i-mode is disconnected and the video-phone call is made.

After you finish the video-phone call, the i-mode display returns.

- - and switch from TASK MENU. (See page 368)

# Receive a Voice Call during i-mode or during Packet Communication

You can receive a voice call without disconnecting i-mode or packet communication.

The Call Receiving display appears when a call comes in.

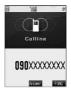

# Press to answer the

- To switch the displays, press and hold
  for at least one second; or press
  and switch from TASK MENU.
  (See page 368)
- To return to the display for i-mode or packet communication without

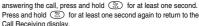

The caller hears not a message but a ringing tone.

# Using Communication during Voice Call

You can use i-mode, send/receive i-mode mail, etc, without disconnecting a voice call.

# 1 During a voice call ► 🖘

Select an icon to operate each function.

 To switch the displays, press and hold for at least one second; or press for and switch from TASK MENU.
 (See page 368)

- When a mail message or Message R/F comes in during talk, the ring tone does not sound and illumination (Call/Charging indicator) does not flicker regardless of the "Receiving display" setting.
- When you perform packet communication via a personal computer, make a call-out operation from the personal computer during a voice

#### ■If a call comes in during a call

If you sign up for Call Waiting Service and activate the service, the ring tone sounds for an incoming call during a call or during 64K data communication, and the message appears telling that you can answer the call after the current call/communication.

#### To continue the current call:

- Press ( ) or ( ) or ( ) .
  - When a voice call comes in during a voice call, the message to the
    effect that you can answer the new call does not appear. Follow the
    operation in step 2 in the Call Receiving display.
- 2. ( FUNC )

Call rejection . . . . . You can reject a new incoming call and resume the current call.

Call forwarding . . . You can forward a new incoming call to the forwarding destination and resume the current

Voice mail . . . . . . You can connect a new incoming call to the Voice Mail Center and resume the current call.

#### To answer a new incoming call:

 When a video-phone call comes in during video-phone call When a voice call comes in during voice call When 64K data communication call arrives during 64K data communication

- 1. Press ( ) or ( ) v ) .
  - When a voice call comes in while you are talking on the phone, the message to the effect that you can answer the new call does not appear. Follow the operation in step 2 in the Call Receiving display.
- 2. Press ( Sec. 2).

The current call ends and the Call Receiving display appears. Then you can answer a new incoming call.

- · Combinations other the above
- 1. **( )** or *∅𝔻 ▶* 🖫
  - ➤ Select the communications to be finished ➤ ⑥

     To finish the video-phone call, select "Connecting V-phone", to finish the voice call, select "Talking", and to finish 64K data communication, select "Connected data", respectively.
  - You can also press and hold for at least one second to select the communications to be finished.
- 2. Press (25 28).

The current call ends and the Call Receiving display appears. Then you can answer a new incoming call.

# Information

- Incoming calls are rejected when a video-phone is connected, remote observation is activated, during call hold, or while Record Message is working. The "Missed call" icon appears when the current call ends, and the call is stored in Received Calls. (The "Missed call" icon might not appear and the received call record might not be kept depending on the contracts and setting for Voice Mail, Call Waiting, and Call Forwarding Services.)
- If a call comes in during a video-phone call, the moving image, i-motion movie or Flash movie set as the image for incoming calls is not displayed.
- If a call comes in during a video-phone call, a "Pre-installed" substitutive image is sent to the other party of the current call.
- If a call comes in during a video-phone call, the vibrator does not work.
- While the digital TV (including Book Program and Program Guide i-oppli) or analog TV is activated, you cannot answer following incoming calls during a call:
- · Incoming video-phone calls during a voice call
- · Incoming voice calls during a video-phone call

To reject a newly incoming call, select "Call rejection" from the Function menu.

#### <Multitask>

#### Multitask

The FOMA phone supports "Multitask" that enables you to use multiple functions at the same time such as menu functions (see page 35).

By combining Multiaccess and Multitask, you can use following functions simultaneously (see page 469 for the combination patterns of Multitask):

You can use maximum three functions and a voice or video-phone call simultaneously.

Mail Group . . . . i-mode mail and SMS functions

i-mode Group  $\,$  . . menu functions inside "i-mode group" on the Main

Setting Group . . menu functions inside "Setting group" on the Main

Tool Group..... menu functions inside "Tool group" on the Main

menu

Other functions not in the groups

...... Voice call, video-phone call, 64K data communication, etc.

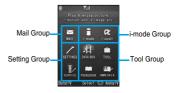

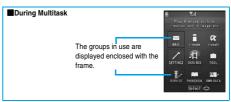

# **Start Another Function**

**1** When a function is running

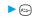

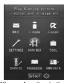

When a function in the Tool group is running

Start another function.

#### ■To check usage status of functions

#### To use icons

" @ " . . . . . Displayed when a single function is used.

"#"..... Displayed when multiple functions are used.

#### To use TASK MENU

Press (3).

The menu list in use is displayed.

You can also switch menus by using ( to select a menu and pressing ( ).

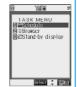

# ■When you call up a menu function

If another menu function in the same group has already been called up, the confirmation display appears asking whether to switch the function. Select "YES" to close the current menu function and the new menu function will be called up.

If you try to start up another function when three functions have already been started up, "Function cannot operate any more" is displayed.

# Information

- When the Stand-by display is displayed, you can press ( to access the i-mode menu and ( ) to access the Mail menu.
- You are charged call fee even when you are running other functions
- If a call comes in while another function is working, the call might not be received correctly. In that case, "Record message" or "Call Forwarding Service" may start in a shorter time than the ring time specified for
- . Multitask is not available to transfer data to and from the UIM, miniSD memory card, another FOMA phone, and a personal computer. To access the data transfer function, make sure that you close other menu
- . If you use Multitask to switch functions while executing another function whose load of processing is high, delay may occur in displaying operation, and so on.

# Switch Displays

When multiple functions are working, you can switch the displays by pressing and holding (3) for at least one second. The display switches from the latest one in descending order.

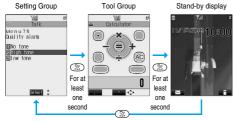

For at least one second

#### Information

- You can switch displays also from TASK MENU by pressing
- The Stand-by display appears by pressing and holding (-x-) for at least one second from other than the Main menu. While the Main menu appears, you cannot switch displays.
- Even if you press ( to switch the displays, neither menu function in use is closed nor the call is disconnected. Also, even when you switch the Character Entry display (see page 438) to another menu and use that menu for editing text, you can continue the previous text editing if

#### **Exit a Function**

To close a menu function, press 🖘 with the menu function displayed.

• Press ( ) ( ) from TASK MENU, and select "YES" to close all menu functions and to return to the Stand-by display.

# Information

- When multiple functions are working, repeat pressing ( ); then the functions are closed in the laid order of tasks after closing the displayed menu function.
- . If you turn off the FOMA phone, all menu functions are closed.
- If you call up menu functions such as "UIM operation" while other menu functions are working, a warning tone sounds and warning message is displayed. In this case, first close other menu functions and then call up the new menu function you want to start.

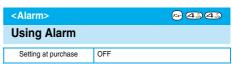

You can set Alarm to alert you at the specified time with an alarm tone and animation. You can store up to three items of alarm.

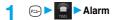

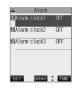

# Select an alarm ➤ ( Edit )

- Do the following operations.
- Select the stored alarm to confirm the stored contents
- To set Alarm to "OFF", press (FUC), select "Release this" or "Release all" from the Function menu.

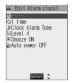

| Item           | Operations                                                                                 |
|----------------|--------------------------------------------------------------------------------------------|
| (Time setting) | Enter the time for sounding the alarm                                                      |
| (Time county)  | • Enter the time in the 24-hour format.                                                    |
|                | <ul> <li>You cannot set the same time as the time set<br/>for the stored alarm.</li> </ul> |

| Item             | Operations                                                                                                    |
|------------------|----------------------------------------------------------------------------------------------------|
| ැට<br>(Repeat)   | 1 time                                                                                                    |
|                  | Put a check mark for the days of the week to be set ▶ ( ☐ ☐ ☐ ☐ ☐ ☐ ☐ ☐ ☐ ☐ ☐ ☐ ☐ ☐ ☐ ☐ ☐ ☐                                                                                                    |
| (Alarm tone)     | ➤ Select a folder ➤ ⑥ ➤ Select an alarm tone ➤ ⑥  If you select "OFF", the setting of alarm tone is completed.  See page 351 for the folder and the list of melodies.                                                                                                    |
| (Volume)         | ■ Use ② to adjust the volume ▶ ③ ■ If you set "Step", the alarm tone is silent for about three seconds, and then the volume steps up every about three seconds, from Level 1 through Level 6.                                                                                              |
| (Snooze setting) | You can set whether to Snooze. If you set "OFF", set the time that the alarm tone is to continue playing.  ON or OFF  If you select "ON", the setting is completed. See page 369 for how Snooze works.  Enter the ring time (minutes)  You can enter from "01" through "10" in two digits. |
| (Auto power ON)  | You can set whether to turn on the power automatically to make an alarm sound when the alarm time arrives during power off.  ON or OFF                                                                                                    |

Press ( (Finish ).

- If the alarm tone sounds during a call, press any key to stop it. Once again press any key to end the alarm including Snooze; then the alarm message is cleared and the "Talking" display returns. If the other party on the phone hangs up, an alarm including Snooze ends and the alarm message is cleared.
- If a call comes in or an alarm for Schedule, ToDo or Book Program sounds in Snooze status, Snooze is released.
- If you select the alarm tone to be affected by UIM restriction (except for "Pre-installed" one), and set the alarm to sound after turning on the power automatically, the default alarm tone sounds.
- If you are near the electronic devices handling high precision controllers or weak signals, or when you are in an airplane or hospital where the use of mobile phones is prohibited, make sure that you set "Auto power ON" to "OFF" and turn off the power to the FOMA phone.

# **Function Menu while Alarm is Displayed**

While the alarm is displayed (FUNC)
Do the following operations.

| Function menu  | Operations                                          |
|----------------|-----------------------------------------------------|
| Edit           | Go to step 2 on page 368.                           |
|                | <ul> <li>You can edit also by pressing</li></ul>    |
| Display detail | You can display the detailed setting for the alarm. |
| Release this   | ►YES                                                |
| Release all    | ►YES                                                |

■When you set an alarm for "Alarm", "Schedule", and "ToDo"

If you set an alarm for "Alarm", "Schedule", and "ToDo", the icons appear

- "..... Displayed when an alarm is set for today (except the setting for past time).
- i" \_\_\_ "..... Displayed when an alarm is set for tomorrow or onward only.
   If you set "Display" of "Main window clock" to "OFF", or set the stored schedule event/ToDo item to "OFF", the icons are not displayed.

# ■When the time specified for "Alarm", "Schedule" or "ToDo" comes

When the specified time comes, the alarm sounds for about five minutes (in the case of "Alarm", the alarm sounds for specified time), and the vibrator works as you set for "Phone" of "Vibrator". If you set "Snooze setting" of "Alarm" to "ON", the alarm sounds for about one minute at an interval of five minutes, up to six times, until Snooze is released by pressing ( ) During a call, the alarm sounds from the earpiece three times repeatedly. The set alarm message and an animation linking to the selected icon appear on the display.

- During operations
- By "Alarm setting", you can set the way of notifying during operations. (See page 375)
- "Operation preferred".... Does not notify during operations.

  "Alarm preferred"..... Always notifies.
- When you set some alarms to the same time

The alarm sounds in the priority order of "Alarm"→"ToDo"→"Schedule"
→"Book program". A missed schedule event or ToDo is notified by the
"Missed alarm" icon

When the power is turned off

Alarm>

When "Auto power ON" is set to "ON", the power automatically turns on to make an alarm notification sound. When the auto-power setting is set to "OFF", an alarm does not sound with the power stayed off. Even after you turn the power on, the "Missed alarm" icon is not displayed. <Schedule/ToDo>

Even when the specified time comes, the alarm does not sound. The "Missed alarm" icon is not displayed even after turning the power "ON".

In Manner Mode

<Alarm>

When the specified time comes, the vibrator works. However, the alarm sounds if you have set the operations for Manner Mode to "Original" and set "Alarm vol." to other than "Silent" in that setting.

Schedule/ToDo>

When the specified time comes, the vibrator works and a message is displayed. However, the alarm sounds if you have set the operations for Manner Mode to "Original" and set "Phone vol." to other than "Silent" in that setting.

#### • During All Lock and PIM Lock

The alarm does not sound even when the specified time comes, regardless of the setting for "Alarm setting". After releasing All Lock or PIM Lock, the "Missed alarm" icon is displayed to inform you of the missed alarm.

<Alarm only>

While the power is turned off during All Lock or PIM Lock, the power does not turn on and the "Missed alarm" icon is not displayed even after releasing All Lock or PIM Lock.

While exchanging to/from SD-PIM

The alarm does not sound even when the specified time comes, regardless of the setting for "Alarm setting".

After exchanging to/from SD-PIM, the "Missed alarm" icon is displayed.

While operating the UIM

The alarm does not sound even when the specified time comes, regardless of the setting for "Alarm setting".

The "Missed alarm" icon is displayed after operating the UIM.

· While updating software program

The alarm does not sound even when the specified time comes, regardless of the setting for "Alarm setting".

When the specified time comes during updating software program, the "Missed alarm" icon is not displayed even after updating is completed.

During infrared exchange

The alarm does not sound even when the specified time comes, regardless of the setting for "Alarm setting".

The "Missed alarm" icon is displayed after infrared exchange.

#### ■To clear alarm tone/alarm message, and animation from the display

Press any key to stop the alarm tone and the animation. If you want to clear the displayed alarm message, press any key again (press e) for you set "Snooze setting" of "Alarm" to "ON") to clear the display. However, you cannot clear the alarm message for the schedule event by pressing a side key, with the FOMA phone closed. When a call comes in during the alarm notification, the alarm stops sounding and the alarm message and animation are cleared.

#### ■When "Alarm" did not work

When Alarm did not work, "Missed alarm" icon is displayed on the desktop. You can check that icon for the contents of the missed alarm (Missed alarm information).

The latest "Missed alarm" information that could not be notified is displayed.

Stand-by display

You are enabled to select a displayed icon.

- 2. Select ♣ ► (o)
  - •On the Missed Alarm Information display for "Alarm", the date and time stored for the alarm appear. On the Missed Alarm Information display for "Schedule", the date and time, Schedule icon, summary or contents you have set when storing the schedule event appear. On the Missed Alarm Information display for "ToDo", the date and time, [] or [], and the status icon you have set when storing the ToDo item appear.
  - Press ( or ( ovr) to return to the previous display.
  - Confirm the Missed Alarm Information display, and the "Missed alarm" icon is cleared.

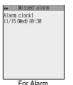

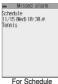

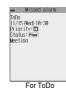

iaiii i oi ochedui

#### Information

- If you set "Alarm setting" to "Operation preferred", the alarm tone sounds only when the Stand-by display is shown at the specified time.
- If you set "Alarm setting" to "Alarm preferred" and the alarm time has come when you are dialing, the alarm sounds after calling up the other party. If the alarm time has come when receiving a call, the alarm sounds after starting communication.
- To delete the icon without checking the contents of missed alarm information from the desktop, press and hold for at least one second.
- You will not be able to confirm the missed alarm information after you clear the icon.

# <Schedule>

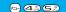

# **Using Calendar to Manage Schedule**

You can display the Calendar by month or week to check the stored schedule events.

You can display or store from January 1, 2005 through to December 31, 2037.

• See page 369 for how alarm works.

# Store Schedule Events

When the specified date and time come, an alarm tone, entered alarm message (summary or contents of schedule event) and an animation corresponding to the set icon notify you of the schedule event.

You can store up to 100 schedule events. Also, you can store multiple events for the same day.

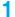

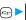

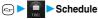

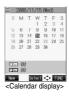

( New ) ➤ Schedule Do the following operations.

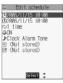

| Item                  | Operations                                                                                                    |
|-----------------------|----------------------------------------------------------------------------------------------------|
| (Date setting (from)) | ► Enter the date and time for starting the schedule    ■ Enter the time in the 24-hour format.                                                                                                    |
| (Date setting (to))   | Enter the same date/time as the start data/time, or the later date/time than that.  **Enter the date and time for ending the schedule**  Enter the time in the 24-hour format.                                                                                                    |
| (Repeat)              | 1 timeDoes not repeat (just once).  The setting for Repeat is completed.  DailySets the same schedule event daily. The setting for Repeat is completed.  Select daySets the schedule event for the specified day of the week.  Every schedule event set by repeat (Daily/ Select day) is counted as one event.  Put a check mark for the days of the week to be set © (INS)  " " and " " switch each time you press o Select at least one day of the week. |

| Item                     | Operations                                                                                                    |
|--------------------------|----------------------------------------------------------------------------------------------------|
| (Alarm)                  | ON An alarm tone alerts you at the time specified for the start date/time comes. The setting for alarm notification is completed.  ON/Set time An alarm tone alerts you a few minutes before the time specified for the start date/time comes.  OFF Does not alert. The setting for alarm notification is completed. |
|                          | ➤ Enter how many minutes before the due date to be alarmed.  • You can enter from "01" through "99" in two                                                                                                    |
|                          | digits.                                                                                                    |
| (Alarm tone)             | ➤ Select a folder ➤ ⑥ ➤ Select an alarm tone ➤ ⑥  If you select "OFF", the setting is completed.  See page 351 for the folder and the list of melodies.                                                                                                    |
| E (Edit summary)         | ► Enter the summary of the schedule event  ○  • You can enter up to 20 full-pitch or 40 half-pitch characters.                                                                                                    |
| (Edit schedule)          | ► Enter schedule contents ► (a)  • You can enter up to 256 full-pitch or 512 half-pitch characters.                                                                                                    |
|                          | ■ Select an icon ■ ⑥  • " இ" "through " இ" are displayed if you set the user icon.  • When the alarm tone alerts you, the animation corresponding to the selected icon is displayed                                                                                                    |
| contents, " cannot store | (Finish).  enter the schedule nish" is not displayed; you the schedule event.                                                                                                    |

• The following icons appear on the display depending on the setting:

: Alarm sounds. D: Repeats daily.

Repeats on the specified day of the week.

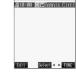

# ■When you attempt to set two schedule events to the same date

When both two events are set to "1 time" or "Repeat" (Daily/Select day), the confirmation display appears asking whether to overwrite them. Select "YES".

When one event is set to "1 time" and the other is set to "Repeat" (Daily/ Select day), a confirmation display appears to the effect that "1 time" has priority appears. Select "YES".

#### Information

• The schedule events you can set to the same time are combination of "Repeat" (Daily/Select day) and "1 time" only. In this case, the event set for "1 time" has priority.

- If you set a calendar for the Stand-by display, you can set the schedule event from the calendar. (See page 122)
- For the schedule event stored as secret, an animation for secret appears when the alarm sounds in ordinary mode but an alarm message is not displayed.
- During standby, the alarm tone sounds at the level set for "Phone" of "Ring volume". During a call, the alarm tone sounds at the level set for the earniece volume.
- If you set to "ON/Set time", you are alerted only at the time set by "ON/ Set time" (01 to 99 minutes before the schedule event). No alarm tone sounds at the date and time set for the schedule event.

#### Important

The stored contents may be lost due to a malfunction, repair, or other mishandling of the FOMA phone. We cannot be held responsible for the loss of the stored contents. For just in case, you are well advised to take notes of the contents stored in the FOMA phone, or save them to the miniSD memory card (see page 354). If you have a personal computer, you can save them also to the personal computer by using the FOMA USB Cable (option) and the Data Link Software (see page 471).

# Store Holidays/Anniversaries

You can store up to 100 holidays and anniversaries; one each for the same date.

- - Holidav or Anniversarv
  - Do the following operations.

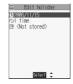

| Item                                 | Operations                                                                                                    |
|--------------------------------------|----------------------------------------------------------------------------------------------------|
| (Date setting)                       | ► Enter the date ► ⊚                                                                                                    |
| (C)<br>(Repeat)                      | 1 timeDoes not repeat (just once).  AnnuallySets the same holiday/ anniversary for every year.  The holiday or anniversary set for repeat (Annually) is counted as one event. |
| (Edit holiday)<br>(Edit anniversary) | ► Enter the contents of the holiday or anniversary ► ⑥  • You can enter up to 10 full-pitch or 20 half-pitch characters.                                                      |

Press (Finish).

The holiday ( \*) or anniversary ( ) you set is stored.

Y: Repeats yearly.

· When a holiday or anniversary has already been stored for the same date, the confirmation display appears asking whether to overwrite them. Select "YES".

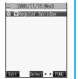

# **View Schedule Events**

You can check the details of schedule events, holidays, or anniversaries.

# Schedule

The Calendar display appears. The selected date is highlighted.

circled red.

- · For the date the schedule events are set for, "□" (a.m.) and "■" (p.m.) of the day are displayed. Saturdays are displayed in blue and Sundays, national holidays, and set holidays are displayed in red. Anniversaries are displayed
- The number of schedule events set for a.m. and p.m. of the day and the stored icons are displayed. The icon for a holiday and anniversary appears in the p.m. field but it is not counted as a number of storage.
- The number of schedule events set for a.m. and p.m. of the day is displayed.
- . The icons and contents of schedule events, holiday, and anniversary set for the day are displayed.

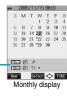

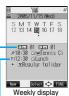

# Select a date > (o)

The Schedule List for the selected date is displayed in time order.

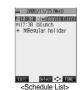

Select a schedule event, holiday, or anniversary

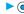

The detailed display for the schedule event, holiday, or anniversary is displayed.

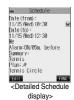

- National holidays in Calendar are conformance with "Law on National Holidays" (Law No.178, 1948) and its partially revised laws enforced up to May 2005. Spring Equinox Day and Autumn Equinox Day are announced on the official gazette of February 1 in the previous year, therefore, they may differ from the days on the calendar.
- · On the Calendar display, the current date is underscored.

# **Function Menu of the Calendar Display**

Calendar display ▶ ( FUNC )
▶ Do the following operations.

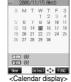

| Function menu       | Operations                                        |
|---------------------|---------------------------------------------------|
| New                 | Schedule Go to step 2 on page 371.                |
|                     | Holiday Go to step 1 of "Store                    |
|                     | Holidays/Anniversaries" on                        |
|                     | page 372.                                         |
|                     | Anniversary Go to step 1 of "Store                |
|                     | Holidays/Anniversaries" on                        |
|                     | page 372.                                         |
| Monthly display/    | You can switch the Calendar displays.             |
| Weekly display      | ► Monthly display or Weekly display               |
| Setting at purchase |                                                   |
| Monthly display     |                                                   |
| , , ,               |                                                   |
| Icon display        | ➤ Select the icon to be displayed ➤ (○)           |
|                     | The Schedule Event List for the selected icon is  |
|                     | displayed.                                        |
|                     | Select a schedule event and press  to             |
|                     | display the details.                              |
| User icon settg.    | You can set a user icon. (See page 373)           |
| No. of schedules    | You can display the number of schedule events,    |
|                     | holidays, and anniversaries. You can display the  |
|                     | number of the schedule events stored as secret    |
|                     | data during "Secret mode" or "Secret only mode".  |
|                     | ■ After checking, press (೨リア) .                   |
| Send all Ir data    | You can send all data using infrared rays.        |
|                     | (See page 362)                                    |
| Delete past         | The schedule events, holidays or anniversaries    |
|                     | stored for up to a preceding day of the selected  |
|                     | day are deleted.                                  |
|                     | ➤ Select an item to be deleted ➤ (a) ➤ YES        |
| Delete all          | The all schedule events, holidays or              |
|                     | anniversaries are deleted.                        |
|                     | ► Enter your Terminal Security Code               |
|                     | Select an item to be deleted                      |
|                     | ▶ (i) ►YES                                        |
|                     | When you delete all holidays, the setting for     |
|                     | national holidays will be reset.                  |
| Reset holiday       | You can restore the national holidays you deleted |
|                     | to its default. You cannot reset the holidays you |
|                     | have set.                                         |
|                     | YES                                               |

#### Information

# <lcon display>

On the Icon display, the repeated schedule (" | or " | or " | or " | or " | or " | or " | or " | or " | or " | or " | or " | or " | or " | or " | or " | or " | or " | or " | or " | or " | or " | or " | or " | or " | or " | or " | or " | or " | or " | or " | or " | or " | or " | or " | or " | or " | or " | or " | or " | or " | or " | or " | or " | or " | or " | or " | or " | or " | or " | or " | or " | or " | or " | or " | or " | or " | or " | or " | or " | or " | or " | or " | or " | or " | or " | or " | or " | or " | or " | or " | or " | or " | or " | or " | or " | or " | or " | or " | or " | or " | or " | or " | or " | or " | or " | or " | or " | or " | or " | or " | or " | or " | or " | or " | or " | or " | or " | or " | or " | or " | or " | or " | or " | or " | or " | or " | or " | or " | or " | or " | or " | or " | or " | or " | or " | or " | or " | or " | or " | or " | or " | or " | or " | or " | or " | or " | or " | or " | or " | or " | or " | or " | or " | or " | or " | or " | or " | or " | or " | or " | or " | or " | or " | or " | or " | or " | or " | or " | or " | or " | or " | or " | or " | or " | or " | or " | or " | or " | or " | or " | or " | or " | or " | or " | or " | or " | or " | or " | or " | or " | or " | or " | or " | or " | or " | or " | or " | or " | or " | or " | or " | or " | or " | or " | or " | or " | or " | or " | or " | or " | or " | or " | or " | or " | or " | or " | or " | or " | or " | or " | or " | or " | or " | or " | or " | or " | or " | or " | or " | or " | or " | or " | or " | or " | or " | or " | or " | or " | or " | or " | or " | or " | or " | or " | or " | or " | or " | or " | or " | or " | or " | or " | or " | or " | or " | or " | or " | or " | or " | or " | or " | or " | or " | or " | or " | or " | or " | or " | or " | or " | or " | or " | or " | or " | or " | or " | or " | or " | or " | or " | or " | or " | or " | or " | or " | or " | or " | or " | or " | or " | or " | or " | or " | or " | or " | or " | or " | or " | or " | or " | or " | or " | or " | or "

# User Icon Setting

If you store still images or animations as user icons, those stored images are displayed to notify you of the schedule event.

Up to five user icons can be stored and they are displayed as " on the Icon Selection display.

- Calendar display/Schedule List/Detailed Schedule display
  - ► User icon settg. ► <Not recorded>
  - When no still image or animation is stored, you cannot select "User icon settg.".
  - To change the stored icon, select it.
     When the selected user icon is used for a schedule event, the confirmation display appears. Select "YES".

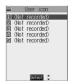

- Select a type of user icon ➤ ⊚
- Select a folder ▶ **Select an image** ▶ **⊚** When the selected image is small, it is displayed at the position set by "Positioning".

# Information

You cannot set some images for a user icon.

■To release the setting for all user icons Select "Release all" from the display in step 1, and select "YES".

The icon of the schedule event that has used the released icon changes to "  $\bigcirc$  ".

User Icon

Sean Proportion 1 in the Person 
Sean Proportion 
Sean Proportion 
Sean Proportion 
Sean Proportion 
Sean Proportion 
Sean Proportion 
Sean Proportion 
Sean Proportion 
Sean Proportion 
Sean Proportion 
Sean Proportion 
Sean Proportion 
Sean Proportion 
Sean Proportion 
Sean Proportion 
Sean Proportion 
Sean Proportion 
Sean Proportion 
Sean Proportion 
Sean Proportion 
Sean Proportion 
Sean Proportion 
Sean Proportion 
Sean Proportion 
Sean Proportion 
Sean Proportion 
Sean Proportion 
Sean Proportion 
Sean Proportion 
Sean Proportion 
Sean Proportion 
Sean Proportion 
Sean Proportion 
Sean Proportion 
Sean Proportion 
Sean Proportion 
Sean Proportion 
Sean Proportion 
Sean Proportion 
Sean Proportion 
Sean Proportion 
Sean Proportion 
Sean Proportion 
Sean Proportion 
Sean Proportion 
Sean Proportion 
Sean Proportion 
Sean Proportion 
Sean Proportion 
Sean Proportion 
Sean Proportion 
Sean Proportion 
Sean Proportion 
Sean Proportion 
Sean Proportion 
Sean Proportion 
Sean Proportion 
Sean Proportion 
Sean Proportion 
Sean Proportion 
Sean Proportion 
Sean Proportion 
Sean Proportion 
Sean Proportion 
Sean Proportion 
Sean Proportion 
Sean Proportion 
Sean Proportion 
Sean Proportion 
Sean Proportion 
Sean Proportion 
Sean Proportion 
Sean Proportion 
Sean Proportion 
Sean Proportion 
Sean Proportion 
Sean Proportion 
Sean Proportion 
Sean Proportion 
Sean Proportion 
Sean Proportion 
Sean Proportion 
Sean Proportion 
Sean Proportion 
Sean Proportion 
Sean Proportion 
Sean Proportion 
Sean Proportion 
Sean Proportion 
Sean Proportion 
Sean Proportion 
Sean Proportion 
Sean Proportion 
Sean Proportion 
Sean Proportion 
Sean Proportion 
Sean Proportion 
Sean Proportion 
Sean Proportion 
Sean Proportion 
Sean Proportion 
Sean Proportion 
Sean Proportion 
Sean Proportion 
Sean Proportion 
Sean Proportion 
Sean Proportion 
Sean Proportion 
Sean Proportion 
Sean Proportion 
Sean Proportion 
Sea

■To release only a selected user icon Select "Release this" in step 2.

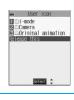

# Function Menu of the Schedule List/ **Detailed Schedule Display**

Schedule List/Detailed Schedule display ▶ ( Fuc ) > Do the following operations.

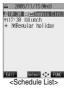

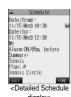

|                  | display>                                                                                                    |
|------------------|----------------------------------------------------------------------------------------------------|
| Function menu    | Operations                                                                                                    |
| New              | Schedule                                                                                                    |
|                  | Anniversary Go to step 1 of "Store<br>Holidays/Anniversaries" on<br>page 372.                                                                                                    |
| Edit             | Go to step 2 on page 371 for the schedule event. Go to step 1 of "Store Holidays/Anniversaries" on page 372 for the holiday and anniversary.  • You can edit also by pressing (                                                                                                    |
| Сору             | You can copy the schedule event, holiday or anniversary and store it for another date.  Enter the date and time you are pasting to  Go to step 2 on page 371 for the schedule event. Go to step 1 of "Store Holidays/Anniversaries" on page 372 for the holiday and anniversary.  Even if the source schedule event or holiday/anniversary is set to "Repeat (Daily/Weekly/Yearly)", the pasted one is set to "1 time".  You cannot copy national holidays. |
| Calendar display | You can return to the calendar display from the Icon display. You can operate this only when the Icon display is displayed.                                                                                                    |
| Icon display     | You can display schedule events by icon. (See page 373)                                                                                                    |
| User icon settg. | You can set the user icon. (See page 373)                                                                                                    |
| Release secret   | You can change a schedule event stored as secret to ordinary one.                                                                                                    |
| Compose message  | You can compose an i-mode mail whose text contains the date and contents of the schedule event.  Go to step 2 on page 235.                                                                                                    |
| Send Ir data     | You can send the data item using infrared rays. (See page 361)                                                                                                    |
| Send all Ir data | You can send all data using infrared rays. (See page 362)                                                                                                    |
| Export this      | You can copy the data item to the miniSD memory card. (See page 358)                                                                                                    |
| Delete this      | If you delete a schedule event, holiday or anniversary set for repeat (Daily/Weekly/Yearly), the all data items set for repeat will be deleted. You can delete national holidays only by "Delete this".                                                                                                    |
| Delete past      | The schedule events stored for up to a preceding day of the selected day are deleted.                                                                                                    |

(See page 373)

| Function menu | Operations                                      |
|---------------|-------------------------------------------------|
| Delete select | ► Put a check mark for the schedules,           |
|               | holidays or anniversaries to be deleted         |
|               | ► (Finish) ► YES                                |
|               | ● " □ " and " ☑ " switch each time you press    |
|               | You can check or uncheck all items at a         |
|               | time by pressing ( FUNC ) and selecting         |
|               | "Select all/Release all".                       |
| Delete all    | You can delete all schedule events, holidays or |
|               | anniversaries. You can operate this only when   |
|               | the Icon display is displayed. (See page 373)   |

# <ToDo> <u>~ 93 53</u> **Using ToDo to Manage Schedule**

You can manage your schedule events in the list and make an alarm tone sound when the specified time comes. You can store up to 100 ToDo items to manage your schedule.

See page 369 for how alarm works.

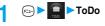

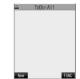

- - . If ToDo items are already stored, select "New" from the Function menu.
  - You can select the stored ToDo item to check the stored content.

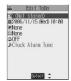

| Item         | Operations                                                                                                    |
|--------------|----------------------------------------------------------------------------------------------------|
| (Edit ToDo)  | Enter the text (ToDo contents)     Ou can enter up to 100 full-pitch or 200 half-pitch characters.                            |
| D (Due date) | Enter date Enter the date (due date) directly using the numeric keys and press                                                |
| P (Priority) | Select priority  If you sort the items in due date order, the items for the same date are displayed from the higher priority. |

| Item         | Operations                                                                                                    |
|--------------|----------------------------------------------------------------------------------------------------|
| (Category)   | ► Select a category ► (a)                                                                                                    |
| (Alarm)      | ON                                                                                                    |
| (Alarm tone) | ➤ Select a folder ➤ ⑥ ➤ Select an alarm tone ➤ ⑥ • If you select "OFF", the setting of alarm tone is completed. • See page 351 the folder and the list of melodies. |
| Press ☑ (    | Finish).                                                                                                    |

 During standby, the alarm tone sounds at the level set for "Phono" of "Ring volume". During a call, the alarm tone sounds at the level set for the earpiece volume.

If you do not enter text (ToDo contents),
 "Finish" is not displayed; then you cannot store the ToDo item.

 If you set to "ON/Set time", you are alerted only at the time set by "ON/ Set time" (01 to 99 minutes before ToDo). No alarm tone sounds at the date/time set for the ToDo item.

#### Important

The stored contents may be lost due to a malfunction, repair, or other mishandling of the FOMA phone. We cannot be held responsible for the loss of the stored contents. For just in case, you are well advised to take notes of the contents stored in the FOMA phone, or save them to the miniSD memory card (see page 354). If you have a personal computer, you can save them also to the personal computer by using the FOMA USB Cable (option) and the Data Link Software (see page 471).

# Function Menu while ToDo is Displayed

While ToDo is displayed (FUNC)
Do the following operations.

| Function menu | Operations                                       |
|---------------|--------------------------------------------------|
| New           | Go to step 2 on page 374.                        |
| Edit          | Go to step 2 on page 374.                        |
|               | <ul> <li>You can edit also by pressing</li></ul> |
|               | To edit "Completion date" of the ToDo item set   |
|               | with "Completion", select " C ", and perform     |
|               | the same operation as "Due date" of step 2 on    |
|               | page 374.                                        |

| Function menu    | Operations                                              |  |  |
|------------------|---------------------------------------------------------|--|--|
| Change status    | The status icons are displayed on the ToDo List.        |  |  |
| J                | ► Select the status ► (○)                               |  |  |
|                  | The status icons switch from white to pink after        |  |  |
|                  | the due date.                                           |  |  |
|                  | If you select "Completion", perform the same            |  |  |
|                  | operation as in "Due date" of step 2 on                 |  |  |
|                  | page 374.                                               |  |  |
| Category display | ► Select a category ► (○)                               |  |  |
|                  | Select a ToDo item and press  ; then the                |  |  |
|                  | details are displayed.                                  |  |  |
| Sort/Filter      | You can sort ToDo items for display. You can            |  |  |
|                  | also list them up by the specified status.              |  |  |
|                  | Select the order or state you want to                   |  |  |
|                  | display▶ (o)                                            |  |  |
| Add desktop icon | You can paste to the desktop. (See page 133)            |  |  |
| Send Ir data     | You can send the data item using infrared rays.         |  |  |
|                  | (See page 361)                                          |  |  |
| Send all Ir data | You can send all data using infrared rays.              |  |  |
| Export this      | (See page 362) You can copy the data item to the miniSD |  |  |
| Export this      | memory card. (See page 358)                             |  |  |
| Delete this      | >YES                                                    |  |  |
| Delete select    | Put a check mark for the ToDo items to be               |  |  |
| Delete select    | deleted ► (   (Finish ) > YES                           |  |  |
|                  | The ToDo List is displayed in the storing order.        |  |  |
|                  | ■ " and " " switch each time you press                  |  |  |
|                  | You can check or uncheck all items by                   |  |  |
|                  | pressing (FUNC) and selecting "Select                   |  |  |
|                  | all/Release all".                                       |  |  |
| Delete completed | You can delete the "Completion" ToDo items.             |  |  |
|                  | ▶YES                                                    |  |  |
| Delete all       | ► Enter your Terminal Security Code                     |  |  |
|                  | ► ( ) ► YES                                             |  |  |

# <Alarm Setting>

# **Setting Operating Conditions of Alarm**

Setting at purchase Alarm preferred

You can set whether to make an alarm notification of "Alarm", "Schedule", "ToDo" and "Book program", for when operating another function.

Clock Alarm setting

Operation preferred .. Alerts you only during the Stand-by display.

Alarm preferred . . . . . Alerts you even when you are operating the FOMA phone or during a call.

# Information

 When you could not be alerted, the "Missed alarm" or "Missed program" icon appears on the desktop.

# <Private Menu>

# **Using Your Original Menu**

Own number Ring volume Setting at purchase Caller ID notification Alarm Open phone

You can store frequently used functions in "Private

You can store a total of 10 functions selected from the PHONEBOOK, SETTINGS, DATA BOX, TOOL. OWN DATA, SERVICE, i-mode, MAIL, and i-oppli function (see page 446).

# Select a Function from Private Menu

Press 🖘 twice.

Private menu is displayed.

- If you have not touched any key for at least 15 seconds, the Stand-by display
- · When no private menu is stored, the confirmation display appears asking whether to store a new private menu. Select "YES". Go to "Add to menu" on page 376.

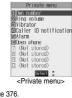

Select a function > (o)

The display for the selected function is displayed.

# Display Private Menu Storing Display

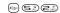

Display Private menu

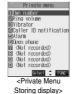

# **Function Menu of the Private Menu** Storing Display

Private Menu Storing Display (FUC) Do the following operations.

| Function menu    | Operations                                                                                                    |
|------------------|----------------------------------------------------------------------------------------------------|
| Add to menu      | You can store the frequently used function in the Private menu.  ➤ Select the function to be stored ➤ ⑥  • You can select this function also by selecting the Item from the Private Menu Storing display and pressing ⑥.  • Press ⑥ to display the storable functions by main menu item or sub-menu item. Press ⑥ to select the function you store.  • If you try to overwrite the function already stored with a new function, the confirmation display appears asking whether to overwrite it. Select "YES". |
| Add desktop icon | You can paste to the desktop. (See page 133)                                                                                                    |
| Reset menu       | You can reset Private menu to the default.  YES                                                                                                    |
| Release this     | ► YES                                                                                                    |
| Release all      | ►YES                                                                                                    |

# Information

<Own Number>

#### <Add to menu>

- items of the menu function. Functions in the main menu items cannot be stored.
- You cannot store the same function as multiple items.
- You cannot store during a call or while another function is working.

# Storing Your Name, Mail Address and

# Other Information

In addition to the phone number (own number) you have signed up, you can store your personal information such as your name, reading of your name, phone numbers (up to three), mail addresses (up to three), a postal address, a birthday, memorandums, and a still

If you change the mail address or register a secret code, change the mail address in this function as well.

Own number 🖂 ( Edit )

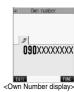

F=- O

# Enter your Terminal Security Code

Perform the operation in step 2 on page 97 to store personal information.

- You cannot change or delete own number.
- If you have already entered your
   Terminal Security Code by operating another function such as "Display all data", the display for entering your Terminal Security Code does not appear.

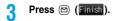

#### Information

- The items other than own number are displayed even if you use another UIM, because they are stored in the FOMA phone.
- The mail address you can change using this function is limited to the mail address displayed by "Own number". You cannot change the actual mail address.

# Function Menu of the Own Number Display

Own Number display (FUNC)

Do the following operations.

| E                   | 0                                                  |  |  |  |
|---------------------|----------------------------------------------------|--|--|--|
| Function menu       | Operations                                         |  |  |  |
| Edit                | You can edit the personal information.             |  |  |  |
|                     | Go to step 2 on page 377.                          |  |  |  |
| Display all data    | You can display all the stored phone numbers       |  |  |  |
|                     | and mail addresses.                                |  |  |  |
|                     | ► Enter your Terminal Security Code ► (o)          |  |  |  |
|                     | Press o to display each item.                      |  |  |  |
| Copy name           | You can copy a name. The copied text is            |  |  |  |
|                     | memorized in the FOMA phone.                       |  |  |  |
| Copy phone number/  | You can copy each item.                            |  |  |  |
| Copy mail add./     | The items in the Function menu differ              |  |  |  |
| Copy address/       | depending on the displayed item.                   |  |  |  |
| Copy birthday/      |                                                    |  |  |  |
| Copy memorandums    |                                                    |  |  |  |
| Send Ir data        | You can send the data item using infrared rays.    |  |  |  |
|                     | (See page 361)                                     |  |  |  |
| Export this         | You can copy the data item to the miniSD           |  |  |  |
|                     | memory card. (See page 358)                        |  |  |  |
| Erase phone number/ | You can delete each item.                          |  |  |  |
| Erase mail add./    | ► YES                                              |  |  |  |
| Erase address/      | When the entry display for your Terminal           |  |  |  |
| Erase birthday/     | Security Code appears, enter the code and          |  |  |  |
| Erase memorandums/  | press ( ).                                         |  |  |  |
| Delete image        | The items in the Function menu differ              |  |  |  |
|                     | depending on the displayed item.                   |  |  |  |
| Reset               | You can reset (erase) all the stored personal data |  |  |  |
|                     | such as phone numbers or mail addresses            |  |  |  |
|                     | except own number.                                 |  |  |  |
|                     | ► Enter your Terminal Security Code                |  |  |  |
|                     | ► (i) ►YES                                         |  |  |  |

### Information

#### <Frase mail add > <Reset>

 If you have already entered your Terminal Security Code by the operation such as "Display all data", the display for entering your Terminal Security Code does not appear. <Voice Memo during a Call>
<Voice Memo during Standby>

# Recording Voice during a Call or Standby as Voice Memo

Two types of Voice Memo are available; one is "Voice memo" (during a call) for recording the other party's voice during a call and the other is "Voice memo" (during standby) for recording your own voice during standby.

You can record one memo as either "Voice memo" (during a call) or "Voice memo" (during standby) for about 20 seconds.

 See page 77 for playing/erasing "Voice memo" (during a call) or "Voice memo" (during standby).

# Record Other Party's Voice during a Call

# During a voice call

► (for at least one second)

A beep sounds and recording starts.

For a video-phone call, " OREC " is displayed when recording starts.

- You can record other party's voice also by following the steps below during a voice call:
  - 1. During a voice call ► 

    Voice memo
- For a video-phone call, the still image selected by "Voice memo" of "Select image" is displayed.
- A beep sounds about five seconds before the recording time (for about 20 seconds) ends.

The beep sounds twice when the recording ends and the "Talking" display returns.

### Information

- If you record a voice memo when either "Voice memo" (during a call) or "Voice memo" (during standby) has already been saved, the old one is overwritten regardless of whether you have played back or not.
- You cannot record a voice memo while operating each item in the Function menu or while holding a call.
- Press to end the recording and the call.

# Record your Voice during Standby 🕒 🕰 🖘

1 (□) ► Voice memo ► YES

A beep sounds and recording starts. Speak into the microphone.

- To suspend the recording midway, press (●), (₱007) or (₱008)
- A beep sounds about five seconds before the recording time (for about 20 seconds) ends.

The beep sounds twice when the recording ends and the former display returns.

# Information

• The recording is suspended when a call comes in, when an alarm for "Alarm", "Schedule", "ToDo" or "Book program" sounds, or when you switch the displays by Multitask. In addition, do not switch to Viewer style during recording. If you switch to Viewer style, recording is suspended.

#### Important

The saved contents may be lost due to a malfunction, repair, or other mishandling of the FOMA phone. We cannot be held responsible for loss of saved contents. For just in case, you are well advised to take notes of the contents saved to the FOMA phone.

# <Call Time Display> **Setting Call Time Display** Setting at purchase

You can set whether to display the call time during a call.

• The displayed call time is an estimate and might differ from the actual call time.

Call time/cost

Call time display ➤ ON or OFF

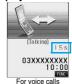

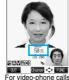

• During a video-phone call, press ( ) ( [ ) and select "Call

#### Information

- The duration for i-mode communication and packet communication is
- . If you switch between a voice call and video-phone call or when the call time has exceeded "19 hours 59 minutes 59 seconds", "0 s" returns to re-count the time

<Call Data>

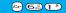

# **Checking Call Duration and Cost**

You can confirm the last and accumulated call duration and cost for calls.

- Displayed call duration and cost are for reference and might differ from the actual ones. In addition, the consumption tax is not included in the call cost.
- . Both the voice call duration and digital communications duration (video-phone call duration+64K data communication duration) are displayed and both incoming and outgoing calls are included in the duration.
- Call cost is only for the dialed calls. However, "¥0" or "¥\*\*" is displayed for toll free call, Directory Assistance Service (104), etc.
- Call cost is accumulated on the UIM. Therefore, when you replace the UIM, the charge accumulated on the UIM in use is displayed. (accumulation from December 2004)
  - \*You cannot display the accumulated cost on the UIM using the FOMA phones that were released before the 901i series. (The cost is accumulated on the UIM.)
- You can reset the displayed call duration and call cost.

# Call time/cost ➤ Call data

Last call duration. . . . . Talk: Displays the call duration of the latest voice call

Digital: Displays the call duration of the latest video-phone call and 64K data

communication.

Last call cost . . . . . . . Talk: Displays the call cost for the latest voice call

Digital: Displays the call cost for the latest

video-phone call and 64K data communication.

Total calls duration . . . . Talk: Displays the call duration of voice call from the time Reset Total

Duration was executed until the current time.

Digital: Displays the call duration of video-phone call and 64K data communication from the time Reset Call Duration was executed until the

current time

Total calls . . . . . Displays the call cost from the time Reset

Total Cost was executed to the current

Calls reset..... Displays the date and time when Reset Call Duration was executed last time

Displays the date and time when Reset Total Cost was executed last time.

• After checking, press (סעס)

- When the date and time are not set, or if "Reset call duration" has not been done after setting the date and time, the date and time of Calls Reset and Cost Reset are not displayed.
- When Last Call Duration exceeds "19 hours 59 minutes 59 seconds", or Total Calls Duration exceeds "199 hours 59 minutes 59 seconds", "0 s" returns to re-count the time
- The total calls duration for video-phone calls is the digital
- communication, so it is displayed in "Digital" not in "Talk".
- If you switch between the voice call and video-phone call during a call. the call duration and call cost are counted respectively for the calls. You are not charged while "Changing" (see page 58 and page 83) is displayed.
- The duration/charge for i-mode communication and packet communication are not counted. For how to check i-mode bill, refer to "i-mode Operation Guide" which is supplied on your i-mode contract.
- The duration for ringing and calling is not counted as call duration.
- If you turn off the power or remove the UIM, Last Call Duration is reset to "0 s"; and Last Call Cost is reset to "\(\pm\\*\\*\\*\").

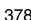

### <Reset Call Duration>

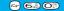

# **Resetting Total Duration/Total Cost**

(□) Call time/cost Reset call duration Enter your Terminal Security Code Do the following operations.

| Item                | Onesstiene                                            |  |  |
|---------------------|-------------------------------------------------------|--|--|
| item                | Operations                                            |  |  |
| Reset call duration | You can reset Last Call Duration and Total Calls      |  |  |
|                     | Duration to "0 s".                                    |  |  |
|                     | ► YES                                                 |  |  |
| Reset call charge   | You can reset Last Call Cost and Total Calls to "¥0". |  |  |
|                     | ►YES► Enter the PIN2 code ► (a)                       |  |  |
|                     | See page 141 for PIN2 code.                           |  |  |

# <Calculator>

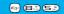

# **Using Calculator**

You can display Calculator to perform the four rules of calculation  $(+, -, \times, \div)$ . You can display up to 10 digits.

Calculator ➤ Follow the operation below to perform calculation.

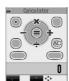

| Ī | 0   | +                                                                                                    | 0 | × | 0 | =             |
|---|-----|----------------------------------------------------------------------------------------------------|---|---|---|---------------|
| Ī | 0   | -                                                                                                    | 0 | ÷ |   | Decimal point |
|   | 217 | C (Clear) Clears the numeral you have entered immediately before if you enter a wrong numeral. You can continue calculation entering numerals and the four rules of calculation.           |   |   |   |               |
|   |     | AC (All clear)  Numerals and the four rules of calculation are all cleared.  Press "AC" (All clear) after clearing or clearing all to return to the display for selecting a tool function. |   |   |   |               |

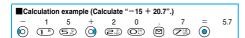

# Information

- You cannot enter a minus sign while you are performing calculation. To perform calculation starting with the minus sign, press (i) to enter "-" before entering numerals.
- When the calculated result exceeds 10 digits or invalid calculation like "divided by 0" is performed, ".E" is displayed.

# <Free Memo>

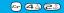

# **Making Free Memos**

You can store up to 10 free memos.

Free memo

· Select a stored free memo to check

III (Not recorded)

the store content. You can view a long free memo by scrolling the display with (0).

# Select 2 FUNC

# Enter a free memo

• You can enter up to 256 full-pitch or 512 half-pitch characters.

#### Important

The stored contents may be lost due to a malfunction, repair, or other mishandling of the FOMA phone. We cannot be held responsible for the loss of the stored contents. For just in case, you are well advised to take notes of the contents stored in the FOMA phone, or save them to the miniSD memory card (see page 354). If you have a personal computer, you can save them also to the personal computer by using the FOMA USB Cable (option) and the Data Link Software (see page 471).

# **Function Menu while Free Memo is** Displayed

While a free memo is displayed (FUNC) ▶ Do the following operations.

| Function menu    | Operations                                        |  |  |
|------------------|---------------------------------------------------|--|--|
| Edit             | Go to step 2 on page 379.                         |  |  |
|                  | <ul> <li>You can edit also by pressing</li></ul>  |  |  |
| Compose message  | You can compose an i-mode mail containing the     |  |  |
|                  | contents of the free memo.                        |  |  |
|                  | Go to step 2 on page 235.                         |  |  |
| Edit schedule    | You can create a schedule event containing the    |  |  |
|                  | contents of the free memo.                        |  |  |
|                  | ➤ Schedule                                        |  |  |
|                  | Go to step 2 on page 371.                         |  |  |
| Send Ir data     | You can send the free memo using infrared rays.   |  |  |
|                  | (See page 361)                                    |  |  |
| Send all Ir data | You can send all free memos using infrared rays.  |  |  |
|                  | (See page 362)                                    |  |  |
| Export this      | You can copy the free memo to the miniSD          |  |  |
|                  | memory card. (See page 358)                       |  |  |
| Free memo info   | You can display the date and time when the free   |  |  |
|                  | memo was created, the date and time of the        |  |  |
|                  | latest update, and the category.                  |  |  |
|                  | After checking, press (907).                      |  |  |
| Category         | You can classify free memos by category.          |  |  |
|                  | ➤ Select a category ➤ (o)                         |  |  |
|                  | If you do not set, the category is set to "None". |  |  |
| Delete this      | ►YES                                              |  |  |
| Delete selected  | Put a check mark for the free memos to be         |  |  |
|                  | deleted ► (Finish) ► YES                          |  |  |
|                  | ● " □ " and " □ " switch each time you press      |  |  |
|                  | You can check or uncheck all items by             |  |  |
|                  | pressing (FUNC ) and selecting "Select            |  |  |
|                  | all/Release all".                                 |  |  |

| Function menu | Operations                          |
|---------------|-------------------------------------|
| Delete all    | ► Enter your Terminal Security Code |
|               | ▶ (o) ▶YES                          |

# <UIM Operation>

# Copying/Deleting Data Items in FOMA Phone or UIM

You can exchange the Phonebook entries or SMS messages between the FOMA phone and the UIM. You can also delete the Phonebook entries or SMS messages memorized in the FOMA phone or the UIM. You can save a total of 20 received and sent SMS messages to the UIM.

# Copy/Delete Data Items

**1** ► UIM operation

► Enter your Terminal Security Code ► (o)

When you enter your Terminal Security Code, " appears, and you cannot use phone and mail functions.

- When a call comes in just before entering the code, UIM Operation ends
- 2 Copy or Delete ➤ Select a copy end or delete source ➤ ⊚
- Phonebook or SMS

Phonebook

Search the Phonebook to list the entries.

SMS

Inbox.... Copies or deletes the data in the Inbox.

Outbox... Copies or deletes the data in the Outbox.

Select a folder and show the list.

Put a check mark for the data to be copied or deleted \( \sqrt{\sqrt{\sqrt{linish}}} \) YES

• " and " " switch each time you press .

#### Information

You cannot operate while another function is working.

# Function Menu while the Phonebook List or SMS List is Displayed

Phonebook List or SMS List ► ( FUC )

Do the following operations.

| Function menu    | Operations                                     |
|------------------|------------------------------------------------|
| Start copy/Start | You can start copy or deletion.                |
| deletion         |                                                |
| Select this      | You can select the data item.                  |
| Select all       | You can select all data items.                 |
| Release this     | You can release the selection.                 |
| Release all      | You can release all selections.                |
| Detail           | You can display the detailed Phonebook display |
|                  | or the detailed SMS display.                   |
|                  | • After checking, press (2)7.                  |

# Copy Using Function Menu of Phonebook

You can copy Phonebook entries to the FOMA phone or to the UIM.

- Detailed Phonebook display (FUNC)

  Copy to UIM or Copy from UIM YES
  - When copying a Phonebook entry in the FOMA phone, "Copy to UIM" is displayed. When copying a Phonebook entry in the UIM, "Copy from UIM" is displayed.

# Move or Copy Using Function Menu of Mail

You can move or copy the sent or received SMS messages to the FOMA phone or to the UIM.

- Outbox List/Detailed Sent Mail display/Inbox List/Detailed Received Mail display
  - ► ( Fuc ) UIM operation
- 2 Select a move method or copy method

  > ① > YES
  - " Ms" indicates an SMS message in the FOMA phone.
  - " indicates an SMS message in the UIM.

- You cannot either copy or delete data in the Phonebook by group.
- The number of phone numbers/mail addresses you can store in a single Phonebook entry differs between the FOMA phone and the UIM. Therefore, you cannot copy the second or later phone numbers/mail addresses stored in the FOMA phone to the UIM. You cannot copy the data that cannot be stored in the UIM such as a postal address, either.
- The types of character fonts you can use differ between the FOMA phone and the UIM; therefore a pictograph is converted into space.
- When copying Phonebook entries from the FOMA phone to the UIM, the name of up to 10 full-pitch characters or 21 half-pitch characters and the reading of up to 12 half-pitch characters are converted to full-pitch katakana and copied. The rest characters are not copied.
- Phonebook entries stored as secret cannot be copied or deleted even in Secret Mode or Secret Only Mode.
- If the same group name is set in the FOMA phone and the UIM, the group settings for the Phonebook will be retained.
   If different group names are set in the FOMA phone and the UIM, the copied entry will be stored in Group 00.
- You cannot either move or copy SMS reports (sending reports).
- You cannot move, copy or delete SMS data by unit of the box or folder.
- You cannot protect SMS messages you have moved or copied to the UIM. If you copy or move protected SMS messages to the UIM, SMS messages in the UIM are unprotected. Also, the reply and forward symbols become the read symbols.
- If SMS messages in the added folders, i-oppli mail folder, "Chat" folder or "Trash box" folder are moved or copied from the FOMA phone to the UIM, you can check them in the "Inbox" or "Outbox" folder.
- When you move or copy SMS messages from the UIM to the FOMA phone, they are moved or copied to the "Inbox" or "Outbox" folder.
- When the maximum number of data items are saved to the destination folder, you cannot operate.
- When the maximum number of storable data items is exceeded in the storage location while copying data, the display appears telling that data has become full. Delete unnecessary data from the stored (saved) data and recopy the data you could not copy.

# Making/Receiving calls using Flat-plug Earphone/Microphone Set with Switch

Open the cover for the Earphone/Microphone terminal (see page 27) and insert the connecting plug of the Flat-plug Earphone/Microphone Set with Switch (option).

# Making Calls Using Flat-plug Earphone/ Microphone Set with Switch

- 1 Enter a phone number, or bring up a Phonebook entry, redial item, dialed call record, or received call record.
- Press and hold the switch of the Flat-plug Earphone/Microphone Set with Switch for at least one second > You can start talking when the other party answers.

A beep sounds and you are connected.

- You cannot make a video-phone call by pressing the switch of Flat-plug Earphone/Microphone Set with Switch.
- When you end talking, press and hold the switch of the Flat-plug Earphone/Microphone Set with Switch for at least one second to disconnect.

A beep sounds twice and you are disconnected.

# Receiving Calls Using Flat-plug Earphone/Microphone Set with Switch

During ringing Press the switch of the Flat-plug Earphone/Microphone Set with Switch.

A beep sounds and you are connected.

With a video-phone call, the substitutive image is sent to the other party. You can switch between the substitutive image and the image through your camera by pressing during the video-phone call. (See page 87)

- You can use the Set even with the FOMA phone closed or in Viewer style.
- You can answer calls also by operating the FOMA phone.
- When "Automatic answer" is set to "ON", a call is answered automatically after the ring time elapsed.
- When you end talking, press and hold the switch of the Flat-plug Earphone/Microphone Set with Switch for at least one second to disconnect.

A beep sounds twice and you are disconnected.

#### Information

- Use "Earphone" to set the beep not to sound from the speaker when the Flat-plug Earphone/Microphone Set with Switch is connected.
- Regardless of the setting for "Keypad sound", a tone for connecting and disconnecting the line sounds.
- Note that you might be connected if you try to connect the Flat-plug Earphone/Microphone Set with Switch after the ring tone sounds.
- To release answer hold, press the switch of the Flat-plug Earphone/ Microphone Set with Switch during answer-hold and a call hold. (When a video-phone call is put on hold, a substitutive image is sent and the video-phone call starts.)
- Do not press or release the switch of the Flat-plug Earphone/ Microphone Set with Switch in succession. You might be automatically connected.
- If you have signed up for Call Waiting Service and "Multi calling" is displayed during a call, you can switch two calls by pressing and holding the switch of the Flat-plug Earphone/Microphone Set with Switch for at least one second. You cannot, however, use the switch to end the call.
- You can adjust the earpiece volume by pressing (raise) or (lower) during a call.

# <Automatic Answer>

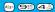

# Answering a Call Automatically when Earphone is Connected

Setting at purchase

Automatic answer: OFF Ring time: 6 seconds (when ON)

If a call comes in while the Flat-plug Earphone/
Microphone Set with Switch (option) is connected, you can automatically answer the call after the specified ring time elapses.

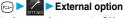

➤ Automatic answer ➤ ON or OFF

• If you select "OFF", the setting is completed.

# 9 Enter a ring time (seconds).

- Enter from "001" through "120" in three digits.
- Not to change the specified ring time, press without entering the ring time.
- You cannot set the same ring time for Remote Observation, Automatic Answer and Record Message. Set different times for each.

### For video-phone

After the ring time specified by Automatic Answer has passed, your FOMA phone automatically answers the video-phone call and sends a substitutive image to the caller.

 You can switch between the substitutive image and the image through your camera by pressing during the video-phone call. (See page 87)

- If you want to set Voice Mail Service or Call Forwarding Service and Automatic Answer simultaneously and to let Automatic Answer have priority, set the ring time for Automatic Answer shorter than that for Voice Mail Service or Call Forwarding Service.
- When the mute duration set by "Ring time" is longer than the ring time set for Automatic Answer, the Automatic Answer function starts without ringing. To have the ringing action before Automatic Answer starts, set the longer ring time for Automatic Answer than the mute duration.
- Even if you connect the Flat-plug Earphone/Microphone Set with Switch while ringing, Automatic Answer does not work. However, if you disconnect the Set while ringing, Automatic Answer works.
- During 64K data communication, Automatic Answer does not work.

# <PLMN Setting>

# **Setting Mobile Phone Carrier**

Setting at purchase DoCoMo

You can select the PLMN (Public Land Mobile Network) that provides FOMA services you use.

\*As of December 2005, no other communication carrier than DoCoMo is available.

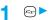

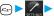

- Other settings
- PLMN setting Manual
- Select a PLMN (communication carrier)

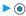

#### Information

You cannot set while another function is working

### <Reset>

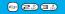

# **Resetting Function Settings**

You can reset the items indicated by "Function List" to their default. (See page 446)

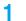

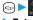

✓ Carl > Other settings > Reset

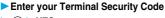

▶ (⊙) ➤ YES

### Information

· You cannot execute "Reset" while another function is working.

#### <Initialize>

# **Deleting Stored Data All at Once**

You can delete the stored data and reset the setting contents of each function to the default.

See "Function List" for the setting at purchase. (See page 446)

- · You cannot delete the pre-installed data.
- You cannot delete the pre-installed i-oppli programs or the data inside the pre-installed i-oppli programs.
- The protected data is also deleted.
- Even if you have deleted the pre-installed Deco mail templates, and Chara-den images, they are stored restore when you execute "Initialize". If you delete the pre-installed i-oppli programs, they are not restored.
- Charge the battery full before initializing the FOMA phone. When the battery level is not enough, you may not be able to initialize the
- During initializing, never turn off the power of the FOMA phone.
- You cannot use other functions during initialization. Also, you cannot receive calls or mail messages.

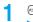

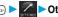

Other settings ► Initialize

Enter your Terminal Security Code

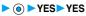

When initializing ends, the power automatically goes off and the power turns on and the "Initial setting" display appears.

- You cannot execute "Initialize" while another function is working.
- You cannot delete the data saved to, stored in, or set for the UIM or the miniSD memory card.
- · You cannot delete the setting of data communication set by a personal
- To restore the download i-oppli programs, download them from the "P-SQUARE" site. For downloading, you are charged an additional communication fee.
- . Initialization may take a while if the data to be deleted is bulky.

# (Network Service)

| Network Services Available from the FOMA Phone                            | 384 |
|---------------------------------------------------------------------------|-----|
| Checking New Voice MailCheck Messages                                     | 384 |
| Using Voice Mail Service                                                  | 384 |
| Using Call Waiting Service                                                | 386 |
| Using Call Forwarding Service                                             | 387 |
| Using Nuisance Call Blocking Service                                      | 389 |
| Using Caller ID Display Request Service                                   | 390 |
| Using Dual Network ServiceDual Network                                    | 390 |
| Switching Guidance Language between Japanese and English English Guidance | 391 |
| Using Service Numbers                                                     | 391 |
| Selecting Response to Incoming Calls during a Call In-call Arrival Act    | 391 |
| Setting Remote Access                                                     | 392 |
| Setting Additional NumberMulti Number                                     | 392 |
| Using Additional Services                                                 | 393 |

In this manual, a brief outline for each network service is described with the operation procedures using the menus of the FOMA phone. Refer to "Network Services User's Guide" for more details.

Refer to "Multi Number User's Guide" for Multi Number.

# **Network Services Available from the FOMA Phone**

The following are the DoCoMo network services available from the FOMA phone:

See the reference page in the table below for the outline and usage method of the services.

| Service                           | Application  | Monthly fee | Reference |
|-----------------------------------|--------------|-------------|-----------|
| Voice Mail Service                | Required     | Charged     | P.384     |
| Call Waiting Service              | Required     | Charged     | P.386     |
| Call Forwarding Service           | Required     | Free        | P.387     |
| Nuisance Call Blocking Service    | Required     | Free        | P.389     |
| Caller ID Notification Service    | Not required | Free        | P.51      |
| Caller ID Display Request Service | Not required | Free        | P.390     |
| Dual Network Service              | Required     | Charged     | P.390     |
| English Guidance                  | Not required | Free        | P.391     |
| Multi Number                      | Required     | Charged     | P.392     |
| Public Mode (Drive Mode)          | Not required | Free        | P.71      |
| Public Mode (Power Off)           | Nor required | Free        | P.72      |
| SMS                               | Not required | Free        | P.292     |

- . "Deactivate" does not mean that the contract for Voice Mail Service, Call Forwarding Service or other services is canceled.
- Contact "DoCoMo Information Center" on the back page of this manual for the services requiring subscription.

#### Information

- Refer to "Network Services User's Guide" for more details. Refer to "Multi Number User's guide" for Multi Number.
- The network services are not available when you are out of the service area or radio waves do not reach.
- You can store new network services in the menu when they are provided by DoCoMo. (See page 393)

# <Check Messages>

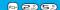

# **Checking New Voice Mail**

You can check the Voice Mail Service Center for if any message is held.

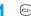

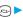

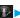

Check messages

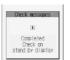

#### Information

- Note that you might be disconnected midway or not be able to check new messages depending on radio wave conditions.
- You might not be able to check some messages held at the Center after you checked messages, even if you perform "Check messages"

#### ■About checked results

- If any voice mail message is held, the "Voice mail" icon ( ) and the Voice Mail icon such as " appear to inform you of the held
- To erase the Voice Mail icon such as " , dial at the Voice Mail Service Center for saving or erasing the voice mail message or follow the operations of "Erase icon".
- The Voice Mail icons switch among ■1, ■2, ■3, etc. and (10 or more messages) according to the number of the messages held at the Voice Mail Service Center
- The displayed number is the number of messages informed by guidance when you play back new messages. Saved messages are not
- . If you set "Message notification", the ring tone sounds each time a message is added
- See page 385 for how to play back voice mail messages.

#### ■When " prears

You cannot check voice mail messages. Move to a place where "器机" is cleared.

#### <Voice Mail>

# **Using Voice Mail Service**

If you are in a place where radio waves do not reach or the power is turned off, the Center holds voice mail messages on behalf of you.

The caller hears an answer message and his/her message is held at the Voice Mail Service Center. You can play back the voice mail messages anywhere in

#### ■About Voice Mail Service

- The recording time for a voice mail message is about three minutes and up to 20 messages can be recorded.
- Voice mail messages are held for up to 72 hours.
- The Announcement Only function, which simply informs a caller that you cannot answer his/her call, is also available.
- You can make or take calls as usual even if you set Voice Mail Service to "Activate"
- When a call comes in while Voice Mail Service is set to "Activate", the ring tone (specified in "Select ring tone") will sound. (You can change the ring time for incoming calls. See page 385.) If you answer the call within the specified time, you can start talking. If you did not answer, the call is connected to the Voice Mail Service Center, Further, the Voice Mail icon or "Voice mail" icon on the Stand-by display and "Received calls" inform you of the missed call.
- You can just press keys to connect an incoming call to the Voice Mail Service Center. Also, you can connect the call that comes in during a
- Voice Mail Service will be deactivated automatically if you set "Call forwarding" to "Activate".
- You can use the four-digit "Network Security Code" set at purchase to operate Voice Mail Service from touch-tone ordinary phones or payphones. (Follow the operations specified in the "Remote access" setting.)
- If a "User unset" call comes in while "Caller ID request" is set to "Activate", the Caller ID Request guidance is played back. (Voice Mail Service is not available.)
- · You cannot operate Voice Mail Service if you are out of the service area or out of reach of radio waves.
- If a video-phone call comes in while Voice Mail Service is set to "Activate", the call is disconnected after the set ring time elapses.

# **Basic Flow of Voice Mail Service**

Step 1: You set the service to "Activate".

Step 2: The caller leaves a message.\*\*

Step 3: You play back the message.

\*When the caller wants to skip playback of the answer message and record a message or is in a hurry, he/she can immediately switch to the recording mode by pressing "#" while the answer message is played back.

# **Using Voice Mail Service**

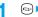

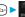

✓ Voice mail

▶ Do the following operations.

| Item                   | Operations                                                                                    |  |  |
|------------------------|-----------------------------------------------------------------------------------------------|--|--|
| Play messages          | You can play back messages recorded as the                                                    |  |  |
|                        | Voice Mail.                                                                                   |  |  |
|                        | ➤ YES➤ Operate following the voice                                                            |  |  |
|                        | guidance.                                                                                     |  |  |
| Activate               | YES YES Enter a ring time (seconds)                                                           |  |  |
|                        | ( #000   H   H   H   H   H   H   H   H   H                                                    |  |  |
|                        | Enter from "000" through "120" in three digits.                                               |  |  |
|                        | You can activate also by selecting "Activate" from the Function menu of "Check setting".      |  |  |
| Deactivate             | >YES                                                                                          |  |  |
| Deactivate             | You can deactivate also by selecting                                                          |  |  |
|                        | "Deactivate" from the Function menu of "Check                                                 |  |  |
|                        | setting".                                                                                     |  |  |
| Set ring time          | You can set the ring time until the call is                                                   |  |  |
| J                      | connected to the Voice Mail Service Center.                                                   |  |  |
|                        | ► Enter a ring time (seconds) ► (○)                                                           |  |  |
|                        | • Enter from "000" through "120" in three digits.                                             |  |  |
|                        | You can set the ring time by selecting "Set ring"                                             |  |  |
|                        | time" from the Function menu of "Check                                                        |  |  |
|                        | setting".                                                                                     |  |  |
| Check setting          | You can check the setting contents of Voice Mail                                              |  |  |
|                        | Service.                                                                                      |  |  |
| Setting                | You can switch the setting contents of Voice Mail                                             |  |  |
|                        | Service.                                                                                      |  |  |
|                        | ➤ YES ➤ Operate following the voice                                                           |  |  |
|                        | guidance.                                                                                     |  |  |
| Message notification   | You can set the ring tone to sound when a new                                                 |  |  |
| Setting at purchase    | message is recorded. The ring tone set for "Mail" of "Select ring tone" sounds for about five |  |  |
| YES                    | seconds.                                                                                      |  |  |
|                        | YES or NO                                                                                     |  |  |
| Erase icon             | You can erase the Voice Mail icons (such as                                                   |  |  |
|                        | [1] ) from the Stand-by display.                                                              |  |  |
|                        | YES                                                                                           |  |  |
| Activate notice call   | When you are out of reach of radio waves or the                                               |  |  |
|                        | power is turned off, you are informed by SMS of                                               |  |  |
|                        | the received call records. Up to five received call                                           |  |  |
|                        | records per an SMS message are notified.                                                      |  |  |
|                        | All calls Informs you of all                                                                  |  |  |
|                        | received calls.                                                                               |  |  |
|                        | Calls w/ caller ID Informs you of only                                                        |  |  |
|                        | the calls that notified                                                                       |  |  |
|                        | the phone number.                                                                             |  |  |
| Deactivate notice call | > YES                                                                                         |  |  |
| Notice call status     |                                                                                               |  |  |
| Notice call status     | You can check the setting contents of notice call.                                            |  |  |
|                        | After checking, press      .                                                                  |  |  |

# Information

#### <Play messages> <Setting>

 You cannot operate during a call. ● If you press ( through ( ), ( ), or ( ) following the voice guidance, you may not end the call by pressing @ . In this case, press ( again.

#### <Set ring time>

- If "Set ring time" is set to 0 seconds, the calls are not stored in Received Calls.
- If you simultaneously activate "Record message" and want to let Voice Mail Service have priority over "Record message", set the ring time for Voice Mail Service shorter than that for "Record message".
- When the mute duration set for "Ring time" is longer than the ring time set for Voice Mail Service, the incoming call is connected to the Voice Mail Service Center without ringing. To have the ringing action before connecting to the Voice Mail Service Center, set the longer ring time for Voice Mail Service than the mute duration.

• Even if you erase the Voice Mail icons, the messages held at the Voice Mail Service Center are not erased.

#### <Activate notice call>

- Even when Voice Mail Service is set to "Deactivate", you can start
- Even when you set to reject all SMS messages, you are informed by SMS of the received call records.
- You are not charged a fee for the setting and notification of received call record (SMS reception).

#### <Deactivate notice call>

• Even if you stop the notice call, the setting of Voice Mail Service does not change.

# Forward an Incoming Call to Voice Mail Service Center during Ringing

You can connect an incoming call to the Voice Mail Service Center just by a simple key operation. Even if you do not set Voice Mail Service to "Activate", the Service will be available using this function.

# **1** During ringing ► ( FUNC ) ► Voice mail

 You can connect the incoming call to the Voice Mail Service Center also by pressing (\*\*) (\*\*FWC\*\*), and pressing (\*\*\*\*).

#### Information

- This function is not available while you are dialing "110 (emergency call
  to police station)", "119 (emergency call to fire/ambulance station)", or
  "118 (emergency call when accident/affair occurs on the sea)".
- If a call comes in with "Open phone" set to "Answer" and the FOMA phone closed, you cannot use this function.

# Forward Specified Calls to the Voice Mail Center

You can automatically connect the calls coming from the phone numbers stored in the Phonebook to the Voice Mail Service Center regardless of the Activate/ Deactivate setting for the Service.

You can specify up to 20 phone numbers. This setting is valid only when the caller notifies his/her caller ID. It is advisable to activate "Caller ID request" at the same time.

Detailed Phonebook display ■ ( FUNC )

► Restrictions ► Enter your Terminal Security

Code ► ● ► Voice mail

"Voice mail" is indicated by "★".

• To release "Voice mail", perform the same operation.

# Information

- You cannot specify "Voice mail" and "Call forwarding" for the same number stored in the Phonebook.
- When a call comes in from the phone number set with this function, the ring tone sounds for about one second and then the call is connected to the Voice Mail Service Center. You will be notified of the call by the icons on the desktop (see page 73 and page 133) and "Received calls".
- Even if the ring time of "Record message" is set to 0 seconds, "Voice mail" has priority.
- Even if this function is set, all incoming calls are not connected to the Voice Mail Service Center if you activate "PIM lock" while Voice Mail Service is deactivated.
- If you have not yet signed up for Voice Mail Service, the call will be a missed call.
- You cannot specify "Voice mail" for the phone number of the Phonebook entry stored as secret, and in the UIM.
- Note that this function is released if you change the phone number you have specified.

# <Call Waiting>

# **Using Call Waiting Service**

When you receive another call during a call, you can put the current call on hold to take the new call.

You can also make a new call putting the current call on hold.

You cannot use this function if you are out of the service area or in a place where radio waves do not reach.

# ■About Call Waiting Service

- When using Call Waiting, set "In-call arrival act" to "Answer". If you select another setting, you cannot answer the incoming call during a call even if you activate Call Waiting.
- If a "User unset" call comes in while "Caller ID request" is set to "Activate", the Caller ID Request guidance is played back. (Call Waiting is not available.)
- Call Waiting does not work while the following are working:
  - · When dialing 110, 119, 118 or 104
- When dialing 117 (when a voice call comes in, you hear the ring tone in call but cannot answer that call. The call is recorded as a missed call in Received Calls.)
- · During a video-phone call (recorded as a missed call in Received Calls)
- A video-phone call comes in during a voice call (recorded as a missed call in Received Calls)
- · When dialing out or calling the other party
- When dialing a four-digit number such as 1411 (activating Voice Mail Service) or 1420 (deactivating Call Forwarding Service) to set each Network Service
- While the call is connected to the Voice Mail Service Center such as for playing back messages if signed up for Voice Mail Service

# Using Call Waiting Service

Call waiting

▶Do the following operations.

| Item          | Operations                                                                               |
|---------------|------------------------------------------------------------------------------------------|
| Activate      | ► YES                                                                                    |
| Deactivate    | ►YES                                                                                     |
| Check setting | You can check the setting contents of Call Waiting Service.  • After checking, press   . |

# Answer an Incoming Call during a Call

You can answer the second call putting the first call on hold.

If another call comes in during the current call, press কে.

The current call is automatically put on hold so that you can receive a new call.

- "Multi calling" is displayed when there is the party on hold.
- Each time you press , you can switch the parties you can talk with.

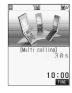

### **End a Call to Answer Another Call**

You can answer a new call after finishing the current call.

If another call comes in during a call, press

The ring tone sounds. (The default ring tone sounds if the i-motion movie is set for a ring tone.)

Press 🐷 or 💿.

### Hold a Call to Make a New Call

You can make a call to another party putting the current call on hold.

Enter another party's phone number during a call

You can talk with the party you have dialed.

The call with the first party is automatically put on hold.

- "Multi calling" is displayed when there is the party on hold.
- Each time you press , you can switch the parties you can talk with.

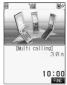

# End a Call to Answer the Held Call

You can answer the held call after finishing the current call.

**1** During Multi calling ► **3** 

The ring tone sounds. (The default ring tone sounds if the i-motion movie is set for a ring tone.)

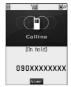

Press or .

■When the other party you have been talking with ends the call Press ( to talk with the party on hold.

# **End a Held Call**

1 During Multi calling ► ( FUNC )
► End held call

# Information

- $\bullet$  The caller continues to be charged call fee during the call on hold.
- You can make a call during call hold only when you have signed up for Call Waiting.
- When a call comes in while current call is put on hold, the held call is released.
- When another call comes in during Multi-calling, the message appears telling that you can answer a new incoming call if you end the call. To take the new call, finish the current call or the call on hold.

#### <Call Forwarding>

# **Using Call Forwarding Service**

You can forward the incoming call the FOMA phone received to the forwarding destination you have registered such as your home or office.

#### ■About Call Forwarding Service

- You can register one phone number as a forwarding destination.
- Calls are forwarded automatically even when you are away from the FOMA phone, out of reach of radio waves, or the power is turned off.
- You can make or take calls as usual even if you set Call Forwarding Service to "Activate".
- When a call comes in while Call Forwarding Service is set to "Activate", the ring tone (specified in "Select ring tone") will sound. (You can change the ring time for incoming calls. See page 388.) If you answer the call within the specified time, you can start talking. The call you do not answer will be forwarded to the forwarding destination. Further, you are notified of the call by "Missed call" icon and "Received calls".
- You can just press keys to forward incoming calls. Also, you can forward the call that comes in during a call.
- Call Forwarding Service will be deactivated automatically if you set "Voice mail" to "Activate".
- You can use the four-digit "Network Security Code" set at purchase to operate Call Forwarding Service from touch-tone ordinary phones or payphones. (Follow the operations specified in the "Remote access" setting.)
- If a "User unset" call comes in while "Caller ID request" is set to "Activate", the Caller ID Request guidance is played back. (Call Forwarding Service is not available.)
- You cannot operate Call Forwarding Service if you are out of the service area or out of reach of radio waves.
- You cannot connect the video-phone call to the forwarding destination unless you specify the video-phone conforming to 3G-324M as the forwarding destination even if you set "Call forwarding" to "Activate". Confirm the forwarding destination phone to do the forwarding setting. The video-phone caller does not hear the guidance to the effect that the call is forwarded. (The message to the effect that the call is to be forwarded appears, depending on the destination FOMA phone.)
- This service is not available with some billing plans.

# Basic Flow of Call Forwarding Service

Step 1: Store the phone number of forwarding destination.

Step 2: Set Call Forwarding Service to "Activate".

Step 3: A call comes in to your FOMA phone.

Step 4: The call is automatically forwarded to the specified destination if you do not answer.

# Information

• Call fee from the area where the FOMA phone subscribed to the Service is located to the forwarding destination is charged for the subscriber. Note that the call fee for this function might be charged higher if you activate the Service out of your area and do not turn on the power. For instance, you register the phone number of your company in Tokyo as the forwarding destination and are out to Osaka on business and set to "Activate" there. If you turn off the power once and keep it off after coming back to Tokyo, the forwarding fee will be charged for the distance from Osaka to your company in Tokyo. Turn on the power when you are back: then the location is automatically restored.

# **Using Call Forwarding Service**

1 ← Call forwarding

► Do the following operations.

| Item                | Operations                                        |
|---------------------|---------------------------------------------------|
| Activate            | Register fwd number Enter the phone               |
|                     | number of forwarding destination                  |
|                     | • Press ( ) to select the phone number in the     |
|                     | Phonebook Search display. (See page 102)          |
|                     | Set ring time Enter a ring time (seconds)         |
|                     |                                                   |
|                     | • Enter from "000" through "120" in three digits. |
|                     | ➤ Activate ➤ YES                                  |
| Deactivate          | ► YES                                             |
| Change forwarding   | Enter the phone number of forwarding              |
| No                  | destination (o)                                   |
|                     | Change No.                                        |
|                     | Select this when Call Forwarding                  |
|                     | Service is activated.                             |
|                     | Change No.+Activate                               |
|                     | Select this when Call Forwarding                  |
|                     | Service is suspended and you                      |
|                     | want to activate the Service as                   |
|                     | soon as the forwarding                            |
|                     | destination is changed.                           |
|                     | Press  to select the phone number in the          |
|                     | Search Phonebook display. (See page 102)          |
| Setting if fwd. No. | You can set an incoming call to be connected to   |
| busy                | the Voice Mail Service Center when the            |
|                     | forwarding destination is busy. You need to       |
|                     | subscribe to Voice Mail Service to use it.  YES   |
| Check setting       | You can check the phone number and ring time      |
|                     | of forwarding destination.                        |
|                     | After checking, press (2027).                     |

#### Information

- You cannot specify toll-free or three-digit phone numbers, such as 110 as the forwarding destination.
- You can dial even while you activate Call Forwarding Service.
- You cannot take a collect call if you activate Call Forwarding Service.
- If you answer the call while ringing, the call is not forwarded; you can talk
- If you are out of reach of radio waves or the power is not turned on, the ring tone does not sound and the call is automatically forwarded.
   Note that in this case, the call fee from the forwarder to the forwarding destination is charged for the forwarder who has subscribed for the Service.
- Note that call forwarding might be canceled if necessary owing to the offer from the forwarding destination.
- Be careful that if you select PBX, pager\*, or facsimile as a forwarding destination, the caller might be given misunderstanding.
- If you have already set the forwarding destination, you can omit to set "Register fwd number" and "Set ring time".
- If the ring time for Call Forwarding Service is set to 0 seconds, the calls are not stored in Received Calls
- If you activate "Call forwarding" together with "Record message" and want to let Call Forwarding Service have priority over "Record message", set its ring time shorter than that for "Record message".
- If you activate "Call forwarding" together with "Remote observation" and want to let Call Forwarding Service have priority over "Remote observation", set its ring time shorter than that for "Remote observation".
- When the mute duration set for "Ring time" is longer than the ring time set for Call Forwarding Service, the incoming call is forwarded to the destination without ringing. To have the ringing action before forwarding the call, set its ring time longer than the mute duration.

# Selecting YES/NO of Forwarding Guidance

Stand-by display ► 1 2 2 9 ► 4

Operate following the voice guidance.

Refer to "Network Service User's Guide" for more details.

# Forward an Incoming Call during Ringing

You can forward the incoming call to the phone number you specified as a "Forwarding number" by a simple key operation. Even when you do not set Call Forwarding Service to "Activate", the Service will be available using this function.

1 During ringing ► ( FUNC ) ► Call forwarding

- This function is not available while you are dialing "110 (emergency call
  to police station)", "119 (emergency call to fire/ambulance station)", or
  "118 (emergency call when accident/affair occurs on the sea)".
- If a call comes in with "Open phone" set to "Answer" and the FOMA phone closed, you cannot use this function.

# Forward Specified Calls to Specified Destination

You can automatically forward the calls from the specified phone numbers stored in the Phonebook, regardless of the Activate/Deactivate setting for Call Forwarding Service.

You can specify up to 20 phone numbers.

This setting is valid only when the caller notifies his/her caller ID. It is advisable to activate "Caller ID request" at the same time.

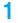

Detailed Phonebook display ► ( FUC )

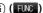

▶ Restrictions ► Enter your Terminal Security Code ▶ ○ ▶ Call forwarding

"Call forwarding" is indicated by "\*".

• To release "Call forwarding", perform the same operation.

#### Information

- You cannot specify "Call forwarding" and "Voice mail" for the same phone number stored in the Phonebook
- When a call comes in from the phone number set with this function, the ring tone sounds for about one second and the call is forwarded. Further, you are notified of the call by "Received calls".
- Even if you set this function, all incoming calls are not forwarded when you set "PIM lock" while Call Forwarding Service is deactivated.
- If you have not signed up for Call Forwarding Service or have not set the forwarding destination, the call will be a missed call.
- · You cannot set "Call forwarding" for the phone number of the Phonebook entry stored as Secret, and in the UIM.
- Note that this function is released if you change the phone number you have specified.

# <Bar Nuisance Calls>

# **Using Nuisance Call Blocking Service**

You can set the FOMA phone to block calls from specific phone numbers, such as crank calls or vicious sales calls. You can register up to 30 phone numbers. You cannot operate this function when you are out of the service area or out of reach of radio waves.

Relation between each Service and incoming calls while Nuisance Call Blocking Service is activated

| Service                              | Handling of incoming call from the caller rejected as Register Caller                           |
|--------------------------------------|-------------------------------------------------------------------------------------------------|
| Voice Mail Service                   | Call Rejection guidance is played back.<br>(Message is not held.)                               |
| Call Forwarding Service              | Call Rejection guidance is played back. (Not forwarded to forwarding destination.)              |
| Call Waiting Service                 | Call Rejection guidance is played back.                                                         |
| Caller ID Display Request<br>Service | Call Rejection guidance is played back.                                                         |
| Public Mode (Drive Mode)             | Call Rejection guidance is played back. [Public Mode (Drive Mode) guidance is not played back.] |

Refer to "Network Services User's Guide" for more details.

■ Bar nuisance calls ▶ Do the following operations.

| Item                | Operations                                     |
|---------------------|------------------------------------------------|
| Register caller     | You can register the phone number of the call  |
|                     | that arrived last for rejection.               |
|                     | ►YES►OK                                        |
| Delete recent entry | The phone number registered for rejection last |
|                     | only is deleted. (You cannot delete phone      |
|                     | numbers before the last one.)                  |
|                     | ►YES►OK                                        |
| Delete all entries  | ►YES►OK                                        |

- You cannot specify the other party's phone number in advance. You can reject the call from the phone number only that came in the last, and you answered. The call you did not answer, or dialing from you cannot not be registered. To specify for reject and register the phone number, refer to "Network Service Guide".
- You can register the call that notifies no caller ID by "Register caller". (See page 51 for Caller ID Notification)
- . You may not be able to register the international call by "Register caller".
- The calls which were not received because of this setting are not stored in "Received calls".
- If you execute "Register caller" when you have already registered 30 phone numbers, the confirmation display appears asking whether to delete the oldest phone number and register the new one. Select
- If a video-phone call comes in from the phone number registered for rejection, the Call Rejection video guidance is displayed to the caller, and the call is disconnected.
- You cannot check or make inquiries on the other party's phone number that has been registered as a call reject. You are advised to take a note on the registered phone number.

#### <Caller ID Request>

#### **Using Caller ID Display Request Service**

Caller ID Display Request Service responds to anonymous callers by the message asking them to redial notifying of their caller IDs. You can thus prevent nuisance or wrong calls from incoming so that you can use your FOMA phone with a sense of safety. You cannot operate this service if you are out of the service area or out of reach of radio waves.

■Relation between each Service and incoming calls while Caller ID Display Request Service is activated

| Service                           | Handling incoming call from the caller who does not notify a caller ID                                   |
|-----------------------------------|----------------------------------------------------------------------------------------------------|
| Voice Mail Service                | Caller ID Request guidance is played back. (Message is not held.)                                        |
| Call Forwarding Service           | Caller ID Request guidance is played back. (Not forwarded to the forwarding destination.)                |
| Call Waiting Service              | Caller ID Request guidance is played back.                                                               |
| Nuisance Call Blocking<br>Service | For the call from the number registered to be rejected, the Call Rejection guidance is played back.      |
| Public Mode (Drive Mode)          | Caller ID Request guidance is played back.<br>[Public Mode (Drive Mode) guidance is not<br>played back.] |

Caller ID request
Do the following operations.

| Item          | Operations                                      |
|---------------|-------------------------------------------------|
| Activate      | ► YES ► OK                                      |
| Deactivate    | ►YES►OK                                         |
| Check setting | You can check the setting contents of Caller ID |
|               | Display Request Service.                        |
|               | After checking, press      O     .              |

#### Information

- This service works only when the caller has selected "User unset" for the "reason for no caller ID". ("Payphone" and "Not supported" are not included. However, if the caller dials from a payphone adding "184" to the head of the phone number, the Caller ID Request guidance is played back.)
- The call fee for the guidance is charged to the caller.
- If you activate this service while you set "Call setting w/o ID" to "Reject", this service has priority.
- You can set and confirm this setting from the FOMA phone with your own UIM inserted. You cannot remote-access the setting from ordinary phones, payphones, and other mobile phones.
- If a "User unset" call comes in while this service is set to "Activate", the call is not stored in "Received calls" and the "Missed call" icon does not appear on the desiron.
- When a caller does not notify his or her phone number for the video-phone call, the Caller ID Request video guidance is displayed to the caller and the call is disconnected.
- The Caller ID Request guidance is not played back in the following cases:
  - The guidance is not played back for incoming calls such as calls from NTT payphones or international calls that do not support Caller ID.
  - The guidance is not played back when the caller uses "Rate display service" or "Rate meter".
  - For 64K data communication, the guidance is not played back but the call is connected.

#### <Dual Network>

#### **Using Dual Network Service**

You can use the same phone number signed up for the FOMA with the mova by using Dual Network Service. You can use the FOMA or the mova as you like according to the service area.

Even when you are out of the service area of the FOMA but it is the service area of the mova, you can make or receive calls from the mova. You can also check voice mail messages and i-mode mail.

However, you cannot use the FOMA and the mova simultaneously.

Do the following operations.

| Item          | Operations                                   |
|---------------|----------------------------------------------|
| Dual network  | You can switch to the FOMA phone so that you |
| switching     | can use it. Operate when the FOMA is in the  |
|               | FOMA service area.                           |
|               | ➤ YES ➤ Enter your Network Security Code     |
|               |                                              |
|               | See page 140 for the Network Security Code.  |
| Check setting | You can check the setting contents of Dual   |

Network Service.

• After checking, press (

•)

#### Information

- <Dual network switching>
- If you perform switch operation while communicating using the FOMA phone or mova phone, the line is forcibly disconnected.
- If you activate this Service when the dual network function is already working, the message "Service currently active" is displayed.
- To switch to the mova so that you can use it, operate from the mova.
   You cannot operate from the FOMA phone.

#### **Dual Network Service by Key Operations**

You can press a few keys to use Dual Network Service instead of using the menu function in the FOMA phone.

- ■To switch the phones (from the phone placed in unusable state)
- → Guidance for switching → ( a) a
- ■Check network status (from the phone you want to check)

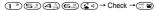

#### Information

- Refer to "Network Services User's Guide" for more details.
- If you press ( through ( ), ( ), ( ).
   If you press ( ).
   If you pressing ( ).
   In this case, press ( ) again.

#### <English Guidance>

#### Switching Guidance Language between Japanese and English

You can switch the languages of the guidance for outgoing or incoming calls, between Japanese and English. You can set different languages for outgoing and incoming calls.

When the caller uses this service, the setting on the caller's end for dialing has priority over that on the receiver's end for receiving.

The guidance you can set for outgoing and incoming calls is as follows:

#### ■Outgoing (Guidance to yourself)

| Language | Description                          |
|----------|--------------------------------------|
| Japanese | Plays back the guidance in Japanese. |
| English  | Plays back the guidance in English.  |

#### **Incoming** (Guidance to the caller)

| Language         | Description                                  |
|------------------|----------------------------------------------|
| Japanese         | Plays back the guidance in Japanese.         |
| Japanese+English | Plays back the guidance first in Japanese    |
|                  | and then in English.                         |
| English+Japanese | Plays back the guidance first in English and |
|                  | then in Japanese.                            |

#### English guidance ▶ Do the following operations.

| Item             | Operations                                                                                                    |
|------------------|----------------------------------------------------------------------------------------------------|
| Guidance setting | Outgoing+IncomingSets the guidance for outgoing and incoming calls at a time.  Outgoing callSets the guidance for outgoing calls.  Incoming callSets the guidance for |
|                  | incoming calls.                                                                                                    |
|                  | Select the guidance language to be set  YES                                                                                                    |
|                  | If you select "Outgoing+Incoming", set the<br>guidance for outgoing calls, and then set the<br>guidance for incoming calls.                                           |
| Check setting    | You can check the setting contents of the English guidance.  • After checking, press [277].                                                                           |

#### Information

 You can set and confirm this setting from the FOMA phone with your own UIM inserted. You cannot remote-access the setting from ordinary phones, payphones, and other mobile phones.

#### <Service Numbers>

#### **Using Service Numbers**

You can make a call with ease to the DoCoMo repair counter and DoCoMo Information Center (see the back page of this manual).

Do the following operations.

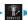

► Service numbers

| Item                | Operations                         |
|---------------------|------------------------------------|
| ドコモ故障問合せ            | Dialing DoCoMo repair counter.     |
| (DoCoMo repair      | ▶ ( )                              |
| counter)            | Dialing 113 starts.                |
| ドコモ総合案内・受付          | Dialing DoCoMo Information Center. |
| (DoCoMo Information | ▶ ( )                              |
| Center)             | Dialing 151 starts.                |

#### Information

- You cannot use this function unless you have registered the DoCoMo repair counter or DoCoMo Information Center in the UIM.
- The display or dialing number might be different depending on the UIM you use.

#### <In-call Arrival Act>

#### **Selecting Response to Incoming Calls** during a Call

Setting at purchase

If you have signed up for Voice Mail Service, Call Forwarding Service, or Call Waiting Service, you can select how to manage incoming calls while you are on the phone.

In-call arrival act
 In-call arrival act
 In-call arrival act
 In-call arrival act
 In-call arrival act
 In-call arrival act
 In-call arrival act
 In-call arrival act
 In-call arrival act
 In-call arrival act
 In-call arrival act
 In-call arrival act
 In-call arrival act
 In-call arrival act
 In-call arrival act
 In-call arrival act
 In-call arrival act
 In-call arrival act
 In-call arrival act
 In-call arrival act
 In-call arrival act
 In-call arrival act
 In-call arrival act
 In-call arrival act
 In-call arrival act
 In-call arrival act
 In-call arrival act
 In-call arrival act
 In-call arrival act
 In-call arrival act
 In-call arrival act
 In-call arrival act
 In-call arrival act
 In-call arrival act
 In-call arrival act
 In-call arrival act
 In-call arrival act
 In-call arrival act
 In-call arrival act
 In-call arrival act
 In-call arrival act
 In-call arrival act
 In-call arrival act
 In-call arrival act
 In-call arrival act
 In-call arrival act
 In-call arrival act
 In-call arrival act
 In-call arrival act
 In-call arrival act
 In-call arrival act
 In-call arrival act
 In-call arrival act
 In-call arrival act
 In-call arrival act
 In-call arrival act
 In-call arrival act
 In-call arrival act
 In-call arrival act
 In-call arrival act
 In-call arrival act
 In-call arrival act
 In-call arrival act
 In-call arrival act
 In-call arrival act
 In-call arrival act
 In-call arrival act
 In-call arrival act
 In-call arrival act
 In-call arrival act
 In-call arrival act
 In-call arrival act
 In-call arrival act
 In-call arrival act
 In-call arrival act
 In-call arrival act
 In-call arrival act
 In-call arrival act
 In-call arrival act
 In-call arrival act
 In-call arrival act
 In-call arrival act
 In-call arrival act
 In-call arrival act
 In-call arrival act

Voice mail . . . . . . Connects incoming calls during a call to Voice Mail Service Center. Call forwarding . . . . . Forwards incoming calls during a call to the registered phone number. Call rejection . . . . . Rejects incoming calls not to answer Answer..... The phone rings. If you set Voice Mail

Service, Call Waiting Service, or Call Forwarding Service to "Activate", follows each setting.

#### Setting Action to Incoming Calls

You can activate/deactivate or check the functions you selected in In-call Arrival Act.

✓ Set arrival act ▶ Do the following operations.

| Item          | Operations                                                                              |
|---------------|-----------------------------------------------------------------------------------------|
| Activate      | YES                                                                                     |
| Deactivate    | ► YES                                                                                   |
| Check setting | You can check the setting contents of In-call Arrival Act.  • After checking, press   . |

#### Information

- You can set and confirm this setting from the FOMA phone with your own UIM inserted. You cannot remote-access the setting from ordinary phones, payphones, and other mobile phones.
- When you sign up for Voice Mail Service (see page 384) or Call Forwarding Service (see page 387), this function is set to "Activate".

#### <Remote Access>

#### **Setting Remote Access**

You can select whether to remote-access Voice Mail Service (see page 384) or Call Forwarding Service (see page 387) from other phones such as payphones in addition to the FOMA phone.

Pemote access

▶ Do the following operations.

| Item          | Operations                                                                                 |
|---------------|--------------------------------------------------------------------------------------------|
| Activate      | YES                                                                                        |
| Deactivate    | ▶YES                                                                                       |
| Check setting | You can check the setting contents of Remote Access Service.  • After checking, press  • . |

#### Information

- You can set and confirm this setting from the FOMA phone with your own UIM inserted. You cannot remote-access the setting from ordinary phones, payphones, and other mobile phones.
- When you sign up for Voice Mail Service (see page 384) or Call Forwarding Service (see page 387), this function is set to "Deactivate".

#### <Multi Number>

#### **Setting Additional Number**

In addition to the currently used phone number (basic contract number), you can use additional number 1 and 2.

#### Phone Number Registration

You can register additional numbers.

- - Select the registered phone number to check the registered name
- and phone number. **9** Enter a registration name ▶ (๑)
  - ►Enter a phone number ► (o)
  - You can enter up to 8 full-pitch or 16 half-pitch characters for a name.

#### Information

- When you insert another UIM, the Multi Number settings (name, phone number, ring tone, etc.) are erased. Register them again.
- See page 65 for the display of receiving a call with the additional phone number.

## Function Menu while Additional Number is Displayed

While an additional number is displayed

▶ ( FUNC ) Do the following operations.

| Function menu | Operations                                                                                        |
|---------------|---------------------------------------------------------------------------------------------------|
| Edit          | Go to step 2 of "Phone Number Registration" on page 392.  • You can edit also by pressing (Edit). |
| Delete this   | ►YES                                                                                              |
| Delete all    | ►YES                                                                                              |

#### Set Multi Number

By switching this setting, you can make all calls from a specified phone number.

Basic Number . . . . . . Dials by the contracted phone number.

Additional Number 1 / 2 . . . . Dials by an additional phone number. When the registration name is changed, each registration name is displayed.

YES

#### Information

 When you make a call from Redial, Dialed Calls or Receive Calls, the phone number that was previously dialed/received is used for dialing.

#### Selecting Own Phone Number when Making a Call

Before making a call, you can select a phone number to be notified to the other party from a Function menu, and then make a call.

- Enter a phone number, or bring up the detailed display of a Phonebook entry, redial item, dialed call record, or received call record.
- - ► Select a phone number ► (o)
  - To cancel the additional phone number, select "Cancel prefix" or "Cancel number".
  - When you are not signed in Multi-number, your basic contract phone number is used for dialing even if you select an additional number.

#### Information

If you select "Contract number" or "Assist number 1 to 2", "\*X590#",
 "X591#", or "X592#" is added after the phone numbers.

#### Checking Multi Number Setting

You can check a phone number set for "Set multi number".

When you finish checking, press 
 .

#### **Setting Ring Tone**

Setting at purchase

Same as ring tone

You can set a ring tone for calls that come in to the additional number.

Multi number ➤ Set as ring tone

► Select an additional number ► 

o

Go to step 2 on page 113.

When the ring tone is set to "Same as ring tone", the ring tone will be as selected from "Phone" or "Video-phone" of "Select ring tone".

#### <Additional Service>

#### **Using Additional Services**

You can register up to 10 Network Services when a new service is provided by DoCoMo.

#### **Add New Service**

- (=3-) > SERV
  - ► Additional service
  - ► Additional service

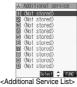

- Select <Not stored>▶( FUNC )
  - ► Add new service
- Enter a service name ▶ ⊚

  ►Enter number or Enter USSD number

Select either "Enter number" or "Enter USSD number" according to

the service contents you add.

• You can enter up to 10 full-pitch or 20 half-pitch characters for a

- service name.
- Enter either a special number or a service code (USSD number) ▶ ⑥ ▶ YES

#### Information

 You need to check and enter "Special number" or "Service code" supplied by DoCoMo for using the services.

Special number . . . . . . . Number for connecting the Service

Center

Service code (USSD number) ... With the FOMA phone, enter it as USSD. The code is for notifying to the Service Center.

#### Use Registered Service

- ▲ Additional service
  - ► Additional service ➤ Select a service ➤ ⊚

**(**0)

You are dialing the Service Center.

#### Function Menu of the Additional Service List

Additional Service List ▶ ( FUNC )
▶ Do the following operations.

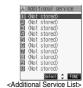

| Function menu   | Operations                                              |
|-----------------|---------------------------------------------------------|
| Add new service | Register a service. (See "Add New Service" on page 393) |
| Edit            | Go to step 3 of "Add New Service" on page 393.          |
| Delete this     | ►YES ► OK                                               |
| Delete all      | ► YES ► OK                                              |

#### Register Additional Guidance

For when you execute the additional services, you can register up to 10 additional guidance items which correspond to the codes (USSD) that are returned from the Service Center. The additional guidance is displayed when the registered code is returned as a reply.

Additional guidance

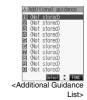

- Select <Not stored>▶ ( FUNC )
  - ► Add new guidance
- ? Enter a code (USSD) ▶ ⊚
  - ► Enter an additional guidance
  - **▶** (**o**) **►** YES

Enter the code (USSD) provided by DoCoMo.

 You can enter up to 10 full-pitch or 20 half-pitch characters for an additional guidance item.

## **Function Menu of the Additional Guidance List**

Additional Guidance List (FUNC)
Do the following operations.

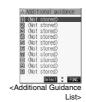

| Function menu    | Operations                                        |
|------------------|---------------------------------------------------|
| Add new guidance | Register an additional guidance. (See "Register   |
|                  | Additional Guidance" on page 393)                 |
| Edit             | Go to step 3 of "Register Additional Guidance" on |
|                  | page 393.                                         |
| Delete this      | ► YES ► OK                                        |
| Delete all       | ► YES ► OK                                        |

# (Data Communication)

| Data Communication Available from the FOMA Phone | 396 |
|--------------------------------------------------|-----|
| Preparation Flow for Data Communication          | 398 |
| Installing Communication Setup Files             | 399 |
| Communication Setting by FOMA PC Setup Software  | 403 |
| FOMA PC Setup Software                           | 403 |
| Installing FOMA PC Setup Software                | 403 |
| Setting Communication                            | 406 |
| Carrying Out Set Communication                   | 410 |
| Uninstalling FOMA PC Setup Software              | 411 |
| W-TCP Setup                                      | 412 |
| APN Setting                                      | 413 |
| Setting Dial-up Network                          | 414 |
| Connecting Dial-up                               | 425 |
| Using FirstPass PC Software                      | 427 |
| AT Command                                       | 427 |
| AT Command List                                  | 429 |

## Data Communication Available from the FOMA Phone

The data communication services you can use by connecting the FOMA phone to a personal computer are classified as follows; packet communication, 64K data communication, and data transfer (OBEX).

The FOMA phone is equipped with the adapter function for packet communication.

#### Types of Communication Available

For the data communication, the following operating environment is necessary for your personal computer:

| Item         | Description                                              |
|--------------|----------------------------------------------------------|
| PC main unit | PC/AT compatible model                                   |
|              | When using the FOMA USB Cable (option): USB port         |
|              | (Universal Serial Bus Specification Rev1.1. compliant)   |
|              | Display resolution 800 x 600 dots, high color 16 bits or |
|              | more recommended.                                        |
| OS           | Microsoft® Windows® 98, Windows® 98SE,                   |
|              | Windows® Me, Windows® 2000 Professional,                 |
|              | Windows® XP Professional/Home Edition (Japanese          |
|              | version in each)                                         |
| Memory       | Microsoft® Windows® 98, Windows® 98SE,                   |
| requirements | Windows® Me: 32 Mbytes or more <sup>®</sup>              |
|              | Windows® 2000 Professional: 64 Mbytes or more*           |
|              | Windows® XP Professional/Home Edition: 128 Mbytes or     |
|              | more* (Japanese version in each)                         |
| Hard disk    | Unused memory space of 5 Mbytes or more*                 |
| space size   |                                                          |

<sup>\*\*</sup>The memory requirements and hard disk space size may vary depending on the system environment.

#### **Packet Communication**

This service requires a communication fee according to the amount of data you sent and received. (Maximum download speed: 384 kbps, Maximum upload speed: 64 kbps) It uses an access point which supports FOMA packet communication such as DoCoMo Internet access service mopera U/mopera.

To use this service, connect the FOMA phone to a personal computer via the FOMA USB Cable (option) and then carry out settings. The packet communication is suitable for using applications through the high-speed communication.

For details on setting and connection, see page 398 and after.

#### 64K Data Communication

This service requires a communication fee according to the duration of connection. By connecting the FOMA phone to a personal computer via the FOMA USB Cable (option), you can execute 64 kbps communication. To use this service, connect to an access point which supports FOMA 64K data communication such as DoCoMo Internet access service mopera U/mopera, or an ISDN synchronized 64K access point. For details on setting and connection, see page 398 and

#### Data Transfer (OBEX)

This service sends/receives data using infrared rays or FOMA USB Cable (option). By infrared exchange, you can exchange data with another FOMA phone or a device having the infrared exchange function such as a personal computer.

To perform data transfer (OBEX) between the FOMA phone and personal computer via the FOMA USB Cable, install the data link software (see page 471). When using the FOMA USB Cable, you need to install the P901iTV communication setup files (see page 399 to page 402).

#### Information

- The packet communication is charged according to the amount of data you sent and received. Note that a communication fee becomes expensive if you send/receive a large amount of data such as by browsing web pages having many images, or by downloading the data.
- The 64K data communication is charged according to the duration of connection. Note that a communication fee becomes expensive if you use this service for a long time.
- You cannot use PHS services (64K/32K data communication) such as PIAFS from the FOMA phone.
- The FOMA phone does not support Remote Wake up.
- The FOMA phone does not support the FAX communication.
- To use the FOMA phone for data communications by connecting with DoCoMo's PDA "sigmarion II" or "musea", update "sigmarion II" or "musea". See DoCoMo web page for how to update them and details.

#### **Notes for Using Data Communication**

#### Charge of Internet service provider

To use the Internet, you need to pay the charge for the Internet service provider you use. Besides the FOMA service fee, you need to directly pay this charge to the Internet service provider. For details on the charge, contact the Internet service provider you use. You can use the DoCoMo Internet service, mopera U/mopera. To use mopera U, subscription (charged) is required. To use mopera, subscription and monthly charge are not required.

## Setting access point (Internet service provider, etc.)

The access points for the packet communication and 64K data communication differ. To use the packet communication, connect to an access point for packet communication. To use the 64K data communication, connect to an access point which supports FOMA 64K data communication or ISDN synchronized 64K.

- You cannot connect to the DoPa access point.
- You cannot connect to PHS 64K or 32K data communication access point such as PIAFS.

## About user authentication for accessing network

User certification (ID and password) may be required at connection to some access points. In this case, enter your ID and password on the communication software (dial-up network). ID and password are specified by the Internet service provider or network administrator of the access point. For details, contact the provider or administrator.

## About access authentication for using browser

If you need FirstPass (user certificate), install the FirstPass PC software from the attached CD-ROM and do the setting.

See "FirstPassManual" (PDF format) in the "FirstPassPCSoft" folder of the CD-ROM for details. Adobe Reader (version 6.0 or higher is recommended) is required to view "FirstPassManual" (PDF format). If it is not installed in your personal computer, you can download the latest version from the web page of Adobe Systems Incorporated (communication charge is applied separately).

For details, see the web page of Adobe Systems Incorporated.

## Conditions of packet communication and 64K data communication

To carry out the communication using the FOMA phone, the following conditions are required:

- The personal computer to be used should support FOMA USB Cable (option).
- The PDA to be used should support FOMA packet communication and 64K data communication.
- · Within the FOMA service area
- · For packet communication, the access point should support packet communication of the FOMA.
- For 64K data communication, the access point should support the FOMA 64K data communication or ISDN synchronized 64K.

Even when these conditions are satisfied, if the base station is congested or the radio wave conditions are bad, you may not carry out the communication.

#### **■**Glossary of Terms

#### APN

The abbreviation of Access Point Name. Used to identify an Internet service provider or Intranet LAN system you access for packet communication. For example, mopera is expressed with character string "mopera.ne.jp".

#### cid

The abbreviation of Context Identifier. A registration number of the APN that is registered in the FOMA phone in advance for packet communication. In the FOMA phone, you can register up to 10 cid numbers (1 to 10).

#### Administrator right

Means the right with which the user can access all functions of Windows® XP or Windows® 2000 Professional system, in this manual. Generally, the user in the administrators group has this right. User without the administrator right can use only specific functions of the system; therefore, such users cannot install the communication setup files (driver).

#### • DNS

The abbreviation of Domain Name System, which converts a name easy-to-understand for human-being, for example, "nttdocomo.co.jp", into an address indicated by a number easy-to-manage for computer.

#### OBEX

The abbreviation of Object Exchange, which is the international data communication protocol defined by IrDA (Infrared Data Association). Using devices and software based on the OBEX protocol, you can transfer data among various devices such as mobile phones, personal computers, digital cameras, and printers.

#### • IrDA

The abbreviation of Infrared Data Association, which is the international organization that establishes and promotes a protocol of data communication via infrared rays.

#### • IrMC

The abbreviation of Ir Mobile Communications, which is the protocol defined by IrDA that provides how to exchange data such as Phonebook entries, schedule events, mail or free memos. Also, it provides that communication between devices should be based on the OBEX protocol.

#### • QoS

The abbreviation of Quality of Service, which indicates the quality of network services. For the QoS setting of the FOMA phone, you can specify a connection at a free baud rate or only at the maximum baud rate (upload: 64 kbps, download: 384 kbps). (After connection, the baud rate is variable.) For details, see page 434.

#### • W-TCP

A TCP parameter used to maximize the TCP/IP communication capability when carrying out the packet communication in the FOMA network. To maximize the communication performance of the FOMA phone under the "Wireless", "W-CDMA", or "Windows®" environment, you need to optimize the TCP parameter.

#### • W-CDMA

One of the third-generation mobile phone communication systems (IMT-2000) authorized as the global standards.

The FOMA phone conforms to the W-CDMA standard.

## Preparation Flow for Data Communication

The following outline shows a preparation flow for packet communication or 64K data communication.

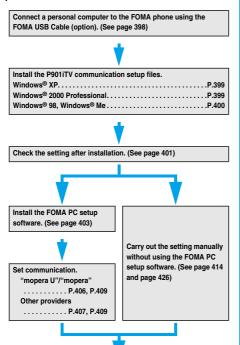

#### ■Attached "FOMA P901iTV CD-ROM"

Connect.

When connecting the FOMA phone to your personal computer via the FOMA USB Cable for packet communication, install the "P901iTV通信設定ファイル (P901iTV communication setup files)" (driver) from the attached "FOMA P901iTV CD-ROM" into the personal computer. You are advised to install "FOMA PC設定ソフト (FOMA PC setup software)" for establishing APN or connecting to the Dial-up service easily when you communicate.

(See page 410 or page 425)

See page 399 through page 402 for how to install the "P901iTV通信設定ファイル (P901iTV communication setup files)" (driver).

See page 403 for how to install the "FOMA PC設定ソフト (FOMA PC setup software)".

#### Connecting the FOMA Phone to a PC

The following steps explain how to connect the FOMA USB Cable (option).

Check the direction of the connector terminal of the FOMA phone, then straight insert the external connector of the FOMA USB Cable until it clicks.

# Connect the USB connector of the FOMA USB Cable to the USB terminal of the personal computer.

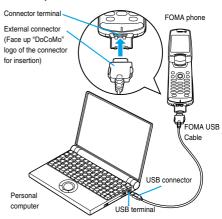

#### Information

- Do not forcibly insert the FOMA USB Cable. Insert each connector in the correct direction at the correct angle; otherwise, you will fail connection. When the direction and angle are correct, you can insert a connector smoothly without the strong force. If you fail to insert a connector, check its shape and direction once more without inserting a connector forcibly.
- Purchase a dedicated FOMA USB Cable. (The USB Cable for personal computers cannot be used because the shape of the connector differs.)
- Symbol "Q " appears on the FOMA phone when the FOMA phone recognizes the connection with the personal computer after you install the communication setup files for packet communication or 64K data communication. Before you install the communication setup files, the FOMA phone does not recognize the connection with the personal computer, and symbol "Q " does not appear.

#### Removing

- While holding down the release buttons of the external connector of the FOMA USB Cable, straight pull out the connector.
- 2. Pull out the FOMA USB Cable from the USB terminal of the personal computer.

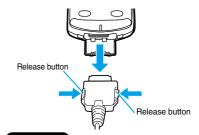

#### Information

- Do not disconnect the FOMA USB Cable forcibly. Malfunction may result.
- Do not disconnect the FOMA USB Cable during data communication.
- Do not perform connection and disconnection of the FOMA USB Cable in succession. Once you connect the cable, wait for a while, then perform disconnections and vice versa.

#### **Installing Communication Setup Files**

Installing the communication setup files is required when you connect the FOMA phone to your personal computer via the FOMA USB Cable for the first time.

 When you install the P901iTV communication set up files (driver) on Windows® XP or Windows® 2000 Professional, make sure that you install with the administrator rights or personal computer administrator rights. When you install as another user, an error occurs. Contact each personal computer maker or Microsoft Corporation about the setting of personal computer administrator rights.

#### Installing into Windows® XP

- Connect the FOMA phone and the FOMA USB Cable (option). (See page 398)
- Start a personal computer, then set "FOMA P901iTV CD-ROM" into the personal computer.
- Close the "Launcher" display.
  - This screen automatically appears when you set "FOMA P901iTV CD-ROM" into the personal computer. It may not appear depending on settings of your personal computer. In this case, go to step 4.
  - If this screen appears during installation of the P901iTV communication setup files, click "閉じる (Close)".
- Turn on the power of the FOMA phone, then connect the FOMA USB Cable, which is already connected to the FOMA phone, to the personal computer.
- Start installation.

Pop-up message "新しいハードウェアが見つかりました (New hardware was found)" is displayed for a few seconds from the indicator of the task bar, then the screen below appears. Select "いいえ、今回は接続しません (No, do not connect now)" and click "次へ (Next)".

 This display might not appear depending on the personal computer you use.

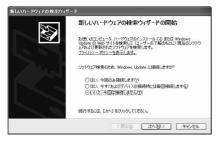

#### Select how to install.

Select "一覧または特定の場所からインストールする (詳細) [Install from the list or a specific place (details)]", then click "次へ (Next)".

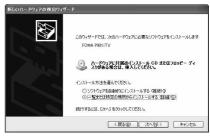

#### 7 Select a driver.

Select "次の場所で最適のドライバを検索する (Search for the appropriate driver in the place below)", and uncheck "リムーバブルメディア(フロッピー、CD-ROMなど)を検索 [Search for the removable media (floppy disk, CD-ROM, etc.)]". Then check "次の場所を含める (Including the place below)".

Click "参照 (Browse)"; specify "<CD-ROM name>:¥USB Driver ¥Win2k\_XP"; then click "次へ (Next)". (The CD ROM drive name varies depending on the personal computer you use.)

• The driver is common to Windows® 2000 Professional.

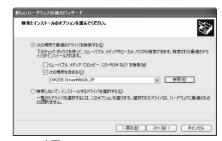

- R Click "完了 (Complete)".
- Then, install all the rest three P901iTV communication setup files (driver) (see page 402) according to step 5 to step 8.

After you end the installation of all the P901iTV communication setup files (driver), pop-up message "新しいハードウェアがインストールされ、使用準備ができました。(New hardware was installed, and the system was ready.)" appears for a few seconds on the indicator of the task bar.

Then confirm that the P901iTV communication setup files are installed normally. (See page 401)

#### Installing into Windows® 2000 Professional

- Connect the FOMA phone and the FOMA USB Cable (option). (See page 398)
- Start a personal computer, then set "FOMA P901iTV CD-ROM" into the personal computer.

#### Close the "Launcher" display.

- This screen automatically appears when you set "FOMA P901iTV CD-ROM" into the personal computer. It may not appear depending on settings of your personal computer. In this case, go to step 4.
- If this screen appears during installation of the P901iTV communication setup files, click "閉じる (Close)".
- Turn on the power of the FOMA phone, then connect the FOMA USB Cable, which is already connected to the FOMA phone, to the personal computer.
- Start installation.

Click "次へ (Next)".

 This display might not appear depending on the personal computer you use.

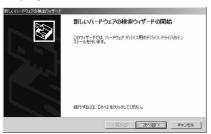

- Select "デバイスに最適なドライバを検索する (推奨) [Search for the appropriate driver for the device (recommended)]", then click "次へ (Next)".
  - "USB DEVICE" may appear depending on the personal computer you use.
- 7 Select "場所を指定 (Specify a place)", then click "次へ (Next)".
- Specify the folder you want to search for.

The folder name is

"<CD-ROM name>:\USB Driver\Usb XP".

After specifying the folder you want to search for, click "OK". (The CD ROM drive name varies depending on the personal computer you use.)

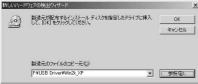

Uniform the driver name (see page 402), then click "次へ (Next)".

"FOMA P901iTV" is displayed in this example.

- "USB DEVICE" may appear depending on the personal computer
- <mark>1</mark> Click "完了 (Complete)".

Then, install all the rest three P901iTV communication setup files (driver) (see page 402) according to step 5 to step 10.

Then confirm that the P901iTV communication setup files are installed normally. (See page 401)

#### Installing into Windows® 98/ Windows® Me

- Connect the FOMA phone and the FOMA USB Cable (option). (See page 398)
- Start a personal computer, then set "FOMA P901iTV CD-ROM" into the personal computer.
- Close the "Launcher" display.
  - This screen automatically appears when you set "FOMA P901iTV CD-ROM" into the personal computer. It may not appear depending on settings of your personal computer. In this case, go to step 4.
  - If this screen appears during installation of the P901iTV communication setup files, click "閉じる (Close)".
- Turn on the power of the FOMA phone, then connect the FOMA USB Cable, which is already connected to the FOMA phone, to the personal computer.
- Start installation.

For Windows® 98, click "次へ (Next)", select "使用中のデバイスに最適なドライバを検索する (推奨) [Search for the appropriate driver for the device you are using (recommended)]", then click "次へ (Next)".

For Windows® Me, select "ドライバの場所を指定する(詳しい知識のある方向け)[Specify a driver place (for user familiar with computer)]", then click "次へ (Next)".

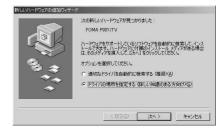

#### Select a driver.

For Windows<sup>®</sup> 98, check "検索場所の指定 (Specify a search place)".

For Windows<sup>®</sup> Me, select "使用中のデバイスに最適なドライバを検索する (推奨) [Search for the appropriate driver for the device you are using (recommended)]", and check "検索場所の指定 (Specify a search place)".

Then click "参照 (Browse)"; specify "<CD-ROM name>: ¥USB Driver¥Win98\_Me"; then click "次へ (Next)". (The CD ROM drive name varies depending on the personal computer you use.)

• The driver is common to Windows<sup>®</sup> 98 and Windows<sup>®</sup> Me. For Windows<sup>®</sup> Me, go to step 8.

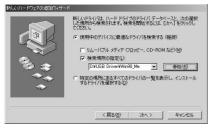

- 7 Select "更新されたドライバ (推奨) [Updated driver (recommended)]", then click "次へ (Next)".
- Confirm the driver name (see page 402), then click "次へ (Next)".

"FOMA P901iTV" is displayed in this example.

- Olick "完了 (Complete)".
- Then, install all the rest six P901iTV communication setup files (driver) (see page 402) according to step 5 to step 9.

Next, confirm that the P901iTV communication setup files are installed normally.

#### Confirming Installed Driver

Confirm that the P901iTV communication setup files (driver) are installed normally.

- <For Windows® XP>
  - "スタート (Start)"▶ Open "コントロールパネル (Control panel)"▶ "パフォーマンスとメンテナンス (Performance and maintenance)"
  - ▶ Open "システム (System)".
  - <For Windows® 2000 Professional,
  - Windows® 98 and Windows® Me>
  - "スタート (Start)"▶"設定 (Setting)"▶Open
  - "コントロールパネル (Control panel)"
  - ▶ Open "システム (System)".

- 2 <For Windows® XP and Windows® 2000 Professional>
  - Click the "ハードウェア (Hardware)" tab ➤ Click "デバイスマネージャ (Device manager)".
  - <For Windows® 98 and Windows® Me> Click the "デバイスマネージャ (Device manager)" tab.
- Click each device, then confirm the installed driver names.

Confirm that all driver names are displayed under "ポート (Port) (COMLPT)", "モデム (Modem)", and "[ユニバーサルシリアルバスコ ントローラ (Universal serial bus controller)] or [USB (Universal Serial Bus) コントローラ (Universal serial bus controller)]".

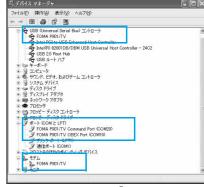

For Windows® XP

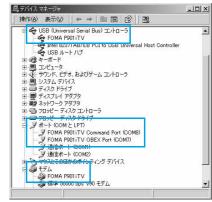

For Windows® 2000 Professional

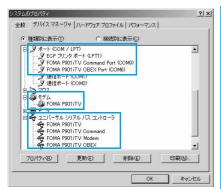

For Windows® 98 and Windows® Me

\*\*The COM port number varies depending on the personal computer you use

## The following drivers are installed by installation of the P901iTV communication setup files:

| Device name                       | P901iTV communication setup file (driver) name |
|-----------------------------------|------------------------------------------------|
| ポート (Port) (COM/LPT)              | · FOMA P901iTV Command Port                    |
|                                   | · FOMA P901iTV OBEX Port                       |
| モデム (Modem)                       | · FOMA P901iTV                                 |
| ユニバーサルシリアルバスコント                   | · FOMA P901iTV                                 |
| ローラ, or                           | · FOMA P901iTV OBEX*                           |
| USB (Universal Serial Bus) コン     | · FOMA P901iTV Modem*                          |
| トローラ                              | · FOMA P901iTV Command*                        |
| (Universal Serial Bus controller) |                                                |

%Windows® 98 or Windows® Me only

To set an access point with the FOMA PC setup software, see page 403. To set an access point without the FOMA PC setup software, see page 414 and page 426.

To perform the data transfer with the FOMA USB Cable (option), see page 471.

#### Information

- If you remove the FOMA USB Cable from the personal computer while installing the P901iTV communication setup files or click the "キャンセル (Cancel)" button to stop installation, the P901iTV communication setup files may not be installed normally. In this case, delete the P901iTV communication setup files once, following the operations for uninstalling then install them again.
- If you install the P901iTV communication setup files of a different OS, the system will not run normally. In this case, uninstall the P901iTV communication setup files once, and then correctly install the files.

#### Uninstalling Communication Setup Files

When uninstalling the P901iTV communication setup files (driver) is necessary (such as when upgrading the version), perform the operation below. The description here shows how to uninstall the P901iTV communication setup files under Windows® XP.

- When you uninstall the P901iTV communication setup files (driver) on Windows® XP or Windows® 2000 Professional, make sure that you have the network administrator rights or personal computer administrator rights. If the user without administrator rights performs uninstallation, an error occurs. Contact each personal computer maker or Microsoft Corporation for setting the personal computer administrator rights.
- 1 If the FOMA phone is connected to a personal computer via the FOMA USB Cable (option), disconnect the FOMA USB Cable.
- Start a personal computer, then set "FOMA P901iTV CD-ROM" into the personal computer.
- Close the "Launcher" display.
  - This screen automatically appears when you set "FOMA P901TV CD-ROM" into the personal computer. It may not appear depending on settings of your personal computer. In this case, go to step 4.
- 4 From "マイコンピュータ (My computer)", right-click the CD-ROM icon, then select "開く (Open)".
- Double-click the "USB Driver" folder in the CD-ROM.
- 6 Double-click the "Uninst" folder.
- 7 Double-click "p901itvun.exe".

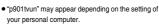

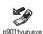

- Click "OK".
- Ulick "はい (Yes)" to restart the personal computer.

The uninstallation is then completed.

• If you click "UUNT (No)", restart the personal computer manually.

## Communication Setting by FOMA PC Setup Software

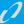

#### STEP1 Install Software

#### Install the "FOMA PC setup software".

See page 403 for installation.

If the old-version "FOMA PC setup software" is already installed, uninstall it before installing "FOMA PC setup software". If the old-version "FOMA PC setup software" is installed, you cannot install the "FOMA PC setup software". The "FOMA PC setup software is applicable to all the FOMA phones that support data communication.

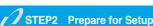

#### Prepare for setup.

Before setup, confirm that the FOMA phone is connected to your personal computer and normally recognized by the personal computer. See page 398 for how to connect the FOMA USB Cable (option). If the FOMA phone is not normally recognized by the personal computer, you cannot perform settings and communication. See page 401 for confirming whether the FOMA phone is normally recognized by the personal computer.

See page 399 through page 402 for how to install the P901iTV communication setup files.

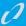

#### STEP3 Setting Operation

## Carry out the appropriate setting for the communication you use.

Setting the packet communication from "Easy Setting".

When using mopera U or mopera as an access point

Setting the 64K data communication from "Easy Setting".
When using mopera U or mopera as an access point

See page 412 for optimizing the packet communication performance using "W-TCP Setup".

See page 413 for setting "access point name (APN)".

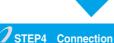

Connect to the Internet.

#### **FOMA PC Setup Software**

To connect the FOMA phone to a personal computer and perform the packet communication or 64K data communication, you need to configure various settings related to the communication. Using the FOMA PC setup software, you can easily carry out the settings below. If required, you can set the packet communication and 64K data communication without using the FOMA PC setup software. (See page 414 and page 426)
The "FOMA PC setup software" is applicable to all FOMA phones that support data communication.

#### ■Easy setting

You can "create dial-up setting for FOMA data communication" according to the guide, and also easily carry out "W-TCP setup" and so on.

#### W-TCP setu

Before using "FOMA packet communication", optimize communication settings in your personal computer.

To maximize the communication performance, you need to optimize communication settings using W-TCP setup.

Do not optimize using "W-TCP setup", when you connect using 64K data communication.

#### ■Access point name (APN) setting

You can set an access point name (APN) required for packet communication.

The FOMA packet communication does not use an ordinary phone number as an access point unlike the 64K data communication.

You need to register an access point name (APN) in the FOMA phone in advance, and specify the registration number (cid) in the access point number field for connection.

By the default, "mopera.ne.jp", the access point name (APN) of mopera, is registered in  $cid^*1$ , and "mopera.net", that of mopera U, is registered in  $cid^*3$ .

To connect to another service provider or Intranet LAN, however, you need to set the access point name (APN).

"cid" is the abbreviation of "Context Identifier", the number for storing
 the packet communication access point (APN) to the FOMA phone.

#### Information

 When the old-version of FOMA PC setup software (version 1.00, hereafter referred to old-version FOMA PC setup software) is installed, uninstall it before installing this "FOMA PC setup software" (version 2.00). See page 405 for how to check the version information.

#### Installing FOMA PC Setup Software

To connect the FOMA phone to your personal computer and perform packet communication or 64K data communication, you need to configure various settings for the communication.

Using the FOMA PC setup software, you can easily set up dial-up, W-TCP, and access point name (APN).

• When you install the "FOMA PC setup software" on Windows® XP or Windows® 2000 Professional, make sure that you have the network administrator rights or personal computer administrator rights. If user without the administrator rights performs installation, an error occurs. Contact each personal computer maker or Microsoft Corporation for setting the personal computer administrator rights.

#### Notes for Installing FOMA PC Setup Software

#### Confirm the operating environment

Use the FOMA PC setup software under the following operating environment:

| Item            | Description                                           |
|-----------------|-------------------------------------------------------|
| PC main unit    | PC/AT compatible model                                |
|                 | When using FOMA USB Cable (option): USB port          |
|                 | (Universal Serial Bus Specification Rev1.1 compliant) |
| OS              | Microsoft® Windows® 98, Windows® 98SE,                |
|                 | Windows® Me, Windows® 2000 Professional,              |
|                 | Windows® XP (Japanese version in each)                |
| Memory          | Microsoft® Windows® 98, Windows® 98SE,                |
| requirements    | Windows® Me, Windows® 2000 Professional: 64 Mbytes    |
|                 | or more**                                             |
|                 | Windows® XP: 128 Mbytes or more <sup>™</sup>          |
| Hard disk space | 5 Mbytes or more <sup>™</sup>                         |
| size            |                                                       |

\*\*The memory requirements and hard disk space size may vary depending on the system environment.

# Confirm whether the FOMA phone is normally recognized by your personal computer

Before installing the "FOMA PC設定ソフト (FOMA PC setup software)", you need to connect your FOMA phone to the personal computer via the FOMA USB Cable (option) and register the P901iTV communication setup files (see page 402) correctly on the device of the personal computer. (See page 401)

#### ■When you connect the FOMA phone to your personal computer for the first time

The Wizard shown below starts.

To use the FOMA data communication, you need to register the FOMA phone in your personal computer as a "通信デバイス (communication device)".

See page 399 through page 402 for installation of the P901iTV communication setup files.

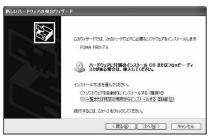

#### Information

 On Windows® 98 or Windows® Me, you cannot retrieve or write the APN information for setting the APN when the FOMA phone is identified by the number other than COM1 through 9.

#### Installing FOMA PC Setup Software

The explanation here uses the displays for when installing the FOMA PC setup software on Windows® XP. The displayed screens are slightly different depending on the personal computer you use.

- Set the attached "FOMA P901iTV CD-ROM" into your personal computer.
- 2 To install the FOMA PC setup software, click "FOMA PC設定ソフト (FOMA PC setup software)".

If the CD-ROM cannot be automatically played back, select the CD-ROM from "マイコンピュータ (My Computer)", then double-click "SETUP.EXE" in the "FOMA PCSET" folder.

● If this screen appears during installation of the FOMA PC Setup Software, click "閉じる (Close)".

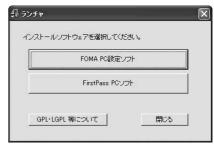

Click "次へ (Next)".

Before starting setup, confirm that no other programs are currently running. If any program is running, click " $\pm \forall \forall \forall \nu$  (Cancel)" to save and exit the program, then restart installation.

- See page 405 if the warning display appears to tell that the old-version "W-TCP設定ソフト (W-TCP setup software)", old-version "APN設定ソフト (APN setup software)" or old-version "FOMA PC設定ソフト (FOMA PC setup software)" is installed.
- 4 Confirm the displayed contract contents. If you agree with the contents, click "はい (Yes)".

#### Select a setup type.

After setup, you can select whether "W-TCP setup" resides on the task tray, if "W-TCP setup" is on the task tray, you can easily set or release "W-TCP communication". If there is no problem specially, click "次へ (Next)" as "タスクトレイに常駐する (Reside on the task tray)" remains checked, then continue installation.

● Even if you uncheck "ダスクトレイに常駐する (Reside on the task tray)", you can select "メニュー (Menu)"→"W-TCP設定をタスクトレイに常駐させる (Make the W-TCP setup reside on the task tray)" on the FOMA PC setup software to modify settings.

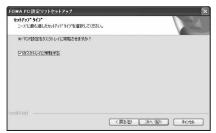

The "W-TCP" icon appears on the task tray at the bottom right (ordinarily) of the desk top.

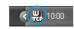

## 6 Confirm the installation destination, then click "次へ (Next)".

To change the installation destination, click "参照 (Browse)"; specify any installation destination; then click "次 $^{\wedge}$  (Next)".

(You can install the FOMA PC setup software in a different drive due to the size of the hard disk space. In the ordinary operation, go to the next as it is.)

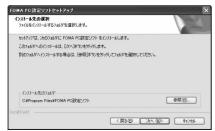

## 7 Confirm the program folder name, then click "次へ (Next)".

To change the program folder name, enter a new one, then click " $\!\!\!\!/\!\!\!\!/\!\!\!\!/\!\!\!\!/$  (Next)".

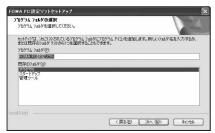

#### R Click "完了 (Complete)".

After setup is completed, the "FOMA PC setup software" operation screen appears.

#### ■Screens displayed at installation of the FOMA PC setup software

### When the old-version "W-TCP設定ソフト (W-TCP setup software)" is installed

A warning screen comes up.

From "アプリケーションの追加と削除 (Add and delete application)", uninstall the old-version "W-TCP設定ソフト (W-TCP setup software)".

## When the old-version "FOMA データ通信設定ソフト (FOMA data communication setup software)" is installed

A warning screen comes up.

From "アプリケーションの追加と削除 (Add and delete application)", uninstall the old-version "FOMA データ通信設定ソフト (FOMA data communication setup software)".

### When the old-version "FOMA PC設定ソフト (FOMA PC setup software)" is installed

A warning screen comes up.

From "アプリケーションの追加と削除 (Add and delete application)", uninstall the old-version "FOMA PC設定ソフト (FOMA PC setup software)".

#### When you click "キャンセル (Cancel)" during the installation

A confirmation screen appears when you click "キャンセル (Cancel)" or "いいえ (No)" during the setup operation. To continue the installation, click "いいえ (No)". To intentionally cancel, click "はい (Yes)" and "完了 (Complete)".

#### ■Checking the version information about FOMA PC setup software

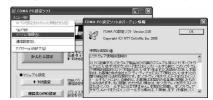

Select "メニュー (Menu)"→"パージョン情報 (version information)" from the menu of the FOMA PC setup software.

The version information about the FOMA PC setup software is displayed.

#### **Setting Communication**

The operation below explains how to carry out various settings related to the packet communication and 64K data communication.

There are "auto setting" for easy operation and "manual setting" for the user familiar with a personal computer. Before setting, confirm that the FOMA phone is connected to your personal computer.

1 "スタート (Start)" ➤ "すべてのプログラム (All programs)" ➤ "FOMA PC設定ソフト (FOMA PC setup software)" ➤ Open "FOMA PC設定ソフト (FOMA PC setup software)".

<For Windows® 2000 Professional, Windows® 98, Windows® Me>Select "スタート (Start)"→"プロプラム (Programs)"→"FOMA PC設定ソフト (FOMA PC setup software)"→Open "FOMA PC設定ソフト (FOMA PC setup software)".

Using this setup software, you can easily create FOMA dial-up setting by answering (selecting and entering) the displayed questions according to the information of "connected provider" and "Connection method" you selected.

- ・See page 406 for setting the packet communication from "かんたん設定 (Easy Setting)".
- ・See page 409 for setting the 64K data communication from "かんたん設定 (Easy Setting)".
- · See page 412 for setting "W-TCP設定 (W-TCP setup)".
- · See page 413 for setting "接続先 (APN) 設定 [access point name (APN) setting]".

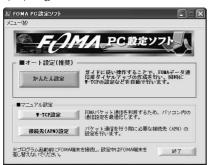

#### **Specifying Communication Port**

- 1 "メニュー (Menu)" of the FOMA PC setup software ➤ Select "通信設定 (Communication setup)".
  - · 自動設定(推奨)[Auto-setup (recommended)]
    The connected FOMA phone is automatically specified. Usually, select "Auto-setup".
  - select Auto-setup .

    COMボート指定 (Specifying COM port)

    When specifying a COM port number, specify the COM port number the FOMA phone is connected to. (COM 1 to COM 99)
  - On Windows<sup>®</sup> 98 or Windows<sup>®</sup> Me, you cannot retrieve or write the APN information for setting the APN when the COM port is identified by the number other than COM1 through 9.
  - See page 415 for how to check the COM port number.

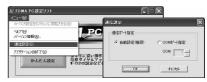

Dick "OK".

The settings are applied.

#### Selecting Packet Communication from か んたん設定 (Easy Setting)

Using mopera U or mopera as an access point

The packet communication is a communication system you are charged according to the amount of data you sent and received, regardless of the communication time and distance. (Maximum download speed: 384 kbps, Maximum upload speed: 64 kbps)
You can use the DoCoMo Internet service, mopera U/ mopera. To use mopera U, subscription (charged) is required. To use mopera, subscription and monthly

【 Click "かんたん設定 (Easy Setting)".

charge are not required.

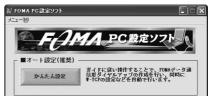

2 Select "パケット通信 (Packet communication)", then click "次へ (Next)".

Confirm that "パケット通信 (Packet communication)" is checked, then click "次へ (Next)".

# 3 Select "「mopera U」への接続 (Connect to mopera U)" or "「mopera」への接続 (Connect to mopera)", then click "次へ (Next)".

To use mopera U, select "『mopera U』への接続 (Connect to mopera U)". To use mopera, select "『mopera』への接続 (Connect to mopera)".

 See page 407 for using a provider other than mopera U or mopera.

#### Click "OK".

- The system obtains the access point name (APN) configuration from the FOMA phone connected to the personal computer. Wait for a while.
- 5 Enter an access point name, then click "次へ (Next)".

You can specify any name for the currently created connection. Enter a plain name in the "接続名 (Access point name)" field.

 $\bullet$  You cannot enter the following half-pitch symbols:

¥, /, :, \*, ?, !, <, >, I, and ".

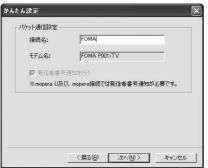

#### 「Click "次へ (Next)".

If the access point is mopera U or mopera, you can leave the "ユーザ名 (user name)" and "パスワード (password)" fields blank.

• For Windows® XP and Windows® 2000 Professional, select the user name as you like.

For Windows® 98 and Windows® Me, the display for selecting users that are usable does not appear.

## 7 Select "最適化を行う (Optimize)", then click "次へ (Next)".

Confirm that "最適化を行う (Optimize)" is checked, then click "次へ (Next)".

 If optimized already, the confirmation display to optimize does not appear.

## Confirm the set information, then click "完了 (Complete)".

The set contents are listed on the screen. Confirm that there is no problem on the set contents, then click "完了 (Complete)".

- To change the set contents, click "戻る (Back)".
- If "デスクトップにダイアルアップのショートカットを作成する (Create a dial-up shortcut on the desktop)" is checked, a dial-up shortcut will be created on the desktop.

#### Click "OK".

The setting is completed.

Open the dial-up shortcut icon automatically created on the desktop; the connection display appears for starting the connection for communication. (See page 410)
After confirming that the connection starts, you can activate the Internet browser or mail browser for communication.

• To make the optimization valid, restart the personal computer.

## Using a provider other than mopera U or mopera as an access point

The packet communication is a communication system you are charged according to the amount of data you sent and received, regardless of the communication time and distance. (Maximum download speed: 384 kbps, Maximum upload speed: 64 kbps) The operation below is for using a provider other than mopera U or mopera. To use a provider other than mopera, you may need to separately apply a contract with the provider.

**1** Click "かんたん設定 (Easy Setting)".

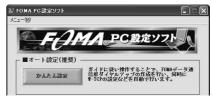

Select "パケット通信 (Packet communication)", then click "次へ (Next)".

Confirm that "パケット通信 (Packet communication)" is checked, then click "次へ (Next)".

3 Select "その他 (Others)", then click "次へ (Next)".

Confirm that "その他 (Others)" is checked, then click "次へ (Next)".

✓ Click "OK".

 The system obtains the access point name (APN) configuration from the FOMA phone connected to the personal computer. Wait for a while.

#### Enter an access point name.

You can specify any name for the currently created connection. Enter a plain name in the "接続名 (Access point name)" field.

- You cannot enter the following half-pitch symbols:
- ¥, /, :, \*, ?, !, <, >, I, and ".
- In the "接続先 (APN) の選択 [Select an access point name (APN)]" field, "mopera.ne.jp" is displayed as the default. Go to the "接続先 (APN) 設定 [Set an access point name (APN)]" screen.

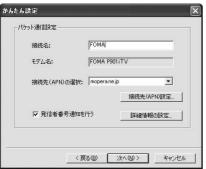

## Click "接続先 (APN) 設定 [Set an access point name (APN)]".

"mopera.ne.jp" is registered in "cid1" and "mopera.net" is registered in "cid3" at purchase. Click "追加 (Add)", then enter the correct access point name (APN) for FOMA packet communication on the "接続先 (APN) の追加 [Add an access point name (APN)]" screen. Click "OK".

- For a provider access point name (APN), contact the relevant provider.
- Select an access point name (APN) you specified newly. If it is OK, click "OK". The "パケット通信設定 (Packet communication setting)" display returns.

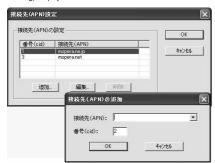

## Click "詳細情報の設定 (Set detailed information)".

The screen for specifying "IP $\mathcal{T}$  FV $\mathcal{L}$  (IP address)" and " $\dot{\mathcal{L}}$ — $\dot{\mathcal{L}}$  " $\dot{\mathcal{L}}$ " (In address)" and " $\dot{\mathcal{L}}$ — $\dot{\mathcal{L}}$ " (In address)" appears. When entering dial-up information for the provider you have subscribed or Intranet LAN system, specify addresses according to the entry instruction messages, then click "OK".

<mark>?</mark> Click "次へ (Next)".

#### Specify "ユーザー名 (User name)" and "パス ワード (Password)", then click "次へ (Next)".

When specifying the user name and password, correctly enter the information supplied from your Internet service provider, taking care of uppercase and lowercase letters and so on.

 For Windows<sup>®</sup> XP and Windows<sup>®</sup> 2000 Professional, select the user name as you like.

For Windows<sup>®</sup> Me and Windows<sup>®</sup> 98, the display for selecting users that are usable does not appear.

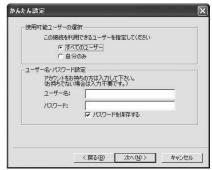

For Windows® XP and Windows® 2000 Professional

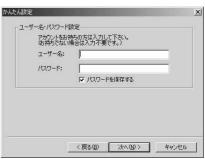

For Windows® 98 and Windows® Me

## 10 Select "最適化を行う (Optimize)", then click "次へ (Next)".

Confirm that "最適化を行う (Optimize)" is checked, then click "次へ (Next)".

• If optimized, the confirmation display to optimize does not appear.

## 11 Confirm the set information, then click "完了 (Complete)".

The set contents are listed on the screen. Confirm that there is no problem on the set contents, then click "完了 (Complete)".

- To change the set contents, click "戻る (Back)".
- If "デスクトップにダイアルアップのショートカットを作成する (Create a dial-up shortcut on the desktop)" is checked, a dial-up shortcut will be created on the desktop.

#### 19 Click "OK".

The setting is completed.

Open the dial-up shortcut icon automatically created on the desktop; the connection display appears for starting the connection for communication. (See page 410) After confirming that the connection starts, you can activate the Internet browser or mail browser for communication.

 To make the optimization valid, you need to restart the personal computer.

## Selecting 64K Data Communication from かんたん設定 (Easy Setting)

## Using mopera U or mopera as an access point

The 64K data communication is a communication system you are charged according to the duration of connection. (Maximum communication speed: 64 kbps) You can use the DoCoMo Internet service, mopera U/mopera. To use mopera U, subscription (charged) is required. To use mopera, subscription and monthly charge are not required.

**1** Click "かんたん設定 (Easy Setting)".

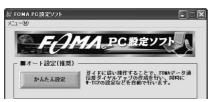

2 Select "64Kデータ通信 (64K data communication)", then click "次へ (Next)".

Confirm that "64Kデータ通信 (64K data communication)" is checked, then click "次へ (Next)".

3 Select "『mopera U』への接続 (Connect to mopera U)" or "『mopera』への接続 (Connect to mopera)", then click "次へ (Next)".

To use mopera U, select "『mopera U』への接続 (Connect to mopera U)". To use mopera, select "『mopera』への接続 (Connect to mopera)".

When "「mopera U」への接続 (Connect to mopera U)" is selected, the confirmation display appears asking whether you have signed up for it. If you have signed up, click "はい (YES)".

- See page 409 for using a provider other than mopera U or mopera.
- Enter an access point name, then click "次へ (Next)".

You can specify any name for the currently created connection. Enter a plain name in the "接続名 (Access point name)" field. Confirm that "FOMA P901iTV" is displayed in the "モデムの選択 (Select a modem)" field.

• You cannot enter the following half-pitch symbols: \*, /, :, \*, ?, !, <, >, |, and ".

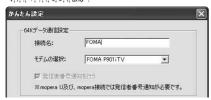

#### 「Click "次へ (Next)".

If the access point is mopera U or mopera, you can leave the "ユーザ名 (user name)" and "パスワード (password)" fields blank.

- For Windows<sup>®</sup> XP and Windows<sup>®</sup> 2000 Professional, select the user as you like.
  - For Windows® 98 and Windows® Me, the display for selecting users that are usable does not appear.
- 6 Confirm the set information, then click "完了 (Complete)".

The set contents are listed on the screen. Confirm that there is no problem on the set contents, then click "完了 (Complete)".

- To change the set contents, click "戻る (Back)".
- If "デスクトップにダイアルアップのショートカットを作成する (Create a dial-up shortcut on the desktop)" is checked, a dial-up shortcut will be created on the desktop.
- 7 Click "OK".

The setting is completed.

Open the dial-up shortcut icon automatically created on the desktop; the connection display appears for starting the connection for communication. (See page 410) After confirming that the connection starts, you can activate the lateract browser or mail browser for communication.

## Using a provider other than mopera U or mopera as an access point

The 64K data communication is a communication system you are charged according to the duration of connection. (Maximum communication speed: 64 kbps) To use a provider other than mopera, you may need to separately apply a contract with the provider.

【 Click "かんたん設定 (Easy Setting)".

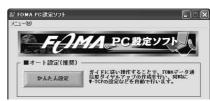

Select "64Kデータ通信 (64K data communication)", then click "次へ (Next)".

Confirm that "64Kデータ通信 (64K data communication)" is checked, then click "次へ (Next)".

3 Select "その他 (Others)", then click "次へ (Next)".

Confirm that "その他 (Others)" is checked, then click "次へ (Next)".

#### Enter dial-up information.

When connecting to a provider supporting ISDN-synchronous 64K other than mopera U or mopera, register the following items at creation of dial-up information:

- ①"接続名 (Access point name)" (arbitrary)
- ②"モデムの選択 (Select a modem)" (FOMA P901iTV)
- ③"電話番号 (Phone number of provider)"

Correctly enter these items according to the provider information.

 You cannot enter the following half-pitch symbols in the "接続名 (Access point name)" field:

¥, /, :, \*, ?, !, <, >, I, and ".

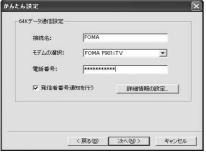

## 5 Click "詳細情報の設定 (Set detailed information)".

The screen for specifying "IP $\mathcal{F}$   $\mathbb{F} \mathcal{V} \mathcal{X}$  (IP address)" and " $\mathcal{X} - \mathcal{L}$   $\mathcal{Y} - \mathcal{I}$ "— (name server)" appears. When entering dial-up information for the provider you have subscribed or Intranet LAN system, specify addresses according to the entry instruction messages, then click "OK".

<mark>育</mark> Click "次へ (Next)".

#### Specify "ユーザー名 (User name)" and "パス ワード (Password)", then click "次へ (Next)".

When specifying the user name and password, correctly enter the information supplied from your Internet service provider, taking care of uppercase and lowercase letters and so on.

 For Windows<sup>®</sup> XP and Windows<sup>®</sup> 2000 Professional, select the user as you like.

For Windows® 98 and Windows® Me, the display for selecting users that are usable does not appear.

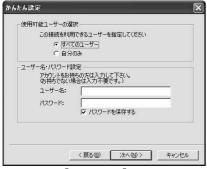

For Windows® XP and Windows® 2000 Professional

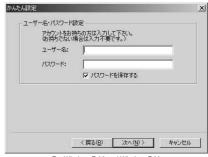

For Windows® 98 and Windows® Me

## Confirm the set information, then click "完了 (Complete)".

The set contents are listed on the screen. Confirm that there is no problem on the set contents, then click "完了 (Complete)".

- To change the set contents, click "戻る (Back)".
- If "デスクトップにダイアルアップのショートカットを作成する (Create a dial-up shortcut on the desktop)" is checked, a dial-up shortcut will be created on the desktop.

#### Click "OK".

The setting is completed.

Open the dial-up shortcut icon automatically created on the desktop; the connection display appears for starting the connection for communication. (See page 410) After confirming that the connection starts, you can activate the Internet browser or mail browser for communication.

#### **Carrying Out Set Communication**

The operation below explains how to carry out dial-up connection, giving Windows® XP as an example.

Perform the operation on page 398 to connect the FOMA phone to your personal computer.

## Double-click the connection icon on the desktop.

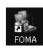

Open the FOMA connection shortcut icon created at communication setting; the connection display

appears for starting the connection for communication.

• Bring up the icon by the following operations if it is not displayed:

#### <Windows® XP>

"スタート (Start)"→"すべてのプログラム (All programs)"→"アクセサリ (Accessories)"→"通信 (Communications)"→"ネットワーク接続 (Network connection)"

#### <Windows® 2000 Professional>

"スタート (Start)"→"プログラム (Program)"→"アクセサリ (Accessories)"→"通信 (Communications)"→"ネットワークとダイアルアップ接続 (Network and dial-up connections)"

#### <Windows® 98, Windows® Me>

"スタート (Start)"→"プログラム (Program)"→"アクセサリ
(Accessories)"→"通信 (Communications)"→"ダイアルアップネットワーク (Díal up Network)"

## Enter "ユーザー名 (User name)" and "パスワード (Password)", then click "ダイヤル (Dial)".

- For mopera U or mopera, you can leave the "ユーザー名 (Úser name)" and "パスワード (Password)" fields blank.
- When you put the check mark to "次のユーザーが接続するとき使用するために、このユーザー名とパスワードを保存する (Save this user name and the password for the next user to use for connecting)", this user or all users do not need to enter them from the next time.

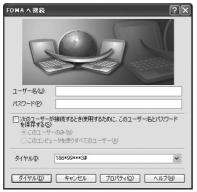

Click the dial-up icon on the task tray to check for the connection.

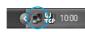

 You can start the browser software to browse web pages, use e-mail, and so on.

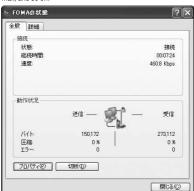

#### Information

- Use the FOMA phone with the dial-up setting completed for dial-up connection. To connect another FOMA phone, you may need to reinstall the communication setup files.
- The power consumption of the FOMA phone increases during communication.
- During packet communication, the communication state appears on the FOMA phone.

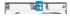

- " " (Transmitting, data sending)
- " " (Transmitting, data receiving)
- " Transmitting, no data sending/receiving)
  " Outgoing or being disconnected)
- " " (Incoming or being disconnected)
- During 64K data communication, " appears on the FOMA phone.

#### Disconnecting

Click the dial-up icon on the task tray.

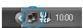

🤈 Click "切断 (Disconnect)".

#### Information

- The communication line may not be disconnected by only exiting the browser software. To surely disconnect the communication line, perform this operation.
- The baud rate displayed on your personal computer may be different from the actual one.

#### **Uninstalling FOMA PC Setup Software**

Before Uninstalling

Before uninstalling the "FOMA PC setup software", reset the contents modified for the FOMA phone to the default.

1 Make "W-TCP設定ソフト (W-TCP setup software)" not to reside on the task tray.

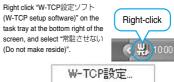

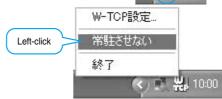

#### Exit the currently running programs.

If you make an attempt to execute the uninstallation during running of the "FOMA PC setup software" or "W-TCP setup software", the screen shown below appears. Stop the uninstallation processing, and exit those programs.

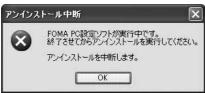

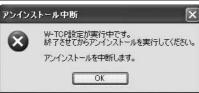

#### Uninstalling

The explanation here uses the displays for when you uninstall the software on Windows® XP. The displays differ depending on the personal computer you use.

- When you uninstall "FOMA PC setup software" on Windows® XP or Windows® 2000 Professional, make sure that you have the network administrator rights or personal computer administrator rights. If the user without administrator rights perform uninstallation, an error occurs. Contact each personal computer maker or Microsoft Corporation for setting the personal computer administrator rights.
- "スタート (Start)"▶コントロールパネル (Control panel)"▶Open "ブログラムの追加と 削除 (Add and delete programs)".

<Windows® 2000 Professional, Windows® 98, Windows® Me> "スタート (Start)"▶ "設定 (Setting)"▶ コントロールパネル (Control panel)"▶ "アプリケーションの追加と削除 (Add and delete applications)"

- 2 Select "NTT DoCoMo FOMA PC設定ソフト (NTT DoCoMo FOMA PC setup software)", then click "変更と削除 (Change and Delete)".
  - "変更/削除 (Change/Delete)" is displayed for Windows<sup>®</sup> 2000 Professional.
  - "追加と削除 (Add and Delete)" is displayed for Windows® 98 and Windows® Me.

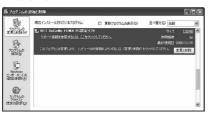

3 Confirm the name of the program you want to delete, then click "ໄລ້ໄ (Yes)".

The uninstallation starts, and applications (programs) are deleted.

#### Click "OK".

Uninstalling "FOMA PC setup software" is completed.

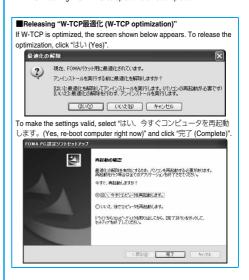

#### W-TCP Setup

#### Role of W-TCP

The "W-TCP設定ソフト (W-TCP setup software)" is a "TCP parameter setup" tool used to optimize the TCP/IP communication capability at packet communication via the FOMA network.

To maximize the communication performance of the FOMA phone, you need to optimize the communication setting by this software.

If you put a check mark for "最適化を行う (Optimize)" in "かんたん設定 (Easy Setting)" to create dial-up information, you do not need to carry out the optimization here.

#### Optimization Setting and Its Deletion

#### For Windows® XP

You can optimize the setting for each dial-up information for Windows® XP.

1 <Operating from "FOMA PC設定ソフト (FOMA PC setup software)">
Start "FOMA PC設定ソフト (FOMA PC setup software)", then click "W-TCP設定 (W-TCP

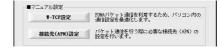

setup)" in "マニュアル設定 (Manual setup)".

<Operating from the task tray> Click the "W-TCP icon" on the task tray to start the program.

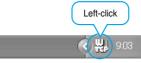

2 <If the system setting is not optimized> Click "最適化を行う (Optimize)".

Select the dial-up information you want to optimize, then click " $\sharp \%$  (Execute)"; the system setting and dial-up setting are optimized.

If the system setting is already optimized>
If required, modify the contents.

<Releasing the optimization>

Click "システム設定 (System setup)"▶Click

"最適化を解除する (Release optimization)".

When releasing the setting to carry out communication via a device other than the FOMA phone, release the optimization.

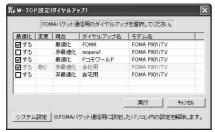

- Click "OK".
- 【 Click "はい (Yes)".

To make the settings valid, restart the personal computer.

#### For Windows® 2000 Professional/ Windows® 98/Windows® Me

1 <Operating from "FOMA PC設定ソフト (FOMA PC setup software)">

Start "FOMA PC設定ソフト (FOMA PC setup software)", then click "W-TCP設定 (W-TCP setup)" in "マニュアル設定 (Manual setting)".

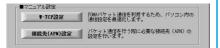

<Operating from the task tray>Click the "W-TCP icon" on the task tray to start the program.

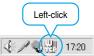

2 <If not optimized> Click "最適化を行う (Optimize)".

> <If optimized> Click "最適化を解除する (Release optimization)".

When releasing the setting to carry out communication via a device other than the FOMA phone, release the optimization.

- Click "OK".
- 【 Click "はい (Yes)".

To make the settings valid, restart the personal computer.

#### **APN Setting**

The operations below explains how to set an access point name (APN) for packet communication.

The FOMA packet communication does not use an ordinary phone number as an access point unlike the 64K data communication. For each access point, register an access point name (APN) in the FOMA phone beforehand, then specify the registration number (cid) in the access point phone number field for connection. "cid" is the abbreviation of "Context Identifier", the number for storing the packet communication's access point name (APN) in the FOMA phone. (See page 417)

1 Start "FOMA PC設定ソフト (FOMA PC setup software)", then click "接続先 (APN) 設定 [Access point name (APN) setting]" in "マニュアル設定 (Manual setting)".

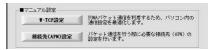

Olick "OK".

Click "OK"; the system automatically accesses the connected FOMA phone and reads the registered "access point name (APN) setting". You can obtain the setting information also from "ファイル (File)" → "FOMA端末から設定を取得 (Obtain the setting from the FOMA phone)" on the menu in step 3.

# setting Dial-up Network

#### Specify an access point name (APN).

• If the FOMA phone is not connected, this screen does not appear.

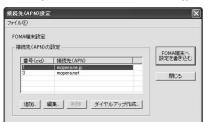

## Adding, editing, and deleting an access point name (APN)

- · To add an access point name (APN), click "追加 (Add)".
- · To edit (correct) a registered access point name (APN), click "編集 (Editi".
- · To delete a registered access point name (APN), select the target access point name (APN), then click "削除 (Delete)".
  - ※You cannot delete the access point name (APN) registered in "cid1" and "cid3". (Even if you select "cid3" and click "削除 (Delete)", it is not deleted actually and "mopera.net" returns.)

#### Saving data into a file

From the menu, select "ファイル (File)"—"上書き保存 (Overwrite and save)" or "名前を付けて保存 (Rename and save)"; you can back up the access point name (APN) information registered in the FOMA phone and save the currently edited access point name (APN) information.

#### Reading data from a file

From the menu, select "ファイル (File)"→"開く (Open)"; you can obtain the access point name (APN) saved in the personal computer.

## Reading access point name (APN) information from the FOMA phone

Click "FOMA端末から設定を取得 (Obtain the setting from the FOMA phone)"; you can obtain the access point name (APN) information from the FOMA phone.

## Writing access point name (APN) information to the FOMA phone

Click "FOMA端末へ設定を書き込む (Write the setting to the FOMA phone)"; you can write the displayed access point name (APN) information to the FOMA phone.

#### Dial-up information creation function

Enter any access point name, then click "アカウント・パスワードの設定 (Specify account and password)". (You can leave it blank for monera U or monera.)

Enter the user name and password (select the authorized user for Windows® XP and Windows® 2000 Professional), then click "OK". If your Internet service provider instructs you to specify IP and DNS information, click "詳細情報の設定 (Set detailed information)", and register the required information. Then click "OK".

After entering information, click "OK". Dial-up information is created. See page 406 for using mopera U or mopera.

See page 407 for using a provider other than mopera U or mopera.

#### Information

- The access point name (APN) is information to be registered in the FOMA phone, so if you connect another FOMA phone, you need to register the access point name (APN) again.
- To continue using the access point name (APN) of the personal computer, register the same access point name (APN) for the same cid number in the FOMA phone.

#### **Setting Dial-up Network**

#### Setting Packet Communication

The operation below explains how to set a connection for packet communication without using the "FOMA PC 設定ソフト (FOMA PC setup software)".

The packet communication uses AT commands to carry out the settings from a personal computer. To specify settings, communication software to enter AT command is required. "Hyper Terminal", which is attached to Windows® as the standard software, is used here for explanation.

When using DoCoMo Internet access service mopera U or mopera, you do not need to specify an access point name (APN) (see page 416).

You can set "caller ID notified/not notified" (see page 418) as required. (You need to set "caller ID notified" when using mopera U or mopera.)

<Packet communication setting flow using AT commands>

Confirm the COM port number (See page 415)

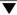

Start the communication software that enables the entry of AT commands (See step 3 on page 416)

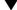

Set an access point name (APN) (See step 7 on page 417)

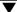

Set "caller ID notified/not notified" (See step 2 on page 418)

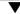

Set others (See page 427)

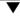

Exit the communication software (See step 9 on page 417)

#### ■AT commands

- The AT commands are used to control a modem. The FOMA phone, which conforms to the AT commands, supports some extended commands and unique AT commands.
- By entering AT commands, you can carry out detailed setting for packet communication and FOMA phone, and confirm (display) the setting contents.
- If the AT commands you enter do not appear on the screen, enter "ATE1 ☐".

#### Confirming COM Port Number

To manually carry out the communication setting, you need to specify a COM port number, which is assigned to the "FOMA P901iTV" modem embedded after you install the P901iTV communication setup file. The confirmation method varies depending on the operating system of your personal computer.

 When using DoCoMo Internet access service mopera U or mopera, you need to specify no access point name (APN); therefore, you do not need to confirm the modern.

#### For Windows® XP

- 1 "スタート (Start)" ▶ Open "コントロールパネル (Control panel)".
- From "プリンタとその他のハードウェア (Printer and the other hardware)" in "コントロールパネル (Control panel)", open "電話とモデムのオブション (Phone and modem options)".
- If the "所在地情報 (Address information)" screen appears, enter "市外局番/エリアコード (Area code)", then click "OK".
- 4 Select the "モデム (Modem)" tab, confirm the COM port number in the "接続先 (Access point name)" field of the "FOMA P901iTV", then click "OK".
  - The COM port number you confirmed is used to specify an access point name (APN) (see page 416).
  - The contents on the property display and COM port number vary depending on the personal computer you use.

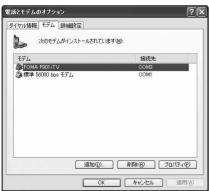

#### For Windows® 2000 Professional

- 1 "スタート (Start)"▶"設定 (Setting)"▶Open "コントロールパネル (Control panel)".
- Open "電話とモデムのオプション (Phone and modem options)" in "コントロールパネル (Control panel)".

- If the "所在地情報 (Address information)" screen appears, enter "市外局番 (Area code)", then click "OK".
- 4 Select the "モデム (Modem)" tab, confirm the COM port number in the "接続先 (Access point name)" field of the "FOMA P901iTV", then click "OK".
  - The COM port number you confirmed is used to specify an access point name (APN) (see page 416).
  - The contents on the property display and COM port number vary depending on the personal computer you use.

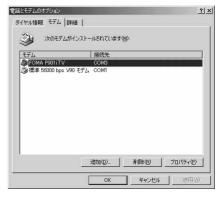

#### For Windows® 98 and Windows® Me

- "スタート (Start)"▶"設定 (Setting)"▶Open "コントロールパネル (Control panel)".
- 2 Open "モデム (Modem)" in "コントロールパネル (Control panel)".
  - If no "モデム (Modem)" appears on the control panel, click "すべて のコントロールパネルのオプションを表示する (Display all options of the control panel)".
- Confirm that "FOMA P901iTV" is set up, then click the "検出結果 (Search result)" tab.

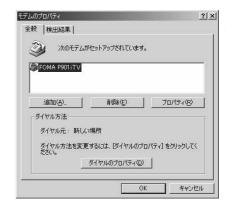

#### Confirm the COM port number assigned to "FOMA P901iTV", then click "OK".

- The COM port number you confirmed is used to specify an access point name (APN) (see page 416).
- The contents on the property display and COM port number vary depending on the personal computer you use.

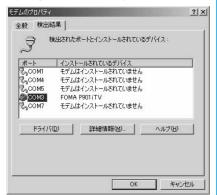

#### Specifying an Access Point Name (APN)

The operation below explains how to specify an access point name (APN) for packet communication. You can register up to 10 access point names (APNs), which are managed with cid1 to cid10 (see page 417).

When using mopera U or mopera, you do not need to specify access point name (APN).

The operation here shows an example where you specify "XXX.abc" as the access point name (APN). For the actual access point name (APN), contact your Internet service provider or network administrator. The setting here will be the access point number for dial-up network setting (see page 418).

#### For Windows® XP

- Connect the FOMA phone to the FOMA USB Cable (option).
- Turn on the power to the FOMA phone, then connect the FOMA USB Cable, which is connected to the FOMA phone, to your personal computer.

#### Start the Hyper Terminal.

Open "スタート (Start)"→"すべてのプログラム (All programs)"→"アクセサリ (Accessories)"→"通信 (Communications)"→"バイパーターミナル (Hyper Terminal)".

After activating the Hyper Terminal, when the message " [既定の Telnet] プログラムにしまずか? (Select the specified Telnet program?)" is displayed, set as desired. Inquire about the setting content for each personal computer maker and Microsoft Corporation.

- For Windows® 2000 Professional, Windows® 98, and Windows® Me, open "スタート (Start)"→"プログラム (Programs)"→"アクセサリ (Accessories)"→"通信 (Communications)"→"ハイパーターミナル (Hyper Terminal)".
- For Windows<sup>®</sup> 98, open "ハイパーターミナル (Hyper Terminal)", then double-click "Hypertrm.exe".

## 4 Enter any name in the "名前 (Name)" field, then click "OK".

Here, "Sample" is entered as an example.

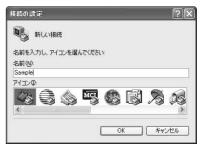

Select the connection method.

## <When you can select the COM port number confirmed on page 415>

Select the COM port number confirmed on page 415 in the "接続方法 (Connection method)" field, then click "OK".
Then, go to step 6.

Here, "COM3" is selected as an example.

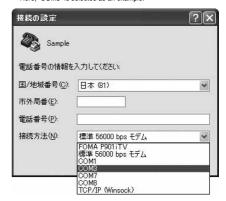

## <When you cannot select the COM port number confirmed on page 415>

Click "キャンセル (Cancel)" to close the "接続の設定 (Set a connection)" display, then perform the following operations:

- (1) From the "ファイル (File)" menu, select "プロパティ (Properties)".
- (2) Select "FOMA P901iTV" in the "接続方法 (Connection method)" field of the "接続の設定 (Set a connection)" tab on the "Sampleのプロパティ (Sample Properties)" display.
- (3) Uncheck "国/地域番号と市外局番を使う (Use country/region code and area code)".
- (4) Click "OK".

Then, go to step 7.

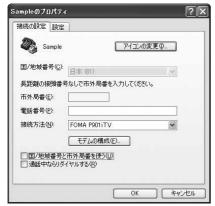

## The properties of the COM port number appear on the display, then click "OK".

 This display appears when you select a COM port number in step 5.

#### Specify an access point name (APN).

Enter an access point name (APN) in the following format: AT+CGDCONT = cid, "PPP", "APN"

cid: Enter 2 or any number from 4 through 10.

※If you have already specified cid, be careful that its contents are
overwritten by the access point name you enter here.

"APN": Enclose an access point name (APN) in double quotation marks (").

"PPP": Enter "PPP" as it is.

(Example: When specifying APN "XXX.abc" in cid2)
AT+CGDCONT=2, "PPP", "XXX.abc"

Enter this character string, then press  $\hfill \Box$  . If "OK" appears, the APN setting is completed.

To confirm the current APN setting, enter "AT+CGDCONT? ]".
 The set APNs are listed on the screen. (See page 417)

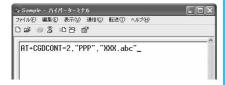

#### Confirm that "OK" appears on the display.

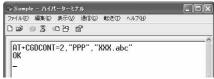

## 9 "ファイル (File)" menu▶ Select "ハイパーターミナルの終了 (Exit Hyper Terminal)" to exit the Hyper Terminal.

- If the message "現在、接続されています。切断してもよろしいですか? (Currently connected. Do you want to disconnect this line?") appears, select "はい (Yes)".
- The message "セッションXXXを保存しますか? (Do you want to save session XXX?)" then appears. You do not need to especially save that session.

#### Information

- The access point name (APN) is information to be registered in the FOMA phone, so if you connect another FOMA phone, you need to register the access point name (APN) again.
- To continue using the access point name (APN) of the personal computer, register the same access point name (APN) for the same cid number in the FOMA phone.
- If the entered AT command is not displayed, enter "ATE1 ...".

#### **■cid** (Registration number)

The FOMA phone has registration numbers, cid1 through cid10. cid1 contains "mopera.ne.jp" and cid3 contains "mopera.net" as an access point name (APN) at purchase. To connect to a provider other than mopera U or mopera, you need to set the access point name (APN) to one of cid2 or cid4 through cid10 as specified by the provider or network administrator.

#### Default cid contents

| Registration No. (cid) | Access point name (APN) |  |
|------------------------|-------------------------|--|
| 1                      | mopera.ne.jp (mopera)   |  |
| 2                      | Not defined             |  |
| 3                      | mopera.net (mopera U)   |  |
| 4 to 10                | Not defined             |  |

## "Phone number" for connecting to an access point name (APN) you register in cid

"\*99\*\*\*<cid No.>#"

(Example) When connecting to the access point name (APN) you register in cid2, enter the following:

\*99\*\*\*2#

#### Resetting and confirming the access point name (APN) settings

You can use AT commands to reset and confirm the access point name (APN) settings.

#### Resetting access point name (APN)

The access point name (APN) for cid=1 returns to "mopera.ne.jp" (default), and for cid=3 returns to "mopera.ne!" (default); the settings for cid=2 and cid=4 through cid10 are reset to being unregistered if you reset them. (Entry method)

AT+CGDCONT= (When resetting all the cid contents)

AT+CGDCONT=<cid> (When resetting only a specific cid)

#### Confirming access point name (APN)

The currently specified access point name appears on the screen. (Entry method)

AT+CGDCONT?

#### Specifying "caller ID notified/not notified" in dial-up network

Also by dial-up network setting, you can add "186 (notified)" or "184 (not notified)" to each access point number.

When you specify "186 (notified)" or "184 (not notified)" using both the \*DGPIR command and dial-up network setting, the caller ID is set as follows:

| Dial-up network setting (cid = 3) | "Caller ID notified /<br>not notified" with<br>*DGPIR command | Caller ID notified / not notified |
|-----------------------------------|---------------------------------------------------------------|-----------------------------------|
| *99***3#                          | Not set                                                       | Notified                          |
|                                   | Not notified                                                  | Not notified                      |
|                                   | Notified                                                      | Notified                          |
| 184*99***3#                       | Not set                                                       | Not notified                      |
|                                   | Not notified                                                  | ("184" specified in the dial-up   |
|                                   | Notified                                                      | network has a priority)           |
| 186*99***3#                       | Not set                                                       | Notified                          |
|                                   | Not notified                                                  | ("186" specified in the dial-up   |
|                                   | Notified                                                      | network has a priority)           |

 To connect to mopera U or mopera, you need to notify the access point of your caller ID.

#### Setting Caller ID Notified/Not Notified

For packet communication, you can specify whether you notify the access point of your caller ID (caller ID notified/not notified). The caller ID is your important information; so, take a great care to notify your caller ID. You can use the AT command to specify "caller ID notified/not notified" before dial-up connection. You can specify "caller ID notified/not notified" with the \*DGPIR command.

- Start the communication software such as "Hyper Terminal".
  - See page 416 for details on how to operate "Hyper Terminal".
- 2 Use the \*DGPIR command (see page 430) to specify "caller ID notified/not notified".
  - To automatically add "184 (not notified)" for outgoing or incoming call, enter the following:

    AT\*DGPIR=1
  - To automatically add "186 (notified)" for outgoing or incoming call, enter the following:

AT\*DGPIR=2 →

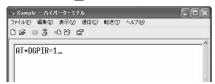

Confirm that "OK" appears on the display.

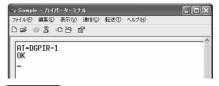

#### Information

- When using DoCoMo Internet access service mopera U or mopera, you need to set your caller ID to "notified".
- If the entered AT command is not displayed, enter "ATE1 [ ".

## Setting Dial-up Network for Windows® XP

- "スタート (Start)" > "すべてのプログラム (All programs)" > "アクセサリ (Accessories)"
   → "通信 (Communications)" > Open "新しい接続ウィザード (New connection wizard)".
- When the "新しい接続ウィザード (New connection wizard)" screen appears, click "次へ (Next)".

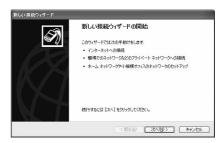

- 3 Select "インターネットに接続する (Connect to the Internet)", then click "次へ (Next)".
- 4 Select "接続を手動でセットアップする (Manually set up the connection)", then click "次へ (Next)".
- 5 Select "ダイヤルアップモデムを使用して接続する (Use a dial-up modem for connection)", then click "次へ (Next)".

- f the "デバイスの選択 (Select a device)" display appears, check "FOMA P901iTV" only, then click "次へ (Next)".
  - The "デバイスの選択 (Select a device)" display appears only when you have registered two or more modems.

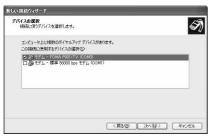

- 7 Enter any name in the "ISP 名 (ISP name)" field, then click "次へ (Next)".
  - Here, "SAMPLE" is entered as an example.

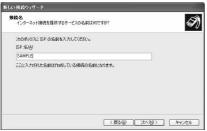

- Enter an access point number in the "電話番号 (Phone number)" field, then click "次へ (Next)".
  - When connecting to mopera U, enter "\*99\*\*\*3#" as the access point number
  - When connecting to other than mopera U, enter an access point number in the format of "\*99\*\*\*\*cid No.>#".
  - See page 417 for cid No.
  - When the "接続の利用範囲 (Connecting range)" display appears, specify the user and click "次へ (Next)".

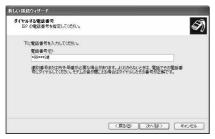

- Enter the user name and password supplied from your Internet service provider or network administrator in the "ユーザー名 (User name)", "パスワード (Password)" and "パスワードの確認入力 (Confirm the password)" fields. Then click "次へ (Next)".
  - When connecting to mopera U or mopera, you can leave the user name and password fields blank.

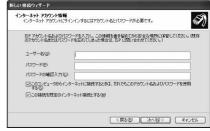

- **1** Click "完了 (Complete)".
- 11 スタート (Start)"▶"すべてのプログラム (All programs)"▶"アクセサリ (Accessories)" ▶"通信 (Communications)"▶Open "ネット ワーク接続 (Connect to network)".
- 12 While selecting the dial-up icon, open "ネット ワークタスク (Network task)"▶ Select "この接 続の設定を変更する (Modify this connection setting)".

Here, click the icon of the name you entered in step 7.

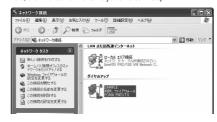

## 13 Click the "全般 (General)" tab to confirm the setting contents.

When "ダイヤル情報を使う (Use dial information)" is checked, uncheck it.

- The COM port number allocated to "モデム (Modem) FOMA P901iTV" varies depending on the personal computer you use.
- When connecting to mopera U, enter "\*99\*\*\*3#" as the access point number.

When connecting to other than mopera U, enter an access point number in the format of "\*99\*\*\*<a href="cid No.>#"." See page 417 for cid No.">
</a>

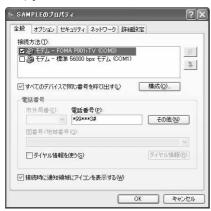

## 14 Click the "ネットワーク (Network)" tab, then carry out respective settings.

In the 「呼び出すダイヤルアップサーバーの種類 (Type of calling dial-up server)" field, select "PPP: Windows 95/98/NT4/2000, Internet". In the "この接続は次の項目を使用します (Use the following items for this connection)" field, select "インターネットプロトコル (TCP/IP)".

You cannot modify the setting of the "QoSパケットスケジューラ (QoS Packet Scheduler)" field; so use the default setting as it is. Next, click "設定 (Setting)".

For the directions how to set up TCP/IP to connect to a common ISP, consult the ISP (Internet Service Provider) or network administrator.

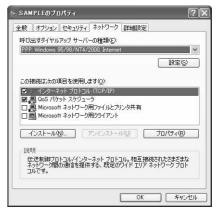

15 Uncheck all the items, then click "OK".

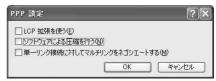

- 16 Return to the display shown in step 14, then click "OK".
- Setting Dial-up Network for Windows® 2000 Professional
- "スタート (Start)"▶"プログラム (Programs)" ▶"アクセサリ (Accessories)"▶"通信 (Communications)"▶ Open "ネットワークとダ イヤルアップ接続 (Network and dial-up connections)".
- Double-click "新しい接続の作成 (Create a new connection)" in "ネットワークとダイヤルアップ接続 (Network and dial-up connections)".

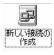

- 3 If the "所在地情報 (Address information)" display appears, enter "市外局番 (Area code)", then click "OK".
  - The "所在地情報 (Address information)" display appears only when you first start "新しい接続の作成 (Create a new connection)" in step 2.
  - At the second time or after, the "ネットワークの接続ウィザード (Network connection wizard)" display appears instead of this screen. Go to step 5.
- 4 When "電話とモデムのオプション (Phone and modem options)" appears, click "OK".
- When the "ネットワークの接続ウィザード (Network connection wizard)" screen appears, click "次へ (Next)".

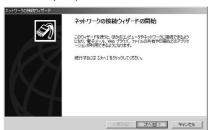

- Select "インターネットにダイヤルアップ接続する (Dial-up connect to the Internet)", then click "次へ (Next)".
- 7 Select "インターネット接続を手動で設定するか、またはローカルエリアネットワーク (LAN)を使って接続します [Connect to Internet manually or via the local area network (LAN)]", then click "次へ (Next)".
- Select "電話回線とモデムを使ってインターネットに接続します (Connect to Internet via a phone line and modem)", then click "次へ (Next)".
- Confirm tat "FOMA P901iTV" is displayed in the "インターネットへの接続に使うモデムを選 択する (Select a modem for connection to Internet)" field. Then click "次へ (Next)".
  - If "FOMA P901iTV" is not selected in that field, select it.
  - The screen shown below may not appear depending on the operating environment of your personal computer. In this case, go to step 10.

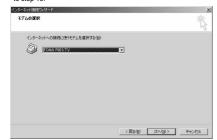

- 10 Enter an access point number in the "電話番号 (Phone number)" field.
  - Leave the "市外局番 (Area code)" field blank.
  - Uncheck "市外局番とダイヤル情報を使う (Use area code and dial information)".
  - When connecting to mopera U, enter "\*99\*\*\*3#" as the access point number.

When connecting to other than mopera U, enter an access point number in the format of "\*99\*\*\*<cid No.>#".

See page 417 for cid No.

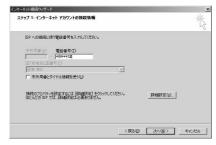

- 11 Click "詳細設定 (Detailed setting)".
- 12 Specify the items in the "接続 (Connection)" tab.

Enter "接続の種類 (Connection type)" and "ログオンの手続き (Logon procedure)" according to the information supplied from your Internet service provider or network administrator.

Confirm the contents you entered, then click the "アドレス (Address)" tab.

 Contact your Internet service provider or network administrator for details on the setting of "接続 (Connection)" tab.

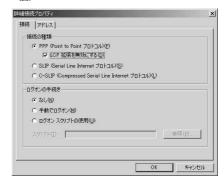

## 13 Specify IP address and DNS (domain name service) address.

Enter "IPアドレス (IP address)" and "ISPによるDNS(ドメインネームサービス)アドレスの自動割り当て [Automatically allocate a DNS (domain name service) address by ISPF according to the information supplied from your Internet service provider or network administrator.

After you finish entering all the items, click "OK". The screen in step 10 returns; then click "次へ (Next)".

 Contact your Internet service provider or network administrator for the contents of the settings of IP address and DNS address.

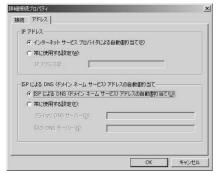

- 14 Enter the user name and password, which are supplied from your Internet service provider or network administrator, in the "ユーザー名 (User name)" and "パスワード (Password)" fields. Then click "次へ (Next)".
  - When connecting to mopera U or mopera, you can leave the user name and password fields blank. In this case, two displays "ユーザー名を空白のままにしておきますか? (Do you want to make the user name blank?)" and "パスワードを空白のままにしておきますか? (Do you want to make the password blank?)" appear. Click "はい (Yes)" on the each display. Then go to step 15.

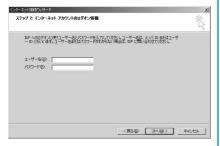

- 15 Enter any name in the "接続名 (Connection name)" field, then click "次へ (Next)".
  - · Here, "SAMPLE" is entered as an example.

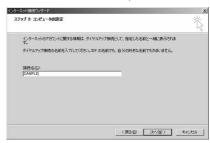

- <mark>1ト</mark> Select "いいえ (No)", then click "次へ (Next)".
  - When setting the Internet mail, select "はい (Yes)".
  - Contact your Internet service provider or network administrator for details on the setting.
- 17 Then, carry out the "TCP/IP" setting.
  - If the display below appears, uncheck "今すぐインターネットに接続するにはここを選択し「完了」をクリックしてください (To connect to the Internet right now, select here, then click "complete"). Then click "完了 (Complete)".

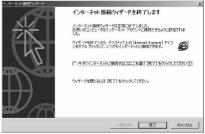

- 18 "スタート (Start)" ➤ "プログラム (Programs)" ➤ "アクセサリ (Accessories)" ➤ "通信 (Communications)" ➤ Open "ネットワークと ダイヤルアップ接続 (Network and dial-up connections)".
- 19 While selecting the icon of the access point name you entered in step 15, open "ファイル (File)" menu ▶ Select "プロパティ (Properties)".

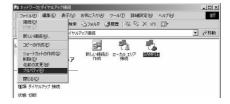

## 20 Select the "全般 (General)" tab to confirm the setting contents.

- When two or more modems are connected to your personal computer, confirm that "モデム (Modem) — FOMA P901iTV" is checked in the "接続方法 (Connection method)" field. If it is not checked, check it.
- Confirm that "ダイヤル情報を使う (Use dial information)" is unchecked. If it is checked, uncheck it.
- The COM port number allocated to "モデム (Modem) FOMA P901iTV" varies depending on the personal computer you use.
- When connecting to mopera U, enter "\*99\*\*\*3#" as the access point number.

When connecting to other than mopera U, enter an access point number in the format of "\*99\*\*\*<cid No.>#".

See page 417 for cid No.

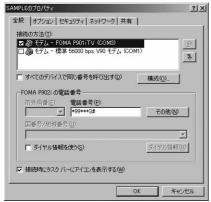

## 21 Click the "ネットワーク (Network)" tab, then carry out various settings.

In the "呼び出すダイヤルアップサーバーの種類 (Type of calling dial-up server)" field, select "PPP: Windows 95/98/NT4/2000, Internet"

For the component, check only "インターネットプロトコル (TCP/IP) [Internet protocol (TCP/IP)]".

Then click "設定 (Setting)".

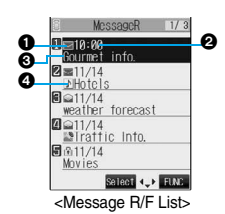

**77** Uncheck all the items, then click "OK".

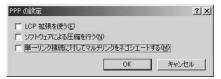

Return to the screen in step 21, then click "OK".

## Setting Dial-up Network for Windows® 98 and Windows® Me

The operation below explains using the display of Windows® Me as an example.

- \*スタート (Start)" ➤ "プログラム (Programs)"\*アクセサリ (Accessories)" ➤ "通信 (Communications)" ➤ Open "ダイヤルアップ ネットワーク (Dial-up network)".
- When the "ダイヤルアップネットワークへよう こそ (Welcome to dial-up network)" screen appears, click "次へ (Next)".
  - This screen appears only when you first start the dial-up network.
     Click "次へ (Next)", then go to step 4.
  - At the second time or after, the screen does not appear. In this
    case, go to step 3.

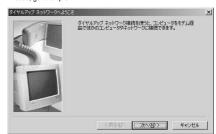

3 Double-click "新しい接続 (New connection)" in "ダイヤルアップ ネットワーク (Dial-up network)".

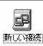

## 4 Enter any access point name in the "接続名 (Access point name)" field, then click "次へ (Next)".

Here, "SAMPLE" is entered as an example.

● If "FOMA P901iTV" is not specified in the "モデムの選択 (Select a modem)" field, select "FOMA P901iTV".

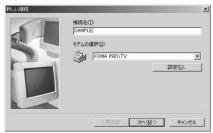

- 5 Enter an access point number in the "電話番号 (Phone number)" field, then click "次へ (Next)".
  - Leave the "市外局番 (Area code)" field blank.
  - In the "国/地域番号 (Country/region code)" field, select "日本 (81) [Japan (81)]".
  - When connecting to mopera U, enter "\*99\*\*\*3#" as the access point number.

When connecting to other than mopera U, enter an access point number in the format of "\*99\*\*\*<a href="citation.size">citation.size</a> page 417 for cid No.

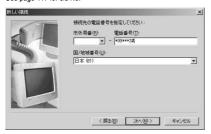

**6** Confirm the access point name, then click "完了 (Complete)".

Then, carry out the "TCP/IP" setting.

- 7 "スタート (Start)" ▶ "プログラム (Programs)" ▶ "アクセサリ (Accessories)" ▶ "通信 (Communications)" ▶ Open "ダイヤルアップ ネットワーク (Dial-up network)".
  - While selecting the icon of the access point name you entered in step 4, open "ファイル (File)" menu▶ Select "プロパティ (Properties)".

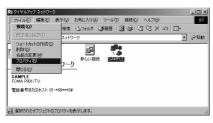

# **9** Enter "電話番号 (Phone number)" in the "全般 (General)" tab, then confirm "接続方法 (Connection method)".

- Leave the "市外局番 (Area code)" field blank.
- Uncheck "市外局番とダイヤルのプロパティを使う (Use the area code and dial properties)".
- If "FOMA P901iTV" is not specified in the "接続方法 (Connection method)" field, select it.
- When connecting to mopera U, enter "\*99\*\*\*3#" as the access point number.

When connecting to other than mopera U, enter an access point number in the format of "\*99\*\*\*cid No.>#".
See page 417 for cid No.

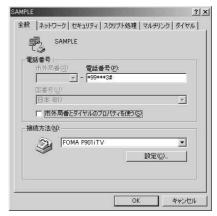

#### <For Windows® 98> Click the "サーバーの種類 (Server type)" tab, then carry out respective settings.

Select "PPP: インターネット、Windows NT Server、Windows 98 (PPP: Internet, Windows NT Server, Windows 98)" from the "ダイアルアップサーバーの種類 (Dial up server type)" field. Do not put a check mark for the "詳細オプション (Detailed option)" field, instead, put a check mark for TCP/IP only in the "使用できるネットワークプロトコル (Usable network protocol)" field.

- The display position of the "サーバーの種類 (Server type)" tab varies depending on the personal computer you use.
- Contact your Internet service provider or network administrator for the setting contents in the "サーバーの種類 (Server type)" tab.

Go to step 12.

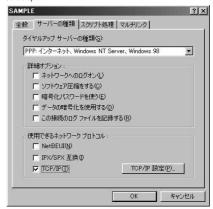

#### <For Windows<sup>®</sup> Me> Click the "ネットワーク (Network)" tab, then carry out respective settings.

Select "PPP: インターネット、Windows 2000/NT、Windows Me (PPP: Internet, Windows 2000/NT, Windows Me)" from the "ダイアルアップサーバーの種類 (Dial up server type) field. Do not put a check mark for the "詳細オプション (Detailed option)" field, instead, put a check mark for TCP/IP only on the "使用できるネットワークプロトコル (Usable network protocol)" field.

- The display position of the "ネットワーク (Network)" tab varies depending on the personal computer you use.
- Contact your Internet service provider or network administrator for the setting contents in the "ネットワーク (Network)" tab.

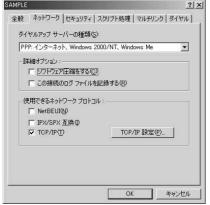

- 11 Click the "セキュリティ (Security)" tab, then enter the "ユーザー名 (user name)" and "パスワード (password)" supplied from your Internet service provider or network administrator.
  - If you put a check mark for "自動的に接続する (Automatically connect)" in advance, the screen for confirming the user name and password does not appear at connection; so, you can immediately connect to network.
  - If you have changed the password, re-enter the password on this screen.
  - When connecting to mopera U or mopera, you can leave the user name and password fields blank.

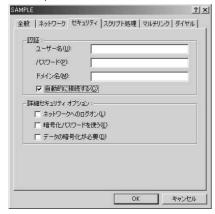

19 Click "OK".

#### **Connecting Dial-up**

The operation below explains how to carry out dial-up connection using Windows® XP as an example. Perform the operation shown on page 398 to connect the FOMA phone to your personal computer.

- To perform a connection via packet communication, it is recommended that you optimize the communication performance by "W-TCP Setup" on page 412. By optimizing data, you can maximize the high-speed communication capability in the FOMA network. To execute the optimization, install the "FOMA PC setup software" (see page 403).
- To perform a connection 64K data communication, do not optimize by "W-TCP Setup".
- "スタート (Start)" > "すべてのプログラム (All programs)" > "アクセサリ (Accessories)"
   "通信 (Communications)" > Open "ネットワーク接続 (Network connection)".
- Open the access point name to be used.

Select the icon of the ISP name (see page 419) you specify in "Setting Dial-up Network", then select "ネットワークタスク (Network task)"ーー"この接続を開始する (Start this connection)". Otherwise, double-click the icon of the access point name.

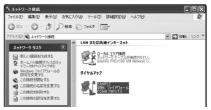

- 3 Confirm the contents and click "ダイヤル (Dial)".
  - When connecting to mopera U or mopera, you can leave the user name and password fields blank.
- The display appears to indicate the connecting state.

In this period, the system performs logon processing to confirm the user name and password.

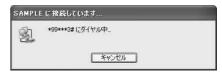

### The connection is completed.

After the connection is completed, the message below appears from the indicator of the task bar for a few seconds.

- You can start the browser software to browse web pages, use e-mail and so on.
- If this message does not appear, confirm the setting of the access point name again.

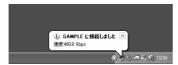

#### Information

- Use the FOMA phone with the dial-up setting completed for dial-up connection. To connect another FOMA phone, you may need to reinstall the communication setup files.
- The power consumption of the FOMA phone increases during communication.
- During packet communication, the communication state appears on the FOMA phone.

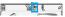

- " Transmitting, data sending)
- " (Transmitting, data receiving)
- (Transmitting, no data sending/receiving)
- " (Outgoing or being disconnected)
- " (Incoming or being disconnected)
- During 64K data communication, " appears on the FOMA phone.

#### Disconnecting

Click the dial-up icon on the task tray.

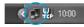

🤈 Click "切断 (Disconnect)".

#### Information

- The communication line may not be disconnected by only exiting the browser software. To surely disconnect the communication line, perform this operation.
- The baud rate displayed on your personal computer may be different from the actual one.

#### When you cannot Connect to Network

If you cannot connect to network (if you fail a dial-up connection), confirm the following items:

| If this sures seeme  | Confirm those:                                      |
|----------------------|-----------------------------------------------------|
| If this error occurs | Confirm those:                                      |
| Your personal        | · Confirm whether your personal computer satisfies  |
| computer cannot      | the operating environment (see page 396).           |
| recognize "FOMA      | Confirm whether the P901iTV communication           |
| P901iTV"             | setup file is installed in your personal computer.  |
|                      | Confirm whether the FOMA phone is connected to      |
|                      | your personal computer and powered on.              |
|                      | · Confirm whether the FOMA USB Cable (option) is    |
|                      | securely connected.                                 |
| You cannot connect   | · Confirm whether the ID (user name) and password   |
| to the access point  | are correct.                                        |
|                      | · When you need to notify the access point of your  |
|                      | caller ID such as when using mopera U or mopera,    |
|                      | make sure "184" is not prefixed to the phone        |
|                      | number.                                             |
|                      | ・Confirm that "フロー制御を使う (Use the flow               |
|                      | control)" is checked in the modem properties.       |
|                      | · If you cannot connect to the access point even    |
|                      | after confirming above, consult your Internet       |
|                      | service provider or network administrator about the |
|                      | setting method.                                     |

### Setting 64K Data Communication

The operation below explains how to set the 64K data communication without using "FOMA PC setup software".

#### **Setting Dial-up Connection and TCP/IP**

The setting of dial-up connection and TCP/IP for the 64K data communication is the same as for the packet communication (see page 414).

Take care of the following points:

- In the 64K data communication, you do not need to specify an access point name (APN). For the access point of the dial-up connection, enter the phone number of the access point specified by your Internet service provider or network administrator. (To connect to mopera U, enter "\*8701" in the phone number field. To connect to mopera, enter "\*9601" in the phone number field.)
- Set "caller ID notified/not notified" and "Others" as required.
   (When connecting to mopera U or mopera, you need to notify the access point of your caller ID.)
- Contact your Internet service provider or network administrator for details on the setting contents.

#### **How to Connect and Disconnect**

You can connect and disconnect the 64K data communication in the same way as for the packet communication. Perform the operations shown on page 410 and page 425.

# **Using FirstPass PC Software**

The FirstPass PC software is to access the FirstPass site from your personal computer browser using the user certificate obtained by the FOMA phone supporting FirstPass.

# Notes for Installing FirstPass PC Software

#### Confirm the operating environment

Use the FirstPass PC software under the following operating environment:

| Item                 | Required environment                            |
|----------------------|-------------------------------------------------|
| PC main unit         | PC/AT compatible model                          |
| OS                   | Microsoft® Windows® 98SE,                       |
|                      | Windows® Me, Windows® 2000 Professional,        |
|                      | Windows® XP (Japanese version in each)          |
|                      | (Windows® 98 is not supported)                  |
| Memory               | Microsoft® Windows® 98SE,                       |
| requirements         | Windows® Me, Windows® 2000                      |
|                      | Professional: 32 Mbytes or more*                |
|                      | Windows® XP: 128 Mbytes or more <sup>®</sup>    |
| Hard disk space size | Unused memory space of 10 Mbytes or more*       |
| Browser              | Microsoft® Internet Explorer 5.5 or higher      |
|                      | Microsoft® Internet Explorer 6.0 or higher when |
|                      | using Windows® XP                               |

<sup>\*\*</sup>The memory requirements and hard disk space size may vary depending on the system environment.

#### Before installing

See "FirstPassManual" (PDF format) in the "FirstPassPCSoft" folder of the CD-ROM before installing the FirstPassPC software. Adobe Reader (version 6.0 or higher is recommended) is required to view "FirstPassManual (PDF format)". If it is not installed in your personal computer, you can download the latest version from the web page of Adobe Systems Incorporated (communication charge is applied separately). For details, see the web page of Adobe Systems Incorporated.

# Installing FirstPass PC Software

The explanation here uses the displays for when installing the FirstPass PC software on Windows® XP. The displays vary in some degree depending on the personal computer you use.

Set the attached "FOMA P901iTV CD-ROM" into your personal computer.

To install the FirstPass PC software, click "FirstPass PCソフト (FirstPass PC software)".

Then, perform the operations described in "FirstPassManual" (PDF format) within the "FirstPassPCSoft" folder of the CD-ROM.

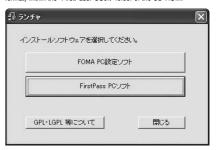

#### **AT Command**

AT commands are used to specify and modify the functions of the FOMA phone on the personal computer. \*\*The following abbreviations are used in the AT command list:

- [AT]: Commands which are available at the FOMA P901iTV
  Command Port
- [M]: Commands which are available in the FOMA P901iTV (modem)
- [&F]: Commands which are initialized with the AT&F
- [&W]: Commands which are saved with the AT&W command; used to recall a set value with the ATZ command.

# Entry Format of AT Command

To enter an AT command, use the terminal mode display of the communication software. Be sure to enter half-pitch alphanumeric characters.

Entry example

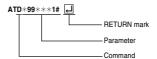

 You need to enter an AT command on one line, including parameters (composed of digits and symbols) following the AT command.

#### Information

 The terminal mode enables you to operate a personal computer as one communication terminal. Using this mode, you can send characters you have entered from the keyboard to a line connected to the communication port.

# Switching between Online Data Mode and Online Command Mode

There are following two methods of switching the FOMA phone between the online data mode and online command mode:

- Enter the "+++" command or enter the code specified in the "S2" register.
- · Set the ER signal of the RS-232C\* off when "AT&D1" is set.
- To switch the online command mode to the online data mode, enter "ATO ..."
- \*\*The RS-232C signal line, which is emulated via the USB interface, is controlled by a communication application.

#### ■Saving the setting contents

Please be careful that the setting contents with AT commands are initialized when the FOMA phone is turned off and on or the external device is removed, expect for the access point name (APN) setting with the AT+CGEOMIN or AT+CGEQREQ command, incoming call acceptance/rejection setting with the AT+DGAPL, AT\*DGARL, or AT\*DGANSM command, phone number notification/no notification setting (for packet communication) with the AT\*DGPIR command and Caller ID Notification restriction setting with the AT+CLIR command. For commands with [&W], you can enter "AT&W []" (after setting) to save the setting contents and other set values with [&W] at the same time. If necessary, you can restore these set values by entering in "ATZ []" even after the power is turned off and on.

# AT Command List

| AT command  | Outline                                     | Parameter/Explanation                                      | Command execution example |
|-------------|---------------------------------------------|------------------------------------------------------------|---------------------------|
| A/          | Re-executes the last executed               | _                                                          | A/                        |
|             | command. No carriage return is              |                                                            | ок                        |
| [M]         | required.                                   |                                                            |                           |
| AT%V        | Displays the version of the                 | -                                                          | AT%V                      |
|             | FOMA phone.                                 |                                                            | Ver1.00                   |
| [M]         |                                             |                                                            | OK                        |
| AT&Cn       | Selects the operating conditions            | n=0: CD is always ON.                                      | AT&C1                     |
| [M]         | of the circuit CD signal sent to            |                                                            | ОК                        |
| [&F][&W]    | the DTE.                                    | party's modem. (default)                                   |                           |
| AT&Dn       | Selects an operation to be                  | , ,                                                        | AT&D1                     |
|             | performed when the circuit ER               | ON.)                                                       | OK                        |
|             | signal received from the DTE                | n=1: Sets the online command state when the ER             |                           |
|             | transits from ON to OFF.                    | changes from ON to OFF.                                    |                           |
|             |                                             | n=2: Sets the offline command state when the ER            |                           |
| [M]         |                                             | changes from ON to OFF. (default)                          |                           |
| [&F][&W]    |                                             |                                                            |                           |
| AT&En       | Selects the speed display for               | n=0: Displays communication speed between radio            |                           |
|             | connection.                                 | wave blocks.                                               | ОК                        |
| [M]         |                                             | n=1: Displays DTE serial communication speed.              |                           |
| [&F][&W]    |                                             | (default)                                                  |                           |
| AT&Fn       | Returns all registers to the                | Only n=0 is specifiable. (Can be omitted)                  | _                         |
|             | default. Performs line                      |                                                            |                           |
|             | disconnection processing if you             |                                                            |                           |
|             | enter this command during                   |                                                            |                           |
| [AT][M]     | communication.                              |                                                            |                           |
| AT&Sn       | Specifies the control of the data           | n=0: DR is always ON. (default)                            | AT&S0                     |
| [M]         | set ready signal to be output to            | n=1: DR is set to ON at connection of the line (at         | OK                        |
| [&F][&W]    | the DTE.                                    | establishment of a communication call).                    |                           |
| AT&Wn       | Stores the current set values.              | Only n=0 is specifiable. (Can be omitted)                  | _                         |
| [M]         |                                             |                                                            |                           |
| AT*DANTE    | Shows the number of antenna                 | =0: Antenna shows the out of the service area              | AT*DANTE                  |
|             | bars. (0 to 3)                              | =1: A single antenna bar                                   | *DANTE:3                  |
|             |                                             | =2: Two antenna bars                                       | OK                        |
|             |                                             | =3: Three antenna bars                                     | AT*DANTE=?                |
|             |                                             |                                                            | *DANTE:(0-3)              |
| [AT][M]     |                                             |                                                            | OK                        |
| AT*DGANSM=n | Sets the reject/accept mode for             | n=0: Invalidates the incoming call reject/accept           | AT*DGANSM=0               |
|             | the packet incoming call.                   | setting. (default)                                         | OK                        |
|             | The setting with this command is            | n=1: Validates the incoming call reject setting            | AT*DGANSM?                |
|             | valid for incoming calls in packet          | (AT*DGARL).                                                | *DGANSM:0                 |
|             | communication after you enter               | n=2: Validates the incoming call accept setting            | ок                        |
|             | the setting command.                        | (AT*DGAPL).                                                |                           |
| [M]         |                                             | AT*DGANSM?: Displays the current setting.                  |                           |
| AT*DGAPL=n  | Sets the APN of which packet                | n=0: Adds the APN defined by <cid> to the</cid>            | AT*DGAPL=0,1              |
| [,cid]      | incoming call is to be accepted.            | incoming call accept list.                                 | ОК                        |
|             | To specify the APN, use the                 | n=1: Deletes the APN defined by <cid> from the</cid>       | AT*DGAPL?                 |
|             | <cid> parameter defined in</cid>            | incoming call accept list.                                 | *DGAPL:1                  |
|             | AT+CGDCONT.                                 |                                                            | ок                        |
|             |                                             | Applied to all the cid contents if <cid> is omitted.</cid> | AT*DGAPL=1                |
|             |                                             |                                                            | ок                        |
|             |                                             | AT*DGAPL?: Displays the incoming call accept list.         | AT*DGAPL?                 |
| [M]         |                                             |                                                            | OK                        |
| AT*DGARL=n  | Sets the APN of which packet                | n=0: Adds the APN defined by <cid> to the</cid>            | AT*DGARL=0,1              |
| [,cid]      | incoming call is to be rejected.            | incoming call reject list.                                 | ОК                        |
|             | To specify the APN, use the                 | n=1: Deletes the APN defined by <cid> from the</cid>       | AT*DGARL?                 |
|             | <pre><cid> parameter defined in</cid></pre> | incoming call reject list.                                 | *DGARL:1                  |
|             | +CGDCONT.                                   |                                                            | OK                        |
|             | , , , , , , , , , , , , , , , , , , , ,     | Applied to all the cid contents if <cid> is omitted.</cid> | AT*DGARL=1                |
|             |                                             |                                                            | OK                        |
|             |                                             | AT*DGARL?: Displays the incoming call reject list.         | AT*DGARL?                 |
| [M]         |                                             | a a. a. a. a. a. a. a.                                     | OK                        |
| ina .       |                                             |                                                            | I=                        |

|                     |                                   |                                                    | Command execution                 |
|---------------------|-----------------------------------|----------------------------------------------------|-----------------------------------|
| AT command          | Outline                           | Parameter/Explanation                              | example                           |
| AT*DGPIR=n          | This command is valid at dialing/ | n=0: Uses the APN as it is. (default)              | AT*DGPIR=0                        |
| 7.1. 1.5 G. 11.1-11 | receiving calls.                  | n=1: Adds "184" to the APN. (Always not notified.) | OK                                |
|                     | In the dial-up network setting,   | n=2: Adds "186" to the APN. (Always notified.)     | AT*DGPIR?                         |
|                     | you can add "186" (notified) or   | AT*DGPIR?: Displays the current setting.           | *DGPIR:0                          |
|                     | "184" (not notified) to the phone | Attribution 11. Displays the surrent setting.      | OK                                |
|                     | number of the access point.       |                                                    | OK .                              |
| [M]                 | (See page 418)                    |                                                    |                                   |
| AT*DRPW             | Displays the output power index   | _                                                  | AT*DRPW                           |
| AT TOTAL W          | for receiving.                    | _                                                  | *DRPW:0                           |
|                     | (0: minimum value to 75:          |                                                    | OK                                |
| [AT][M]             | maximum value)                    |                                                    | OK .                              |
| +++                 | Changes to the online command     | _                                                  | _                                 |
| 1777                | state without disconnecting the   | _                                                  | _                                 |
|                     | line when the escape sequence     |                                                    |                                   |
| [M]                 | is executed in the online mode.   |                                                    |                                   |
| AT+CEER             | Displays the reason why the       | <report></report>                                  | AT+CEER                           |
| ATTOLEN             |                                   | Disconnection reason list (See page 435)           | +CEER:36                          |
| ra an               | preceding call was disconnected.  | Disconnection reason list (See page 455)           |                                   |
| [M]<br>AT+CGDCONT   | Sets the access point (APN) at    | See page 434.                                      | OK<br>See page 434.               |
| [M]                 | packet communication.             | See page 434.                                      | See page 434.                     |
| AT+CGEQMIN          | Registers the reference value to  | AT+CGEQMIN=[parameter]                             | See page 434.                     |
| ATTOGEQIVIIN        | "                                 | 1 2                                                | See page 434.                     |
|                     | judge whether the system          | See page 434. AT+CGEQMIN=?                         |                                   |
|                     | permits QoS (Quality of Service)  |                                                    |                                   |
|                     | reported from the network at      | Lists the settable values.                         |                                   |
| n n                 | establishment of PPP packet       | AT+CGEQMIN?                                        |                                   |
| [M]                 | communication.                    | Displays the current setting.                      | 101                               |
| AT+CGEQREQ          | Sets QoS (Quality of Service) to  | AT+CGEQREQ=[parameter]                             | See page 434.                     |
|                     | be requested to the network at    | See page 434.                                      |                                   |
|                     | transmission of the PPP packet    | AT+CGEQREQ=?                                       |                                   |
|                     | communication.                    | Lists the settable values.                         |                                   |
|                     |                                   | AT+CGEQREQ?                                        |                                   |
| [M]<br>AT+CGMR      | Disaless the second of the        | Displays the current setting.                      | AT COMP                           |
| AT+CGMR             | Displays the version of the       | _                                                  | AT+CGMR                           |
|                     | FOMA phone.                       |                                                    | 1234512345123456                  |
| [M]                 |                                   | 0 11 17 17 17 18                                   | OK                                |
| AT+CGREG=n          | Sets whether the network          | n=0: Not notified. (default)                       | AT+CGREG=1                        |
|                     | registration state is notified.   | n=1: Notified at switching between the inside and  | OK                                |
|                     | Displays whether you are inside   | outside of the service area.                       | (set to "Notified")               |
|                     | or outside the service area       | (Inquiry)                                          | AT+CGREG?                         |
|                     | according to the returned         | AT+CGREG?                                          | +CGREG:1,0                        |
|                     | notification.                     | +CGREG: <n>,<stat></stat></n>                      | OK                                |
|                     |                                   | n: Set value                                       | (means the outside of the service |
|                     |                                   | stat:                                              | area)                             |
|                     |                                   | 0: Outside packet area                             |                                   |
|                     |                                   | 1: Inside packet area                              | (when moved from the outside to   |
| [M]                 |                                   | 4: Unknown                                         | the inside of the service area)   |
| [&F][&W]            |                                   | 5: Inside packet area (during roaming)             | +CGREG: 1                         |
| AT+CGSN             | Displays the serial number of the | _                                                  | AT+CGSN                           |
|                     | FOMA phone.                       |                                                    | 123456789012345                   |
| [M]                 |                                   |                                                    | OK                                |
| AT+CLIP=n           | ' '                               | n=0: Does not notify. (default)                    | AT+CLIP=0                         |
|                     | on the personal computer at       | n=1: Notifies.                                     | ок                                |
|                     | reception of 64K data             |                                                    | AT+CLIP?                          |
|                     | communication or video-phone      | Result: +CLIP: <n>,<m></m></n>                     | +CLIP:0,1                         |
|                     | calls.                            | m=0: NW setting not to notify caller ID at calling | ОК                                |
| [AT][M]             |                                   | m=1: NW setting to notify caller ID at calling     |                                   |
| [&F][&W]            |                                   | m=2: Unknown                                       | 1                                 |

| AT command  | Outline                                                           |                | Parameter/Explanation                                           | Command execution                 |
|-------------|-------------------------------------------------------------------|----------------|-----------------------------------------------------------------|-----------------------------------|
| AT+CLIR=n   | Cata whathar to natify the caller                                 | n=0:           | ·                                                               | example<br>AT+CLIR=0              |
| AT+CLIK=N   | Sets whether to notify the caller ID to do 64K data communication |                | Notifies (does not notify) caller ID according to CLIR service. | OK                                |
|             | or to make video-phone calls.                                     | n=1:           | Does not notify caller ID.                                      | AT+CLIR?                          |
|             | or to make video-priorie cails.                                   | n=2:           | Notifies caller ID. (default)                                   | +CLIR:0,1                         |
|             |                                                                   | Result:        | +CLIR: <n>,<m></m></n>                                          | OK                                |
|             |                                                                   | m=0:           | CLIR is not launched (always notified)                          | AT+CLIR=?                         |
|             |                                                                   | m=1:           | CLIR is launched (always not notified)                          | +CLIR:(0-2)                       |
|             |                                                                   | m=2:           | Unknown                                                         | OK                                |
|             |                                                                   | m=3:           | CLIR temporary mode (not notified, default)                     |                                   |
| [M]         |                                                                   | m=4:           | CLIR temporary mode (notified, default)                         |                                   |
| AT+CMEE=n   | Sets how the FOMA phone                                           | n=0:           | Uses the ordinary ERROR result. (default)                       | AT+CMEE=0                         |
|             | shows an error report.                                            | n=1:           | +CME ERROR: Uses the <err> result code.</err>                   | ок                                |
|             | ·                                                                 |                | <err> indicates a numeric value.</err>                          | AT+CNUM                           |
|             |                                                                   | n=2:           | +CME ERROR: Uses the <err> result code.</err>                   | ERROR                             |
|             |                                                                   |                | <err> indicates characters.</err>                               | AT+CMEE=1                         |
|             |                                                                   | AT+CM          | EE?: Displays the current setting.                              | ок                                |
|             |                                                                   | Commai         | nd execution examples on the right are when                     | AT+CNUM                           |
|             |                                                                   | the FON        | IA phone or connection has abnormality.                         | +CME ERROR: 10                    |
|             |                                                                   | Below lis      | sted are the +CME ERROR result codes.                           | AT+CMEE=2                         |
|             |                                                                   | 1:             | no connection to phone                                          | ОК                                |
|             |                                                                   | 10:            | SIM not inserted                                                | AT+CNUM                           |
|             |                                                                   | 15:            | SIM wrong                                                       | +CME ERROR : SIM                  |
|             |                                                                   | 16:            | incorrect password                                              | not inserted                      |
| [M]         |                                                                   | 100:           | unknown                                                         |                                   |
| [&F][&W]    |                                                                   |                |                                                                 |                                   |
| AT+CNUM     | Displays the own phone number                                     | number:        |                                                                 | AT+CNUM                           |
|             | of the FOMA phone.                                                | type:          | 129 or 145                                                      | +CNUM:,"+8190123                  |
|             |                                                                   |                | 129: Does not include the country access                        | 45678",145                        |
|             |                                                                   |                | code (+).                                                       | ОК                                |
|             |                                                                   |                | 145: Includes the country access code                           |                                   |
| F A T3/A 43 |                                                                   | D II           | (+).                                                            |                                   |
| [AT][M]     | Disalasa tha bassas assis a torre                                 |                | -CNUM:, <number>,<type></type></number>                         | AT+CR=1                           |
| AT+CR=n     | Displays the bearer service type<br>before the CONNECT result     | n=0:<br>n=1:   | Does not display. (default) Displays.                           | OK                                |
|             | code appears at connection of                                     | <serv>:</serv> |                                                                 | ATD*99***1#                       |
|             | the line.                                                         | 36172.         | communication.                                                  | +CR : GPRS                        |
|             | the line.                                                         |                | (Displays "SYNC", "AV32K", or "AV64K",                          | CONNECT                           |
| [M]         |                                                                   |                | depending on the line type.)                                    | COMMEST                           |
| [&F][&W]    |                                                                   | AT+CR?         | : Displays the current setting.                                 |                                   |
| AT+CRC=n    | Sets whether the extended result                                  |                | Does not use +CRING. (default)                                  | AT+CRC=0                          |
|             | code is used at reception.                                        | n=1:           | Uses +CRING. <type>.</type>                                     | ок                                |
|             | · ·                                                               | AT+CRO         | C?: Displays the current setting.                               | AT+CRC?                           |
|             |                                                                   | The +CF        | RING format is as follows:                                      | +CRC: 0                           |
|             |                                                                   | +CRING         | : <type></type>                                                 | ок                                |
| [AT][M]     |                                                                   | During F       | PPP packet ringing                                              |                                   |
| [&F][&W]    |                                                                   | +CRING         | : GPRS "PPP",,, <apn></apn>                                     |                                   |
| AT+CREG=n   | Sets whether the result is                                        | n=0:           | Not notified. (default)                                         | AT+CREG=1                         |
|             | displayed about the inside and                                    | n=1:           | Notified at switching between the inside and                    | ОК                                |
|             | outside of the service area.                                      |                | outside of the service area.                                    | (set to "Notified")               |
|             | (May not be set depending on                                      | (Inquiry)      |                                                                 | AT+CREG?                          |
|             | OS.)                                                              | AT+CRE         |                                                                 | +CREG: 1,0                        |
|             |                                                                   | 1              | <n>,<stat></stat></n>                                           | ОК                                |
|             |                                                                   | n:             | Set value                                                       | (means the outside of the service |
|             |                                                                   | stat:          |                                                                 | area)                             |
|             |                                                                   | 0:             | Outside voice call area                                         | <u></u>                           |
| L           |                                                                   | 1:             | Inside voice call area                                          | (when moved from the outside to   |
| [AT][M]     |                                                                   | 4:             | Unknown                                                         | the inside of the service area)   |
| [&F][&W]    |                                                                   | 5:             | Inside voice call area (during roaming)                         | +CREG: 1                          |
| AT+GMI      | Displays the manufacturer name                                    |                | _                                                               | AT+GMI                            |
| ra an       | (Panasonic).                                                      |                |                                                                 | Panasonic                         |
| [M]         | Diaplays the product con-                                         | 1              |                                                                 | OK AT. CMM                        |
| AT+GMM      | Displays the product name                                         |                | _                                                               | AT+GMM                            |
| TA AT       | (FOMA P901iTV) of the FOMA                                        |                |                                                                 | FOMA P901iTV                      |
| [M]         | phone.                                                            |                |                                                                 | OK                                |

| AT command            | Outline                                                      | Devemeter/Eymlenetien                                                                    | Command execution             |
|-----------------------|--------------------------------------------------------------|------------------------------------------------------------------------------------------|-------------------------------|
| AT command            | Outline                                                      | Parameter/Explanation                                                                    | example                       |
| AT+GMR                | Displays the version of the                                  | -                                                                                        | AT+GMR                        |
| ram.                  | FOMA phone.                                                  |                                                                                          | Ver1.00<br>OK                 |
| [M]<br>AT+IFC=n,m     | Selects the flow control method.                             | n: DCE by DTE                                                                            | AT+IFC=2,2                    |
| 711 111 5-11,111      |                                                              | m: DTE by DCE                                                                            | OK                            |
|                       |                                                              | 0: No flow control                                                                       |                               |
|                       |                                                              | 1: XON/XOFF flow control                                                                 |                               |
|                       |                                                              | 2: RS/CS (RTS/CTS) flow control                                                          |                               |
| [M]                   |                                                              | Default: n, m = 2.2                                                                      |                               |
| [&F][&W]<br>AT+WS46=n | Selects the wireless                                         | AT+IFC?: Inquires the set value. n=22: W-CDMA (Wideband CDMA) only specifiable.          | AT+WS46=22                    |
| [M]                   | communication network of the                                 | (default)                                                                                | OK                            |
| [&F][&W]              | FOMA phone.                                                  |                                                                                          |                               |
| ATA                   | Performs the receiving process in                            |                                                                                          | RING                          |
| ra n                  | the mode when the FOMA phone                                 |                                                                                          | ATA                           |
| [M]<br>ATD            | received the incoming call.  Performs the automatic outgoing | coids: 1 to 10                                                                           | CONNECT<br>ATD*99***1#        |
| 7115                  | process to the FOMA phone                                    | Displays the APN defined by +CGDCONT.                                                    | CONNECT                       |
|                       | according to the contents                                    | When calling cid1, you can omit the phone number like                                    |                               |
| n.n                   | specified in the parameter and                               | "ATD*99***#."                                                                            |                               |
| [M]<br>ATEn           | dial parameter.  Sets whether echo-back is                   | n=0: Issues no echo-back.                                                                | ATE1                          |
| [M]                   | issued to the DTE in the                                     | n=1: Issues echo-back. (default)                                                         | OK                            |
| [&F][&W]              | command mode.                                                |                                                                                          |                               |
| ATHn                  | Places the FOMA phone into the                               | n=0: Disconnects the line. (Can be omitted)                                              | (During packet communication) |
|                       | on-hook state.                                               |                                                                                          | +++                           |
| ram.                  |                                                              |                                                                                          | NO CARRIER                    |
| [M]<br>ATIn           | Displays the ID code.                                        | n=0: Displays "NTT DoCoMo".                                                              | ATIO                          |
| ,                     | Biopiayo allo 12 codo.                                       | n=1: Displays the product name. (same as +GMM)                                           | NTT DoCoMo                    |
|                       |                                                              | n=2: Displays the version of the PPP packet                                              | ОК                            |
|                       |                                                              | function. (same as +GMR)                                                                 | ATI1                          |
|                       |                                                              |                                                                                          | FOMA P901iTV                  |
| [AT][M]               | Data and the calling account of                              | O. Datuma from the saline annual made to the                                             | OK                            |
| ATOn                  | Returns from the online command mode to the online data mode | n=0: Returns from the online command mode to the online data mode. (Can be omitted.)     | CONNECT                       |
| [M]                   | during communication.                                        | Shine data mode. (San 50 Shineda.)                                                       | CONTRECT                      |
| ATQn                  | Sets whether the result code is to                           | n=0: Displays the result code. (default)                                                 | ATQ0                          |
|                       | be displayed for the DTE.                                    | n=1: Does not display the result code.                                                   | OK                            |
|                       |                                                              |                                                                                          | ATQ1                          |
| [M]                   |                                                              |                                                                                          | ("OK" is not returned at this |
| [&F][&W]<br>ATS0=n    | Sets the number of rings                                     | n=0: Does not automatically receive an incoming call.                                    | time.)<br>ATS0=0              |
| 7.1.00                | required until the FOMA phone                                | (default)                                                                                | OK                            |
|                       | automatically receives an                                    | n=1 to 255: Automatically receives an incoming call                                      | ATS0?                         |
|                       | incoming call.                                               | with the specified number of rings.  (when n≥10, does not automatically receive a packet | 000                           |
|                       |                                                              | (PPP) incoming call, then the line is disconnected about                                 | ОК                            |
| [M]                   |                                                              | 30 seconds after.)                                                                       |                               |
| [&F][&W]              |                                                              | ATS0?: Inquires the set value.                                                           | 1.700 10                      |
| ATS2=n                | Sets the escape character.                                   | n=43: Default<br>n=127: Makes escape processing invalid.                                 | ATS2=43<br>OK                 |
|                       |                                                              | n=127: Makes escape processing invalid.                                                  | ATS2?                         |
| [M]                   |                                                              | ATS2?: Inquires the set value.                                                           | 043                           |
| [&F]                  |                                                              | 4                                                                                        | ОК                            |
| ATS3=n                | Sets the carriage return (CR)                                | n=13: Default (n=13 only specifiable.)                                                   | ATS3=13                       |
|                       | character.                                                   |                                                                                          | OK                            |
| n.n                   |                                                              | ATS3?: Inquires the set value.                                                           | ATS3?                         |
| [M]<br>[&F]           |                                                              |                                                                                          | 013<br>OK                     |
| ATS4=n                | Sets the line feed (LF) character.                           | n=10: Default (n=10 only specifiable.)                                                   | ATS4=10                       |
|                       |                                                              | , , , , , , , , , , , , , , , , , , , ,                                                  | OK                            |
|                       |                                                              | ATS4?: Inquires the set value.                                                           | ATS4?                         |
| [M]                   |                                                              |                                                                                          | 010                           |
| [&F]<br>ATS5=n        | Sets the back space (BS)                                     | n=8: Default (n=8 only specifiable.)                                                     | OK<br>ATS5=8                  |
| A 100=II              | character.                                                   | pi-o. Delault (II=o offly specifiable.)                                                  | OK                            |
|                       | Siturdotor.                                                  | ATS5?: Inquires the set value.                                                           | ATS5?                         |
| [M]                   |                                                              |                                                                                          | 008                           |
| [&F]                  |                                                              |                                                                                          | ОК                            |

| AT command         | Outline                                                         | Parameter/Explanation                                | Command execution |
|--------------------|-----------------------------------------------------------------|------------------------------------------------------|-------------------|
|                    |                                                                 | ·                                                    | example           |
| ATS7=n             | Sets standby duration until                                     | n=1 to 120 (default=60) (unit: second)               | ATS7=60           |
|                    | connection is complete.                                         | 121 to 255 are assumed to be 120 if specified.       | OK                |
|                    | Disconnects the line if an                                      |                                                      | ATS7?             |
| [M]                | outgoing call is not connected                                  | ATS7?: Inquires the set value.                       | 060               |
| &F][&W]<br>ATS30=n | within the specified time.                                      | 0.4-055 (d-f                                         | OK<br>ATS30=0     |
| A1530=N            | Sets the inactive timer (minute).  When no user data is sent or | n=0 to 255 (default=0) (unit: minute)                | OK                |
|                    | received, the connection is cut                                 |                                                      | OK                |
|                    | after the set time. This command                                |                                                      |                   |
|                    | is for only 64K data                                            |                                                      |                   |
|                    | communication. When 0 is set,                                   |                                                      |                   |
| M][&F]             | the inactive timer turns to OFF.                                |                                                      |                   |
| ATS103=n           | Selects characters to pause for                                 | n=0: *(asterisk)                                     | ATS103=0          |
|                    | incoming sub-address.                                           | n=1: / (slash) (default)                             | OK                |
| M][&F]             | and on the second                                               | n=2: ¥ or back slash                                 |                   |
| ATS104=n           | Selects characters to pause for                                 | n=0: # (sharp)                                       | ATS104=0          |
|                    | outgoing sub-address.                                           | n=1: % (percentage) (default)                        | ок                |
| [M][&F]            | 3. 3                                                            | n=2: & (and)                                         |                   |
| ATVn               | Sets all the result codes in the                                | n=0: Returns the result code in a numeric value.     | ATV1              |
| [M]                | numeric or alphabetical notation.                               | n=1: Returns the result code in alphabetical         | ок                |
| [&F][&W]           | ·                                                               | characters. (default)                                |                   |
| ATXn               | Sets whether to display the                                     |                                                      | ATX1              |
|                    | speed in the CONNECT display                                    | speed not displayed.                                 | ок                |
|                    | at connection.                                                  | n=1: Dial tone not detected; busy tone not detected; |                   |
|                    | Detects busy tone and dial tone.                                | speed displayed.                                     |                   |
|                    |                                                                 | n=2: Dial tone detected; busy tone not detected;     |                   |
|                    |                                                                 | speed displayed.                                     |                   |
|                    |                                                                 | n=3: Dial tone not detected; busy tone detected;     |                   |
|                    |                                                                 | speed displayed.                                     |                   |
| [M]                |                                                                 | n=4: Dial tone detected; busy tone detected; speed   |                   |
| [&F][&W]           |                                                                 | displayed. (default)                                 |                   |
| ATZ                | Resets the setting to the                                       | _                                                    | (In online)       |
|                    | contents of the nonvolatile                                     |                                                      | ATZ               |
|                    | memory. If this command is                                      |                                                      | NO CARRIER        |
|                    | entered during communication,                                   |                                                      | (In offline)      |
|                    | the line is disconnected.                                       |                                                      | ATZ               |
| M]                 |                                                                 |                                                      | ок                |
| AT¥S               | Displays the contents of the each                               | _                                                    | AT¥S              |
|                    | command and S register                                          |                                                      | E1 Q0 V1 X4 &C1   |
|                    | currently set.                                                  |                                                      | &D2 &S0 ¥V0       |
|                    |                                                                 |                                                      | S000=000          |
|                    |                                                                 |                                                      | S002=043          |
|                    |                                                                 |                                                      | S003=013          |
|                    |                                                                 |                                                      | S004=010          |
|                    |                                                                 |                                                      | S005=008          |
|                    |                                                                 |                                                      | S006=005          |
|                    |                                                                 |                                                      | S007=060          |
|                    |                                                                 |                                                      | S008=003          |
|                    |                                                                 |                                                      | S010=001          |
|                    |                                                                 |                                                      | S030=000          |
|                    |                                                                 |                                                      | S103=000          |
|                    |                                                                 |                                                      | S104=000          |
| [M]                |                                                                 |                                                      | ок                |
| AT¥Vn              | Selects the response code                                       | n=0: Does not use the extended result code.          | AT¥V0             |
| [M]                | specifications at connection.                                   | (default)                                            | ок                |
| [&F][&W]           |                                                                 | n=1: Uses the extended result code.                  |                   |

<sup>[&</sup>amp;F][&W] | n=1: Uses the extended result code.

\*\*The following commands do not result in an error even if specified; however, they do not function as commands.

- · AT (AT only entered.)
- · ATP (Pulse setting)
- · ATS8 (Setting the pause time by comma dialing)
- · ATT (Tone setting)
- · ATS6 (Setting the pause time taken for dialing)
- · ATS10 (Setting the automatic disconnection delay time)

### Supplementary Explanation of AT Commands

 Command name: +CGDCONT

Outline

This command sets an access point name (APN) at packet communication.

Format

+CGDCONT=[<cid>[,"PPP"[,"<APN>"]]]

· Explanation of parameters

You set an access point name (APN) for packet communication. See the example below for command instructions.

<cid>\*: 1 to 10 <APN>\*: Arbitrary

<cid>is a number used to manage an access point name (APN) for packet communication, which is registered in the FOMA phone. You can register 1 to 10 in the FOMA phone. "mopera.ne.jp" is registered to <cid>=1, and "mopera.net" is registered to <cid>=3, each at purchase, so register 2 or 4 through 10.

<APN> indicates any character string for each access point name.

· Operation at omission of parameters

+CGDCONT=

: Sets all the <cid> contents to the

[M]

default

+CGDCONT=<cid>

: Sets the specified <cid> to the default

+CGDCONT=? +CGDCONT?

: Lists the specifiable values. : Displays the current setting.

· Command execution example AT+CGDCONT=2,"PPP","abc"

The command used to register an APN name, abc (at cid=2) \*This command, which is a setting command, is not stored in the nonvolatile memory written by [&W], and is not reset by [&F] and [Z],

· Command name:

+CGEQMIN=[parameter]

Outline

This command registers the reference value to judge whether you accept QoS (Quality of Service) reported from the network at establishment of the PPP packet communication.

You can specify four setting patterns described in the command execution example below.

+CGEQMIN=[<cid>[,,<Maximum bitrateUL>[,<Maximum bitrate DL>]]]

· Explanation of parameters

<cid>\* · 1 to 10

<Maximum bitrate UI > % : None (default) or 64

<Maximum bitrate DL>\* : None (default) or 384 %<cid> is a number used to manage an access point name (APN) for packet communication, which is registered in the FOMA phone.

You can register 1 to 10 in the FOMA phone. mopera.ne.jp is registered to <cid>=1 and mopera.net is registered to <cid>=3, each at purchase, so register 2 or 4 through 10.

<Maximum bitrate UL> and <Maximum bitrate DL> are used to specify the minimum baud rates (kbps) for upload and download between the FOMA phone and base station. None (default) accepts all baud rates; however, 64 and 384 do not permit a baud rate other than 64 kbps and 384 kbps. If you specify 64 and 384, you may not establish packet communication.

Operation at omission of parameters

+CGEQMIN= : Sets all the <cid> contents to the

+CGEQMIN=<cid> : Sets the specified <cid> to the

default

· Command execution example

You can specify only the following four setting patterns:

(The setting in (1) is defined in each cid as the default.)

(1)Command that allows all the baud rates for both upload and download (cid=2)

AT+CGEQMIN=2

(2)Command that allows 64 kbps for upload and 384 kbps for download (cid=3)

AT+CGEQMIN=3,,64,384

(3)Command that allows 64 kbps for upload and all baud rates for download (cid=4)

AT+CGFQMIN=4 64

(4)Command that allows all baud rates for upload and 384 kbps for download (cid=5)

AT+CGEQMIN=5,.,384

OK

\*This command, which is a setting command, is not stored in the nonvolatile memory written by [&W], and is not reset by [&F] and [Z],

Command name: +CGEQREQ=[parameter] [M]

Outline

This command sets QoS (Quality of Service) requested to the network at transmission of the PPP packet communication.

You can specify only one setting pattern described in the command execution example below, which is set as the default.

Format

+CGEQREQ=[<cid>]

· Explanation of parameter

<cid>%: 1 to 10

%<cid> is a number used to manage an access point name (APN) for packet communication, which is registered in the FOMA phone.

You can register 1 to 10 in the FOMA phone. "mopera.ne.jp" is registered to <cid>=1 and "mopera.net" is registered to <cid>=3. each at purchase, so register 2 or 4 through 10.

Operation at omission of parameter

+CGEOREO= : Sets all the <cid> contents to the

default.

+CGEQREQ=<cid> : Sets the specified <cid> to the

default

Command execution example

You can specify only the following one pattern:

(This setting is defined in each cid as the default.)

(1)Command that requests a connection at 64 kbps for upload and 384

kbps for download (cid=3) AT+CGEQREQ=3

\*This command, which is a setting command, is not stored in the nonvolatile memory written by [&W], and is not reset by [&F] and [Z],

Command name: +CLIP

Outline

The result for "AT+CLIP=1" is displayed in the following format:

+CLIP: <number> <type>

· Command execution example

AT+CLIP=1

ΟK

RING

+CLIP: "09012345678",49

#### **Disconnection Reason List**

#### ■64K Data Communication

| Value | Reason                                                            |
|-------|-------------------------------------------------------------------|
| 1     | The specified number does not exist.                              |
| 16    | The line was normally disconnected.                               |
| 17    | Cannot communicate because the other party is communicating.      |
| 18    | Dialed but no response has come in within the specified duration. |
| 19    | Cannot communicate because the other party is dialing.            |
| 21    | Other party rejected to receive the call.                         |
| 63    | Network service and option are not valid.                         |
| 65    | Specified communication performance is not provided.              |
| 88    | Dialed to or received the call from the phone with different      |
|       | property.                                                         |

#### ■ Packet Communication

| Value | Reason                                             |  |
|-------|----------------------------------------------------|--|
| 27    | No APN was found; or an invalid APN was specified. |  |
| 30    | The line was disconnected from the network.        |  |
| 33    | You do not apply the service option you requested. |  |
| 36    | 36 The line was normally disconnected.             |  |

# Result Codes

#### Result Code List

| Numeric notation | Character notation | Meaning                                  |
|------------------|--------------------|------------------------------------------|
| 0                | OK                 | Processing has been executed normally.   |
| 1                | CONNECT            | The line has been connected to the other |
|                  |                    | party.                                   |
| 2                | RING               | An incoming call has arrived.            |
| 3                | NO CARRIER         | The line has been disconnected.          |
| 4                | ERROR              | The system can receive no command.       |
| 6                | NO DIALTONE        | The system can detect no dial tone.      |
| 7                | BUSY               | The system is detecting the busy tone.   |
| 8                | NO ANSWER          | Connection completed; timeout.           |
| 100              | RESTRICTION        | The network is restricted.               |
| 101              | DELAYED            | Within restricted redialing time         |

#### **■**Extended Result Code List

For &E0

Dialing speed between the FOMA phone and the base station is displayed.

| Numeric notation | Character notation | Dialing speed |
|------------------|--------------------|---------------|
| 121              | CONNECT 32000      | 32000bps      |
| 122              | CONNECT 64000      | 64000bps      |
| 125              | CONNECT 384000     | 384000bps     |

For &E1

| Numeric notation | Character notation | Dialing speed |
|------------------|--------------------|---------------|
| 5                | CONNECT 1200       | 1200bps       |
| 10               | CONNECT 2400       | 2400bps       |
| 11               | CONNECT 4800       | 4800bps       |
| 13               | CONNECT 7200       | 7200bps       |
| 12               | CONNECT 9600       | 9600bps       |
| 15               | CONNECT 14400      | 14400bps      |
| 16               | CONNECT 19200      | 19200bps      |
| 17               | CONNECT 38400      | 38400bps      |
| 18               | CONNECT 57600      | 57600bps      |
| 19               | CONNECT 115200     | 115200bps     |
| 20               | CONNECT 230400     | 230400bps     |
| 21               | CONNECT 460800     | 460800bps     |

#### Information

- Result codes are displayed in the character notation (default) when the ATVn command (see page 433) is set to n=1 and displayed in the numeric notation when it is set to n=0.
- The baud rate is displayed to keep the compatibility with a modem connected via the conventional RS-232C. The FOMA phone and personal computer are however connected via the FOMA USB Cable (option); so, the baud rate is different from the actual communication speed.
- "RESTRICTION" (numeric notation: 100) means that the communication network is congested. If this result code appears, wait for a while, then connect the line again.

#### ■Communication Protocol Result Code List

| Numeric notation | Character notation | Meaning                             |
|------------------|--------------------|-------------------------------------|
| 1                | PPPoverUD          | Connected by 64K data communication |
| 2                | AV32K              | Connected by 32K video-phone        |
| 3                | AV64K              | Connected by 64K video-phone        |
| 5                | PACKET             | Connected by packet communication   |

#### ■Result Code Display Examples

· When ATX0 is set:

CONNECT only appears at completion of the connection, regardless of the contents specified in the AT¥V command (see page 433).

Example in character notation: ATD\*99\*\*\*1#

CONNECT
Example in numeric notation: ATD\*99\*\*\*1#

When ATX1 is set\*:

If ATX1 and AT¥V0 are set (default):

A result code appears in the following format at completion of the connection:

CONNECT<br/>baud rate between the FOMA phone and PC>

Example in character notation: ATD\*99\*\*\*1#

CONNECT 460800

Example in numeric notation: ATD \*99 \* \* \*1#

1 21

· If ATX1 and AT¥V1 are set $^{\mbox{\scriptsize \$}}$ :

A result code appears in the following format at completion of the connection:

CONNECT<br/>baud rate between the FOMA phone and

PC>PACKET<access point name (APN)>/<maximum baud rate for upload (the FOMA phone → wireless base station)>/<maximum baud rate for download (the FOMA phone ← wireless base station)>

Example in character notation: ATD \*99 \* \* \*1#

CONNECT 460800 PACKET

mopera.ne.ip /64/384

(Indicates that maximum 64 kbps for upload and maximum 384 kbps

for download are connected to mopera.ne.jp.)

Example in numeric notation: ATD\*99\*\*\*1#

1215

If you specify ATX1 and AT¥V1 at the same time, you may not be able to normally carry out the dial-up connection.

You are advised to use only AT¥V0.

# **Entering Characters**

| Entering Characters                      | Character Entry     | 438 |
|------------------------------------------|---------------------|-----|
| Entering Characters in Mode 1 (5-touch)  | (Mode 1 (5-touch))  | 438 |
| Using Common Phrases                     | (Common Phrases)    | 441 |
| Cutting/Copying/Pasting Characters       |                     | 442 |
| Storing Words to Own Dictionary          | (Own Dictionary)    | 442 |
| Resetting Learning Dictionary            | (Clear Learned)     | 443 |
| Using Downloaded Dictionary              | Download Dictionary | 443 |
| Entering Characters in Mode 2 (2-touch)  | (Mode 2 (2-touch))  | 443 |
| Entering Characters in Mode 3 (T9 Input) | (Mode 3 (T9 Input)) | 443 |
|                                          |                     |     |

#### <Character Entry>

### **Entering Characters**

The FOMA phone is provided with many functions that require to enter characters such as when creating the Phonebook or composing messages.

### Character Entry Display

On the Character Entry (Edit) display, information or guidance for the current input mode is displayed as follows: You can set the guidance not to be displayed. (See page 444)

Edit free memo

R512

INS E 1/2

### **■**Guidance

#### ▲ ▼ CHG

Displayed when you can convert characters by pressing ( ).

#### ▲ ▼ All ▲ ▼ Find

Displayed on the Phonebook Search display when you can search for entries by pressing ( ).

#### **◀▶ ▼** Area

Displayed when you copy (cut) characters.

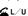

You can switch between uppercase and lowercase by pressing ( ).

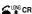

Press and hold ( for at least one second to start a new line.

- Displayed when you are entering the main text for SMS, or editing header, signature or quotation mark.
- Even if " LING CR" is not displayed, you might be able to start a new line, for instance, when you are entering the main text for i-mode mail.

#### 

Displayed in Mode 3 (T9 input method), when you can switch between T9 input and Fix mode by pressing (\*\*\*\*). (See page 444)

#### t-/Back

Displayed in Mode 1 (5-touch) when you can scroll back an entered character by pressing .

#### ■Information display

#### 2/ **79** /FIX

Displayed in Mode 2 (2-touch) (see page 443), Mode 3 (T9 input method) (see page 443), and Fix mode (see page 444).

#### ING/OVD

Displays Insert/Overwrite mode. (See page 440)

#### 漢/カナ/E/123/区

Displays the character input mode.

#### 1/1/1/2

Displays full/half-pitch character.

#### Sm

Displayed in lowercase mode.

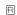

Displays remaining number of characters you can enter in bytes.

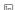

Displays the number of entered characters in unit of the number of characters when you are storing an entry to the UIM Phonebook or entering the main text for SMS.

#### Selecting Input Method

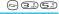

Setting at purchase Input mode: All checked Prior mode: Mode 1 (5-touch)

Three types of input methods are available as shown below:

| Mode 1<br>(5-touch)  | Multiple characters are assigned to a single key. Each time you press the key, characters switch.                                                     | See page 438 |
|----------------------|----------------------------------------------------------------------------------------------------|--------------|
| Mode 2<br>(2-touch)  | Enter characters by pairs of numerals.                                                                                                    | See page 443 |
| Mode 3<br>(T9 Input) | Each time you press a key, the character candidates assigned for that key are displayed so that you can then select and enter the character you want. | See page 443 |

Other settings Character input method Input mode Put a check mark for the modes to be used □ (Finish)

- Each time you press (○) , □ and ☑ switch.
- Select at least two modes.

### Select a prior mode • (o)

Select a mode you use preferentially from modes selected in step 1.

# Switching modes in the Character Entry (Edit) display

On the Character Entry (Edit) display, you can switch between modes by the two methods described below:

Press ( Mode ) for at least one second.
 Each time you press, the mode switches among the mode selected in

step 1 in the order of Mode 1→Mode 2→Mode 3 sequentially.

Select "CHG input method" on the Function menu in the Character Entry (Edit) display, and select the mode. (See page 441)

#### <Mode 1 (5-touch)>

# **Entering Characters in Mode 1 (5-touch)**

| Input mode                | Characters that can be entered                                 |
|---------------------------|----------------------------------------------------------------|
| Kanji/Hiragana input mode | Hiragana/Character conversion (Kanji,<br>Katakana etc.)/Symbol |
| Katakana input mode       | Katakana/Symbol                                                |
| Alphabet input mode       | Alphabet/Symbol                                                |
| Numeral input mode        | Numerals/"#" "X"/Symbol                                        |

# Entering Kanji/Hiragana/Katakana

<Example> Enter "タダの花" into a free memo.

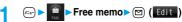

The Character Entry (Edit) display appears in prediction conversion mode.

# 2 Enter Hiragana characters in Kanji/Hiragana input mode.

t → Press (4.5) once and (0) once.

t → Press (4.5) once and (##) once.

Did → Press (5,10) once.

な→ Press (写意) once.

- When a character on the same key comes after a character, press
   or press and hold the same key again for at least one second to enter the next character.
- To switch between uppercase and lowercase, press ( after you have entered characters.
- Each time you press , characters are displayed in reverse order.
- Not to convert and fix the character as it is, press ().

### Use to convert the character.

• If you cannot convert the character to the target one, press in the highlight the character you want to convert and press in a few times until the target character appears.

Take " " or " " off the character or change the reading (Chinese reading/Japanese reading) and reenter.

 Repeat pressing to display the Conversion Candidate List; then you can select the target character.

# \_\_\_\_ Select "タダ"▶ ⊚

 When you have fixed the character, the next character will be highlighted.

### Fix the rest of characters in the same way.

#### Information

- The FOMA phone enables you to convert plural paragraphs at a time.
   You can enter up to 20 hiragana characters for a conversion and to convert up to six paragraphs at a time.
- If you cannot convert to two or more kanji characters at a time, convert them one by one.
- The number of characters that you can convert is limited so you might not be able to convert some Kanji. You can use Kuten Code to convert to Kanji characters that you cannot enter. The number of characters you can enter is 6355 in the JIS level-1 and level-2 kanji sets.
- · Part of complicated Kanji is deformed or left out.
- To enter Hiragana, you can select from conversion candidates or press
   before conversion.
- When the number of characters after conversion exceeds the number of characters that you can enter, a confirmation display to that effect appears. Press "YES" to fix the characters to the maximum.
- When you enter the i-mode mail text on the Message Entry display, the Character Entry (Edit) display appears by pressing any of the numeric keys. You can use the Function menu of the Character Entry (Edit) display.

高 Edit free memo あいうえあかきくけこさし アイウエオカルククコツ▓

#### Numbers of remaining characters and entered characters

The number of characters in the Character Entry (Edit) display is counted according to the following rules:

In the Character Entry (Edit) display for each function, "4" (End mark) is inserted to the end of characters that you can enter for that

function, so let the end mark be an estimate for entering.

- One half-pitch character is counted as one byte and one full-pitch character as two bytes.
- One full-pitch character applies to two half-pitch characters.
  Full-pitch: あいうえお 5 characters (counted as 10 bytes)
  Half-pitch: アイウエオオクケコ 10 characters (counted as 10 bytes)

#### ■Combination of characters

When entering characters, pay attention to the combination of characters.

<Example> When you are entering "ドコモ" in half-pitch Katakana input mode and "の携帯電話" in Kanji/Hiragana input mode

ト . 』 E の 携 帯 電 話 1 1 1 1 2 2 2 2 2 2

- The number of characters that appears on the display is nine and counted as 14 bytes that equal 14 half-pitch characters.
- Half-pitch character "" " and "" " are counted one character.

#### Scrol

#### ■To insert a character

In Insert mode, press o to place the cursor on the character (just) to the right of the position you want to insert that character and enter it. The character is inserted into the cursor position.

#### ■To delete a character

Press to place the cursor on the character you want to delete and press (207).

The character on the cursor is deleted.

When no character exists after the cursor, the one character to the left of the cursor is deleted.

When some characters are after the cursor, press and hold properties on a second to delete all characters on and after the cursor.
 When no characters are after the cursor, press and hold properties of at least one second to delete all characters to the left of the cursor.

# Other entry functions

| Item           | Operations                                                                                       |
|----------------|--------------------------------------------------------------------------------------------------|
| Katakana input | Press ☑ ( Mode ) a few times to move to Katakana input mode Press keys to enter characters       |
| Alphabet input | Press ☑ ( Mode ) a few times to move to Alphanumeric input mode ➤ Press keys to enter characters |
| Numeral input  | Press ☑ ( Mode ) a few times to move to Numeral input mode ➤ Press keys to enter numerals        |

#### ■ Data while editing

#### When the battery level goes flat

When the battery runs short while you are editing a free memo or a new mail message, editing text is automatically suspended and a battery alarm sounds. As the data you have been editing is automatically fixed and saved, charge the battery or replace it with a new charged battery. Then you can resume editing once again. However, you cannot save the unfixed data being converted.

#### When you press ( )

When you press ( ) while you are entering or editing characters, a confirmation display appears asking whether to finish editing. (The confirmation display does not appear when you have not changed data.)

 When you discard data to finish editing data Select "YES".

You discard the data you are editing and return to the previous display or Stand-by display.

#### To continue editing

Select "NO".

The previous display returns with the data being edited as it is. 

\*\*You can press \*\*py\*\* to return to the previous display.

#### When you use the Multi-task function

Even when you switch to other Character Entry (Edit) display while you are editing using the Multi-task function, the previous Editing display on the way is retained as it is. Switch the task to resume editing.

#### When a call or mail comes in

Function menu

Even when a call or mail comes in while you are editing, the Multi-task function works so the data you are editing is retained, and you can answer the call or receive the mail.

# Function Menu while Entering (Editing) Characters

# Entering (editing) characters ➤ (a) (FUNC)Do the following operations.

• See page 238 for Function menu of the Message Entry display.

Operations

|                       | ********                                                                                                    |
|-----------------------|----------------------------------------------------------------------------------------------------|
| PI · SB input mode    | You can enter a pictograph or symbol while seeing it on the Character Entry (Edit) display.  ▶ Select a pictograph or symbol ▶ ⑥ Repeat the above step and enter other pictographs and symbols consecutively.  • Press ◎ (PISS) to switch between the Pictograph List and Symbol List.  • See page 462 for the Pictographs List or the Symbol List. |
| Upper case/           | You can switch between uppercase lowercase.                                                                                                    |
| Lower case            | Tou can switch between appellase lowercase.                                                                                                    |
| Full pitch/Half pitch | You can switch between full-pitch and half-pitch.  In Mode 2, you can switch also by pressing  (Mode).                                                                                                    |
| Сору                  | You can copy characters. (See page 442)                                                                                                    |
| Cut                   | You can cut out characters. (See page 442)                                                                                                    |
| Paste                 | You can paste cut or copied characters. (See page 442)                                                                                                    |

| Function menu    | Operations                                                                                                    |
|------------------|----------------------------------------------------------------------------------------------------|
| Common phrases   | ► Select a folder ► (a) ► Select a common phrase ► (b) ► Select a common phrase ► (c) ► Fixed common phrases are already stored in Folder 1 and Folder 2.                                                                                                    |
|                  | Folders 3 to 5 are not displayed when no common phrase is stored.  See page 463 for the common phrase folder                                                                                                    |
| Space            | list.  You can enter a full-pitch space in full-pitch                                                                                                    |
|                  | input mode, and enters a half-pitch space in half-pitch input mode.  When the cursor is at the end of text, you can press (a) to enter a space.                                                                                                    |
| Line feed        | You can enter the line feed mark to start a new line.  You can start a new line also by pressing and holding for  at least one second.                                                                                                    |
| Symbols          | ● Select a symbol ► (in the Symbol List.                                                                                                    |
| Pictograph       | ► Select a pictograph ► (a) • See page 462 for the Pictographs List.                                                                                                    |
| Kuten code       | You can enter characters, numerals, and symbols in the Kuten Code List (see page 464).  Enter a four-digit Kuten code. A character that matches the entered Kuten code is displayed, and the previous display returns.  When a character that matches the entered Kuten code is not found, a space is inserted.                                                                                                    |
| Insert/Overwrite | You can switch between "Insert (INS)" that you can insert newly entered characters between the characters that you have already entered and "Overwrite (OVR)" that you can replace the characters you have already entered by newly entered characters.  • When you finish with the Character Entry (Edit) display in Overwrite mode and then bring up the display again, Insert mode will return. Switch to Overwrite mode each time you want to use.                                |
| Quote phonebook  | On the Character Entry (Edit) display, you can access and quote Phonebook entries. The following are the items you can quote: <inside foma="" phone="">  Name, reading, phone number, mail address, postal address, birthday, memorandums  <inside uim=""> Name, reading, phone number, mail address  Peroup search or Column search  You can search Phonebook entries by "Group search" and "Column search" of "Quote phonebook".  Pelect a Phonebook entry  Put a</inside></inside> |
|                  | check mark for the items to be quoted  □ (Inisi)  • Each time you press (a), □ and ☑ switch.                                                                                                    |
| Quote own number | On the Character Entry (Edit) display, you can access and quote your personal information. The following are the items you can quote:  Name, reading, phone number, mail address, postal address, birthday, memorandums  ▶ Enter your Terminal Security Code▶  ▶ Put a check mark for the items to be quoted▶ ☑ (Inst.)  • Each time you press ⑥ , ☐ and ☑ switch.                                                                                                    |

| Function menu                    | Operations                                                                                                    |
|----------------------------------|----------------------------------------------------------------------------------------------------|
| Bar code reader                  | You can start Bar Code Reader.<br>(See page 178)                                                                                                    |
| Prediction ON/<br>Prediction OFF | You can set Prediction ON/OFF.<br>(See page 444)                                                                                                    |
| CHG input method                 | You can switch the character input methods.  ▶ Select an input mode ▶ ⑥  • You cannot select the mode that is not selected in "Input mode" of "Character input method" (see page 438).  • Also by pressing and holding ☒ (  |
| Jump                             | You can move the cursor to the top or end of text.  ▶ To beginning or To end  • "end" does not indicates "4" (End mark). It indicates the trailing end of characters (including space and line feed mark) you are entering. |

#### Information

#### <Common phrases>

- · You might not be able to enter common phrases depending the Character Entry (Edit) display.
- The called-up contents of common phrases vary depending on the input mode. In Kanji/Hiragana mode [Mode 1 (5-touch), Mode 3 (T9 Input)] or Full-pitch input mode [Mode 2 (2-touch)], Kanji/Hiragana common phrases are called up, and in other mode, half-pitch katakana common phrases are called up.
- When the number of entered characters have exceeded the maximum. a confirmation display to that effect appears. Select "YES" to enter common phrases to the maximum extent.

#### <Line feed>

- · A line feed is counted as one full-pitch character.
- You cannot break a line depending on the function such as editing in the text box for i-mode.

#### <Symbols>

· Symbols to be displayed differ depending on the Character Entry (Edit) display or input mode. Only the symbols that can be used only are displayed

#### <Pictograph>

 You might not be able to enter characters depending on the Character Entry (Edit) display.

#### <Quote phonebook> <Quote own number>

- When you quote a postal address, you cannot quote "⊤" or "-".
- When the quoted characters contain the ones that cannot be entered, a confirmation display appears telling those characters are converted into spaces; then they are converted into half-pitch spaces and entered.
- . When the number entered characters have exceeded the maximum, a confirmation display to that effect appears. Select "YES" to enter quoted characters to the maximum extent.

#### <Common Phrases> <u>- 338</u> **Using Common Phrases**

You can call up and enter, on the Character Entry (Edit) display, the fixed common phrases pre-installed in the FOMA phone, or your own created common phrases. The common phrases are sorted into five folders. 10 fixed common phrases each are stored in Folder 1 and Folder 2. You can store 10 own common phrases each in Folders 3 through 5. You can edit fixed common phrases.

### **Displaying Common Phrases**

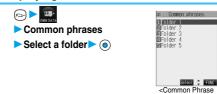

Select a common phrase (o)

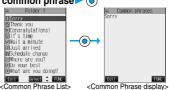

See page 463 for the Common Phrase List.

#### Information

- To create your own common phrases used for the subject, text, header, signature, and quotations, do not use half-pitch katakana and pictographs. (Pictographs can commonly be used between i-mode messages.)
- The called-up contents of common phrases vary depending on the input mode. In Kanji/Hiragana mode [Mode 1 (5-touch), Mode 3 (T9 Input)] or Full-pitch input mode [Mode 2 (2-touch)], Kanji/Hiragana common phrases are called up, and in other modes, half-pitch katakana common phrases are called up.

#### Function Menu of Common Phrase Folder List

Common Phrases Folder List (FUC) Do the following operations.

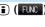

Folder List>

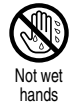

Function menu operations Edit folder name ► Enter a folder name ► (○) You can enter up to 10 full-pitch or 20 half-pitch characters. . When you delete all the characters entered as a folder name, the folder name is reset to the default. Reset name You can reset the folder name to the default.

# Function Menu of Common Phrase List/ Common Phrase Display

Common Phrase List/Common Phrase display ▶ ( FWC ) ▶ Do the following operations.

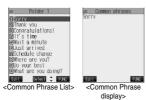

| Function menu | Operations                                                                                                    |
|---------------|----------------------------------------------------------------------------------------------------|
| Edit          | ►Enter a common phrase     ◆You can enter up to 64 full-pitch or 128 half-pitch characters.     ◆You can edit the common phrase also by pressing (         |
| Delete this   | ► YES  • The fixed common phrase is reset to the default.                                                                                                  |
| Delete all    | You can delete all the common phrases in the folder.  ► Enter your Terminal Security Code ► (a)  ► YES  • The fixed common phrase is reset to the default. |

# Cutting/Copying/Pasting Characters

# Cut/Copy

You can cut or copy up to 5000 full-pitch or 10000 half-pitch characters.

- Character Entry (Edit) display ▶ ( FUNC ) ▶ Cut or Copy
- 2 Select the start point ▶ ⊚
  - When you cut or copy the main text of mail, press ( All ); then select "YES" and press to cut or copy all characters.
- Select the end point •

#### Information

- Only one "Cut" item or "Copy" item can be memorized. If you do "Cut" or "Copy" newly, the memorized characters are overwritten.
- If you copy/cut the Deco mail text during composing and paste it, the information about the decoration is pasted as well.
- You may not be able to cut or copy data such as Deco mail text because the memory space runs short.

#### Paste

You can paste the cut or copied characters.

- Character Entry (Edit) display
  - Move the cursor to the paste start area.
- - In the overwrite mode, the characters entered after the cursor are overwritten by the pasted characters.

#### Information

- When the cut and copied characters contain the ones that cannot be entered into the paste area, a confirmation display appears telling those characters are converted into spaces; then they are converted into half-bitch spaces and pasted.
- When the number of entered characters have exceeded the maximum, a confirmation display to that effect appears. Select "YES" to enter the cut and copies characters to the maximum extent.

# <Own Dictionary> Storing Words to Own Dictionary

In Own Dictionary, you can store up to 100 frequently used words with your favorite reading.

 When you select a registered Own dictionary, you can check the registered content.

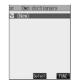

- 9 Enter a word ▶ <a> ●</a> Enter the reading ▶ <a> ●</a>
  - You can enter up to 10 full-pitch or 20 half-pitch characters.
    - You can enter up to 10 hiragana characters for reading.
      Also, you cannot store symbols (' \* 、。 · ! ?) for reading.
      However, you can store " " or " " when you attach them to the word.
    - You cannot enter pictographs, line feeds or common phrases.
       Spaces are automatically omitted and stored.

# Function Menu while Own Dictionary is Displayed

While an own dictionary is displayed

(FUC) Do the following operations.

| Function menu   | Operations                                                                                        |  |
|-----------------|---------------------------------------------------------------------------------------------------|--|
| Edit            | Go to step 2 of "Storing Words to Own Dictionary" on page 442.  ◆ You can edit also by pressing ( |  |
| Delete this     | ►YES                                                                                              |  |
| Delete selected | Put a check mark for the dictionaries to be deleted ▶ ② (                                         |  |
| Delete all      | ► Enter your Terminal Security Code ► (a) ► YES                                                   |  |

#### <Clear Learned>

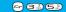

### Resetting Learning Dictionary

You can reset the Learning Dictionary function that automatically memorizes the entered characters as the conversion candidates.

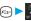

Other settings

- ► Character input method ► Clear learned
- ► Enter your Terminal Security Code ► (o)

T9/Expect words . . . . Resets the Learning Dictionary function accumulated by "Mode 3 (T9 Input method)", and "Prediction".

Kana/Kanji change . . Resets the Learning Dictionary function accumulated by kana/kanji conversion.

#### <Download Dictionary>

#### **Using Downloaded Dictionary**

You can make dictionaries downloaded (see page 209) from sites valid. You can store up to five dictionaries and can make two of them valid simultaneously.

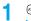

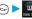

← DL dictionary

Select a downloaded dictionary ➤ (o)

The downloaded dictionary you have selected is validated and "\*\pm" is indicated.

 To invalidate downloaded dictionary. perform the same operation.

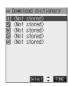

# **Function Menu while Downloaded Dictionary is Displayed**

While a downloaded dictionary is displayed ▶ ( FUC ) Do the following operations.

| Function menu   | Operations                                                                                 |
|-----------------|--------------------------------------------------------------------------------------------|
| Edit title      | ► Edit a title ► (a) • You can enter up to 10 full-pitch or 20 half-pitch characters.      |
| Set dictionary  | You can set the dictionary valid/invalid. Each time you operate, valid and invalid switch. |
| Dictionary info | You can display the dictionary title, version, and creator.  • After checking, press [27]. |
| Delete this     | ▶YES                                                                                       |
| Delete all      | ► Enter your Terminal Security Code ► (a)  ► YES                                           |

#### Information

. If you delete all the characters entered as a title, the title is reset to the default.

#### <Mode 2 (2-touch)>

### **Entering Characters in Mode 2 (2-touch)**

When you press two keys to enter two-digit numerals, a character (symbol) that corresponds to the numerals is entered.

Each time you press ( ) ( Mode ) on the Character Entry (Edit) display, "Full pitch1/1" and "Half pitch1/2" switch. You might not be able to switch some modes depending on the function you enter.

- See page 459 for how characters are assigned to the numeric keys (2-touch)
- See page 438 for switching to "2-touch".

### Entering Characters

<Example> Enter "タダの花" into a free memo.

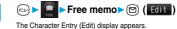

Enter the Hiragana characters.

た→**4**ふ(1)

£→43(13), OB(43)

0-535 #→**©**# 1 \*

な→(5.2) (1 \*)

 Press (○) (○) to switch between uppercase and lowercase. You can switch uppercase and lowercase also by entering the character that can be switched between uppercase and lowercase and pressing 🗲 🖘.

After entering Hiragana characters, go to step 3 on page 439.

#### <Mode 3 (T9 Input)>

to input in Mode 3.

# **Entering Characters in Mode 3 (T9 Input)**

You can enter characters by pressing fewer keys in this mode.

To enter the reading of "あした" in Mode 1 (5-touch), for instance, you need to press nonce, but twice, and and once. In Mode 3 (T9 Input), however, you can enter the reading by one press each of (1) (3) (4), the keys of the syllabary columns you want to enter. All characters on a column are assigned to a single key, and each time you press the key, candidates for the reading are displayed. You can then select and enter the candidate for reading.

You use "Yomi edit mode" for editing the entered candidate. You use "Fix mode" for directly entering the reading you want to enter.

"Yomi edit mode" and "Fix mode" are for assisting you

Each time you press (Mode), input mode switches among "Alphabet", "Numeral", "Kanji/Hiragana", and "Katakana", in sequence; however only "Kanji/ Hiragana" mode and "Katakana" mode are effective in Mode 3 (T9 Input), Mode 1 (5-touch) is automatically set for "Alphabet" mode and "Numeral" mode.

- See page 460 for how characters are assigned to the numeric keys (T9 input method).
- See page 438 for switching to "T9 input method".

### Entering characters

<Example> Enter "遠藤" into a free memo.

Free memo ► ( Edit )

The Character Entry (Edit) display appears

Press ①\*\*.

Candidates for あ column is displayed inside the guidance.

Press to switch to Fix mode with no candidates displayed.
 (See page 444)

**?** ○ **3** ► **4 3** ► **# 2** ► **1** \*

Each time you press a key, candidates are displayed.

 Press to display the candidates for the selected character range.

5 Use ⊚ to convert "えんどう" to Kanji▶ ⊚

#### Yomi edit mode

Press or (Youi) while the Reading Candidate List is displayed to edit the candidate.

<Example> To convert the reading candidate "あたいする" to "いどうオス"

1. Enter the reading candidate "あたいする" in Mode 3 (T9 Input).

▶**★**∰ or **M** (**Yoni**)

The cursor moves to the head of the reading candidate. The Reading Candidate List is displayed.

2. Use on to select the character you want to edit Press the number for the reading you want to enter from the Reading Candidate List. When you select the character you want to edit, the reading numbers for the column of the selected character is displayed as the reading candidates

(Press (こぶ) here, to convert "あ" to "い".)

 Press (###) to enter " " and " " ► Edit the rest reading candidate in the same way.

(Press (##)) and (5.2) here, to enter "L" and press (3.3) to enter

To cancel editing the reading candidate, press (\*\*) or

( Return). You can then focus the reading candidate by fixing the entered character.

4. Press ( ) to end editing reading.

Press ( to convert the reading to kanji, hiragana, or katakana.

 In Katakana input mode, characters are fixed according to the reading you edited.

#### Fix mode

Press 🐷 to switch to Fix mode from the Character Entry (Edit) display with no candidates displayed. You can enter characters one by one in Fix mode

- <Example> To enter the reading "だて"
- 1. From the Character Entry (Edit) display in Mode 3 (T9 Input)
- ▶ Press the number for the column of the character you want to enter. The number for the readings of that column is displayed in the Reading Candidate List.
- Press (##;<sup>®</sup>) to enter "" and "" Press the number for the character you want to select from the Reading Candidate List. (Press (##;<sup>®</sup>) and (1) here, to enter "†;<sup>™</sup>.)
- 3. Edit the rest reading candidate in the same way.

  (Press ♠ and ♠ here, to enter "ℂ".)

  Press ♠ to end Fix mode.
- 4. Press ( ) to end editing the reading.
  - Press (5) to convert the reading to kanji, hiragana, or katakana.
  - In Katakana input mode, characters are fixed according to the reading you edited.

#### **Use Prediction**

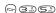

Setting at purchase

ON

Once you enter characters, those characters are automatically memorized, and if you enter the same characters having the same reading again, you can select the candidate from the memorized character strings or common phrases.

Other settings

► Character input method ► Prediction

►ON or OFF

From the Character Entry (Edit) display, you can set Prediction
 ON/OFF by pressing (a) (FUN) to bring up the Function menu
 and selecting "Prediction ON" or "Prediction OFF".

#### ■Example of using the prediction

1. Enter "あ".

Candidates are displayed in the guidance.

2. Press and hold (i) for at least one second.

The cursor moves to a candidate.

3. Press to select the candidate ▶ ●

# Display Guidance

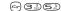

Setting at purchase

Ν0

You can set whether to display the guidance (see page 438) on the Character Entry (Edit) display.

Other settings

► Character input method ➤ Guidance

►ON or OFF

# Appendix/External Device Linkage/Troubleshooting

|     | Function List                                                                      | 446 |
|-----|------------------------------------------------------------------------------------|-----|
|     | Pre-installed Data                                                                 | 454 |
|     | List of Characters Assigned to Keys (5-touch Input Method)                         | 458 |
|     | List of Characters Assigned to Keys (2-touch Input Method)                         | 459 |
|     | List of Characters Assigned to Keys (T9 Input Method)                              | 460 |
|     | Symbol Conversion List                                                             | 461 |
|     | Emoticon Conversion List                                                           | 461 |
|     | Symbol List                                                                        | 462 |
|     | Pictograph List                                                                    | 462 |
|     | Common Phrase List                                                                 | 463 |
|     | Kuten Code List                                                                    | 464 |
|     | Multiaccess Combination Patterns                                                   | 468 |
|     | Multitask Combination Patterns                                                     | 469 |
|     | Services Available with FOMA Phones                                                | 470 |
|     | Introduction of Options and Related Equipment                                      | 470 |
| In  | nterfacing to External Devices                                                     |     |
| ••• | Introduction of Data Link Software                                                 | 471 |
|     | Introduction of Software for Playing Moving Images                                 | 471 |
|     | Links with AV Equipment                                                            | 472 |
| _   |                                                                                    |     |
| 11  | roubleshooting                                                                     | 473 |
|     | Troubleshooting                                                                    | 474 |
|     | Error Messages                                                                     |     |
|     | Warranty and Maintenance Services                                                  | 490 |
|     | Updating Software                                                                  | 491 |
|     | Protecting the FOMA Phone from Data Causing Trouble Scanning Function              | 495 |
|     | SAR Certification Information                                                      | 497 |
|     | Specifications                                                                     | 498 |
|     | Number of Savable/Storable/Protectable Items in FOMA Phone                         | 499 |
|     | Playing Back i-motion Movies (Music Files Included) Created with Personal Computer | 500 |
|     |                                                                                    |     |

# **Function List**

Execute "Reset (all reset)" on page 382 for the items indicated by , "Reset (mail)" on page 283 for the items indicated by %1, "Reset (i-mode)" on page 213 for the items indicated by %2, "Reset TV settings" of the digital TV on page 328 for the items indicated by %3, "Reset TV settings" of analog TV on page 328 for the items indicated by %4, and "Reset channel setting" on page 328 for the items indicated by %5 to return to the respective defaults.

If you execute "Initialize" on page 382, all items return to the defaults.

• Even if you execute "Initialize", the pre-installed i-oppli programs you have deleted and stored in the FOMA phone do not resume.

|      | Menu | Function name      | Se                     | etting at purchase                       | Referenc       |
|------|------|--------------------|------------------------|------------------------------------------|----------------|
|      |      | Inbox              |                        | No messages (except inside the UIM)      | P.260          |
| MAIL |      |                    | User created folder    | None                                     |                |
| MAIL |      |                    | i-αppli mail folder    | None                                     |                |
| İ    |      | Outbox             |                        | No messages (except inside the UIM)      | P.260          |
|      |      |                    | User created folder    | None                                     |                |
|      |      |                    | i-αppli mail folder    | None                                     |                |
| ı    |      | Draft              |                        | No messages (except inside the UIM)      | P.261          |
|      |      | Compose message    |                        | _                                        | P.235          |
| ŀ    |      | Chat mail          | Chat member            | Not recorded (except "Own")              | P.284          |
| ŀ    |      | Compose SMS        |                        | _                                        | P.292          |
|      |      | Check new message  |                        | _                                        | P.255          |
| H    |      | Receive option     |                        | _                                        | P.254          |
| H    |      | Check new SMS      |                        | _                                        | P.295          |
| -    |      | Template           |                        | Pre-installed data only                  | P.244          |
| -    |      | Mail settings*1    | Scroll                 | 1 line                                   | P.282          |
|      |      | Iviali settirigs   | Character size         | Standard                                 | P.282          |
|      |      |                    | Mail list disp.        | 2 lines (with text)                      | P.282          |
|      |      |                    | Message display        | Standard                                 | P.282          |
|      |      |                    | Auto melody play       | ON                                       | P.282          |
|      |      |                    | Header/Signature       | Header: Blank (Automatically Inserted)   | P.284          |
|      |      |                    | leader/olgriature      | Signature:Blank (Automatically Inserted) | 1 .204         |
|      |      |                    |                        | Quotation marks: >                       |                |
|      |      |                    | Mail security          | All unchecked                            | P.149          |
|      |      |                    | ,                      |                                          | P.149<br>P.282 |
|      |      |                    | Receiving display      | Alarm preferred                          |                |
|      |      |                    | Receive option setting | OFF                                      | P.254          |
|      |      |                    | Attached file          | All checked                              | P.283          |
|      |      |                    | Photo auto display     | ON                                       | P.283          |
|      |      |                    | Kirari Mail            | All checked                              | P.254          |
|      |      |                    | Chat                   | Sound setting: Pattern1                  | P.289          |
|      |      |                    |                        | Chat image: ON                           |                |
|      |      |                    |                        | User setting: Own (Name)                 |                |
|      |      |                    |                        | Elephant (Image)                         |                |
|      |      |                    | SMS report request     | OFF                                      | P.296          |
|      |      |                    | SMS validity period    | 3 days                                   | P.296          |
|      |      |                    | SMS input character    | Japanese (70char.)                       | P.296          |
|      |      | ≅ Menu             |                        | -                                        | P.193          |
| mode |      | Bookmark           |                        | Not stored                               | P.201          |
|      |      |                    | User created folder    | None                                     |                |
| Ī    |      | Screen memo        |                        | Not stored                               | P.204          |
| İ    |      | Last URL*2         |                        | ∄ Menu                                   | P.198          |
| İ    |      | Go to location     | URL history            | No histories                             | P.200          |
| İ    |      | Message            |                        | No messages                              | P.216          |
| ŀ    |      | Check new message  |                        | -                                        | P.255          |
| ŀ    |      | Client certificate |                        | _                                        | P.222          |

|          | Menu | Function name         | S                                   | etting at purchase              | Reference |
|----------|------|-----------------------|-------------------------------------|---------------------------------|-----------|
|          |      | i-mode settings       | Scroll <sup>*2</sup>                | 1 line                          | P.213     |
|          |      |                       | Character size <sup>*2</sup>        | Standard                        | P.213     |
| i-mode   |      |                       | Set image display <sup>*2, *3</sup> | ON                              | P.213     |
|          |      |                       | ☐ motion setting **2                | Automatic replay: ON            | P.227     |
|          |      |                       | Sa                                  | ୍ଷି motion type: Normal type    |           |
|          |      |                       | Auto-display <sup>*2</sup>          | MessageR preferred              | P.216     |
|          |      |                       | Auto melody play <sup>*2</sup>      | ON ON                           | P.216     |
|          |      |                       | Use saved data*2                    |                                 | 1         |
|          |      |                       |                                     | YES                             | P.213     |
|          |      |                       | Home URL <sup>*2</sup>              | Setting: Invalid                | P.200     |
|          |      |                       |                                     | Home URL: http://               |           |
|          |      |                       | Sound effect setting*2              | ON                              | P.213     |
|          |      | Software list         |                                     | Pre-installed i-oppli only      | P.302     |
| æ        |      | Auto start set        |                                     | OFF                             | P.308     |
| i-αppli  |      | _ appli info          |                                     | No information and histories    | P.308     |
|          |      | Incoming call         |                                     |                                 |           |
|          | 50   | Ring volume           |                                     | Level 4                         | P.69      |
| SETTINGS | 13   | Select ring tone      | Phone                               | Pattern 1                       | P.112     |
|          | "    | J                     | Video-phone                         | Pattern 1                       |           |
|          |      |                       | Mail                                | Pattern 2                       |           |
|          |      |                       | Chat mail                           | Pattern 2                       |           |
|          |      |                       |                                     | Pattern 2                       |           |
|          |      |                       | MessageR                            |                                 |           |
|          |      |                       | MessageF                            | Pattern 3                       |           |
|          | 64   | Sound effect          | i-motion stereo                     | OFF                             | P.114     |
|          |      |                       | Stereo&3DSound                      | ON                              |           |
|          | 54   | Vibrator              |                                     | OFF                             | P.115     |
|          | 89   | Illumination          | Phone                               | Color 5                         | P.130     |
|          |      |                       | Video-phone                         | Color 5                         |           |
|          |      |                       | Mail                                | Color 1                         |           |
|          |      |                       | Chat mail                           | Color 3                         |           |
|          |      |                       | MessageR                            | Color 1                         |           |
|          |      |                       | MessageF                            | Color 1                         |           |
|          |      |                       | Set pattern                         | Standard                        |           |
|          |      |                       | Adjust color                        | Default                         |           |
|          | 20   | Manner mode set       | Adjust color                        | Manner mode                     | P.120     |
|          | 20   | ivialifier filode set | December was                        |                                 | F.120     |
|          |      |                       | Record msg.                         | OFF (when "Original" is set)    |           |
|          |      |                       | Vibrator                            | ON (when "Original" is set)     |           |
|          |      |                       | Phone vol.                          | Silent (when "Original" is set) |           |
|          |      |                       | Mail vol.                           | Silent (when "Original" is set) |           |
|          |      |                       | Alarm vol.                          | Silent (when "Original" is set) |           |
|          |      |                       | VM tone                             | ON (when "Original" is set)     |           |
|          |      |                       | Keypad sound                        | OFF (when "Original" is set)    |           |
|          |      |                       | Mic sensitiv.                       | Up (when "Original" is set)     |           |
|          |      |                       | LVA tone                            | OFF (when "Original" is set)    |           |
|          |      | Disp. phonebook image |                                     | ON                              | P.124     |
|          | 58   | Answer setting        |                                     | Any key answer                  | P.66      |
|          | 18   | Fold setting          |                                     | End the call                    | P.67      |
|          | 68   | Mail/Msg. ring time   |                                     | ON                              | P.118     |
|          | 30   |                       | Ring time                           | 5 seconds                       | 1.110     |
|          | 00   | Ping time             | · ·                                 | 0 seconds                       | D 150     |
|          | 90   | Ring time             | Set mute seconds                    |                                 | P.152     |
|          |      |                       | Missed calls display                | Display                         |           |
|          | 65   | Info notice setting   |                                     | ON                              | P.132     |
|          |      | Open phone            |                                     | Keep ringing                    | P.66      |
|          |      | Talk                  |                                     |                                 |           |
|          | 76   | Noise reduction       |                                     | ON                              | P.63      |
|          | 75   | Quality alarm         |                                     | High tone                       | P.117     |
|          | 77   | Reconnect control     |                                     | No tone                         | P.63      |
|          |      | Illumination in talk  |                                     | OFF                             | P.131     |
|          |      | 1                     |                                     |                                 | -         |

| Menu | Function name           | Setting                  | at purchase                                                                                                    | Reference |
|------|-------------------------|--------------------------|----------------------------------------------------------------------------------------------------|-----------|
|      | Call response setting   | On hold tone             | Tone 1                                                                                                    | P.71      |
|      |                         | Holding tone             | JESU JOY OF MEN'S DESIRING                                                                                                    |           |
|      | Video-phone             |                          |                                                                                                    |           |
|      | Moving image quality    |                          | Normal                                                                                                    | P.89      |
|      | Camera image sending    |                          | ON                                                                                                    | P.89      |
|      | Select image            | On hold                  | Pre-installed                                                                                                    | P.90      |
|      |                         | Holding                  | Pre-installed                                                                                                    |           |
|      |                         | Substitutive image       | Chara-den "ブンブン (Dimo)"                                                                                                    |           |
|      |                         | Record message           | Pre-installed                                                                                                    |           |
|      |                         | Preparing                | Pre-installed                                                                                                    |           |
|      |                         | Voice memo               | Pre-installed                                                                                                    |           |
|      | Voice call auto switch  |                          | OFF                                                                                                    | P.91      |
|      | Remote observation      | Other ID                 | Not recorded                                                                                                    | P.92      |
|      |                         | Ring time                | 5 seconds (when "Remote                                                                                                    |           |
|      |                         | g                        | observation" is set to "ON")                                                                                                    |           |
|      |                         | Set                      | OFF                                                                                                    |           |
|      | Disp. setting V-phone   | Main display             | Other image                                                                                                    | P.94      |
|      | Disp. setting v priorie | Display screen size      | Fit in display                                                                                                    | 1.54      |
|      | Indicate V-phone        | Display solden size      | _                                                                                                    | P.91      |
|      |                         |                          | _                                                                                                    | F.91      |
| E.C. | Display setting         | Stand by display         | Blue                                                                                                    | P.122     |
| 56   | Display setting         | Stand-by display         |                                                                                                    | P.122     |
|      |                         | Wake-up display          | Hello!                                                                                                    |           |
|      |                         | Dialing                  | Standard                                                                                                    |           |
|      |                         | Calling                  | Standard                                                                                                    |           |
|      |                         | VP Dialing               | Standard                                                                                                    |           |
|      |                         | VP Calling               | Standard                                                                                                    |           |
|      |                         | Mail sending             | Standard                                                                                                    |           |
|      |                         | Mail receiving           | Standard                                                                                                    |           |
|      |                         | Check new message        | Standard                                                                                                    |           |
|      |                         | Power saver mode         | ON                                                                                                    |           |
| 70   | Display light           | Lighting                 | ON + Saver (Lighting: ON)                                                                                                    | P.127     |
|      |                         |                          | (Power saver mode: ON)                                                                                                    |           |
|      |                         |                          | (Light time: 5 minutes)                                                                                                    |           |
|      |                         | Charging                 | Standard                                                                                                    |           |
|      |                         | Area                     | LCD+Keys                                                                                                    |           |
|      |                         | Brightness               | Level 2                                                                                                    |           |
| 86   | Color pattern           | -                        | Pattern1                                                                                                    | P.128     |
| 93   | Private window          | Display setting          | ON                                                                                                    | P.125     |
|      |                         | Contrast                 | Level 5                                                                                                    |           |
|      |                         | Orientation              | Pattern1                                                                                                    |           |
|      |                         | Clock                    | Pattern1                                                                                                    |           |
|      |                         | Called                   | ON                                                                                                    |           |
|      |                         | Mail                     | OFF                                                                                                    |           |
|      |                         | Animation                | ON + OFF                                                                                                    |           |
| 66   | Font                    | Туре                     | Font 1                                                                                                    | P.136     |
| 00   | I on                    | Thickness                | Medium                                                                                                    | 1.100     |
| 63   | Desktop icon            | THICKICSS                | None                                                                                                    | P.133     |
| 15   | Select language         |                          |                                                                                                    | P.49      |
|      |                         |                          | Japanese (日本語) Own number                                                                                                    |           |
| 52   | Private menu            |                          |                                                                                                    | P.376     |
|      |                         |                          | Ring volume                                                                                                    |           |
|      |                         |                          | Vibrator                                                                                                    |           |
|      |                         |                          | Caller ID notification                                                                                                    |           |
|      | 1                       |                          | Alarm                                                                                                    |           |
|      |                         |                          | Open phone                                                                                                    |           |
|      |                         |                          | Open priorie                                                                                                    |           |
| 57   | Menu display set        | Guidance                 | ON ON                                                                                                    | P.128     |
| 57   | Menu display set        | Guidance<br>Menu display | The state of the state of the s | P.128     |

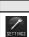

| Menu        | Function name                | Setti                          | ng at purchase                         | Reference |
|-------------|------------------------------|--------------------------------|----------------------------------------|-----------|
|             | Viewer settings              | -                              | Picture                                | P.337     |
| 47          | Automatic display            |                                | OFF                                    | P.126     |
|             | LCD AI                       |                                | ON                                     | P.128     |
| 36          | Icons                        |                                | _                                      | P.32      |
|             | Call time/cost               |                                |                                        |           |
| 61          | Call data                    | Last call duration/Total calls | 0 seconds                              | P.378     |
|             |                              | duration                       |                                        |           |
|             |                              | Last call cost                 | ¥**                                    |           |
|             |                              | Calls reset/Cost reset         | /                                      | ı         |
| 60          | Reset call duration          |                                | _                                      | P.379     |
| 48          | Call time display            |                                | ON                                     | P.378     |
|             | Clock                        |                                |                                        |           |
| 31          | Set time                     |                                | Automatic                              | P.50      |
| 39          | Main window clock            | Display                        | ON                                     | P.137     |
| "           |                              | Size                           | Big                                    |           |
|             | Alarm setting                |                                | Alarm preferred                        | P.375     |
|             | Lock/Security                |                                | 7 mann prototted                       | 1.070     |
|             | All lock                     |                                | Released                               | P.143     |
|             | PIM lock                     |                                | Released                               | P.146     |
| -           | Self mode                    |                                | Released                               | P.145     |
|             | Keypad dial lock             |                                | Released                               | P.147     |
|             | Reject unknown               |                                | Accept                                 | P.153     |
| 10          | Call setting w/o ID          |                                | All accept/Same as ring tone           | P.152     |
| 29          | Change security code         |                                | 0000                                   | P.141     |
| 23          | PIN setting                  |                                | _                                      | P.142     |
| 40          | Secret mode                  |                                | Released                               | P.148     |
| 41          | Secret mode Secret only mode |                                | Released                               | P.148     |
| 71          | Scanning function            | Scan function                  | ON                                     | P.495     |
| 99          | Remote lock setting          | Coarranction                   | OFF                                    | P.144     |
| 33          | richiote look setting        | Accept phone No.               | Not recorded                           | 1.144     |
|             |                              | Monitoring                     | 3 minutes (when "Remote lock           |           |
|             |                              | Morniconnig                    | setting" is set to "ON")               |           |
|             |                              | Received calls                 | 5 times (when "Remote lock setting" is |           |
|             |                              | Tioodivod dano                 | set to "ON")                           |           |
|             | IC card lock                 |                                | Released                               | P.313     |
|             | IC card timer lock           |                                | OFF                                    | P.313     |
|             | Connection setting           |                                | 011                                    | 1.010     |
|             | Set connection timeout       |                                | 60 seconds                             | P.214     |
|             | Set check new message        |                                | All checked                            | P.255     |
| 81          | Host selection               |                                | i-mode                                 | P.214     |
| - 01        | SMS center selection         |                                | _                                      | P.297     |
|             | Certificate                  |                                | All valid                              | P.221     |
|             | Certificate host             |                                | DoCoMo                                 | P.224     |
|             | Cortinoato ricot             | User setting host              | Not recorded                           | 1.221     |
|             | ි ගppli settings             | Coor Setting floor             | Not recorded                           |           |
|             | Display software info        |                                | Not display                            | P.302     |
|             | αDisplay light               |                                | Depend on system                       | P.309     |
|             | αVibrator                    |                                | Depend on system                       | P.309     |
|             | End stand-by display         |                                | _                                      | D 000     |
|             | External option              |                                |                                        | P.309     |
| 51          | Earphone                     |                                | Earphone+Speaker                       | P.118     |
| 94          | Automatic answer             |                                | OFF                                    | P.381     |
| 01          | / laternatio ariower         | Ring time                      | 6 seconds (when "Automatic answer"     | 1.001     |
|             |                              | ig timo                        | is set to "ON")                        |           |
|             | Other settings               |                                | 300 10 011 )                           |           |
| 30          | Keypad sound                 |                                | ON                                     | P.117     |
|             | Charge sound                 |                                | ON                                     | P.117     |
| 71          | Battery level                |                                | -                                      | P.47      |
| <del></del> | Side keys guard              |                                | OFF                                    | P.147     |
|             | ,. 3                         |                                |                                        |           |

Next Page

|          | Menu | Function name          | S                    | etting at purchase      | Reference |
|----------|------|------------------------|----------------------|-------------------------|-----------|
| -        | 35   | Character input method | Input mode           | All checked             | P.438     |
| SETTINGS |      |                        | Prior mode           | Mode 1 (5-touch)        |           |
| SETTINGS |      |                        | Prediction           | ON                      | P.444     |
|          |      |                        | Guidance             | ON                      | P.444     |
|          |      | Record display set     | Received calls       | ON                      | P.148     |
|          |      |                        | Redial/Dialed calls  | ON                      |           |
|          | 84   | Pause dial             |                      | Not recorded            | P.60      |
|          |      | Sub-address            |                      | ON                      | P.62      |
|          |      | Prefix setting         |                      | WORLD CALL (009130010)  | P.62      |
|          |      | Int'l dial setting     | Auto assist setting  | Auto                    | P.56      |
|          |      |                        | IDD Prefix setting   | WORLD CALL (009130010)  | P.57      |
|          |      |                        | Country Code setting | アメリカ (USA) (+1)         | P.57      |
|          |      | PLMN setting           | Manual               | DoCoMo                  | P.382     |
|          |      | Work with style        |                      | OFF                     | P.29      |
|          |      | Side TV key setting    |                      | Digital TV              | P.328     |
|          |      | USB mode setting       |                      | Communication mode      | P.359     |
|          | 23   | Reset                  |                      | _                       | P.382     |
|          |      | Initialize             |                      | _                       | P.382     |
|          |      | Software update        |                      | _                       | P.491     |
|          | 46   | My picture             |                      | Pre-installed data only | P.330     |
| DATA BOX |      |                        | User created folder  | None                    |           |
| DAIN BOX |      |                        | Set display          | All released            | P.334     |
|          |      |                        | Positioning          | Center                  | P.332     |
|          |      |                        | Clipping area        | Center                  | P.332     |
|          |      |                        | Sort                 | Chronological 1         | P.333     |
|          |      |                        | Picture/Title name   | Picture                 | P.337     |
|          |      |                        | Set image disp.      | Normal                  | P.336     |
|          |      |                        | Original animation   | Not stored              | P.340     |
|          |      | ≣ motion               |                      | Pre-installed data only | P.340     |
|          |      |                        | User created folder  | None                    |           |
|          |      |                        | Volume               | Level 4                 | P.341     |
|          |      |                        | Edit playlist        | Not stored              | P.342     |
|          |      |                        | Set as ring tone     | All released            | P.342     |
|          |      |                        | Stand-by display     | Released                | P.342     |
|          |      |                        | Sort                 | Chronological 1         | P.333     |
|          |      |                        | Listing              | Title + Image           | P.343     |
|          |      |                        | Set image display    | Actual                  | P.344     |
|          | 16   | Melody                 |                      | Pre-installed data only | P.351     |
|          |      |                        | User created folder  | None                    |           |
|          |      |                        | Edit playlist        | Not stored              | P.352     |
|          |      |                        | Set as ring tone     | All released            | P.353     |
|          |      | Chara-den              | -                    | Pre-installed data only | P.349     |
|          |      |                        | Substitute image     | ブンブン (Dimo)             | P.86      |
|          |      |                        | Set image disp.      | Fit in display          | P.350     |
|          |      |                        | Camera mode          | Photo mode              | P.351     |
|          |      |                        | Recording size       | QCIF (176×144)          | P.351     |
|          |      |                        | Recording type       | Video + voice           | P.351     |
|          |      |                        | Recording Qlty       | Normal                  | P.351     |

|          | Menu | Function name   | Sett                       | ting at purchase                                  | Reference      |
|----------|------|-----------------|----------------------------|---------------------------------------------------|----------------|
|          |      | Video           |                            | Not stored                                        | P.347          |
| 相        |      |                 | Sound volume adjustment    | Level 5                                           | P.347          |
| DATA BUX |      |                 | Sort                       | Chronological 1                                   | P.333          |
|          |      |                 | Listing                    | Title+image                                       | P.348          |
|          |      |                 | Auto                       | ON                                                | P.348          |
|          |      |                 | Sound quality              | Normal                                            | P.348          |
|          |      |                 | Surround                   | OFF                                               | P.349          |
|          |      |                 | Pictograph                 | ON                                                | P.349          |
|          |      |                 | Hor.full disp.view         | Auto                                              | P.349          |
|          |      | Digital TV      | Sound volume adjustment    | Level 5                                           | P.320          |
|          |      | - 9             | Book program               | Not stored                                        | P.322          |
| TOOL     |      |                 | TVlink                     | Not stored                                        | P.324          |
|          |      |                 | Channel list*5             | Not stored (13ch~62ch)                            | P.318          |
|          |      |                 | User settings              | Display light **3, **4 : Constant light           | P.327          |
|          |      |                 | Osci settings              | Hor. full disp. view*3 : Auto                     | P.327          |
|          |      |                 |                            | Auto*3 : ON                                       | P.327          |
|          |      |                 |                            |                                                   | P.327          |
|          |      |                 |                            | Sound quality*3: Normal Surround*3: OFF           | P.327<br>P.327 |
| 1        |      |                 |                            |                                                   | P.327<br>P.328 |
| 1        |      |                 |                            | TV sound while closed*3, *4 : ON                  |                |
|          |      |                 |                            | Set image display*2, *3 : ON                      | P.213          |
|          |      |                 |                            | Sound effect setting*3 : ON                       | P.328          |
|          |      |                 |                            | Pictograph*3, *4 : ON                             | P.328          |
|          |      | Analog TV       | Sound volume adjustment    | Level 5                                           | P.326          |
|          |      |                 | Channel list <sup>*5</sup> | Not stored (1ch~12ch)                             | P.318          |
|          |      |                 | User settings              | Display light*3, *4 : Constant light              | P.327          |
|          |      |                 |                            | TV sound while closed*3, *4: ON                   | P.328          |
|          |      |                 |                            | Pictograph*3, *4 : ON                             | P.328          |
|          |      | Camera          |                            | Outside camera                                    | P.173          |
|          |      |                 | Format setting             | Photo mode/Continuous mode:                       | P.173          |
|          |      |                 |                            | CIF (352×288)                                     |                |
|          |      |                 |                            | Shooting a photo for sending during a voice call: |                |
|          |      |                 |                            | QCIF (176×144)                                    |                |
|          |      |                 | Shot interval              | CIF (352×288): 1.0 second                         | P.173          |
|          |      |                 |                            | Stand-by (240×320)/                               |                |
|          |      |                 |                            | QCIF (176×144)/                                   |                |
|          |      |                 |                            | Sub-QCIF (128×96): 0.5 second                     |                |
| 1        |      |                 | Shot number                | CIF (352×288): 4 shots                            | P.173          |
| 1        |      |                 |                            | Stand-by (240×320)/                               |                |
|          |      |                 |                            | QCIF (176×144)/                                   |                |
|          |      |                 |                            | Sub-QCIF (128×96): 5 shots                        |                |
|          |      |                 | File size setting          | Mail restrict'n (S)                               | P.173          |
| 1        |      |                 | Storage setting            | Normal                                            | P.174          |
|          |      |                 | White balance              | Auto                                              | P.174          |
|          |      |                 | Image tuning               | Auto                                              | P.174          |
| 1        |      |                 | Auto save set              | OFF                                               | P.174          |
| 1        |      |                 | Store in                   | Phone                                             | P.174          |
|          |      |                 | Shutter sound              | Sound 1                                           | P.174          |
| 1        |      |                 | File restriction           | File unrestricted                                 | P.176          |
| 1        |      |                 | Display size               | Actual size                                       | P.176<br>P.175 |
| 1        | 79   | Receive Ir data | Display Size               | Actual SIZE                                       | P.175<br>P.362 |
| 1        | /9   | Guide           |                            | _                                                 |                |
|          |      |                 | Coursed data               | -<br>N                                            | P.40           |
| 1        |      | Bar code reader | Saved data                 | None                                              | P.178          |
|          |      | Text reader     | Saved data                 | None                                              | P.183          |
|          |      | SD-PIM          |                            | _                                                 | P.356          |

|           | Menu | Function name                | Setting                               | g at purchase                                     | Reference |
|-----------|------|------------------------------|---------------------------------------|---------------------------------------------------|-----------|
|           | 45   | Schedule                     |                                       | Not stored                                        | P.370     |
| TOOL      |      |                              | Monthly display/Weekly display        | Monthly display                                   | P.373     |
| 1002      |      |                              | User icon settg.                      | Not stored                                        | P.373     |
|           | 44   | Alarm                        |                                       | Not stored                                        | P.368     |
|           |      |                              |                                       | OFF                                               |           |
| -         | 85   | Calculator                   |                                       | _                                                 | P.379     |
| -         | 95   | ToDo                         |                                       | Not stored                                        | P.374     |
| -         | 42   | Free memo                    |                                       | Not stored                                        | P.379     |
| -         | 72   | Play/Erase msg.              |                                       | 140t Stored                                       | P.77      |
|           | FF   |                              |                                       | - Not stored                                      |           |
|           | 55   | Record message               |                                       | Not stored                                        | P.74      |
|           |      |                              |                                       | OFF                                               |           |
|           |      |                              | Answer message                        | Japanese 1 (when "Record message" is set to "ON") |           |
|           |      |                              | Ring time                             | 8 seconds (when "Record message" is set to "ON")  |           |
|           | 43   | Voice memo (during           |                                       | Not recorded                                      | P.377     |
|           |      | standby)**6                  |                                       |                                                   |           |
| -         |      | Voice memo (during a call)*6 |                                       | Not recorded                                      | P.377     |
| F         | 91   | Voice announce               |                                       | Not recorded                                      | P.116     |
| -         |      | Forwarding image             |                                       | ON                                                | P.363     |
| -         |      | UIM operation                |                                       | _                                                 | P.380     |
|           | 25   | '                            |                                       | <u> </u>                                          | P.384     |
|           |      | Check messages               |                                       | _                                                 |           |
| SERVICE   | 17   | Caller ID notification       |                                       |                                                   | P.51      |
|           |      | Voice mail                   | Message notification                  | YES                                               | P.384     |
|           |      | Call waiting                 |                                       | _                                                 | P.386     |
|           |      | Call forwarding              |                                       | _                                                 | P.387     |
|           |      | Bar nuisance calls           |                                       | -                                                 | P.389     |
|           |      | Caller ID request            |                                       | -                                                 | P.390     |
| -         |      | In-call arrival act          |                                       | Answer                                            | P.391     |
| -         |      | Set arrival act              |                                       | _                                                 | P.391     |
| -         |      | Remote access                |                                       | _                                                 | P.392     |
| -         |      | Dual network                 |                                       |                                                   | P.390     |
| -         |      |                              |                                       | _                                                 | P.391     |
|           |      | English guidance             |                                       | - Net stared                                      |           |
|           |      | Additional service           |                                       | Not stored                                        | P.393     |
|           |      |                              | Additional guidance                   | Not stored                                        |           |
|           |      | Service numbers              |                                       | _                                                 | P.391     |
|           |      | Multi number                 |                                       | Not stored                                        | P.392     |
|           |      |                              | Set as ring tone                      | Same as ring tone                                 |           |
|           |      | Call barring                 | Not available from the FOMA pho       | one (As of December 2005)                         |           |
|           |      | Add to phonebook             | ·                                     | Not stored (except inside the UIM)                | P.97      |
|           |      | Search phonebook             | Search method                         | Reading search                                    | P.102     |
| PHONEBOOK |      |                              | Sort                                  | Reading order                                     | P.107     |
| -         | 22   | No. of phonebook             |                                       |                                                   | P.106     |
| -         |      |                              |                                       | All released                                      |           |
| L         | 62   | Utilities                    |                                       |                                                   | P.109     |
| L         | 12   | Restrictions                 |                                       | All released                                      | P.150     |
|           | 26   | Group setting                | Group name                            | Group 01 to 19                                    | P.101     |
|           |      |                              |                                       | (except inside the UIM)                           |           |
|           | 0    | Own number                   |                                       | Not stored (except Own number)                    | P.376     |
| OWN DATA  | 24   | Received calls               |                                       | No records                                        | P.67      |
| OWN DATA  |      |                              | Received address                      | No records                                        | P.277     |
| F         |      | Dialed calls                 |                                       | No records                                        | P.59      |
|           |      |                              | Sent address                          | No records                                        | P.276     |
| -         | 97   | Mail member                  | 55 444.000                            | Not stored                                        | P.280     |
|           | 31   | IVIAII IIIEIIIDEI            | Mambarnama                            |                                                   | F.20U     |
| L         |      |                              | Member name                           | Mail member 1 to 20                               |           |
|           |      | Chat group                   |                                       | Not stored                                        | P.290     |
|           |      |                              | Group name                            | Group 1 to 5                                      |           |
| Ī         | 38   | Common phrases               | Fixed common phrase                   | Default                                           | P.441     |
| I         |      |                              | Original common phrase                | Not stored                                        | 1         |
|           |      | 1                            | · · · · · · · · · · · · · · · · · · · | t                                                 | 5         |
| -         | 82   | Own dictionary               |                                       | Not stored                                        | P.442     |

|        | Menu | Function name            | Setting        | at purchase     | Reference |
|--------|------|--------------------------|----------------|-----------------|-----------|
| Others |      | Clock (Private window)   |                | clock and icons | P.34      |
|        |      | Video-phone              | Brightness     | 0               | P.88      |
|        |      |                          | White balance  | Automatic       | P.88      |
|        |      |                          | Display light  | Constant light  | P.88      |
|        |      | Photo-sending            | Format setting | QCIF (176×144)  | P.173     |
|        |      | Earpiece volume          |                | Level 4         | P.69      |
|        |      | Manner mode              |                | Released        | P.119     |
|        |      | Public Mode (Drive Mode) |                | Released        | P.71      |
|        |      | Redial                   |                | No records      | P.59      |

<sup>%6:</sup>During calls, "Voice memo" (during a call), and any other than during calls, "Voice memo" (during standby) are displayed.

# **Pre-installed Data**

# Stand-by Display/Wake-up Display

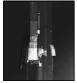

Blue

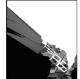

Black

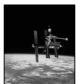

Universe

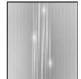

Light

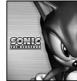

Sonic © SEGA

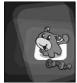

Dimo @ BVIG

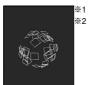

Sphere

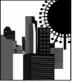

Building

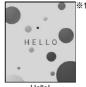

Hello!

%1 Flash movie %2 The background and design change.

## **Frame**

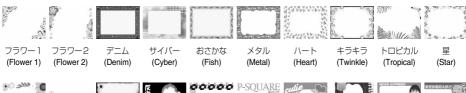

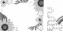

ひまわり 虹 (Sunflower) (Rainbow)

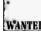

WANTED

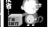

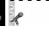

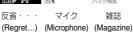

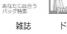

ドール (Doll)

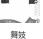

(Maiko)

ニュース

スクープ! (News) (Scoop!)

(Grass flower)

(Twinkle)

(Heart3)

フラワー

(Flower)

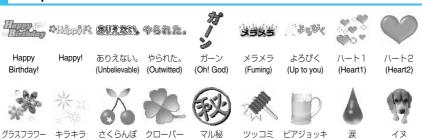

(Secret)

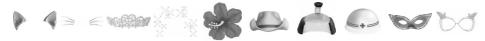

(Bulldozing) (Beer mug)

(Tears)

(Dog)

マジック マジック マジック マジック マジック マジック マジック マジック マジック マジック ネコ耳 ネコひげ ティアラ キラキラ ハイビスカス カウボーイハット 殿 工事中! 仮面 マダム (Cushy cat's ears) (Cushy cat's whiskers) (Cushy tiara) (Cushy twinkle) (Cushy hibiscus) (Cushy cowboy hat) (Cushy king) (Cushy wider constitution) (Cushy mask) (Cushy madam)

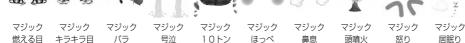

(Cushy smoldering eyes) (Cushy bright eyes) (Cushy rose) (Cushy wailing) (Cushy 10 tons) (Cushy cheek) (Cushy snort) (Cushy erupting) (Cushy angry) (Cushy snooze)

### Information

● The marks that can be selected from Cushy Mark are from "マジックネコ耳 (Cushy cat's ears)" through "マジック居眠り (Cushy snooze)".

# **Moving Font Effect**

(Cherry)

(Clover)

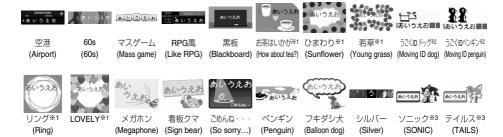

%1 © CHIE TANAKA %2 © motion-id %3 © SEGA

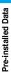

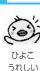

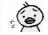

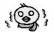

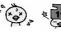

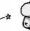

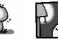

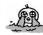

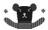

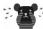

うれしい

きらい (Chick glad) (Chick dislike) (Chick cold) (Chick hot) (Chick shock) (Chick lonely) (Chick good night) (Chick cry) (Bear angry) (Bear cry)

ひよご 寒い

ひよご 暑い

ひよこ ショック

ひよこ さみしい

ひよこ おやすみ

ひよこ 泣く

くま 怒る

< ± 泣く

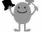

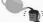

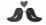

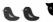

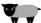

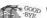

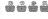

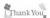

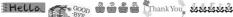

うれしい! (Glad!)

カップ悩む

八トすき (Cup worried) (Pigeon love) (Pigeon dislike) (Shock!)

ハトきらい ショック!

Hello

Good Bye

おつかれ! (Good work today!)

Thank you! おめでとう

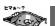

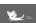

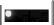

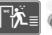

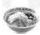

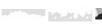

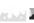

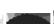

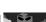

(Congratulations)

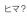

遅れる~

Good-Night

ダッシュ

ラーメン

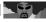

(Free?)

(Running late~)

(Dash)

バブル (上) バブル (下) アフロ (上) アフロ (下) ラインフラワー

(Noodle)

[Bubble (top)] [Bubble (bottom)] [Afro (top)] [Afro (bottom)] (Line flower)

\*\*\*\*\*

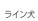

ライン犬 ラインハート ラインキラキラ ライン渋滞 (Line dog) (Line heart) (Line twinkle) (Line traffic jam) (Line snow)

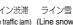

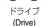

カラオケ (Karaoke)

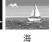

(Sea)

(Line star)

ラインスター

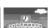

ライン猫

(Line cat)

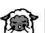

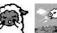

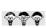

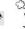

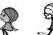

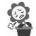

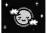

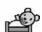

温泉 (Hot spring)

学校 (School)

ひつじすき ひつじジャンブ (Sheep love) (Sheep jump)

ごめん

(Sorry)

女の子きらい 女の子さみしい

(Girl dislike) (Girl lonely) (Flower depressed) (Moon good night) (Good night)

花悩む

月おやすみ おやすみ

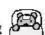

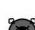

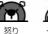

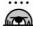

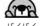

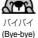

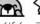

(Fight!)

ファイト! 眠い

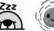

晴れ

(Sunny)

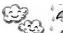

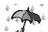

忙しい! (Busy)

発熱 (Fever)

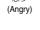

サッカー

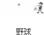

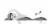

水泳

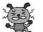

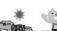

(Sleepy)

行ってきます

(Going now)

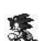

ソニック\*1

(Sonic)

(Cloudy)

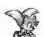

テイルス\*1

(Tails)

(Rainy)

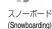

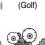

ゴルフ

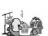

(Soccer)

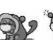

(Baseball) (Swimming)

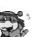

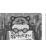

(Annoyed)

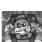

暑い

(Hot)

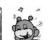

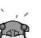

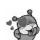

%1 © SEGA %2 © BVIG

(Hello)

こんにちは※2 おどろき※2 かぜひいた※2 着ぐるみ※2 酔っぱらい※2 (Surprised) (Caught cold) (Mimic suit) (Drunkard)

悲しい※2 (Sad)

いばる※2 (Be pompous) (Delighted~)

うれしい~\*2 ごめんなさい\*2 ラブラブ\*2 (Sorry) (Love love)

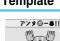

• G • O • O • O • O • Fight!

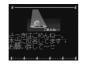

Sorry

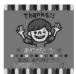

Thanks!

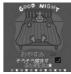

Good Night

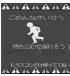

Hurry Up!

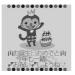

Happy Birthday!

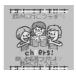

Cheers!

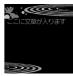

**KINGYO** 

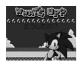

Sonic\*1

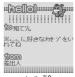

hello\*2

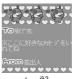

love<sup>\*2</sup>

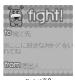

fight!\*\*2

%1 © SEGA %2 © BVIG

# List of Characters Assigned to Keys (5-touch Input Method)

| Key                     | Kanji/Hiragana<br>input mode | Katakana input mode | Alphabet input mode                                                                   | Numeral input mode                                                   |
|-------------------------|------------------------------|---------------------|---------------------------------------------------------------------------------------|----------------------------------------------------------------------|
| 1 *                     | あいうえお ぁぃぅぇぉ                  | アイウエオ アイウエオ         | ?!-/¥&*()#*° ♥ 宿 ※1                                                                   | 1                                                                    |
| (2.5°)                  | かきくけこ                        | カキクケコ               | ABCabc                                                                                | 2                                                                    |
| 3 g                     | さしすせそ                        | サシスセソ               | DEFdef                                                                                | 3                                                                    |
| (4 ft)                  | たちつてとっ                       | タチツテトツ              | GHIghi                                                                                | 4                                                                    |
| 5.                      | なにぬねの                        | ナニヌネノ               | JKLjkl                                                                                | 5                                                                    |
| <b>6</b> <sup>MNO</sup> | はひふへほ                        | ハヒフヘホ               | MNOmno                                                                                | 6                                                                    |
| <b>Z</b> p#<br>ORS      | まみむめも                        | マミムメモ               | PQRSpqrs                                                                              | 7                                                                    |
| 8.0                     | やゆよゃゅょ                       | ヤユヨヤユョ              | TUVtuv                                                                                | 8                                                                    |
| 90                      | らりるれろ                        | ラリルレロ               | WXYZwxyz                                                                              | 9                                                                    |
| (O)                     | わをんーゎ                        | ワヲンーヮ *2            |                                                                                       | 0                                                                    |
| (X http://              | *3                           |                     | .ne.jp .co.jp .ac.jp <sup>**4</sup><br>wwwcom .html http://<br>https:// @docomo.ne.jp | * .ne.jp .co.jp .ac.jp*4 wwwcom .html http:// https:// @docomo.ne.jp |
| #***                    | * ° 、。 · ! ? * 5             | * ° 、。 · ! ? * 5    | .@/!?(),:'`⁻፠6&¥                                                                      | #. @/!?(),:' <sup>-</sup> *6&¥                                       |

<sup>※1:</sup> Valid only when entering the main text for SMS. "♥" and "an are always displayed as full-pitch characters and others are displayed as half-pitch characters.

- ※2: You can enter reduced size of "">" in full-pitch mode only.
- ※3: If you press ★ in "Kanji/Hiragana input mode", it is switched to "Kuten code input mode".
- \*4: If switched to full-pitch mode, these letters are not displayed. (Except "\*" for Numeral input mode.)
- \*\*5: With "Kanji/Hiragana input mode" and full-pitch "Katakana input mode", " " or " " is displayed only when the character to which " " or " " can be added is displayed. You cannot enter ", ", ", ", ", ", ", ", ", ", " or " for entering the reading of Own Dictionary and the reading for Phonebook entries in the UIM.
- - : You can enter lowercase in the following two methods:
    - Enter uppercase first and press ( to convert it to lowercase.
    - Switch to "Lower case" and enter characters.

# List of Characters Assigned to Keys (2-touch Input Method)

#### Full-pitch input mode

#### Half-pitch input mode

| K            | еу | Sec | cond | colu | mn |     |        |        |        |            |                        | K            | еу | S          |
|--------------|----|-----|------|------|----|-----|--------|--------|--------|------------|------------------------|--------------|----|------------|
|              |    | 1   | 2    | 3    | 4  | 5   | 6      | 7      | 8      | 9          | 0                      |              |    | 1          |
| First column | 1  | あぁ  | い    | うぅ   | ええ | おぉ  | A<br>a | B<br>b | C<br>c | D<br>d     | E<br>e                 | First column | 1  | <i>J</i> . |
| First        | 2  | か   | き    | <    | け  | ح   | F<br>f | G<br>g | H<br>h | l<br>i     | J<br>j                 | First        | 2  | t.         |
|              | 3  | さ   | U    | ₫    | ŧ  | そ   | K<br>k | L      | M<br>m | N<br>n     | 0                      |              | 3  | ţ          |
|              | 4  | た   | ち    | つっ   | τ  | ٢   | P<br>p | Q<br>q | R<br>r | S<br>s     | T<br>t                 |              | 4  | 5          |
|              | 5  | な   | ات   | ぬ    | ね  | の   | U      | V      | W      | X<br>x     | Y<br>y                 |              | 5  | J          |
|              | 6  | は   | ひ    | ıSı  | ^  | ほ   | Z      | ?      | !      | -          | /                      |              | 6  | J          |
|              | 7  | ま   | み    | む    | め  | ŧ   | ¥      | &      |        | *2         |                        |              | 7  | ~          |
|              | 8  | やゃ  | (    | ゆ    | )  | よょ  | *      | #      |        | <b></b> #2 | %1<br>Switch<br>Switch |              | 8  | †          |
|              | 9  | 5   | b    | る    | ħ  | 3   | 1      | 2      | 3      | 4          | 5                      |              | 9  | 9          |
|              | 0  | わゎ  | を    | Ь    | *3 | **3 | 6      | 7      | 8      | 9          | 0                      |              | 0  | 7          |

| , |              |   |     |      |      |    |   |        |        |        |               |                  |
|---|--------------|---|-----|------|------|----|---|--------|--------|--------|---------------|------------------|
|   | Ke           | Э | Sec | cond | colu | mn |   |        |        |        |               |                  |
|   |              |   | 1   | 2    | 3    | 4  | 5 | 6      | 7      | 8      | 9             | 0                |
|   | um           | 1 | ア   | イ    | ウ    | I  | オ | Α      | В      | С      | D             | Е                |
|   | col          |   | ア   | 1    | ゥ    | I  | オ | а      | b      | С      | d             | е                |
|   | First column | 2 | カ   | +    | ク    | ケ  |   | F      | G      | Н      | 1             | J                |
|   |              |   |     |      |      |    |   | f      | g      | h      | i             | j                |
|   |              | 3 | サ   | シ    | ス    | セ  | ソ | K      | L      | М      | N             | 0                |
| 1 |              |   |     |      |      |    |   | k      | ı      | m      | n             | 0                |
|   |              | 4 | タ   | チ    | ツ    | テ  |   | Р      | Q      | R      | S             | T                |
|   |              |   |     |      | ツ    |    |   | р      | q      | r      | S             | t                |
|   |              | 5 | ナ   | =    | ヌ    | ネ  | ノ | U      | V      | W      | X             | Υ                |
|   |              |   |     |      |      |    |   | u      | V      | W      | Х             | У                |
|   |              | 6 | ハ   | L    | フ    | ^  | ホ | Ζ      | ?      | !      | _             | /                |
| 1 |              |   |     |      |      |    |   | Z      |        |        |               |                  |
|   |              | 7 | マ   | 111  | 4    | Х  | Ŧ | ¥      | .2     |        | *2            |                  |
|   |              | 8 | ヤ   | (    | ユ    | )  | 3 | *      | #      |        | <b>#2</b>     | <b>*1</b>        |
|   |              |   | ヤ   |      | ュ    |    | ∃ |        |        |        | ₩             | Switch<br>Switch |
| 1 |              | 9 | ラ   | IJ   | ル    | レレ | П | 1      | 2      | 3      | 4             | 5                |
|   |              | Ů | @   | /    | -    | _  | : | .ne.jp | .co.jp | .ac.jp | @docomo.ne.jp | )                |
|   |              | 0 | ワ   | ヲ    | ン    | *  | ۰ | 6      | 7      | 8      | 9             | 0                |
|   |              |   | ~   | ,    |      | ,  |   | www.   | .com   | .html  | http://       | https://         |

#### Information

- When entering reading for the UIM Phonebook, you can enter full-pitch katakana instead of hiragana.
- You may not be able to enter some characters in Mode 2. Switch to Mode 1 in this case.

A blank field indicates that a space is entered.

<sup>\*1:</sup> Press (S) (O) to switch between the uppercase input mode (upper row) and lowercase input mode (lower row).
You can switch to lowercase also by pressing (S) after entering uppercase.

<sup>※2:</sup> You can use only when you are able to select "Pictograph" such as when registering "Free memo" or "Common phrases".

<sup>&</sup>quot;and "♥" are always displayed as full-pitch characters.

You cannot select "Pictograph" for entering the main text for SMS but you can enter "™" and "♥".

<sup>\*\*3:</sup> With "Full-pitch input mode", "\* " and "° " are displayed only for the characters that you can attach "\* " and "° ". If you enter "\* " and "° " for other characters, a space is entered.

# List of Characters Assigned to Keys (T9 Input Method)

| Key                 | Kanji/Hiragana<br>input mode | Katakana input mode |
|---------------------|------------------------------|---------------------|
| 1 8                 | あいうえおぁぃぅぇぉ 1                 | アイウエオァィゥェォー         |
| (2 <sup>h</sup> )   | かきくけこ2                       | カキクケコ2              |
| 3 8                 | さしすせそ3                       | サシスセソ3              |
| (4 th)              | たちつてとっ4                      | タチツテトッ4             |
| 5%                  | なにぬねの5                       | ナニヌネノ5              |
| <b>6</b>            | はひふへほ6                       | ハヒフへホ6              |
| <b>Z</b> P₹<br>GR\$ | まみむめも7                       | マミムメモ7              |
| 8.                  | やゆよゃゅょ8                      | ヤユヨャュョ8             |
| 989                 | らりるれろ9                       | ラリルレロ9              |
| O <sup>R</sup>      | わをんゎー 0                      | ワヲンヮ※1―0            |
| <b>*</b>            | *2                           | *2                  |
| (## \(\alpha\))     | , , '° · i 5*3               | * ° ′° ·   5 *3     |

<sup>\*1: &</sup>quot;7 (reduced size)" can be entered in full-pitch mode only.

<sup>※2:</sup> Press to switch to "Yomi edit mode" or "Fix mode". (See page 444)

<sup>\*3: &</sup>quot; " and " " are displayed only for characters that you can enter " " and " " in full-pitch mode.

# **Symbol Conversion List**

On the Character Entry (Edit) display, enter "きごう" to convert it to bring up symbol candidates. Further, you can enter characters listed below to convert them into respective symbols.

| Character     | Symbol                                   |
|---------------|------------------------------------------|
| あっと<br>あっとまーく | @                                        |
| いこーる          | =                                        |
| えん            | ¥                                        |
| おす            | \$                                       |
| おなじ           | √                                        |
| おなじく          | //                                       |
| おんぷ           | Þ                                        |
| かける           | ×                                        |
| かっこ           | () () () () () () () () () () () () () ( |

| Character | Symbol   |   |
|-----------|----------|---|
| から        | ~        | 7 |
| こめ        | *        | 7 |
| ころん       | :        | ( |
| こんま       | ,        | = |
| さんかく      | △▲▽▼     | ₫ |
| しゃせん      | $\wedge$ | è |
| しかく       | □■◇◆     | + |
| たす        | +        | k |
| どう        | ヽヾゝゞ॥々   | 4 |
| ぱーせんと     | %        | 1 |

|   | Character | Symbol       |
|---|-----------|--------------|
| 1 | ひく        | _            |
| 1 | ひしがた      | ♦            |
|   | ほし        | ☆★           |
|   | まる        | 00           |
|   | むげん       | ∞            |
|   | めす        | φ            |
|   | やじるし      | <b>→</b> ←↑↓ |
|   | ゆうびん      | Ŧ            |
|   | る一と       | $\sqrt{}$    |
|   | わる        | ÷            |

# **Emoticon Conversion List**

On the Character Entry (Edit) display, enter "かお" or "かおもじ" to convert them to bring up emoticon candidates. Further, you can enter characters listed below to convert them into respective emoticons.

| Character | Emoticons    |
|-----------|--------------|
| ありがと      | m ( ) m      |
| ありがとう     | 65           |
| ばんざい      | \(^0^) /     |
| わーい       | (^0^)        |
| おーい       | (^0^) /      |
| ほじし       | (^^) v       |
| ぎゃはは      | (^Q^)/^      |
| あは        | (0^0^0)      |
| にこ        | (^-^)        |
| にこ        | (*^_^*)      |
| ちゅ        | (^3^)/       |
| ちゅ        | (^ε^)-☆Chu!! |
| わくわく      | 0 (^-^) 0    |
| ういんく      | (^)          |
| さよなら      | (^_^) /~     |
| がんば       | p (^^) q     |
| ね         | (^. ^) b     |

| Character | Emoticons |
|-----------|-----------|
| ぽりぽり      | (^^5      |
| ひやあせ      | (^o^;     |
| あせあせ      | (; ^_^A   |
| びくっ       | (*_*)     |
| どき        | (0-0:)    |
| え         | (@_@;)    |
| めがてん      | ( · · ;)  |
| はてな       | ( · · ?)  |
| きらーん      | (☆。☆)     |
| しくしく      | (T_T)     |
| さよなら      | (T_T) /~  |
| いたた       | (>_<)     |
| えーん       | (;_;)     |
| なぜ        | (?_?)     |
| が一ん       | (;)!!     |
| えへん       | ()        |
| đ)        | (×)       |

| いかり (` ´)          | ,         |
|--------------------|-----------|
|                    | +         |
| むか   (;            | '         |
| こそこそ (・_・          |           |
| じーっ (              | -)        |
| きこえない   ()         |           |
| こまったもんだ (~~)       | ξ         |
| ぶたー ) ^ o ^        | (         |
| こあら (−Q-           | -)        |
| いっぷく (^!^)!        | y~        |
| いっぷく ( ^ . ^) y    | _~~~      |
| ほし ☆彡              |           |
| ねてる () z           | ! Z       |
| atin \(\(\circ_0\) | /         |
| φ (                | )         |
| うん (゚_゚) (。        | )         |
| かんぱい (^^) / ∇☆'    | △ / (, ,) |
| Ĭĕŧ \(`_`)(`       | _^) /     |

# **Symbol List**

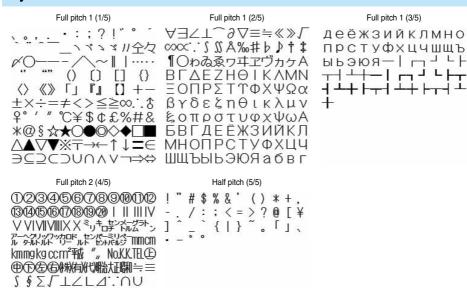

#### Information

- Special symbols might not be correctly displayed if they are sent to mobile phones which do not support i-mode or personal computers.
- If you select "Symbols" from the Function menu in the character input mode that allows you to enter only half-pitch characters, you can display half-pitch symbols only.

# **Pictograph List**

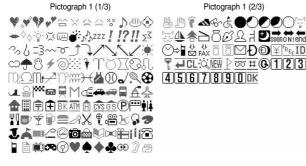

Pictograph 1 (2/3)

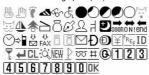

Pictograph 2 (3/3)

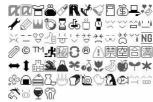

#### Information

- Entered pictographs are all counted as full-pitch characters.
- Pictographs are not correctly displayed if they are sent to mobile phones which do not support i-mode phone or to personal computers. Further, the pictographs on the <Pictograph 2 (3/3)> display are not correctly displayed when sent to i-mode phones which do not support those pictographs.

# **Common Phrase List**

### ■Folder 1 (Fixed common phrases)

| No. | Expressions         |
|-----|---------------------|
| 1   | Sorry               |
| 2   | Thank you           |
| 3   | Congratulations!    |
| 4   | It's time           |
| 5   | Wait a minute       |
| 6   | Just arrived        |
| 7   | Schedule change     |
| 8   | Where are you?      |
| 9   | Do your best        |
| 0   | What are you doing? |

### ■Folder 2 (Fixed common phrases)

| No. | Expressions                   |
|-----|-------------------------------|
| 1   | All right                     |
| 2   | I hope you are well           |
| 3   | Well done                     |
| 4   | Emergency                     |
| 5   | How do you think?             |
| 6   | Please call                   |
| 7   | I will be late                |
| 8   | Leave a message on voice mail |
| 9   | E-mail me via i-mode          |
| 0   | Thank you for your help       |

# Kuten Code List

| Kuten                                  | 1                                                        | , Kuten                                                                                                    |                                                                                                    | Kuten                                                                                                    |
|----------------------------------------|----------------------------------------------------------|----------------------------------------------------------------------------------------------------|----------------------------------------------------------------------------------------------------|----------------------------------------------------------------------------------------------------|
| digit                                  | Kuten digit 4                                            | 4 digit                                                                                                    | Kuten digit 4                                                                                                    | digit Kuten digit 4                                                                                                   |
| 1 to 3                                 | –                                                        | 6 7 8 9 1 to 3                                                                                                    | 0 1 2 3 4 5 6 7 8 9                                                                                                    | 1 to 3 0 1 2 3 4 5 6 7 8 9                                                                                            |
| 010<br>011<br>012<br>013<br>014<br>015 | - / \ ~      · · · · · · · · · · · · · · · ·             | . : : ?   130<br>. : : ?   131<br>. : : : : . :   132<br>. : : : : : : : :   132<br>. : : : : : : : : : :   134<br>. : : : : : : : : :   135<br>. : : : : : : : : : : :   136 | ① ② ③ ④ ⑤ ⑥ ⑦ ⑧ ⑨<br>⑩ ⑪ ② ④ ⑭ ⑤ ⑥ ⑩ ⑩ ⑨<br>図 I II II V V VI VI VI X<br>X ※ * * * * * * * * * * * * * * * * * *                                                                                                    | 209 旗 概                                                                                                    |
| 016<br>017<br>018<br>019<br>020<br>021 | ≥ ∞ ∴ ♂ ♀ ° ′<br>\$ ¢ £ % # & :<br>★ ○ ● ◎ ◇             | ≠       <                                                                                                    | 報 (M) KK IL IL IL IL IL IL IL IL IL IL IL IL IL                                                                                                    | 215 客脚 之                                                                                                    |
| 022<br>023<br>024<br>026               | C ⊃ U ∩                                                  | E ∋ ⊆ □ 161<br>162<br>163<br>164<br>∴ ≪ ≫ √                                                                                                    | 奏符 は は ない と は は は は は は は は は は は は は は は は は は                                                                                                    | 221<br>221<br>222<br>222 挟穗<br>223 挟穗<br>36                                                                           |
| 027<br>028<br>029                      | ∞ ∝ ∵ ∫ ∬<br>Å ‰ # b .                                   | 164<br>165<br>166<br>167<br>0 1 2 3 168                                                                                                    | 以 伊 位 依 偉 南 夷 畏 遇 惠 夷 畏 医遗 路 維 緯 育 郁 碳 一 壺 溢 溢 遊 遊 遊 遊 遊 遊 遊 遊 遊 遊 遊 遊 遊 遊 遊 遊 遊                                                                                                    | 226                                                                                                    |
| 032<br>033<br>034<br>035<br>036        | 4 5 6 7 8 9<br>A B C I<br>H I J K L M I<br>R S T U V W X | 169 D E F G 170 N O P Q X Y Z 170 b c d e 171                                                                                                    | 稲引     日       古     古       古     古       古     古       古     古       古     日       古     日       日     日       日                                                                                                    | 229 串 櫛 釧 屑 屈 型 1 230 据 窟 沓 靴 轡 窪 熊 隈 桑 桑 鍛 勲 君 薫 訓 群 軍 郡 【 「ナ 】                                                      |
| 037<br>038<br>039<br>040<br>041        | fghijk<br>pqrstu<br>z                                    | l m n o 172<br>v w x y 173<br>うええお 173                                                                                                    | 明 欝 蔚 鰻 姥 厩 浦 瓜 閏 噂       云 運 雲       t 在 餌 叡 営 嬰 影 映                                                                                                    | 232                                                                                                    |
| 042<br>043<br>044<br>045               | ごさざだしじす でそとびび かぶぶん                                       | ずせぜそ 175<br>つづてで 176<br>のはばぱ 177<br>へべぺほ 178                                                                                                    | 曳衛関連 整边 电线电弧 医复数 医多种性 医多种性 医多种性 医多种性 医多种性 医多种性 医多种性 医多种性                                                                                                    | 237 傑 欠 決 深 宗 六 結 美 月 堅 上 1 月 堅 上 238 快 使 憲 懸 拳 捲 献 研 硯 絹 県 里 440                                                     |
| 046<br>047<br>048                      | ゆょよらりる t<br>ゐゑをん                                         | も ゃ や ゅ<br>れ ろ ゎ わ 178<br>179<br>180                                                                                                    | 【 お 】 於 汚 甥 於 汚 甥 押 旺 横 欧 配 王 翁 襖 篇                                                                                                    | 241 肩見謙賢軒遺鍵睽顕驗<br>242 顧 五原厳幻弦減源安<br>243 核舷 記限<br>【 2 】                                                                |
| 050<br>051<br>052<br>053<br>054<br>055 | オガザダチニ ブー・・・・・・・・・・・・・・・・・・・・・・・・・・・・・・・・・・・・            | ウェエォ 181<br>182<br>グズセゼソ 182<br>ツツババパ 183<br>184                                                                                                    | 関サー     (で)       (で)     (で)       (で)     ( | 243<br>244<br>245<br>245<br>246 顧願如互伯湖侯<br>247<br>248 顧便包<br>247<br>248<br>249<br>249                                 |
| 056<br>057<br>058<br>060               | ユョヨラリルしヰヱヲンヴヵ!                                           | モャヤュ 185<br>レロヮワ 186<br>187<br>188<br>Z H O I 189                                                                                                    | 禍 禾稼 簡質 別 一                                                                                                    | 249                                                                                                    |
| 061<br>062<br>063<br>064<br>065        | $ \begin{array}{cccccccccccccccccccccccccccccccccccc$    |                                                                                                    | 盤 蟹 医 医 医 医 医 医 医 医 医 医 医 医 医 医 医 医 医 医                                                                                                    | 254<br>255<br>紅紅網耕業賣店<br>256<br>紅統 行簡降 环源 調 高 專<br>256<br>257<br>258<br>258<br>258<br>258<br>258<br>258<br>258<br>258 |
| 070<br>071<br>072<br>073               | ийклмн (                                                 | ЕЁЖЗ 196<br>ОПРС 197<br>ШЩЪЫ 198<br>199                                                                                                    | 頸掛笠 樫 橿 梶 鳅 潟 割 国 喝 曜 閣 掲 掲 掲 掲 掲 掲 掲 掲 掲 掲 報 報 轄 蒲 曜 報 報 報 報 報 報 報 報 報 報 報 報 報 報 報 報 報 報                                                                                                    | 260   此頃今困坤墾婚恨懇   6日   日根相混痕   村民   日本   1日   1日   1日   1日   1日   1日   1日                                             |
| 074<br>075<br>076<br>077<br>078        | б в г д е ё х<br>к л м н о п і<br>ф х ц ч ш щ і<br>ю я   | ж з и й 200<br>р с т у 202<br>ъ ы ь з 203<br>204<br>205                                                                                                    | 刑干棺看観館<br>歌動思欽管實丸<br>內方<br>別等數<br>一瓦基修測<br>任問題<br>一瓦基修測<br>任問題<br>一瓦基修測<br>任問題<br>一瓦基修<br>測<br>行<br>制<br>閉<br>玩<br>情<br>問<br>明<br>明<br>明<br>明<br>明<br>明<br>明<br>明<br>明<br>明<br>明<br>明<br>明                                                                                                    | 262 佐 性                                                                                                    |
| 081<br>082<br>083                      |                                                          | 207<br>                                                                                                    | 開<br>で<br>に<br>で<br>に<br>に<br>に<br>に<br>に<br>に<br>に<br>に<br>に<br>に<br>に<br>に<br>に                                                                                                    | 269                                                                                                    |

| Kuten           |     |      |          | Kı  | uten | digi | t 4      |     |          |     | Kuten           |    |          |      | Kı     | uten   | digit     | 4       |      |            |       | Kuten           |        |        |    | Kı  | uten             | digit | t 4   |      |        |      |
|-----------------|-----|------|----------|-----|------|------|----------|-----|----------|-----|-----------------|----|----------|------|--------|--------|-----------|---------|------|------------|-------|-----------------|--------|--------|----|-----|------------------|-------|-------|------|--------|------|
| digit<br>1 to 3 | 0   | 1    | 2        | 3   | 4    | 5    | 6        | 7   | 8        | 9   | digit<br>1 to 3 | 0  | 1        | 2    | 3      | 4      | 5         | 6       | 7    | 8          | 9     | digit<br>1 to 3 | 0      | 1      | 2  | 3   | 4                | 5     | 6     | 7    | 8      | 9    |
| 273             | 讃   | 賛    | 酸        | 餐   | 斬    | 暫    | 残        |     | Ť        | Ť   |                 | Ī  | _        | た    | _      | Ì      | Ť         | Ť       |      | Ť          | Ť     | 400             | Ť      | 函      | 箱  | 硲   | 箸                | 肇     | 筈     | 櫨    | 幡      | 肌    |
|                 | [   |      | し        |     | ]    |      |          |     |          |     | 343             | 他  | 多        | 太    | 汰      | 詑      | 唾         | 堕       | 妥    | 惰          | 打     | 401             | 畑      | 畠      | 八  | 鉢   | 溌                | 発     | 醗     | 髪    | 伐      | 罰    |
| 273             | /+  | +11  | _        | eto |      | m    |          | 仕   | 仔        | 伺   | 344             | 柁  | 舵        | 楕    | 陀      | 駄      | 騨         | 体       | 堆    | 対          | 耐     | 402             | 抜      | 筏      | 閥  | 鳩   | 噺                | 塙     | 蛤     | 隼    | 伴      | 判    |
| 274<br>275      | 使っ  | 刺    | 司士       | 史師  | 嗣    | 四田   | 土        | 始   | 姉        | 姿   | 345<br>346      | 岱  | 帯        | 待代   | 怠      | 態      | 戴         | 替       | 泰    | 滞細         | 胎     | 403<br>404      | 半      | 反加     | 叛  | 帆   | 搬                | 斑     | 板     | 氾    | 汎      | 版    |
| 275             | 子施  | 屍旨   | 市枝       | 師止  | 志死   | 思氏   | 指獅       | 支祉  | 孜私       | 斯糸  | 347             | 腿台 | 苔大       | 袋第   | 貸罷     | 退題     | 逮鷹        | 隊滝      | 黛瀧   | 鯛卓         | 代啄    | 404             | 犯頒     | 班飯     | 畔挽 | 繁晩  | 般番               | 藩盤    | 販磐    | 範蕃   | 釆蛮     | 煩    |
| 277             | 紙   | 紫    | 肢        | 脂   | 至    | 視    | 詞        | 詩   | 試        | 誌   | 348             | 岩  | 托        | 択    | 拓      | 沢      | 濯         | 琢       | 託    | 鐸          | 濁     |                 | ľ      | NA.    | υ  | N)  | ï                | m     | -     | ш    | ==     |      |
| 278             | 諮   | 資    | 賜        | 雌   | 飼    | 歯    | 事        | 似   | 侍        | 児   | 349             | 諾  | 茸        | 凧    | 蛸      | 只      | / pac     | ~5.     | 20   | >T         | 120   | 405             | •      |        | Ŭ  |     | •                |       |       |      |        | 匪    |
| 279             | 字   | 寺    | 慈        | 持   | 時    |      |          |     |          |     | 350             |    | 미        | 但    | 達      | 辰      | 奪         | 脱       | 巽    | 竪          | 辿     | 406             | 卑      | 否      | 妃  | 庇   | 彼                | 悲     | 扉     | 批    | 披      | 斐    |
| 280             | _   | 次    | 滋        | 治   | 爾    | 璽    | 痔        | 磁   | 示        | 而   | 351             | 棚  | 谷        | 狸    | 鱈      | 樽      | 誰         | 丹       | 単    | 嘆          | 坦     | 407             | 比      | 泌      | 疲  | 皮   | 碑                | 秘     | 緋     | 罷    | 肥      | 被    |
| 281<br>282      | 耳   | 自    | 蒔        | 辞   | 汐    | 鹿    | 式        | 識   | 鴫        | 竺   | 352             | 担  | 探        | 旦    | 歎      | 淡      | 湛         | 炭       | 短續   | 端          | 箪     | 408             | 誹      | 費田     | 避  | 非   | 飛                | 樋     | 簸     | 備    | 尾      | 微    |
| 283             | 軸湿  | 宍漆   | 雫疾       | 七質  | 叱実   | 執蔀   | 失篠       | 嫉偲  | 室柴       | 悉芝  | 353<br>354      | 綻暖 | 耽檀       | 胆段   | 蛋男     | 誕談     | 鍛         | 寸       | 壇    | 弾          | 断     | 409<br>410      | 枇      | 毘鼻     | 琵柊 | 眉稗  | 美匹               | 疋     | 髭     | 彦    | 膝      | 菱    |
| 284             | 屡   | 蕊    | 灰縞       | 含   | 写    | 射    | 捨        | 赦   | 斜斜       | 煮   | 004             | 1  | 18       | 5    | 77     | ]      |           |         |      |            |       | 411             | 肘      | 弼      | 必必 | 畢   | 筆                | 逼     | 桧     | 姫    | 媛      | 紐    |
| 285             | 社   | 紗    | 者        | 謝   | 車    | 遮    | 蛇        | 邪   | 借        | 勺   | 354             | ١. |          | _    |        | •      | 値         | 知       | 地    | 弛          | 恥     | 412             | 置      | 謬      | 俵  | 彪   | 標                | 氷     | 漂     | 瓢    | 票      | 表    |
| 286             | 尺   | 杓    | 灼        | 爵   | 酌    | 釈    | 錫        | 若   | 寂        | 弱   | 355             | 智  | 池        | 痴    | 稚      | 置      | 致         | 蜘       | 遅    | 馳          | 築     | 413             | 評      | 豹      | 廟  | 描   | 病                | 秒     | 苗     | 錨    | 鋲      | 蒜    |
| 287             | 惹   | 主    | 取        | 守   | 手    | 朱    | 殊        | 狩   | 珠        | 種   | 356             | 畜  | 竹        | 筑    | 蓄      | 逐      | 秩         | 窒       | 茶    | 嫡          | 着     | 414             | 蛭      | 鯺      | 品  | 彬   | 斌                | 浜     | 瀕     | 貧    | 賓      | 頻    |
| 288<br>289      | 腫   | 趣    | 酒        | 首   | 儒    | 受    | 呪        | 寿   | 授        | 樹   | 357<br>358      | 中  | 仲        | 宙    | 忠      | 抽      | 昼         | 柱       | 注    | 虫          | 衷     | 415             | 敏      | 瓶      | ,  |     | ,                |       |       |      |        |      |
| 290             | 綬   | 需宗   | 囚就       | 収州  | 周修   | 愁    | 拾        | 洲   | 秀        | 秋   | 359             | 註丁 | 耐兆       | 鋳凋   | 駐喋     | 樗寵     | 瀦         | 猪       | 苧    | 著          | 貯     | 415             | [      |        | 不  | 付   | 埠                | 夫     | 婦     | 富    | 圖      | 布    |
| 291             | 終   | 編    | 習        | 臭   | 舟    | 東    | 衆        | 襲   | <b>讐</b> | 蹴   | 360             | ١  | 帖        | 帳    | 床      | 弔      | 張         | 彫       | 徴    | 懲          | 挑     | 416             | 府      | 怖      | 扶  | 敷   | 斧                | 普     | 浮     | 父    | 符      | 腐    |
| 292             | 輯   | 週    | 酋        | 酬   | 集    | 醜    | 什        | 住   | 充        | +   | 361             | 暢  | 朝        | 潮    | 牒      | 町      | 眺         | 聴       | 脹    | 腸          | 蝶     | 417             | 膚      | 芙      | 譜  | 負   | 賦                | 赴     | 阜     | 附    | 侮      | 撫    |
| 293             | 従   | 戎    | 柔        | 汁   | 渋    | 潍    | 縦        | 重   | 銃        | 叔   | 362             | 調  | 諜        | 超    | 跳      | 銚      | 長         | 頂       | 鳥    | 勅          | 捗     | 418             | 武      | 舞      | 葡  | 蕪   | 部                | 封     | 楓     | 風    | 葺      | 蕗    |
| 294             | 夙   | 宿    | 淑        | 祝   | 縮    | 粛    | 塾        | 熟   | 出        | 術   | 363             | 直  | 朕        | 沈    | 珍      | 賃      | 鎮         | 陳       |      |            |       | 419             | 伏      | 副      | 復  | 幅   | 服                |       |       |      |        |      |
| 295             | 述   | 俊    | 峻        | 春   | 瞬    | 竣    | 舜        | 駿   | 准        | 循   | 000             | [  |          | つ    |        | 1      |           |         |      | p-44       | 144   | 420             | st.in. | 福      | 腹  | 複   | 覆                | 淵     | 弗     | 払    | 沸      | 4    |
| 296<br>297      | 旬   | 楯順   | 殉処       | 淳如  | 準元   | 潤    | 盾層       | 純   | 巡        | 遵   | 363<br>364      | 44 | ,中       | 40   | , eter | `æ     | 100       | +153    | 津    |            | 椎     | 421<br>422      | 物      | 鮒糞     | 分  | 吻   | 噴文               | 墳間    | 憤     | 扮    | 焚      | 奮    |
| 298             | 醇署  | 書    | 処薯       | 初藷  | 所諸   | 暑助   | 曙叙       | 渚女  | 庶序       | 緒徐  | 365             | 槌漬 | 追柘       | 鎚辻   | 痛蔦     | 通綴     | 塚鍔        | 栂椿      | 掴潰   | 槻坪         | 佃壷    | 422             | 粉【     | 異      | 紛へ | 雰   | ĭ                | 闰     |       |      |        |      |
| 299             | 包恕  | 鋤    | 除        | 傷   | 僧    | Щ    | 小人       | ×   | 132      | 7/1 | 366             | 嬬  | 紬        | π̈́  | 吊      | 釣      | 鶴         | 113     | 戾    | <b>-</b> T | #     | 422             | ,      |        |    |     | ,                |       | 丙     | 併    | 兵      | 塀    |
| 300             | ,0, | 勝    | 匠        | 升   | 召    | 哨    | 商        | 唱   | 嘗        | 奨   |                 | Ĩ  | 4344     | 7    | 115    | Ĩ      | Mili      |         |      |            |       | 423             | 幣      | 平      | 弊  | 柄   | 並                | 蔽     | 閉     | 陛    | *      | 頁    |
| 301             | 妾   | 娼    | 宵        | 将   | 小    | 少    | 尚        | 庄   | 床        | 廠   | 366             | -  |          |      |        |        |           | 亭       | 低    | 停          | 偵     | 424             | 僻      | 壁      | 癖  | 碧   | 別                | 瞥     | 蔑     | 箆    | 偏      | 変    |
| 302             | 彰   | 承    | 抄        | 招   | 掌    | 捷    | 昇        | 昌   | 昭        | 晶   | 367             | 剃  | 貞        | 呈    | 堤      | 定      | 帝         | 底       | 庭    | 廷          | 弟     | 425             | 片      | 篇      | 編  | 辺   | 返                | 遍     | 便     | 勉    | 娩      | 弁    |
| 303<br>304      | 松   | 梢    | 樟心       | 樵   | 沼雅   | 消    | 涉        | 湘   | 焼        | 焦   | 368<br>369      | 悌  | 抵        | 挺    | 提照     | 梯      | 汀         | 碇       | 禎    | 程          | 締     | 426             | 鞭      |        | 17 |     | ,                |       |       |      |        |      |
| 305             | 照紹  | 症肖   | 省菖       | 硝蒋  | 礁蕉   | 祥衝   | 称裳       | 章訟  | 笑証       | 粧詔  | 370             | 艇  | 訂邸       | 諦鄭   | 蹄釘     | 逓鼎     | 泥         | 協       | t22  | 部行         | 滴     | 426             | [      | 保      | 舗舗 | 鋪   | 圃                | 坩     | #     | 击    | 油      | 喆    |
| 306             | 科詳  | 日象   | 賞        | 村器  | 無鉦   | 鍾    | <b>並</b> | 障   | 鞘        | 上   | 371             | 的  | 笛        | 適    | 剪      | 漏      | <b></b> 哲 | 摘徹      | 擢撤   | 敵轍         | 冶     | 427             | 穂      | 床<br>募 | 墓  | 悪   | 旭戊               | 捕暮    | 歩母    | 甫簿   | 補菩     | 軸伽   |
| 307             | 丈   | 丞    | 乗        | 元   | 剰    | 城    | 場        | 壌   | 嬢        | 常   | 372             | 鉄  | 典        | 填    | 天      | 展      | 店         | 添       | 纏    |            | 貼     | 428             | 俸      | 包      | 呆  | 報   | 奉                | 宝     | 峰     | 垄    | 崩      | 庖    |
| 308             | 情   | 擾    | 条        | 杖   | 浄    | 状    | 畳        | 穣   | 蒸        | 譲   | 373             | 転  | 顛        | 点    | 伝      | 殿      | 澱         | 田       | 電    |            |       | 429             | 抱      | 捧      | 放  | 方   | 朋                |       |       |      |        | -    |
| 309             | 廳   | 錠    | 嘱        | 埴   | 飾    |      |          |     |          |     |                 | [  |          | ح    |        | 1      |           |         |      |            |       | 430             |        | 法      | 泡  | 烹   | 砲                | 縫     | 胞     | 芳    | 萌      | 蓬    |
| 310             |     | 拭    | 植        | 殖   | 燭    | 織    | 職        | 色   | 触        | 食   | 373             |    |          |      |        |        |           |         |      | 兎          | 吐     | 431             | 蜂      | 褒      | 訪  | 豊   | 邦                | 鋒     | 飽     | 鳫    | 鵬      | 乏    |
| 311             | 蝕   | 辱    | 尻        | 伸   | 信    | 侵    | 唇        | 娠   | 寝        | 審   | 374             | 堵  | <b>塗</b> | 妬    | 屠      | 徒      | <u></u>   | 杜       | 渡    | 登-         | 菟     | 432             | Ė      | 傍      | 剖  | 坊   | 妨                | 帽     | 忘     | 忙    | 房      | 暴    |
| 312<br>313      | 心   | 慎真   | 振神       | 新秦  | 晋紳   | 森    | 榛芯       | 浸炭  | 深如       | 申診  | 375<br>376      | 賭  | 途        | 都    | 鍍冬     | 砥      | 砺         | 努唐      | 度塔   | 土塘         | 奴套    | 433<br>434      | 望鉾     | 某防     | 棒吠 | 冒   | 紡                | 肪     | 膨     | 謀    | 貌      | 貿    |
| 314             | 疹身  | 辛    | 仲進       | 余針  | 神震   | 臣人   | 仁        | 薪刃  | 親塵       | 彭王  | 377             | 怒宕 | 倒島       | 党嶋   | ≪悼     | 凍投     | 刀搭        | 居東      | 松桃   | 塘梼         | 長棟    | 435             | 弊牧     | 腔      | 穆  | 頬釦  | 北勃               | 僕没    | ト殆    | 墨堀   | 撲幌     | 朴奔   |
| 315             | 7 尋 | 甚    | 区        | 腎   | 展訊   |      | 陣        | 靭   | 崖        | _   | 378             | 盗  | 海        | 湯    | 涛      | 灯      | 燈         | 半当      | 痘    | 祷          | 等     | 436             | 本      | 翻      | 凡  | 盆   | <del>1</del> 7/J | /X    | 70    | эm   | 1P7G   | **   |
|                 | Ĭ   | _    | कें      | -   | 1    | ~    | 1-       | 773 |          |     | 379             | 答  | 筒        | 糖    | 統      | 到      | /11       | _       | /11  | νs         | ,,    |                 | Ī      | 1033   | #  |     | 1                |       |       |      |        |      |
| 315             | -   |      |          |     | -    |      |          |     | 笥        | 諏   | 380             |    | 董        | 蕩    | 藤      | 討      | 謄         | 豆       | 踏    | 逃          | 透     | 436             | -      |        |    |     | 摩                | 磨     | 魔     | 麻    | 埋      | 妹    |
| 316             | 須   | 酢    | 図        | 厨   | 逗    | 吹    | 垂        | 帥   | 推        | 水   | 381             | 鐙  | 陶        | 頭    | 騰      | 闘      | 働         | 動       | 同    | 堂          | 導     | 437             | 眛      | 枚      | 毎  | 哩   | 槙                | 幕     | 膜     | 枕    | 鮪      | 柾    |
| 317             | 炊   | 睡    | 粋        | 翠   | 衰    | 遂    | 酔        | 錐   | 錘        | 随   | 382             | 憧  | 撞        | 洞    | 瞳      | 童      | 胴         | 萄       | 道    | 銅          | 峠     | 438<br>439      | 鱒      | 桝      | 亦  | 俣   | 又                | 抹     | 末     | 沫    | 迄      | 侭    |
| 318<br>319      | 瑞椙  | 髄菅   | 崇頗       | 嵩雀  | 数裾   | 枢    | 超        | 雛   | 据        | 杉   | 383<br>384      | 鴇独 | 匿読       | 得栃   | 徳橡     | 涜<br>凸 | 特突        | 督椴      | 禿届   | 焦鳶         | 毒苫    | 439             | 繭      | 麿漫     | 万蔓 | 慢   | 満                |       |       |      |        |      |
| 320             | 佃   | 澄    | 熠        | 寸   | 1)出  |      |          |     |          |     | 385             | 寅  | 西        | 伽瀞   | 順      | 屯      | ケ惇        | 敦       | 冲    | 豚          | 直     | 440             | [      | /受     | み  |     | 1                |       |       |      |        |      |
|                 | ľ   | /117 | ť        | 2   | 1    |      |          |     |          |     | 386             | 頓  | 돔        | 曇    | 鈍      |        | 13        | 77      | / 6  | יפעו       | Æ     | 440             | ١,     |        | ٠, | 味   | 未                | 魅     | Е     | 箕    | 岬      | 密    |
| 320             |     |      | -        |     | 世    | 瀬    | 畝        | 是   | 凄        | 制   |                 | Ĩ  |          | な    | -      | 1      |           |         |      |            |       | 441             | 蜜      | 湊      | 蓑  | 稔   | 脈                | 妙     |       | 民    | 眠      | - "  |
| 321             | 勢   | 姓    | 征        | 性   | 成    | 政    | 整        | 星   | 晴        | 棲   | 386             |    | 1940     | lut- | ^-     | 奈      | 那         | 内       | 乍    |            | 薙     |                 | [      |        | む  |     | 1                |       |       |      |        | 7/-  |
| 322             | 栖   | 正    | 清新       | 牲   | 生    | 盛    | 精        | 聖   | 声        | 製   | 387             | 謎  | 灘        | 捺    | 鍋      | 楢      | 馴         | 縄       | 畷    | 南          | 楠     | 441             | *      | drrr.  | 42 | ~   |                  | 2344  | عبد   | 470  | 44     | 務    |
| 323<br>324      | 西船  | 誠生   | 誓        | 請   | 逝    | 醒    | 青        | 静析  | 斉        | 税   | 388             | 軟  | 難        | 汝    |        | ,      |           |         |      |            |       | 442             | 夢!     | 無      | 牟  | 矛   | 霧                | 鵡     | 椋     | 婿    | 娘      |      |
| 325             | 脆籍  | 隻績   | 席脊       | 惜責  | 戚赤   | 斥跡   | 昔蹟       | 析碩  | 石切       | 積拙  | 388             | [  |          | ſ    | _      | 尼尼     | 弐         | 浙       | 包    | 賑          | 肉     | 442             | [      |        | め  |     | 1                |       |       |      |        | 审    |
| 326             | 相接  | 摂    | 折        | 設   | 小窃   | 節    | 説        | 雪   | 絶        | 出   | 389             | 虹  | 廿        | 日    | 判      | 入      | -6        | YET.    | رب   | XLPK       | ΡĄ    | 443             | 名      | 命      | 明  | 盟   | 迷                | 銘     | 鳴     | 姪    | 牝.     | 滅    |
| 327             | 蝉   | 仙    | 先        | Ŧ   | 占    | 宣    | 専        | 尖   | JII      | 戦   | 390             |    | 如        | 尿    |        | 任      | 妊         | 忍       | 認    |            |       | 444             | 免      | 棉      | 綿  | 緬   | 面                | 麺     | - 113 |      |        |      |
| 328             | 扇   | 撰    | 栓        | 栴   | 泉    | 浅    | 洗        | 染   | 潜        | 煎   |                 | [  |          | ø    |        | 1      |           |         |      |            |       |                 | Ī      |        | ŧ  |     | 1                |       |       |      |        |      |
| 329             | 煽   | 旋    |          | 箭   | 線    | 411  |          | = ^ | D.       | D.  | 390             |    |          | 4-   |        | ,      |           |         |      | 濡          |       | 444             | _      | _      | y  | -   | lar.             | +     |       | 模    |        |      |
| 330             | 188 | 繊    | 羡        | 腺   | 舛    |      |          |     | 賎        |     | 200             | [  |          | ね    |        | 1      |           |         |      |            | igzs. | 445             | 孟      | 毛      | 猛  | 盲   | 網北               | 耗     | 蒙     | 儲    | 木      | 黙    |
| 331<br>332      |     | 遷禅   | 銭絲       | 銑   | 閃麵   | 鮮    | 前        | 善   | 漸        | 烝   | 390<br>391      | 袮  | 寧        | 芴    | 批      | 赤巾     | 年         | <u></u> | ŧ⇔   | 101        | 쏌     | 446<br>447      |        | 杢門     |    | 餅   | 心                | 戻     | 砂     | 貝    | 回      | FÜ]  |
| 302             | Ī   | 7#   | 縉そ       | 眉   | 性】   |      |          |     |          |     | 392             | 粘  | 풋        | 764  | 畑      | 7775   | +         | 心       | JAÉA | 撚          | Kill  | 7-71            | 礼      | 1.1    | や  |     | 1                |       |       |      |        |      |
| 332             | •   |      | -        |     | •    | 噌    | 塑        | 岨   | 措        | 曾   |                 | ľ  |          | の    |        | 1      |           |         |      |            |       | 447             |        |        |    | 也   | 冶                | 夜     | 爺     | 耶    | 野      | 弥    |
| 333             | 曽   | 楚    | 狙        | 疏   | 疎    | 礎    |          | 租   | 粗        | 素   | 392             |    | 乃        | 廼    | Ż      | 埜      | 嚢         | 悩       | 濃    | 納          | 能     | 448             | 矢      | 厄      | 役  | 約   | 薬                | 訳     | 躍     | 靖    | 柳      | 薮    |
| 334             | 組   | 蘇    | 訴        |     | 遡    | 鼠    | 僧        | 創   | 双        | 叢   | 393             |    | 膿        | 農    | 覗      | 蚤      |           |         |      |            |       | 449             | 鑓      |        |    |     |                  |       |       |      |        |      |
| 335             | 倉地  |      | 推        | 奏   | 爽    |      | 層        | 匝   | 惣        | 想   | 200             | [  |          | は    |        | 1      |           | +m      | 4375 | an-        | 4m    | 440             | [      |        | þ  | 544 | ]                |       |       |      |        |      |
| 336<br>337      |     | 掃船   | 挿争       |     | 操扣   |      |          | 巣総  | 槍約       | 槽敞  | 393<br>394      | 油  | :145     | ΞΞ   | 西      | 波      |           |         |      | 朝俳         |       | 449<br>450      |        |        | 愈給 |     |                  | /EE   | 露     | #    | #      | K(6) |
| 338             | 漕草  | 燥荘   | <b>尹</b> | 痩蒼  | 相藻   |      | 糟走       | 総   | 綜遭       | 聡鎗  | 395             | 波  | 派排       | 琶敗   | 破杯     | 婆盃     | 罵牌        | 芭背      | 馬肺   | 俳輩         | 廃配    | 450             | 攸      | 諭憂     | 輸岩 | 唯有  | 佑柚               | 優湧    | 勇涌    | 友猶   | 宥<br>猷 | 幽由   |
| 339             |     | 胚    | 像        | 启増  | 伴    | -17  | ᄯ        | ~   | 烜        | ЖE  | 396             | 倍  |          | 媒    | 梅      |        |           | 狽       |      |            | 胎賠    | 452             |        |        | 誘  | 游   | 田田               | 郵     |       |      | 夕      | П    |
| 340             |     |      | 蔵        |     |      | 促    | 側        | 則   | 即        | 息   | 397             | 陪陪 | 這        | 蝿    |        |        |           | 伯       |      |            | 拍     |                 | Ī      |        | よ  | ~== | ī                |       |       | , un |        |      |
| 341             |     | 束    | 測        | 足   | 速    | 俗    | 属        | 賊   | 族        | 続   | 398             | 柏  | 泊        | 白    | 箔      | 粕      |           |         |      | 曝          |       | 452             |        |        |    |     |                  |       |       |      |        | 予    |
| 342             |     | 袖    | 其        |     |      |      | 尊        |     | 村        | 遜   | 399             | 爆  | 縛        | 莫    | 駁      | 麦      |           |         |      |            |       | 453             | 余      | 与      | 誉  | 輿   | 預                | 傭     | 幼     | 妖    | 容      | 庸    |

| Kuten         |    |             |    |    |     |          |      |                  |      | _      | Kuten         | _              |                     |    |            |      |        |     |     |     |          | Kuten         |     | Kuten digit 4 0 1 2 3 4 5 6 |            |        |        |        |     |    |             | —      |
|---------------|----|-------------|----|----|-----|----------|------|------------------|------|--------|---------------|----------------|---------------------|----|------------|------|--------|-----|-----|-----|----------|---------------|-----|-----------------------------|------------|--------|--------|--------|-----|----|-------------|--------|
| digit         |    |             |    |    |     | digi     |      | _                |      |        | digit         |                |                     | _  |            | ıten |        |     | _   |     |          | digit         |     |                             |            |        |        |        |     | _  | •           |        |
| 1 to 3<br>454 | 8  | 揺           | 2  | 3曜 | 4   | 5様       | 6    | 7                | 8 熔  | 9      | 1 to 3<br>521 | 11             | 址                   | 坎  | 3          | 址    | 5<br>环 | 坦   | 7 季 | 4   | 9 坡      | 1 to 3<br>599 | 個   | 8                           | 2          | 2 椌    | 4      | 5      | 6   | 7  | 8           | 9      |
| 455           | 窯  | 羊           | 耀  | 葉  | 蓉   | 要        | 謡    | 踊                | 遥    | 陽      | 522           | 坿              | 垉                   | 垓  | 垠          | 垳    | 垤      | 垪   | 垰   | 埃   | 埆        | 600           |     | 棔                           | 棧          | 棕      | 椶      | 椒      | 椄   | 棗  | 棣           | 椥      |
| 456           | 養【 | 慾           | 抑ら | 欲  | 沃】  | 浴        | 翌    | 翼                | 淀    |        | 523<br>524    | 埔堡             | 埒塢                  | 埓塋 | 空塰         | 埖毀   | 埣塒     | 堋堽  | 堙   | 堝墅  | 場墹       | 601<br>602    | 棹楷  | 棠楜                          | 棯楸         | 椨楫     | 椪楔     | 椚楾     | 椣楮  | 椡椹 | 棆楴          | 楹椽     |
| 456           | ľ  |             | ر  |    | 1   |          |      |                  |      | 羅      | 525           | 塩              |                     | 埋墺 | 空壞         | 玻墙   | 増      | 堕   | 壅   | 壓   | 樫        | 603           | 柏楙  | 椰                           | 楡          | 相楞     | 楝      | 惊榁     | 榴楪  | 悒榲 | 榮           | 修槐     |
| 457           | 螺  | 裸           | 来  | 莱  | 頼   | 雷        | 洛    | 絡                | 落    | 酪      | 526           | 壗              | 壙                   | 壘  | 壥          | 壜    | 壤      | 壟   | 壯   | 壺   | 壹        | 604           | 榿   | 槁                           | 槓          | 榾      | 槎      | 寨      | 槊   | 槝  | 榻           | 槃      |
| 458           | 乱【 | 卵           | 嵐り | 欄  | 濫】  | 藍        | 蘭    | 覧                |      |        | 527<br>528    | 壻夭             | 壺                   | 壽夸 | 夕夾         | 夕竒   | 复奕     | 夛奐  | 梦奎  | 夥奚  | 夬        | 605<br>606    | 榧樛  | 梗槿                          | 榑權         | 榠槹     | 榜槲     | 榕槧     | 榴樅  | 槞榎 | 槨樞          | 樂槭     |
| 458           | •  |             | _  |    | •   |          |      |                  | 利    | 吏      | 529           | 奢              | 奠                   | 奥  | 奬          | 奩    | ^      | ^   | _   | ~   | ^        | 607           | 樔   | 槫                           | 樊          | 樒      | 櫁      | 樣      | 樓   | 橄  | 樌           | 橲      |
| 459<br>460    | 履  | 李痴          | 梨裏 | 理裡 | 璃里  | 1945     | 陸    | 律                | 率    | +      | 530<br>531    | <br>  <u>*</u> | 奸妍                  | 妁姙 | 妝姚         | 佞娥   | 侫ผ     | 妣娑  | 妲娜  | 姆娉  | 姨娚       | 608<br>609    | 樶檍  | 榅<br>檠                      | 橇檄         | 橢綸     | 橙梅     | 橦      | 橈   | 樸  | 樢           | 檐      |
| 461           | 葎  | 痢掠          | 整略 | 劉  | 主流  | 離溜       | 琉    | 留                | 硫    | 立粒     | 532           | 姜婀             | 婬                   | 婉  | 婉娵         | 娶    | 娟婢     | 女婪  | 媚   | 妈   | 媾        | 610           | 1/2 | 業                           | 嬢          | 檢檻     | 檣櫃     | 櫂      | 檸   | 檳  | 檬           | 櫞      |
| 462           | 隆  | 竜           | 龍  | 侶  | 慮   | 旅        | 虜    | 了                | 亮    | 僚      | 533           | 嫋              | 嫂                   | 媽  | 嫣          | 嫗    | 嫦      | 嫩   | 嫖   | 嫺   | 嫻        | 611           | 櫑   | 櫟                           | 檪          | 櫚      | 櫪      | 櫻      | 欅   | 蘖  | 櫺           | 樂      |
| 463<br>464    | 両糧 | 凌良          | 寮諒 | 料遼 | 梁量  | 涼陵       | 猟領   | 療力               | 瞭緑   | 稜倫     | 534<br>535    | 嬌媚             | 嬋子                  | 嬖孕 | 嬲          | 嫐孛   | 嬪孥     | 嬶孩  | 嬾孰  | 嬢孳  | 孅        | 612<br>613    | 欖歉  | 鬱歐                          | 欟歙         | 欸歔     | 欷歛     | 盜歟     | 欹歡  | 飲歸 | 歇歹          | 歃殁     |
| 465           | 厘  | 林           | 淋  | 燐  | 琳   | 臨        | 輪    | 隣                | 鱗    | 麟      | 536           | 學              | 斈                   | 孺  | $\vdash$   | 它    | 宦      | 宸   | 寃   | 寇   | 寉        | 614           | 殀   | 殄                           | 殃          | 殍      | 殘      | 殕      | 殞   | 殤  | 殪           | 殫      |
| 466           | 瑠  | (1)         | る涙 | 累  | 類   |          |      |                  |      |        | 537<br>538    | 寔寶             | 寐尅                  | 寤將 | 實專         | 寢對   | 寞尓     | 寥尠  | 寫   | 寰尨  | 寶尸       | 615<br>616    | 殯毬  | 殲毫                          | 殱毳         | 殳<br>毯 | 殷麾     | 殼氈     | 毆氓  | 毋气 | 毓氛          | 笔 氮    |
| 100           | 1  | 至           | 'n | 术  | 力   |          |      |                  |      |        | 539           | 尹              | 屁屁                  | 屆  | 屎          | 月    | /]/    | E2  | 76  | 旭   | <i>'</i> | 617           | 氣   | 表                           | 汕          | 注      | 汪      | 沂      | 沍   | 沚  | 沁           | 沛      |
| 466           |    | ٨٨.         | τΛ | 41 |     | 令        | 伶    | 例                | 冷    | 励      | 540<br>541    | L.             |                     | 屏  | 孱          | 屬    | 屮      | 乢   | 岩   | 屹   | 岌        | 618<br>619    | 汾   | 汨                           | 汳          | 沒      | 沐      | 泄      | 泱   | 泓  | 沽           | 泗      |
| 467<br>468    | 領齡 | 怜曆          | 玲歴 | 礼列 | 苓劣  | 鈴烈       | 隷裂   | 零廉               | 霊恋   | 麗憐     | 541           | 当              | 盆峙                  | 妛峩 | 岫峽         | 岻峺   | 岶峭     | 岼嶌  | 岷峪  | 崩   | 岾崕       | 620           | 泅   | 派 沺                         | 沮泛         | 沱泯     | 沾泙     | 泪      | 洟   | 衍  | 洶           | 洫      |
| 469           | 漣  | 煉           | 簾  | 練  | 聯   |          |      |                  |      |        | 543           | 崗              | 嵜                   | 崟  | 崛          | 崑    | 崔      | 崢   | 崚   | 崙   | 崘        | 621           | 洽   | 洸                           | 洙          | 洵      | 洳      | 洒      | 洌   | 浣  | 涓           | 浤      |
| 470           | ľ  | 蓮           | 連ろ | 錬  | 1   |          |      |                  |      |        | 544<br>545    | 嵌嶢             | 品嶝                  | 嵎嶬 | 嵋嶮         | 鬼嶽   | 差隆     | 嵶嶷  | 嶇嶼  | 嶄巉  | 嶂<br>巍   | 622<br>623    | 浚涵  | 浹淇                          | 浙淦         | 涎涸     | 涕淆     | 濤淬     | 涅淞  | 淹淌 | 渕淨          | 渊凄     |
| 470           | ,  |             | ر  |    | 呂   | 魯        | 橹    | 炉                | 賂    | 路      | 546           | 巓              | 巒                   | 黀  | <b>///</b> | 巫    | 巳      | 巵   | 帋   | 帚   | 帙        | 624           | 淅   | 淺                           | 淙          | 淤      | 淕      | 淪      | 淮   | 渭  | 湮           | 渮      |
| 471<br>472    | 露牢 | 労狼          | 婁篭 | 廊老 | 弄聾  | 朗        | 楼郎   | 榔六               | 浪禁   | 漏禄     | 547<br>548    | 帑幟             | 帛                   | 帶數 | 帷封         | 幄    | 韓并     | 幀幺  | 幎麼  | 幗   | 慢庠       | 625<br>626    | 渙湃  | 湲渺                          | 湟湎         | 渾      | 渣      | 湫渝     | 渫游  | 浪湖 | 湍溪          | 渟法     |
| 473           | 力助 | 銀銀          | 論  | 12 | 386 | 蝋        | ĽΩ   | /(               | 麓    | Tak    | 549           | 順              | 幢廂                  | 幣廈 | 幇廐         | 肝廏   | т      | Д   | 巫   | J   | /=       | 627           | / 滉 | 溷                           | 津          | 渤溽     | 滿溯     | 鴻      | 沙溲  | 溂滔 | 溪滕          | 溘溏     |
| 473           | [  |             | ゎ  | 1= | I   | ==       | ж.   | p+               | D71  |        | 550           | , che          | 廖                   | 廣  | 廝          | 廚    | 廛      | 廢   | 廡   | 解   | 廩        | 628<br>629    | 溥   | 滂                           | 溟          | 額      | 溉      | 灌      | 滬   | 滸  | 滾           | 漿      |
| 474           | 枠  | 監           | 亙  | 倭豆 | 和鰐  | 話詫       | 歪藁   | 賄蕨               | 脇椀   | 惑湾     | 551<br>552    | 虚舜             | 廱弋                  | 廳弑 | 廰弖         | 至弩   | 廸弭     | 井 弸 | 弃彁  | 弉彈  | 舞爾       | 630           | 滲   | 漱漾                          | 滯漓         | 漲滷     | 滌澆     | 潺      | 潸   | 澁  | 300<br>1818 | 潯      |
| 475           | 碗  | 腕           | _  | _  |     | ,,,      | -    | ,,,              | 100  | , ,    | 553           | 彎              | 弯                   | 彑  | 彖          | 彗    | 彙      | 彡   | 彭   | 7   | 彷        | 631           | 潜   | 潜                           | 潭          | 澂      | 潼      | 潘      | 澎   | 澑  | 濂           | 潦      |
| 476<br>477    |    |             |    |    |     |          |      |                  |      |        | 554<br>555    | 往徠             | 徂徨                  | 彿徭 | 徊徼         | 很忖   | 徑忻     | 徇忤  | 從忸  | 徙忱  | 徘 忝      | 632<br>633    | 澳濔  | 澣濘                          | 澡濱         | 澤濮     | 澹濛     | 濆瀉     | 澪瀋  | 濟濺 | 濕瀑          | 濬瀁     |
| 478           |    |             |    |    |     |          |      |                  |      |        | 556           | 悳              | 忿                   | 怡  | 恠          | 怙    | 恂      | 怩   | 怎   | 怱   | 怛        | 634           | 瀏   | /声                          | 瀛          | 瀚      | 潴      | 瀝      | 瀘   | 瀟  | 瀰           | 瀾      |
| 479<br>480    |    | +           | 7F | *  | ^   | IJЏ      | \    | 101              | ,    | V      | 557<br>558    | 怕              | 怫恆                  | 怦  | 快次         | 怺    | 患      | 恁恂  | 恪紅  | 恷細  | 恟        | 635<br>636    | 瀲岣  | 灑畑                          | 灣体         | 炙      | 炒炒     | 炯      | 烱烽  | 炬  | 炸炉          | 炳煥     |
| 481           | 乖  | 弋乘          | 丐亂 | 丕亅 | 个豫  | 事        | 舒    | 丼弐               | チ    | 义<br>亞 | 559           | 協帽             |                     | 恍惧 | 恣悃         | 恃悚   | 恤      | ᄩ   | 恬   | 恫   | 恙        | 637           | 炮熙  | 烟熈                          | <b>然</b> 煦 | 烝煢     | 烙煌     | 焉煖     | 烽場  | 焜熏 | 焙燻          | 熄      |
| 482           | 亟  | _           | 亢  | 亰  | 亳   | ė        | Ж    | 仍                | 仄    | 仆      | 560           |                | 悄                   | 悛  | 悖          | 悗    | 悒      | 悧   | 悋   | 惡   | 悸        | 638           | 熕   | 熨                           | 熬          | 燗      | 熹      |        | 燒   | 燉  | 燔           | 燎      |
| 483<br>484    | 仂侚 | 仗佗          | 仞佇 | 仭佶 | 仟侈  | 价件       | 伉侘   | 佚佻               | 估佩   | 佛佰     | 561<br>562    | 惠愆             | 惓惶                  | 悴惷 | 忰愀         | 悽惴   | 惆惺     | 悵愃  | 惘愡  | 慍惻  | 愕惱       | 639<br>640    | 燠   | 燬燹                          | 燧燿         | 燵爍     | 燼爐     | 爛      | 爨   | 爭  | 爬           | 爰      |
| 485           | 侑  | 佯           | 來  | 侖  | 儘   | 俔        | 俟    | 俎                | 俘    | 俛      | 563           | 愍              | 愎                   | 慇  | 愾          | 愨    | 愧      | 慊   | 愿   | 愼   | 愬        | 641           | 爲   | 爻                           | 爼          | 爿      | 牀      | 牆      | 牋   | 牘  | 牴           | 牾      |
| 486<br>487    | 俑倅 | 俚伜          | 俐俶 | 俤倡 | 俥倩  | 倚倬       | 倨俾   | 倔俯               | 倪們   | 倥儞     | 564<br>565    | 愴慴             | 博傷                  | 慂慥 | 慄博         | 慳働   | 慷悪     | 惨慓  | 慙慵  | 慚悪  | 総黙       | 642<br>643    | 犂狆  | 犁狄                          | 犇狎         | 犒 狒    | 举<br>狢 | 犢<br>狠 | 犧狡  | 犹狹 | 犲狷          | 狃倏     |
| 488           | 偃  | 假           | 會  | 偕  | 停   | 偈        | 做    | 偖                | 偬    | 偸      | 566           | 憇              |                     | 憔  | 憚          | 憊    | 憑憑     | 惯   | 憮   | 屋懌  | 懊        | 644           | 猗   | 猊                           | 猜          | 猖      | 猝      | 猴      | 猫   | 猩  | 猥           | 猾      |
| 489<br>490    | 傀  | 傚           | 傅価 | 傴  | 傲   | 唐        | ACC) | / <del>2</del> 5 | 144  | /++    | 567<br>568    | 應              | 懷                   | 懈  | 懃          | 懆    | 憺      | 懋   | 罹   | 懍   | 儒        | 645<br>646    | 獎   | 獏                           | 默          | 獗      | 獪      | 獨      | 獰   | 獣  | 獵攻          | 加      |
| 491           | 僮  | 僉價          | 僊僵 | 傳儉 | 僂儁  | 僖儂       | 僞儖   | 僥儕               | 僭儔   | 僣儚     | 569           | 懣戉             | 懶戍                  | 懺戌 | 懴戔         | 整戛   | 懽      | 懼   | 懾   | 戀   | 戈        | 647           | 獺玻  | 珈瑯                          | 玳琥         | 珎珸     | 玻琲     | 珀琺     | 珥瑕  | 珮琿 | 珞瑟          | 璢瑙     |
| 492           | 儡  | 儺           | 儷  | 儼  | 儻   | 儿        | 兀    | 兒                | 兌    | 兔      | 570           |                | 戞                   | 戡  | 截          | 戮    | 戰      | 戲   | 戳   | 扁   | 扎        | 648           | 瑁   | 瑜                           | 瑩          | 瑰      | 瑣      | 瑪      | 瑶   | 瑾  | 璋           | 璞      |
| 493<br>494    | 兢冏 | 競冑          | 兩  | 兪冕 | 兮口  | 冀冤       | 冠    | 回冢               | 册寫   | 冉冪     | 571<br>572    | <br> 折<br> 抓   | 扣抖                  | 扛拔 | 扠抃         | 扨抔   | 扼拗     | 抂拑  | 抉抻  | 找拏  | 抒拿       | 649<br>650    | 璧   | 瓊瓠                          | 雅瓣         | 瓔瓧     | 珱瓩     | 瓮      | 瓲   | 瓰  | 瓱           | 瓸      |
| 495           | ン  | 决           | 冱  | 冲  | 冰   | 况        | 冽    | 凅                | 凉    | 凛      | 573           | 拆              | 擔                   | 拈  | 拜          | 拌    | 拊      | 拂   | 拇   | 抛   | 拉        | 651           | 瓷   | 甄                           | 甃          | 甅      | 甌      | 甎      | 甍   | 甕  | 甓           | 甞      |
| 496<br>497    | 几刎 | 處刧          | 凩刪 | 凭刮 | 凰刳  | 川刹       | 凾剏   | 双剄               | 刋剋   | 刔剌     | 574<br>575    | 格<br>捍         |                     | 拱捏 | 挧掖         | 挂掎   | 挈掀     | 拯掫  | 拵捶  | 捐掣  | 挾掏       | 652<br>653    | 甦畩  | 角畤                          | 里 畧        | 当畫     | 畍畭     | 畊畸     | 畉當  | 畛疆 | 畆疇          | 畚畴     |
| 498           | 剞  | 剔           | 剪  | 붼  | 剩   | 剳        | 剿    | 剽                | 劍    | 劍      | 576           | 掉              | 掟                   | 掵  | 捫          | 捩    | 掾      | 揩   | 揀   | 揆   | 描        | 654           | 疊   | 疉                           | 疂          | 疔      | 疚      | 疝      | 疥   | 疣  | 痂           | 疳      |
| 499<br>500    | 劒  | 剱           | 劈  | 劑  | 辨   | <i>#</i> | ₩4   | ÷*               |      | 火火     | 577<br>578    | 揉堰             |                     | 挪坦 | 揄曲         | 搖    | 搴埶     | 搆   | 搓椒  | 搦棚  | 搶        | 655<br>656    | 痃   | 疵                           | 疽          | 疸      | 疼瘤     | 疱      | 痍   | 痊  | 痒           | 痙      |
| 500           | 勣  | 辧勦          | 劬飭 | 劭勠 | 劼勳  | 券勵       | 勁勸   | 勍                | 勗匆   | 勞匈     | 578<br>579    | 攝撓             |                     | 揚擦 | 搏撈         | 摧撼   | 摰      | 摶   | 摎   | 攪   | 撕        | 657           | 痣瘋  | 痞瘍                          | 痾瘉         | 痿瘟     | 痼瘧     | 瘁瘠     | 痰瘡  | 痺瘢 | 痲瘤          | 痳瘴     |
| 502           | 甸  | 匍           | 匐  | 匏  | 匕   |          | 匣    | 匯                | 匱    | 匳      | 580           | -              | 據                   | 擒  | 擅          | 擇    | 撻      | 擘   | 擂   | 擱   | 學        | 658           | 瘰   | 瘻                           | 癇          | 癈      | 癆      | 癜      | 癘   | 癡  | 癢           | 癨      |
| 503<br>504    | 厂卮 | 區夘          | 卆卻 | 卅卷 | 世厂  | 卉厖       | 卍厠   | 準厦               | 卞厥   | 万厮     | 581<br>582    | 舉擺             | 擠攀                  | 擡擽 | 抬攘         | 擣攜   | 擯攅     | 攬攤  | 擶攣  | 擴攫  | 擲攴       | 659<br>660    | 癩   | 癪癲                          | 癧          | 癬癸     | 癰發     | 皀      | 阜   | 皈  | 皋           | 皎      |
| 505           | 厰  | $\triangle$ | 參  | 篡  | 雙   | 叟        | 要    | 燮                | 叮    | 叨      | 583           | 攵              | 攷                   | 收  | 攸          | 畋    | 效      | 敖   | 敕   | 敍   | 敘        | 661           | 皖   | 皓                           | 晳          | 皚      | 皰      | 皴      | 皸   | 皹  | 皺           | 盂      |
| 506<br>507    | 叭吩 | 以<br>吝      | 吁呎 | 吽咏 | 呀呵  | 听咎       | 吭呟   | 吼呱               | 吮呷   | 吶呰     | 584<br>585    | 敞斷             | 敝旃                  | 敲旆 | 數旁         | 斂旄   | 斃旌     | 變旒  | 斛旛  | 斟旙  | 新<br>无   | 662<br>663    | 盍眈  | 盖眇                          | 盒眄         | 盞眩     | 盡昵     | 盥眞     | 盧眥  | 盪眦 | 蘯眛          | 肹<br>眷 |
| 508           | 咒  | 呻           | 咀  | 呶  | 咄   | 时        | 咆    | 哇                | 咢    | 成      | 586           | 牙.             | 早                   | 杲  | 룾          |      | 통      | 杳   | 昵   | 昶   | 昴        | 664           | 眸   | 睇                           | 睚          | 睨      | 睫      | 睛      | 睥   | 容  | 睾           | 睹      |
| 509<br>510    | 咥  | 咬咖          | 哄  | 哈咤 | 咨呼  | 屈        | ık≒  | 回                | D##1 | n≱≤    | 587<br>588    | 易晟             | 旱晏哲                 | 晄  | 晉          | 見    | 晞暎     | 畫暉  | 晤暄  | 皓暘  | 晨瞑       | 665<br>666    | 瞎鼓  | 順瞻                          | 瞑          | 膛      | 瞞      | 瞰      | 瞶矜  | 瞹  | 瞿矮          | 臉紅     |
| 510           | 唔  | 咫哽          | 哂哮 | 哭  | 咾哺  | 周哢       | 听唹   | 哥啀               | 哦啣   | 唏空     | 589           | 成暨             | 迢暹                  | 断曉 | 罪曒         | 量瞥   | 吠      | 岬   | 呾   | 呖   | 咲        | 667           | 瞽砌  | 瞻砒                          | 矇礦         | 矍砠     | 矗礪     | 矚硅     | 75碎 | 矣硴 | 桜碆          | 矼<br>硼 |
| 512           | 售  | 啜           | 啅  | 啖  | 啗   | 唸        | 唳    | 啝                | 喙    | 喀      | 590           |                | 瞱                   | 瞭  | 曖朖         | 矇    | 曠      | 昿   | 曦   | 曩   | 日        | 668           | 碚   | 碌                           | 碣          | 碵      | 碪      | 碯      | 磑   | 磆  | 磋           | 磔      |
| 513<br>514    | 咯喩 | 喊喇          | 喟喨 | 啻嗚 | 啾嗅  | 喘嗟       | 喞嗄   | 單嗜               | 啼嗤   | 喃順     | 591<br>592    | 曳朶             | 杁                   | 朏朸 | 服初         | 寿杆   | 朦杞     | 雕杠  | 霸杙  | 朮杣  | 束杤       | 669<br>670    | 碾   | 碼磧                          | 磅磚         | 磊磽     | 磬磴     | 礇      | 礒   | 礑  | 礙           | 礬      |
| 515           | 圖  | 嗷           | 噴  | 嗾  | 嗽   | 嘛        | 嗹    | 曀                | 器    | 營      | 593           | 朶枉             | 杰                   | 枩  | 杼          | 杪    | 枌      | 枋   | 枦   | 枡   | 枅        | 671           | 礫   | 祀                           | 祠          | 祗      | 祟      | 祚      | 祕   | 祓  | 祺           | 祿      |
| 516<br>517    | 嘴嚀 | 嘶嚊          | 嘲嚠 | 嘸嚏 | 噫嚏  | 噤嚥       | 嘯嚮   | 噬嚶               | 噪嚴   | 噶囂     | 594<br>595    | 枷柢             | 柯柮                  | 枴枹 | 柬柎         | 枳柆   | 柩柧     | 枸檜  | 相栞  | 柞框  | 柝栩       | 672<br>673    | 禊秕  | 禝秧                          | 禧秬         | 齋秡     | 禪秣     | 禮稈     | 穰稍  | 禹稘 | 禺稙          | 乗稠     |
| 518           | 嚼  | 囁           | 囃  | 囀  | 囈   | 囎        | 囑    | 囓                | 四    | 配      | 596           | 桀              | <sup>仙</sup> 桍<br>梏 | 栲  | 桎          | 梳    | 栫      | 桙   | 档   | 桷   | 桿        | 674           | 仙稟穢 | 快票穩                         | 稱          | 稻      | 体稟穹    | 件稷穽    | 穃   | 穗  | 穉           | 穡      |
| 519<br>520    | 囹  | 圀圈          | 有或 | 吾童 | 室圓  | 囲        |      | ᇒ                | -    | 圦      | 597<br>598    | 梟梵             | 梏梠                  | 梭梺 | 梔椏         | 條梍   | 棚桾     | 挺椁  | 檮棊  | 梹椈  | 桴棘       | 675<br>676    | 穢窖  | 穩窩                          | 龝竈         | 穰窰     | 穹窶     | 穽竅     | 窈竄  | 窗窿 | 窕邃          | 窘寶     |
|               |    | 団           | 맫  | Œ  | 园   | 團        | BE   | 嗇                | 圜    | 7/     | 330           | 凡              | 怕                   | 下  | Tad        | τE   | 1/5    | 仔   | 來   | 175 | 冰水       | 010           | 舌   | 尚                           | Æ          | 盉      | 委      | 叔      | HE. | 産  | 188         | 頁      |
| 466           |    |             |    |    |     |          |      |                  |      |        |               |                |                     |    |            |      |        |     |     |     |          |               |     |                             |            |        |        |        |     |    |             |        |

| Kuten           |      |               |    | Kı  | uten | digi  | t 4  |                |               |      | Kuten           |     |    |          | Κι | ıten          | digit | 4      |      |     |      | Kuten           |    |          |    | Kı  | uten | digit | t 4 |   |      | _   |
|-----------------|------|---------------|----|-----|------|-------|------|----------------|---------------|------|-----------------|-----|----|----------|----|---------------|-------|--------|------|-----|------|-----------------|----|----------|----|-----|------|-------|-----|---|------|-----|
| digit<br>1 to 3 | 0    | 1             | 2  |     | 4    | 5     | 6    | 7              | 8             | 9    | digit<br>1 to 3 | 0   | 1  | 9        | 3  | 4             | -     |        | 7    | 8   | a    | digit<br>1 to 3 | 0  | 1        | 2  | 3   | 4    | 5     | 6   | 7 | 8    | 9   |
| 677             | 竊    | 计             | 好  | 竕   | 竓    | 站     | 竚    | 並              | 銆             | 竢    | 749             | 褸   | 禪  | 禅        | 福  | 娶             | J     | U      | 1    | 0   | 3    | 821             | 関  | I<br>III | 闘  | 3 願 | 樫    | · 同   | 魄   | 魃 | 魏    | 期   |
| 678             | 対    | 竭             | 竰  | 筑   | 笏    | 笊     | 色    | 笳              | 笘             | 笙    | 750             | 15% | 神襦 | <b>性</b> | 襭  | 被機            | 襯     | 襴      | 襷    | 襾   | 覃    | 822             | 無魎 | 魑        | 魘  | 鮨   | 鲊    | 鮃     | 鮑   | 鮖 | 鮗    | 脳鮟  |
| 679             | 笞    | 笵             | 笨  | 笑   | 筐    | Ж     | -    | ЛU             |               | *    | 751             | 覈   | 職  | 覓        | 覘  | <sup>IX</sup> | 覩     | 覦      | 選    | 覯   | 朝    | 823             | 鮑  | 鮨        | 鮴  | 鯀   | 鯊    | 鮹     | 鯆   | 鯏 | 鯑    | 解   |
| 680             |      | 筺             | 笄  | 筍   | 笋    | 筌     | 筅    | 筵              | 筥             | 筴    | 752             | 覺   | 覽  | 煎        | 觀  | 觚             | 觜     | 觝      | 觧    | 觴   | 觸    | 824             | 鯣  | 鯢        | 鯤  | 鯔   | 鯡    | 鰺     | 鯲   | 鯱 | 鯰    | 鰕   |
| 681             | 筧    | 筰             | 筱  | 筬   | 筮    | 箝     | 箘    | 箟              | 箍             | 箜    | 753             | 計   | 訖  | 訐        | I  | 訛             | 訝     | 訥      | 訶    | 詁   | 詛    | 825             | 鰔  | 鰉        | 鰓  | 鯔   | 鰆    | 鰈     | 鰒   | 鰊 | 鰄    | 鰮   |
| 682             | 箚    | 箋             | 箒  | 筝   | 筝    | 箙     | 篋    | 篁              | 篌             | 篏    | 754             | 詒   | 詆  | #        | 詼  | 詭             | 詬     | 詢      | 誅    | 誂   | 誄    | 826             | 鰛  | 鰥        | 鰤  | 鰡   | 鰰    | 鱇     | 鰲   | 觯 | 鰾    | 鱚   |
| 683             | 箴    | 篆             | 篝  | 篩   | 簑    | 簑     | 篦    | 篥              | 籠             | 簀    | 755             | 海   | 誡  | 誑        | 誥  | 誦             | 誚     | 誣      | 諄    | 諍   | 諂    | 827             | 鱠  | 鱧        | 鱶  | 鱸   | 鳧    | 鳬     | 鳰   | 鴉 | 鴈    | 鳫   |
| 684             | 簇    | 簓             | 篳  | 篷   | 簗    | 簍     | 篶    | 簣              | 簧             | 簪    | 756             | 說   | 諫  | 諳        | 諧  | 諤             | 諱     | 謔      | 諠    | 諢   | 諷    | 828             | 鴃  | 鴆        | 鴪  | 詹   | 鶯    | 鴣     | 鴟   | 鵄 | 鴕    | 鴒   |
| 685             | 簟    | 簷             | 簫  | 簽   | 籌    | 籃     | 籔    | 籏              | 籀             | 籐    | 757             | 諞   | 諛  | 謌        | 謇  | 謚             | 諡     | 謖      | 謐    | 謗   | 謠    | 829             | 鵁  | 鴿        | 鴾  | 衞   | 鵈    |       | _10 |   | ,,,, | 100 |
| 686             | 籘    | 籟             | 籤  | 籖   | 籥    | 籬     | *    | 粃              | 粐             | 粤    | 758             | 謳   | 鞫  | 謦        | 謫  | 謾             | 謨     | 譁      | 譌    | 譏   | 譎    | 830             |    | 鵝        | 鵞  | 鵤   | 鵑    | 鵐     | 鵙   | 鵲 | 鶉    | 鶇   |
| 687             | 粭    | 粢             | 粫  | 粡   | 粨    | 粳     | 粲    | 粱              | 粮             | 粹    | 759             | 證   | 譖  | 譛        | 譚  | 譫             |       |        |      |     |      | 831             | 鶇  | 鵯        | 鵺  | 鶚   | 鶤    | 鶩     | 鶲   | 鷄 | 鷀    | 體   |
| 688             | 粽    | 糀             | 糅  | 糂   | 糘    | 糒     | 糜    | 糢              | 200           | 糯    | 760             |     | 譟  | 譬        | 譯  | 譴             | 쁄     | 讀      | 讌    | 讎   | 讒    | 832             | 鶸  | 鶺        | 鷠  | 鷏   | 鷂    | 騺     | 鷓   | 鷸 | 鷦    | 鷭   |
| 689             | 糲    | 糴             | 糶  | 糺   | 紆    |       |      |                |               |      | 761             | 譲   | 讖  | 讙        | 讃  | 谺             | 豁     | 谿      | 豈    | 豌   | 豎    | 833             | 鷾  | 鷽        | 鷃  | 鸛   | 淵    | 鹵     | 鹹   | 鹽 | 麁    | 麈   |
| 690             |      | 紂             | 紜  | 紕   | 紊    | 絅     | 絋    | 紮              | 紲             | 紿    | 762             | 豐   | 豖  | 豢        | 豬  | 豸             | 豺     | 貂      | 貉    | 貅   | 貊    | 834             | 麋  | 麌        | 麒  | 鏖   | 麑    | 麝     | 麥   | 麩 | 麸    | 麨   |
| 691             | 紵    | 絆             | 絳  | 絖   | 絎    | 絲     | 絨    | 絮              | 絏             | 絣    | 763             | 貍   | 貎  | 貔        | 豼  | 貘             | 戝     | 貭      | 貪    | 貽   | 貲    | 835             | 麭  | 靡        | 鱟  | 黎   | 黏    | 黐     | 黔   | 黜 | 點    | 黝   |
| 692             | 經    | 綉             | 絛  | 綏   | 絽    | 綛     | 綺    | 綮              | 綣             | 綵    | 764             | 貳   | 貢  | 貶        | 賈  | 賁             | 賤     | 賣      | 賫    | 賽   | 賺    | 836             | 點  | 黥        | 黨  | 黯   | 黴    | 壓     | 黷   | 黹 | 黻    | 離   |
| 693             | 緇    | 綽             | 綫  | 總   | 綢    | 綯     | 緜    | 綸              | 綟             | 綰    | 765             | 賻   | 贄  | 贅        | 贊  | 贇             | 贏     | 贈      | 贐    | 齎   | 臧    | 837             | 黽  | 鼇        | 鼈  | 皷   | 鼕    | 鼡     | 鼬   | 鼾 | 齊    | 兹   |
| 694             | 緘    | 緝             | 緤  | 緞   | 緻    | 緲     | 緡    | 縅              | 縊             | 縣    | 766             | 賍   | 贔  | 贖        | 赧  | 赭             | 赱     | 赳      | 趁    | 趙   | 跂    | 838<br>839      | 齔  | 齣        | 齟  | 齠   | 齢    | 齦     | 齧   | 齬 | 齪    | 齷   |
| 695<br>696      | 縡縵   | 縒縹            | 縦繃 | 縟縷  | 縉縲   | 縋     | 縢繧   | 繆繝             | 組織            | 縻繞   | 767<br>768      | 趾跟  | 趺跣 | 跏        | 跚踈 | 跖             | 跌跿    | 跛踝     | 跋踞   | 跪踐  | 跫踟   | 840             | 齲  | 齶        | 龕槇 | 龜遙  | 龠瑤   | 凜     | 熙   |   |      |     |
| 697             | 経繙   | 緑線            | 網繹 | 緩繪  | 絲繩   | 縺繼    | 経繻   | 網續             | 緇絡            | 襁縯   | 769             |     | 近踵 | 跼踰       | 跳踴 | 踉蹊            | ധ     | 床      | 峼    | 践   | 坳    | 040             |    | 堯        | 怾  | 進   | 珤    | 倮     | ЯK  |   |      |     |
| 698             | 辮    | 総             | 襭  | 褶續  | 禮    | 纒     | 纐    | 柳纓             | 纏             | 纖    | 770             | 床   | 蹇  | 蹉        | 始  | 跌蹐            | 蹈     | 蹙      | 蹤    | 蹠   | 踪    |                 |    |          |    |     |      |       |     |   |      |     |
| 699             | 繊    | 煙纛            | 纜  | 紅   | 缺    | 相至    | 4949 | 胺              | 156           | 1993 | 771             | 蹣   | 理  | 蹶        | 蹲  | 蹼             | 品躁    | 居階     | 躅    | 躄   | 5 躋  |                 |    |          |    |     |      |       |     |   |      |     |
| 700             | NO.  | 罅             | 罌  | 罍   | 罎    | 罐     | 网    | 罕              | 罔             | 罘    | 772             | 躊   | 躓  | 躑        | 躔  | 躙             | 躪     | 温      | 躬    | 躰   | 軆    |                 |    |          |    |     |      |       |     |   |      |     |
| 701             | 罟    | 罠             | 罨  | 罩   | 霖    | 罰     | 羂    | 羆              | 羃             | 羅    | 773             | 躱   | 躾  | 軅        | 軈  | 軋             | 軛     | 惠      | 軼    | 軻   | 軫    |                 |    |          |    |     |      |       |     |   |      |     |
| 702             | 羇    | 羌             | 羔  | 羞   | 羝    | 羚     | 羣    | 羯              | 羲             | 羹    | 774             | 軾   | 輊  | 輅        | 輕  | 輒             | 輙     | 輓      | 輜    | 輟   | 輛    |                 |    |          |    |     |      |       |     |   |      |     |
| 703             | 羮    | 羶             | 羸  | 蕭   | 翅    | 翆     | 翊    | 翕              | 翔             | 翡    | 775             | 輌   | 輦  | 輳        | 輻  | 輹             | 轅     | 轂      | 輾    | 轌   | 轉    |                 |    |          |    |     |      |       |     |   |      |     |
| 704             | 翦    | 翩             | 殿  | 翹   | 飜    | 耆     | 耄    | 耋              | 耒             | 耘    | 776             | 轆   | 轎  | 轗        | 轜  | 轢             | 轣     | 轤      | 辜    | 辟   | 辣    |                 |    |          |    |     |      |       |     |   |      |     |
| 705             | 耙    | 耜             | 耡  | 耨   | 耿    | 耻     | 聊    | 聆              | 聒             | 聘    | 777             | 辭   | 辯  | 辷        | 迚  | 迥             | 迢     | 迪      | 迯    | 邇   | 迴    |                 |    |          |    |     |      |       |     |   |      |     |
| 706             | 聚    | 聟             | 聢  | 聨   | 聳    | 聲     | 聰    | 표              | 聹             | 聽    | 778             | 逅   | 迹  | 迺        | 逑  | 逕             | 逡     | 逍      | 逞    | 逖   | 逋    |                 |    |          |    |     |      |       |     |   |      |     |
| 707             | 聿    | 肄             | 肆  | 肅   | 肛    | 肓     | 肚    | 肭              | 冐             | 肬    | 779             | 逧   | 逶  | 逵        | 逹  | 迸             |       |        |      |     |      |                 |    |          |    |     |      |       |     |   |      |     |
| 708             | 胛    | 胥             | 胙  | 胝   | 胄    | 胚     | 胖    | 脉              | 胯             | 胱    | 780             |     | 遏  | 遐        | 遑  | 遒             | 逎     | 遉      | 逾    | 遖   | 遘    |                 |    |          |    |     |      |       |     |   |      |     |
| 709             | 脛    | 脩             | 脣  | 脯   | 腋    |       |      |                |               |      | 781             | 遞   | 遨  | 遯        | 遶  | 随             | 遲     | 邂      | 遽    | 邁   | 邀    |                 |    |          |    |     |      |       |     |   |      |     |
| 710             | D/// | 隋             | 腆  | 脾   | 腓    | 腑     | 胼    | 腱              | 腮             | 腥    | 782             | 邊   | 邉  | 邏        | 邨  | 邯             | 邱     | 邵      | 郢    | 郤   | 扈    |                 |    |          |    |     |      |       |     |   |      |     |
| 711             | 腦    | 腴             | 膃  | 膈   | 膊    | 膀     | 膂    | 膠              | 膕             | 膤    | 783             | 郛   | 鄂  | 鄒        | 鄙  | 鄲             | 鄰     | 酊      | 酖    | 酘   | 酣    |                 |    |          |    |     |      |       |     |   |      |     |
| 712<br>713      | 膣    | 腟             | 腸  | 膩   | 膰    | 膵     | 膾    | 膸              | 膽             | 臀    | 784             | 種   | 酩  | 酳        | 酲  | 醋             | 醉     | 植      | 蓝    | 醫   | 醯    |                 |    |          |    |     |      |       |     |   |      |     |
| 714             | 臂機   | 膺             | 臉  | 臍   | 臑    | 臙舁    | 臘    | 臈舅             | 臚與            | 臟    | 785<br>786      | 醪釟  | 酸  | 醴        | 融  | 醸             | 釁     | 釉      | 釋    | 釐   | 釖    |                 |    |          |    |     |      |       |     |   |      |     |
| 715             | 舍    | 臧舐            | 臺舖 | 臻   | 臾舫   | 押舸    | 舂舳   | 男艀             | 艎             | 舊艘   | 787             | 鈕   | 釜飯 | 釛鉞       | 釼鉗 | 釵鉅            | 釶鉉    | 鈞鉤     | 釿鉈   | 鈔銕  | 鈬鈿   |                 |    |          |    |     |      |       |     |   |      |     |
| 716             | 古鱈   | 艚             |    | 舩鮮  |      |       | 舳    |                | 船舶            | 放製   | 788             | 鉋   | 新  | 銜        | 鉄  | 銓             | 鈺     | 鉚      | 鋏    | 銹   | 到銷   |                 |    |          |    |     |      |       |     |   |      |     |
| 717             | 艶    | 加州            | 艟艹 | 艤   | 牆井   | 艨芫    | 費    | 艫芻             | 芬             |      | 789             | 鋩   | 錏  | 鋺        | 鍄  | 超             | 珀     | 驯      | 双    | E75 | 驷    |                 |    |          |    |     |      |       |     |   |      |     |
| 718             | 苣    | 苟             | 艾苒 | 芍苴  | 芒苳   | 苺     | 苺    | 范              | 苻             | 苹    | 790             | 业上  | 錙  | 錢        | 錚  | 錣             | 錺     | 錵      | 錻    | 鍜   | 鍠    |                 |    |          |    |     |      |       |     |   |      |     |
| 719             | 苞    | 茆             | 苜  | 茉   | 笠    | ы     | ng   | /15            | פר            | _    | 791             | 鍼   | 鍮  | 鍖        | 鎰  | 鎬             | 鎭     | 鎔      | 鎹    | 鏖   | 鏗    |                 |    |          |    |     |      |       |     |   |      |     |
| 720             |      | 茵             | 苗  | 落   | 茲    | 茱     | 荀    | 茹              | 荐             | 苔    | 792             | 鏨   | 鏥  | 鏘        | 鏃  | 鏝             | 鏐     | 鏈      | 鏤    | 鐚   | 鐔    |                 |    |          |    |     |      |       |     |   |      |     |
| 721             | 茯    | 茫             | 茗  | 茘   | 莅    | 莚     | 莪    | 莟              |               | 莖    | 793             | 鏾   | 鐃  | 鐇        | 鐐  | 鐶             | 鐫     | 鐵      | 鐡    | 鐺   | 鑁    |                 |    |          |    |     |      |       |     |   |      |     |
| 722             | 莫    | 莎             | 莇  | 莊   | 茶    | 莵     | 荳    | 葱              | 莠             | 莉    | 794             | 鑒   | 鑄  | 鑛        | 鑠  | 鑪             | 鑞     | 鑪      | 鈩    | 鑰   | 鑵    |                 |    |          |    |     |      |       |     |   |      |     |
| 723             | 莨    | 菴             | 萓  | 菫   | 菎    | 菽     | 萃    | 菘              | 萋             | 菁    | 795             | 鑷   | 鑽  | 鑚        | 鑼  | 鐢             | 钁     | 鑿      | 閂    | 閇   | 閊    |                 |    |          |    |     |      |       |     |   |      |     |
| 724             | 帯    | 萇             | 菠  | 菲   | 萍    | 萢     | 萠    | 莽              | 萸             | 蔆    | 796             | 閔   | 閖  | 閘        | 閙  | 閠             | 閨     | 閧      | 呂    | 閼   | 閻    |                 |    |          |    |     |      |       |     |   |      |     |
| 725             | 菻    | 葭             | 萪  | 萼   | 萼    | 蒄     | 葷    | 葫              | 蒭             | 葮    | 797             | 閹   | 閾  | 闊        | 濶  | 闃             | 闇     | 闌      | 闕    | 闔   | 闖    |                 |    |          |    |     |      |       |     |   |      |     |
| 726             | 蒂    | 葩             | 葆  | 萬   | 葯    | 葹     | 萵    | 蓊              | 葢             | 兼    | 798             | 闘   | 單  | 闥        | 闢  | 阡             | Me    | 阮      | 阯    | 陂   | 陌    |                 |    |          |    |     |      |       |     |   |      |     |
| 727             | 蒿    | 蒟             | 蓙  | 蓍   | 蒻    | 蓚     | 蓐    | 蓁              | 蓆             | 蓖    | 799             | 陏   | 陋  | 陷        | 陜  | 陞             |       | mr-    | m/ · |     | n.e. |                 |    |          |    |     |      |       |     |   |      |     |
| 728             | 蒡    | 蔡             | 蓿  | 夢   | 蔗    | 蔘     | 蔬    | 蔟              | 蔕             | 蔔    | 800             | n^  | 陝  | 陟        | 陦  | 陲             | 陬     | 隍      | 隘    | 隕   | 隗    |                 |    |          |    |     |      |       |     |   |      |     |
| 729             | 蓼    | 蕀             | 蕣  | 蕘   | 蕈    | **    |      | <del>-ve</del> | #             | **   | 801             | 險   | 隧  | 隱        | 隲  | 隰             | 隴     | 隶      | 隸    | 佳   | 睢    |                 |    |          |    |     |      |       |     |   |      |     |
| 730             | ##   | 蕁             | 藥  | 蕋   | 蕕    | 薀     | 薤    | 薈              | 薑             | 薊    | 802             | 雋   | 雉  | 雍        | 襍  | 雜             | 霍     | 雕      | 雹    | 霄   | 霆    |                 |    |          |    |     |      |       |     |   |      |     |
| 731<br>732      | 薨    | 蕭             | 薔  | 薛善  | 藪菇   | 薇菇    | 兢    | 蕷              | 蕾             | 薐繭   | 803             | 霈   | 霓  | 要        | 霑  | 霏             | 釈     | 霙      | 雷    | 霪郏  | 霰告   |                 |    |          |    |     |      |       |     |   |      |     |
|                 | 藉    | 薺茲            | 藏  | 薹菇  | 藐    | 藕藤    | 藝菇   | 藥              | 藜菇            | 藹    | 804             | 霹   | 霽  | 霾        | 靄  | 靆如            | 悪如    | 噩      | 靉坳   | 靜如  | 靠    |                 |    |          |    |     |      |       |     |   |      |     |
| 733             | 蘊占   | 蘓             | 蘋  | 頼   | 藺    | 蘆     | 蘢    | 蘚              | 蘰             | 蘿    | 805<br>806      | 靤   | 靦  | 靨        | 勒  | 靫             | 靱     | 靹      | 鞅    | 靼   | 鞁    |                 |    |          |    |     |      |       |     |   |      |     |
| 734<br>735      | 虍    | 乕             | 虔  | 號   | 虧    | 虱     | 蚓    | 蚣岭             | 蚩             | 蚪    | 807             | 靺   | 鞆蛄 | 鞋麵       | 鞏娜 | 鞋             | 鞜     | 鞨北     | 鞦∽   | 鞣疵  | 鞳辛   |                 |    |          |    |     |      |       |     |   |      |     |
| 736             | 蚋    | 蚌             | 蚶蛩 | 蚯蛬  | 蛄峧   | 蛆蛛    | 蚰蛯   | 蛉蜒             | 蠣蜆            | 蚫蜈   | 808             | 鞴恕  | 韃約 | 韆前       | 韈  | 韋爾            | 韜     | 韭垣     | 齏ኅ   | 韲頽  | 竟顆   |                 |    |          |    |     |      |       |     |   |      |     |
| 737             | 蛔蜀   | 蛞蟨            | 蛍蛻 | 至 蜑 | 蛟蜉   | 蛛蜍    | 蛇蛹   | 蜒蜊             | 蜴             | - いり | 809             | 韶額  | 韵顋 | 頏顫       | 頌顯 | 頸顰            | 頤     | 頡      | 頷    | 領   | 积    |                 |    |          |    |     |      |       |     |   |      |     |
| 738             | 知 蜷  | <b>螢</b><br>蜻 | 蜥  | 蜜蜩  | 野蜚   | 蝙     | 蝴蝟   | 蛚鲷             | 蝌             | 蚬蝎   | 810             | 原   | 原顧 | 顫顴       | 顯顳 | 單颪            | 颯     | 颱      | 颶    | 画図  | 醥    |                 |    |          |    |     |      |       |     |   |      |     |
| 739             | 蝴蝴   | 蝗             | 型型 | 蝮   | 鱼蝙   | 3(11) | 珂    | 되미             | X17           | 페실   | 811             | 飆   | 麒飩 | 餌飫       | 戦餃 | 風餉            | 巡鮾    | 触餔     | 餘    | 飄餡  | 藍餝   |                 |    |          |    |     |      |       |     |   |      |     |
| 740             | 341  | 塩輸            | 蝣  | 場場  | 蠅    | 螢     | 螟    | 媳              | 螯             | 蟋    | 812             | 餞   | 餤  | 餠        | 餬  | <b>腎</b>      | 館     | 餾      | 部盤   | 饉   | 饅    |                 |    |          |    |     |      |       |     |   |      |     |
| 741             | 螽    | 螂蟀            | 蜵  | 雖   | 整    | 宝磬    | 蜈蝉   | 夢              | <b>室</b><br>蟆 | 螻    | 813             | き   | 酸饋 | 饑饑       | 饒  | 食饌            | 整響    | 超馗     | 髄    | 馥   | 馭    |                 |    |          |    |     |      |       |     |   |      |     |
| 742             | 蟯    | 蟲             | 蟠  | 蠏   | 虫蠍   | - 蟾   | 蝗蝗   | 蚕蟷             | 蠎             | 蟒    | 814             | 温   | 製  | 駟        | 駛  | 聴             | 船     | ル<br>驚 | 駭    | 駮   | 駱    |                 |    |          |    |     |      |       |     |   |      |     |
| 743             | 蠑    | 蠖             | 蠕  | 蠢   | 整    | 盛     | 蠶    | 臺              | 蠹             | 響    | 815             | 駲   | 製  | 駸        | 騁  | 騏             | 騅     | 騈      | 驅    | 審   | 縣    |                 |    |          |    |     |      |       |     |   |      |     |
| 744             | 衄    | 衂             | 衒  | 衙   | 衞    | 衢     | 衫衫   | 袁              | 衾             | 衰    | 816             | 驅   | 驂  | 驀        | 驃  | 騾             | 驕     | 驍      | 驛    | 驗   | 驟    |                 |    |          |    |     |      |       |     |   |      |     |
| 745             | 衵    | 衽             | 袵  | 衲   | 袂    | 衫     | 袒    | 衣袮             | 祖             | 袢    | 817             | 驢   | 顯  | 驤        | 驩  | 融             | 驪     | 骭      | 骰    | 骼   | 髀    |                 |    |          |    |     |      |       |     |   |      |     |
|                 |      | 袤             | 製  | 社   | 袱    | 裃     | 裕    | 裔              | 裘             | 裙    | 818             | 髏   | 展  | 髓        | 體  | 髞             | 彤     | 髢      | 髣    | 髦   | 髯    |                 |    |          |    |     |      |       |     |   |      |     |
| 746             | 裥    |               |    |     |      |       |      |                |               |      |                 |     |    |          |    |               | -     | طت     | /5   | -   | -3   |                 |    |          |    |     |      |       |     |   |      |     |
|                 | 袍裝   | 裹             | 褂  | 裼   | 裴    | 裨     | 裲    | 褄              | 褌             | 褊    | 819             | 髫   | 髮  | 髴        | 髱  | 髷             |       |        |      |     |      |                 |    |          |    |     |      |       |     |   |      |     |

How to read Kuten Code List

First enter the number for "Kuten digit 1 to 3", and enter the number for "Kuten digit 4".

 $<sup>\</sup>bullet \ \mathsf{Some} \ \mathsf{characters} \ \mathsf{in} \ \mathsf{Kuten} \ \mathsf{Code} \ \mathsf{List} \ \mathsf{may} \ \mathsf{appear} \ \mathsf{different} \ \mathsf{from} \ \mathsf{those} \ \mathsf{displayed} \ \mathsf{on} \ \mathsf{the} \ \mathsf{displayed} .$ 

### **Multiaccess Combination Patterns**

| Communication event      | Voice    | e call           | Video-pl | none call | i-mode     | i-mod   | e mail    |
|--------------------------|----------|------------------|----------|-----------|------------|---------|-----------|
| Communication status     | Outgoing | Incoming         | Outgoing | Incoming  | Connecting | Sending | Receiving |
| Voice call               | 1        | 2                | ×        | ×*1       | (5)        | (5)     | 6         |
| Video-phone call         | ×        | ×*1              | ×        | ×*1       | ×          | ×       | ×         |
| i-mode                   | 3        | 4)               | 8        | ×         | ×          | 0       | 4)        |
| i-mode mail              | 3        | 4)               | 8        | ×         | (5)        | ×       | ×         |
| SMS                      | 3        | 4)               | 3        | 4         | (5)        | ×       | 6)*2      |
| i-αppli <sup>⊛3</sup>    | ×        | 4)               | ×        | ×         | ×          | ×       | 6         |
| i-oppli software running | 7        | 4)               | 8        | ×         | ×          | 0       | 6         |
| Packet communication     | (3)      | ( <del>4</del> ) | ×        | ×         | ×          | ×       | ×         |
| (Data communication)     | •        |                  | , ,      | - ' '     | , ,        | , ,     | ,,        |
| 64K data communication   | ×        | ×*1              | ×        | × *1      | ×          | ×       | ×         |

| Communication event                       | SI      | MS        | i-oppli  | i-oppli<br>software<br>running | Packet com | nmunication<br>munication) | -       | data<br>nication |
|-------------------------------------------|---------|-----------|----------|--------------------------------|------------|----------------------------|---------|------------------|
| Communication status                      | Sending | Receiving | Outgoing | Outgoing                       | Sending    | Receiving                  | Sending | Receiving        |
| Voice call                                | (5)     | 6         | ×        | ×                              | 0          | 0                          | ×       | ×*1              |
| Video-phone call                          | ×       | 6         | ×        | ×                              | ×          | ×                          | ×       | ×*1              |
| i-mode                                    | 0       | 4)        | ×        | ×                              | X          | ×                          | ×       | X                |
| i-mode mail                               | ×       | 6)*2      | ×        | ×                              | ×          | ×                          | ×       | ×                |
| SMS                                       | ×       | 6         | (5)      | (5)                            | 0          | 0                          | 0       | 0                |
| i-oppli <sup>⊛3</sup>                     | ×       | 6         | ×        | ×                              | ×          | ×                          | ×       | ×                |
| i-αppli software running                  | (5)     | 6         | ×        | ×                              | ×          | ×                          | ×       | ×                |
| Packet communication (Data communication) | (5)     | 4         | ×        | ×                              | ×          | ×*1                        | ×       | ×                |
| 64K data communication                    | (5)     | 4         | ×        | ×                              | X          | ×                          | ×       | × <sup>∗1</sup>  |

- You can proceed the started communication event while the current communication continues (the new event works in the same way as it works by itself).
- X: Cannot operate simultaneously. The current communication continues (the started communication event is rejected).
- ①: If you have signed up for Call Waiting Service, you can make another call with the current voice call put on hold.
- 2: In the condition of the maximum number of voice line+1, you can activate Voice mail, Call waiting, or Call forwarding. (See page 384, page 386, and page 387)
- 3: After switching the menu functions (see page 368), you can make a call from the Stand-by display.
- 4: Menu switches and the Call Receiving display (Mail Receiving display) appears.
- After switching the menu functions (see page 368), you can transmit from respective applications.
- " (white)" appears to notify of incoming mail.
- (7): You can disconnect i-oppli and make calls by switching the menu functions (see page 368).
- i-mode communication is cut off, and you can make a call.
- \*1: If you have signed up for Call Waiting Service, you can answer an incoming call after finishing a call or communication.
- ※2: For i-mode mail and SMS, you can use a single line each at a time.
- \*3: This is the case for when you are updating or downloading i-αppli software.

### **Multitask Combination Patterns**

When the functions in the same group ( part in the table) conflict, the display for switching the running function appears. But depending on the operation, it might not be displayed.

| Started                              |               | Video-        |      | i-mode | group   | Setting  | group   |             | Tool        | group     |             | Private                   |
|--------------------------------------|---------------|---------------|------|--------|---------|----------|---------|-------------|-------------|-----------|-------------|---------------------------|
| function<br>Function in<br>operation | Voice<br>call | phone<br>call | Mail | i-mode | i-oppli | Settings | Service | Data<br>BOX | Tools<br>*1 | Phonebook | Own<br>data | menu/<br>Shortcut<br>menu |
| Voice call                           | ×             | ×             | 0    | 0      | ×       | ○**2     | ○*3     | ×           | ○*4         | ○*5       | ○*6         | 0                         |
| Video-phone call                     | ×             | ×             | ×    | ×      | ×       | ×        | ×       | ×           | ×           | ×         | X           | ×                         |
| Mail                                 | 0             | 0             | ×    | 0      | 0       | ○#2      | 0       | 0           | 0           | ○*5       | 0           | 0                         |
| i-mode                               | 0             | 0             | 0    | ×      | ×       | ○*2      | 0       | 0           | 0           | ○*5       | 0           | 0                         |
| i-oppli                              | 0             | 0             | 0    | ×      | ×       | ○**2     | 0       | 0           | 0           | ○*5       | 0           | 0                         |
| Settings                             | 0             | 0             | 0    | 0      | 0       | ×        | ×       | 0           | 0           | ○*5       | 0           | 0                         |
| Service                              | 0             | 0             | 0    | 0      | 0       | ×        | ×       | 0           | 0           | ○*5       | 0           | 0                         |
| Data BOX<br>**7                      | 0             | 0             | 0    | 0      | 0       | ○*2      | 0       | ×           | ×           | ×         | ×           | 0                         |
| Tools <sup>*</sup> 1                 | ○*8           | ○*8           | ○*9  | 0      | 0       | ○#2      | 0       | ×           | ×           | ×         | ×           | 0                         |
| Phonebook                            | 0             | 0             | 0    | 0      | 0       | ○#2      | 0       | ×           | ×           | ×         | ×           | 0                         |
| Own data                             | 0             | 0             | 0    | 0      | 0       | ○*2      | 0       | ×           | ×           | ×         | ×           | 0                         |

- O: Can be activated simultaneously.
- X: Cannot be activated simultaneously.
- \*1: You cannot use Multitask to start up "Digital TV", "Analog TV", "Voice announce", "Receive Ir data", "SD-PIM", and "UIM operation".
- ※2: You cannot use it depending on the function.
- ※3: You cannot start up "Caller ID notification" during a call.
- ※4: Tools functions you can start up during calls are limited to "Camera (still image shot only)", "使いかたナビ (Guide)", "Bar code reader", "Text reader", "Schedule", "ToDo", "Free memo", "Calculator", and "Voice memo (during a call)".
- \*5: You cannot start up "Restrictions".
- %6: Own data you can start up during calls is limited to "Own number", "Received calls", "Dialed calls", "Mail member", and "Chat group".
- \*7: If you use Multitask to switch any of the functions for the Picture viewer (miniSD memory card), i-motion player, Melody player, or Chara-den player, playback or displaying ends.
  - You cannot switch the functions while you are editing an i-motion movie.
- \*\*8: Playing/recording stops when a call comes in while you are playing "Record message", "Video-phone Record Message", or "Voice memo", or while recording "Voice memo (during standby)". When a call comes in while you are reading data using "Bar code reader" or "Text reader", the reading data is discarded. The operation of "Digital TV" or "Analog TV" is suspended when a call comes in while you are activating "Digital TV" or "Analog TV". You can resume the operation after the call ends.
- "Se: If you set "Receiving display" to "Alarm preferred" and a message comes in while you are activating "Digital TV" or "Analog TV", the operation of "Digital TV" or "Analog TV" is suspended; then the Reception Result display appears. You can resume the operation after displaying is finished. If a message comes in while you are reading data using "Bar code reader" or "Text reader", the reading data is discarded.

### Services Available with FOMA Phones

| Available services                                                                                                    | Phone number    |
|----------------------------------------------------------------------------------------------------|-----------------|
| Collect call (Calls charged to the receiver)                                                                                | (No prefix) 106 |
| Directory assistance for ordinary phones and DoCoMo mobile phones (Charges apply) (Unlisted phone numbers cannot be given.) | (No prefix) 104 |
| Telegrams (Telegram charges apply) 8 a.m. to 10 p.m.                                                                        | (No prefix) 115 |
| Time check (Charges apply)                                                                                                  | (No prefix) 117 |
| Weather forecast (Charges apply)                                                                                            | Area code + 177 |
| Emergency calls to police                                                                                                   | (No prefix) 110 |
| Emergency calls to fire station and ambulance                                                                               | (No prefix) 119 |
| Emergency calls for accidents at sea                                                                                        | (No prefix) 118 |
| Disaster messaging service (Charges apply)                                                                                  | (No prefix) 171 |

#### Information

- When using collect call (106), the recipient is charged call fee and a handling fee ¥90 (¥94.5 with tax) for each call. (As of December 2005)
- When using the Directory Assistance Service (104), you are charged a guidance fee ¥100 (¥105 with tax) plus call fee. For whom
  having weak eyesight or handicapped arms, the guidance is available charge free. For more details, dial 116 (NTT inquiry counter) from
  ordinary phones. (As of December 2005)
- When you dial 110/119/118 from the FOMA phone, you cannot be located. Tell the stuff at the police/fire station that you are calling from a mobile phone and then notify your phone number and a correct description of your current location so that they can call you back to confirm. Further, remain still while talking to prevent your call from being disconnected. Do not turn off the power immediately after the call, but instead make sure that your phone can receive calls for at least 10 minutes.
- You might not be connected to regional police/fire station depending on the area from where you call. If this happens, use payphones or ordinary phones.
- If you use "Call Forwarding Service" for the ordinary phone and specify a mobile phone as the forwarding destination, callers may hear ringing tone even when the mobile phone is busy, out of the service area, or the power is turned off depending on the settings of the ordinary phone/mobile phone.
- Note that the FOMA phone is not available to 116 (NTT inquiry counter), Dial Q2, Message Dial, and credit call services. (You can use
  auto credit call to the FOMA phone from ordinary phones or payphones.)

# **Introduction of Options and Related Equipment**

Combining various options with the FOMA phone, you can realize more versatile use from personal purpose to business purposes. Some products may not be dealt in depending on the area. Consult a handling counter such as DoCoMo Shop for details. Refer to the user's manuals of respective options and related equipment for how to operate them.

- · Battery Pack P06
- · Rear Cover P09
- · FOMA AC Adapter 01
- · FOMA AC Adapter 01 for both overseas and domestic usage
- · FOMA DC Adapter 01
- · Desktop Holder P12
- · In-Car Holder 01
- · Carry Case P07
- · FOMA USB Cable

- · Indoors auxiliary antenna for FOMA phone
- · Stereo Earphone Set with Built-in Antenna P01
- · Flat-plug Earphone/Microphone Set with Switch P01/P02
- · Flat-plug Stereo Earphone Set P01
- · Earphone/Microphone Set with Switch P001/P002\*1
- · Stereo Earphone Set P001 \* 1
- · Earphone Jack Adapter P001
- · In-Car Hands-Free Kit 01\*2
- · FOMA In-Car Hands-Free Cable 01

- \*1 Earphone Jack Adapter P001 is required.
- ※2 FOMA In-Car Hands-Free Cable 01 is required.

### Introduction of Data Link Software

Using "FOMA P901iTV data link software", you can connect the FOMA phone to your personal computer via the FOMA USB Cable (option) and transfer Phonebook entries, schedule events, mail messages and bookmarks in both the upload and download ways.

You can edit and back up those data items by importing into a personal computer.

#### Download URL

You can download the "FOMA P901iTV data link software" from the web site. Before installing this software in your system, confirm the approval of use.

http://panasonic.jp/mobile/p901itv/datalink/index.html

See the web page above for how to download the data link software, transferable data, operating environments, operating method, and restrictions.

#### Information

- For download, a personal computer connected to the Internet is required.
- For download, you are charged a separate communication fee.
- For the FOMA P901iTV, use "FOMA P901iTV data link software" downloaded from the URL described above. Note that you cannot use other data link software.

#### ■ Compatible Operating Systems

Microsoft® Windows® 98, Windows® 98SE, Windows® Me, Windows® 2000 Professional, Windows® XP Professional/Home Edition (Japanese version in each)

\*PC-AT compatible machines on which the above operating systems run.

#### Liability

Panasonic Mobile Communications Co., Ltd. shall not be liable for any defects or failures in the "FOMA P901iTV data link software". Also, Panasonic Mobile Communications Co., Ltd. shall not guarantee the "FOMA P901iTV data link software" and the related documents. User shall be liable for solving problems that may arise on the "FOMA P901iTV data link software" and the related documents in the self-pay burden.

For the "FOMA P901iTV data link software", contact

### Panasonic Software Support Desk

Phone number: 0120-568-721

\*Can be called from DoCoMo mobile phones and PHSs.

• Make sure that you dial the correct number.

Business hours: 9:00 a.m. to 12:00 noon 1:00 p.m. to 5:00 p.m. (Excluding Saturdays, Sundays, national holidays,

and specified holidays)

# **Introduction of Software for Playing Moving Images**

To play moving images (MP4 format file) using your personal computer, you need to have QuickTime Player (free) ver. 6.4 or higher (or ver. 6.3 + 3GPP).

You can browse to the following web site to download the software:

http://www.apple.com/jp/quicktime/download/

### Information

- For download, a personal computer connected to the Internet is required.
- For download, you are charged a separate communication fee.
- Refer to the web page above for how to set up operating environment, how to download, and how to operate.

# **Links with AV Equipment**

On the FOMA phone, you may be able to play back some moving images in ASF format, which are saved from other AV equipment to the miniSD memory card. Also, you may be able to play some moving images recorded with the FOMA phone on other AV equipment. For information about links with compatible AV equipment, see from the following URL:

http://panasonic.jp/mobile/sd/index.html

### Inquiry Center for Links with Compatible AV Equipment

Panasonic Mobile Communications Customer Service Center

From ordinary phones: 0120-15-8729 Business hours: 9:00 a.m. to 5:00 p.m.

From mobile phones or PHSs: 045-938-4023 (Excluding Saturdays, Sundays, national holidays, and specified holidays)

• Make sure that you dial the correct number.

# Troubleshooting

• First of all, check to see if you need to update the software and then update it if required. See page 491 for how to update the software.

| Problem                                 | Check point                                                                                                    | Reference |
|-----------------------------------------|----------------------------------------------------------------------------------------------------|-----------|
| The FOMA phone does not turn on.        | Make sure the battery is attached to the phone correctly.                                                              | P.44      |
| (Cannot use)                            | Make sure the battery is fully charged.                                                                                | P.47      |
|                                         | ● If the mova is usable in Dual Network Service, some services might not be                                            | P.390     |
|                                         | available for the FOMA phone. Is the FOMA phone usable? Refer to                                                       |           |
|                                         | "Network Services User's Guide" for details.                                                                           |           |
| Cannot dial by pressing keys.           | Make sure Keypad Dial Lock is deactivated.                                                                             | P.147     |
|                                         | Make sure Restrict Dialing is deactivated.                                                                             | P.150     |
|                                         | Make sure All Lock is deactivated.                                                                                     | P.143     |
|                                         | Make sure Self Mode is deactivated.                                                                                    | P.145     |
| Dial but cannot connect; a busy tone    | Make sure the phone number contains an area code.                                                                      | P.54      |
| sounds.                                 | Enter the phone number after you hear the dial tone.                                                                   |           |
|                                         | If "     appears, move to a place where it disappears.                                                                 | P.48      |
| "appears and a busy tone sounds.        | You may be outside the service area or weak radio waves are being                                                      | P.48      |
| appears and a busy tone sounds.         | received.                                                                                                    |           |
| "&" and "All lock" are displayed and    | ● This may be because All Lock is activated.                                                                           | P.143     |
| pressing keys are null.                 | •                                                                                                    |           |
|                                         |                                                                                                    |           |
| Pressing the side keys does not work    | ● This may be because "Side keys guard" is set to "ON".                                                                | P.147     |
| when the FOMA phone is closed.          |                                                                                                    |           |
| Alert beeps.                            | ● The battery runs short. You need to charge.                                                                          | P.45      |
| Cannot charge.                          | Make sure the battery is attached to the FOMA phone correctly.                                                         | P.44      |
| (The Call/Charging indicator does not   | Make sure the power plug of the adapter is securely inserted into outlet.                                              | P.46      |
| light, or it flickers.)                 | ■ Make sure the adapter and the FOMA phone is firmly connected. For                                                    |           |
|                                         | AC adapter (option), make sure its connector is firmly connected to the                                                |           |
|                                         | FOMA phone or a desktop holder (option).                                                                               |           |
| Analog TV does not show clear images    | Make sure the Noise Filter is attached.                                                                                | P.46      |
| during charging.                        |                                                                                                    |           |
| The display grows dark, showing         | Make sure "Power saver mode" is deactivated.                                                                           | P.48      |
| nothing.                                |                                                                                                    | P.124     |
| Different ring tones sound for incoming | This may be the mail from a party whose mail ring tone is set by Utilities per                                         | P.113     |
| mail.                                   | mail address.                                                                                                    |           |
|                                         | This may be the mail from a party stored in a group and set with a mail ring                                           | P.114     |
|                                         | tone in Group Setting.                                                                                                 |           |
| When a call or mail message comes in,   | The call or mail message might be from a party with whom you have set                                                  | P.131     |
| the Call/Charging indicator lights/     | "Illumination/Mail illumination" for each phone number or mail address,                                                |           |
| flickers differently.                   | using Utilities.                                                                                                    |           |
|                                         | The call or mail message might be from a party you have stored as one of                                               |           |
|                                         | the members of the group set with "Illumination/Mail illumination".                                                    |           |
| Images or melodies selected in the      | Make sure the UIM that was inserted when you downloaded images or                                                      | P.42      |
| functions are not played; they are      | melodies is inserted.                                                                                                  | 1 .42     |
| played at the default setting.          | molodico io inscribu.                                                                                                  |           |
| Cannot count Total Calls Cost.          | • Make ours Total Calla Cost on the LIIM does not evered the limit (-1                                                 | P.379     |
| Cannot count Total Calls Cost.          | Make sure Total Calls Cost on the UIM does not exceed the limit (about      Make Sure Total Calls Cost to seture to YO | P.3/9     |
|                                         | ¥16,770, 000). Reset Total Calls Cost to return to ¥0.                                                                 |           |

# Error Messages

| Message                                              | Description                                                                                                    | Reference          |
|------------------------------------------------------|----------------------------------------------------------------------------------------------------|--------------------|
| Abnormal end                                         | An error occurred, so you could not scan.                                                                         | _                  |
| Activate ring time 001∼120 sec                       | Set a ringing time for Automatic Answer to 1 through 120 seconds.                                                 | P.381              |
| Activate ring time 01~30 sec                         | Set a ringing time for mail/message to 1 through 30 seconds.                                                      | P.118              |
| Activating                                           | Receive Option Setting is set to "OFF". Switch the setting to "ON" and try again.                                 | P.254              |
| Activating keypad dial lock                          | Keypad Dial Lock is activated. Release Keypad Dial Lock and try again.                                            | P.147              |
| Activating mail security<br>Cannot download          | Mail Security is set for the i-oppli mail folder, so you cannot download. Deactivate Mail Security and try again. | P.268, P.273       |
| Activating PIM lock                                  | PIM Lock is set. Release PIM Lock and try again.                                                                  | P.146              |
| Activating record display OFF                        | Record Display Set is set to "OFF". Switch the setting to "ON" and try again.                                     | P.148              |
| Activating restrict dialing                          | Restrict Dialing has been set. Release Restrict Dialing and try again.                                            | P.151              |
| Activating self mode                                 | Self Mode is set. Release Self Mode and try again.                                                                | P.145              |
| Activation failed                                    | An error occurred, so you could not start up.                                                                     | _                  |
| Additional number1 denied Additional number2 denied  | You have not contracted for additional number, so you cannot use it. Subscribe to the service and try again.      | Back page          |
| Address is not valid (451)                           | You could not send the message correctly. Check the address and try again.                                        | P.235, 288,<br>292 |
| Alarm time passed<br>Cannot store                    | The time of alarm notification has passed, so you cannot store it. Change the notification time and try again.    | P.322              |
| All protected<br>Cannot delete                       | All data items are protected, so cannot be deleted. Release the protection and try again.                         | P.205, 219,<br>270 |
| Already activate                                     | Already has been set, so you cannot set.                                                                          | _                  |
| Already activate 2 files                             | Two downloaded dictionaries have been set. Delete unnecessary downloaded dictionaries and try again.              | P.443              |
| Already downloaded                                   | Software with the same version has already been downloaded.                                                       | _                  |
| Already read                                         | All received mail messages are read.                                                                              | _                  |
| Already received                                     | Already received, so you cannot receive.                                                                          | _                  |
| Already saved                                        | The same data has already been saved.                                                                             | -                  |
| Already scanned<br>Scan next bar code                | Already scanned divided QR code, so scan the next code.                                                           | P.178              |
| Already set                                          | Already has been pasted to the desktop. Check from the Stand-by display.                                          | P.133              |
|                                                      | Already has been set, so you cannot set.                                                                          | _                  |
|                                                      | Already has been stored, so you cannot store.                                                                     | _                  |
|                                                      | i-oppli auto-start has already been set to the same time. Set the different time for each i-oppli.                | P.308              |
| Already set NULL                                     | Already has been pasted to the desktop. Check from the Stand-by display.                                          | P.133              |
| Already stored at same time                          | The alarm has already been set to the same time. Set the different time for each alarm.                           | P.368              |
| An error occurred<br>Cannot record<br>End Digital TV | An error occurred, so finished the Digital TV.                                                                    | _                  |
| An error occurred<br>End Analog TV                   | An error occurred, so finished the Analog TV.                                                                     | _                  |
| An error occurred<br>End Digital TV                  | An error occurred, so finished the Digital TV.                                                                    |                    |
| An error occurred<br>End recording and Digital TV    |                                                                                                    | _                  |
| An error occurred while downloading                  | The contents was not obtained correctly, so it cannot be displayed.                                               | _                  |
| Analog TV will automatically end                     | One hour elapsed for consecutively watching the analog TV program, so it was automatically terminated.            |                    |

| Message                                    | Description                                                                                                    | Reference           |
|--------------------------------------------|----------------------------------------------------------------------------------------------------|---------------------|
| Attached file is deleted                   | An attached file is deleted when you forward the message with the output-prohibited file from the FOMA phone attached.                                                              | _                   |
|                                            | An attached file is deleted when you quote and reply to the message with a file attached.                                                                                           |                     |
| Authentication failed                      | An authentication error occurred.                                                                                                    | _                   |
| Authentication of PIN1 code failed         | Three-time-erroneous entry of the PIN1 code activates PIN Lock. Enter the PUK (PIN unblock code).                                                                                   | P.142               |
| Authentication of PIN2 code failed         | Three-time-erroneous entry of the PIN2 code activates PIN Lock. Enter the PUK (PIN unblock code).                                                                                   | P.142               |
| Authentication of PUK code failed          | Ten-time-erroneous entry of the PUK (PIN unblock code) blocks the code. Contact a handling counter such as a DoCoMo shop.                                                           | Back page           |
| Authentication type is not supported (401) | Incompatible authentication type, so cannot be connected.                                                                                                    | _                   |
| Auto start already 3 software set          | Three software programs that can be auto-launched have already been set. Cancel the software programs and try again.                                                                | P.308               |
| Bar code reader<br>Cannot operate          | An error occurred, so you could not start Bar Code Reader.                                                                                                    | =                   |
| Battery level shortage                     | The battery level goes short, so you cannot operate. Charge the battery and try                                                                                                    |                     |
| Battery level shortage<br>Please charge    | again.                                                                                                    | P.45                |
| Battery shortage light cannot be turned on | The battery level goes short, so you cannot light. Charge the battery and try again.                                                                                                | P.45                |
| Booked time passed<br>Cannot store         | You cannot store past date and time. Store them correctly.                                                                                                    | P.322               |
| Call forwarding denied                     | You have not subscribed to Call Forwarding Service, so cannot use it. Subscribe to the service and try again.                                                                       | Back page           |
| Call waiting denied                        | You have not subscribed to Call Waiting Service, so cannot use it. Subscribe to the service and try again.                                                                          | Back page           |
| Calling now Cannot operate                 | You could not operate during a call. End the call and try again.                                                                                                    | P.54, 65, 81,<br>84 |
| Calling now Cannot start                   | You could not start during communication. End the communication and try again.                                                                                                    | _                   |
| Cannot activate ring time                  | You cannot set the same ringing time for Remote Observation, Automatic Answer, and Record Message. Set different seconds for each.                                                  | P.74, 93, 381       |
|                                            | You cannot set the same ringing time for Remote Observation, Automatic Answer, and Record Message. Set different time for each.                                                     | P.74, 93, 381       |
| Cannot activate six or more                | Up to six members including yourself can be stored as chat mail members.                                                                                                    | _                   |
| Cannot activate the ring time              | You cannot set the same ringing time for Remote Observation, Automatic Answer, and Record Message. Set different seconds for each.                                                  | P.74, 93, 381       |
| Cannot activate this anniversary           | The received anniversary and already stored data are set to the same date, so you cannot store it.                                                                                  | _                   |
| Cannot activate this holiday               | The received holiday and already stored data are set to the same date, so you cannot store it.                                                                                      | _                   |
| Cannot activate 0000                       | "0000" cannot be used for the secret code. Enter the four-digit code other than "0000".                                                                                             | P.108               |
| Cannot all delete                          | Country codes set by Auto Assist Setting cannot be deleted. Change/Cancel the setting and try again.                                                                                | P.56                |
| Cannot change                              | Failed to switch to the voice call or video-phone call.                                                                                                    |                     |
| Cannot compose because too large data      | The size of the recorded moving image is too large to attach to i-mode mail. Select "Trim for mail" or "Compose message" to trim the moving image for attaching, then compose mail. | P.342, 345          |
|                                            | The size of the shot image is too large to attach to i-mode mail. Select "Size for mail" or "Compose message" to change the image size for attaching, then compose mail.            | P.332               |
| Cannot connect                             | Radio waves are weak, so you cannot connect. Move to a place where radio waves are strong enough and try again.                                                                     |                     |
| Cannot delete                              | Country codes set by Auto Assist Setting cannot be deleted. Change/Cancel the setting and try again.                                                                                | P.56                |
| Cannot dial                                | An error occurred, so you could not dial.                                                                                                    |                     |
| Cannot display                             | Corresponding software is running. End the software and try again.                                                                                                    | P.302               |

| Message                                                 | Description                                                                                                    | Reference |
|---------------------------------------------------------|----------------------------------------------------------------------------------------------------|-----------|
| Cannot edit message                                     | The attached file reaches 10 Kbytes (10,000 bytes), so you cannot enter the text of message.                                                                   | =         |
| Cannot execute because of other tasks                   | The function cannot be simultaneously launched by Multitask. End the functions not in use and try again.                                                       | P.368     |
| Cannot filter or search mail                            | Filtering is already done the maximum number of times, so no more filtering can be done.                                                                       | _         |
| Cannot overwrite                                        | The same memory number of secret Phonebook entry or of Phonebook entry with "Automatic display" exists, so you cannot store. Store in different memory number. | P.99      |
| Cannot play audio data                                  | Not supported data, so the sound cannot be played back.                                                                                                    | _         |
| Cannot play audio/text data                             | Not supported data, so the sound or ticker cannot be played back.                                                                                              | _         |
| Cannot play image data                                  | Not supported data, so the image cannot be played back.                                                                                                    |           |
| Cannot play picture data                                |                                                                                                    | _         |
| Cannot play text data                                   | Not supported data, so the ticker cannot be played back.                                                                                                    | _         |
| Cannot play video data                                  | Not supported data, so the video image cannot be played back.                                                                                                  | _         |
| Cannot play video/audio data                            | Not supported data, so the video image or sound cannot be played back.                                                                                         | _         |
| Cannot play video/text data                             | Not supported data, so the video image or ticker cannot be played back.                                                                                        | _         |
| Cannot recognize                                        | The text could not be scanned. Change Recognition Mode or NEGA/POSI Mode, and scan the text again.                                                             | P.185     |
| Cannot resend<br>Send after edit                        | The address is invalid or the text exceeds the size that can be entered, so you cannot re-send. Edit the text again and send.                                  | P.273     |
| Cannot save                                             | The output-prohibited image from the FOMA phone is inserted, so cannot be saved as a template.                                                                 | _         |
| Cannot save attached file                               | Full of images, so data other than images was stored.                                                                                                    | _         |
|                                                         | Full of images/moving images, so part of them could not be stored.                                                                                             | _         |
|                                                         | The message whose attached file cannot be stored was received.                                                                                                 | _         |
|                                                         | The Phonebook is full of images, so data other than the image was stored.                                                                                      | _         |
| Cannot save because data size is over                   | The file size exceeds the maximum storable size by setting "File restriction", so you could not set.                                                           | _         |
| Cannot save blank mail                                  | You cannot save if nothing is entered into the address, text and subject field, or no file is attached to messages.                                            | _         |
| Cannot save blank SMS                                   | You cannot save if nothing is entered into the address and text field.                                                                                         | _         |
| Cannot save some attached files                         | Full of images, so part of images could not be stored into the Phonebook.                                                                                      | _         |
| Cannot save template                                    | You could not save the mail as a template.                                                                                                    | _         |
| Cannot set holiday and anniversary                      | The received holiday/anniversary and already stored data are set to the same date, so you cannot store it.                                                     | _         |
| Cannot set this folder                                  | There are no unoccupied memory numbers within folder, so you cannot set.                                                                                       | _         |
| Cannot set this schedule                                | The received schedule event and already stored data are set to the same date and time, so you cannot store it.                                                 | _         |
| Cannot set this word                                    | Characters that cannot be stored are used, so cannot be stored in Own Dictionary.                                                                              | _         |
| Cannot start                                            | You could not start the i-oppli.                                                                                                    | _         |
| Cannot use network transmission                         | "Network set" is set to "OFF". Set it to "ON" and try again.                                                                                                   | P.304     |
| Certificate is rejected (tampered)                      | You received an altered SSL certificate, so could not connect.                                                                                                 | _         |
| Channel info is not received<br>Unable to add           | The channel information is not obtained, so you cannot register to the channel list.                                                                           | _         |
| Channel list is full<br>Unable to add                   | Ten channel lists have been already stored, so you cannot store. Delete unnecessary channel lists and try again.                                               | P.319     |
| Channel list is not set                                 | No channel list exists, so you cannot operate. Store it by "Auto channel setting" and try again.                                                               | P.318     |
| Chara. replay error<br>Send original substitutive image | An error occurred with the Chara-den image set for the substitutive image, so a pre-installed substitutive image is sent.                                      | _         |
| Characters are full<br>Cannot input                     | The number of characters that can be entered is exceeded, so you cannot enter.                                                                                 | _         |
| Characters are too long to enter                        | The number of characters that can be entered is exceeded, so you cannot enter.                                                                                 | _         |
| Check failed                                            | Failed to receive mail.                                                                                                    | _         |
| Officer failed                                          |                                                                                                    |           |

| Message                                             | Description                                                                                                    | Reference  |
|-----------------------------------------------------|----------------------------------------------------------------------------------------------------|------------|
| Check SMS center setting                            | The setting for SMS Center Selection is invalid. Select the correct setting and try again.                                         | P.297      |
| Common phrase is not saved                          | No data is stored. Store data and try again.                                                                                       | _          |
| Conditional access<br>Cannot watch                  | Receiving by limited method, so you cannot watch.                                                                                  | _          |
| Connected packet<br>Cannot connect                  | You could not connect during packet communication. End the packet communication and try again.                                     | P.411, 426 |
| Connected packet<br>Cannot dial                     | You could not dial during packet communication. End the packet communication and try again.                                        | P.411, 426 |
| Connecting now<br>Cannot delete                     | You could not delete during communication. End the communication and try again.                                                    | P.411, 426 |
| Connecting now Cannot operate                       | You could not operate during communication. End the communication and try again.                                                   | _          |
| Connection failed                                   | The destination address set by Host Selection is wrong, so you cannot connect. Check the setting for Host Selection and try again. | P.214      |
|                                                     | The user certificate is being operated, so you cannot connect. End operating the user certificate and try again.                   | -          |
|                                                     | You could not connect because of network trouble. Wait a while and try again.                                                      | _          |
| Connection failed (403)                             | You cannot connect to a site or Internet web page.                                                                                 | -          |
| Connection failed (562)                             | You could not connect because of network trouble. Wait a while and try again.                                                      | _          |
| Connection interrupted                              | Disconnected from the personal computer during data communication.                                                                 | _          |
|                                                     | The line is busy or a communication error occurred, so connection was suspended. Wait a while and try again.                       | _          |
| Connection is not valid                             | The destination address set by "Host selection" is not compatible, so you cannot operate. Check the setting and try again.         | P.214      |
|                                                     | The user certificate is being operated, so you cannot connect. Complete operating the user certificate and try again.              | _          |
| Connection suspended                                | An error occurred, so the connection was suspended.                                                                                | _          |
| Connection task cannot end by task<br>nenu          | You cannot end a single menu function from Task Menu. End the communication and try again.                                         | _          |
| Connection task is now on<br>Cannot end all         | You cannot end all menu functions from Task Menu. End the communication and try again.                                             | _          |
| Content length exceeds maximum size for ☐ motion    | The data size exceeded its maximum, so you could not obtain.                                                                       |            |
| Content length exceeds replayable size for ☐ motion |                                                                                                    |            |
| Contents error<br>Return to top page of channel     | The contents information is invalid, so it cannot be displayed. The top page appears.                                              | _          |
| Copy controlled program                             | The program is not recordable by the copy control signals, so you cannot record it.                                                | _          |
| Could not match                                     | You could not concatenate the scanned data. The scanned data up to now is discarded.                                               |            |
| Could not scan                                      | Failed to read.                                                                                                    | _          |
| Data in IC card is full                             | The IC card is full of data, so you could not download.                                                                            | _          |
| Unable to download                                  | The IC card is full of data, so you could not update.                                                                              | _          |

| Message                                            | Description                                                                                                    | Reference  |
|----------------------------------------------------|----------------------------------------------------------------------------------------------------|------------|
| Data is full                                       | Anniversaries are stored to the maximum. Delete unnecessary ones and try again.                                                                                                    | P.373, 374 |
|                                                    | Holidays are stored to the maximum. Delete unnecessary ones and try again.                                                                                                    | P.373, 374 |
|                                                    | $\mbox{Holidays/anniversaries}$ are stored to the maximum. Delete unnecessary ones and try again.                                                                                                 | P.373, 374 |
|                                                    | One hundred data items have been already stored. Delete unnecessary data items and try again.                                                                                                    | =          |
|                                                    | The maximum number of data items is bookmarked, so you cannot bookmark any more. Delete unnecessary bookmarks.                                                                                    | P.203      |
|                                                    | The maximum number of free memos is stored in the FOMA phone, so you could not receive any more. Delete unnecessary free memos and try again.                                                     | P.379      |
|                                                    | The maximum number of image files is stored, so you cannot store any more. Delete unnecessary image files.                                                                                        | P.332      |
|                                                    | The maximum number of i-motion movies is stored, so you cannot store any more. Delete unnecessary i-motion movies.                                                                                | P.342      |
|                                                    | The maximum number of melodies is stored in the FOMA phone, so you could not receive. Delete unnecessary melodies and try again.                                                                  | P.353      |
|                                                    | The maximum number of Phonebook entries is stored in the FOMA phone, so you could not receive. Delete unnecessary Phonebook entries and try again.                                                | P.105      |
|                                                    | The maximum number of schedule events is stored in the FOMA phone, so you could not receive. Delete unnecessary schedule events and try again.                                                    | P.373, 374 |
|                                                    | The maximum number of ToDo items is stored in the FOMA phone, so you could not receive. Delete unnecessary ToDo items and try again.                                                              | P.375      |
|                                                    | The maximum received mail messages are stored in the FOMA phone, so you could not receive a new message. Delete unnecessary messages, read unread messages, or release protection, and try again. | P.260, 270 |
|                                                    | The maximum sent mail messages are stored in the FOMA phone, so you could not receive new message. Delete unnecessary messages, or release protection, and try again.                             | P.274      |
|                                                    | The UIM is full of data. Delete unnecessary data items and try again.                                                                                                    | P.380      |
| Data is full<br>Cannot record                      | One hundred videos have been already saved. Delete unnecessary videos and try again.                                                                                                    | P.348      |
| Data is too long<br>A part is deleted              | Characters for one (or plural) of address, subject, and text of message exceeded the maximum, so part of them was deleted.                                                                        | _          |
| Data is too long<br>Please delete message          | The text exceeds 10,000 bytes, so you cannot set. Shorten the text or delete the attached file and try again.                                                                                     | P.235, 247 |
| Data not applicable                                | Received data has an error, so it cannot be displayed. The received data is discarded.                                                                                                    | _          |
| Data size is too big to save                       | The file size exceeds the maximum storable size by setting "File restriction", so you could not set.                                                                                              | _          |
|                                                    | The file size exceeds the maximum storable size per file, so you cannot store.                                                                                                    | _          |
| Desktop icon is full                               | Fifteen desktop icons have already been stored. Delete unnecessary desktop icons and try again.                                                                                                   | P.136      |
| Don't accept                                       | "Use saved data" is set to "NO", so the information from the FOMA phone was not sent.                                                                                                    | P.213      |
| Download canceled                                  | The folder is open, so downloading the mail-linked i- $\alpha$ ppli has been suspended. Close the folder and then try again.                                                                      |            |
| Download failed                                    | Another function is running or an error occurred, so you could not download.                                                                                                    |            |
| Downloading interrupted                            | An error occurred, so downloading was suspended.                                                                                                    |            |
|                                                    | Another function is running or an error occurred, so you could not download.                                                                                                    |            |
| Draft mail is full                                 | The number of saved messages exceeds 20, so you cannot compose a message. Delete or send saved messages and try again.                                                                            | P.261, 275 |
| Dual network service denied                        | You have not subscribed to Dual Network Service, so cannot use it. Subscribe to the service and try again.                                                                                        | Back page  |
| Editing now<br>Cannot delete                       | Being used for another function, so cannot be deleted. End another function and try again.                                                                                                    | P.368      |
| End whether holding call or talking call to answer | Another call comes in during multi-calling. To take the call, end the current call or the call on hold. $ \\$                                                                                     | P.387      |
| Enter correct network security code                | The entered Network Security Code is wrong. Enter the correct one.                                                                                                    | P.140      |
| Enter "+" in right position                        | "+" is wrongly positioned. Enter it to the begging of the phone number.                                                                                                    | P.56       |

| Message                                              | Description                                                                                                    | Reference  |
|------------------------------------------------------|----------------------------------------------------------------------------------------------------|------------|
| Entering PIN2 code<br>Cannot input                   | You cannot operate because the PIN2 code is being entered. Try again after entering the PIN2 code.                                                          | P.141      |
| Error                                                | An error occurred, so you could not operate.                                                                                                    | _          |
| Error in IC card data                                | The data within the IC card is not correct, so you could not operate.                                                                                       | _          |
| Error in IC card data<br>Unable to delete software   | The data within the IC card is not correct, so you could not delete.                                                                                        | _          |
| Error in image<br>Does not work correctly            | The memory space is short or an error occurred, so does not run correctly.                                                                                  | _          |
| Error/Mail to End                                    | An error occurred, so finished the mail function.                                                                                                    | _          |
| Exchange failed                                      | An error occurred, so you could not transmit.                                                                                                    | _          |
| Exchanging now<br>Cannot operate                     | You cannot start during data communication. End the data communication and try again.                                                                       | P.411, 426 |
|                                                      | You cannot switch during data communication. End the data communication and try again. $ \\$                                                                | P.411, 426 |
|                                                      | You could not set during data communication. End the data communication and try again.                                                                      | P.411, 426 |
| External option is connecting<br>Cannot operate      | You cannot start during 64K data communication. End the 64K data communication and try again.                                                               | P.411, 426 |
| Failed                                               | An error occurred, so you could not import.                                                                                                    |            |
|                                                      | The certification failed.                                                                                                    | _          |
| Failed to attach                                     | Failed to trim image, so you could not attach.                                                                                                    | _          |
| Failed to attach to mail                             | You could not attach the shot image to i-mode mail.                                                                                                    |            |
| Failed to connect                                    | The video-phone cannot be connected because the other party activates Caller ID Display Request Service. Set the Caller ID Notification to "ON" and redial. | P.51       |
| Failed to copy                                       | An error occurred, so you could not copy.                                                                                                    |            |
| Failed to create folder                              | An error occurred, so you could not create folders.                                                                                                    |            |
| Failed to dial                                       | An error occurred, so you could not dial.                                                                                                    |            |
| Failed to edit                                       | An error occurred, so you could not edit.                                                                                                    |            |
| Failed to export                                     | An error occurred, so you could not export.                                                                                                    |            |
| Failed to export all                                 | An error occurred, so you could not export all data items.                                                                                                  |            |
| Failed to export one                                 | An error occurred, so you could not export a single data item.                                                                                              | _          |
| Failed to import all                                 | An error occurred, so you could not import all data items.                                                                                                  |            |
| Failed to import one                                 | An error occurred, so you could not import a single data item.                                                                                              |            |
| Failed to move                                       | An error occurred, so you could not move.                                                                                                    |            |
| Failed to read                                       | The miniSD memory card is pulled out while reading information in the miniSD memory card. Insert the miniSD memory card and try again.                      | P.354      |
| Failed to read file<br>Quitting                      | An error occurred when playing back moving images.                                                                                                    |            |
|                                                      | The miniSD memory card is pulled out while reading information in the miniSD memory card. Insert the miniSD memory card and try again.                      | P.354      |
| Failed to receive Failed to remove                   | Failed to obtain mail.                                                                                                    |            |
| Failed to remove                                     | An error occurred, so you could not delete.                                                                                                    |            |
| railed to save                                       | An error occurred, so you could not save.  You could not save the shot image.                                                                               |            |
| Failed to scan                                       |                                                                                                    |            |
| Failed to set                                        | An error occurred, so you could not scan.  An error occurred, so you could not set.                                                                         |            |
| Failed to set as Stand-by display                    | An error occurred, so you could not set:  An error occurred, so you could not paste to the desktop.                                                         |            |
| Failed to set stand-by display                       | -                                                                                                    | _          |
| Folder using same software exists Unable to download | The same mail-linked i-oppli has already been downloaded.                                                                                                   | _          |
| Format error<br>Insert miniSD formatted              | The format of miniSD memory card is incompatible with the FOMA P901iTV. Use the FOMA P901iTV to format it.                                                  | P.358      |
| Format miniSD for your phone                         |                                                                                                    | 1 .000     |
| Forwarding number is not set                         | The forwarding destination phone number is not specified. Store the destination phone number and try again.                                                 | P.388      |
| Function cannot operate any more                     | The maximum number of functions is already running using Multitask. End the function not in use and try again.                                              | P.368      |

| Message                                                     | Description                                                                                                    | Reference          |
|-------------------------------------------------------------|----------------------------------------------------------------------------------------------------|--------------------|
| ୍ଧି ଉppli stand-by display terminated due to security error | i-oppli DX has forcibly been ended.                                                                                                    | _                  |
| " ຄຼິ αppli To" function is not set                         | A check mark is not put for "Set $\ ^{\circ}_{0}$ appli To", so you cannot launch i-appli. Insert the check mark and try again.                                   | P.304              |
| IC card function inactive<br>Unable to delete               | IC card is locked, so you could not delete. Release IC Card Lock and try again.                                                                                   | P.313              |
| IC card function inactive<br>Unable to download             | IC card is locked, so you could not download/update. Release IC Card Lock and try again.                                                                          | P.313              |
| Image in message will be deleted                            | The output-prohibited image from the FOMA phone is attached to the mail text, so deleted.                                                                         | _                  |
| i-mode mail service is busy<br>Please try again later (553) | The line is very busy. Wait a while and try again.                                                                                                    | _                  |
| i-mode mail service is busy<br>Please try again later (555) | The line facility has trouble or the line is very busy. Wait a while and try again.                                                                               | _                  |
| Import same data not completed                              | The imported schedule event and already stored data were set to the same date and time, so could not be stored.                                                   | _                  |
| Input error (205)                                           | The entered contents are wrong. Check the contents and try again.                                                                                                 | _                  |
| Insert miniSD                                               | The miniSD memory card is not inserted correctly. Insert it correctly and try again.                                                                              | P.354              |
| Insert UIM                                                  | The UIM is not inserted. Insert it and try again.                                                                                                    | P.41               |
| Invalid address                                             | The address is incorrect. Enter the correct address and send.                                                                                                    | P.235, 288,<br>292 |
| Invalid attached file cannot resend                         | The output-prohibited file from the FOMA phone is attached to the mail, so you could not re-send.                                                                 | _                  |
| Invalid<br>Cannot send                                      | The address is invalid or the text size exceeds the maximum, so you cannot re-send.                                                                               | _                  |
| Invalid code                                                | The entered USSD is incorrect. Enter the correct one.                                                                                                    | P.393              |
| Invalid content. Change ∄ motion type for replay            | The " $\S$ motion type" is set to "Normal type". Set it to "Norma' Streaming type" and try again.                                                                 | P.227              |
| Invalid data                                                | The data contains invalid parts.                                                                                                    | _                  |
| Invalid data (XXX)                                          | Received data has an error, so it cannot be displayed. The received data is discarded. A three-digit numeral is displayed for (xxx).                              | _                  |
| Invalid data<br>Connection cannot be established<br>(400)   | The data is invalid, so you could not connect.                                                                                                    | _                  |
| Invalid file (493)                                          | An obtained file is damaged, so it cannot be operated.                                                                                                    | _                  |
| Invalid func in this UIM                                    | The functions cannot be operated from the inserted UIM.                                                                                                    | _                  |
| Invalid UIM auto start not possible                         | You cannot start i-oppli software because of the UIM restrictions. Insert the UIM which had been inserted when the i-oppli software was downloaded and try again. | P.42               |
| Invalid UIM requested service not available                 | You cannot operate because of the UIM restrictions. Insert the UIM which had been inserted when data or file was obtained and try again.                          | P.42               |
| Invalid UIM, requested software can't start.                | You cannot start i-αppli software because of the UIM restrictions. Insert the UIM which had been inserted when data or file was obtained and try again.           | P.42               |
| Invalid URL                                                 | "http://" or "https://" for URL is not entered. Enter those correctly and try again.                                                                              | P.199              |
|                                                             | The URL is invalid, so you cannot display the linked page.                                                                                                    | _                  |
| Large memory file receiving<br>Cannot operate               | You cannot operate because a JPEG image file in excess of 10,000 bytes is being received.                                                                         | =                  |
| Low battery<br>End Analog TV                                | The battery level goes short, so the analog TV finishes. Charge the battery and watch.                                                                            | P.45               |
| Low battery level<br>Cannot operate                         | The battery level goes short, so you cannot start. Charge the battery and try again.                                                                              | P.45               |
| Low battery<br>Unable to activate Analog TV                 |                                                                                                    | г. <del>4</del> 0  |
| Mails could not be sent to following address (561)          | You could not send the message correctly to the displayed address.                                                                                                |                    |

| Message                                          | Description                                                                                                    | Reference               |
|--------------------------------------------------|----------------------------------------------------------------------------------------------------|-------------------------|
| Memory full                                      | The memory space is full, so you cannot export. Delete necessary files and try again.                                                                                              | P.332, 357              |
|                                                  | The memory space is not enough, so you cannot move the file. Delete unnecessary files and try again. $ \\$                                                                         | P.332, 342,<br>353      |
|                                                  | The memory space is not enough, so you cannot set. Delete unnecessary files and try again.                                                                                         | P.332, 342,<br>353      |
|                                                  | The miniSD memory card is full.                                                                                                    | _                       |
|                                                  | There is no unused space, so you cannot import. Delete unnecessary files and try again.                                                                                            | P.332, 342              |
|                                                  | There is no usable memory space, so you cannot operate.                                                                                                    | _                       |
| Memory full<br>Cannot record                     | The maximum record time is recorded, so you cannot record. Delete unnecessary video data and try again.                                                                            | P.348                   |
| Memory full<br>Cannot set                        | The memory space is not enough, so you cannot set. Delete unnecessary files and try again.                                                                                         | P.332, 342,<br>353      |
| Memory full<br>Exit from Camera-mode             | During recording of moving images, the memory of the miniSD memory card became full, so recording has ended.                                                                       | _                       |
| Memory full<br>Switch to normal style            | The maximum number or maximum memory space of files is saved, so you cannot save. Switch to Normal style and try again.                                                            | P.28                    |
| Memory full<br>Unable to change title            | The memory space is not enough, so you cannot edit the title. Delete unnecessary files and try again.                                                                              | P.332, 342,<br>353, 357 |
| Memory full<br>Unable to create                  | The memory space is not enough, so you cannot create folders. Delete unnecessary files and try again. $ \\$                                                                        | P.332, 342,<br>353      |
| Memory function active<br>Cannot operate         | The miniSD memory card is in use, so you cannot set.                                                                                                    | _                       |
| Memory is full<br>Cannot activate                | Messages in the FOMA phone are stored to the maximum, so you could not start.<br>Delete unnecessary messages, read unread messages, or release protection and try again.           | P.260, 270              |
| Memory is full<br>Cannot receive any more        | Messages in the FOMA phone and in the UIM are stored to the maximum. Delete unnecessary messages, read unread mail messages, or release protection, and execute Check New Message. | P.260, 270              |
|                                                  | Received messages in the FOMA phone are stored to the maximum. Delete unnecessary messages, read unread mail messages, or release protection and try again.                        | P.260, 270              |
| Memory is full<br>Check failed                   | Messages in the FOMA phone are stored to the maximum. Delete unnecessary messages, read unread messages, or release protection and try again.                                      | P.260, 270              |
| Memory is full<br>Receiving failed               |                                                                                                    | 1 .200, 270             |
| Memory shortage                                  | The memory space is not enough, so processing is suspended.                                                                                                    |                         |
| Memory shortage<br>Failed to create font effect  |                                                                                                    | -                       |
| Memory shortage<br>Return to i-mode menu         |                                                                                                    |                         |
| Memory shortage<br>Return to top page of channel | The memory space is not enough, so cannot be displayed. The top page appears.                                                                                                    | _                       |
| Message too long to add header                   | The mail size exceeds 10,000 bytes by pasting a header, so you cannot paste. Make the text of the message short or delete attached data and try again.                             | P.235, 247              |
| Message too long to add header & signature       | The mail size exceeds 10,000 bytes by pasting a header/signature, so you cannot paste. Make the text of the message short or delete attached data and try again.                   | P.235, 247              |
| Message too long to add signature                | The mail size exceeds 10,000 bytes by pasting a signature, so you cannot paste. Make the text of the message short or delete attached data and try again.                          | P.235, 247              |
| Messages except protected are deleted            | All messages except protected ones are deleted.                                                                                                    | _                       |
| miniSD is ejected                                | The miniSD memory card is pulled out while it is being operated. Insert the miniSD memory card and try again.                                                                      | P.354                   |
| miniSD is locked                                 | You cannot write on the miniSD memory card because it is write-protected. Use external devices to unlock the write-protected and try again.                                        | _                       |
| Missed call notification denied                  | You have not subscribed to Voice Mail Service, so cannot use it. Subscribe to the service and try again.                                                                           | Back page               |
| Monitoring<br>Cannot set                         | You cannot set because "Remote lock setting" is activated. Switch the setting to "OFF" and try again.                                                                              | P.144                   |
| Multi number denied                              | You have not subscribed to Multi Number, so you cannot use it. Subscribe to the service and try again.                                                                             | Back page               |

| Message                                               | Description                                                                                                    | Reference |
|-------------------------------------------------------|----------------------------------------------------------------------------------------------------|-----------|
| No action list                                        | The selected Chara-den does not have any operable actions.                                                                                            | _         |
| No address                                            | There is no corresponding Phonebook entry.                                                                                                    | _         |
| No Chara-den                                          | No Chara-den images are stored.                                                                                                    | _         |
| No chara-den file<br>Send original substitutive image | The Chara-den image set for a substitutive image is not found in the FOMA phone, so a pre-installed substitutive image is sent.                       | _         |
| No Chara-den file<br>Send pre-installed Chara-den     | No Chara-den image set for a substitutive image is found in the FOMA phone, so " $\mathcal I$ $\mathcal I$ $\mathcal I$ (Dimo)" is sent.              | =         |
| No content is available (204)                         | The site or Internet web page contains no displayed data, so you cannot connect.                                                                      | _         |
| No cushy marks                                        | No cushy marks are stored.                                                                                                    | _         |
| No data                                               | No data is stored.                                                                                                    | _         |
|                                                       | No saved data is found.                                                                                                    | _         |
|                                                       | There is no corresponding data.                                                                                                    | -         |
| No data broadcasting                                  | No data broadcasting, so you cannot display it.                                                                                                    | _         |
| No data in phonebook<br>Cannot operate                | The phone number and mail address of the other party are not stored. Store them and try again.                                                        | P.97      |
| No data to set                                        | No settable data is stored. Store data and try again.                                                                                                 | -         |
| No files                                              | No video data is stored.                                                                                                    | _         |
| No image                                              | No frames to fit the size are found.                                                                                                    |           |
|                                                       | No settable image is stored. Store images and try again.                                                                                              | _         |
| No 🖁 motion                                           | No i-motion movies are stored.                                                                                                    | _         |
| No melody                                             | No melody is stored.                                                                                                    | -         |
| No messages                                           | A voice memo or record messages are not recorded. After recording a voice memo or after record messages are recorded, try again.                      | P.74, 377 |
| No messages                                           | There is no received mail in the Inbox, so you cannot delete.                                                                                         | _         |
| Cannot delete                                         | There is no sent mail, so you could not delete.                                                                                                    | -         |
| No pictures                                           | No image is stored.                                                                                                    | _         |
|                                                       | No settable image is stored. Store images and try again.                                                                                              | _         |
| No protected message                                  | There is no protected mail.                                                                                                    |           |
|                                                       | There is no protected message R/F.                                                                                                    | _         |
| No read messages<br>Cannot delete                     | There is no read mail, so you cannot delete.                                                                                                    | _         |
| No received calls                                     | There are no received call records.                                                                                                    | -         |
| No requested Chara-den                                | The FOMA phone has no Chara-den image to start.                                                                                                    | -         |
| No requested file (492)                               | There is no selected file in the FOMA phone.                                                                                                    | _         |
| No requested group                                    | There is no selected group in the FOMA phone.                                                                                                    | -         |
| No requested image                                    | There is no image to display in the FOMA phone.                                                                                                    | _         |
| No requested 🖁 motion                                 | There is no i-motion movie to play back in the FOMA phone.                                                                                            |           |
| No requested melody                                   | There is no melody to play back in the FOMA phone.                                                                                                    |           |
| No requested software                                 | There is no i-oppli to be started via a site, mail, or infrared rays in the FOMA phone.                                                               |           |
| No requested video                                    | There is no video to play back in the FOMA phone.                                                                                                    |           |
| No response                                           | Infrared exchange does not work correctly for communicating with the other end. Aim the infrared port at that of the communicating end and try again. | P.360     |
| No response (408)                                     | No response from the site or the Internet web page, so you could not connect. Try again.                                                              | _         |
| No SD-PIM                                             | The miniSD memory card does not contain Phonebook entries or schedule events.                                                                         |           |
| No set mail address                                   | There is no set mail address.                                                                                                    |           |
| No set melody                                         | Displayed when you try to play back melodies with the playlist unprogrammed.<br>Program the melodies and then play them back.                         | P.352     |
| No set phone No.                                      | There is no set phone number.                                                                                                    |           |
| No SMS report<br>Cannot delete                        | There are no SMS reports, so you could not delete.                                                                                                    | =         |
| No template                                           | There are no templates.                                                                                                    |           |
| Not allowed because not support file exists           | Incompatible data is contained, so cannot be deleted.                                                                                                 | _         |

| Message                                                | Description                                                                                                    | Reference          |
|--------------------------------------------------------|----------------------------------------------------------------------------------------------------|--------------------|
| Not complete<br>This ∰ motion is not valid             | The i-motion movie is not obtained to the last, so cannot be saved.                                                                                                    | _                  |
| Not enough memory                                      | The memory space in the miniSD memory card is not enough, so you cannot save it. Delete unnecessary files and try again.                                                     | P.332, 342,<br>357 |
| Not enough memory<br>Change style to continue          | The data is stored to the maximum, so you cannot save the image. Switch to Normal style and try again. $ \\$                                                                 | P.28               |
| Not notify phone No.<br>Cannot operate                 | You could not start because the other party's caller ID was not notified.                                                                                                    | _                  |
| Not registered                                         | An error occurred, so you could not store.                                                                                                    | _                  |
| Not saved                                              | Data is not stored. Store data and try again.                                                                                                    | _                  |
| Not set                                                | There is no set data.                                                                                                    | _                  |
| Not supported contents exist                           | Data that the FOMA phone does not support is contained.                                                                                                    | _                  |
| Not supported data exists                              | Incompatible data is contained.                                                                                                    | _                  |
| Nuisance Call blocking service denied                  | You have not subscribed to Nuisance Call Blocking Service, so cannot use it. Subscribe to the service and try again.                                                         | Back page          |
| Number of mail folders is full<br>Unable to download   | The maximum number of folders for i-αppli mail has been created, so you cannot download mail-linked i-αppli. Delete unnecessary folders and try again.                       | P.268              |
| Operate failed                                         | An error occurred, so you could not set.                                                                                                    | _                  |
| Operation failed                                       | An error occurred, so you could not operate.                                                                                                    | _                  |
| Original animation is not set                          | No data is stored. Store data and try again.                                                                                                    | _                  |
| Other function active<br>Cannot operate                | The function is not available simultaneously in Multitask. End the functions not in use and try again. $ \\$                                                                 | P.368              |
| Other function active on IC card<br>Unable to delete   | The IC card function is running, so you cannot delete. Finish operating IC card function and try again.                                                                      | _                  |
| Other function active on IC card<br>Unable to download | The IC card function is running, so you could not download or update. Finish operating IC card function and try again.                                                       | _                  |
| Other function is running<br>Unable to receiving       | Another function is running, so you cannot obtain. Finish the function and try again.                                                                                        | P.368              |
| Out of range                                           | The number of shots is out of settable range. Enter the number of shots that can be set. $ \\$                                                                               | P.173              |
| Out of service area                                    | Radio waves are not received. Move to where the radio waves are strong enough and try again.                                                                                 | _                  |
| Page is not found (404)                                | The site or Internet web page does not exist, or wrong URL. Check the URL and try again.                                                                                     | P.199              |
| Part of phone No. could not be saved                   | The phone number was too long, so part of it could not be stored.                                                                                                    | _                  |
| Pattern definitions are up-to-date                     | The latest pattern data, so no update is required.                                                                                                    | _                  |
| Phonebook is full                                      | Seven hundred phone numbers or mail addresses have already been stored in the Phonebook. Delete unnecessary phone numbers or mail addresses and try again.                   | P.105              |
|                                                        | Seven hundred Phonebook entries have already been stored in the Phonebook. Delete unnecessary Phonebook entries and try again.                                               | P.105              |
|                                                        | The UIM Phonebook entries are stored to the maximum. Delete unnecessary Phonebook entries and try again.                                                                     | P.105, 380         |
| PIN1 code blocked                                      | Three-time-erroneous entry of the PIN1 code blocks the code. Enter the PUK (PIN                                                                                              |                    |
| PIN1 code blocked<br>Enter PUK code                    | unblock code).                                                                                                    | P.142              |
| PIN1 code is 4 to 8 digits                             | The entered PIN1 code is wrong. Enter the correct one.                                                                                                    | P.141              |
| PIN2 code is 4 to 8 digits                             | The entered PIN2 code is wrong. Enter the correct one.                                                                                                    | P.141              |
| Please activate "To type" receiver                     | No address is in the "To" field. Fill the "To" field and try again.                                                                                                    | P.235, 237         |
| Please input address                                   | The address is not entered. Enter an address and try again.                                                                                                    | P.235, 288,<br>292 |
| Please set date before updating                        | The clock is not set, so data cannot be updated. Set the date and time by "Set time" and try again.                                                                          | P.50               |
| Please wait                                            | The line facility has trouble or the line is very busy. Wait a while and try again. 110, 119, and 118 can be called. However, calls might not be connected by the situation. | _                  |
| Prefix is not activate                                 | No data is stored. Store data and try again.                                                                                                    | _                  |
| Preparing<br>Cannot record                             | You cannot record just after recording. Wait a while and try again.                                                                                                    | _                  |
| Program info is not downloaded                         | The program information is not obtained, so it cannot be displayed.                                                                                                    | _                  |
|                                                        |                                                                                                    |                    |

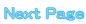

| Message                                                           | Description                                                                                                    | Reference          |
|-------------------------------------------------------------------|----------------------------------------------------------------------------------------------------|--------------------|
| Protected<br>Cannot delete                                        | Protected message R/F exists, so you could not delete. Release protection and try again.                                                                                                    | P.219              |
| Protected is full                                                 | The maximum number of data items is already protected, so you cannot protect any more. Release the protection for other data and try again.                                                        | P.205, 219,<br>270 |
| Protected mail in folder<br>Cannot delete                         | A protected message exists within the folder, so you cannot delete the folder. Release protection and try again.                                                                                   | P.270, 274         |
| Protected msg. are in folder Cannot delete                        | A protected message exists within the folder for i- $\alpha$ ppli mail, so you cannot delete the folder. Release protection and try again.                                                         | P.270, 274         |
| PUK code blocked                                                  | Ten-time-erroneous entry of the PUK (PIN unblock code) blocks the code. Contact a DoCoMo shop counter.                                                                                             | Back page          |
| Read error                                                        | An error occurred while reading information in the miniSD memory card.                                                                                                    | _                  |
| Reading miniSD information                                        | The miniSD memory card is reading information, so you cannot operate it. After insertion, wait a while and then operate.                                                                           | _                  |
| Reading UIM<br>Cannot operate                                     | Reading the UIM, so you cannot operate. Wait a while and try again.                                                                                                    | _                  |
| Receiver cannot save data                                         | The receiving end blocks data.                                                                                                    | _                  |
| Receiver's data is full                                           | The receiving end can receive no more data.                                                                                                    | _                  |
| Receiving data exceeds maximum size for $\frac{8}{9}$ motion      | Data size exceeds the maximum, so you could not obtain.                                                                                                    |                    |
| Receiving data exceeds replayable size for $\frac{8}{9}$ motion   |                                                                                                    | _                  |
| Receiving failed                                                  | Failed to obtain mail.                                                                                                    | _                  |
|                                                                   | The destination address set by Host Selection is wrong, so you cannot connect. Check the setting and try again.                                                                                    | P.214              |
| Receiving failed because inbox is full and cannot overwrite       | The Mail List/detailed display is being displayed, so a new mail message could not be received. Close the Mail List/detailed display, and then do "Reload" or "Check new message".                 | P.255, P.287       |
| Receiving failed<br>Messages are left in server                   | Received messages in the FOMA phone are stored to the maximum, so you could not receive some of messages. Delete unnecessary messages, read unread messages, or release protection, and try again. | P.260, 270         |
|                                                                   | The specified time for receiving SMS messages has elapsed, so SMS messages could not be received.                                                                                                  | _                  |
| Record error                                                      | An error occurred when recording, so you cannot record.                                                                                                    | _                  |
| Recording<br>Cannot tune                                          | You cannot select channel during recording.                                                                                                    | _                  |
| Recording failed                                                  | An error occurred, so you could not shoot.                                                                                                    | _                  |
|                                                                   | An error occurred, so you failed to shoot.                                                                                                    | =                  |
| Recording stopped because of error                                | An error occurred when recording, so you could not record.                                                                                                    | _                  |
| Recording Unable to connect from TVlink to data broadcasting site | You cannot connect to data broadcasting site from a TV link during recording.                                                                                                    | _                  |
| Register the forwarding number                                    | The forwarding destination phone number is not specified. Store the destination phone number and try again.                                                                                        | P.388              |
| Registration is in progress (554)                                 | You cannot operate because the user is being registered. Wait a while and try again.                                                                                                    | -                  |
| Reloading failed because inbox is full and cannot overwrite       | The Mail List/detailed display is being displayed, so a new mail message could not be received. Close the Mail List/detailed display, and then do "Reload" or "Check new message".                 | P.255, P.287       |
| Remote accessible services denied                                 | Not available because you did not sign up for remote-access services such as Voice Mail Service or Call Forwarding Service. Subscribe to the service and try again.                                | Back page          |
| Replace with a new one or check the disk                          | The miniSD memory card formatting is abnormal. Execute Check miniSD.                                                                                                    | P.358              |
| Replay error<br>Quitting                                          | An error occurred, so the playback is finished.                                                                                                    | _                  |
| Replay period has expired                                         | Playable period is expired, so you cannot play back.                                                                                                    | _                  |
| Replay period has expired<br>Cannot play                          | Playable period is expired, so you cannot play back an i-motion movie.                                                                                                    | _                  |
| Replay period has not yet started                                 | Playable date has not come yet, so you cannot play back an i-motion movie.                                                                                                    | _                  |
| Reply with ref active<br>Cannot use template                      | Reply with Reference is active, so you cannot use templates.                                                                                                    | _                  |

| Message                                           | Description                                                                                                    | Reference          |
|---------------------------------------------------|----------------------------------------------------------------------------------------------------|--------------------|
| Requested software unavailable                    | You cannot start the i-oppli in the FOMA phone via a site, mail, or infrared rays.                                                                      | _                  |
|                                                   | You could not start the i-oppli in the FOMA phone via a site, mail, or infrared rays.                                                                   |                    |
| Return to normal style                            | Cannot operate in Switch style or Viewer style. Switch to Normal style and try again.                                                                   | P.28               |
| Root certificate is not valid                     | SSL certificate of that server is set to "Invalid". Set to "Valid" and try again.                                                                       | P.221              |
| Run software and delete data in                   | Data is left inside the IC card. Launch the Mobile Wallet compatible i-oppli, delete the                                                                |                    |
| IC-card<br>Then delete software                   | stored data, and try again.                                                                                                    | _                  |
| Same member already saved<br>Cannot register      | The member with the same mail address has already been stored.                                                                                          |                    |
| Same URL already saved                            | The bookmark with the same URL is already stored.                                                                                                    |                    |
| Secret data                                       | You have not switched to Secret Mode or Secret Only Mode, so cannot access. Switch to Secret Mode or Secret Only Mode and try again.                    | P.148              |
| Security code is 4 to 8 digits                    | The entered Terminal Security Code is wrong. Enter the correct one.                                                                                     | P.140              |
| Select on for Call ID Notification                | The phone number is not notified. Notify your phone number and try again.                                                                               | P.51               |
| Server is busy                                    | The line facility has trouble or the line is very busy. Wait a while and try again.                                                                     | _                  |
|                                                   | The line is busy. Wait a while and try again.                                                                                                    | _                  |
| Server is full (551)                              | The receiving end can receive no more messages.                                                                                                    | _                  |
| Service is not registered                         | You have not signed up for i-mode to use it. You need to subscribe to i-mode. If you start using i-mode midway, turn the FOMA phone off and turn it on. | P.48,<br>Back page |
| Service is only one<br>Cannot select              | There is only one service, so you cannot select.                                                                                                    | _                  |
| Service unavailable                               | An error occurred, so you could not operate.                                                                                                    | _                  |
|                                                   | The function cannot be operated with the inserted UIM.                                                                                                  | _                  |
| Set light time 02~20 min                          | Set a light time for Display Light to 2 through 20 minutes.                                                                                             | P.127              |
| Set monitoring (min) 01~10 min                    | Set a monitoring time for Remote Lock to 1 through 10 minutes.                                                                                          | P.144              |
| Set recv. calls 03∼10 times                       | Set the number of calls for Remote Lock to 3 through 10.                                                                                                | P.144              |
| Set ring time 000∼120 sec                         | Set a ringing time for Record Message, Voice Mail, and Call Forwarding to 0 through 120 seconds.                                                        | P.74, 385,<br>388  |
| Set ring time 003∼120 sec                         | Set a response time for Remote Observation to 3 through 120 seconds.                                                                                    | P.93               |
| Set the other ID.                                 | "Other ID" is not stored, so you could not operate. Store "Other ID" and try again.                                                                     | P.92               |
| Set time                                          | The clock is not set, so you could not operate. Set the date and time by "Set time" and try again.                                                      | P.50               |
| Setting all lock                                  | All Lock is set. Release All Lock and try again.                                                                                                    | P.143              |
| Setting IC card lock                              | IC Card Lock is set. Cancel IC Card Lock and try again.                                                                                                 | P.313              |
| Setting PIM lock                                  | PIM Lock is set. Release PIM Lock and try again.                                                                                                    | P.146              |
| Setting PIM lock Send original substitutive image | During PIM Lock, a "Pre-installed" substitutive image is sent.                                                                                          |                    |
| Setting receive option<br>Cannot start            | Receive Option Setting is set to "ON", so you cannot start. Switch to "OFF" and try again.                                                              | P.254              |
| Setting receive option<br>Cannot start chat mail  | Receive Option Setting is set to "ON", so you cannot start Chat Mail. Switch the setting to "OFF" and try again.                                        | P.254              |
| Setting USB exchangingmode                        | The miniSD memory card is in use, so you cannot operate. Finish using the card and try again. $ \\$                                                     | -                  |
|                                                   | USB Mode Setting is set to "miniSD mode". Switch to "Communication mode" and try again.                                                                 | P.359              |
| Size of data is not supported                     | Data size exceeded the maximum, so you could not download normally.                                                                                     | _                  |
| Size of page is not supported                     | The contents information size exceeds the maximum, so obtaining is suspended, and the previous display returns.                                         | =                  |
|                                                   | The size of site or Internet web page is large, so obtaining is suspended, and only obtained portion is displayed.                                      |                    |
| Size of this page is not supported                | The size of site or Internet web page is large, so obtaining is suspended, and only obtained portion is displayed.                                      | _                  |
| SMS in UIM filled                                 | SMS messages in the UIM are stored to the maximum. Delete unnecessary SMS messages and try again.                                                       | P.270, 380         |
| Software downloading now<br>Cannot start          | You could not start during downloading. After downloading, try again.                                                                                   | _                  |
| Software failed                                   | Failed to start i-αppli DX.                                                                                                    | _                  |
|                                                   |                                                                                                    |                    |

| Message                                                           | Description                                                                                                    | Reference           |
|-------------------------------------------------------------------|----------------------------------------------------------------------------------------------------|---------------------|
| Software for this folder deleted<br>Refer to Open folder          | Corresponding mail-linked i-αppli has been deleted.                                                                                                    | _                   |
| Software for this folder exists<br>Cannot delete                  | Corresponding mail-linked i-αppli is contained, so you cannot delete.                                                                                                    | _                   |
| Software is stopped because of error                              | An error occurred while starting or running i-oppli.                                                                                                    | _                   |
| Software terminated due to security error                         | A security error occurs when the software is to run in a way than permitted. When the software is closed owing to the security error, the error record is saved.             | P.303               |
| Software update active<br>Cannot operate                          | The function is not available during updating the software. After the software update is completed, try again. $ \\$                                                         | _                   |
| Software upgraded                                                 | The target software is not updated, so you cannot start.                                                                                                    | _                   |
| Some addresses are not valid                                      | Some addresses are incorrect. Enter the addresses correctly and send.                                                                                                    | P.235, 288,<br>292  |
| Some attached file will be deleted                                | You cannot forward the output-prohibited files from the FOMA phone.                                                                                                    | _                   |
| Some characters will be deleted                                   | The number of readable characters was exceeded, so the excess characters are discarded.                                                                                      | _                   |
| Some data cannot be read                                          | Unreadable data is found in the miniSD memory card.                                                                                                    | _                   |
| Some images cannot be saved                                       | An error occurred, so some images cannot be saved.                                                                                                    | _                   |
| Some images in message will be deleted                            | You cannot forward the output-prohibited files from the FOMA phone.                                                                                                    | =                   |
| Sort is full cannot set                                           | The maximum number of settings is already set. Release unnecessary settings and try again.                                                                                   | P.280               |
| Specify within 01-30 minutes                                      | Set a lighting time for Display Light to 1 through 30 minutes.                                                                                                    | P.327               |
| SSL session cannot be established                                 | Either altered SSL certificate was received or SSL error occurred, so you could not connect.                                                                                 | =                   |
| SSL session failed                                                | A certificate error occurred at the server, so you cannot connect.                                                                                                    | _                   |
| Switching failed -Other phone busy                                | The mova is connecting, so you cannot switch. End the connection and try again.                                                                                              | _                   |
| Syntax error                                                      | Received data has an error, so it cannot be displayed. The received data is discarded.                                                                                       | _                   |
| Talking now<br>Cannot dial                                        | You could not dial during a call. End the call and try again.                                                                                                    | P.54, 65, 81,<br>84 |
| Talking now<br>Cannot operate                                     | You could not operate during a call. End the call and try again.                                                                                                    | P.54, 65, 81,<br>84 |
|                                                                   | You could not start during a call. End the call and try again.                                                                                                    | P.54, 65, 81,<br>84 |
| Text reader<br>Cannot operate                                     | An error occurred, so you could not start Text Reader.                                                                                                    | _                   |
| The data may not be replayed                                      | The i-motion movie is invalid, so it might not be played back.                                                                                                    | _                   |
| The link with attached file is disconnected                       | When a JPEG image file in excess of 10,000 bytes in the miniSD memory card was attached to i-mode mail, and sent or saved, the link information about the file was released. | _                   |
| There is invalid data                                             | Incompatible data is found, so cannot be displayed/played back.                                                                                                    | _                   |
| This character is not valid<br>Cannot store                       | Characters that cannot be stored are used, so you cannot store.                                                                                                    | _                   |
| This data can no longer be replayed                               | The number of playbacks is expired, so you cannot play back.                                                                                                    | -                   |
| This data cannot be played to the end                             | The i-motion movie has not been obtained to the last.                                                                                                    | _                   |
| This data cannot be replayed                                      | The data is invalid, so cannot be played back.                                                                                                    | -                   |
| This data cannot be saved                                         | The data obtained from site is invalid, so you cannot save.                                                                                                    | _                   |
| This data is not supported by this                                | The i-motion movie is incompatible, so cannot be obtained.                                                                                                    | _                   |
| phone                                                             | The i-motion movie is incompatible, so cannot be played back.                                                                                                    | _                   |
| This data is not valid                                            | You are trying to paste characters that cannot be used. Check the characters to paste and try again.                                                                         | P.442               |
| This data is over editable size<br>Trim away less than 10000bytes | The mail text exceeds 10000 bytes. Shorten the text or delete the attached file and try again.                                                                               | P.235, 247          |
| This dictionary is not valid                                      | The downloaded dictionary is invalid, so cannot be saved.                                                                                                    | _                   |
| This file is not attachable<br>Cannot resend                      | The output-prohibited file from the FOMA phone is attached to the mail, so you could not re-send.                                                                            | _                   |

| Message                                                               | Description                                                                                                    | Reference          |  |
|-----------------------------------------------------------------------|----------------------------------------------------------------------------------------------------|--------------------|--|
| This file is not valid                                                | The file is incompatible, so cannot be displayed.                                                                                            |                    |  |
| This folder is used for editing mail<br>Cannot delete                 | The data file in this folder is attached to the mail being edited, so cannot be deleted.                                                     |                    |  |
| This function is enabled with earphone Retry after insert earphone    | The Stereo Earphone Set with Built-in Antenna P01 is not connected. Connect it and try again.                                                |                    |  |
| This image is not available for frame/<br>stamp                       | If The image cannot be used for frames or marks.                                                                                             |                    |  |
| This image is not valid                                               | The image cannot be attached to i-mode mail.                                                                                                 | _                  |  |
|                                                                       | The image cannot be inserted to deco mail.                                                                                                   | _                  |  |
|                                                                       | The image could not be displayed normally, so cannot be saved. Even if normally displayed, it may not be saved depending on the file format. | _                  |  |
|                                                                       | The image data is invalid, so cannot be displayed.                                                                                           | _                  |  |
| This a motion is not valid                                            | The i-motion movie is invalid, so cannot be played back.                                                                                     | _                  |  |
| This mail is broken<br>Cannot resend                                  | The size of the text is too large or the attachment information in the text is damaged, so you could not re-send.                            |                    |  |
| This melody is not valid                                              | An error occurred, so you could not play back the melody.                                                                                    | _                  |  |
|                                                                       | The melody is invalid, so cannot be played back.                                                                                             |                    |  |
| This picture cannot be saved                                          | The image data is invalid, so cannot be saved.                                                                                               |                    |  |
| This program is already set<br>Cannot store                           | The same program is already stored in "Book program".                                                                                        |                    |  |
| This software contains an error  This software contains an error      | The software contains invalid data, so cannot be downloaded or upgraded.                                                                     | _                  |  |
| Unable to download  This software contains an error                   | The postures contains invalid date on unavading upo cuppended                                                                                |                    |  |
| Upgrade canceled                                                      | The software contains invalid data, so upgrading was suspended.                                                                              |                    |  |
| This software is not supported by this phone                          | The software to be downloaded or upgraded does not support the FOMA phone.                                                                   |                    |  |
| This software is presently out of use                                 | You cannot launch the software because the effective period is expired or the server has put it in unavailable state.                        |                    |  |
| This UIM cannot be recognized                                         | An error occurred in the UIM or the PUK (PIN unblock code) is blocked. Contact a handling counter such as a DoCoMo shop.                     |                    |  |
|                                                                       | Check to see if the correct UIM is inserted.                                                                                                 | P.41               |  |
| This UIM cannot read                                                  | An error occurred, so the information in the UIM could not be read.                                                                          |                    |  |
| Time out                                                              | You could not connect within the time specified by Set Connection Timeout. Change the setting or try again.                                  |                    |  |
| TLS/SSL session cannot be established                                 | Either altered SSL certificate was received or SSL error occurred, so you could not connect.                                                 |                    |  |
| TLS/SSL session failed                                                | A certificate error occurred at the server, so you cannot connect.                                                                           |                    |  |
| Too big to insert                                                     | The file size of the marker is larger than the original one, so cannot be inserted.                                                          |                    |  |
| Too many files                                                        | The maximum number of files is saved, so you cannot export any more. Delete unnecessary files and try again.                                 |                    |  |
|                                                                       | The maximum number of files is saved, so you cannot import any more. Delete unnecessary files and try again.                                 | P.332, 342         |  |
|                                                                       | The maximum number of files is saved, so you cannot move any more. Delete unnecessary files and try again.                                   | P.332, 342,<br>353 |  |
|                                                                       | The maximum number of files is saved, so you cannot save any more. Delete unnecessary files and try again.                                   | P.332, 342,<br>353 |  |
| Too much data was entered                                             | Too many entered characters to send. Decrease the number of characters and send again. $ \\$                                                 | P.195              |  |
| Transmission failed.                                                  | You could not send the message correctly.                                                                                                    |                    |  |
| Transmission failed (XXX)                                             | You could not send the message correctly. A three-digit numeral is displayed for $(xxx)$ .                                                   | _                  |  |
| TV is bad receiving conditions or video is not provided Cannot record | You cannot record the video, because the radio wave reception level is other than "[[]]" or no video is provided.                            | _                  |  |
| Unable to book due to error                                           | The booking information is invalid, so you cannot book the program.                                                                          |                    |  |
| Unable to compose message                                             | An error occurred, so you could not compose a message.                                                                                       |                    |  |
|                                                                       |                                                                                                    |                    |  |

| Message                                                    | Description                                                                                                    |   |  |
|------------------------------------------------------------|----------------------------------------------------------------------------------------------------|---|--|
| Unable to connect to specified site                        | You could not connect the site. The top page appears.                                                                                                    |   |  |
| Return to top page                                         | As a second as a second as the test of the test of the |   |  |
| Unable to delete                                           | An error occurred, so you could not delete a single data item from the miniSD memory card.                                                                                                    |   |  |
| Unable to delete all                                       | An error occurred, so you could not delete all data items.                                                                                                    |   |  |
| Unable to delete software                                  | The i- $\mbox{oppli}$ that cannot be deleted was contained in the selected ones, so you could not delete.                                                                                                    |   |  |
| Unable to delete this software                             | This i-oppli software cannot be deleted.                                                                                                    |   |  |
| Unable to display because of<br>Memory shortage            | The memory space is not enough, so processing is suspended.                                                                                                    |   |  |
| Unable to display program guide                            | An error occurred, so you cannot start up the program guide.                                                                                                    |   |  |
| Unable to display version info                             | An error occurred, so the version could not be displayed.                                                                                                    |   |  |
| Unable to download                                         | Another function is running or an error occurred, so you could not download.                                                                                                    |   |  |
|                                                            | The data file remains within the IC card, so you could not download new one.                                                                                                    |   |  |
| Unable to download<br>Data exceeds maximum size (452)      | The FOMA phone was to receive data exceeding the maximum size, so it could no receive.                                                                                                    |   |  |
| Unable to edit file name                                   | You cannot change to the file name starting with a period or containing prohibited characters except half-pitch alphanumeric. Enter the correct file name and try again.                                                                                                    |   |  |
| Unable to exchange                                         | An error occurred, so you could not send the data using infrared rays.                                                                                                    | _ |  |
| Unable to obtain data due to replay restriction data error | Playable restrictions data for an i-motion movie has an error, so you cannot obtain.                                                                                                    |   |  |
| Unable to read                                             | An error occurred while reading information in the miniSD memory card.                                                                                                    |   |  |
| Unable to receive                                          | The i-motion movie is invalid, so cannot be obtained.                                                                                                    | _ |  |
| Unable to retrieve the requested URL (504)                 | No response from the server, so you cannot connect.                                                                                                    |   |  |
| Unable to scan<br>Please wait                              | Scanning was under way with another function, so you could not execute scanning.<br>Try again after scanning is finished.                                                                                                    |   |  |
| Unable to search any available channels                    | No broadcast station was found that can receive programs currently in the area.                                                                                                    |   |  |
| Unable to search any channels                              |                                                                                                    |   |  |
| Unable to select any more                                  | The number of files that can be selected by multiple choices exceeds the maximum.                                                                                                    |   |  |
| Unable to set                                              | An error occurred, so you could not set.                                                                                                    |   |  |
| Unable to set display                                      | Incompatible file size or file format, so you cannot paste.                                                                                                    |   |  |
| Unable to support this card                                | The inserted memory card cannot be used on the FOMA P901iTV. Use the miniSD memory card.                                                                                                    |   |  |
| Unable to support this miniSD                              | The inserted memory card cannot be used on the FOMA P901iTV. Use the FOMA P901iTV compatible miniSD memory card.                                                                                                    |   |  |
| Unable to switch audio data                                | There is only one audio, so you cannot switch.                                                                                                    |   |  |
| Unable to update pattern definitions                       | An error occurred, so you could not update.                                                                                                    | _ |  |
| Unable to upgrade                                          | An error occurred, so you could not upgrade.                                                                                                    |   |  |
| Unable to view file<br>Access to URL is limited (491)      | The number of times you can access exceeds the maximum, so you could not display.                                                                                                    | _ |  |
| Unable to write                                            | You cannot write on the miniSD memory card because it is write-protected. Use external devices to unlock the write-protected and try again.                                                                                                    | _ |  |
| Unavailable channel                                        | You cannot receive programs because of the poor radio wave conditions or no provided broadcasting.                                                                                                    | = |  |
| Unsaved data exists Cannot download                        | You cannot obtain the image because unsaved data exists. You can obtain it after saving unsaved data or discard it.                                                                                                    |   |  |
| Unsaved data exists Cannot operate                         | An unsaved file is found, so the camera cannot be started up. Save or discard the file.                                                                                                    | = |  |
| Unsaved data exists<br>Cannot save                         | You cannot save the image because unsaved data exists. You can save it after saving unsaved data or discard it.                                                                                                    | _ |  |
| Update pattern definitions                                 | An error occurred, so you cannot use the scan function. Update the pattern data and try again.                                                                                                    |   |  |
| Upgrade interrupted                                        | An error occurred, so upgrading was suspended.                                                                                                    | _ |  |
| URL address is not valid (XXX)                             | Received data has an error, so it cannot be displayed. The received data is discarded. A three-digit numeral is displayed for (xxx).                                                                                                    |   |  |
| URL is too long                                            | The URL of the site was too long to operate.                                                                                                    | _ |  |
| _                                                          |                                                                                                    |   |  |

| Message Description                              |                                                                                                    | Reference  |  |  |
|--------------------------------------------------|----------------------------------------------------------------------------------------------------|------------|--|--|
| URL is too long to add                           | The number of characters for the URL of site exceeds 256, so you cannot paste.                                                                                             |            |  |  |
| URL is too long to register                      | The number of characters for the URL of site exceeds 256, so you cannot register.                                                                                          |            |  |  |
| Usage is currently restricted<br>Try again later | When a Pake-Houdai user transmits a large amount of data within a certain duration, the connection might be restricted for a certain duration. Wait a while and try again. |            |  |  |
| Use 512Mbytes or less miniSD                     | The miniSD memory card in excess of 512Mbytes cannot be used. Use less than 512Mbytes of the miniSD memory card.                                                           |            |  |  |
| Using mail folder<br>Cannot delete               | Corresponding software is running. End the software and try again.                                                                                                    |            |  |  |
| Using mail folder<br>Cannot download             |                                                                                                    | P.302      |  |  |
| Using mail folder<br>Cannot start                |                                                                                                    |            |  |  |
| Using miniSD<br>Cannot operate                   | The miniSD memory card is in use, so you cannot operate. Try again after you finish operating the miniSD memory card.                                                      | _          |  |  |
|                                                  | The miniSD memory card is in use, so you cannot set. Try again after you finish operating the miniSD memory card.                                                          |            |  |  |
| Voice mail denied                                | You have not subscribed to Voice Mail Service, so cannot use it. Subscribe to the service and try again.                                                                   |            |  |  |
| Voice mail or call forwarding denied             | You have not subscribed to Voice Mail Service or Call Forwarding Service, so cannot use it. Subscribe to the service and try again.                                        |            |  |  |
| Wrong security code                              | The entered Terminal Security Code is wrong. Enter the correct one.                                                                                                    |            |  |  |
| Wrong new PIN1 code<br>Enter again               | The entered PIN1 code is wrong. Enter the correct one.                                                                                                    |            |  |  |
| Wrong new PIN2 code<br>Enter again               | The entered PIN2 code is wrong. Enter the correct one.                                                                                                    |            |  |  |
| Wrong PIN1 code                                  | The entered PIN1 code is wrong. Enter the correct one.                                                                                                    |            |  |  |
| Wrong PIN2 code                                  | The entered PIN2 code is wrong. Enter the correct one.                                                                                                    |            |  |  |
| Wrong PUK code                                   | The entered PUK (PIN unblock code) is wrong. Enter the correct one.                                                                                                    | P.142      |  |  |
| Wrong security code<br>Quit                      | The entered Terminal Security Code is wrong. Enter the correct one.                                                                                                    |            |  |  |
| 64K connected<br>Cannot connect                  | You cannot dial during 64K data communication. End the 64K data communication and try again.                                                                               | P.411, 426 |  |  |
|                                                  | You cannot operate during 64K data communication. End the 64K data communication and try again.                                                                            | P.411, 426 |  |  |
| 64K connected<br>Cannot dial                     | You cannot dial during 64K data communication. End the 64K data communication and try again.                                                                               |            |  |  |
| 64K connected<br>Cannot operate                  | You cannot start during 64K data communication. End the 64K data communication and try again.                                                                              | P.411, 426 |  |  |
| 64K connected<br>Cannot start                    |                                                                                                    | 1.411,420  |  |  |

<sup>• &</sup>quot;(numerals)" in error messages are the code sent from the i-mode Center for discriminating the error.

# **Warranty and Maintenance Services**

### Warranty

- Make sure that you have received a warranty card provided at purchase. After checking the contents of the warranty card as well as "Shop name
  and date of purchase", keep the warranty card in a safe place. If you notice that necessary items of the warranty card are not filled in, immediately
  contact the shop from where you purchased the FOMA phone. The term of the warranty is one year from the date of purchase.
- All or part of this product including the accessories may be modified for improvement without notice.
- Data stored in the FOMA phone such as Phonebook entries may be modified or lost owing to malfunction, repairs, or other mishandling of the FOMA phone. You are advised to take a note of the Phonebook entries for just in case. If you have a personal computer (Microsoft® Windows® ASE, Windows® ASE, Windows® ASE, Windows® ASE, Windows® ASE, Windows® ASE, Windows® ASE, Windows® ASE, and as we the data stored in the Phonebook to your computer using the dedicated data link software (see page 471) and FOMA USB Cable (option). Also, when the FOMA phone is under repairs, the files you downloaded using i-mode and i-oppli cannot be transferred to the new FOMA phone except some files, based on the Copyright Law.

### **Maintenance Services**

#### When there is a problem with the FOMA phone

Before asking repairs, check "Troubleshooting" in this manual.

If the problem remains unsolved, contact the "Repairs" counter listed on the back page of this manual for malfunction and consult them.

#### When repairs are necessitated as a result of consultation:

Bring your FOMA phone to a repair counter specified by DoCoMo. Note that your phone is accepted for repair during the repair counter's business hours. Also, make sure that you will bring the warranty card with you to the counter.

#### In warranty period

- · Your FOMA phone is repaired charge free in accordance with the terms of warranty.
- · Make sure that you bring the warranty card to the counter for the repair. If you do not show the warranty card, or when troubles or damages are regarded to be caused by your mishandling, the repair cost is charged even within the warranty period.
- · The cost for troubles caused by the use of devices and consumables other than those specified by DoCoMo is charged even within the warranty period.

#### Repairs may not be performed in the following cases:

When wet-detecting sticker is colored; when corrosion due to soaking, dew condensation, or perspiration was found by the test; when the internal parts are damaged or deformed, repair may not be feasible. Even if repair is feasible, repair due to the reasons above is not covered by the warranty, so the repair cost is charged.

#### ■After the warranty period

We will repair your phone on request (charges will apply).

#### ■Spare parts availability period

The minimum storage period of the performance parts (parts required for maintaining performance) for repairing the FOMA phone is six years after production comes to an end. The FOMA phone can be repaired during this period. Even after the storage period, the FOMA phone may be repaired depending on the troubled portions. Contact the "Repairs" counter listed on the back page of this manual.

#### Other points to note

- Make sure not to modify the FOMA phone or its accessories.
  - · Catching fire, giving injury, or causing damages may result.
- · To avoid radio wave interference or Network troubles, a technological standard for the FOMA phone and the UIM is specified by the law; you cannot use the FOMA phone and the UIM that do not satisfy the technological standard.
- If you make modifications (parts replacement, modification, paints), we can repair the FOMA phone only when you restore the modified portions to their previous status before the modifications (to the DoCoMo genuine product). We may refuse repairing depending on the modifications.
- · Repairs of troubles or damages resulting from the modifications are charged even within the warranty period.
- Do not peel the name plate off the FOMA phone.

The name plate is a certificate for ensuring the technological standard. If someone intentionally peel off the name plate or replace it, the contents described in the name plate cannot be checked, as we cannot verify the conformity of the product to the technical standard. Note that we may refuse repair for some malfunctions in this case.

- The information such as function settings and Total Calls Duration, etc. might be reset depending on troubles or repairs, or the way you handle the FOMA phone. Set the settings again.
- •The following parts of the FOMA phone uses the parts generating magnetic field. Note that if you put a card such as cash card liable to be influenced by magnetic field close to them, the card might be adversely affected.
  Using parts: speaker, earpiece
- •If the FOMA phone gets wet or humid, immediately turn the power off and remove the battery pack; then visit a repair counter. The phone may not be repaired depending on its condition.

#### Memory dial (Phonebook function) and downloaded information

· It is recommended to take a note about the information you have stored in the mobile phone. We are not responsible for any change in or loss of information.

When replacing or repairing your mobile phone, the data you created, obtained from external devices, or downloaded, videos or still images recorded from digital TV, or the information stored in broadcasting storage area may be changed or lost. We at DoCoMo do not take any responsibility for the loss or change incurred to the data. We may replace your mobile phone with a new one instead of repairing, for our convenience sake, but we cannot export data to your new mobile phone except some. From this FOMA phone, we can move the images and ring melodies downloaded from the authorized i-mode sites to your new mobile phone at repairs. (We cannot move some files. Also, some files might not be movable depending on the degree of damage.)

### <Software Update>

# **Updating Software**

This function is to check whether you need to update the software in the FOMA phone, and if necessary, download a part of the software for updating using packet communication.

\*You are not charged for packet communication fee for updating the software.

If you need to update the software, the DoCoMo web page and "お知らせ&ヘルプ (News & Help)" in  $\S$  Menu let you know about it.

"Update now" and "Reserve Update" are available for updating the software.

[Update now]: If you want to, immediately update.

[Reserve Update]: Reserve the date and time for updating the software, and the software is

automatically updated at the reserved date and time.

- You can update the software even when you set "Host selection" to a user designated destination.
- Fully charge the battery before updating the software.
- You cannot update the software in the following cases:
  - · When the FOMA phone is off
- · When date and time are not set
- · During a call

· Out of service area

- · While entering PIN1 code
- During PIN1 lockDuring Self Mode

- During All LockWhile using other functions
- During PIM Lock
   When the UIM is not inserted
- · While connecting to external devices such as personal computer
- It may take time to update (download or rewrite) the software.
- If you execute Software Update while PIN1 Code Entry Set is set to "ON", the display for entering the PIN1 code appears at auto-restart
  after the software rewriting is finished. You cannot make or receive calls, or operate communications functions unless you enter the
  correct PIN1 code.
- You cannot use other functions while updating the software. (You can receive voice calls, forward calls or operate Record Message during download.)
- When updating, the FOMA phone is connected to the server (DoCoMo site) using SSL communication. You need to validate the SSL certificate. (Setting at purchase: Valid See page 221 for how to set.)
- It is recommended to update the software when radio wave is strong enough with the three antennas displayed and while you are not moving.
  - % If radio wave conditions get worse while downloading the software, or download is suspended, move to a place with good radio wave conditions and try again to update the software.
- If you check software update for the software already updated, the message "No update is needed Please continue to use as before" is displayed.
- When "Receive option setting" is set to "ON" and mail comes in during software update, the display for notifying you of the arrival of mail
  may not be displayed after software update is completed.
- When updating the software, the information about your mobile phone (model name or serial number) is automatically sent to the server (DoCoMo managed server dedicated to software update). DoCoMo never use the information you sent for other purposes than for updating the software.
- If the software update is completed without your confirmation, the "Notification icon" of " Libdax" (Update is complete) appears on the Stand-by display. If there is any of contents you need to confirm, the " Libdax" icon (Check update result) appears. Select " Tand enter your Terminal Security Code; then the contents of update result are displayed.
- Never remove the battery pack while updating the software. You may fail to update.
- You can update the software with the Phonebook entries, images shot by the camera, or downloaded data retained in the FOMA
  phone; however note that data may not be protected depending on the conditions (such as malfunction, damage, or drench)
  your FOMA phone is placed in. You are advised to backup important data. (Note that data such as downloaded ones might not
  be backed up.)
- If you fail to update the software, "Rewrite failed" is displayed and you cannot do all the operations. In that case, you are kindly
  requested to come to a repair counter specified by DoCoMo.

## **Activate Software Update**

- Carlo Dither settings Software update Enter your Terminal Security Code ▶ ( )
  - The display for entering the four- to eight-digit Terminal Security Code appears.
  - The entered Terminal Security Code is displayed as "\_\_\_\_".
  - The Terminal Security Code has been set to "0000" as the default.

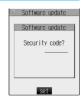

Confirm the notice, then check whether the software needs to be updated.

· You can answer voice calls during check.

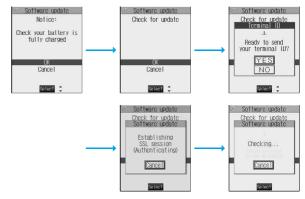

When updating is not necessary, "No update is needed" is displayed. Use the FOMA phone as it is. When updating is necessary, "Update is needed" is displayed. You can select either "Now update" or "Reserve".

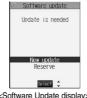

<Software Update display>

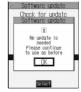

\*When updating is not necessary.

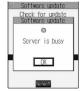

※The display for when the software update is unavailable because of the server congestion. (Wait for a while and then start updating the software.)

### Update Software Now (Update Now)

- When you select "Now update", "Start download" is displayed and downloading starts after a while. (Select "OK" to start downloading right now.)
  - You can answer voice calls during download.
  - If you suspend downloading midway, the data downloaded up to that point is deleted.
  - Once downloading starts, updating proceeds automatically; you do not need to select menus.

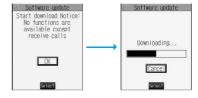

When downloading is completed, rewriting the software starts. (Select "OK" to start rewriting right now.)

When rewriting is completed, the software automatically reloads.

- It may take a while to start rewriting.
- You cannot even answer calls while rewriting.

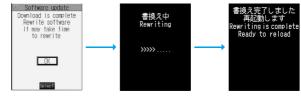

\*\*While rewriting the software, all key operations are disabled. You cannot even stop updating.
Also, charging temporarily stops even if the AC adapter (option) is connected.

After restart, your FOMA phone starts to communicate again with the server, so wait for a while. After confirming the update completion, select "OK".

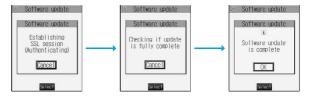

## Reserve Date and Time for Updating Software (Reserve Update)

When downloading takes time or the server is busy, you can set in advance the date and time for starting up the software update by communicating with the server.

# Select "Reserve" from the Software Update display.

The date and time which can be reserved are displayed.

 The server's time table appears for the software update reservation.

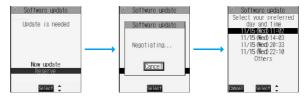

#### When you select "Others"

After communicating with the server, you can select the date and time you want. The availability of each time zone is displayed on the time selection display.

○: Available, △: Almost full, ×: Not available

When you select one time zone you want, you can communicate with the server again to display candidates for reserving time.

Confirm the date and time you selected. Select "YES". Your FOMA phone communicates with the server again and then the reservation is completed.

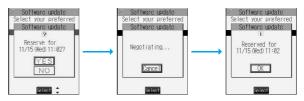

When the reserved time comes, the display on the right appears and the software update starts automatically.

Before the reserved time, charge the battery pack full, place the FOMA phone in the Stand-by display in a place within reach of radio wave. Note that updating may not start even when the reserved time has arrived if you are using other functions.

 During a call, All Lock, or PIM Lock, the message to the effect that the software update starts is not displayed and the software update does not launch. Follow step 1 on page 492 to display the reason for the failure to launch the software update.

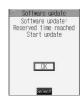

#### Information

- The software update may not start if an alarm is activated.
- The software update do not start during receiving i-mode mail, SMS messages, or Message R/F. The receiving continues and displays "Notification icon" on the Stand-by display.
- If you execute "Initialize" after completing the reservation (see page 382), the software update does not start even when the reserved time arrives. Make a reservation for the software update again.

#### Checking reservation

Select "Software update" from the setting menu and enter your Terminal Security Code; then you can confirm the reserved time.

You can change or cancel the reserved date and time from the display for checking reservation. To change, select "Change". To cancel, select "Cancel".

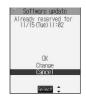

#### **Ending software update**

If you select "NO" or "Cancel" from each display, the display for ending the operation appears.

Select "YES"; then the software update is completed and the Stand-by display returns. To return to the previous display, select "NO".

#### Information

• If the battery level points " " during operation, the software download or rewriting is not done and the operation is finished.

#### <Scanning Function>

# **Protecting the FOMA Phone from Data Causing Trouble**

First of all, update the pattern data to make it the latest.

Regarding data and programs downloaded or obtained from sites or i-mode mail messages to the FOMA phone, you can detect data that might cause trouble, can delete it, and can stop launching an application program.

- Use the pattern data for checking. Update the pattern data, because it is updated each time new trouble is found. (See page 495)
- The scan function is for filtering out the data that causes troubles to mobile phones at the time of browsing web pages or receiving messages. Note that this function works only when the pattern data for each trouble has been downloaded to your mobile phone and when the pattern data for each trouble is found.
- The data contained in the pattern data vary depending on the mobile phone model. Therefore, note that we may stop distributing the pattern data to mobile phones that have been on the market for three years or more.

## **Setting Scanning Function < Scan Function>**

Setting at purchase

ON

If you set the scan function to "ON", data or program is automatically checked when you try to run it.

Lock/Security ➤ Scanning function ➤ Scan function

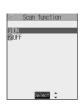

ON or OFF YES

• When the scan function is set, an alert is shown by five levels if data that might cause trouble is detected. (See page 496)

#### Information

• You cannot set this function while another function is working.

# Updating Pattern Data <Pattern Data Update>

You can update the pattern data.

Lock/Security ➤ Scanning function
► Pattern data update ➤ YES ➤ YES

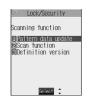

OK

 When pattern data update is not necessary, "Pattern definitions are up-to-date" is displayed. Use the pattern data as is.

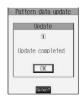

#### Information

- When updating the pattern data, the proper information about your FOMA phone (model name, serial number, etc.) are automatically sent to the server (DoCoMo-managed server for the scanning function). We at DoCoMo never use the information for other purposes than for scanning.
- Set the date (year/month/date) correctly.
- The pattern data is not updated in the following cases:
  - · When the date/time is not set

- · During a call
- · Out of service area

- · When the UIM (FOMA card) is not inserted
- · During All Lock
- · While another function is working
- · When connecting to external devices such as personal computers · While Self Mode is activated · During PIM Lock
- If you suspend downloading in midway, the data downloaded up to that point is deleted.

### Display for Scanning Result

■About the display for scanned problem elements

The Alert display appears when problematic data is found. Select "Detail" from the Alert display to bring up the name of the problem element.

• When six or more problem elements are found, the sixth and later problem elements are omitted.

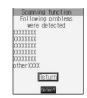

#### The display for scanning result

| Alert level 0                     | Alert level 1                                          | Alert level 2                                            | Alert level 3                                     | Alert level 4       |
|-----------------------------------|--------------------------------------------------------|----------------------------------------------------------|---------------------------------------------------|---------------------|
| Scanning function                 | Scanning function                                      | Scanning function                                        | Scanning function                                 | Scanning function   |
| Operation may not<br>run properly | Operation may not<br>run properly<br>Cancel operation? | Operation may not<br>run properly<br>Canceling operation | Operation may not<br>run properly<br>Delete data? | Deleting data       |
| OK<br>Detail                      | NO<br>Detail                                           | OK<br>Detail                                             | YES<br>NO<br>Detail                               | OK<br>Detail        |
| Select 🗘                          | Select 💠                                               | Select 🗘                                                 | Select   \$                                       | Select 🜲            |
| OK Continues the                  | YES Stops and ends                                     | OKStops and ends                                         | YES Deletes the data                              | OK Deletes the data |
| operation.                        | the operation.                                         | the operation.                                           | and ends the                                      | and ends the        |
|                                   | NO Continues the                                       |                                                          | operation.                                        | operation.          |
|                                   | operation.                                             |                                                          | NO Stops and ends                                 |                     |
|                                   |                                                        |                                                          | the operation.                                    |                     |

# Checking Pattern Data Version < Definition Version>

You can check the version of pattern data.

► Lock/Security ➤ Scanning function Definition version

After checking, press (

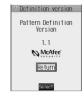

# SAR Certification Information

This model phone FOMA P901iTV meets the MIC's\* technical regulation for exposure to radio waves. The technical regulation established permitted levels of radio frequency energy, based on standards that were developed by independent scientific organizations through periodic and thorough evaluation of scientific studies. The regulation employs a unit of measurement known as the Specific Absorption Rate, or SAR. The SAR limit is 2 watts/kilogram (W/kg)\*\* averaged over ten grams of tissue. The limit includes a substantial safety margin designed to assure the safety of all persons, regardless of age and health. The value of the limit is equal to the international quidelines recommended by ICNIRP\*\*\*.

All phone models should be confirmed to comply with the regulation, before they are available for sale to the public. The highest SAR value for this model phone is 0.332 W/kg. It was taken by the Telecom Engineering Center (TELEC), a Registered Certification Agency on the Radio Law. The test for SAR was conducted in accordance with the MIC testing procedure using standard operating positions with the phone transmitting at its highest permitted power level in all tested frequency bands. While there may be differences between the SAR levels of various phones and at various positions, they all meet the MIC's technical regulation. Although the SAR is determined at the highest certified power level, the actual SAR of the phone during operation can be well below the maximum value.

For further information about SAR, please see the following websites:

World Health Organization (WHO): http://www.who.int/peh-emf/

ICNIRP: http://www.icnirp.de/

MIC: http://www.soumu.go.jp/english/index.html
TELEC: http://www.telec.or.jp/ENG/Index\_e.htm
NTT DoCoMo: http://www.nttdocomo.co.jp/ (Japanese only)

Panasonic Mobile Communications Co., Ltd.: http://panasonic.jp/mobile/p901itv/index.html (Japanese only)

Ministry of Internal Affairs and Communications

<sup>\*\*</sup> The technical regulation is provided in Article 14-2 of the Ministry Ordinance Regulating Radio Equipment.

<sup>\*\*\*</sup> International Commission on Non-Ionizing Radiation Protection

### **Specifications**

| Model                            |               |                                 | FOMA P901iTV                        |                                                 |  |
|----------------------------------|---------------|---------------------------------|-------------------------------------|-------------------------------------------------|--|
| Dimensions (H×W×D) (when closed) |               | H: Approx. 110 mm               |                                     |                                                 |  |
| , , , , ,                        |               | W: Approx. 51 mm                |                                     |                                                 |  |
|                                  |               |                                 | D: Approx. 27 mm                    |                                                 |  |
| Weight (with b                   | attery attach | ed)                             | Approx. 150 g                       |                                                 |  |
| LCD                              | Color         |                                 | Display : TF1                       | 260,000 colors                                  |  |
|                                  |               |                                 | Private window : STN                | N monochrome                                    |  |
|                                  | Size          |                                 | Display : 2.5                       | inches                                          |  |
|                                  |               |                                 | Private window : 0.9                | inches                                          |  |
|                                  | Number of     | pixels                          | Display : 76,8                      | 300 pixels (240×320)                            |  |
|                                  |               |                                 | Private window : 2,40               | 00 pixels (96×25)                               |  |
| Continuous st                    | •             |                                 | Standstill: Approx. 460 hours       | In motion: Approx. 350 hours                    |  |
| Continuous ca                    | III time      |                                 | Voice call: Approx. 140 minutes     | Video-phone call: Approx. 100 minutes           |  |
| TV watching time                 |               |                                 | Digital TV: Approx. 3 hours         |                                                 |  |
|                                  |               | Analog TV: Approx. 1 hour       |                                     |                                                 |  |
| Maximum output power             |               | 0.25W                           |                                     |                                                 |  |
| Battery pack type                |               | Lithium ion battery             |                                     |                                                 |  |
| Power voltage                    |               | 3.7V                            |                                     |                                                 |  |
| Battery capacity                 |               | 830mAh                          |                                     |                                                 |  |
| Charging time                    |               | AC Adapter: Approx. 130 minutes | DC Adapter: Approx. 130 minutes     |                                                 |  |
| Image pickup                     | Туре          |                                 | Inside camera: CMOS                 | Outside camera: V Maicovicon®                   |  |
| device                           | Size          |                                 | Inside camera: 1/7 inches           | Outside camera: 1/3.2 inches                    |  |
| Camera                           | Number of e   | effective pixels                | Inside camera: 110,000 pixels       | Outside camera: 2,010,000 pixels                |  |
|                                  | Pixels (max   | imum)                           | Inside camera: 100,000 pixels       | Outside camera: 1,920,000 pixels                |  |
|                                  | Digital zoon  | ning                            |                                     | max. (approx. 2.0 times max. for video-phone)   |  |
|                                  |               |                                 | Outside camera : Approx. 12.5 times | s max. (approx. 2.7 times max. for video-phone) |  |
| Recording                        | Still image   | Photo size                      | 1,600×1,200/1,200×1,600 (UXGA)      | 1,280×960/960×1,280 (SXGA)                      |  |
|                                  |               |                                 | 640×480 (VGA)                       | 352×288/288×352 (CIF)                           |  |
|                                  |               |                                 | 240×320 (Stand-by)                  | 176×144 (QCIF)                                  |  |
|                                  |               |                                 | 128×96 (Sub-QCIF)                   |                                                 |  |
|                                  |               | File format                     | JPEG                                |                                                 |  |
|                                  | Movie         | Recording size                  | 320×240 (QVGA)                      | 176×144 (QCIF)                                  |  |
|                                  |               |                                 | 128×96 (Sub-QCIF)                   |                                                 |  |
|                                  |               | File format                     | FOMA phone: MP4                     | miniSD memory card: ASF                         |  |
|                                  |               | Frame rate                      | Maximum 15 fps                      |                                                 |  |

- The continuous call time is an estimate of available time for calls with normal radio wave transmission enabled.
- The continuous standby time is an estimate of time for when radio waves can be received normally. The continuous standby time may be reduced by half depending on the battery level, function settings, ambient temperature, or radio wave conditions (weak radio wave or out of reach of radio wave).
- If you perform i-mode communications, the call (communication) and standby time will be shorter. Even if you do not make/receive calls or perform i-mode communications, they will be shorter if you watch TV, compose i-mode mail, or start up the downloaded i-oppli or the i-oppli Stand-by display, perform data communication or Multiaccess, or use the camera.
- The continuous standby time during standstill is an average usage time for when the FOMA phone is closed with radio waves received normally.
- The continuous standby time in motion is an average usage time for when the FOMA phone is closed and "Still", "Move", and "Out of service area" are combined with radio waves received normally.
- The charging time is an estimate for when the empty battery is charged after the FOMA phone is turned off. If you charge the battery with the FOMA phone turned on, the charging time will be longer.
- V Maicovicon® is the abbreviation for New Matsushita Advanced Image Converter for Vision Construction, the image sensor of next generation with high-performance and low power consumption.

### Number of Savable/Storable/Protectable Items in FOMA Phone

The following table shows the maximum numbers of items that can be saved, stored and protected in FOMA phone: (For details about each function, see the pages listed in the table.)

|                             |                              | Number of savable/storable items | Number of protectable items | Reference page |
|-----------------------------|------------------------------|----------------------------------|-----------------------------|----------------|
| Phonebook                   |                              | 700 max. *1, *2                  | -                           | P.97           |
| TV link                     |                              | 50                               | -                           | P.324          |
| Book program                |                              | 100                              | _                           | P.322          |
| Schedule                    | Schedule                     | 100                              | -                           | P.371          |
|                             | Holiday                      | 100                              | -                           | P.372          |
|                             | Anniversary                  | 100                              | -                           | P.372          |
| ToDo                        |                              | 100                              | -                           | P.374          |
| Free Memo                   |                              | 10                               | -                           | P.379          |
| Mail                        | Received mail                | 1000 max. **2, **3, **4          | 500 max. **2                | P.260          |
| (total of SMS messages      | Sent mail                    | 400 max. **2, **4, **5           | 200 max. **2                | P.260          |
| and i-mode mail)            | Draft mail <sup>※6</sup>     | 20                               | -                           | P.261          |
|                             | User created folder (Inbox)  | 22                               | -                           | P.268          |
|                             | User created folder (Outbox) | 22                               | -                           | P.273          |
| Template                    | ·                            | 45*7                             | -                           | P.244          |
| Message                     | Message R                    | 100 max. **2                     | 50 max. **2                 | P.215          |
|                             | Message F                    | 100 max. **2                     | 50 max. **2                 | P.215          |
| Bookmark                    | Bookmark                     | 100                              | -                           | P.201          |
|                             | Bookmark folder              | 10 (incl. "Bookmark")            | -                           | P.202          |
| Screen memo                 | <u>'</u>                     | 100 max.**2                      | 50 max.**2                  | P.204          |
| i-oppli                     |                              | 200 max. **2                     | -                           | P.301          |
|                             | Mail-linked i-αppli          | 5                                | -                           | P.301          |
| Still image                 | •                            | 560 max. **2, **8, **9           | _                           | P.330          |
|                             | User created folder          | 20                               | -                           | P.331          |
| Moving image/i-motion movie |                              | 100 max. **2, **8                | -                           | P.340          |
|                             | User created folder          | 20                               | _                           | P.341          |
| Video                       | •                            | 100 max.**2                      | _                           | P.347          |
| Chara-den                   |                              | 10*7                             | -                           | P.349          |
| Melody                      |                              | 400 max. *2, *8                  | -                           | P.351          |
|                             | User created folder          | 20                               | -                           | P.352          |

- %1: Up to 50 phonebook entries can be stored in UIM.
- %2: The number of savable, storable, or protect-enabled items may decrease depending on the data size.
- %3: Includes mail in "Chat" folder, "Trash box" folder and the i- $\alpha$ ppli mail folder.
- \*4: In addition, a total of 20 received and sent SMS messages can be saved to the UIM (FOMA card). (See page 380)
- ※5: Includes mail in "Chat" folder and the i-αppli mail folder.
- %6: Can save unsent mail you are composing.
- %7: Includes pre-installed data.
- \*8: Does not include pre-installed data.
- ※9: Includes still images, frames and stamps saved from sites.

#### Important

The saved/stored contents may be lost due to a malfunction, repair, or other mishandling of the FOMA phone. We cannot be held responsible for the loss of the saved/stored contents. For just in case, you are well advised to take notes of the contents saved/stored in the FOMA phone, or save them to the miniSD memory card (see page 354). If you have a personal computer, you can save them also to the personal computer by using the FOMA USB Cable (option) and the Data Link Software (see page 471).

### Playing Back i-motion Movies (Music Files Included) Created with Personal Computer on FOMA Phone

You can use your personal computer for saving music CDs on the miniSD memory card, and play them back on your FOMA phone.

When you use the miniSD memory card, you need to have it separately.

When you do not have the miniSD memory card, you can buy it in electric whole seller shops.

For cautions on using the miniSD memory card, see page 354.

- The music files saved on the miniSD memory card can be used for personal purposes only.
- Be careful that you do not infringe on the intellectual property rights of a third party such as copyright and other rights.
- Do not copy or move music files saved on the miniSD memory card to other mediums such as personal computers.
- The FOMA P901iTV supports up to 512 Mbytes of the miniSD memory card.

## Convert the music files on your CD into AAC format using commercial software, and save them on your personal computer.

• For details on using the software, browse to the web pages published by respective firms that provide the software.

Insert the miniSD memory card into your personal computer, and copy music files.

### ■To copy music files to the miniSD memory card using a personal computer

- 1. Change the file name created in step 1 to "MOLxxx.3gp".
  - ("xxx" denotes half-pitch numerals as in 0 through 9 and hexadecimal number as in 001 through FFF using half-pitch alphabet such as in A through F.)
  - Example: When the file takes the name of "ドコモのテーマ.000"

"MOLxxx.3gp" (Change the file name to "MOLxxx".)

- When you change the file name, have the extension displayed on your personal computer and then proceed.
- 2. Copy the music file to the "PRLxxx" folder under the "SD\_VIDEO" folder inside the miniSD memory card.
  - When the "SD-VIDEO" folder is not found inside the miniSD memory card, create the "SD-VIDEO" folder on your personal
    computer, create the "PRLxxx" folder under it, and then copy the music file to the "PRLxxx" folder.
  - For the configuration of the folders inside the miniSD memory card, see page 355.
  - For using your FOMA phone for the miniSD reader/writer, see page 359.

## With the miniSD memory card inserted into your FOMA phone, ☐ ► ☐ motion ► miniSD ► PRLxxx ► Display the File List, select a music file, and play the i-motion movie (music files included).

- For playing back the i-motion file, see page 340.
- After you insert the miniSD memory card into your FOMA phone, you can change the folder name "PRLxxx" or the file name of
  the music to the artist name or music title.
  - · For editing the title of folders, see page 336.
- · For editing the title of music files, see page 332.

### Information

- To listen to music with the earphone only, set "Earphone" of "External option" to "Earphone".
- Playing stops in the following cases:
  - When a voice call/video-phone call comes in
  - · When mail arrives with "Receiving display" set to "Alarm preferred"
- · When an alarm plays for "Alarm", "Schedule", and "ToDo" with "Alarm setting" set to "Alarm preferred"
- You cannot do consecutive play or repeating play.
- You might not be able to play music files on your FOMA phone depending on the commercial software you use.

500 \* You need to obtain a miniSD memory card separately to use the functions related to the miniSD memory card. (See page 354)

## (Index/Quick Manual)

| How To Use Quick Manual       | 508    |
|-------------------------------|--------|
| Quick ManualThe end of this v | olume/ |

| ◆◇◆ A ◆                   | <b>◇◆</b>    | Avatar & game paradise,                   | Changing               |
|---------------------------|--------------|-------------------------------------------|------------------------|
| AC adapter                | 46           | the multimillionaire 306                  | Channel lis            |
| Accept phone number list  | 144          | αVibrator 309                             | Channel lis            |
| Access authentication     | 397          | <b>D</b>                                  | Channel se             |
| Accessories               | 24           |                                           | Character              |
| Action list               | 86, 351      | Bar code reader 178                       | Bar cod                |
| Activate TV w/ alarm      | 322          | Bar code reader list 181                  | Commo                  |
| Add desktop icon          | 133          | Bar code reader selection display 178     | Сору                   |
| Add folder (i-motion)     | 331          | Batteries 44                              | Cut                    |
| Add folder (Mail)         | 268          | Battery level 47                          | Full pitcl             |
| Add folder (Melody)       | 352          | Battery usable time 45                    | Guidano                |
| Add folder (Picture)      | 331          | Book program 322                          | Half-pito              |
| Add picture to phonebook  | 100          | Book program list 322                     | Insert                 |
| Add to a phonebook entry  | 100          | Bookmark 201                              | Jump                   |
| Add to phonebook (Phone)  | 97, 100      | Bookmark folder list 202                  | Lower c                |
| Add to phonebook (UIM)    | 97, 100      | Bookmark list 202                         | Overwri                |
| Additional guidance list  | 393          | Brightness 339                            | Pictogra               |
| Additional service        | 393          | Broadcasting storage area 316             | Prediction             |
| Additional guidance       | 393          |                                           | Quote o                |
| Additional service list   | 393          | ◆◇◆ C ◆◇◆                                 | Quote p                |
| αDisplay light            | 309          | Cache 192                                 | Space                  |
| Adjust brightness         | 88, 174, 180 | Calculator 379                            | Symbols                |
| Alarm                     | 368          | Calendar 122, 370                         | Upper c                |
| Alarm setting             | 375          | Calendar display 371                      | Character              |
| All lock                  | 143          | Call acceptation 150                      | Character              |
| Analog TV                 | 317, 326     | Call/charging indicator 26                | Character              |
| Analog TV viewer display  | 326          | Call data 378                             | Chara-den              |
| Animation                 | 191          | Call forwarding 387                       | Chara-den              |
| Answer setting            | 66           | Call rejection 65, 84                     | Chara-den              |
| Any key answer            | 66           | Call setting without ID 152               | Chara-den              |
| asf                       | 360          | Call time display 378                     | Chara-den              |
| AT command                | 427          | Call waiting 386                          | Chara-den              |
| AT command list           | 429          | Answer an incoming call during a call 386 | Charge so              |
| Attach image              | 246          | End a call to answer another call 387     | Charging               |
| Attach 🖁 -motion          | 246          | End a call to answer the held call 387    | Charging b             |
| Attach melody             | 246          | End a held call 387                       | Charging b             |
| Attach/remove batteries   | 44           | Hold a call to make a new call 387        | Charging t             |
| Attached file             | 283          | Caller ID notification 51                 | Chat                   |
| Attachments               | 246          | Caller ID request 390                     | Chat group             |
| Auto assist setting       | 56           | Camera 156                                | Chat group             |
| Auto channel setting      | 318          | Number of savable still images 163        | Chat mail              |
| Auto melody play          | 216, 282     | Recordable time 169                       | Chat mail              |
| Auto save set             | 174          | Specifications for moving image shot 159  | Chat mem               |
| Auto search               | 101          | Specifications for still image shot 159   | Chat mem               |
| Auto start info           | 308          | Camera image sending 89                   | Check box              |
| Auto start info display   | 308          | Camera menu 160, 161, 167                 | Check mes              |
| Auto start set            | 308          | Category list 356                         | Check min              |
| Auto start time           | 308          | Certificate 221                           | Check new              |
| Auto timer                | 177          | Certificate host 224                      | Check nev              |
| Auto-display              | 216          | Certificate host display 224              | Check sett             |
| Automatic answer          | 381          | Chaku-motion 112, 123, 189                | Check sett             |
| Automatic display         | 126          | Change action 86, 351                     | Clear learn            |
| Automatic replay          | 227          | Change camera mode 173                    | Client certi           |
| Auto-redialing            | 81           | Change i-mode password 199                | Class up               |
| Auto-sort                 | 278          | Change mail address 231                   | Close-up               |
| Auto-sort menu display    | 278          | Change security code 141                  | Close-up le            |
| Auto-sort setting display | 278          | Change size 339                           | Color mod              |
| AV phone to function      | 211          | Change to voice call 83                   | Color patte<br>Command |
|                           |              | Changing PIN1 code 142                    | Command                |

| SE ACCUSED THE SE                  | 8000 |            |
|------------------------------------|------|------------|
| Changing PIN2 code                 |      | 142        |
| Channel list                       |      | 318        |
| Channel list display               |      | 318        |
| Channel setting                    |      | 318        |
| Character entry                    |      | 438        |
| Bar code reader                    |      | 178        |
| Common phrases                     |      | 440        |
| Сору                               |      | 442        |
| Cut                                |      | 442        |
| Full pitch                         |      | 440        |
| Guidance                           | 438, | 444        |
| Half-pitch                         |      | 440        |
| Insert                             |      | 440        |
| Jump                               |      | 441        |
| Lower case                         |      | 440        |
| Overwrite                          |      | 440        |
| Pictograph symbol input mode       |      | 440        |
| Prediction                         |      | 444        |
| Quote own number                   |      | 440        |
| Quote phonebook                    |      | 440        |
| Space                              |      | 440        |
| Symbols                            |      | 440        |
| Upper case                         |      | 440        |
| Character entry display            |      | 438        |
| Character size                     | 213, |            |
| Character stamp                    |      | 338        |
|                                    | 190, |            |
| Chara-den display                  |      | 350        |
| Chara-den list                     |      | 349        |
| Chara-den player                   |      | 349        |
| Chara-den recording display        |      | 351        |
| Chara-den setup                    |      | 86         |
| Charge sound                       |      | 117        |
| Charging                           |      | 45         |
| Charging battery                   |      | 45         |
| Charging battery time              |      | 45         |
| Charging time                      |      | 45         |
| Chat                               |      | 289        |
| Chat group                         |      | 290        |
| Chat group list                    |      | 290        |
| Chat mail                          | 004  | 284        |
| Chat mail display                  | 284, |            |
| Chat member                        |      | 288        |
| Chat member list                   |      | 288        |
| Check box                          |      | 195<br>384 |
| Check messages                     |      | _          |
| Check miniSD                       |      | 358        |
| Check new message<br>Check new SMS |      | 255        |
| Check settings (i-mode)            |      | 295        |
|                                    |      | 213        |
| Check settings (Mail)              |      | 283<br>443 |
| Clear learned Client certification |      | 221        |
| Client certification               |      |            |
| Close up                           |      | 332        |
| Close-up                           | 07   | 172        |
| Close-up lever                     | 27,  | 172        |
| Color mode set                     | 88,  | 174        |
| Color pattern                      |      | 128<br>33  |
| Command navigation key             |      |            |

| Common phrase display                | 441     |
|--------------------------------------|---------|
| Common phrase folder list            | 441     |
| Common phrase list 4                 | 41, 463 |
| Common phrases                       | 441     |
| Communication setup files            | 399     |
| Install                              | 399     |
| Uninstall                            | 402     |
| Composite image                      | 333     |
| Confirm mail address                 | 231     |
| Confirm settings (Mail)              | 231     |
| Confirmation display of scanned text | 184     |
| Connector terminal                   | 27      |
| Continuous mode                      | 161     |
| Continuous scroll                    | 33      |
| Continuous shooting                  | 161     |
| Сору                                 | 442     |
| Copyrights                           | 22, 156 |
| Count characters                     | 439     |
| Country code setting                 | 57      |
| Cushy mark                           | 339     |
| Cut                                  | 442     |
| •>• D •>•                            |         |
| Data broadcasting                    | 324     |

| Digital TV viewer display        | 319      |
|----------------------------------|----------|
| Direct selection                 | 38       |
| Display                          | 26, 30   |
| Display during dialing           | 54       |
| Display during video-phone calls | 80       |
| Display for incoming calls       | 65       |
| Display home                     | 201      |
| Display light                    | 127      |
| Display phonebook image          | 124      |
| Display setting                  | 122      |
| Display setting video-phone      | 94       |
| Display size                     | 175      |
| Display SMS report               | 275      |
| Display software info            | 302      |
| DoCoMo certificate               | 221      |
| Download Chara-den images        | 210      |
| Download dictionary              | 209, 443 |
| Download template                | 208      |
| DPOF setting                     | 363      |
| Draft                            | 261      |
| Draft list                       | 261, 266 |
| DTMF tone off                    | 89       |
| Dual network                     | 390      |

| Flat-plug earphone/microphone set with sv | vitch 381 |
|-------------------------------------------|-----------|
| Fold setting                              | 67        |
| FOMA PC setup software                    | 403       |
| APN setting                               | 413       |
| Easy setting                              | 406       |
| Install                                   | 403       |
| Operating communication                   | 410       |
| Setting communication                     | 406       |
| Uninstall                                 | 411       |
| W-TCP setup                               | 412       |
| FOMA P901iTV data link software           | 471       |
| Font                                      | 136       |
| Format setting                            | 173       |
| Forwarding guidance                       | 388       |
| Forwarding image                          | 363       |
| Frame                                     | 166, 338  |
| Free memo                                 | 379       |
| Full-pitch character                      | 439       |
| Function list                             | 446       |
| Function menu display                     | 38        |
| Functions restricted by UIM               | 42, 191   |
| Funny transform                           | 338       |
|                                           |           |

◆ ◆ G ◆ ◆ ◆ G guide program list remote controller

307 101

> 101 128 40

| Data broadcasting                 | 324      |
|-----------------------------------|----------|
| Data communication                | 396      |
| Data link software                | 471      |
| Data list                         | 356      |
| Data transfer (OBEX)              | 396      |
| Data while editing                | 99, 440  |
| DC adapter                        | 46       |
| DCF                               | 360      |
| Deco mail                         | 240      |
| Template                          | 244      |
| Delete attached file              | 247, 272 |
| Delete phonebook entries          | 105      |
| Desktop                           | 133      |
| Desktop holder                    | 46       |
| Desktop icon                      | 135      |
| Desktop icon list                 | 135      |
| Detailed channel list             | 318      |
| Detailed data display             | 356      |
| Detailed dialed call display      | 59       |
| Detailed display                  | 162      |
| Detailed message R/F display      | 217, 218 |
| Detailed phonebook display        | 104      |
| Detailed received address display | 277      |
| Detailed received call display    | 68       |
| Detailed received mail display    | 260, 262 |
| Detailed redial display           | 59       |
| Detailed schedule display         | 372      |
| Detailed screen memo display      | 205      |
| Detailed sent address display     | 276      |
| Detailed sent mail display        | 261, 264 |
| Detailed template display         | 244      |
| Dialed call record                | 59       |
| Dialed calls list                 | 59       |
| Dialing speed                     | 82       |
| Differences of UIM (FOMA card)    | 43       |

Digital TV

| •◇◆ E •◇◆                    |          |
|------------------------------|----------|
| Earphone                     | 118      |
| Earphone/microphone set      | 381      |
| Earphone/microphone terminal | 27       |
| Earpiece volume              | 69       |
| Edit folder name (i-motion)  | 331      |
| Edit folder name (Mail)      | 268      |
| Edit folder name (Melody)    | 352      |
| Edit folder name (Picture)   | 331      |
| Edit 🖁 motion                | 344      |
| Edit phonebook               | 105      |
| Edit picture                 | 337      |
| Edit ticker                  | 346      |
| Effector display             | 165      |
| Electronic money "Edy"       | 307      |
| Emoticon conversion list     | 461      |
| Empty battery alarm          | 47       |
| End stand-by information     | 309      |
| English display              | 49       |
| English guidance             | 391      |
| Enter URL                    | 199      |
| Entering PIN1 code           | 141      |
| Entering PIN2 code           | 141      |
| Error messages               | 474      |
| Export                       | 335, 358 |
|                              |          |

•◇• F •◇•

312

27

173

221

427

191, 195

176, 332

158, 160, 161, 167, 248

FeliCa

Flash

316, 319

FeliCa mark

File restriction

File size setting

Finder display

FirstPass center

FirstPass PC software

| _   | 3                         |
|-----|---------------------------|
| 381 | Group setting display     |
| 27  | Guidance display          |
| 69  | Guide                     |
| 331 |                           |
| 268 |                           |
| 352 | Half-pitch character      |
| 331 | Hands-free                |
| 344 | Header/signature          |
| 105 | Holding                   |
| 337 | Holding (during a call)   |
| 346 | Home URL                  |
| 165 | Host selection            |
| 307 | Host selection display    |
| 461 | How to see finder display |
| 47  | _                         |
| 309 | <b>◆◇◆ I ◆◇◆</b>          |
| 49  | i-animation               |
| 391 | i-appli                   |
| 199 | Automatic start setting   |
| 141 | Download                  |
|     |                           |

Group setting

| 191           |
|---------------|
| 190, 300      |
| 308           |
| 301           |
| 302           |
| 302           |
| 304           |
| 304           |
| 190, 300      |
| 301           |
| 190, 300, 308 |
| 212           |
| 312           |
| 313           |
| 313           |
| 32, 35, 133   |
| 32            |
|               |

| Icon/background selection of                                   | display 129         | International dial                     |
|----------------------------------------------------------------|---------------------|----------------------------------------|
| IDD prefix setting                                             | 57                  | International dial setting             |
| Illumination                                                   | 130                 | Internet                               |
| Illumination in talk                                           | 131                 | Interval/number                        |
| Image display                                                  | 258                 | Ir data receiving selection            |
| Image quality                                                  | 174                 | ISP connection commu                   |
| Image selection display                                        | 90                  |                                        |
| Image tuning                                                   | 174                 | <b>♦</b> ♦♦ J                          |
| i-melody                                                       | 191, 207            | JAN code                               |
| § menu                                                         | 189, 193            | Japanese display                       |
| ≅ menu in English                                              | 194                 |                                        |
| i-mode                                                         | 188                 | ◆◇◆ K                                  |
| i-mode checking                                                | 255                 | Keypad dial lock                       |
| i-mode FeliCa                                                  | 312                 | Keypad sound                           |
| i-mode mail                                                    | 230                 | Kirari Mail                            |
| Compose                                                        | 235                 | Kirari Mail pictographs I              |
| Forward                                                        | 256                 | Kirari Mail setting                    |
| Receive                                                        | 251                 | Kuten code list                        |
| Reply                                                          | 255                 |                                        |
| Reply with quote                                               | 255                 | •◇• L                                  |
| Reply with ref                                                 | 256                 | Last URL                               |
| Save                                                           | 237                 | LCD AI                                 |
| Send                                                           | 235                 | Limit mail size                        |
| i-mode menu display                                            | 193                 | Link                                   |
| i-mode password                                                | 140, 191            | Links with AV equipmer                 |
| i-mode settings                                                | 213                 | List of characters assign              |
| i-motion                                                       | 189, 225            | (T9 input method)                      |
| i-motion automatic replay                                      | 227                 | List of characters assign              |
| i-motion edit display                                          | 344                 | (2-touch input method)                 |
| ≅ motion info                                                  | 343                 | List of characters assign              |
| i-motion mail                                                  | 233, 246, 259       | (5-touch input method)                 |
| i-motion player                                                | 340                 | List setting (Mail)                    |
| motion setting                                                 | 227                 | Listing (i-motion)                     |
| ∰ motion type                                                  | 227                 | Listing (Video)                        |
| Import                                                         | 335, 357            | Look-up address                        |
| Inbox                                                          | 260                 | Look-up address                        |
| Inbox folder list                                              | 260, 262            | ◆ <b>◇</b> ◆ M                         |
| Inbox list                                                     | 260, 262            | ***                                    |
| In-call arrival act                                            | 391                 | Mail                                   |
| In-car hands-free                                              | 64                  | Mail address confirmation              |
| Indicate video-phone                                           | 91                  | Mail address list                      |
| Info notice setting                                            | 132                 | Mail auto-receive                      |
| Info-screen                                                    | 306                 | Mail list display                      |
| Infrared data port                                             | 27                  | Mail member                            |
| Infrared exchange                                              | 190, 360            | Mail member address confirm            |
|                                                                | 363                 | Mail member address li                 |
| Receiving all data files                                       | 362                 | Mail member list                       |
| Receiving one data file                                        | 362                 | Mail/message ring time                 |
| Sending all data files                                         |                     | Mail security                          |
| Sending one data file                                          | 361                 | Mail settings                          |
| Infrared remote-controller                                     | 301, 307            | Mail to function                       |
| Initial setting                                                | 49                  | Mail-linked i-αppli                    |
| Initialize                                                     | 382                 | Main menu                              |
| Input method                                                   | 438                 | i-mode group                           |
| Mode1 (5-touch)                                                | 438                 | Mail group                             |
| Mode2 (2-touch)                                                | 443                 | Setting group                          |
| Mode3 (T9 input)                                               | 443                 | Tool group                             |
|                                                                |                     |                                        |
| Inside camera                                                  | 26, 157             | Main window clock                      |
| Inside camera Intellectual property rights International calls | 26, 157<br>22<br>55 | Main window clock Maintenance services |

| national dial                                | 56         | Making video-phone calls         | 80       |
|----------------------------------------------|------------|----------------------------------|----------|
| national dial setting                        | 56         | Manner mode                      | 119, 120 |
|                                              | , 199      | Manner mode set                  | 120      |
| /al/number                                   | 173        | Marker stamp                     | 338      |
| a receiving selection display                | 362        | Media to function                | 212      |
| connection communication                     | 214        | Melody folder list               | 351      |
|                                              |            | Melody list                      | 352      |
| ◆◇◆ J ◆◇◆                                    |            | Melody playback display          | 352      |
| code                                         | 178        | Melody player                    | 351      |
| nese display                                 | 49         |                                  | 333, 353 |
| 17                                           |            | Menu display set                 | 128      |
| ◆◇◆ K ◆◇◆                                    |            | Menu function                    | 35       |
| ad dial lock                                 | 147        | Menu icon                        | 35, 129  |
| ad sound                                     | 117        | Menu number selection            | 37       |
| Mail                                         | 253        | Message composition display      | 235      |
| Mail pictographs list                        | 253        | Message display                  | 282      |
| Mail setting                                 | 254        | Message entry display            | 235      |
| n code list                                  | 464        | Message R/F                      | 215      |
|                                              |            | Display                          | 216      |
| ◆◇◆ L ◆◇◆                                    |            | Message R/F list                 | 217, 218 |
| URL                                          | 198        | Message services                 | 191      |
| Al 89, 128                                   |            | miniSD file display              | 356      |
| mail size                                    | 231        | miniSD format                    | 358      |
|                                              | 192        | miniSD information               | 359      |
| with AV equipment                            | 472        | miniSD memory card               | 354      |
| f characters assigned to keys                |            | File name                        | 355      |
| nput method)                                 | 460        | Folder configuration             | 355      |
| f characters assigned to keys                | -100       | Inserting/removing               | 354      |
| uch input method)                            | 459        | Using with a personal computer   | 359      |
| f characters assigned to keys                | 100        | miniSD memory card slot          | 27       |
| uch input method)                            | 458        | miniSD moving image folder list  | 341      |
| etting (Mail)                                | 270        | miniSD reader/writer             | 359      |
| g (i-motion)                                 | 343        | miniSD still image folder list   | 331      |
| g (Video)                                    | 348        | Missed calls                     | 73       |
| -up address                                  | 236        | Mobile wallet                    | 312      |
| up address                                   | 200        | Mobile wallet compatible i-oppli | 300, 312 |
| ◆◇◆ M ◆◇◆                                    |            | Movie mode                       | 167      |
| ***                                          | 230        | Movie type set                   | 174      |
| addrage confirmation display                 | 290        | Moving image                     | 340      |
| address confirmation display<br>address list | 290        | Moving image folder list         | 340      |
| auto-receive                                 | 251        | Moving image list                | 340      |
| ist display                                  | 282        | Moving image quality             | 89       |
| nember                                       | 280        | Moving image shot                | 167      |
|                                              | 281        | Multi number                     | 392      |
| nember address confirmation display          |            | Multiaccess                      | 366      |
| member address list                          | 281        | Multiaccess combination patterns | 468      |
| member list                                  | 280<br>118 | Multitask                        | 367      |
| message ring time                            |            | Multitask combination patterns   | 469      |
|                                              | , 268      | My menu                          | 198      |
| •                                            | , 282      |                                  |          |
| o function                                   | 211        | My picture                       | 330      |
| linked i-αppli                               | 300        | •◇• N •◇•                        |          |
| menu                                         | 35         |                                  | 00       |
| node group                                   | 367        | Navigation displays              | 32       |
| nil group                                    | 367        | NEGA/POSI mode                   | 185      |
| tting group                                  | 367        | Network security code            | 140      |
| ol group                                     | 367        | Network services                 | 384      |
| window clock                                 | 137        | News delivery service            | 191      |
| tonanco convicos                             | 490        | Night mode                       | 88 174   |

Night mode

Noise filter

88, 174

| Noise reduction                         | 63                 | PIN1 code                                          | 141        | Record message                                                | 74         |
|-----------------------------------------|--------------------|----------------------------------------------------|------------|---------------------------------------------------------------|------------|
| Normal style                            | 28, 157            | PIN1 code entry set                                | 142        | Record message list                                           | 77         |
| Notification icon                       | 73, 134            | PIN2 code                                          | 141        | Recording                                                     | 325        |
| Notify caller ID                        | 51                 | Play/erase message                                 | 77         | Recording still images                                        | 326        |
| Nuisance call barring                   | 389                | Play melody (Mail)                                 | 257        | Redial                                                        | 59         |
| Number of entered characters            | 439                | Playing record message                             | 77         | Redial list                                                   | 59         |
| Number of phonebook                     | 106                | Playlist (i-motion)                                | 342        | Refer address                                                 | 236        |
| Number of protectable items             | 499                | Edit playlist                                      | 342        | Register a secret code                                        | 231        |
| Number of savable items                 | 499                | Play back playlist                                 | 342        | Reject unknown                                                | 153        |
| Number of storable items                | 499                | Playlist (Melody)                                  | 352        | Reject/receive mail settings                                  | 231        |
|                                         |                    | Edit playlist                                      | 352        | Related equipment                                             | 470        |
| ◆○◆ O ◆○◆                               | •                  | Play back playlist                                 | 352        | Reload                                                        | 196        |
| Observing by video-phone                | 93                 | PLMN setting                                       | 382        | Reload contents                                               | 321        |
| Obtain i-motion movie                   | 225, 259           | Positioning                                        | 332        | Remaining number of characters                                | 439        |
| Obtaining completion display            | 223, 233           | Post view display 160, 162,                        |            | Remote access                                                 | 392        |
| 207, 208, 209                           | 210 225            | Power on/off                                       | 48         | Remote control No.                                            | 319        |
| On hold                                 | 70                 | Power saver mode                                   | 124        | Remote lock setting                                           | 144        |
| One-Seg                                 | 316                | Prefix setting                                     | 62         | Remote observation                                            | 92         |
| Open phone                              | 66                 | Pre-installed data                                 | 454        | Rerecord sound                                                | 345        |
| Operations during manner mode           | 120                | Preparation for data communicatio                  |            | Reset                                                         | 382        |
| Options                                 | 24, 470            | Private menu                                       | 376        | Reset (i-mode settings)                                       | 213        |
| Original                                | 121                | Private menu storage                               | 376        | Reset (Mail settings)                                         | 283        |
| Original animation                      | 340                | Private menu storing display                       | 376        | Reset call duration                                           | 379        |
| Original animation list                 | 340                |                                                    | , 34, 125  | Reset channel setting                                         | 328        |
| Other ID List                           | 92                 | Program guide i-αppli                              | 321        | Reset last URL                                                | 198        |
| Outbox                                  | 260                | Protect on (Mail)                                  | 270        | Reset mail address                                            | 231        |
| Outbox folder list                      | 260, 264           | Protect on (Message R/F)                           | 219        | Restrict dialing                                              | 150        |
|                                         |                    |                                                    | 205        |                                                               | 151        |
| Out of convice area indication          | 261, 264<br>30, 48 | Protect on (Screen memo)  Public mode (Drive mode) | 71         | Restrictions display                                          | 179        |
| Out-of-service-area indication          | 27, 157            | Public mode (Power off)                            | 72         | Result display of scanned code Result display of scanned text | 184        |
| Outside camera Own dictionary           | 442                | Pull down menu                                     | 195        | Retouch                                                       | 166, 339   |
|                                         | 52, 89, 376        | Full down menu                                     | 193        |                                                               | , 336, 340 |
| Own number display                      | 52, 376            | •∴• Q •∴•                                          |            | Rights of portrait                                            | 22, 156    |
| Own number display                      | 32, 370            | QR code                                            | 178        | Ring time                                                     | 152        |
| •◇• P •◇•                               |                    | Quality alarm                                      | 117        | Ring tone in call                                             | 65         |
|                                         |                    |                                                    |            | Ring volume                                                   | 69         |
| Packet communication                    | 396                | Quick manual Quick record message                  | 508<br>76  | Rotate                                                        | 339        |
| Palette                                 | 241                | Quick silent                                       |            | Totale                                                        | 000        |
| Passwords<br>Paste                      | 140<br>442         | Quick slierit                                      | 66         | •◇• S •◇•                                                     |            |
|                                         | 495                | •◇• R •◇•                                          |            | "S" icons                                                     | 69         |
| Pattern data update                     | 60                 |                                                    | 105        | Safety settings                                               | 139, 154   |
| Pause dial display                      | 61                 | Radio button                                       | 195        | SAR                                                           | 497        |
| Pause dial display Personal information | 376                | Radio waves reception level                        | 30         | Save data (Mail)                                              | 257, 258   |
| Phone to function                       | 211                | Reason for no caller ID  Rec. file restriction     | 152<br>350 | Save image (i-mode)                                           | 206        |
| Phonebook                               | 96                 |                                                    | 231, 254   | Save image (Mail)                                             | 258        |
| Phonebook list                          | 105                | · · · · · · · · · · · · · · · · · · ·              | 251, 254   | Save i-motion movie                                           | 226        |
| Phonebook restrictions                  | 150                | Receive option setting Received address            | 277        | Save melody (Mail)                                            | 257        |
| Photo auto display                      | 283                | Received address list                              | 277        | Scanning code display                                         | 178        |
|                                         | 27, 89, 172        | Received calls                                     | 67         | Scanning function                                             | 495        |
| Photo mode                              | 160, 174           | Received calls list                                | 67         | Scanning text display                                         | 183        |
| Photo-sending                           | 247                |                                                    |            | Schedule Schedule                                             | 370        |
|                                         |                    | Receiving calls                                    | 64         | Schedule list                                                 | 370        |
| Pictograph Pictograph list              | 328<br>462         | Receiving display Receiving video-phone calls      | 282        | Screen memo                                                   | 204        |
|                                         |                    |                                                    | 83         | Screen memo list                                              | 204        |
| Picture edit display                    | 337                |                                                    | 251, 294   | Scroll                                                        | 213, 282   |
| Picture viewer                          | 335                | Recharge battery display                           | 47         |                                                               | 193        |
| Picture viewer                          | 330                | Recognition mode                                   | 185        | Scroll function Scroll selection                              | 35         |
| PIM lock                                | 146                | Reconnect control                                  | 63         | SD-PIM                                                        | 356        |
| PIN setting                             | 142                | Record Chara-den                                   | 351        |                                                               | 102        |
| PIN unblock code                        | 141                | Record display set                                 | 148        | Search phonebook                                              | 102        |

| Search phonebook display                  | 102      | Software description                 | 304      | Trace information            | 303      |
|-------------------------------------------|----------|--------------------------------------|----------|------------------------------|----------|
| Secret code                               | 108, 231 | Software for playing moving image    |          | Trademarks                   | 22       |
| Secret mode                               | 148      | Software list                        | 303      | Trim away                    | 339      |
| Secret only mode                          | 148      | Software setting                     | 304      | Trim for mail                | 345      |
| Security error                            | 303      | Change melody/image                  | 304      | Trim for picture             | 345      |
| Security scan function (Scanning function |          | Icon info                            | 304      | Trim i-motion                | 345      |
| Select frame                              | 175      | Network set                          | 304      | Troubleshooting              | 473      |
| Select hold tone                          | 71       | Program guide key                    | 304      | TV antenna                   | 27, 317  |
| Select image                              | 90       | See phonebook/history                | 304      | TVlink                       | 324      |
| Select image on video-phone               | 90       | Stand-by net                         | 309      | TVlink list                  | 324      |
| Select language                           | 49       | Stand-by set                         | 308      | Two-touch dial               | 109      |
| Select ring tone                          | 112      | Software update                      | 491      |                              |          |
| Select storage                            | 336      | Software update display              | 492      | ◆◇◆ U ◆◇◆                    |          |
| Self mode                                 | 145      | Sonic the hedgehog                   | 305      | UIM (FOMA card)              | 41       |
| Send DTMF tone                            | 89       | Sound effect                         | 114      | Insert/remove                | 41       |
| Send substitutive image                   | 87       | Sound effect setting                 | 213      | UIM operation                | 380      |
| Sent address                              | 276      | Specifications                       | 498      | UIM restrictions             | 42, 191  |
| Sent address list                         | 276      | Specified call forwarding            | 389      | URL history                  | 200      |
| Serial number for mobile phone/F          | OMA card | Specified call rejection             | 150      | URL history list             | 200      |
| (UIM)                                     | 196      | Specified voice mail                 | 386      | Usage time                   | 45       |
| Service numbers                           | 391      | SSL certificate                      | 221      | USB mode setting             | 359      |
| Services available with FOMA pho          | ones 470 | SSL communication                    | 190      | Use saved data               | 213      |
| Set arrival act                           | 391      | Stand-by display                     | 48       | User authentication          | 397      |
| Set as home URL                           | 201      | Stand-by set (i-oppli)               | 308      | User certificate             | 221      |
| Set as ring tone                          | 353      | Stereo earphone set with built-in ar |          | Requesting issue/downloading | 222      |
| Set as stand-by (Camera)                  | 170      |                                      | 317      | Requesting revocation        | 223      |
| Set connection timeout                    | 214      | Still image                          | 330      | User icon                    | 373      |
| Set display                               | 165, 334 | Still image folder list              | 330      | User settings                | 327      |
| Set appli to                              | 304      | Still image list                     | 330      | Utilities                    | 102      |
| Set image display (Chara-den)             | 350      | Still image shot                     | 160      | Utilities (Phonebook)        | 107, 109 |
| Set image display (i-mode)                | 213      | Storage setting                      | 174      | Utilities display            | 109      |
| Set image display (i-motion)              | 344      | Store in                             | 174      |                              |          |
| Set image display (Picture)               | 336      | Style                                | 28, 157  |                              |          |
| Set time                                  | 50       | Sub-address                          | 62       | "V" icons                    | 115      |
| Setting dial-up network                   | 414      | Substitutive image                   | 87       | Vibrator                     | 115      |
| Connecting dial-up                        | 425      | Substitutive image answering         | 83       | Video player                 | 347      |
| Setting packet communication              | 414      | Super silent                         | 120      | Video recording              | 325      |
| Setting 64K data communication            | n 426    | Suspend mail                         | 231      | Video-phone                  | 80       |
| Shortcut menu                             | 39       | Switch cameras                       | 86, 173  | Video-phone settings         | 88       |
| Shutter sound                             | 174      | Switch image display positions       | 87       | Viewer settings              | 337      |
| Side keys guard                           | 147      | Switch style                         | 28       | Viewer style                 | 28, 157  |
| Side TV key setting                       | 328      | Switching character input method     | 438, 441 | Visual preference            | 89       |
| Signature                                 | 284      | Switching i-mode mail display        | 252      | Voice announce               | 116      |
| Site (program) access                     | 188      | Symbol conversion list               | 461      | Voice call auto switch       | 81, 91   |
| Site display of FirstPass center          | 222      | Symbol list                          | 462      | Voice mail                   | 384      |
| Size for mail                             | 332      |                                      |          | Voice memo                   | 377      |
| SMS (Short Messages)                      | 234      | ◆◇◆ T ◆◇◆                            |          | Voice memo during a call     | 377      |
| Compose                                   | 292      | Template                             | 244      | Voice memo during standby    | 377      |
| Forward                                   | 256      | Template list                        | 244      | Volume adjustment display    | 69       |
| Receive                                   | 294      | Terminal security code               | 140      |                              |          |
| Reply                                     | 255      | Text box                             | 195      | ◆◇◆ W ◆◇◆                    |          |
| Reply with quote                          | 255      | Text reader                          | 183      | Wake-up display              | 123      |
| Save                                      | 293      | Text reader list                     | 185      | Warranty                     | 490      |
| Send                                      | 292      | Text reader selection display        | 183      | Web to function              | 212      |
| SMS center selection                      | 297      | Ticker                               | 226      | White balance                | 88, 174  |
| SMS composition display                   | 292      | Ticker list                          | 346      | Work with style              | 29       |
| SMS input character                       | 296      | ToDo                                 | 374      | WORLD CALL                   | 55       |
| SMS report request                        | 296      | Total calls                          | 378      | WORLD WING                   | 43       |
| SMS validity period                       | 296      | Total calls duration                 | 378      | W-TCP setup                  | 412      |
|                                           |          |                                      |          |                              |          |

| ◆◇◆ <b>Z</b> ◆◇◆       |             |
|------------------------|-------------|
| Zoom                   | 88, 171     |
| ◆◇◆ Numerics           | <b>*</b> \* |
| 184                    | 51          |
| 186                    | 51          |
| 3D sound               | 114, 190    |
| 3gp                    | 360         |
| 64K data communication | 396         |

### **How To Use Quick Manual**

Cut out Quick Manual bound to this manual along the cutout line and fold as illustrated below.

### How to cut

Cut out Quick Manual along the cutout line.

You can place a scale on the cutoff line and cut as illustrated below.

•Be careful not to cut yourself when using scissors.

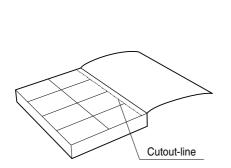

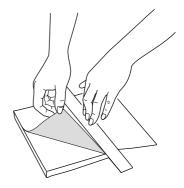

### ■How to fold

Fold Quick Manual along the perforated line so that the cover faces upwards as illustrated below.

• Fold the second sheet of Quick Manual so that "Function List" (page 16) will be the cover.

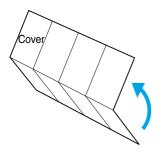

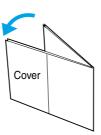

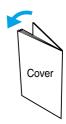

## FOMA P901iTV Quick Manual

# General inquiries < DoCoMo Information Center>

DoCoMo Taro

Add to phonebook 1

(No prefix) 151 (in Japanese, toll-free) \*Cannot be called from From DoCoMo mobile phones and PHSs ordinary phones.

From ordinary phones 0120-005-250 (in English, toll-free

«Can be called from DoCoMo mobile phones and PHSs Make sure that you dial the correct number. 0120-800-000 (in Japanese, toll-free)

# Repairs

(No prefix) 113 (in Japanese, toll-free) \*Cannot be called from From ordinary phones From DoCoMo mobile phones and PHSs

Entering a Name

Selecting Type of the Phonebook

Chara-der Still image Memo Birthday Postal address Mail address Phone numbe Group Reading

→ Add to phonebook → Phone

 Make sure that you dial the correct number. 0120-800-000 (in Japanese, toll-free)

«Can be called from DoCoMo mobile phones and PHSs.

● Confirm the 全国サーバスステーション一覧 (Service Station

List) provided with the FOMA phone for more details.

Selecting a Group

Not stored> → Select a group → (o)

the name → (o)

Enter a name → (o) → Check the reading of

Selecting Input Method

Other settings

Put a check mark for Mode 1 (5-touch) →Character input method→Input mode→

Put a check mark for Mode 3 (T9 Input) Put a check mark for Mode 2 (2-touch) Character Entry Display

Character Entry Mode E.... Alphabets

漢.... Kanji/Hiragana 123 . . . Numerals

■Entering Pictographs

Press 
several times

Storing in Phonebook (FOMA

Entering Phone Numbers (up to Four) → (o) →Select an icon→ (o) <Not stored> → Enter a phone number

Storing a Chara-den Image

→ ( o ) → Select an icon → ( o ) Not stored> → Enter a mail address

■Entering Mail Addresses (up to Three)

Saving to a Memory Number

NO → Enter a three-digit memory number → ( ) → (

→Select a Chara-den image → (o)

≪Not stored>→Select Chara-den

■Entering a Postal Address → (o) →Enter a postal address→ (o) △Not stored> → Enter a zip code

Adding Data to the FOMA Phone

Dialed Calls, or Received Calls Storing Data from Redial

Entering a Birthday Entering a Memo <Not stored>→Enter a birthday→

Storing a Still Image <Not stored>→Enter a memo→ (o)

folder→ (o) →Select a still image→ (o) <Not stored> → Select image → Select a

Entering Symbols

Symbols→Select a symbol→

■PI-SB Input Mode

finish entering, press pictograph or symbol → (o) →When you (a) →PI-SB input mode→Select either a

Deleting Characters Entering a Space Use (a) to place the cursor on the Space

■Switching to Upper Case/Lower Case character to be deleted→ (יייי) (i) →Upper case/Lower case

→Edit the contents → (□) → YES

Bring up the detailed Phonebook display → □ →Select the item to be edited → (o)

**Editing Phonebook Entries** 

entry to store  $\rightarrow$   $\bigcirc$   $\rightarrow$   $\bigcirc$   $\rightarrow$   $\bigcirc$   $\rightarrow$  YES →Search the Phonebook → Select a Phonebook → Phone → Add → Select a search method → (o) Received Calls → ( ) → Add to phonebook Bring up the data of Redial, Dialed Calls or

(¥) ↓ →Free memo → 🖂

Bringing up the Character Entry (Edit)

Entering "タダの花" into a Free Memo

Entering Hiragana < Mode 1>

ಡ→Press 🕞 once. Ø→Press 🗐 once and 🛕 once. だ→Press ④ once and ⊕ once 7≿→Press (4.5) once and (○) once.

Converting the Character Select " $\mathcal{F}\mathcal{F}$ "  $\rightarrow$  Use  $\bigcirc$  to fix the character Use (☑) to convert the character→ ಧ→Press 🗐 once. →Fix the rest of characters in the same way

∜ .... Katakana 区.... Kuten code E12 E512 Set → FLNC

Entering " ", " ", "、" and "。"

priority→ (o)

→ (☑) → Select the mode you use with

Press # several times.

Switching "Alphabet" (E), "Numerals" (123)

"Kanji/Hiragana" (漢), and "Katakana" (カザ)

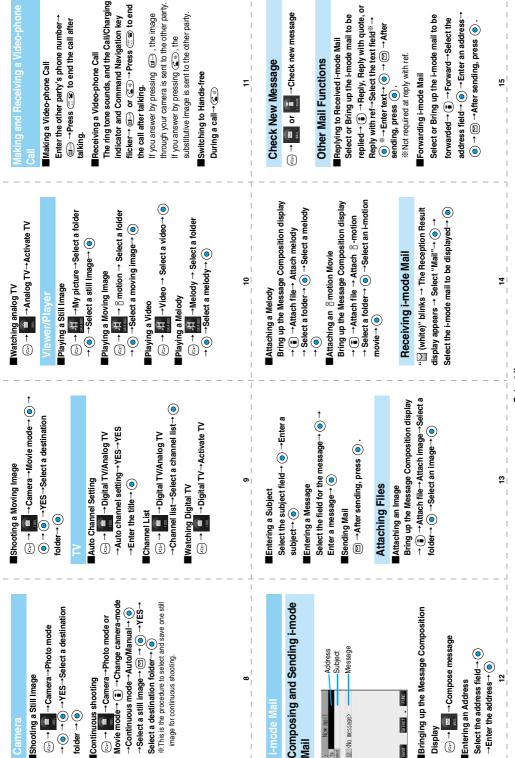

| 110000-1      | ĸ              | )             |                 |                    |                   | I=mode  | 111            | 9        |             |          |        |               |          |               |                | BAIL              | K           | )         |                 |       |        |       |               |
|---------------|----------------|---------------|-----------------|--------------------|-------------------|---------|----------------|----------|-------------|----------|--------|---------------|----------|---------------|----------------|-------------------|-------------|-----------|-----------------|-------|--------|-------|---------------|
| 1             | ı              | ı             | ı               | 1                  | ı                 | 1       | ı              | ı        | ı           | ı        | ı      | ı             | ı        | ı             | ı              | 1                 | 1           | 1         | 1               | ı     | ı      | 1     | Menu          |
| සි oppli info | Auto start set | Software list | i-mode settings | Client certificate | Check new message | Message | Go to location | Last URL | Screen memo | Bookmark | © Menu | Mail settings | Template | Check new SMS | Receive option | Check new message | Compose SMS | Chat mail | Compose message | Draft | Outbox | Inbox | Function name |

|                    |                        |              |                      |                      |             |                       |                      |                   |               |                 | -    |            | -                   |           |                    |              |                |                       |                 |              |          |              |                  |             |               |
|--------------------|------------------------|--------------|----------------------|----------------------|-------------|-----------------------|----------------------|-------------------|---------------|-----------------|------|------------|---------------------|-----------|--------------------|--------------|----------------|-----------------------|-----------------|--------------|----------|--------------|------------------|-------------|---------------|
| ı                  | I                      | ı            | 1                    | 1                    | Video-phone | 1                     | ı                    | 77                | 75            | 76              | Talk | 1          | 65                  | 90        | 68                 | 18           | 58             | 1                     | 20              | 89           | 54       | 92           | ಚ                | 50          | Incoming call |
| Remote observation | Voice call auto switch | Select image | Camera image sending | Moving image quality | ne          | Call response setting | Illumination in talk | Reconnect control | Quality alarm | Noise reduction |      | Open phone | Info notice setting | Ring time | Mai/Msg. ring time | Fold setting | Answer setting | Disp. phonebook image | Manner mode set | Illumination | Vibrator | Sound effect | Select ring tone | Ring volume | <u> </u>      |
|                    |                        | _            |                      |                      |             | _                     |                      | -                 |               | _               |      | -          |                     | _         |                    | -            | _              |                       |                 |              |          |              | _                |             |               |

| ı |                       | $\blacksquare$     |                        |              |                      | _                    | one | _                     | _                    | $\Box$            |               | _               |          | ш          | ш                   |           | _                   |              |                | -                     |                 | $\Box$       | _        | $\Box$       | ш                | _           | Cal |
|---|-----------------------|--------------------|------------------------|--------------|----------------------|----------------------|-----|-----------------------|----------------------|-------------------|---------------|-----------------|----------|------------|---------------------|-----------|---------------------|--------------|----------------|-----------------------|-----------------|--------------|----------|--------------|------------------|-------------|-----|
|   | Disp. setting V-phone | Remote observation | Voice call auto switch | Select image | Camera image sending | Moving image quality |     | Call response setting | Illumination in talk | Reconnect control | Quality alarm | Noise reduction |          | Open phone | Info notice setting | Ring time | Mail/Msg. ring time | Fold setting | Answer setting | Disp. phonebook image | Manner mode set | Illumination | Vibrator | Sound effect | Select ring tone | Ring volume |     |
|   |                       |                    |                        |              |                      |                      |     |                       |                      |                   |               |                 | SETTINGS | 1          |                     |           |                     |              |                |                       |                 |              |          |              |                  |             |     |
|   | ı                     | -                  | ı                      | Lock/Secu    | ı                    | 39                   | 31  | Clock                 | 48                   | 60                | 61            | Call time/c     | 36       | ı          | 47                  | ı         | 57                  | 52           | 15             | 63                    | 66              | 93           | 86       | 70           | 56               | Display     |     |

|           |          |          |               |               |                   |          |       |                   |                     |           |                | SETTINGS | \      |                   |                 |                  |              |                 |              |      |                |               |               |                 |         |  |
|-----------|----------|----------|---------------|---------------|-------------------|----------|-------|-------------------|---------------------|-----------|----------------|----------|--------|-------------------|-----------------|------------------|--------------|-----------------|--------------|------|----------------|---------------|---------------|-----------------|---------|--|
| -         | Ι        | ı        | Lock/Security | 1             | 39                | 31       | Clock | 48                | 60                  | 61        | Call time/cost | 36       | 1      | 47                | 1               | 57               | 52           | 15              | 63           | 66   | 93             | 86            | 70            | 56              | Display |  |
| Self mode | PIM lock | All lock | rity          | Alarm setting | Main window clock | Set time |       | Call time display | Reset call duration | Call data | ost            | Icons    | LCD AI | Automatic display | Viewer settings | Menu display set | Private menu | Select language | Desktop icon | Font | Private window | Color pattern | Display light | Display setting |         |  |

Indicate V-phone

Call setting w/o ID Heject unknown Keypad dial lock

Function name

|   | - |
|---|---|
|   | 1 |
|   | 1 |
| _ | 1 |
|   | Ī |
|   | 1 |
|   | 1 |

18

Other settings

Function name

16

30

Charge sound Battery level

|             | Menu | Function name                                        |
|-------------|------|------------------------------------------------------|
|             | 1    | Guide                                                |
|             | 1    | Bar code reader                                      |
|             | I    | Text reader                                          |
|             | I    | SD-PIM                                               |
|             | 45   | Schedule                                             |
|             | 44   | Alarm                                                |
|             | 83   | Calculator                                           |
|             | 95   | ToDo                                                 |
| 1001        | 45   | Free memo                                            |
|             | ı    | Play/Erase msg.                                      |
|             | Si   | Record message                                       |
|             | 43   | Voice memo during standby (Voice memo during a call) |
|             | 91   | Voice announce                                       |
|             | -    | Forwarding image                                     |
|             | I    | UIM operation                                        |
|             | 25   | Check messages                                       |
|             | 17   | Caller ID notification                               |
|             | ı    | Voice mail                                           |
|             | ı    | Call waiting                                         |
|             | ı    | Call forwarding                                      |
| <b>○</b> ■  | ı    | Bar nuisance calls                                   |
| ERVICE<br>V | ı    | Caller ID request                                    |
|             | ı    | In-call arrival act                                  |
|             | ı    | Set arrival act                                      |
|             | ı    | Remote access                                        |
|             | ı    | Dual network                                         |
|             |      |                                                      |

|           | Melic | - unction liding   |
|-----------|-------|--------------------|
|           | 1     | Additional service |
| · I       | 1     | Service numbers    |
| SERVICE   | 1     | Multi number       |
|           | 1     | Call barring       |
|           | Ι     | Add to phonebook   |
|           | Ι     | Search phonebook   |
| 0         | 23    | No. of phonebook   |
| PHONEBOOK | ೫     | Utilities          |
|           | 12    | Restrictions       |
|           | 26    | Group setting      |
|           | 0     | Own number         |
|           | 24    | Received calls     |
|           | 1     | Dialed calls       |
|           | 97    | Mail member        |
| OWN DATA  | ı     | Chat group         |
|           | 38    | Common phrases     |
|           | 83    | Own dictionary     |
|           | ı     | DL dictionary      |

|  |                  |          | _               |                      |           |                | _                     |                  |                  |             | _                    |                |                       |                        |                    |                    |              | _                   |                   |                  |             |             |                      |                   |
|--|------------------|----------|-----------------|----------------------|-----------|----------------|-----------------------|------------------|------------------|-------------|----------------------|----------------|-----------------------|------------------------|--------------------|--------------------|--------------|---------------------|-------------------|------------------|-------------|-------------|----------------------|-------------------|
|  |                  |          |                 |                      |           |                |                       |                  |                  |             |                      |                | SETTINGS              | V                      |                    |                    |              |                     |                   |                  |             |             |                      |                   |
|  | 94               | 51       | External option | _                    | I         | ı              | ı                     | ි oppli settings | ı                | ı           | ı                    | 82             | ı                     | I                      | Connection setting | I                  | I            | 99                  | I                 | 41               | 40          | 1           | 29                   |                   |
|  | Automatic answer | Earphone | otion           | End stand-by display | αVibrator | αDisplay light | Display software info | ttings           | Certificate host | Certificate | SMS center selection | Host selection | Set check new message | Set connection timeout | n setting          | IC card timer lock | IC card lock | Remote lock setting | Scanning function | Secret only mode | Secret mode | PIN setting | Change security code | our county and to |

\_ 19

| _                                        |                    | l  |
|------------------------------------------|--------------------|----|
|                                          | DL dictionary      | I  |
|                                          | Own dictionary     | 83 |
|                                          | Common phrases     | 38 |
|                                          | Chat group         | 1  |
| one second)                              | Mail member        | 97 |
| From Static-by display (not at least     | Dialed calls       | П  |
| From Chard by display (for               | Received calls     | 24 |
| Activating/Deactivating                  | Own number         | 0  |
|                                          | Group setting      | 8  |
| Public Mode (Drive Mode)                 | Restrictions       | 12 |
|                                          | Utilities          | ಣ  |
|                                          | No. of phonebook   | R  |
| וכמפניסות פכססוות)                       | Search phonebook   |    |
| least one second)                        | Add to phonebook   | 1  |
| During standby/During a call→(#: (for at | Call barring       | 1  |
| Activating/Deactivating                  | Multi number       | 1  |
| Antimating/Donatingting                  | Service numbers    | 1  |
| Maillei Mode                             | Additional service | 1  |

# Activating/Deactivating Public Mode (Drive Mode)

# From Stand-by display→★ (for at least

•

Video Digital TV Analog TV Melody Chara-den 46

My picture Initialize

© motion Software update Side TV key setting
USB mode setting

Work with style

Prefix setting Int'l dial setting PLMN setting

Record display set Sub-address

Pause dial

Side keys guard Character input method

22

23

- - - - <del>21</del> - - -

English guidance

### Call Waiting Service П 11/22 (S<sub>3</sub>) → Woice mail → Play messages → YES → Enter a ring time (seconds) → (o) (≤z) → Woice mail → Activate → YES : During Secret or Secret Only Mode (≤>) → Woice mail → Deactivate → YES → Operate following the voice : During Keypad Dial Lock : Battery level (estimate) Voice Mail Service : During IC Card Lock 24 1//15(Wed) : During PIM Lock 1 N B B B B L 1 **During All Lock** Playing Messages Major Icons ₩ 55 © Deactivating Activating quidance.

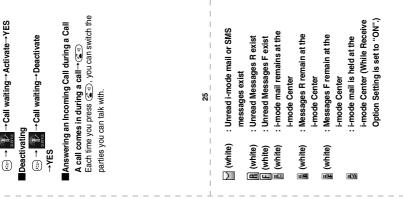

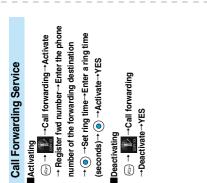

| Available service               | Phone number    |
|---------------------------------|-----------------|
| Collect calls                   | (No prefix) 106 |
| (calls charged to the receiver) |                 |
| Directory assistance for        | (No prefix) 104 |
| ordinary phones and DoCoMo      |                 |
| mobile phones (Charges apply)   |                 |
| Telegrams                       | (No prefix) 115 |
| (Telegram charges apply)        |                 |
| 8 a.m to. 10 p.m.               |                 |
| Time (Charges apply)            | (No prefix) 117 |
| Weather forecast (Charges       | Area code+177   |
| apply)                          |                 |
| Emergency calls to police       | (No prefix) 110 |
| Emergency calls to fire station | (No prefix) 119 |
| & ambulance                     |                 |
| Emergency calls for accidents   | (No prefix) 118 |
| at sea                          |                 |
| Disaster message service        | (No prefix) 171 |
| (Charge apply)                  |                 |
|                                 |                 |

From ordinary phones

While Vibrator is set to "ON" (see

During Self Mode

Self

(estimate)

No prefix) 151 (in Japanese, toll-free) \*Cannot be called from

From DoCoMo mobile phones and PHSs

General inquiries < DoCoMo Information Center>

Radio wave reception level

8

0120-005-250 (in English, toll-free)

\*Can be called from DoCoMo mobile phones and PHSs.

Make sure that you dial the correct number.

From DoCoMo mobile phones and PHSs Repairs

During Manner Mode (see page 23)

During Public Mode (Drive Mode)

**∑**2 (₹

Side Keys Guard is set to "ON"

뺧

(see page 23) (see page 20)

"Silent" or Mail/Msg. Ring Time is

set to "OFF"

While Ring Volume is set to

ᇮ

page 17)

(No prefix) 113 (in Japanese, toll-free) \*\*Cannot be called from ordinary phones. From ordinary phones

Confirm the 全国サービスステーション一覧 (Service Station) List) provided with the FOMA phone for more details. Make sure that you dial the correct number.

ဗ္က

### Don't forget your FOMA phone ... or your manners!

### In the following cases, be certain to turn the power off.

■Where use is prohibited

Be sure to turn off the power to your FOMA phone in airplanes and in hospitals.

- ※Persons with electronic medical equipment are in places other than the actual wards.
  Make sure you have the power switched off even if you are in a lobby or waiting room.
- When in crowded places such as packed trains, where you could be near a person with an implanted cardiac pacemaker or implanted defibrillator

The implanted cardiac pacemaker or implanted defibrillator operation can be affected by radio emissions from the FOMA phone.

### In the following cases, be certain to set Public Mode.

### While driving

Using the FOMA phone interferes with safe driving and could cause danger.

\*Park the car in a safe place before using the FOMA phone, or switch to Public Mode.

When in theaters, movie theaters, museums, and similar venues

If you use your FOMA phone where you are supposed to be quiet, you will disturb those around you.

### Adjust the volume of your voice and ring tone according to where you are.

- If you use the FOMA phone in quiet places such as restaurants and hotel lobbies, keep the volume of your voice and the ring tone down.
- Do not block thoroughfares when using the FOMA phone.

### Respect the privacy.

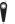

Please respect the privacy of individuals around you when taking and sending photos using camera-equipped mobile phones.

### These functions help you keep your manners in public.

Handy functions are available such as for setting the response to incoming calls and setting the tones to silent.

- Public Mode (Drive Mode/Power Off) (Page 71 and page 72)
  The guidance that you are currently driving or in a place where you should refrain from using a mobile phone or the guidance that you are in a place where you should turn off the power is played back to the caller. Then the call is disconnected.
- Record Message function (Page 74)
   Callers can record a message when you cannot come to the phone.
- Vibrator (Page 115)
   When the vibrator is set, it vibrates for incoming calls.
- Manner Mode/Super Silent/Original Manner (Page 119)
  In Manner Mode or Super Silent, the keypad sound, ring tone and other sounds generated by the FOMA phone are silenced.
  - In Original Manner, you can set whether or not to activate the Record Message function, and can change the settings for the vibrator and ring tone.
  - \*The shutter sound cannot be silenced.

Optional services are also available, such as Voice Mail Service (Page 384) and Call Forwarding Service (Page 387).

This manual was produced in such a way as to allow easy recycling. Please recycle this manual when it is no longer needed.

"ドコモeサイト" offers services such as changing the postal address or billing plan, or complying with your request for documents.

From i-mode

i Menu

料金&お由込

ドコモeサイト

No packet communication charge

From personal computer

My DoCoMo (https://www.mydocomo.com/)

▶ 各種手続き(ドコモeサイト)

- \*When applying from i-mode, you need to have your "Network Security Code".
- \*When applying from i-mode, the packet communication fee is free. You are charged fee, however, when you access e-site from abroad.
- \*When applying from your personal computer, you need to have your "My DoCoMo ID/Password".
- \*If you do not have or do not remember your "Network Security Code" and "My DoCoMo ID/Password", contact DoCoMo Information Center for inquiries.
- \*This service may not be available depending on the contents of the contract.
- \*During system maintenance, you may not be able to access some services.

### General inquiries < DoCoMo Information Center>

(In English)

### 0120-005-250 (toll-free)

\*Can be called from DoCoMo mobile phones and PHSs.

(In Japanese only)

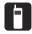

(No prefix) 151 (toll-free)

\*Can only be called from DoCoMo mobile phones and PHSs.

### 0120-800-000 (toll-free)

\*Can be called from DoCoMo mobile phones and PHSs.

Please confirm the phone number before you dial.

### Repairs

(In Japanese only)

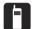

(No prefix) 113 (toll-free)

\*Can only be called from DoCoMo mobile phones and PHSs.

### 0120-800-000 (toll-free)

\*Can be called from DoCoMo mobile phones and PHSs.

- Please confirm the phone number before you dial.
- For further information, refer to the Nationwide Service Station List included with your FOMA phone and other devices.

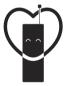

## Don't forget your cellular phone ... or your manners!

When using your portable phone in a public place, don't forget to show common courtesy and consideration for others around you.

Sales: NTT DoCoMo Group

NTT DoCoMo Hokkaido, Inc.

NTT DoCoMo Tohoku, Inc.

NTT DoCoMo Hokuriku, Inc.

NTT DoCoMo Tohoku, Inc.

NTT DoCoMo Hokuriku, Inc.

NTT DoCoMo Kansai, Inc.

NTT DoCoMo Chugoku, Inc. NTT DoCoMo Shikoku, Inc. NTT DoCoMo Kyushu, Inc.

Manufacturer: Panasonic Mobile Communications Co., Ltd.

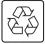

For the environmental protection, bring the exhausted battery to the nearest NTT DoCoMo, dealers, or the recycle shop.

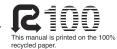

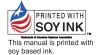

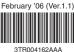

3TR004162AAA F0206F0 - (A)